*MAX760HD/MAX560HD*

*UHOSSXYWVMDAXSGOHD* 

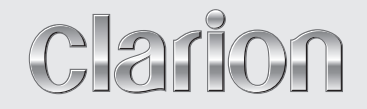

取扱説明書 *ROAD EXPLORER HDD 4.0*

*MAX760HD* **ワイド7型 2DIN HDD / DVD**

**タッチパネル AV-Naviシステム**

*MAX560HD*

**ワイド7型 2DIN HDD / CD タッチパネル AV-Naviシステム**

このたびはクラリオン商品をお買い求めいただきま してまことにありがとうございました。 安全に正しくご利用いただくため、ご使用前にこの『取 扱説明書』をよくお読みのうえ、正しくお使いください。 お読みになったあとは、いつでも見られるところ(グ ローブボックスなど)に必ず保管してください。 保証書(別添)は、お買い求めの販売店で記入しま すので、内容をご確認のうえ、後々のためこの取扱 説明書とともに大切に保存してください。

### クラリオン株式会社

Clarion ホームページ http://www.clarion.com 本社 〒112-0001 東京都文京区白山5-35-2

お問い合わせはお客様相談室へ フリーダイヤル :**0120 -112 -140** (9:00~12:00 · 13:00~17:30/土・日・祝祭日を除く)

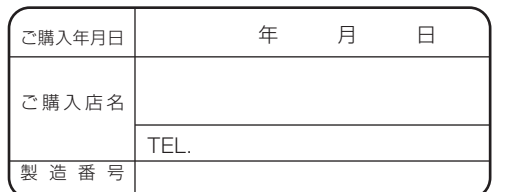

\*お客様へ … ご購入年月日、ご購入店名などを記入されると、 あとでお問い合わせされるときに便利です。

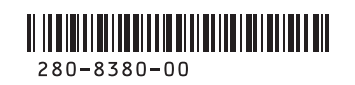

Printed in Japan 2006/4 QX-6604A-A/QX-6605A-A

## **このたびはお買い求めいただき ありがとうございます**

ご使用の前に本書をよくお読みいただき、安全で快適なカーライフにお役だてくだ さい。

- ・お車をゆずられるときには、次のオーナー様のために、本書を車につけておいて ください。
- ・仕様変更などにより、本書の内容と本機が一致しない場合がありますので、あら かじめご了承ください。

### ナビゲーションシステムについて

ハイブリッドナビゲーションシステムは、衛星からの電波を受信して現在地を測位 するGPS(Global Positioning System:全地球測位システム)、ジャイロセンサー と車速センサーを使って車の移動量を検出する自律航法などによって、現在地を地 図の上に表示しながら目的地までの道案内(ルート誘導)をするものです。 本機は、あらかじめ目的地を指定すれば、目的地までの誘導ルートを自動的に探し 出し(国道、主要地方道、都道府県道、主要一般道、高速道、有料道路で自動計算)、 画面表示と音声で目的地までの道案内を行います。

ルート誘導時でも、走行中は実際の交通規制が優先されます。必ず道路標識など実 際の交通規制に従い、安全を確かめて走行してください。

なお、一方通行・右折禁止などの地図データは鋭意正確性を心がけておりますが、 日本全国で数万件以上の膨大なデータベースのため(変更の場合を含めて)、遺憾 ながらまれに実際の道路標識と異なる場合があり得ます。

その際は、恐れ入りますが十分にご注意をくださいます様にお願い申し上げます。

### 各取扱説明書の使いかた

本機には、次の説明書が添付されています。必要に応じてお読みください。

#### ●取扱説明書:本書

・ナビゲーションおよびオーディオ/ビジュアルの操作と機能のすべてをご理解 いただくため、項目別に説明しています。

#### ●本機取付説明書

・お買い求め後、本機を車に取り付ける方がお読みください。 ※本機に接続される機器(ユニット)ごとに取付・取扱説明書が添付されていま すので、あわせてお読みください。

## **本書の構成**

#### **さあ、MAXを使おう!**

各部の名称やナビゲーション・オーディオの基本的な操作方法など、最初に知っておいてい ただきたいことについて説明しています。

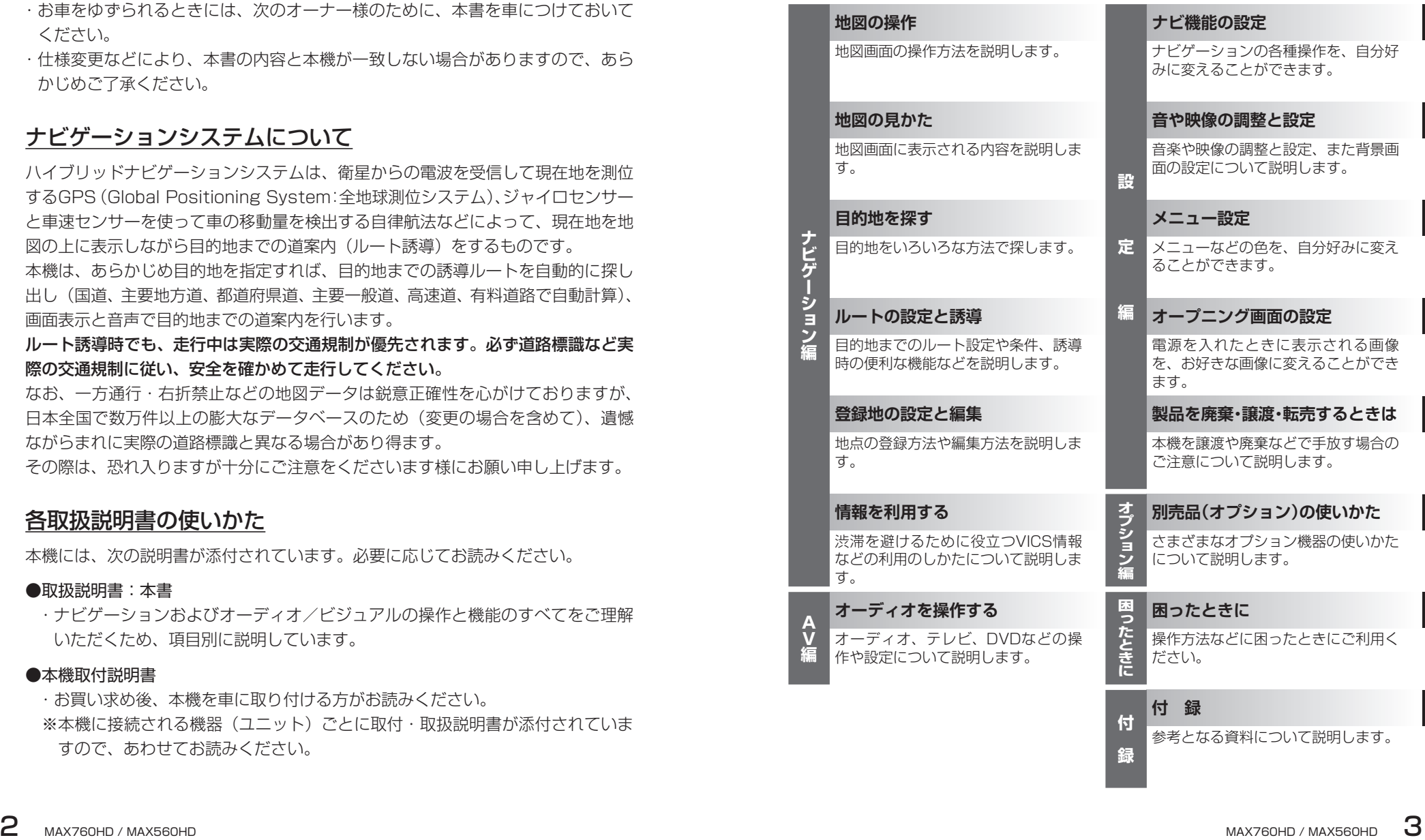

**本書の見方**

本書は、デュアルサイズHDDナビコンポ「MAX760HD」と「MAX560HD」 の説明を併記しています。各機種で異なる機能については本文中に機種名を記述 していますが、画面表示などが一部記載と異なる場合があります。あらかじめご 了承ください。

本書は、以下のサンプルページのスタイルを基本に作られています。 本書をお読みになる前に、よく理解しておいてください。

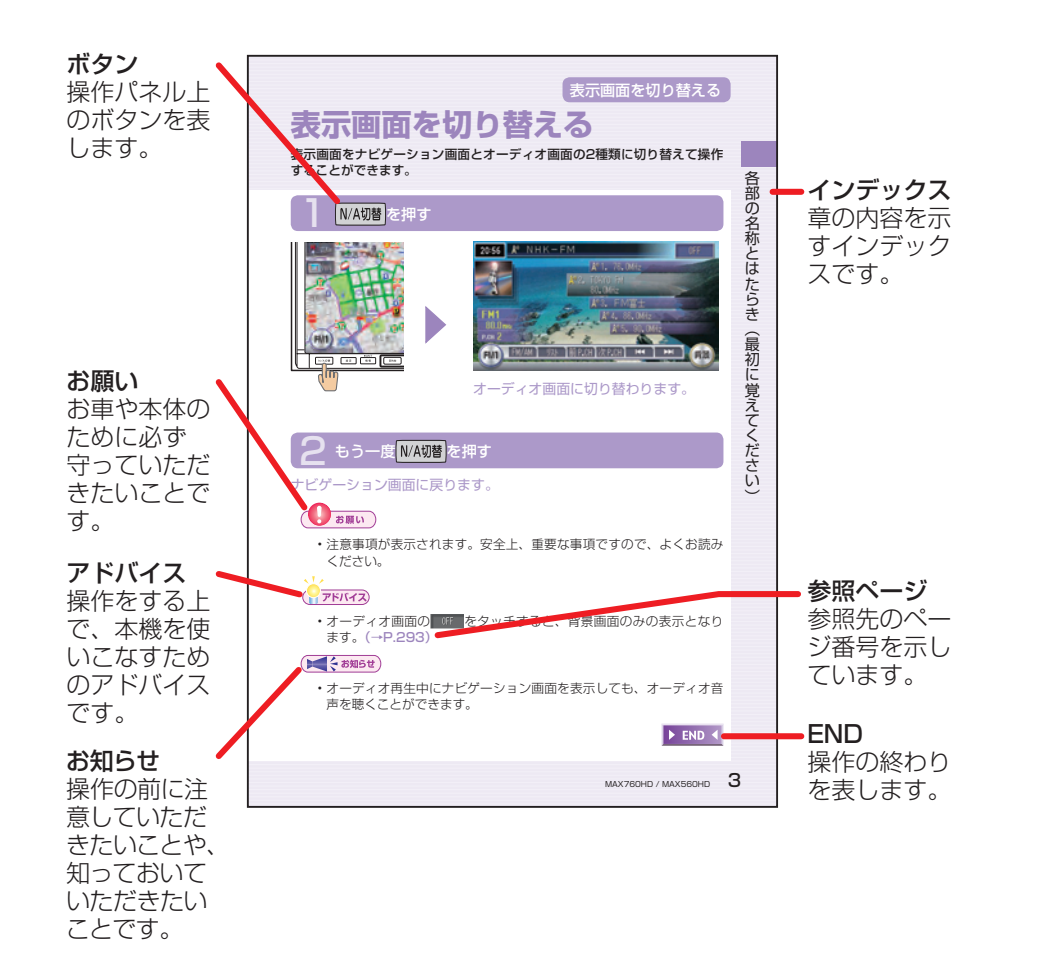

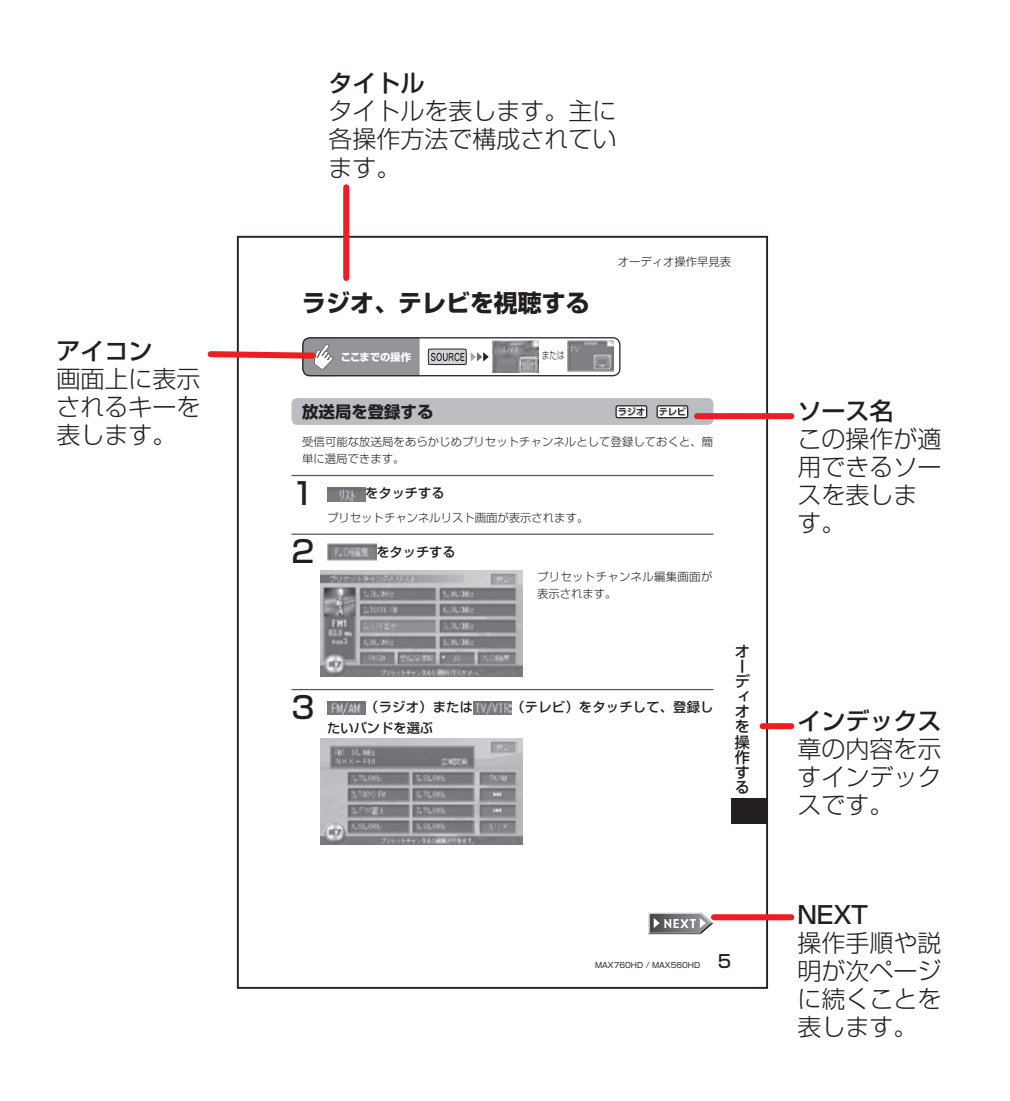

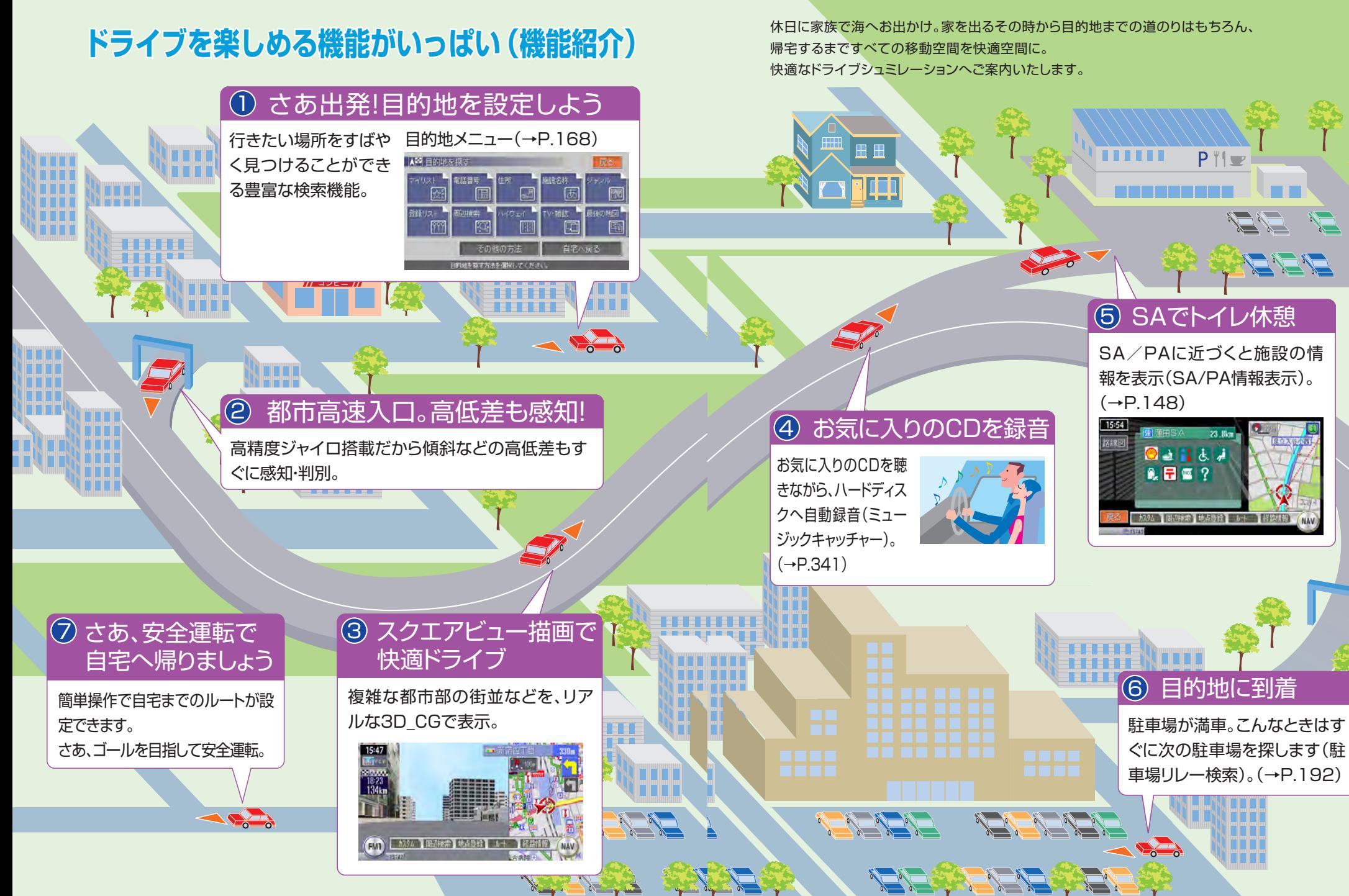

# **安全にお使いいただくために**

### **必ずお守りください**

製品を安全に正しくお使いいただくために、ご使用の前に必ずお読みいただきたい 注意事項などを説明しています。

### **絵表示について**

本取扱説明書の表示では、製品を安全に正しくお使いいただき、あなたや他の人々 への危害や財産への損害を未然に防止するために、さまざまな絵表示をしています。 その表示と意味は次のとおりです。

内容をよく理解してから本文をお読みください。

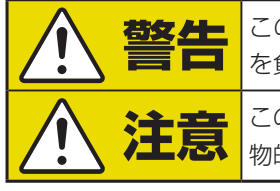

**警告 |**この絵表示の記載事項を守らないと、人が死亡または重傷 を負うおそれがあります。 **注意** この絵表示の記載事項を守らないと、人が障害を負ったり、 物的損害が発生するおそれがあります。

### **絵表示の例**

絵表示の記号には、それぞれ意味があります。絵表示の意味をご理解いただき、安 全に正しくお使いください。

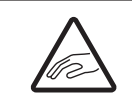

この記号は、注意(警告を含む)をしなければならない内容です。 図の中に具体的な注意内容(左図の場合は指はさまれ注意)が描か れています。 この記号は、禁止(やってはいけないこと)する内容です。

図の中に具体的な禁止内容(左図の場合は分解禁止)が描かれていま す。

この記号は、必ず行っていただきたい内容です。

## **安全上のご注意**

- 安全のため、ご使用の前に下記のご注意を含めて本取扱説明書をよくお読みの上、 正しくお使いください。
- ・本取扱説明書をお読みになったあとは、いつでも見られる所(グローブボックス など)に必ず保管してください。

### **使用上のご注意**

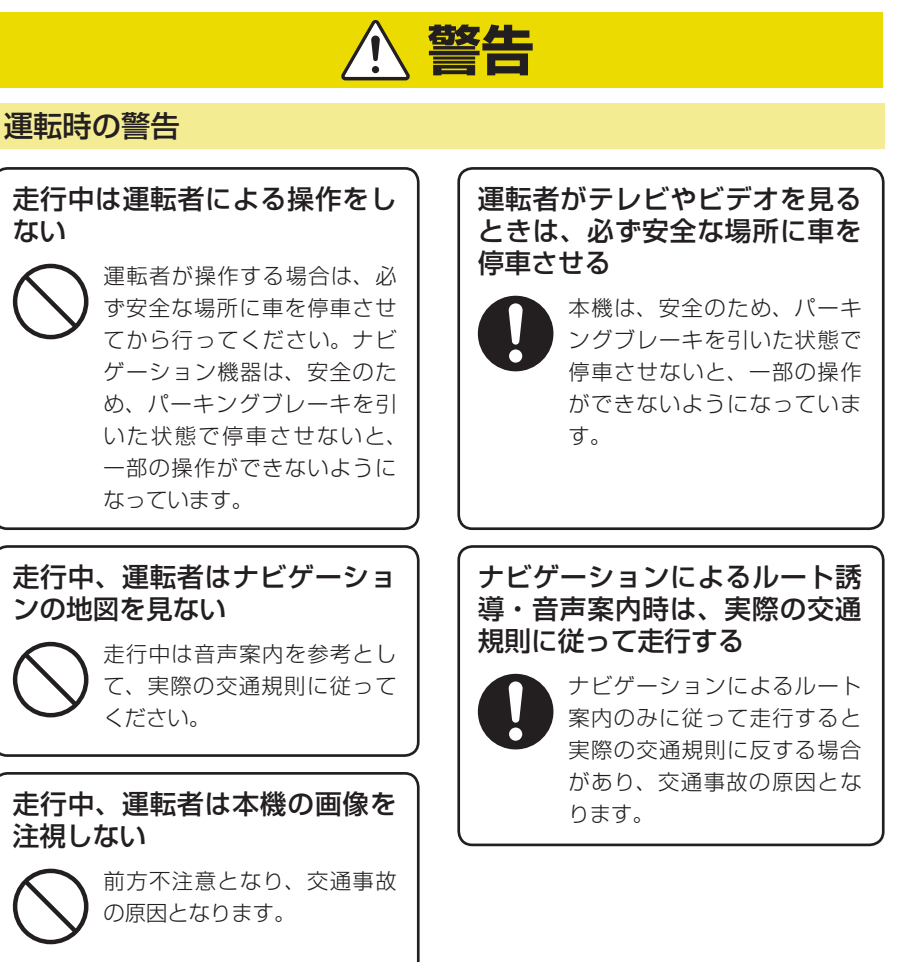

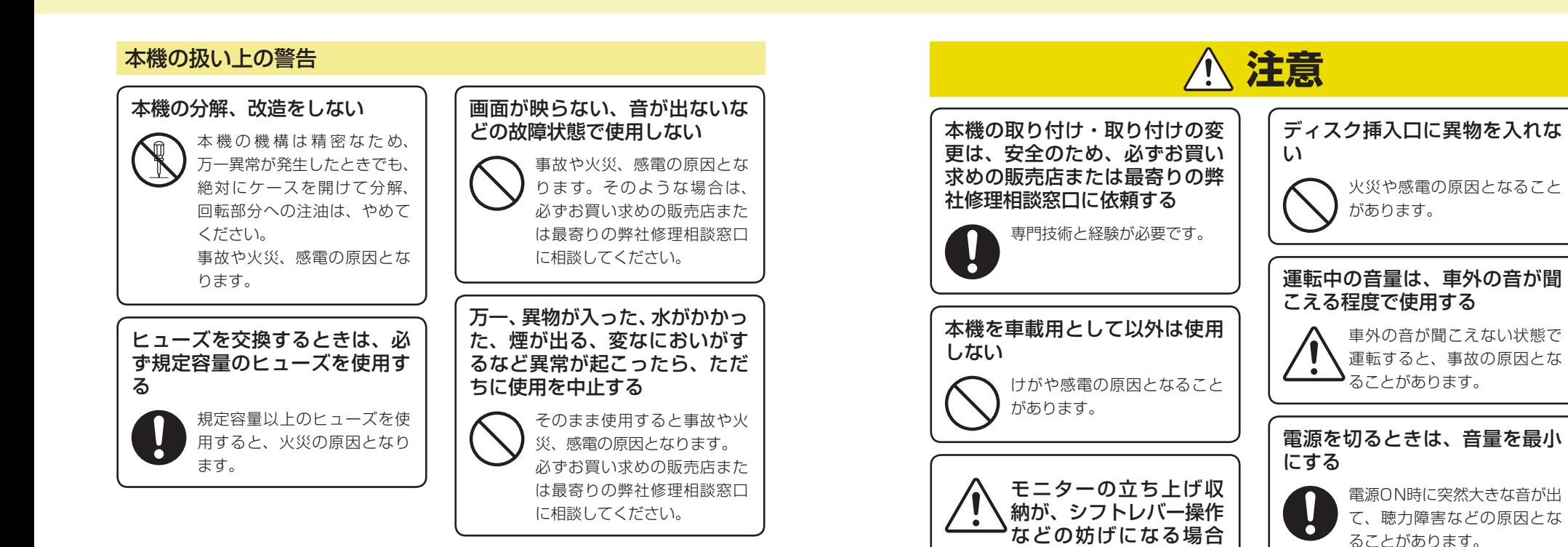

は、必ず安全な場所に車 を停車させて行う。

## **取り扱い上のご注意**

## **ナビゲーションについて**

#### **お願い**

- ●バッテリーあがり防止のため、本機の操作は、車のエンジンをかけた状態で行っ てください。
- ●本機は高速CPUを搭載していますので、ケースが熱くなることがあります。 使用中やエンジンを切った直後の取り扱いは、十分に注意してください。
- ●接続コードの取り付け、取り外しをする場合は、エンジンを切ってください。 エンジンをかけた状態で作業すると、故障や誤作動の原因となります。

### **お知らせ**

- ●購入後、はじめてお使いになるときや長時間お使いにならなかったときは、現 在地を測位するまで5分~ 15分ぐらいかかることがあります。また、通常お 使いになっている場合でも、測位状況により測位するまで2分~ 3分程度かか ることがあります。
- ●GPS情報は、受信状態や時間帯、米国国防総省による故意の衛星精度の低下 により測位誤差が大きくなることがあります。また下記のような場合には、電 波障害の影響で、一時的にGPS衛星からの電波を受信できなくなることがあ ります。
	- ・テレビの56チャンネル(UHF)を受信しているとき
	- ・GPSアンテナの近くで、自動車電話や携帯電話を使っているとき
- ●提供されるVICS情報は、最新のものではない場合もあります。提供される VICS情報は、あくまで参考情報としてご利用ください。
- ●ルート(経路)計算ができないときは、目的地を近くの主要な道路に移して計 算してください。また、目的地までの距離などの条件によっても、計算できな い場合があります。
- ●インテリジェントキーが装着されている車では、インテリジェントキーをナビ ゲーション本体に近づけると、ナビゲーション本体が動作しなくなる場合があ りますので、十分に注意してください。
- ●本機の近くで強力な電気的ノイズを発生する電装品を使用すると、画面が乱れ たり雑音が入る場合があります。このような場合は、原因と思われる電装品を 遠ざけるか、ご使用をお控えください。

### **安全運転への配慮**

- ●安全運転への配慮から、ナビゲーションは停車させていないと、一部の操作が できないようになっています。
- ●テレビなどの映像が表示されるのは、停車中だけです。テレビなどをご覧にな るときは、必ず、車を停車させてお楽しみください。走行中は、音声のみを聴 くことができます。

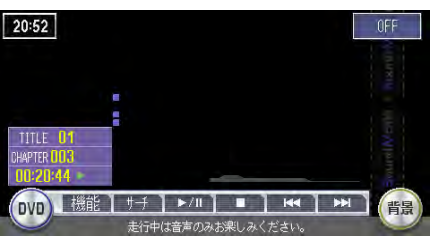

<走行中の画面>

## **ハードディスク(HDD)について**

### **お願い**

- ●本機の故障、誤作動または不具合によりハードディスクに保存されなかった場 合のデータ、および消失したデータの保証はいたしかねます。あらかじめご了 承ください。
- ●お客様自身によるハードディスクの取り外しは絶対におやめください。お客様 の作業によりハードディスクのデータ消失、本機の誤作動、故障が発生した場 合、当社はいっさいの保証を負いません。

### **お知らせ**

- ●高温時、低温時は、ハードディスクの保護のため、動作を制限することがあります。
- ●ミュージックキャッチャーの演奏・録音中に、振動の激しい悪路を走行すると 音飛びを起こすことがあります。

## **DVD(MAX760HDのみ)/CDプレーヤー部について**

●車内が極度に冷えた状態のとき、ヒーターを入れてすぐに本機を使用すると DVD/CDディスクや光学部品が結露し、正常に動作しないことがあります。 DVD/CDディスクが曇っているときは、やわらかい布でふいてください。光学 部品が結露しているときは、1時間ほど放置しておくと結露が取り除かれます。

- ●DVD/CDを再生中に振動の激しい悪路を走行すると、音飛びを起こすことが あります。
- ●DVD/CDディスクをイジェクトした状態のまま走行しないでください。走行 中の振動により、ディスクが落下する恐れがあります。

### **DVD(MAX760HDのみ)/CDについて**

本機が再生できるディスクは、次の通りです。

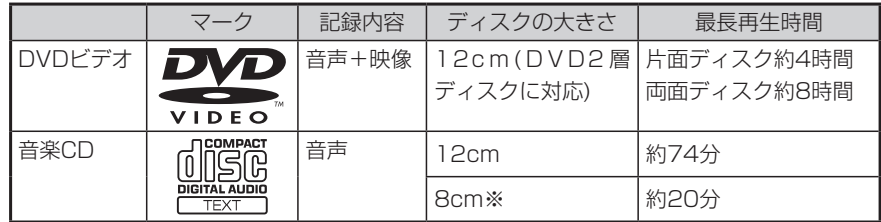

※8cmCD(シングル)は、MAX560HDのみ使用可能です。

### **形状**

- ●ハート型や八角形など、特殊形状のディスクは使用しないでください。
- ●8cmCDは、MAX560HDのみ使用可能です。MAX760HDでは使用できま せん。

### **CD**

- ●音楽CDは、 回覧機関マークのついたCDをご使用ください。
- ●CD-TEXTディスクを再生できます。
- ●CD-Extraディスクは、音楽CDとして再生できます。
- ●Super Audio CDは、ハイブリッドディスクのCD層のみ再生できます。
- ●MIX MODE CDは再生できません。
- ●CD-RWディスクは、ディスクを挿入してから再生がはじまるまで、通常のCD やCD-Rディスクより時間がかかります。
- ●CD-R、CD-RWディスクの取り扱いについては、ディスクの説明書や注意書 きを十分お読みください。
- ●ファイナライズしていないCD-R、CD-RWディスクは再生できません。
- ●コピーガード付きCDは、再生できない場合があります。
- ●音楽CDレコーダーで録音した音楽用CD-R、CD-RWディスクは、正常に再生 できない場合があります。
- ●CD-R、CD-RWで記録されたディスクは、再生できない場合があります。

●PC (パソコン) で記録したディスクは、正しいフォーマットで記録されたも のは再生できますが、アプリケーションソフトの設定や環境などによっては再 生できない場合があります。(詳しくはアプリケーションソフトの発売元にお 問い合わせください。)

### **DVD**

- ●DVDビデオにはリージョン番号が設けられています。リージョン番号は 「2」 および 「ALL」 以外のDVDビデオディスクは再生できません。
- ●DVDビデオディスクによっては、一部の機能がご使用になれない場合があり ます。
- また、一部のDVDビデオディスクにおいて、再生できない場合があります。
- ●ビデオモードで録画、ファイナライズしたDVD-R、DVD-RW、DVD+R、 DVD+RWは、機器の仕様や環境設定、ディスクの特性、傷、汚れなどにより 再生できない場合があります。

 VRモードや、パケットライト方式で記録されたディスクは再生できません。 またDVD-RAM、ビデオCDの再生はできません。

### **取り扱い上のご注意**

- ●ディスク面にラベルを貼ったり、鉛筆やペンで文字などを記入しないでくださ  $\mathcal{L}$
- ●ディスク面には、傷や指紋をつけないように扱ってください。
- ●ディスクにセロハンテープやラベルなどの糊がはみ出したり、はがした痕があ るものは使用しないでください。そのままプレーヤー部に入れると、ディスク が取り出せなくなったり、故障する原因となることがあります。
- ●新しいディスクには、周囲に「バリ」が残っていることがあります。このよう なディスクを使用すると、動作しなかったり、音飛びの原因となります。バリ のあるディスクは、ボールペンなどでバリを取り除いてからお使いください。

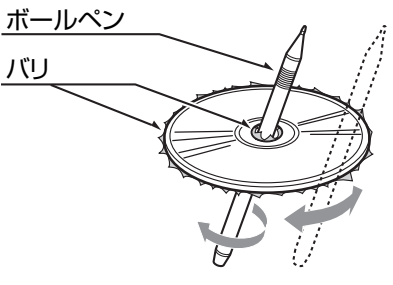

### **保管時のご注意**

DVD/CDは、次のような場所には保管しないでください。

●直射日光のあたる場所

- ●湿気やホコリの多い場所
- ●暖房の熱が直接当たる場所

### **お手入れ**

- ●DVD/CDが汚れたときは、やわらかい布で、ディスクの内側から外側に向かっ て、よくふいてください。
- ●従来のレコードクリーナー液やアルコールなどは、使用しないでください。
- ●DVD/CD専用クリーナーを使用した場合は、よく乾燥させてからお使いくだ さい。

### **DVDビデオディスクに表示されているマークの意味**

DVDビデオディスクのタイトル面やパッケージには、以下のようなマークが表 示されています。それぞれのマークは、そのディスクに記録されている映像また は音声のタイプ、使える機能を表しています。

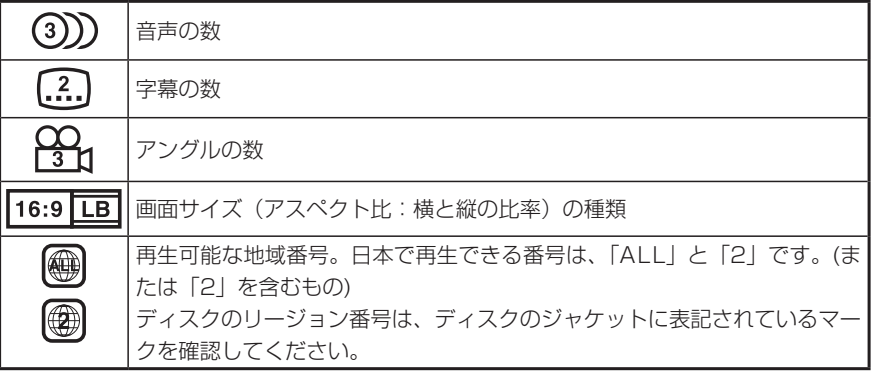

### **ディスクの操作について**

DVDビデオディスクでは、ディスク製作者の意図により、特定の操作を禁止し ているものがあります。また、メニュー操作や、再生中に対話形式の操作が可能 なディスクでは、タイトル/チャプターの構成上リピートなど一部の操作ができ ないことがあります。

### **映像信号方式について**

本機は、日本でテレビ放送に使われているNTSC方式の映像信号が記録された DVDビデオディスクに対応しています。

### **著作権について**

●ディスクを無断で複製、放送、公開演奏、レンタルすることは、法律により禁 じられています。

### **ディスクの構成について**

●DVDビデオ

 DVDビデオでは内容をタイトルという単位で分け、さらにタイトルをチャプ ターという単位で分けています。映画などは、1つの作品が1つのタイトルと なっており、場面ごとにチャプターで分けられています。

カラオケディスクは、1曲が1タイトルとなっています。

 上記のような構成になっていないディスクもありますので、スキャン機能を使 用する際は、構成の違いにご注意ください。

### $\bullet$ CD

CDはディスクをトラックという単位で分けています。

 一般的には、1曲が1つのトラックに対応していますが、トラックがさらにイ ンデックスという単位で分けられている場合もあります。

### **テレビ放送の受信について**

- ●テレビ放送を受信する場合、家庭用のテレビアンテナは最適な向きに固定でき ますが、車は移動するため、建物や山などの障害物に影響されて、電波の強さ が変わり、受信状態が悪くなることがあります。
- ●放送エリアから離れると、電波が弱くなり、受信状態が悪くなります。 また、VHFをブースターで受信する地域およびUHF放送局や地方局は、放送 電波の出力が小さいため、数kmの移動で受信状態が悪くなることがあります。

●雷車の架線や高圧線、信号機などの外部要因により、画像が乱れたり雑音が入 る場合があります。

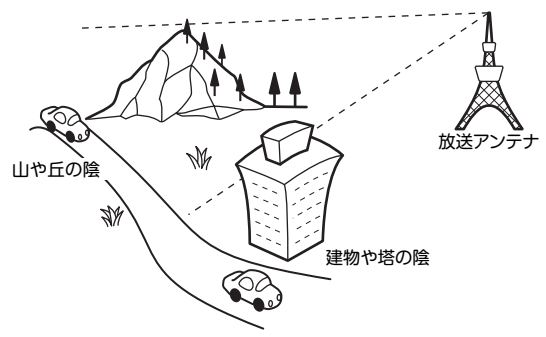

### **ワイド画面について**

ワイドテレビは、各種画面モード切り替え機能を備えています。テレビ番組など ソフトの映像比率と異なるモードを選択されますと、オリジナルの映像とは見え 方に差ができます。この点にご留意のうえ、画面モードをお選びください。

### **アナログ放送からデジタル放送への移行について**

地上デジタル放送は、関東、中京、近畿の三大広域圏の一部で2003年12月か ら開始され、その他の地域でも、2006年末までに放送が開始される予定です。 該当地域における受信可能エリアは当初限定されていますが、順次拡大される予 定です。地上アナログ放送は2011年7月に終了することが、国の方針として決 定されています。

地上デジタル放送では、デジタル放送用のチャンネルが必要なため、一部地域に おいてUHF放送のチャンネル変更が順次実施されています。

# 目次

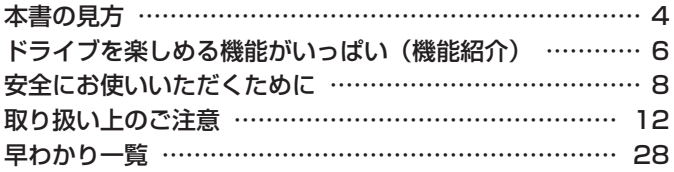

#### 各部の名称とはたらき (最初に覚えてください) … 44 ボタンの夕称とはたらき …………………………………… 44

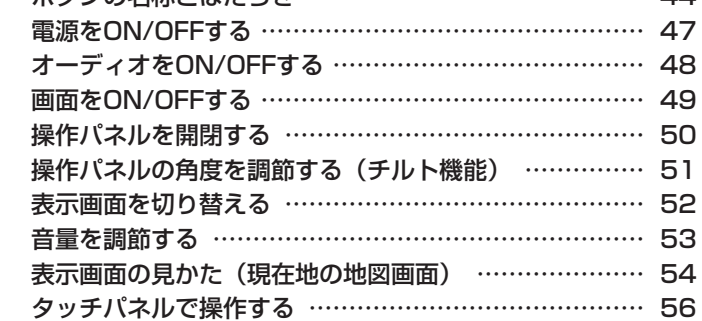

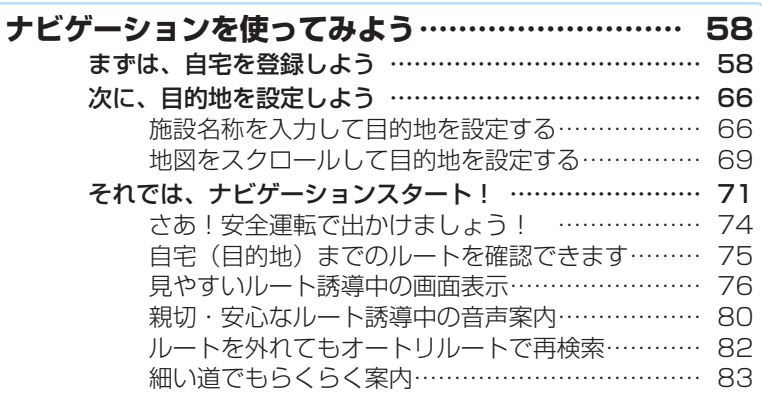

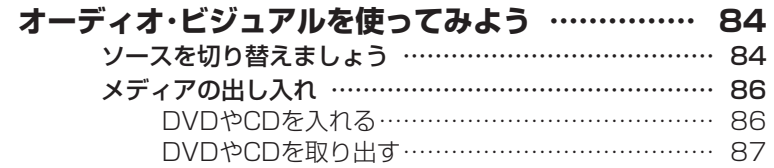

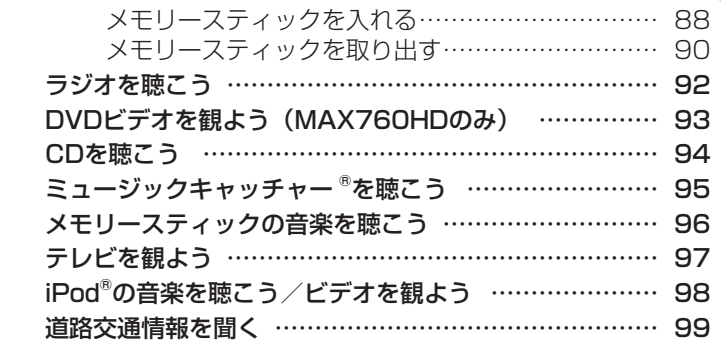

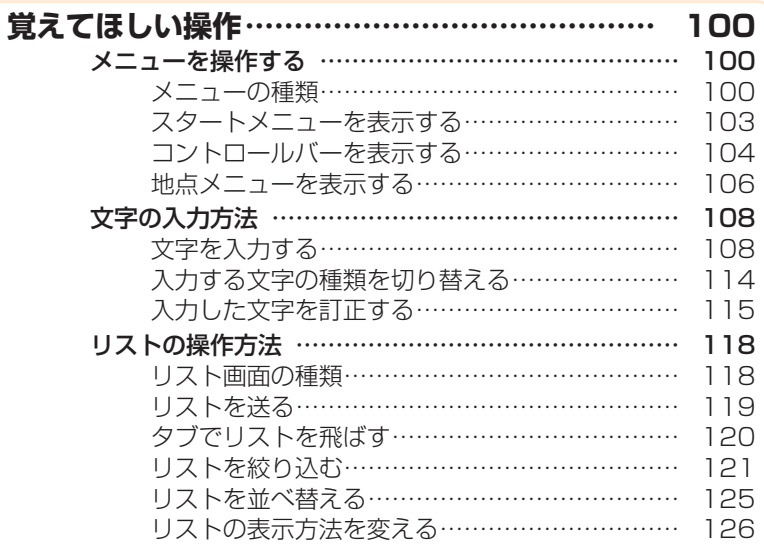

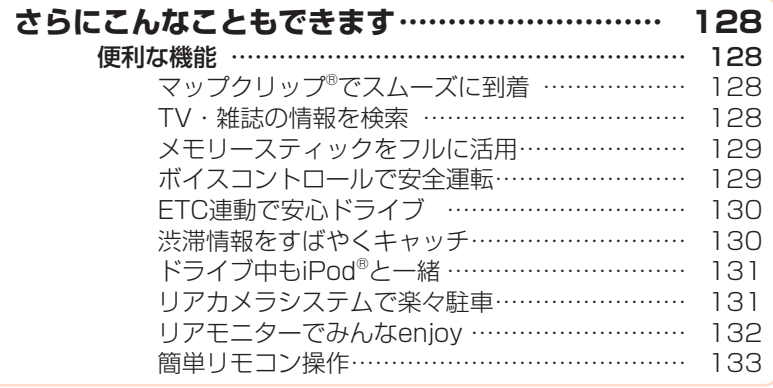

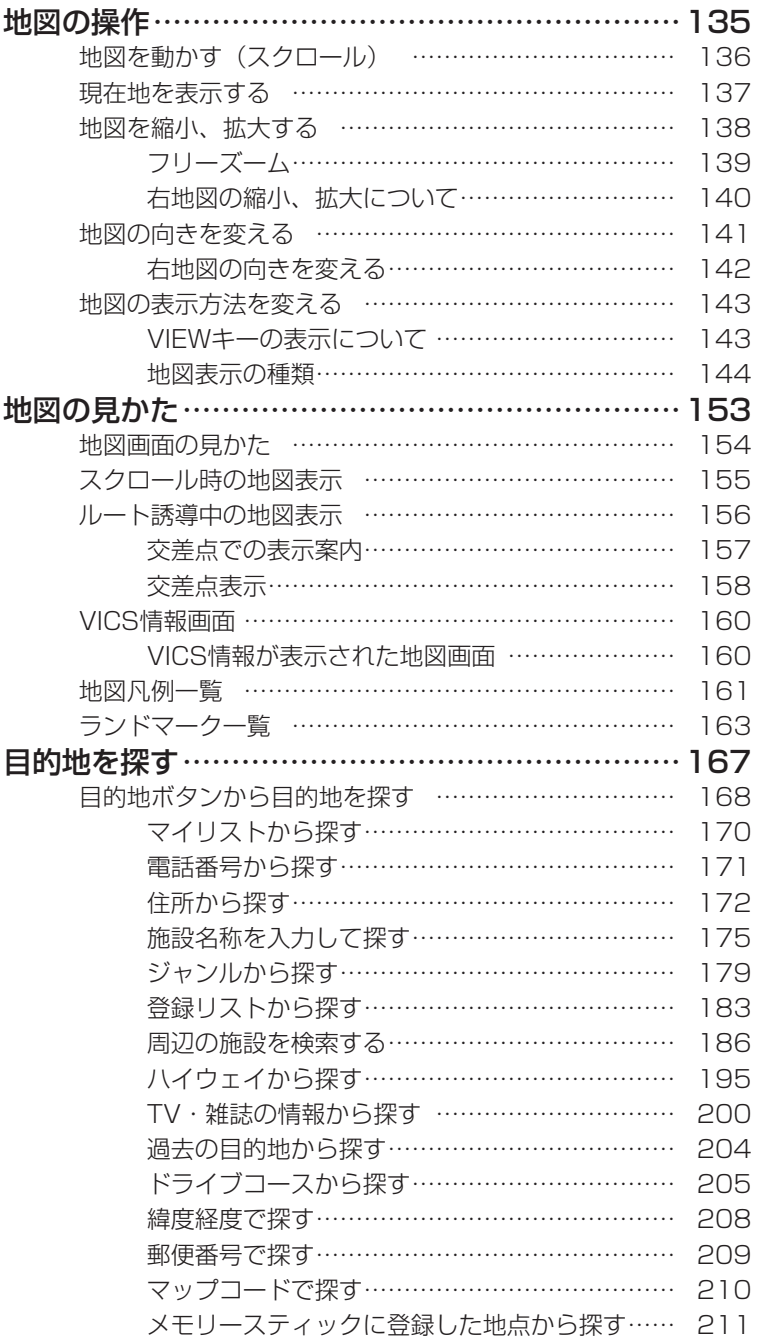

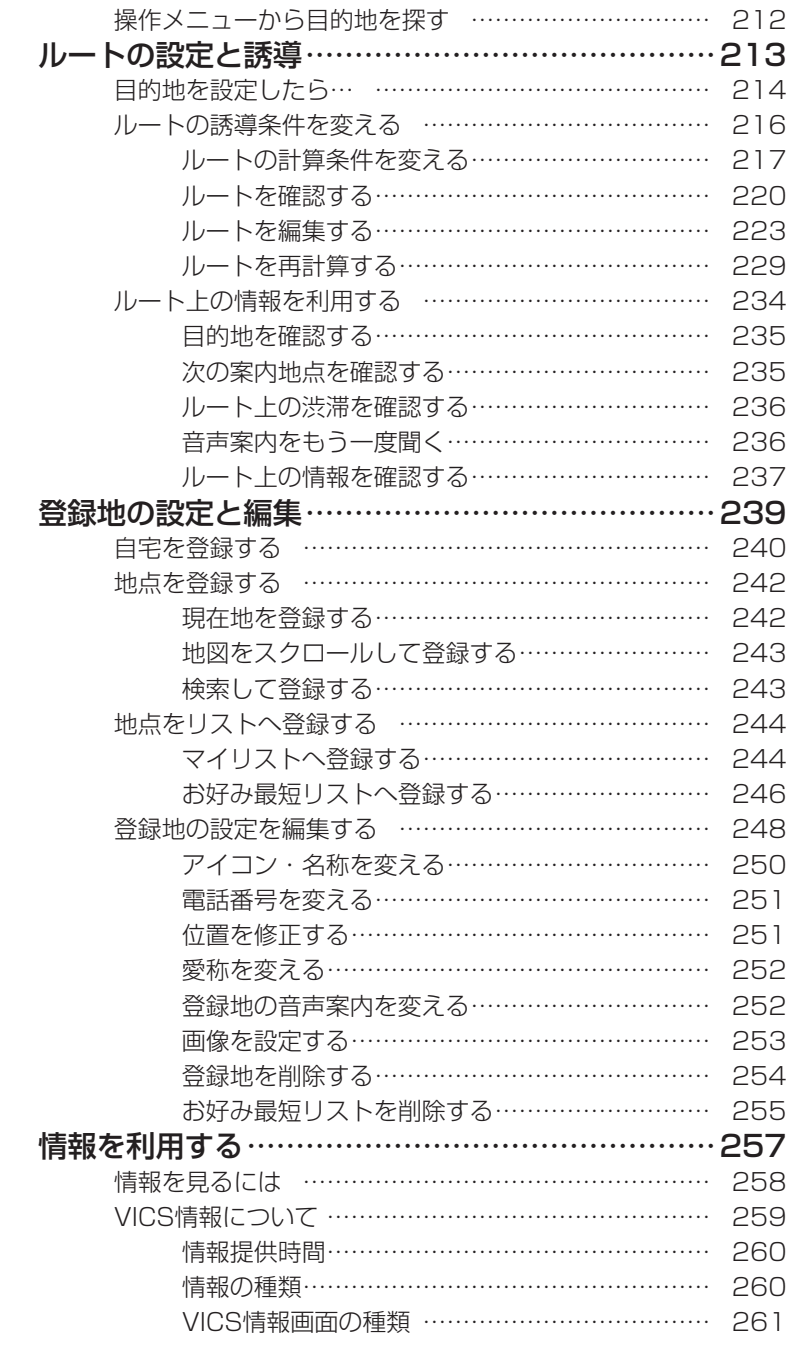

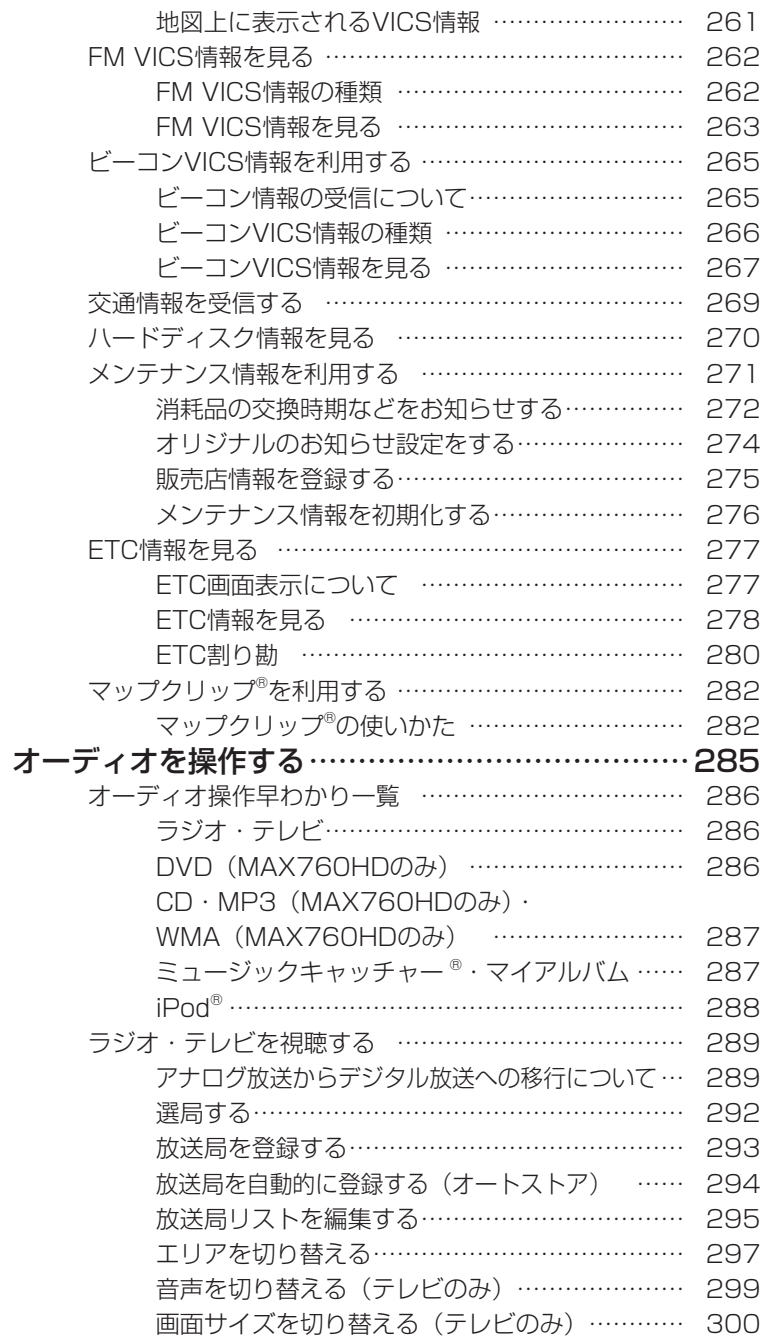

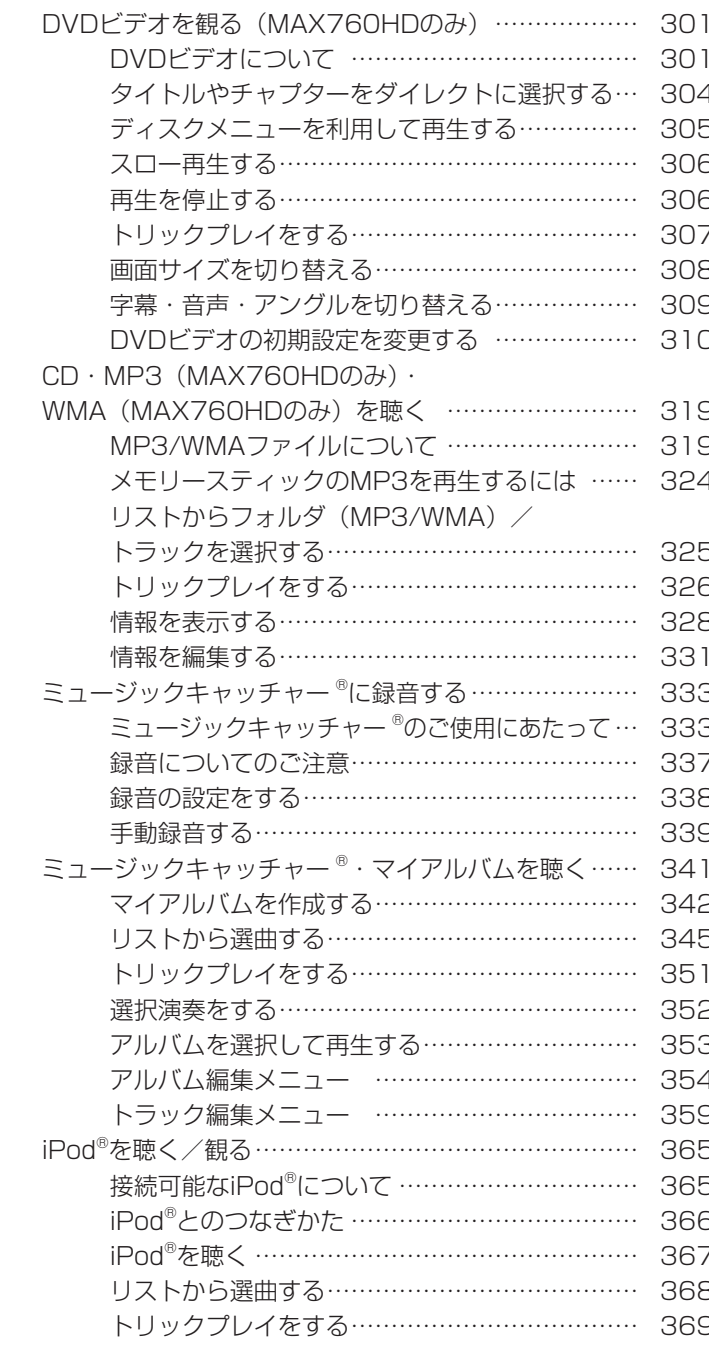

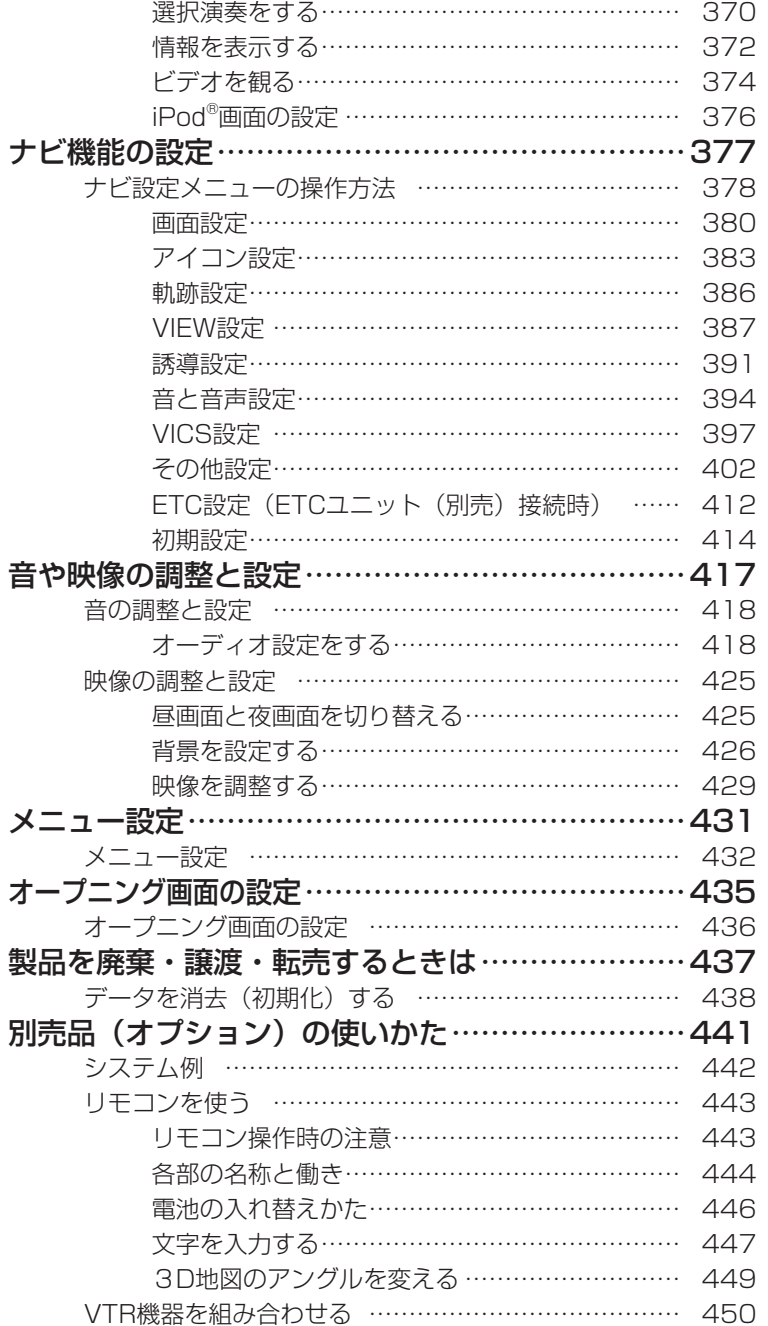

目次

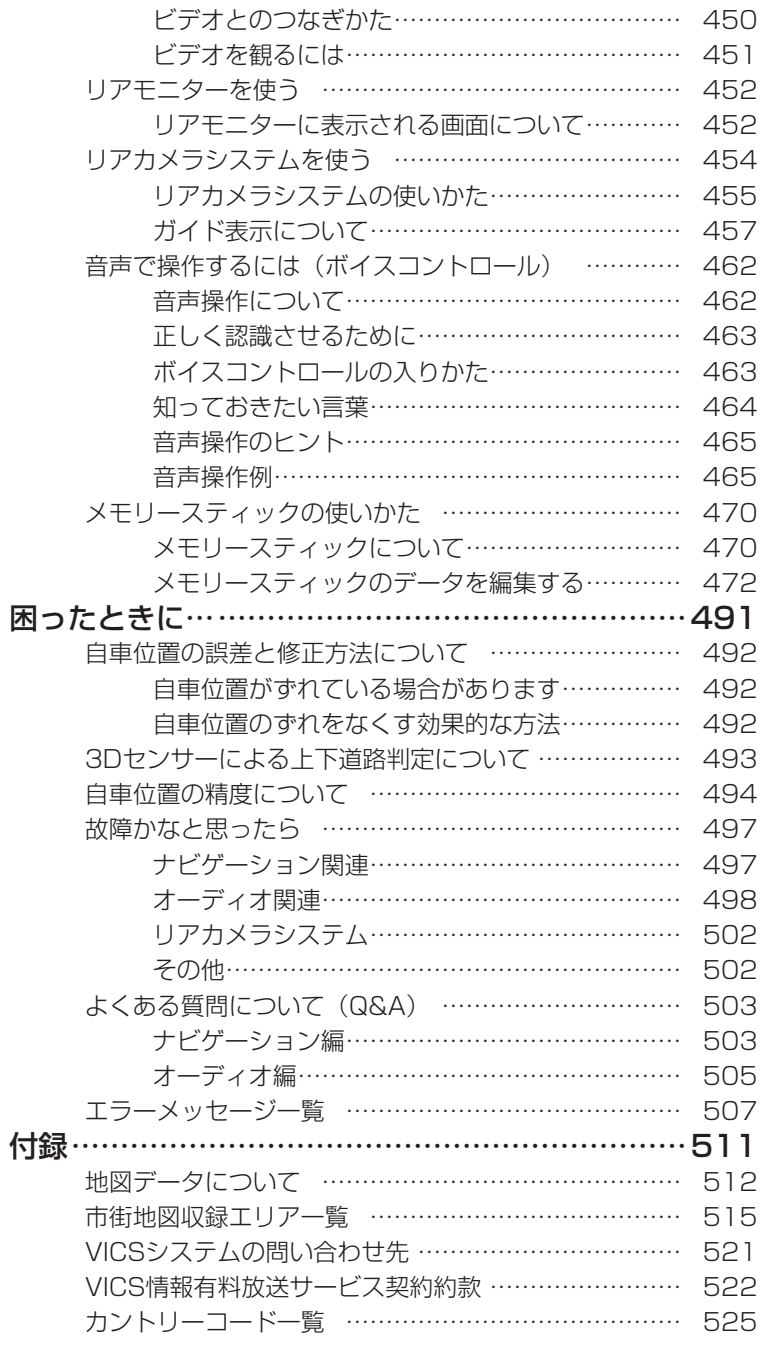

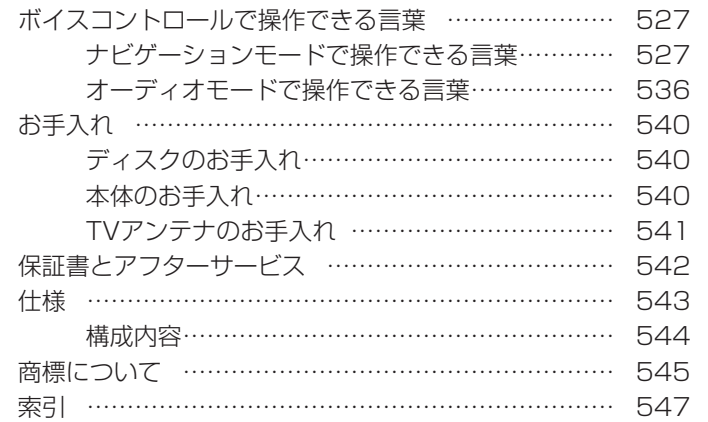

## **早わかり一覧**

## **目的地選択メニュー** 目的地を探す画面

目的地 <u>Im</u>

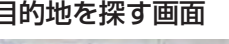

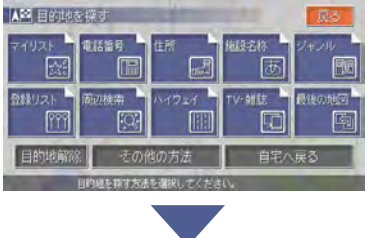

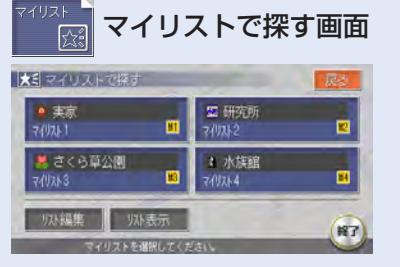

→P.170

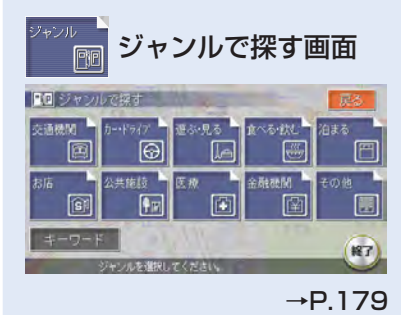

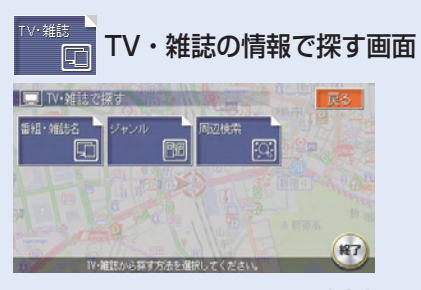

 $\rightarrow P$ .200

電話番号

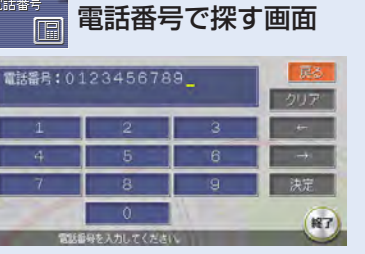

→P.171

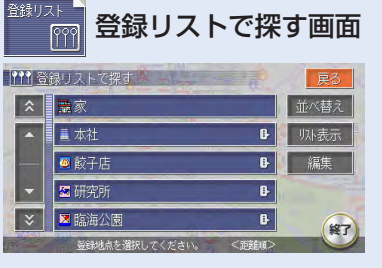

→P.183

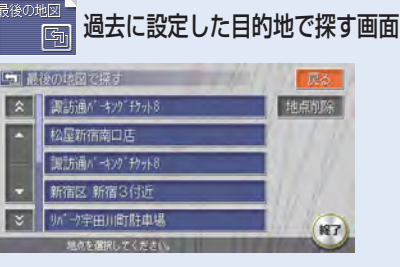

→P.204

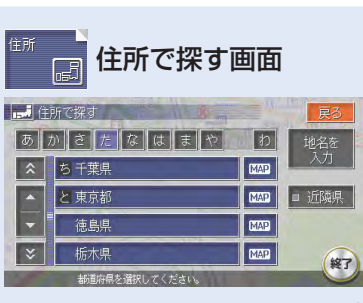

→P.172

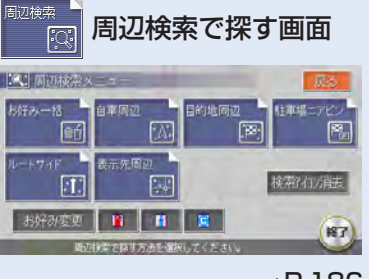

→P.186

その他の方法で探す画面 その他の方法

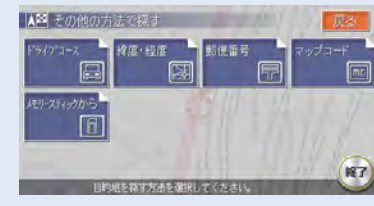

 $\rightarrow$ P.206

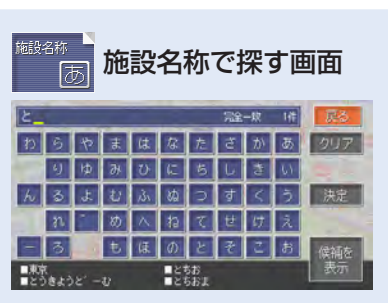

→P.175

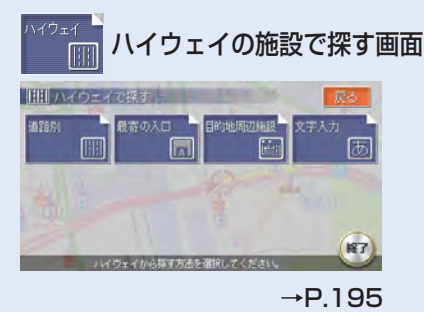

… 自宅を目的地とし 自宅へ戻る て設定できます。  $( \rightarrow P.169)$ … 目的地を解除できます。 目的地解除 (→P.229)

FM VICS

 $z_8$ 

।<br>शि

**情報メニュー**

情報メニュー画面

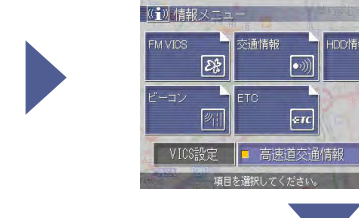

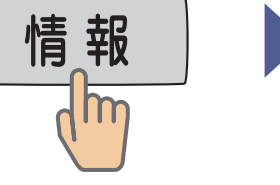

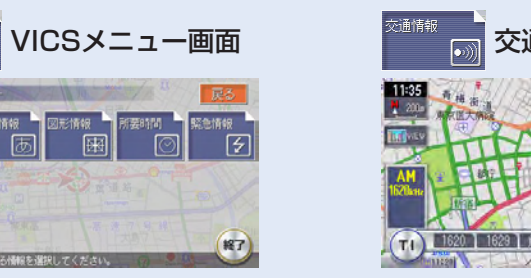

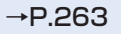

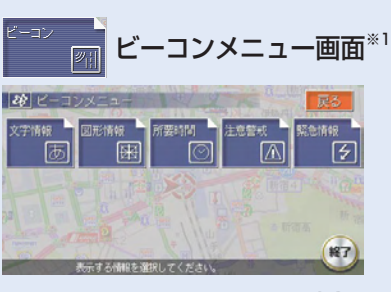

→P.267

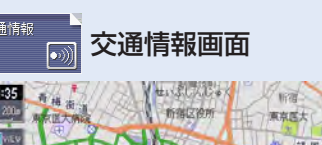

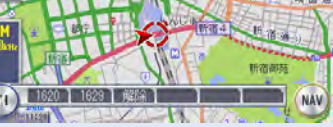

→P.269

网

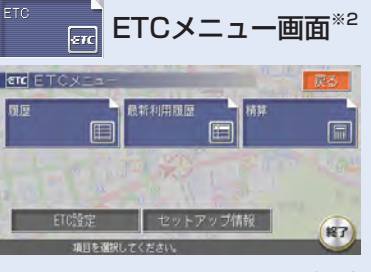

→P.278

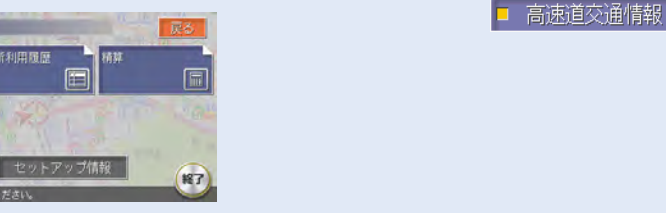

→P.270

 $(R7)$ 

…VICSの各種設定ができます。(→P.397)

一般道交通情報 …高速道路や一般道路のVICS情報を表示で きます。(→P.258)

イル関連

タイヤ関連

睚品 点接 · 車検 免許証・保険

ハードディスク情報画面

HDD情報

HDDM

VICS設定

- ※1 ビーコン情報を表示するためには別売の「VICS光・電波ビーコンユニット」 が必要です。
- ※2 ETC情報を表示するためには別売の「ETCユニット」が必要です。

→P.271

販売店情報

初期化

 $(187)$ 

■ メンテナンスメニュー画面

## **SOURCE選択メニュー**

SOURCE

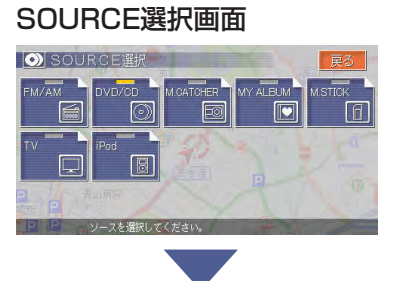

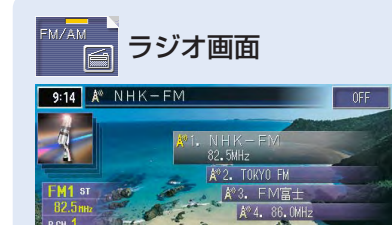

FM/AM | リスト 前 P.CH 次 P.CH | He | ▶

→P.290

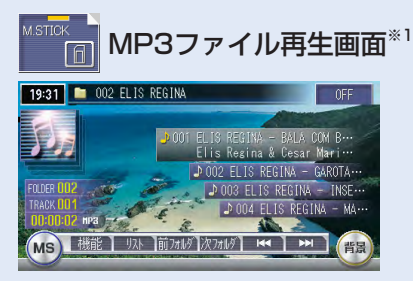

→P.323

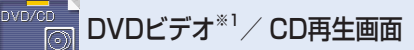

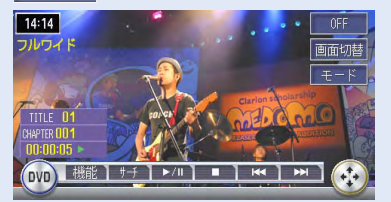

→P.303, P.323

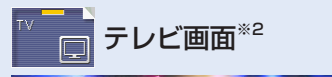

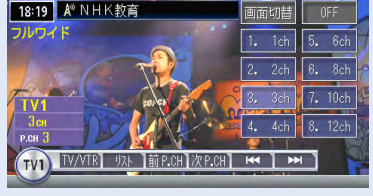

→P.290

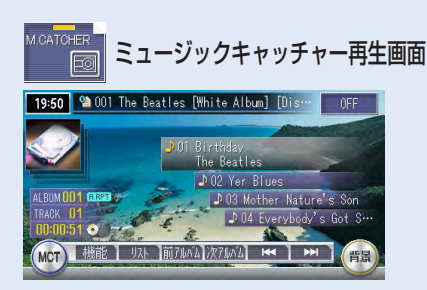

 $\rightarrow$ P.341

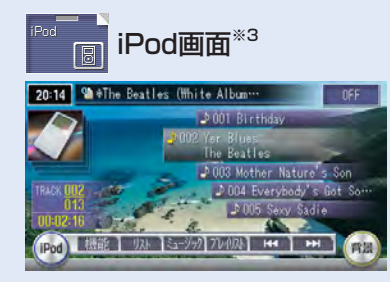

→P.367

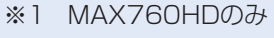

※2 テレビやVTRを見ることができます。VTRはオプションです。

※3 オプション

 $\rightarrow$ P.341

マイアルバム再生画面

18:37 9 001 おやすみの

(MY) 機能 1 935 節7664 次7664 144 1 AH

**設定メニュー**

設定メニュー画面

オーディオ設定

■■データ編集メー

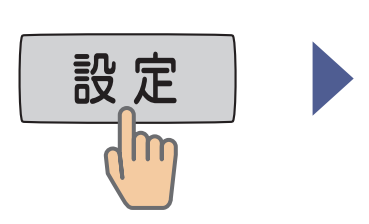

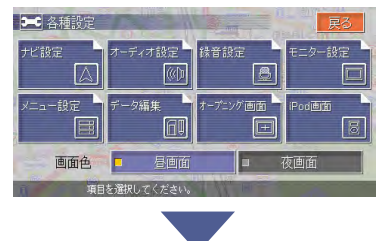

オーディオ設定画面

→P.418

**K7** 

前百

次百

 $\mathbf{F}$ 

データ編集メニュー画面

重要車 内の登録地編集

 $\rightarrow$ P.476

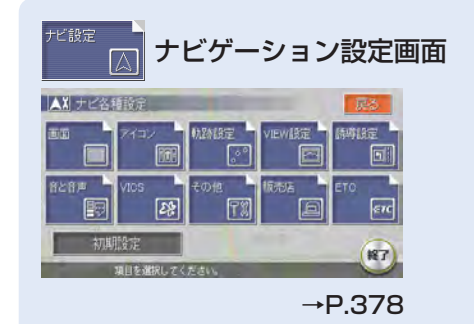

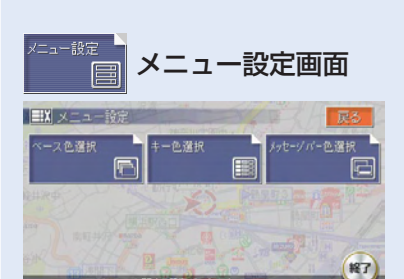

→P.432

夜画面 …画面を、昼画面と夜画面に切り替えることができます。 昼画面 ||□  $\rightarrow$  (P.425)

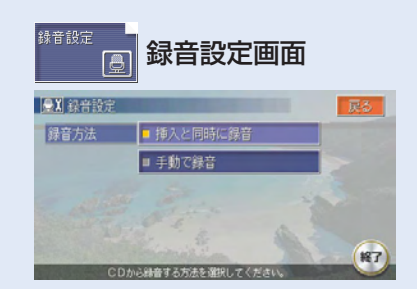

→P.338

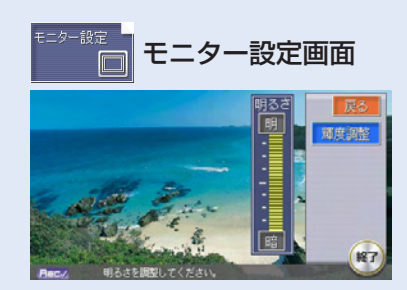

→P.429

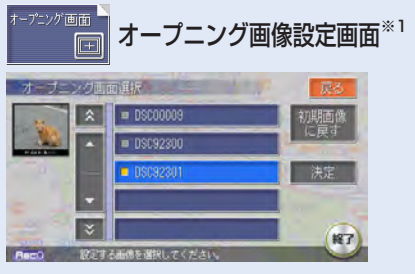

→P.436

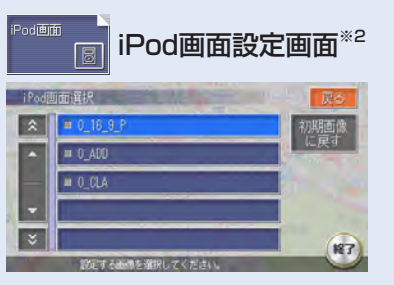

→P.376

※1 オープニング画像を本機に取り込まないと表示されません。

※2 オプション

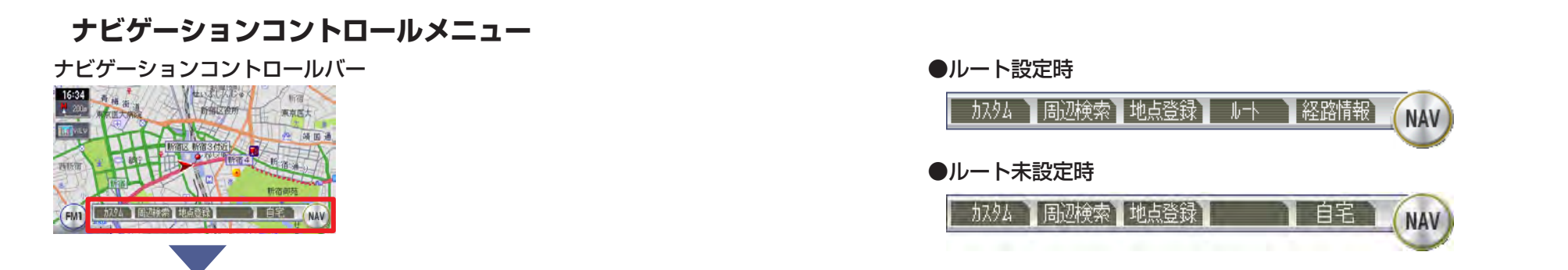

### カスタムメニュー画面

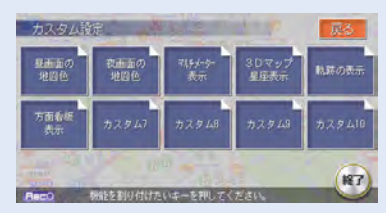

よく使う機能を登録し、呼び出す ことができます。 →P.405

### 日辺検索メニュー画面

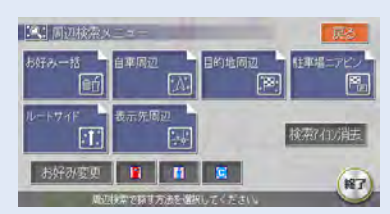

現在地や目的地周辺、地図表示先 周辺の施設を探せます。→P.212

## 地点登録 地点を登録

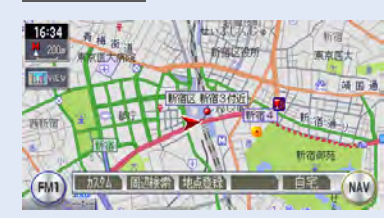

現在表示されている地点を登録リ ストに登録できます。 →P.242

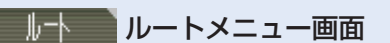

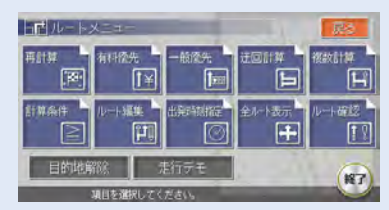

ルートの再計算や編集、ルート確 認などができます。 →P.216

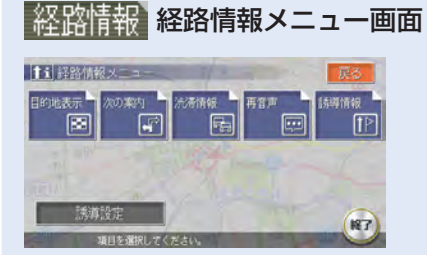

目的地の確認などができます。 →P.234

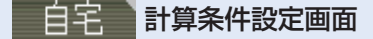

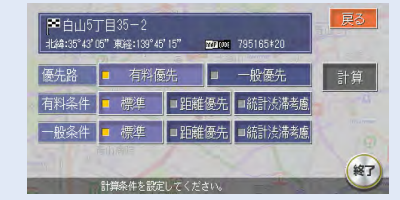

自宅へ帰るルートの計算条件を設 定します。 →P.215

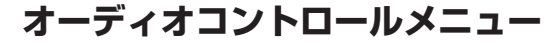

オーディオコントロールバー

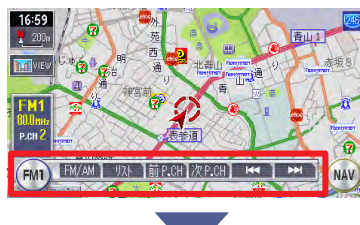

 $(FM)$ ラジオ

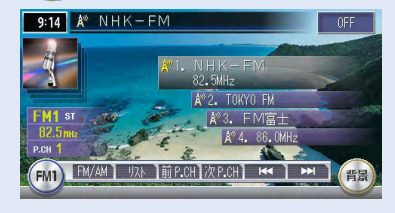

→P.92

## (DVD) DVDビデオ<sup>※1</sup>

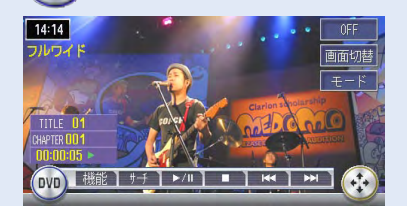

 $\rightarrow$ P.93

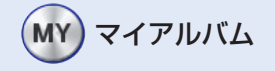

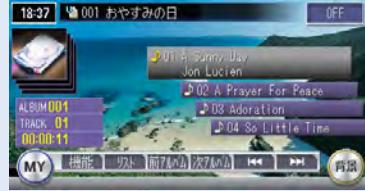

→P.95

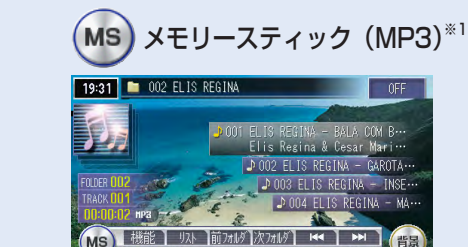

→P.96

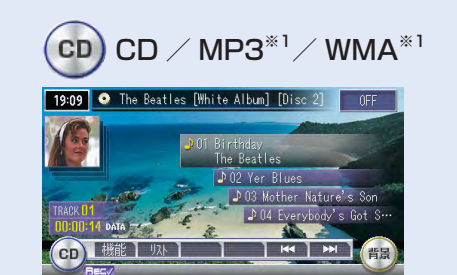

 $\rightarrow$ P.94

オーディオコントロールメニューの詳しい操作方法は、

「オーディオ操作早わかり一覧」(→P.286)をご覧ください。

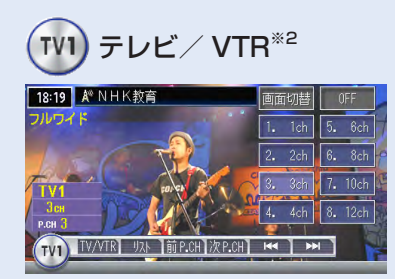

 $\rightarrow$ P.97

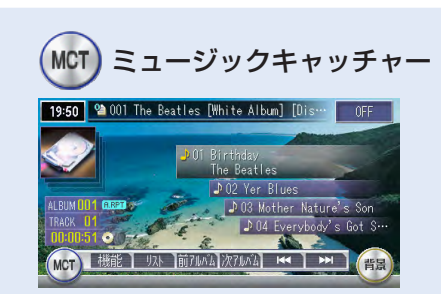

→P.95

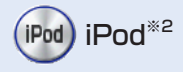

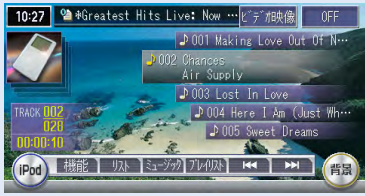

 $\rightarrow$ P.98

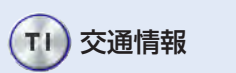

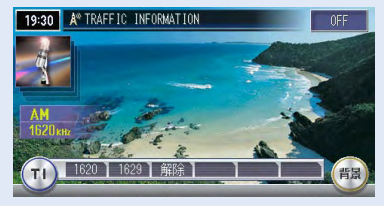

→P.99

※1 MAX760HDのみ

※2 オプション

**地点メニュー**

地点を探す  $(→P.106)$ 

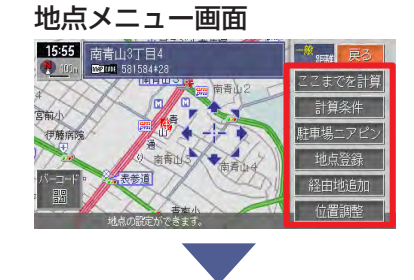

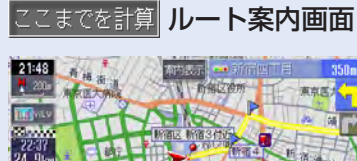

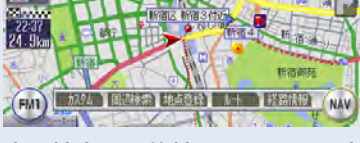

表示地点を目的地としてルート案 内が開始されます。 →P.106

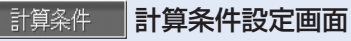

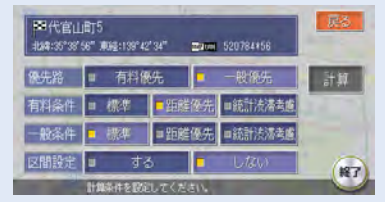

ルート誘導の計算条件を設定でき ます。 →P.215

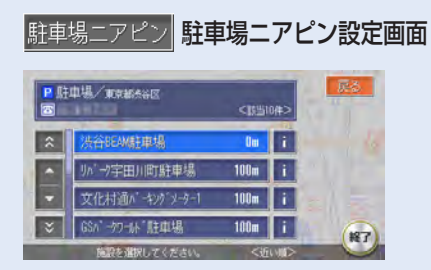

表示地点に近い駐車場を設定でき ます。 →P.191

地点を登録地点登録

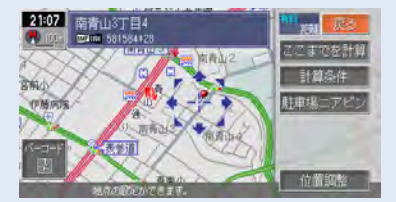

現在表示されている地点を登録リ ストに登録できます。 →P.242

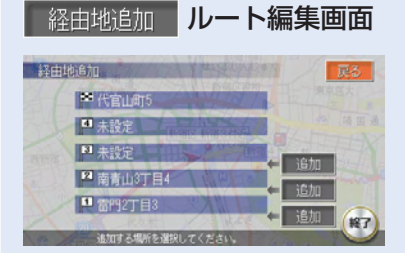

表示地点を経由地として追加でき ます。 → P.224

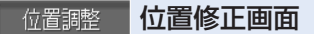

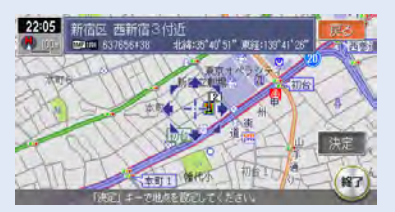

表示されている位置を移動できま  $\vec{J}$  +P.227

# **Memo**

# **さあ、MAXを使おう!**

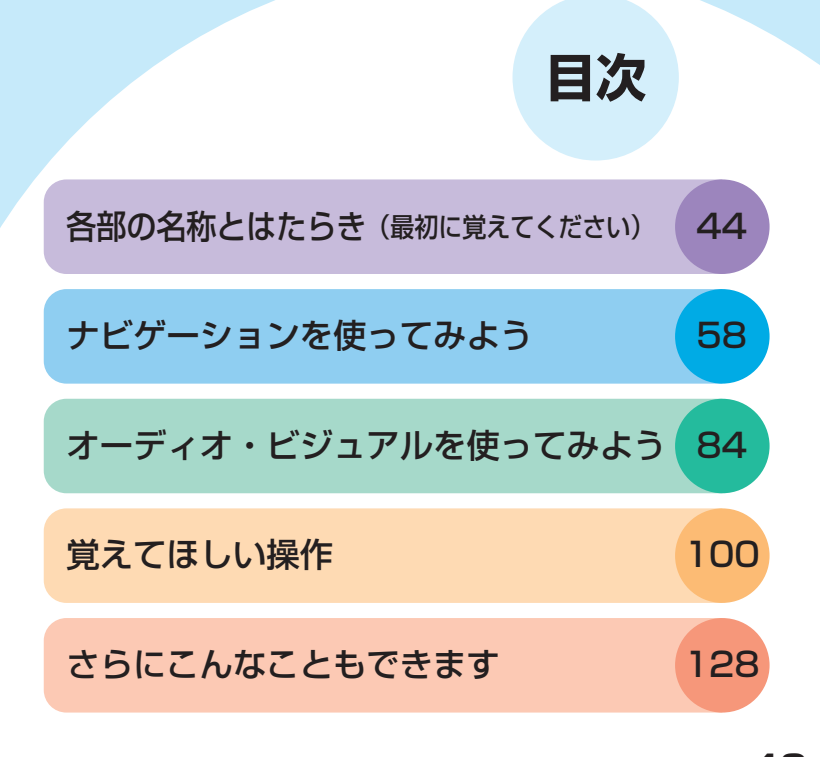

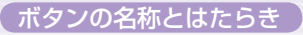

# **ボタンの名称とはたらき**

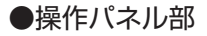

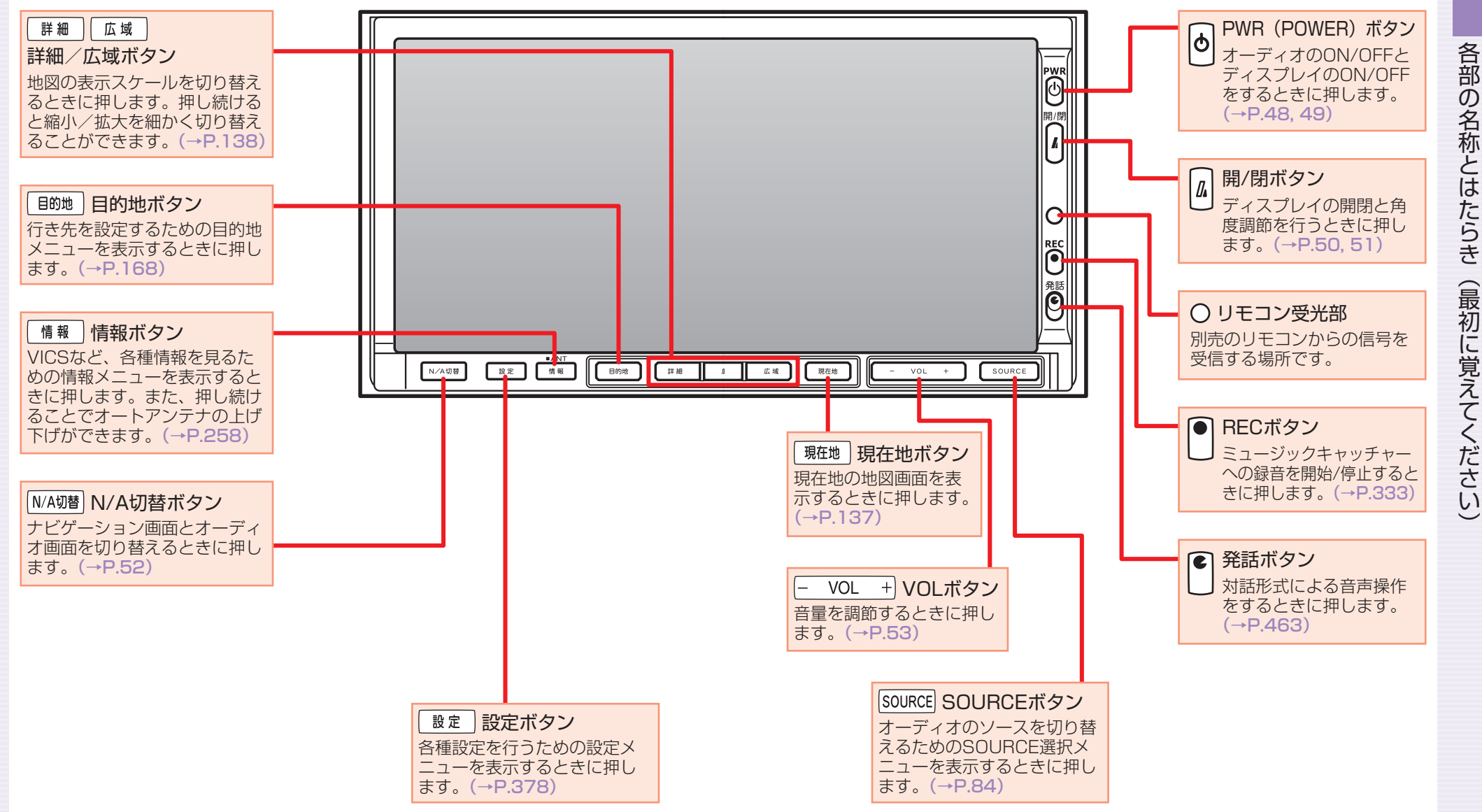

# **電源をON/OFFする**

イグニッションキーを「ACC」か「ON」にすると電源がONになります。

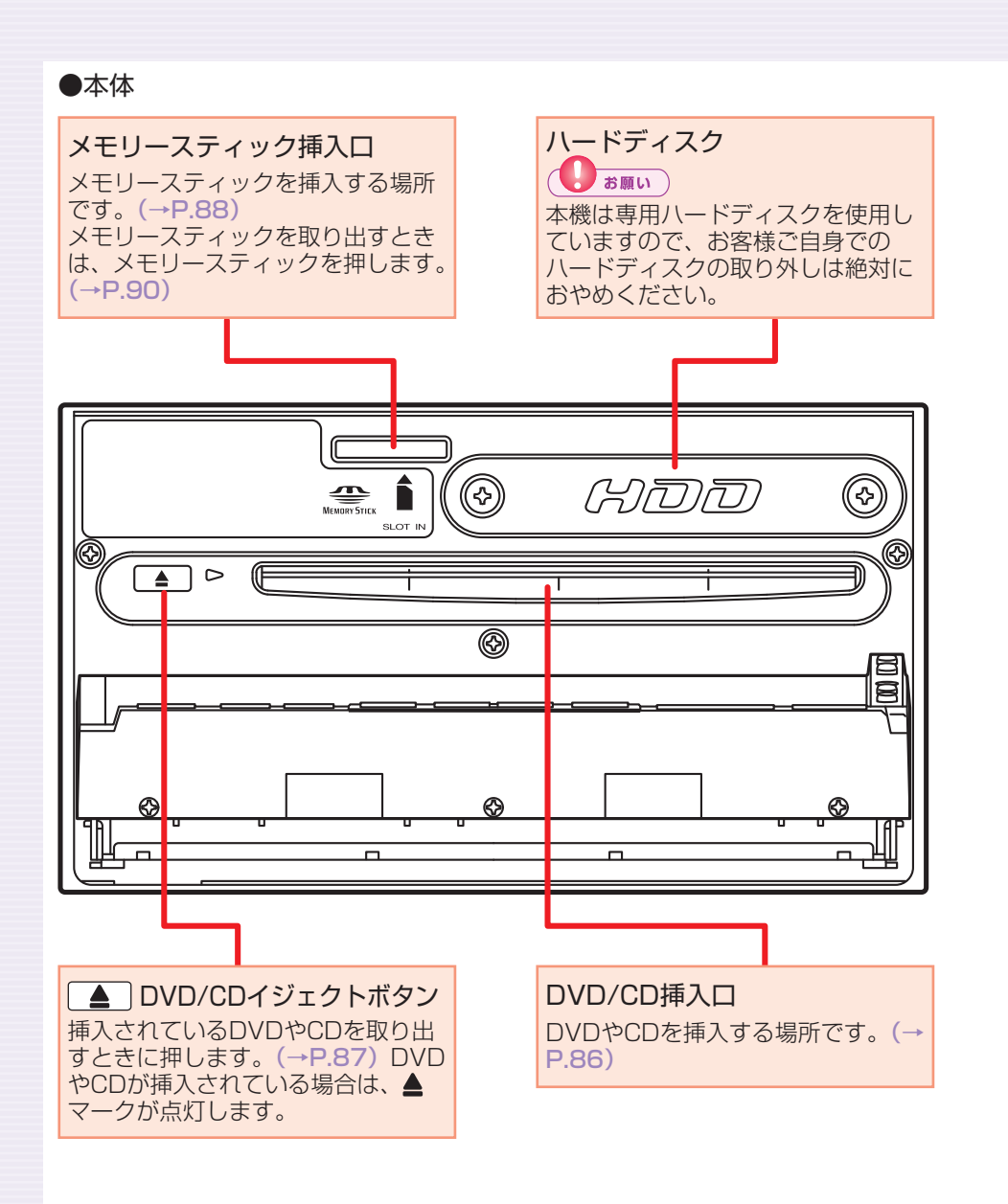

## 1 エンジンをかける

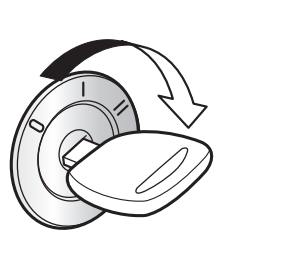

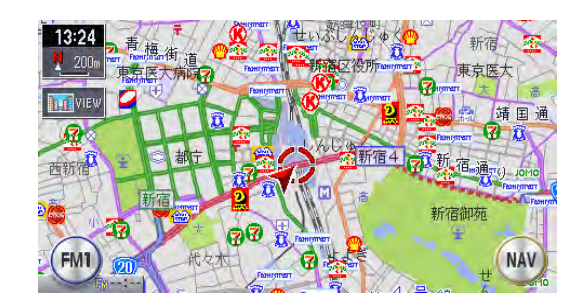

電源がONになります。オープニング画面が表示された後、現在地の 地図が表示されます。

## エンジンを止める

電源がOFFになります。

 $\blacktriangleright$  END

# **オーディオをON/OFFする 画面をON/OFFする**

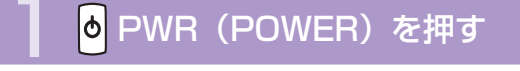

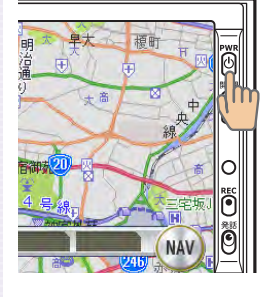

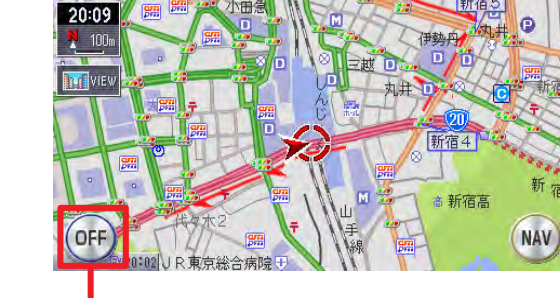

オーディオ操作キー

## オーディオが「OFF」になり、オーディオ操作キーがOFFになります。

## )もう一度 <mark>6</mark> PWR(POWER)を押す

### オーディオがONになります。

### ーミお知らせ

• オーディオOFF時でも、ナビゲーションの音声案内は出力されます。

 $\triangleright$  END  $\triangleleft$ 

## 6 PWR (POWER) を約2秒以上押し続ける

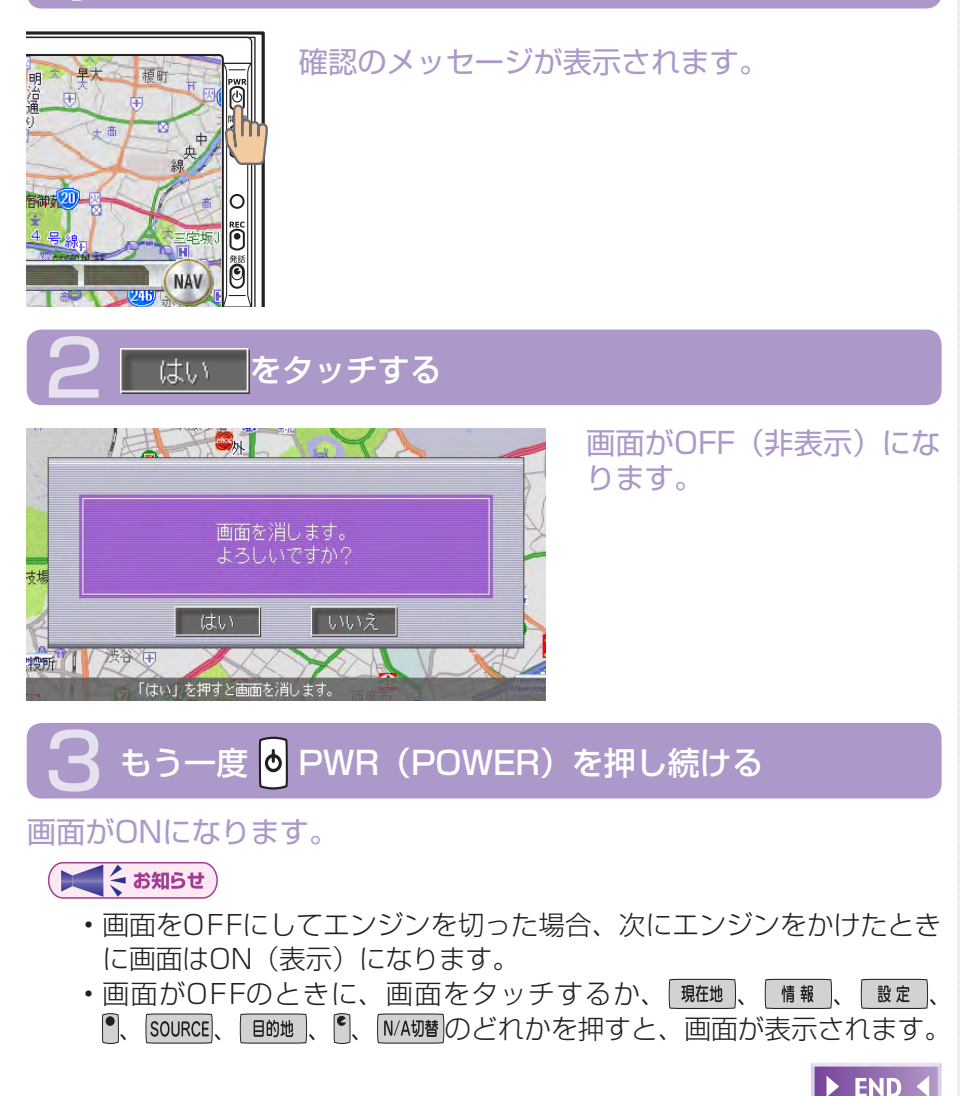

# **操作パネルを開閉する**

CDやDVD(MAX760HDのみ)、メモリースティックなどを利用するとき は、操作パネルの開閉が必要になります。

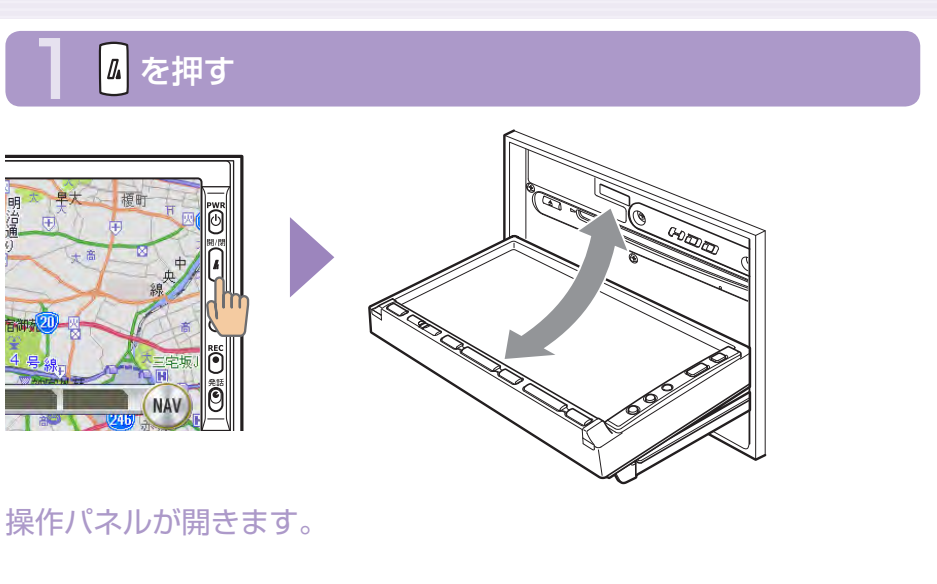

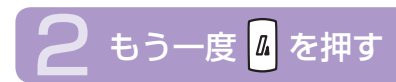

### 操作パネルが閉じます。

しばらく開けた状態にしていると、操作パネルが自動的に閉まります。

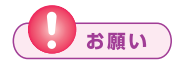

操作パネルの開閉時に無理な操作や異常な使用をしないでください。 • また、機構部に指を近づけないでください。挟まれてケガの原因とな ることがあります。

### 一くお知らせ

操作パネルが開いた状態では、タッチパネルは操作できません。 •

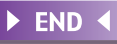

# **操作パネルの角度を調節する(チルト機能)**

操作パネルの角度を、見やすい角度に調節できます。調節できる角度は0°~ 30°の範囲です。

# ■ を約2秒以上(ピピッと音がするまで)押し続ける

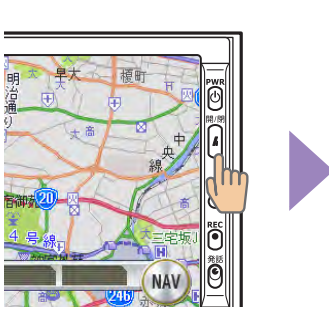

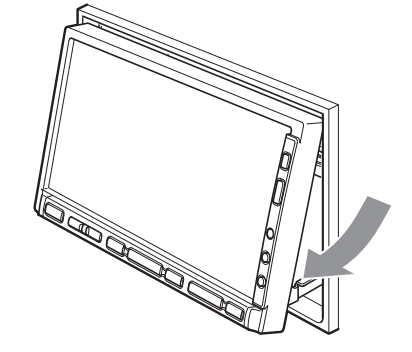

操作パネルが移動しはじめます。

止めたい位置まで移動したら 4 から指を離す

操作パネルが止まります。

操作パネルの角度を戻す場合は、操作パネルの角度を30°にした後、 再度 を押し続けてください。

お願い

操作パネルの角度調節時に無理な操作や異常な使用をしないでくださ • い。また、機構部に指を近づけないでください。挟まれてケガの原因 となることがあります。

### 一くお知らせ

角度を調節した後は、操作パネルを開閉しても調節した角度に戻ります。 •

 $\blacktriangleright$  END  $\triangleleft$ 

# **表示画面を切り替える**

表示画面をナビゲーション画面とオーディオ画面の2種類に切り替えて操作 できます。

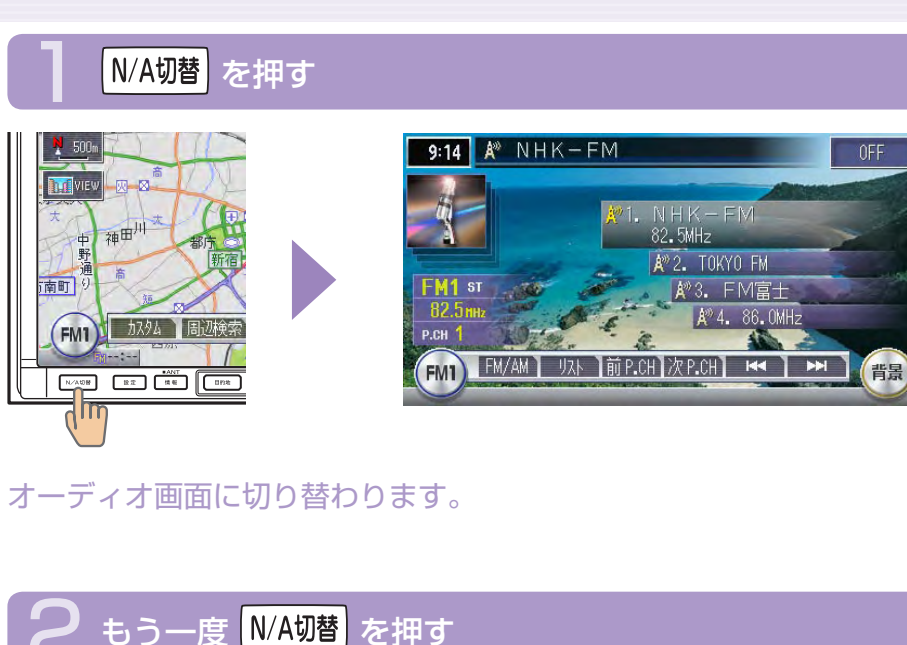

### ナビゲーション画面に戻ります。

一くお知らせ

オーディオ再生中にナビゲーション画面を表示しても、オーディオ音 • 声を聴くことができます。

 $\blacktriangleright$  END

## **音量を調節する** オーディオの音量を調節できます。

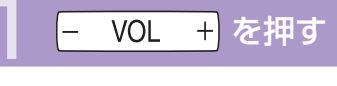

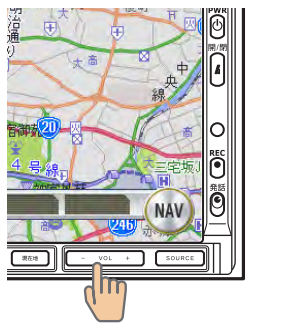

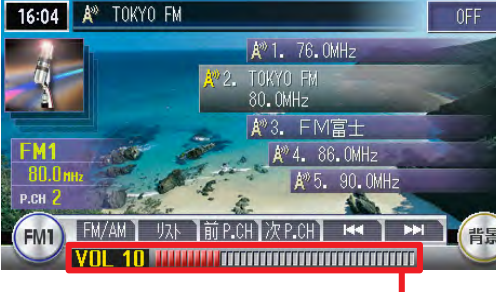

音量表示 音量が数字とバーで 表示されます。

- +:音量が大きくなります。 -:音量が小さくなります。
	- $\sqrt{1/\epsilon}$ **アドバイス** 
		- ・[- VOL +]を押し続けると、音量が連続して変化します。
		- •音声案内の音量調整については、「音と音声設定」(→P.394)をご覧 ください。

### 一くお知らせ

DVDモード(MAX760HDのみ)中は、DVD専用の音量値が使用さ •れます。ラジオやCDなどほかのソースを再生中に調整した音量は、 DVDモードに切り替えるとDVD専用の音量に変わり、ラジオなどに 戻ると元の音量で再生されます。

各部の名称とはたらき

(最初に覚えてください

# **表示画面の見かた(現在地の地図画面)**

エンジンをかけると現在地の地図画面が表示されます。 地図画面に表示されるボタンやマークなどについて説明します。

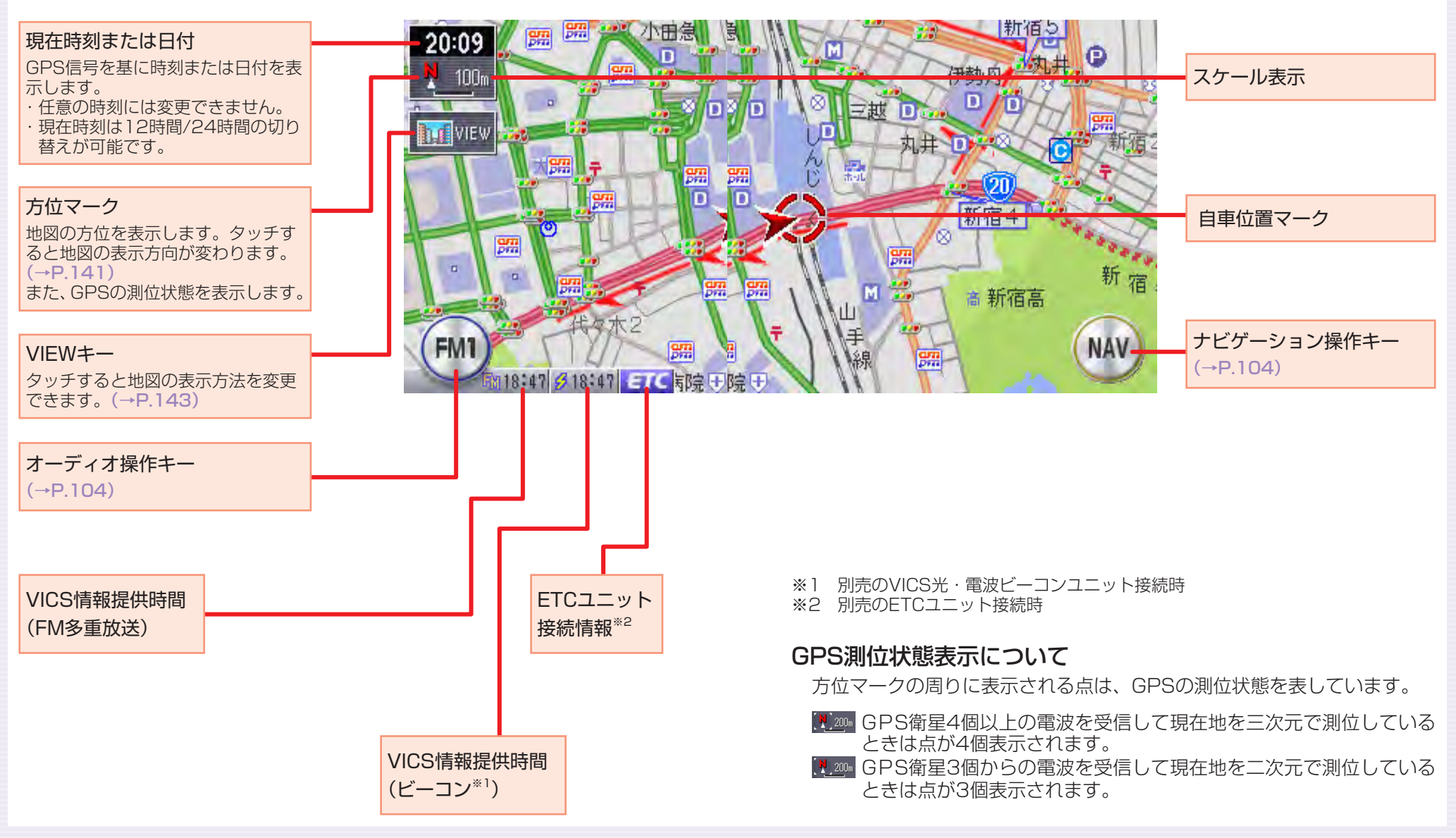

# **タッチパネルで操作する**

本機の操作パネルは、指先で触れるだけで操作ができるタッチパネル形式を 採用しています。タッチできる場所は以下のようになっています。

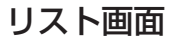

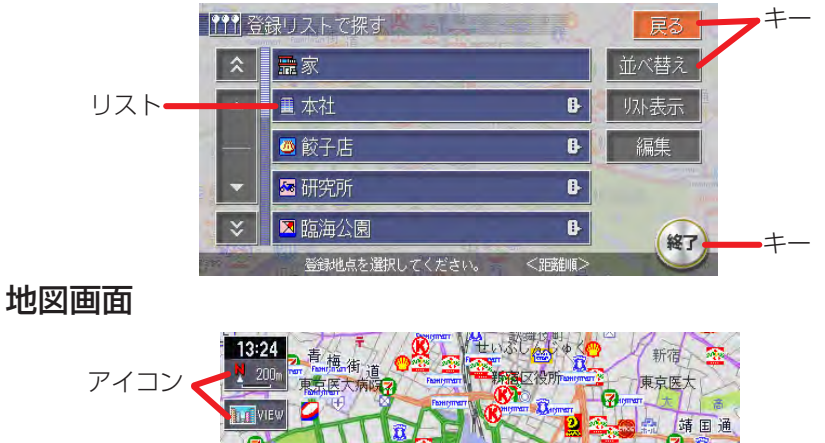

## お願い

• タッチパネルに保護シートやシールを貼らないでください。 操作を検 出できなくなることがあります。

### $\sqrt{1/x}$ **アドバイス**

・リストが多いときなどは、┃▲ 、┃▼ をタッチするとリストをスクロー ルできます。 ◇、 ※ をタッチすると、画面(ページ)単位でリスト をスクロールできます。

### キータッチ

メニューなどに表示されるキーをタッチすると、キーに表示されている内 容を実行するための画面を表示します。

キー (MAV) 前 ポネオ のとき (NAV) キー

### アイコンタッチ

地図画面上に常に表示されているアイコンをタッチすると、地図画面の表 示方法などを変更できます。

### リストタッチ

選択項目が多い場合はリスト表示されますので、項目を選択してタッチす ることにより、絞り込むことができます。

### 地図画面タッチ

地図画面をタッチすることにより、地図が移動(スクロール)します。 ※ 3D地図の場合は、回転のみとなる場合があります。

# **まずは、自宅を登録しよう**

初めて使う場合は、まず自宅の場所を登録しておきましょう。 ここでは、自宅の住所を入力して自宅を登録する方法について説明します。

## 1 エンジンをかける

本機の電源が入ります。

オープニング画面が表示された後、現在地の地図が表示されます。

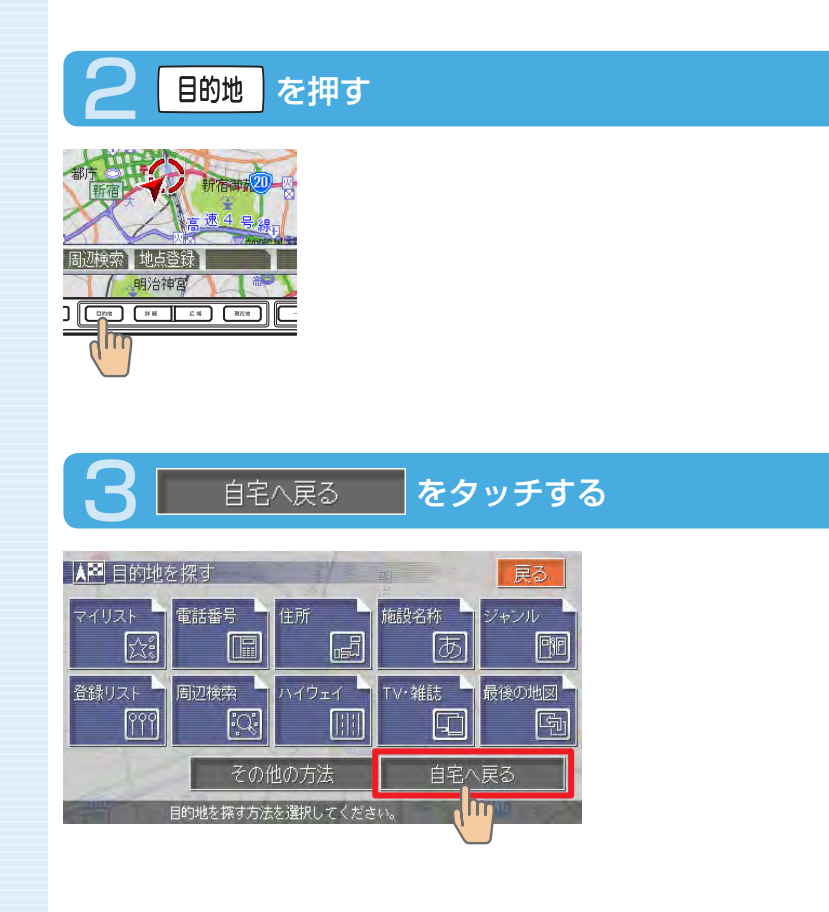

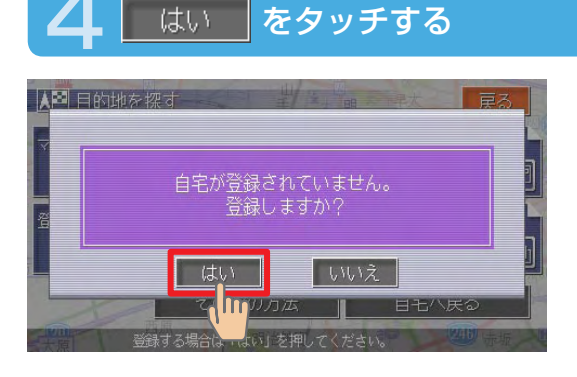

# ■ をタッチする

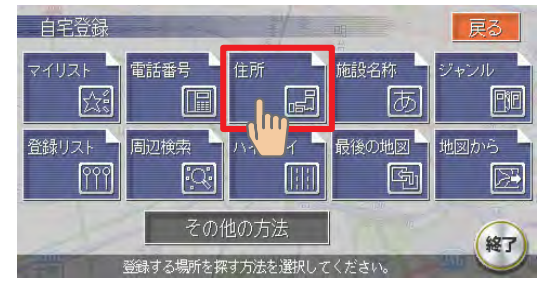

ください。

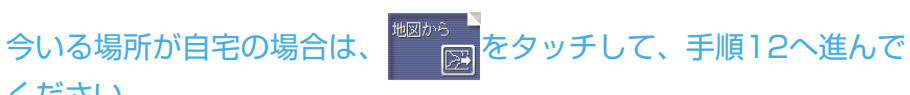

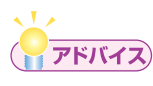

・電話番号などの方法で探すこともできます。詳しくは、**「目的地を探す」** (→P.167)をご覧ください。

 $\triangleright$  NEXT  $\triangleright$ 

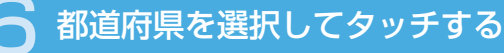

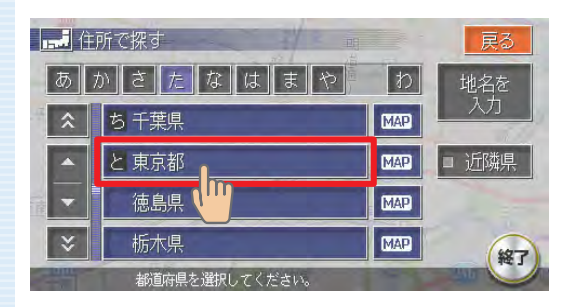

目的の都道府県が表示され ていない場合は、都道府県 の頭文字(あ~ゎ)をタッ チし、次に目的の都道府県 が表示されるまで ▲ 、 ▼ (または \* ) をタッチ してください。

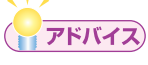

- | ▲ 、 | ▼ をタッチすると、リストを1行ずつ送ります。また ☆ 、 をタッチすると、リストを1ページずつ送ります。リスト画面の詳細 については、「リストの操作方法」(→P.118)をご覧ください。
- 『 迦螺 をタッチして、現在地近隣の都道府県から探すこともできます。  $(\rightarrow P.123)$
- | をタッチすると、選択中の場所の地図と地点メニューを表示します。
- をタッチして、地名から探すこともできます。(→P.174) •

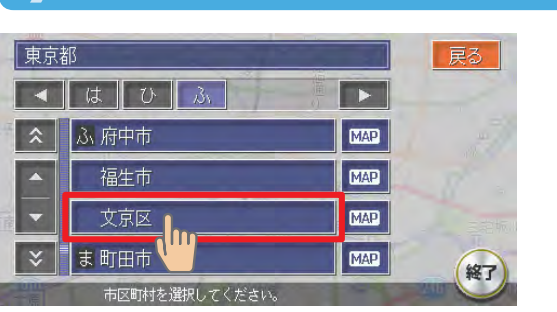

### 市区町村を選択してタッチする

目的の市区町村が表示され ていない場合は、市区町村 の頭文字(あ~わ)をタッ チし、次に目的の市区町村 が表示されるまで ▲ 、 ▼ (または \* ) をタッチ してください。

## **アドバイス**

・┃◀┃┃► をタッチすると、行(あ行、か行、さ行・・・)が切り替わります。 リスト画面の詳細については、「リストの操作方法」(→P.118)をご覧ください。

## 8 地域を選択してタッチする

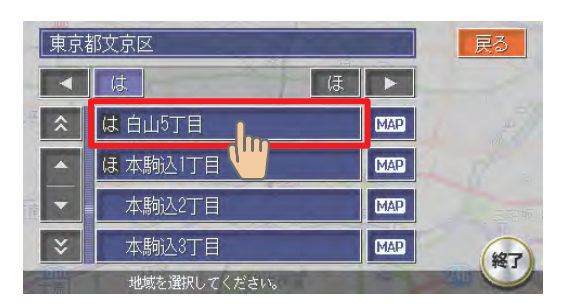

ند ۲ ه **アドバイス** 

選びかたは、市区町村と同じです。 •

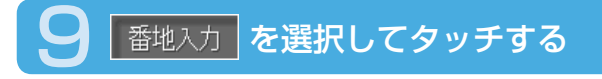

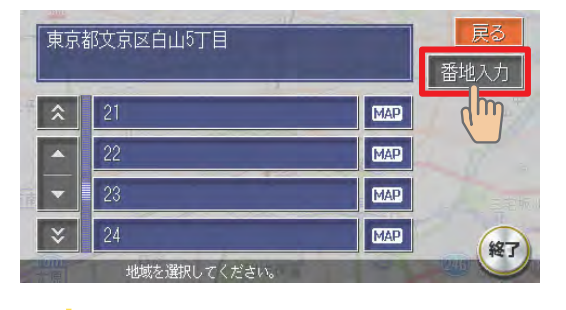

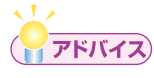

番地と号はリストから選択することもできます。 •

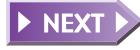

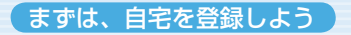

## 10 番地と号を入力する

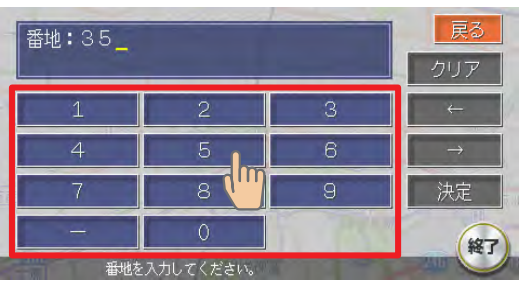

#### $\sqrt{1/x}$ **アドバイス**

・番地と号を直接入力する場合は、番地と号の間にハイフン(−)を必 ず入力してください。

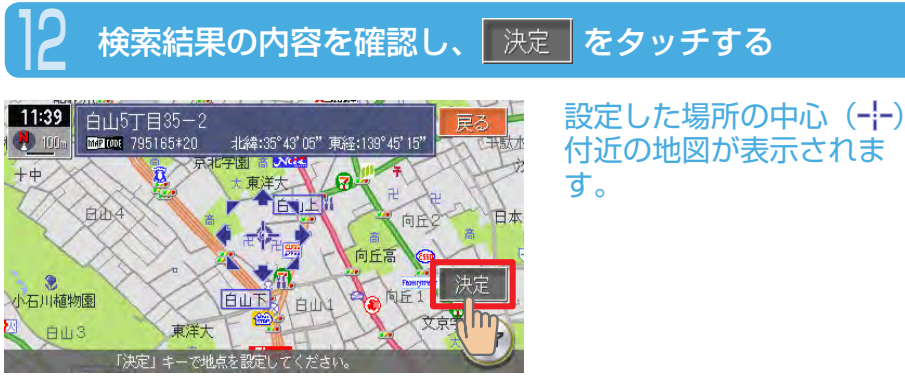

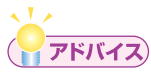

・表示された場所の中心がずれている場合は、 「**地図をスクロールして目** 的地を設定する」(→P.69)の手順2を参照して調整してください。

## おき をタッチする

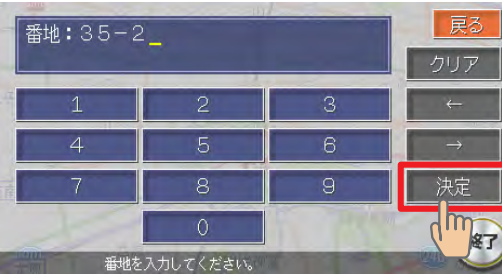

入力した番地・号の場所の 地図が表示されます。

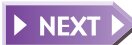

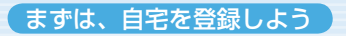

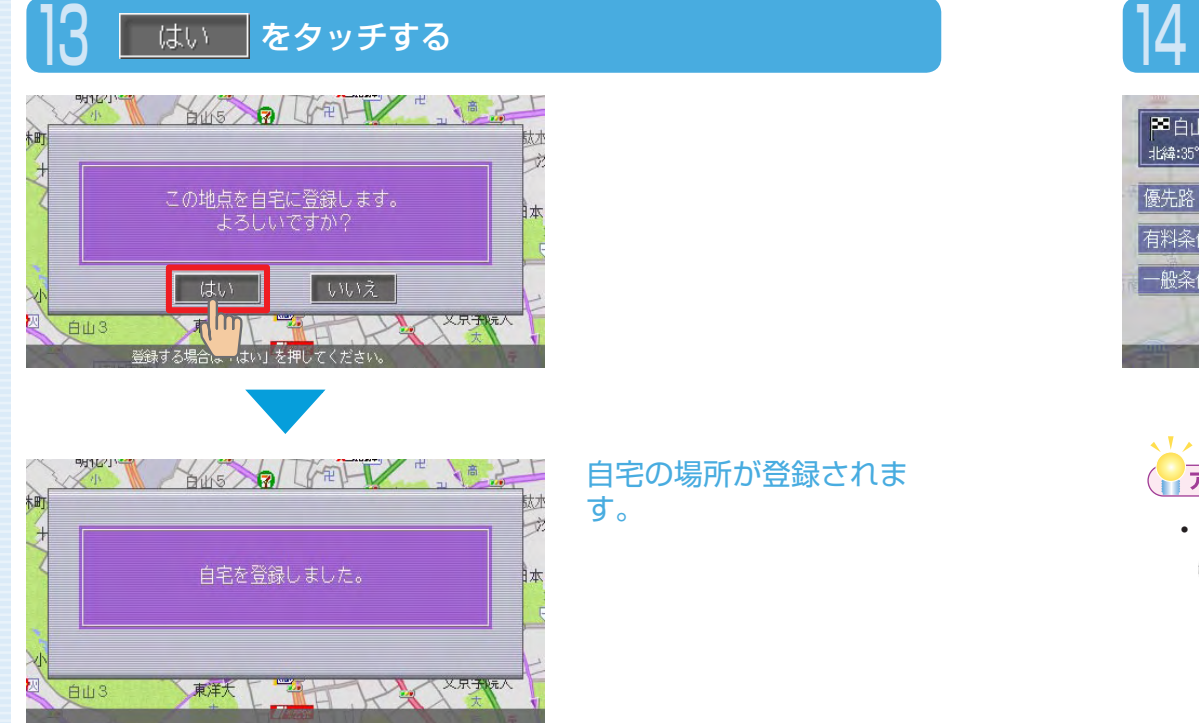

## 14 (※7) をタッチする

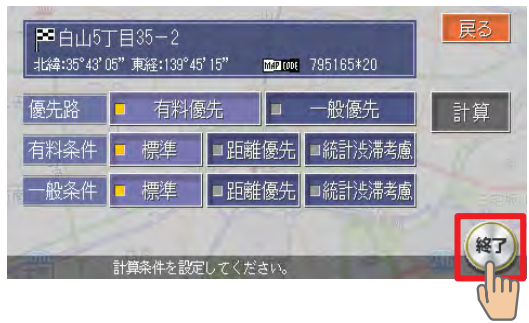

## **アドバイス**

自宅が登録された後は、計算条件を選択する画面が表示されますが、 • (※7)をタッチして、地図画面に戻してください。

DEND 4
# **次に、目的地を設定しよう**

ここでは、施設名称を入力して探す方法と地図をスクロールして探す方法に ついて説明します。

## **施設名称を入力して目的地を設定する**

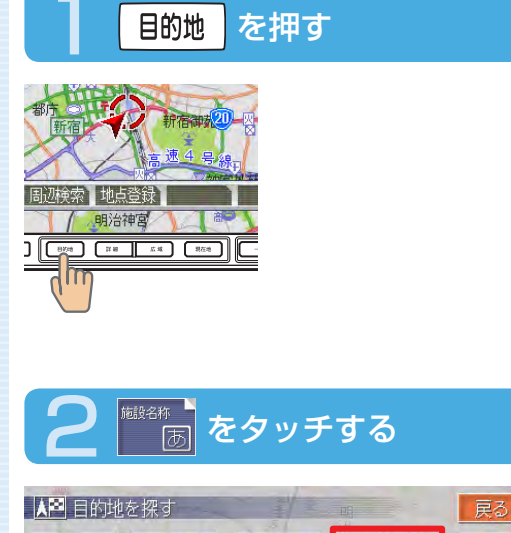

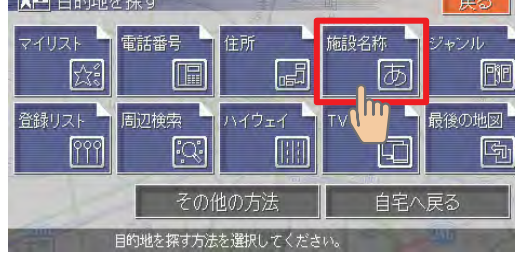

## 施設名称を入力し、 決定 をタッチする

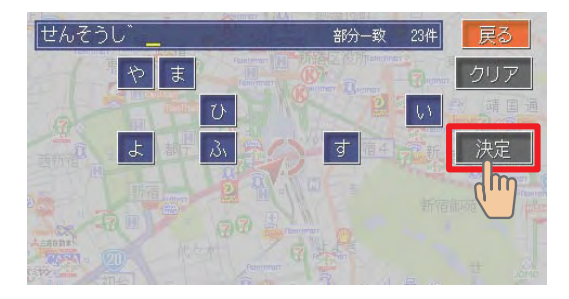

### $\overline{1}$ **アドバイス**

•文字入力の詳細については、「**文字の入力方法」(→P.108)**をご覧く ださい。

## 目的の施設を選択してタッチする

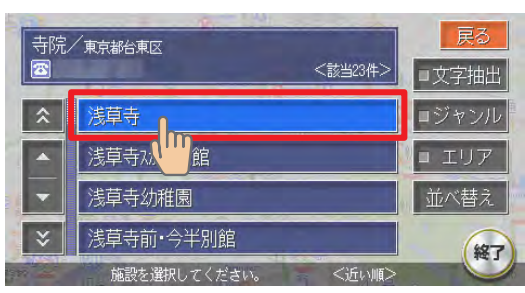

### くりょ **アドバイス**

• ■攻字抽出、■ジャンル、■エリア 、 並べ替え <mark>をタッチして、リストを絞り込む</mark> ことができます。(→P.121)

NEXT D

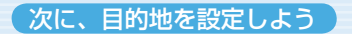

## <mark>ここまでを計算 をタッチする</mark>

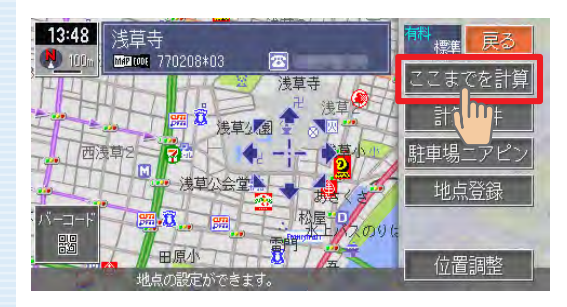

目的地が設定され、ルート 誘導が開始されます。

 $\triangleright$  END 4

## **地図をスクロールして目的地を設定する**

1 画面をタッチして、目的地の地図を表示する

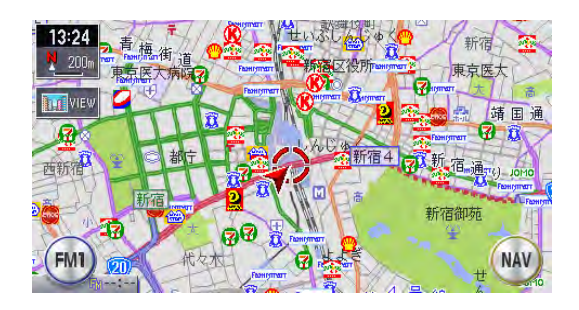

画面をタッチし続けている 間、地図が移動(スクロー ル)します。

### 8方向の矢印 (8方向アイコン) をタッチして、カーソル( | ) を目的地の中心に合わせる

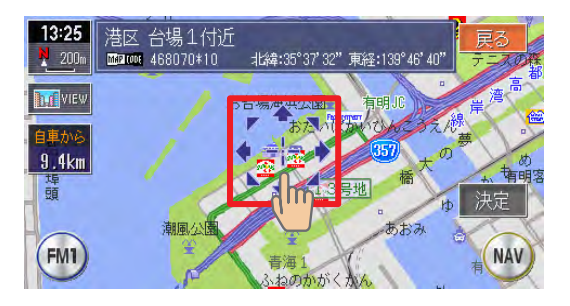

表示された場所の中心がず れている場合は、画面を タッチして中心(--)位 置を修正してから 決定を タッチしてください。 ■■を押すと地図が拡大 表示され、調整しやすくな ります。「広域」を押すと地 図が縮小表示されます。

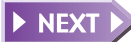

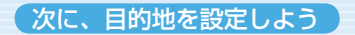

 $13:25$  $200<sub>m</sub>$ **h** f view

 $9.4km$ 車頭

**FM1** 

#### それでは、ナビゲーションスタート!

**それでは、ナビゲーションスタート!**

ここでは、自宅までの誘導方法について説明します。

## (NAV) をタッチする

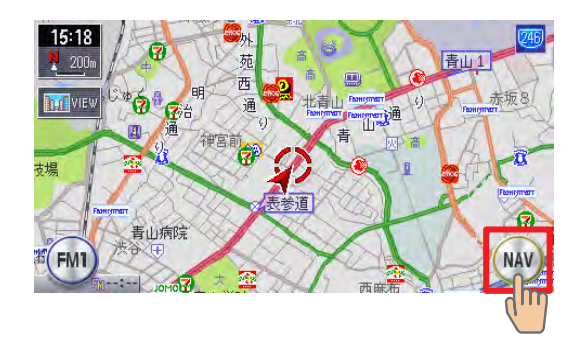

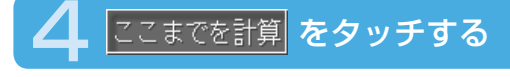

■ 决定 区タッチする

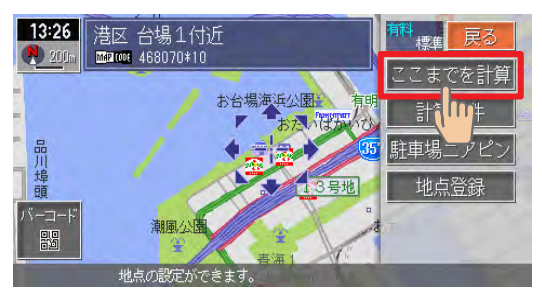

目的地が設定され、ルート 誘導が開始されます。

 $\blacktriangleright$  END 4

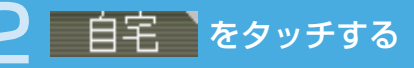

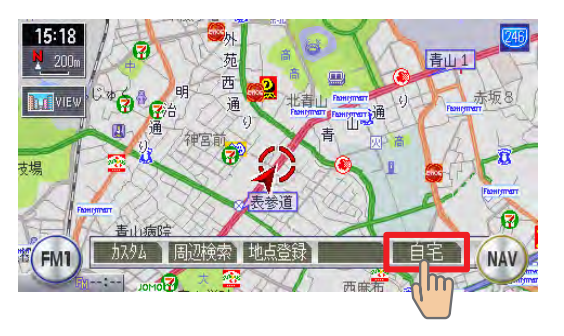

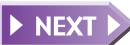

 $70$  Max760HD / Max560HD **71** 

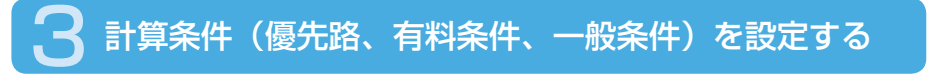

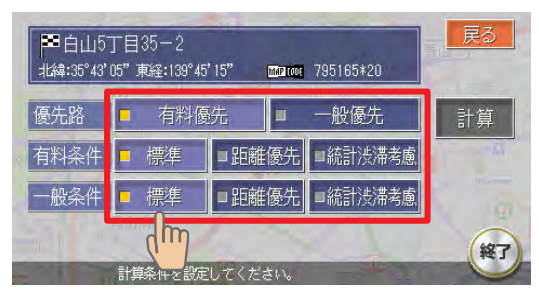

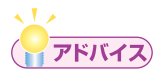

•計算条件の詳細については、「ルートの計算条件を変える」 (→P.216) をご覧ください。

### 「計算 をタッチする

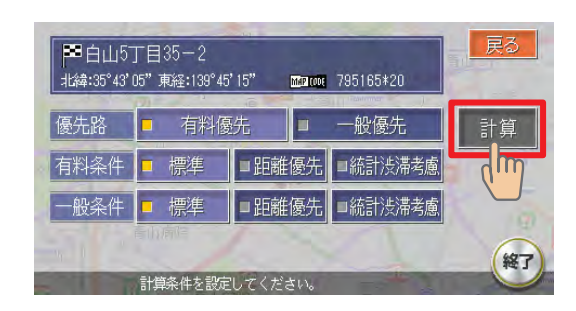

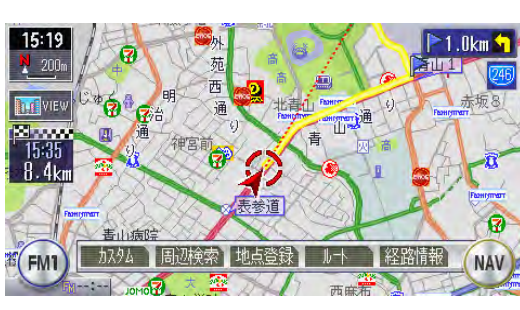

自宅までのルートが設定さ れ、ルート誘導を開始しま す。

**アドバイス** 

・ルート誘導を中止する場合は、[ ヨตซ |→ ̄ ヨロセ!解除 ̄→ ̄はい ̄|の順にタッ チします。詳しくは、「目的地を解除する」(→P.229)をご覧ください。 ナビゲー

ションを使ってみよう

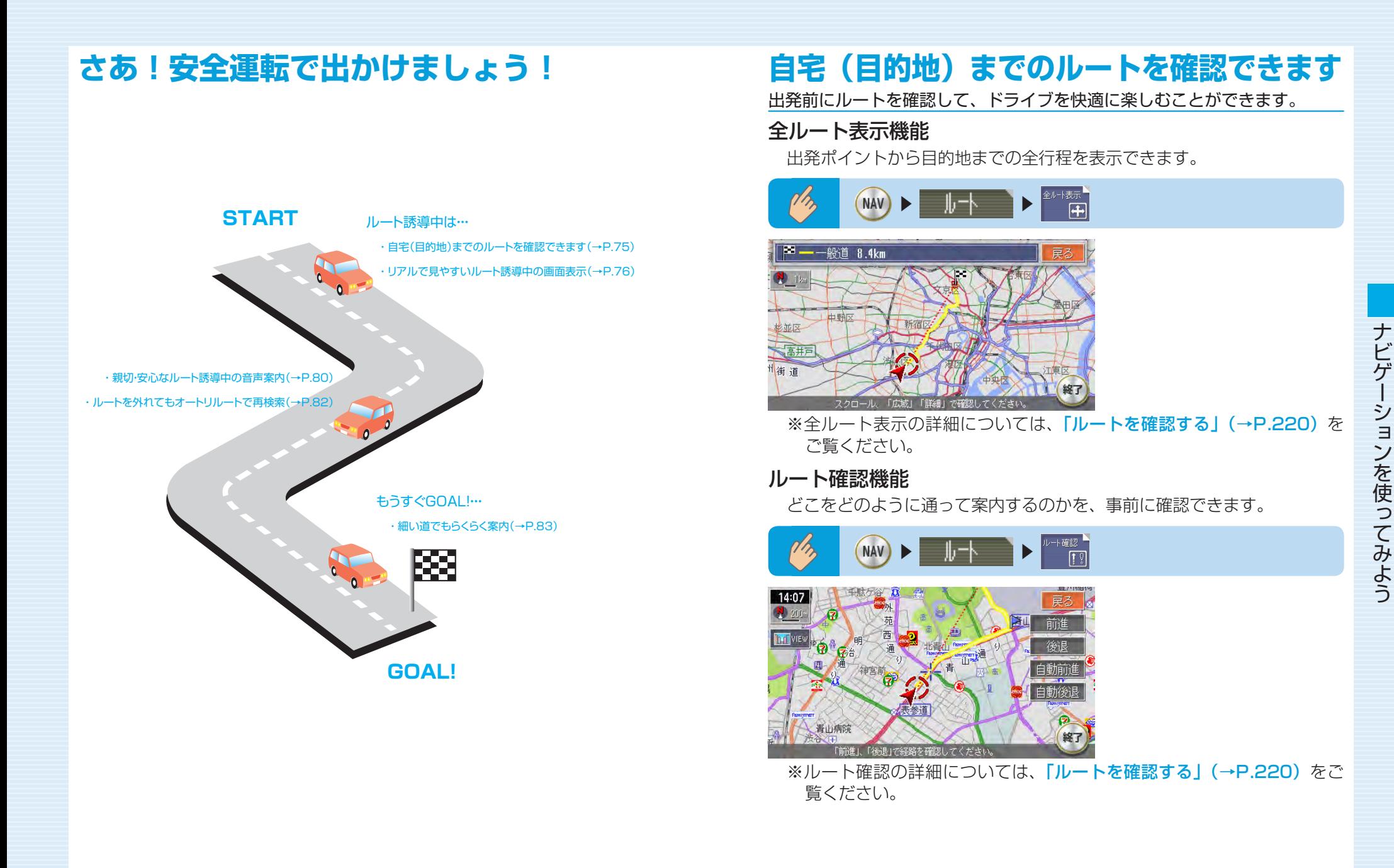

## **見やすいルート誘導中の画面表示**

案内ポイントや渋滞情報をわかりやすく案内します。

### ルート誘導中の地図表示

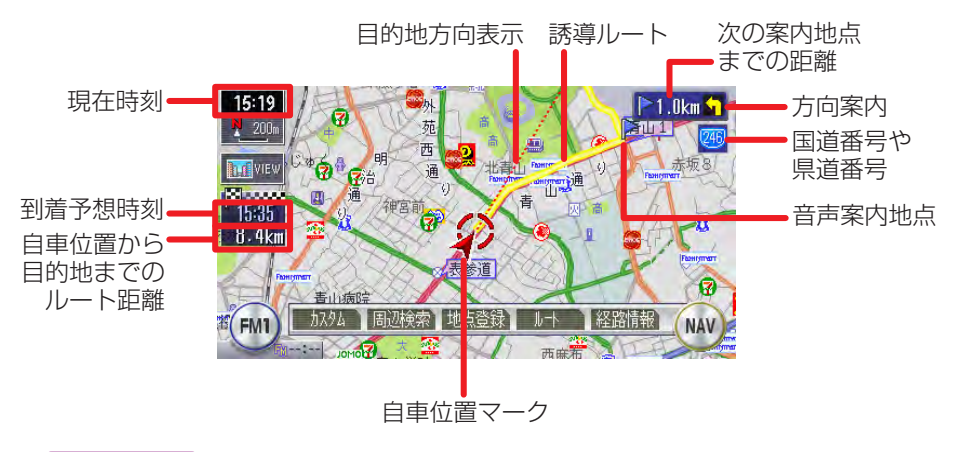

ーミお知らせ

- 音声案内地点には、旗のアイコンが表示されます。 •
- (青):通常道路
- (紫):細街路(道幅が5.5m以下の道路)

一般道路の案内表示 ■交差点案内(約700m手前) 交差点の約700m手前でレーンガイドと方面看板を表示します。

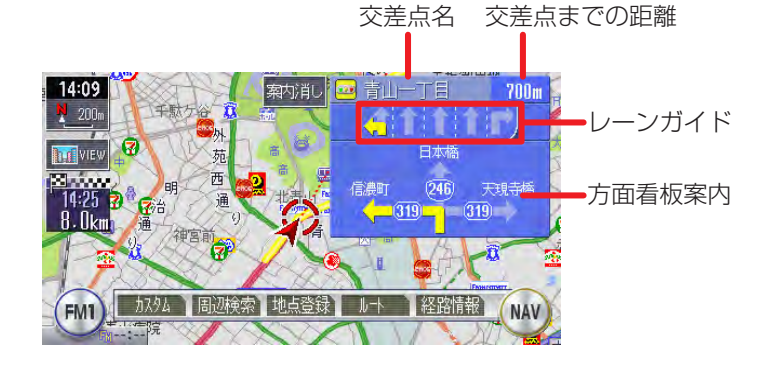

### ■交差点案内(約300m手前)

交差点の約300m手前で交差点を拡大表示します。

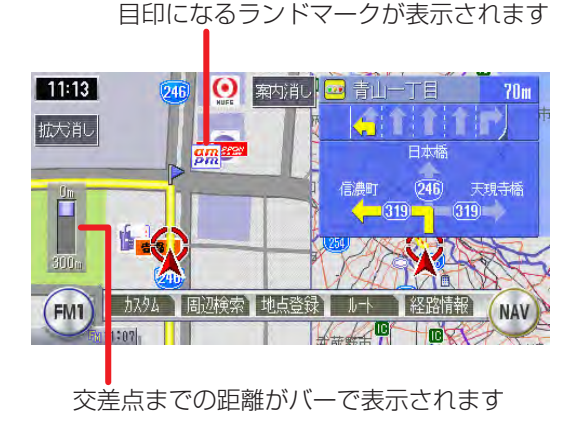

ナビゲー ションを使ってみよう

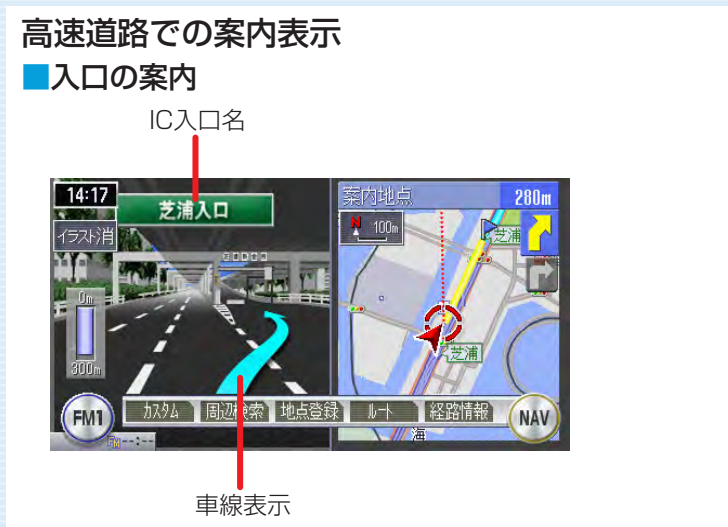

#### ■分岐点の案内

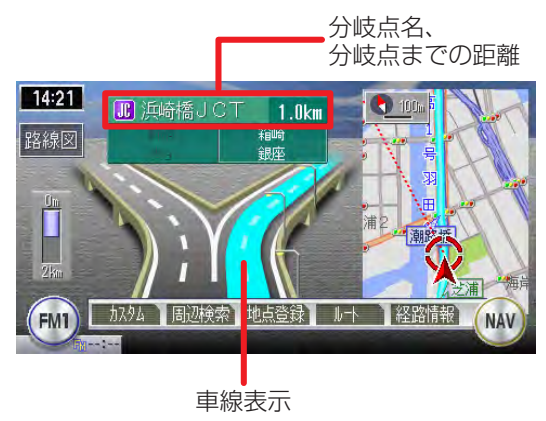

### ■走行中の案内

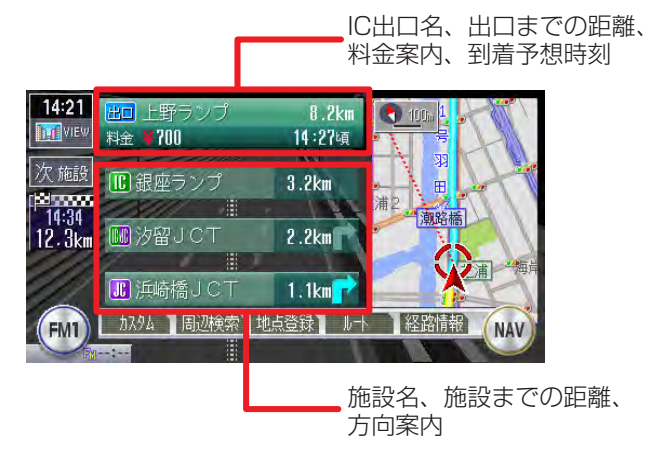

#### ※ルート誘導中の画面表示の詳細については、「ルート誘導中の地図表示」 (→P.156)をご覧ください。

### ーくお知らせ

・ナビゲーション画面で <mark>証</mark>wew <mark>をタッチして、3D表示/ 2画面表示など、</mark> お好みの地図画面を設定できます。(→P.143)

## **親切・安心なルート誘導中の音声案内**

案内ポイントが近づくと、音声でナビゲーションします。初めて行く場所で も安心して運転に集中できます。

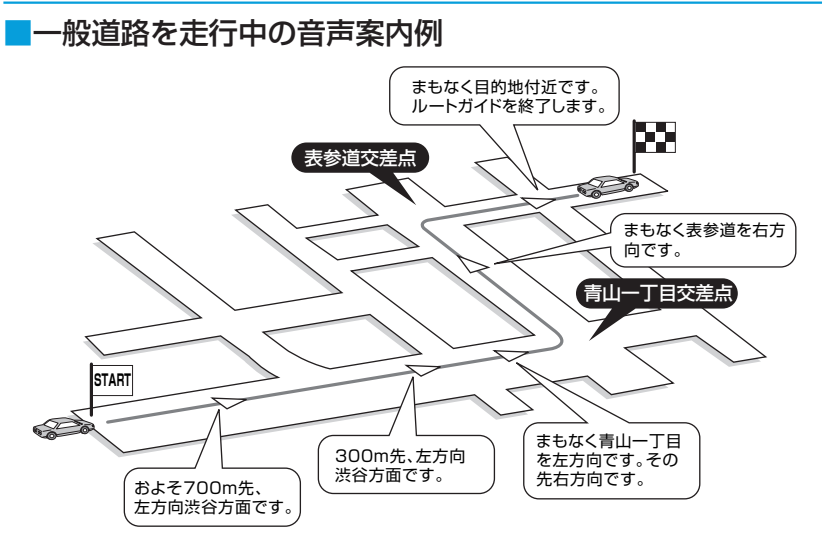

### ■高速道路を走行中の音声案内例

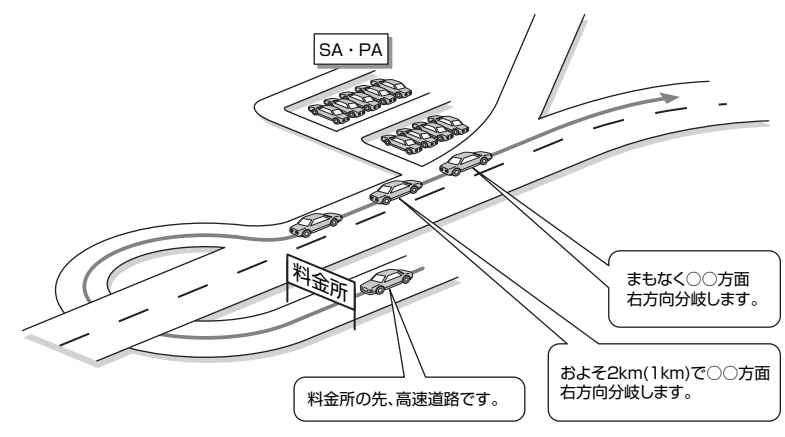

■進行方向の案内について

進行方向の音声案内は図の8方向で案内します。

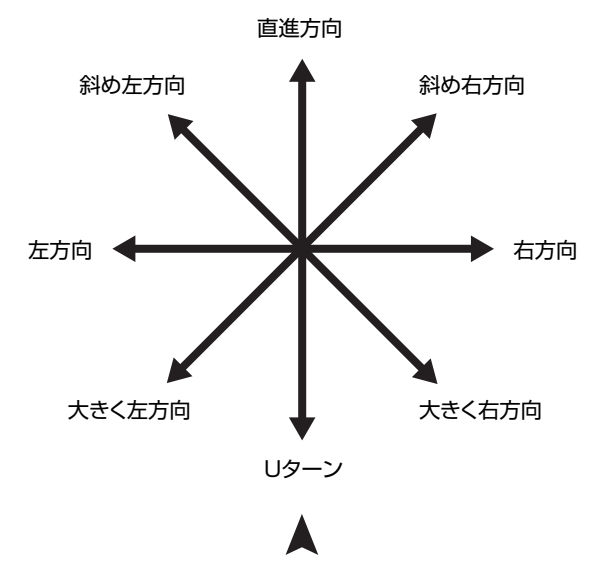

ー<お知らせ

目的地あるいはルートの終端の約30m手前でルート誘導終了の音声案 • 内をします。ただし、ルート外を走行中のときは、目的地あるいはルー トの終端までの直線距離約30mに近づいたときにルート誘導終了の音 声案内をします。

## **ルートを外れてもオートリルートで再検索**

うっかりして、ルートを外れてしまっても安心です。オートリルート機能で 自動的に目的地までのルートを再検索してくれます。

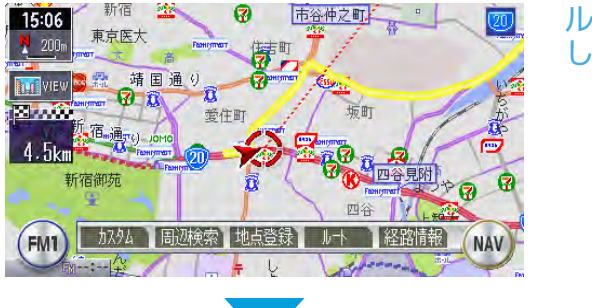

ルートをうっかり間違えて しまっても・・・

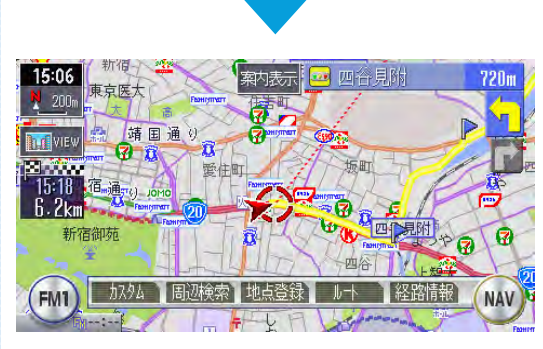

自動で新しいルートを探し 出します。

### 一くお知らせ

・オートリルート機能のON/OFFを設定できます。詳しくは、「**誘導設定」** (→P.391)をご覧ください。

## **細い道でもらくらく案内**

出発ポイントや目的地周辺の道幅が5.5m以下の細街路でも、遠回りをする こともなく最短距離でのルート誘導を実現します。

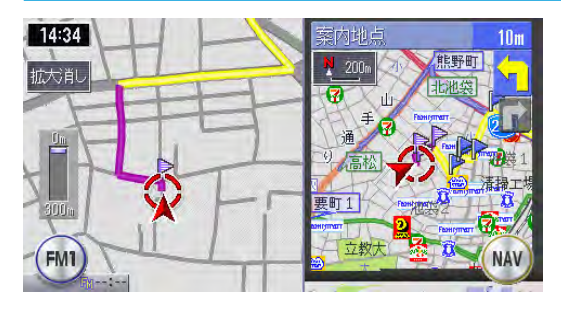

### 警告

安全のため、運転者は走行中に操作しない

前方不注意になり、交通事故の原因となるおそれがあります。

### 実際の交通規制に従って走行する

ナビゲーションによるルート計算は、道路の状況やナビゲーション システムの精度により不適切な案内をすることがあります。必ず実 際の交通規制に従って走行してください。

出発地、目的地周辺では細街路や地図データ上の幅3.3~ 5.5m • の一般道を紫色の線で経路表示します。また、これらの経路は 交通規制(一方通行や右左折禁止など)の情報が無い道路を含 みますので、必ず実際の交通規制や道路標識などに従って走行 してください。

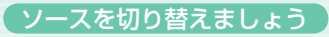

## **ソースを切り替えましょう**

### SOURCE を押す

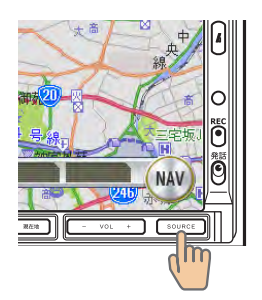

オーディオソース選択画面 が表示されます。

お好みのソースをタッチする

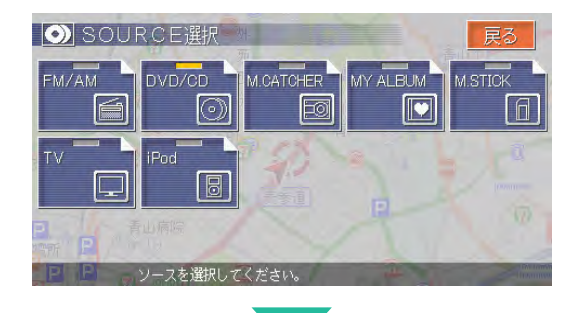

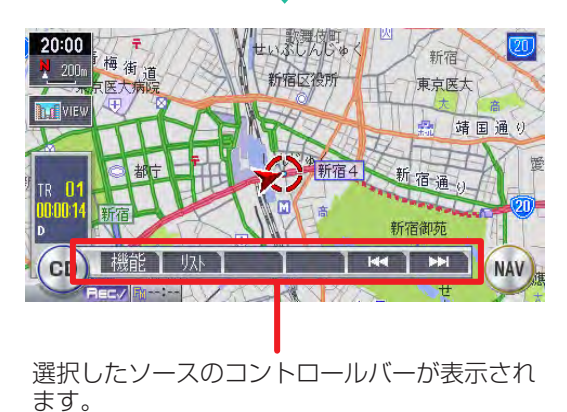

選択したソースに切り替わ ります。

# **メディアの出し入れ**

DVD (MAX760HDのみ)やCD、メモリースティックの入れかたと取り 出しかたについて説明します。

## **DVDやCDを入れる**

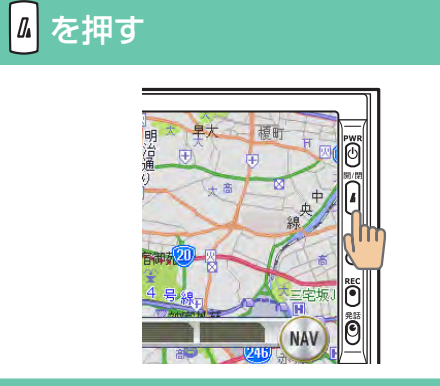

### 2 DVDまたはCDをディスク挿入口に差し込む

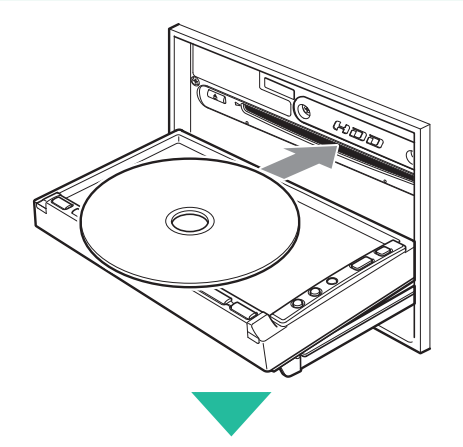

ある程度差し込むとディス クが自動的に中に取り込ま れ、操作パネルが自動的に 閉じます。

操作パネルが開きます。

## **DVDやCDを取り出す**

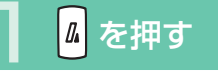

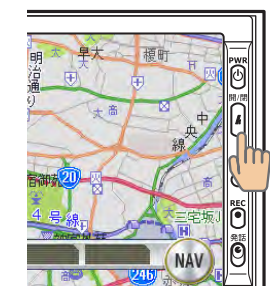

操作パネルが開きます。

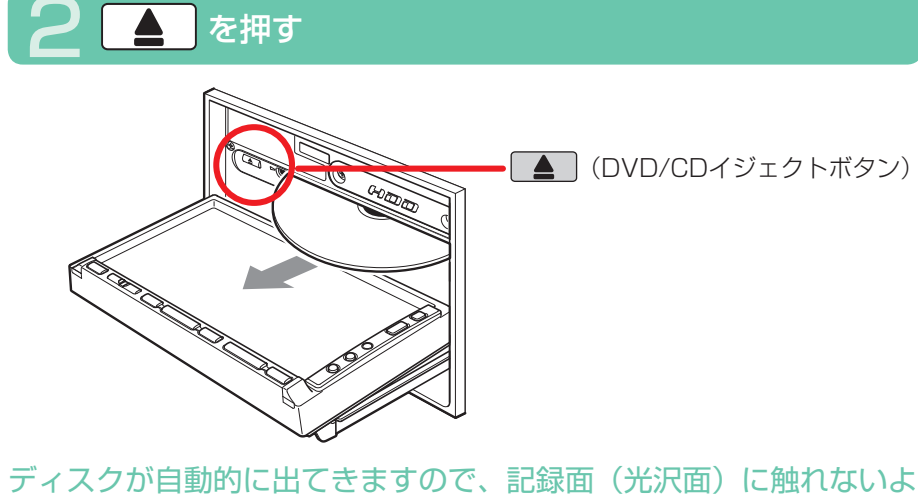

うに取り出してください。

### 操作パネルが閉じると再生がはじまります。

- ー<お知らせ
	- ・ディスクを入れるときは、記録面(光沢面)に触れないようにしてく ださい。

 $\blacktriangleright$  END

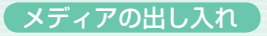

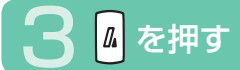

#### 操作パネルが閉じます。

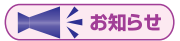

- ・ディスクを取り出すときは、記録面(光沢面)に触れないようにして ください。
- エンジンがかかった状態で、出てきたディスクを取り出さずにそのま まにしておくと、ふたたび中に引き込まれます。

 $\blacktriangleright$  END  $\triangleleft$ 

## **メモリースティックを入れる**

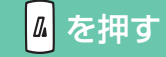

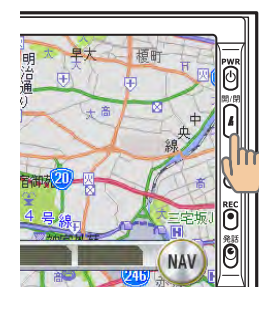

操作パネルが開きます。

### 2 メモリースティックをメモリースティック挿入口に差し込む

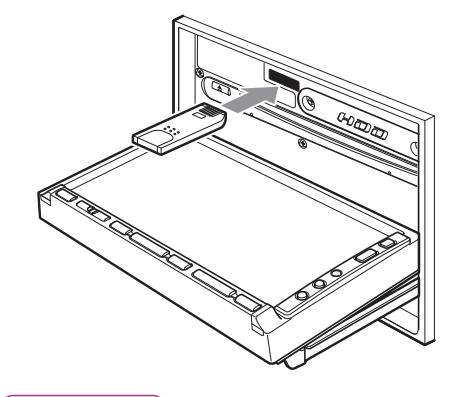

メモリースティックが止ま るまで奥に差し込んでくだ さい。

### 一くお知らせ

端子面を上、ラベル面を下にして差し込んでください。また、端子面 • に触れないようにしてください。

4 を押す

### 操作パネルが閉じます。

ーくお知らせ

- メモリースティックが正しく差し込まれていないと操作パネルを閉じ ることはできません。正しく差し込まれていれば、 』を押さなくても、 操作パネルは自動的に閉じます。
- メモリースティックのロックスイッチを「LOCK」にすると記録、消 去ができなくなります。

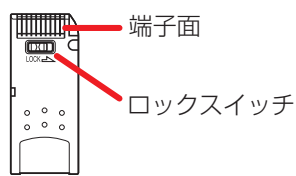

 $\blacktriangleright$  END  $\triangleleft$ 

## **メモリースティックを取り出す**

1 を押す

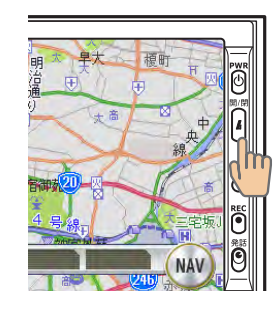

操作パネルが開きます。

## 3 2 を押す

操作パネルが閉じます。

DEさお知らせ

- •操作パネルが完全に開いてから、メモリースティックを取り出してく ださい。
- メモリースティックを取り出す際は、指を添えておいてください。飛 び出すおそれがあります。

END 4

## 2 メモリースティックを押す

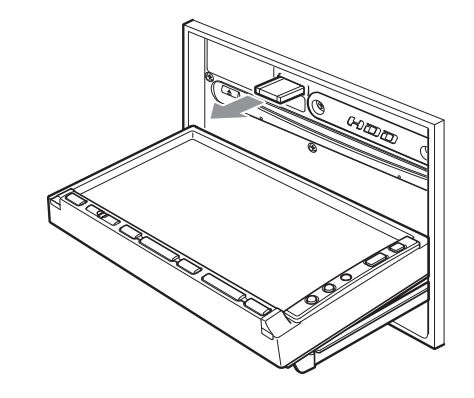

メモリースティックが少し 飛び出しますので、端子面 に触れないように取り出し てください。

ーミお知らせ

メモリースティックを取り出すときは、端子面に触れないようにして • ください。

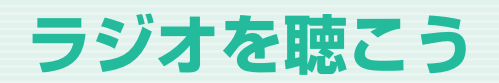

DVDビデオを観よう (MAX760HDのみ)

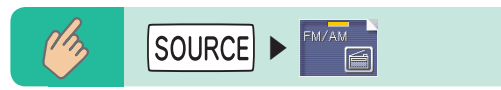

ラジオのコントロールバーなどが表示され、現在選択されている放送局が 受信されます。

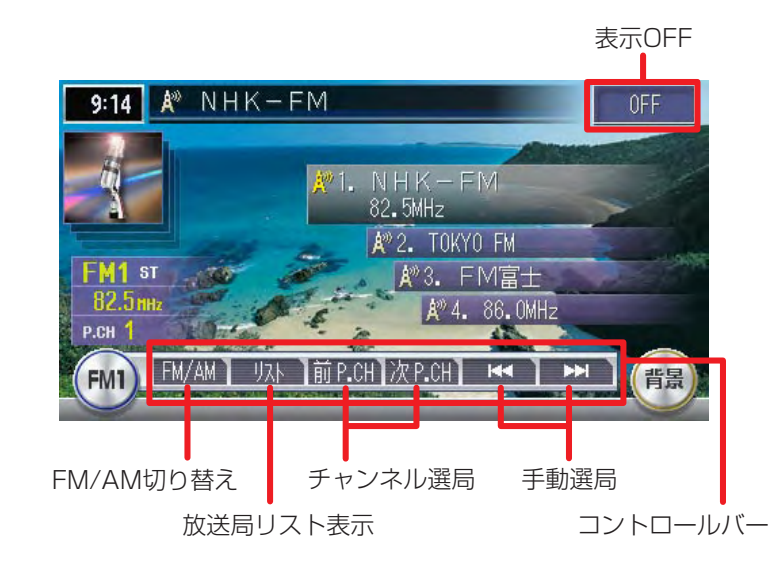

## **アドバイス**

• ラジオ操作の詳細については、「ラ**ジオ・テレビを視聴する」(→P.289)** をご覧ください。

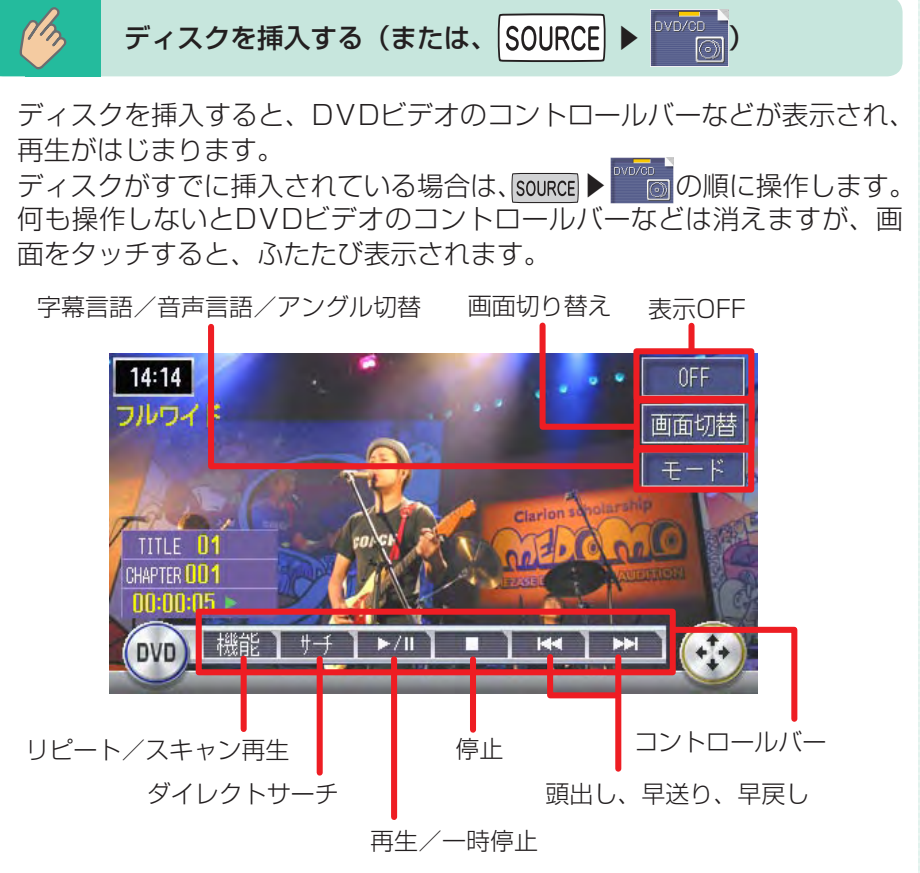

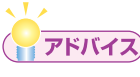

•DVDビデオ操作の詳細については、「DVDビデオを観る」(→P.301) をご覧ください。

## **CDを聴こう**

音楽CD以外に自分で編集したMP3やWMAも再生できます(MAX760HD のみ)。

$$
\begin{array}{|c|c|c|c|}\hline \mathcal{M}_{\lambda} & \text{H} & \text{H} & \text{H} & \text{H} \\ \hline \mathcal{M}_{\lambda} & \text{H} & \text{H} & \text{H} & \text{H} & \text{H} \\ \hline \end{array}
$$

ディスクを挿入すると、CDのコントロールバーなどが表示され、再生が はじまります。

ディスクがすでに挿入されている場合は、 source ▶ の順に操作します。 何も操作しないとCDのコントロールバーは消えますが、画面をタッチす ると、ふたたび表示されます。

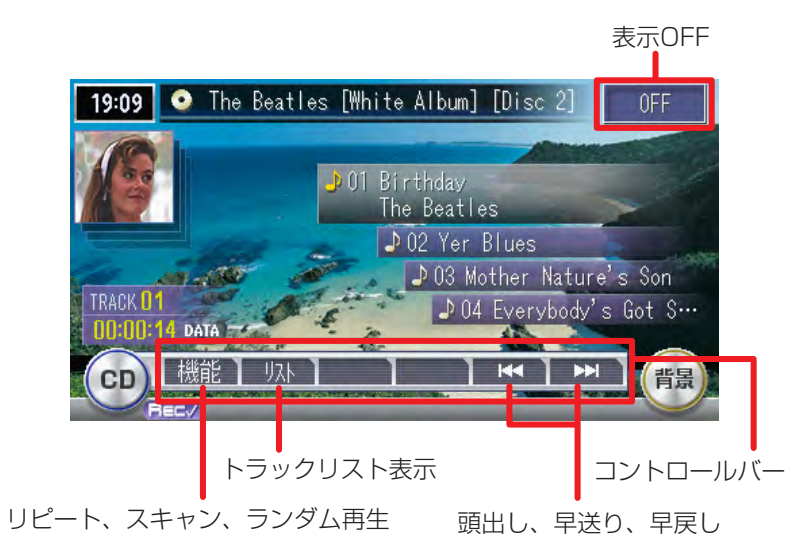

## **アドバイス**

•CD操作の詳細については、「CD・MP3・WMAを聴く」(→P.319) をご覧ください。

# **ミュージックキャッチャー ®を聴こう**

ミュージックキャッチャー ®機能で音楽CDをハードディスクに自動録音。 マイアルバム機能でオリジナルアルバムを編集できます。

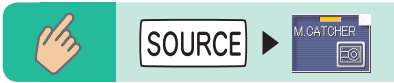

ミュージックキャッチャーのコントロールバーなどが表示され、自動的に 演奏が始まります。

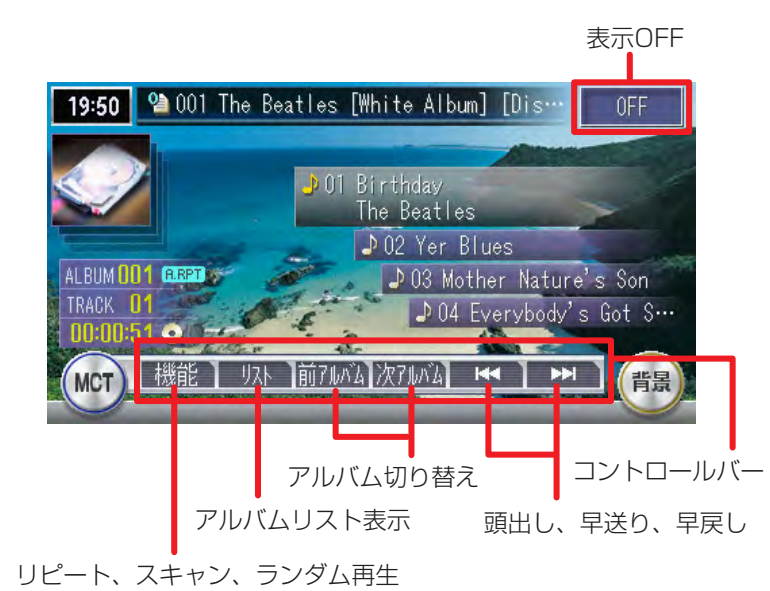

**アドバイス** 

• ミュージックキャッチャー操作の詳細については、 **「ミュージック** キャッチャー®·マイアルバムを聴く| (→P.341) をご覧ください。

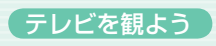

## **メモリースティックの音楽を聴こう**

PCなどで作成したMP3形式の音楽ファイルをメモリースティックに記録 し、再生できます(MAX760HDのみ)。

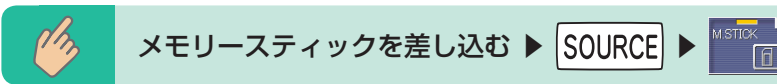

メモリースティックのコントロールバーなどが表示され、MP3形式で保 存されている音楽データの再生が始まります。

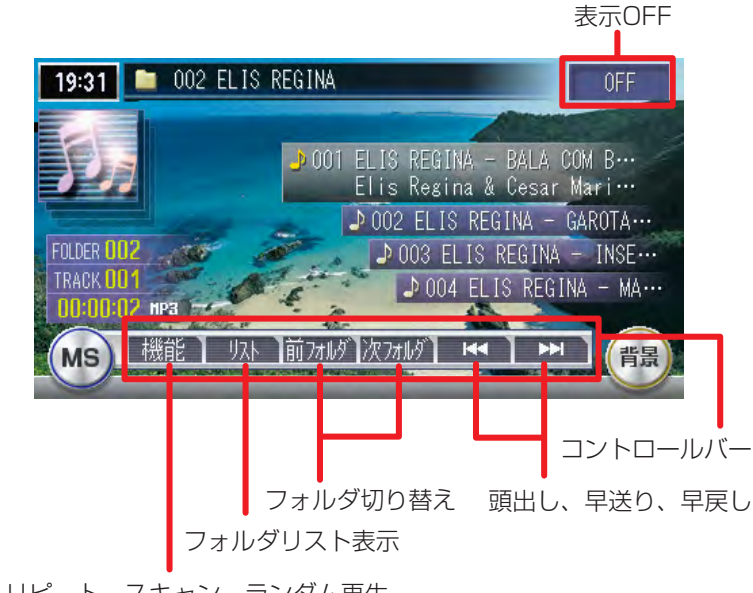

リピート、スキャン、ランダム再生

**アドバイス** 

メモリースティック操作の詳細については、「CD・MP3・WMAを聴 • く」(→P.319)をご覧ください。

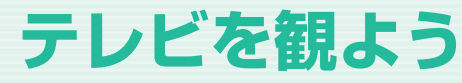

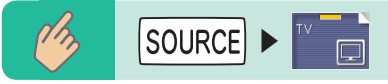

現在選択されている放送局が表示され、テレビのコントロールバーなどが 表示されます。

何も操作しないとテレビのコントロールバーなどは消えますが、画面を タッチすると、ふたたび表示されます。

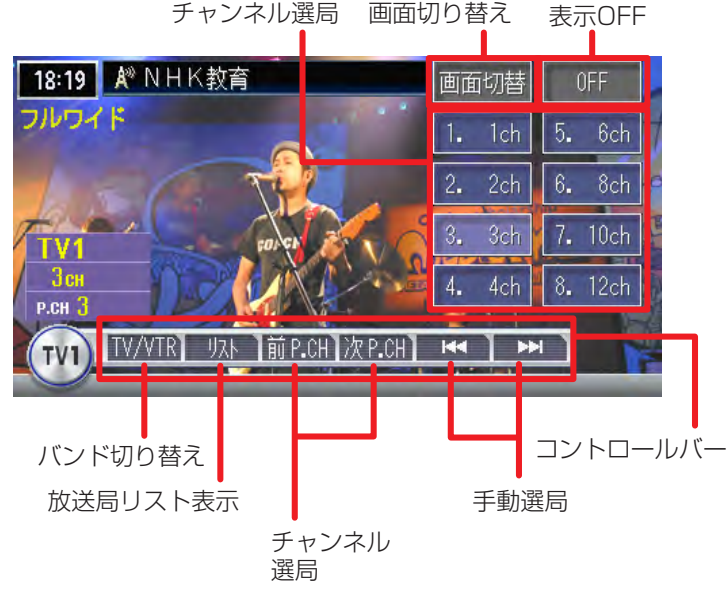

**アドバイス** 

• テレビ操作の詳細については、「ラジオ・テレビを視聴する」 (→P.289) をご覧ください。

#### iPod®の音楽を聴こう

## **iPod®の音楽を聴こう/ビデオ を観よう**

## **道路交通情報を聞く**

高速道路や主要幹線道路で放送している道路交通情報を聞くことができます。

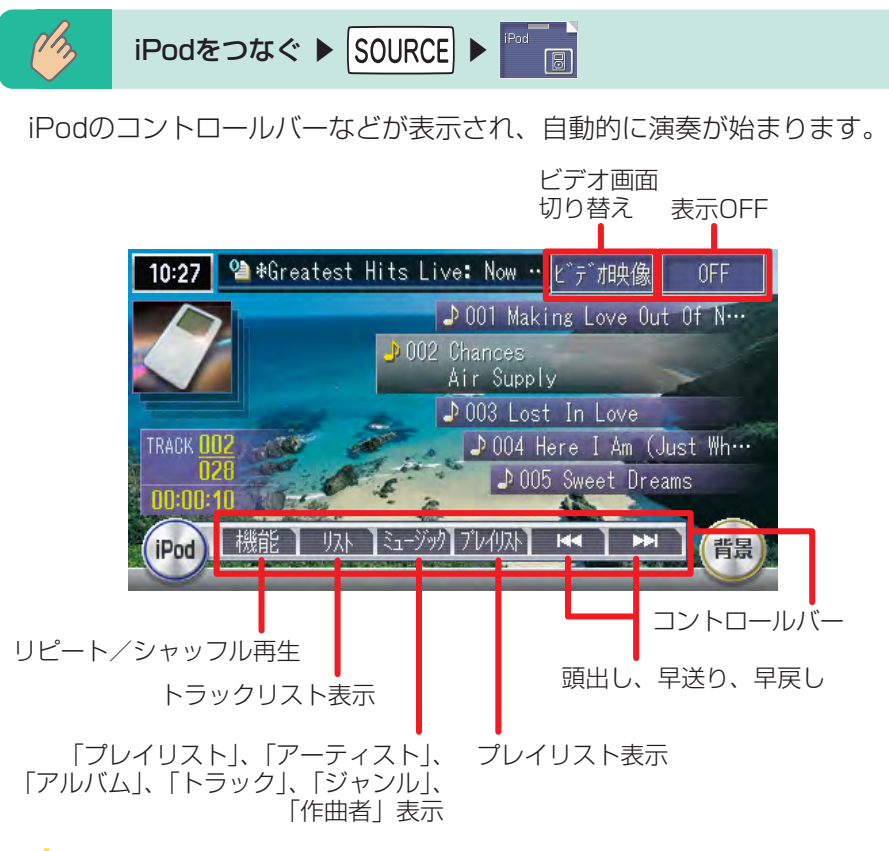

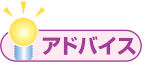

- ビデオ対応iPod接続BOX(EA-1280A・別売)または、iPod接続 BOX (EA-1250A·別売) とVTRケーブル (CCA-623-500·別売) が必要です。
- iPod操作の詳細については、「i**Pod®を聴く/観る」(→P.365)** をご 覧ください。

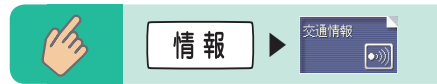

### 交通情報のコントロールバーが表示され、交通情報が受信されます。

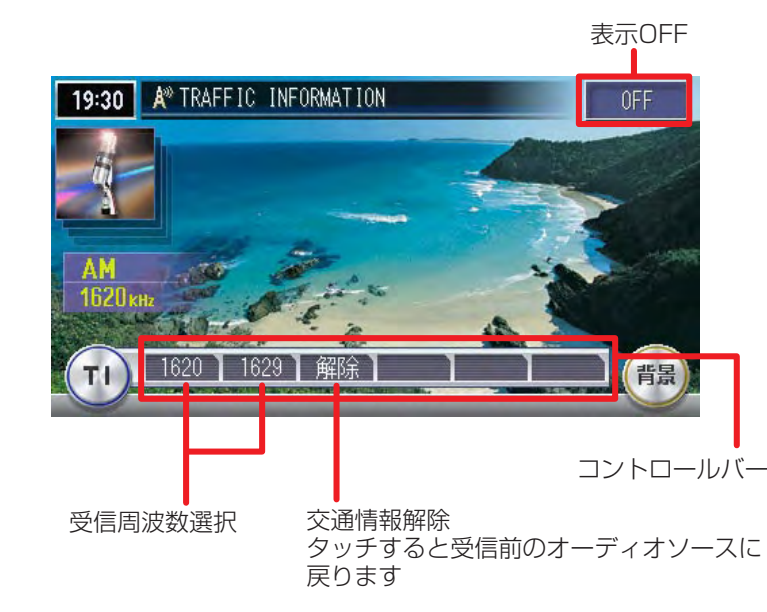

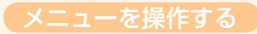

## **メニューを操作する**

ナビゲーションの基本的な操作は、メニューから項目を選択して操作します。

### **メニューの種類**

メニューは大きく分けて3種類が用意されています。

### スタートメニュー

操作パネル上のボタンを押して表示されるメニューです。

#### ■設定メニュー

各種設定を行うためのメニューです。

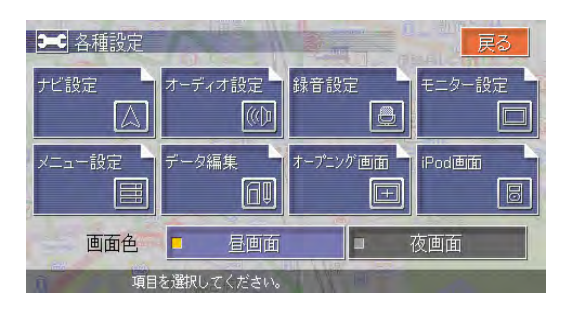

### ■情報メニュー

VICS情報や交通情報などを見るためのメニューです。

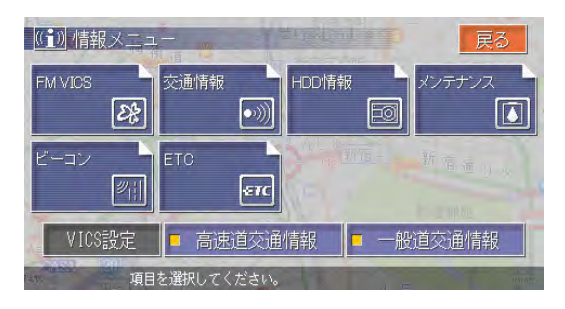

### ■目的地メニュー 誘導するための目的地を設定するメニューです。

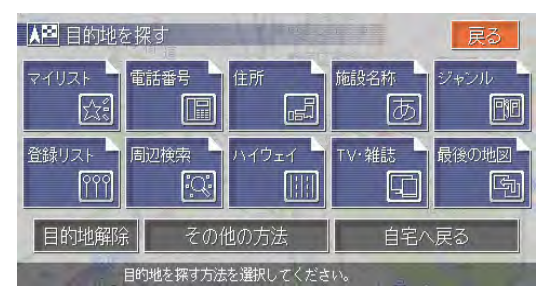

### ■SOURCEメニュー

オーディオのソースを選択するメニューです。

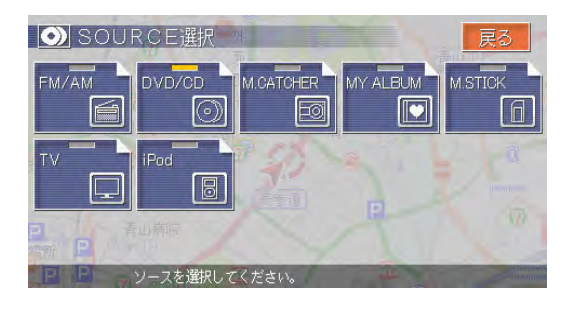

### コントロールバー

操作パネル上に表示されるナビゲーション操作キーやオーディオ操作キー をタッチしたときに表示されるメニューです。

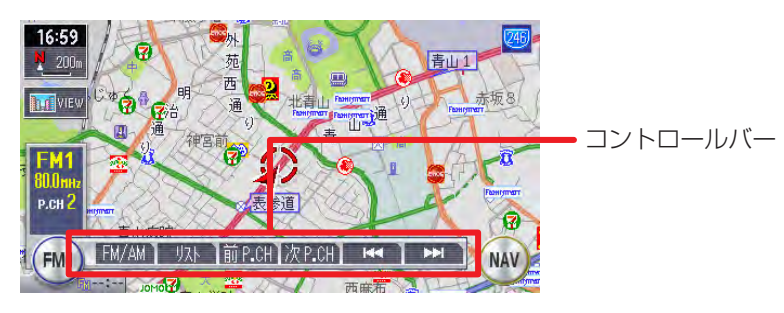

### 地点メニュー

スクロール先の地図などで任意の地点を決定したときに表示されるメ ニューです。

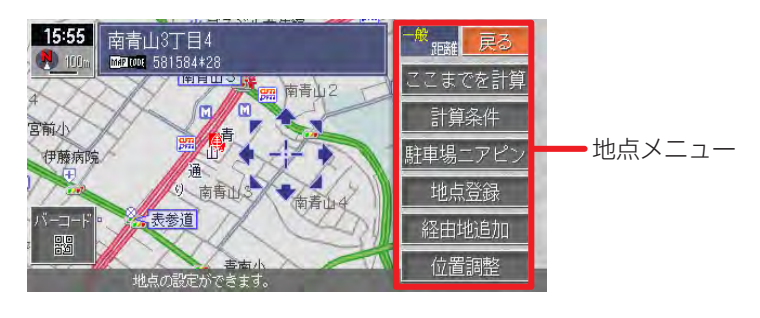

## **スタートメニューを表示する**

ここでは、例として情報メニューを表示させる方法について説明します。

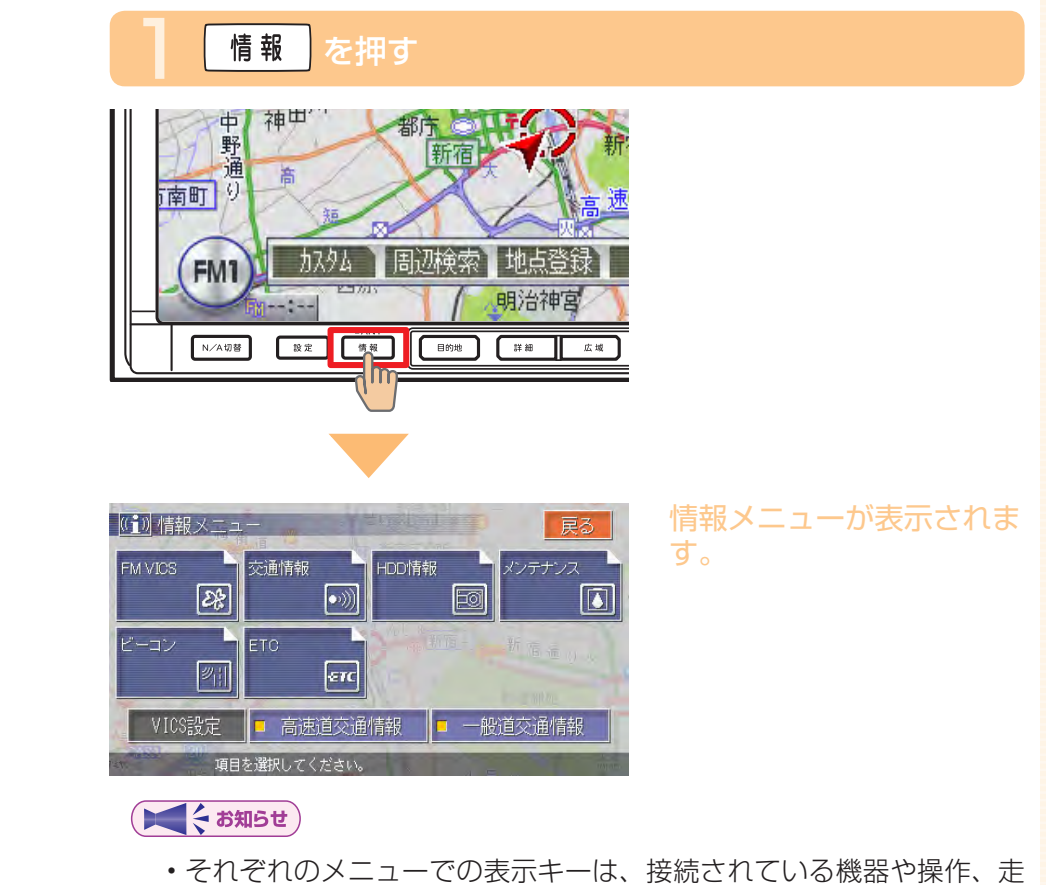

行状態などにより一部異なります。

 $\blacktriangleright$  END  $\triangleleft$ 

## **コントロールバーを表示する**

コントロールバーは、ナビゲーションコントロールバーとオーディオコント ロールバーの2種類があります。

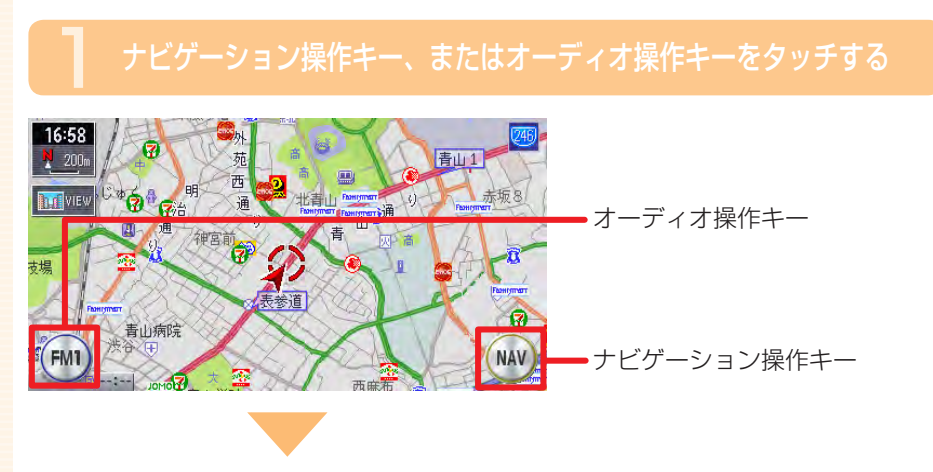

### コントロールバーが表示されます。

#### 【くお知らせ】

- ナビゲーション操作キーは地図表示のときに表示され、常に「NAV」 と表示されています。
- オーディオ操作キーは、現在選択されているソース名が表示されてい ます。
- コントロールバーを消したい場合は、もう一度操作キーをタッチします。

### ナビゲーションコントロールバー

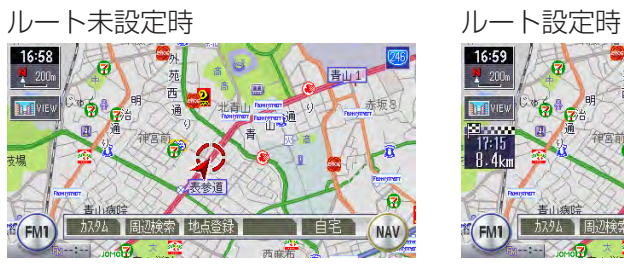

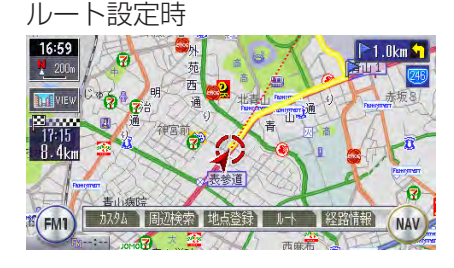

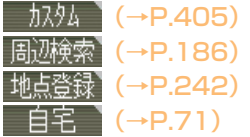

団

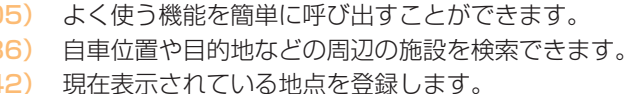

- ルートが設定されておらず、自宅が登録されている場合 に表示されます。
	- 自宅までのルートを設定します。
- (→P.216) ルート設定時に表示されます。ルートの再計算や複数計 算、ルート確認などができます。
- 【経路情報】(→P.234) ルート設定時に表示されます。ルート上のさまざまな情 報を確認できます。

### オーディオコントロールバー

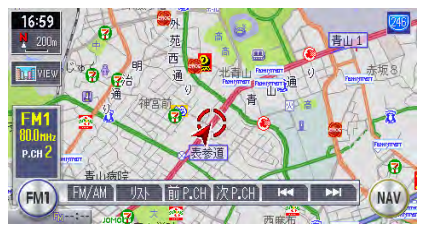

ソースによって表示内容が異なります。詳しくは、P.92~ P.99をご覧 ください。

 $\triangleright$  END

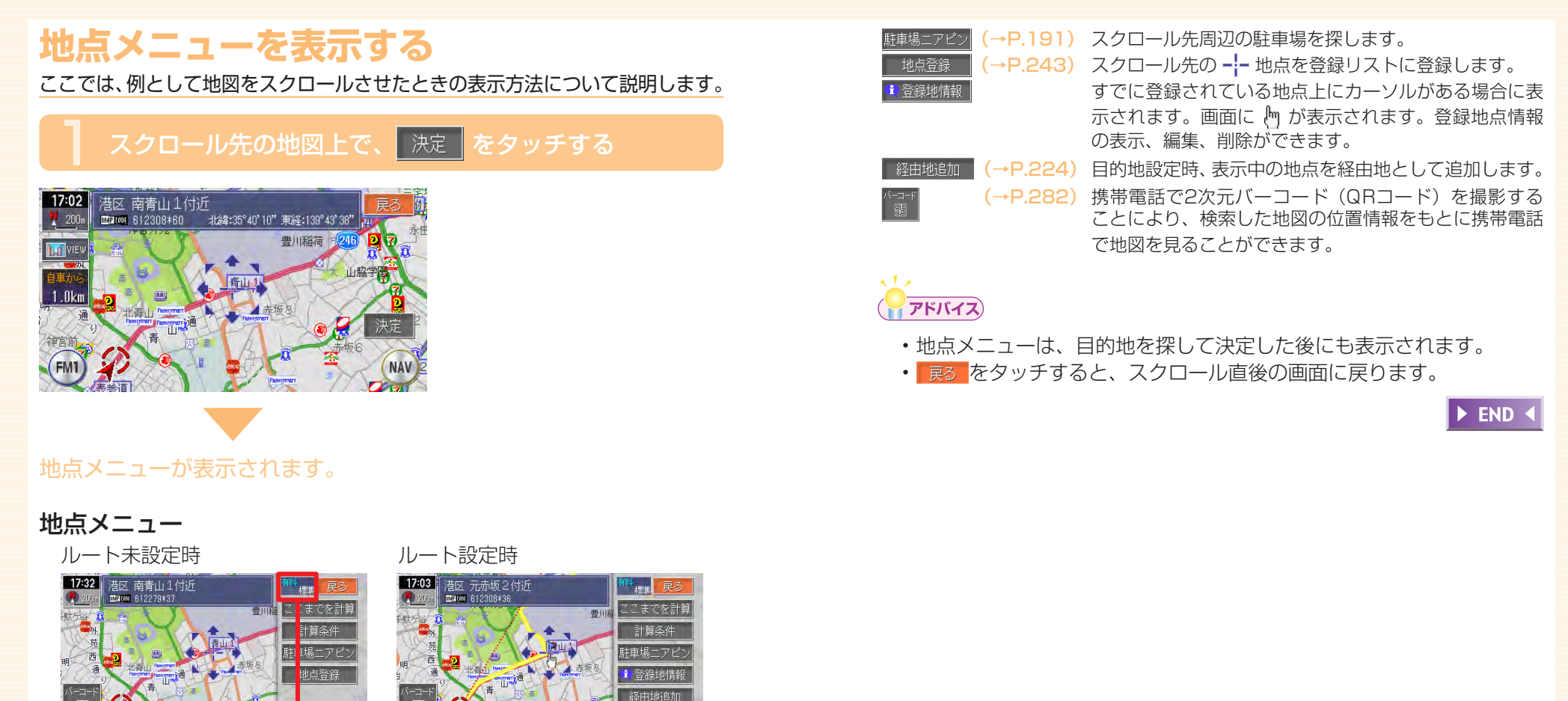

<u>ここまでを計算</u>(→P.214) 現在の条件でルート計算します。初期設定では、以下の 条件で計算します。 優先路 :有料優先 有料条件:標準 一般条件:標準 区間設定:しない※ (※経由地設定時のみ表示されます。) ■計算条件■(→P.216) ルート設定の計算条件を変えます。

前回計算した条件が表示されます。

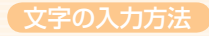

## **文字の入力方法**

目的地の検索や登録地名の変更などに、文字や数字を入力する必要がありま す。

## **文字を入力する**

検索の入力画面や、編集の入力画面での文字の入力のしかたについて説明しま す。

### 検索の入力画面で文字を入力する

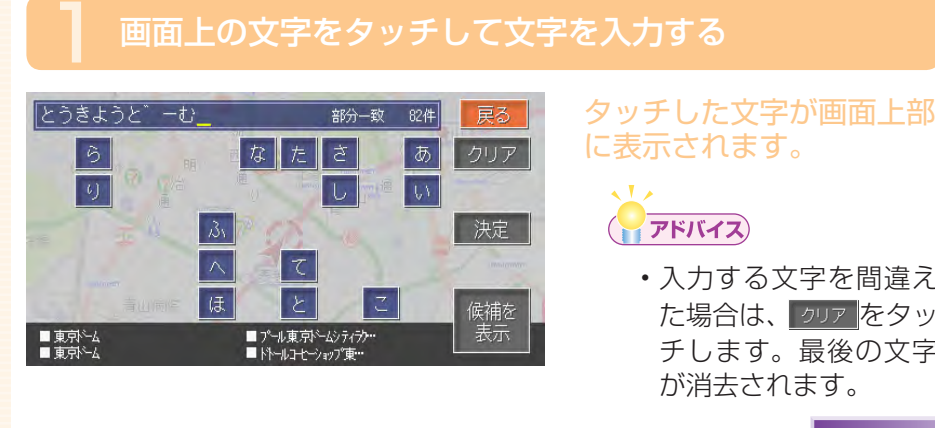

入力する文字を間違え • た場合は、 クリア をタッ チします。最後の文字 が消去されます。

 $\triangleright$  END  $\triangleleft$ 

### 50音検索入力支援機能を使って文字を入力する 例:「とうきょうどーむ」を入力する場合

### |と をタッチする

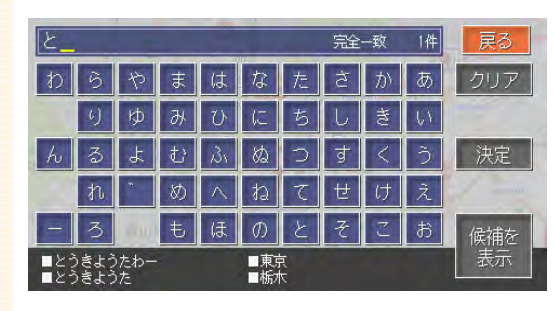

タッチした文字が画面上部 に表示され、画面下部には 検索候補が表示されます。

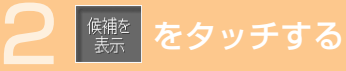

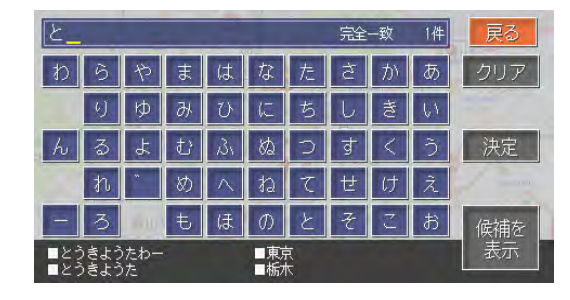

東京 をタッチする

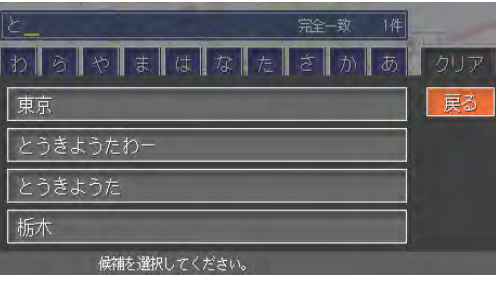

選択した文字が画面上部に 表示されます。

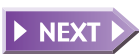

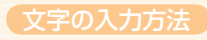

## <u>┣≽</u> ┃ ゙゛ ┃ をタッチする

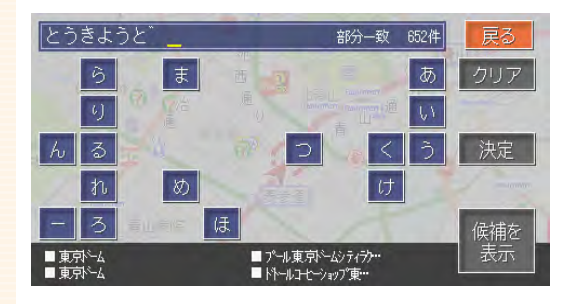

画面下部には検索候補が表 示されます。

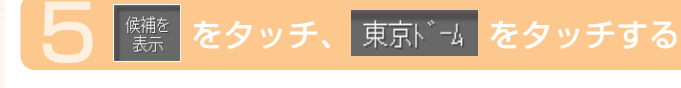

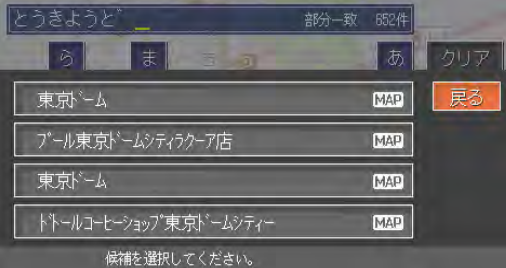

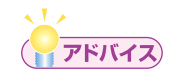

- ・入力した文字の修正方法については、「入力した文字を訂正する」 (P.115)をご覧ください。
- 50音検索入力支援機能は、検索の入力画面のみ使用できます。 一度入力した語句は学習されます。例えば、「とうきょうどーむ」を入 • 力した場合、「とうきょうどーむ」が記憶され、次の検索で 2 を入力 すると変換候補の中に「とうきょうどーむ」が表示されます。

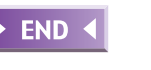

### 編集の入力画面で文字を入力する 例:「東京ドーム」を入力する場合

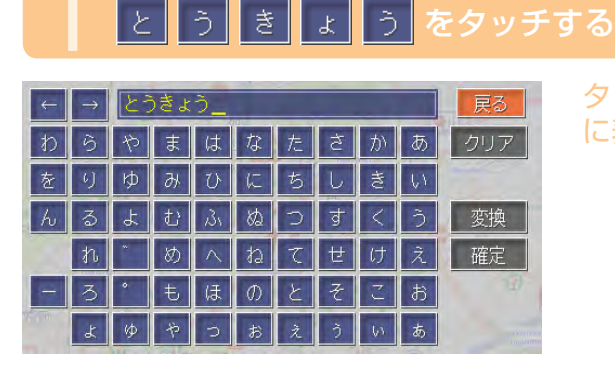

タッチした文字が画面上部 に表示されます。

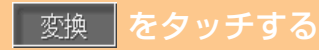

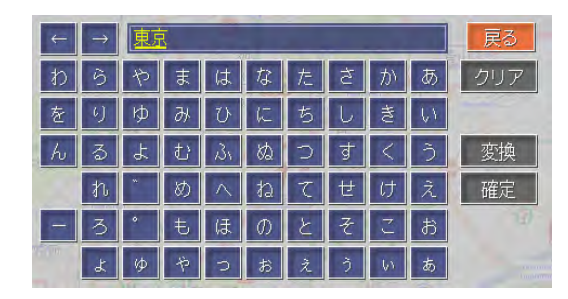

戻る

トウキョウ

 $\hat{z}$ ▌東京 漢字候補が画面上部に表示 されます。

**アドバイス** 

- ・目的の候補が表示されていない場合は、もう一度 ■ 変換 2タッチして画面右側に表示される漢字変換 候補の中から目的の漢字をタッチしてください。
- ・全ての文字を入力した後に ※※ をタッチして、目 的の漢字やカタカナなどを選択することもできま す。

覚えてほし

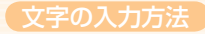

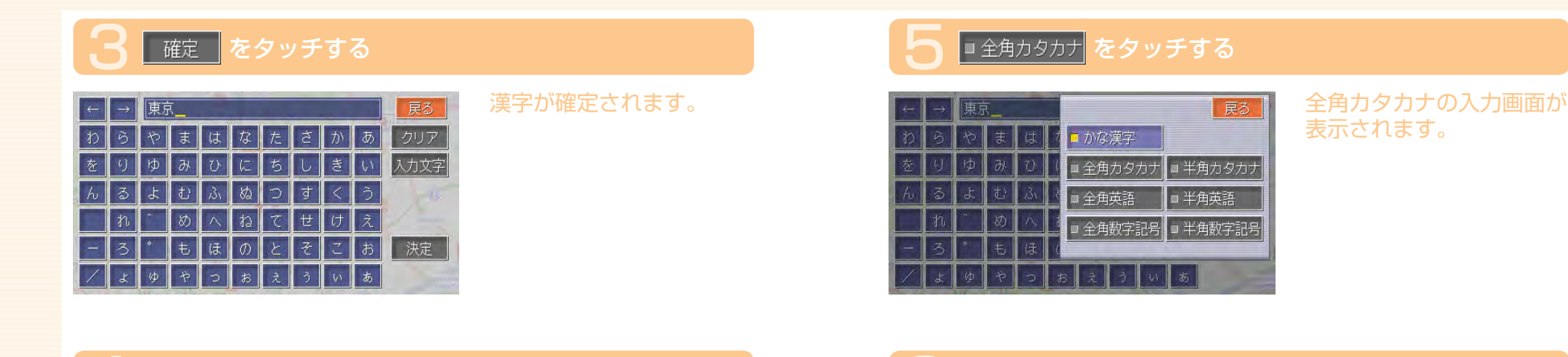

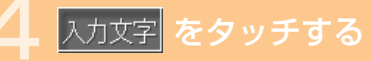

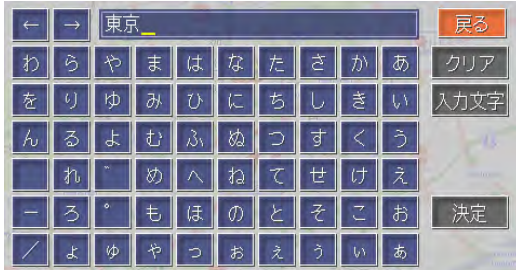

入力する文字種類の選択画 面が表示されます。

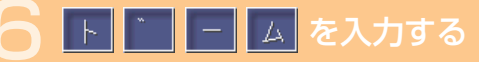

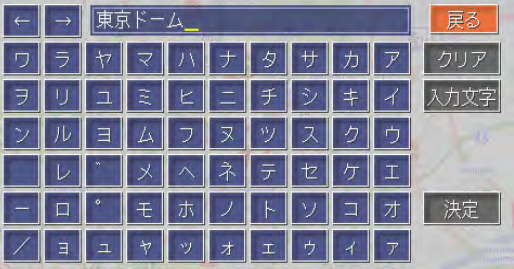

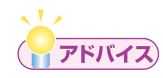

• 入力する文字を間違えた場合は、 2007 をタッチします。最後の文字 が消去されます。

 $\blacktriangleright$  END 4

## **入力する文字の種類を切り替える**

編集の入力画面のときに、入力する文字の種類を切り替えることができます。 入力できる文字の種類は7種類あります。

- かな漢字 半角カタカナ
- 全角カタカナ 半角英語
- 全角英語 半角数字記号
- 全角数字記号

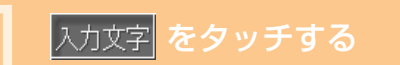

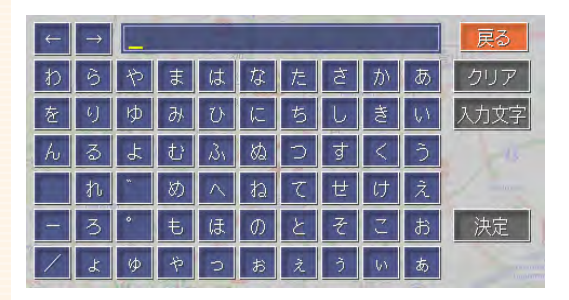

入力する文字種類の選択画 面が表示されます。

## **入力した文字を訂正する**

入力した文字の訂正のしかたについて説明します。

文字を挿入する

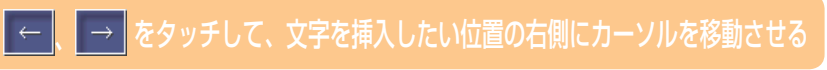

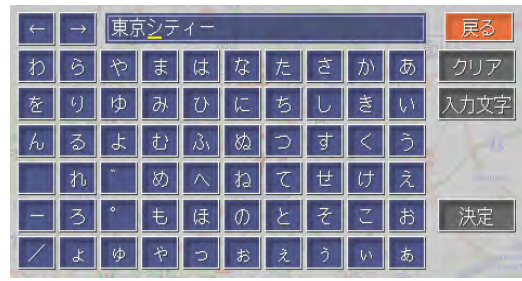

### 挿入する文字をタッチする

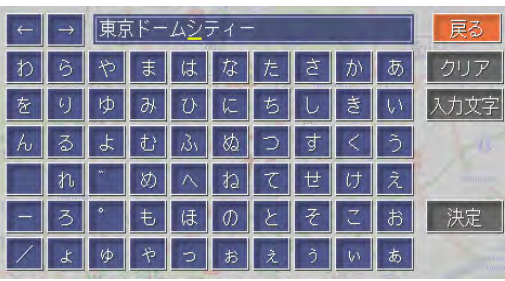

カーソルの左側に文字が挿 入されます。

覚えてほしい操作

## 2 入力したい文字の種類をタッチする

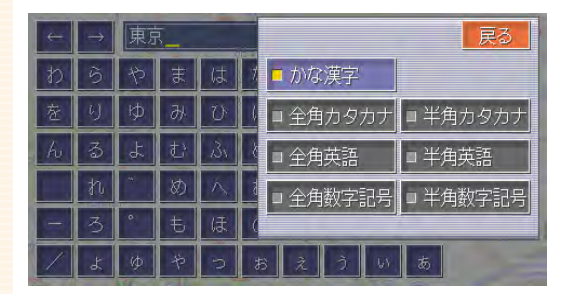

選択した文字種類の入力画 面が表示されます。

 $\blacktriangleright$  END  $\blacktriangleleft$ 

 $\blacktriangleright$  END 4

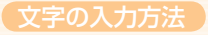

### 文字を消去する

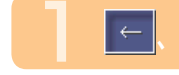

|← | → | をタッチして、消去したい文字の下にカーソルを移動させる

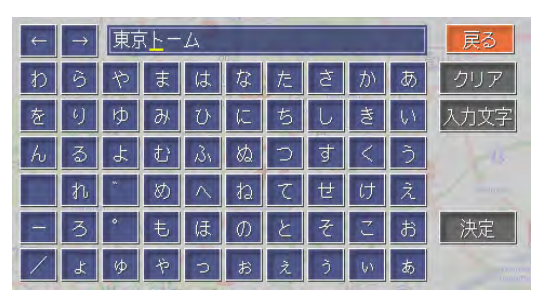

### 文字をすべて消去する

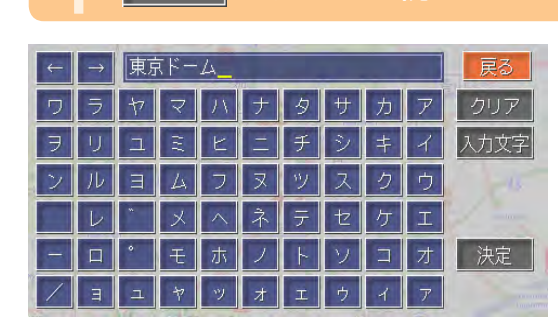

**フリア をタッチし続ける** 

確認画面が表示されます。

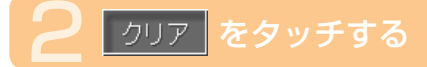

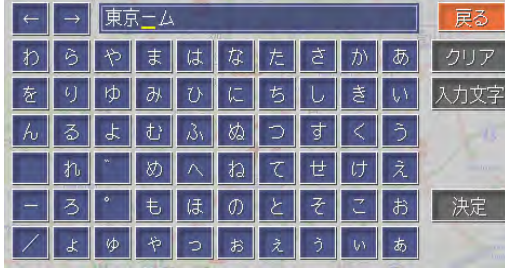

カーソルの上にある1文字 を削除します。

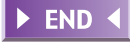

## **はい |をタッチする**

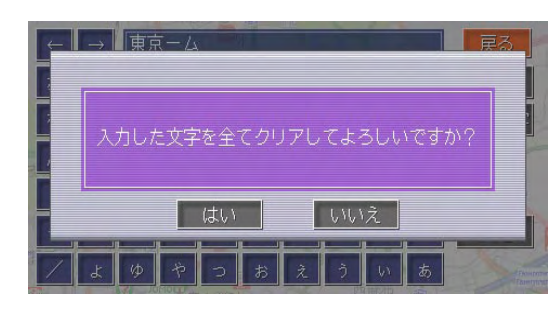

入力した文字がすべて消去 されます。

END 4

# **リストの操作方法**

リスト画面では、項目が簡単に探し出せるような機能がいくつか用意されて います。

## **リスト画面の種類**

リスト画面は、編集時、検索時、各々の状態に応じた画面が表示されます。 リストの項目数により、2種類の画面があります。

### 通常リスト画面

50音以外の並びでリスト項目が並んでいる場合の画面です。

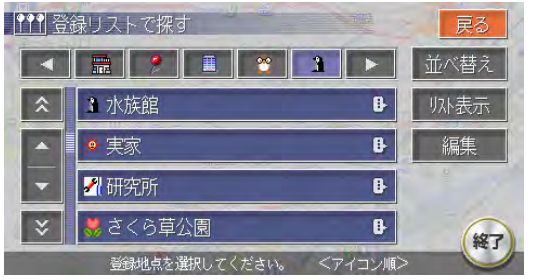

### タブ付リスト画面

50音の並びでリスト項目が並んでいる場合は、タブに50音が表示されます。

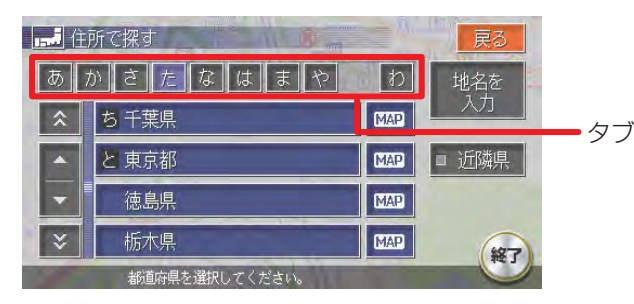

## **リストを送る**

リストを送る方法は、リストを1行ずつ送る方法と1ページずつ送る方法の2種類があります。

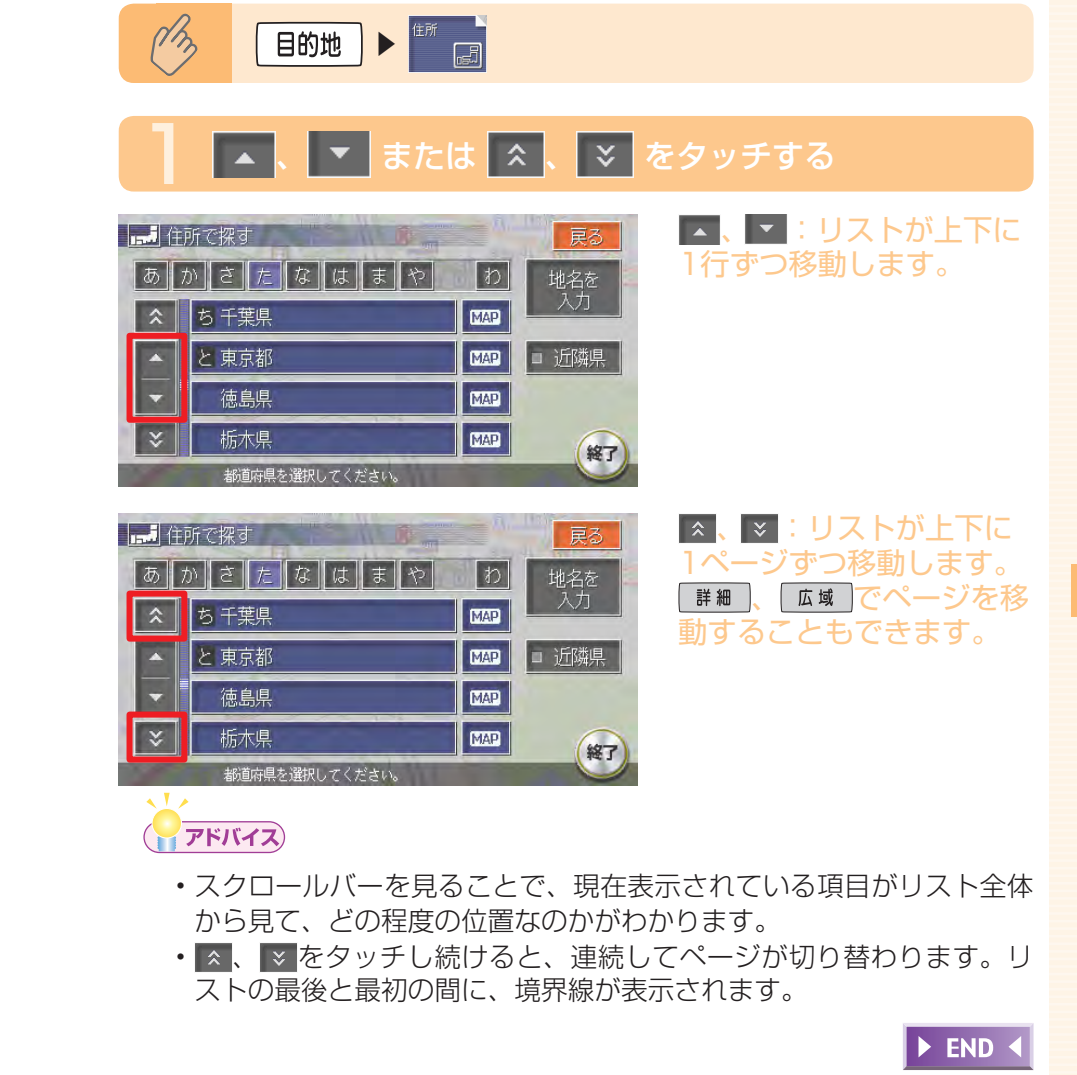

## **タブでリストを飛ばす**

50音の並びでリストが表示されている場合は、タブを利用することで50音 の先頭文字の位置までリストを飛ばすことができます。 ここでは、例として住所検索で東京都を探す場合の方法について説明します。

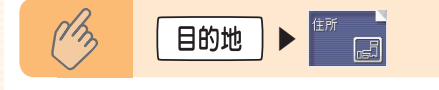

## |た をタッチする

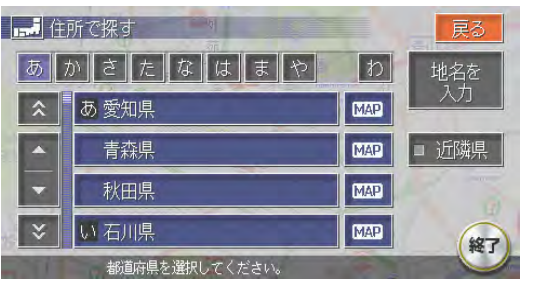

と東京都 をタッチする

### 「た」行から始まるリスト が表示されます。

戻る ▌ぁ▌ゕ║さ┃た┃な┃は┃ま┃ゃ

| わ

MAP

**MAP** 

**MAP MAP** 

地名を

劝

■ 近隣県

終了

東京都の市区町村リストが 表示されます。

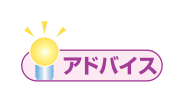

日調作所で探す

|ち 千葉県

と 東京都

徳島県

栃木県

都道府県を選択してください

 $|\hat{x}|$ 

 $\overline{\phantom{a}}$ 

•タブの左右に┃◀┃、┃▶ が表示されている場合があります。 ■■ 、 ■ をタッチすると、前後の文字が表示されます。

 $\blacktriangleright$  END

## **リストを絞り込む**

収録されているデータの中から、すばやく目的地などを探し出すために、リ ストを絞り込むことができます。

### 一くお知らせ

- 複数の絞り込み検索を行うと、前の絞り込みで除かれた項目は表示さ れません。例えば、コ文字抽出とコエリアで絞り込み検索を行ったとき、文 字抽出でリストアップされた項目に「東京都」がない場合には、「エリ ア」の選択項目の中に「東京都」は表示されません。
- ・すべての絞り込みを解除するときは、<mark>「戻る」</mark>をタッチしてください。

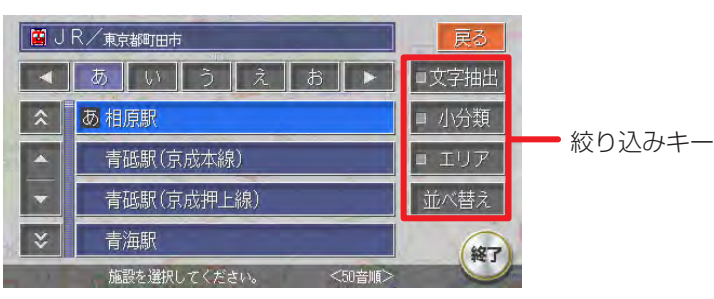

### コ文字抽出をタッチして絞り込む

施設の完全な名称をおぼえていなくても、施設名称に含まれている文字列 で絞り込むことができます。(1文字でも絞り込むことができます)

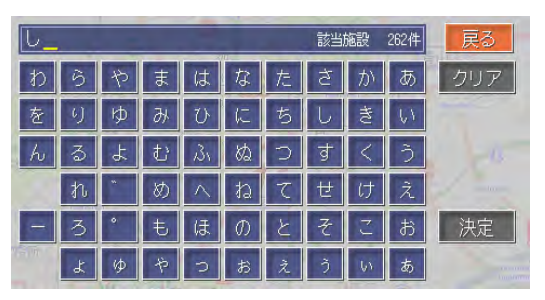

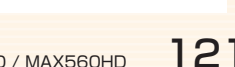

### コエリアをタッチして絞り込む

都道府県を指定して、その都道府県の施設のみに絞り込むことができます。 ( まで指定できれば、さらに絞り込むことができます)

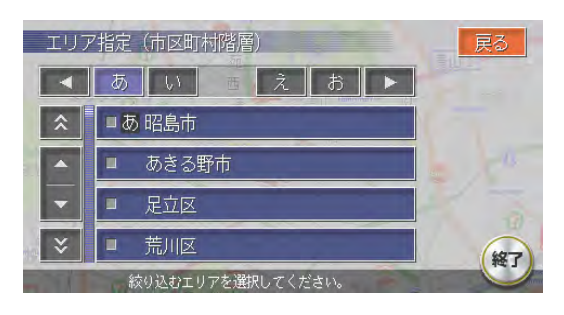

### ーミお知らせ

エリアでは、複数の項目を選択できます。 • 県 : 5項目まで 市区町村:制限なし

### コ小類、コジャンルをタッチして絞り込む

検索内容を、ジャンルで絞り込むことができます。

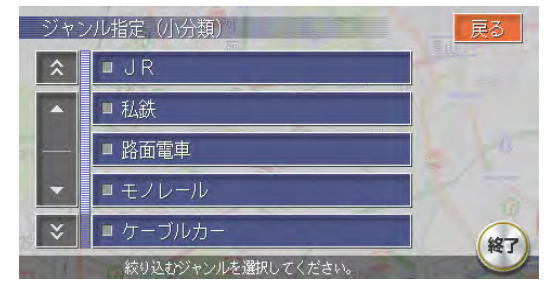

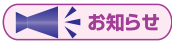

小分類では、複数の項目を選択できます。 •

### ■施設種別をタッチして絞り込む

検索内容を、ハイウェイの施設リストで絞り込むことができます。

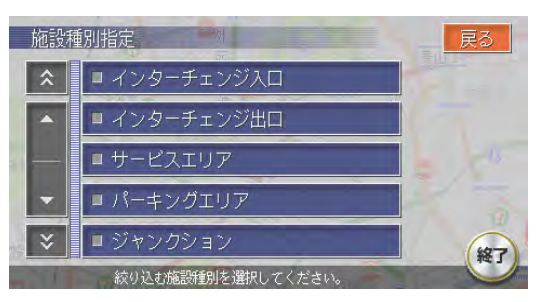

### ■ 近隣県 をタッチして絞り込む

検索内容を、現在地の近隣の県で絞り込むことができます。

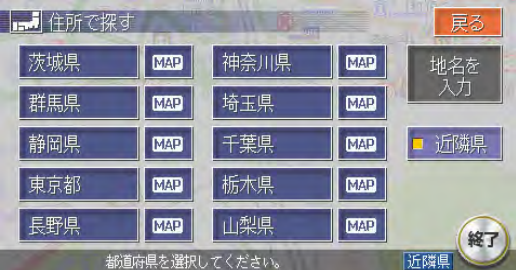

### 全ての項目を選択する

■全選択 が表示されている場合は、ワンタッチでリストの全ての項目を選 択できます。

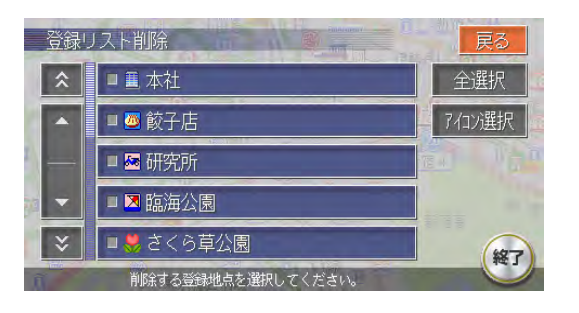

### 全選択 <mark>をタッチして全ての項目を選択すると、タッチキーは</mark> 選択解除 <mark>に</mark> 変わります。タッチすると、全選択を解除できます。

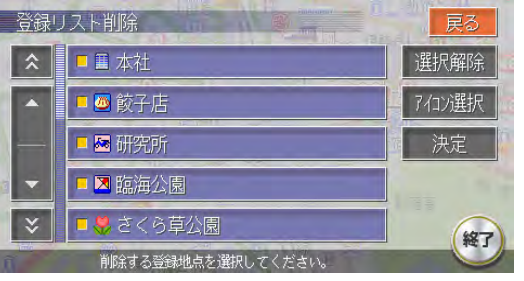

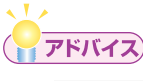

• 全選択 が表示されているリストでは、複数の項目を選択できます。

## **リストを並べ替える**

お好みのリストに並べ替えることができます。

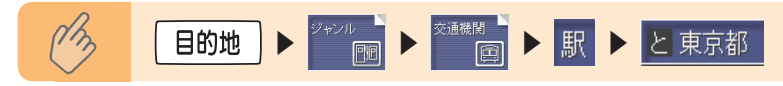

### **|並べ替え をタッチする**

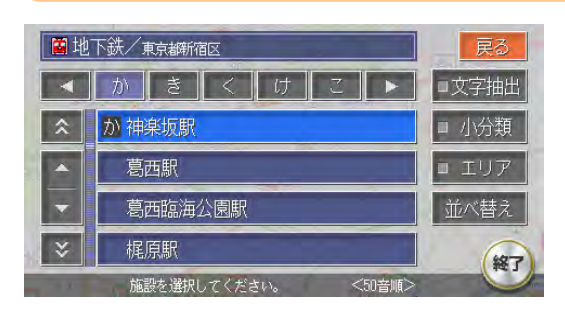

## 並べ替えの方法を選択してタッチする

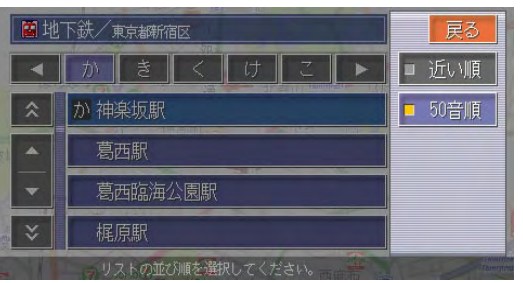

### リストが並べ替えられて表 示されます。

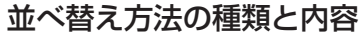

- 現在地から近い順に表示します。 「近い順」
- 50音順で表示します。このとき、50音はタブで表示されます。 50音順
- 登録した日付の新しい順に表示します。 ■ 日付順 │
- 登録地に設定されているアイコンごとに表示します。このとき、登録 1 7/12順 地が6点以上ある場合には、アイコンのタブが表示されます。
- □ 新着順 | 番組放送日または雑誌発売日の新しい順に表示します。

 $\blacktriangleright$  END 4

## **リストの表示方法を変える**

お好みのリスト表示に変えることができます。

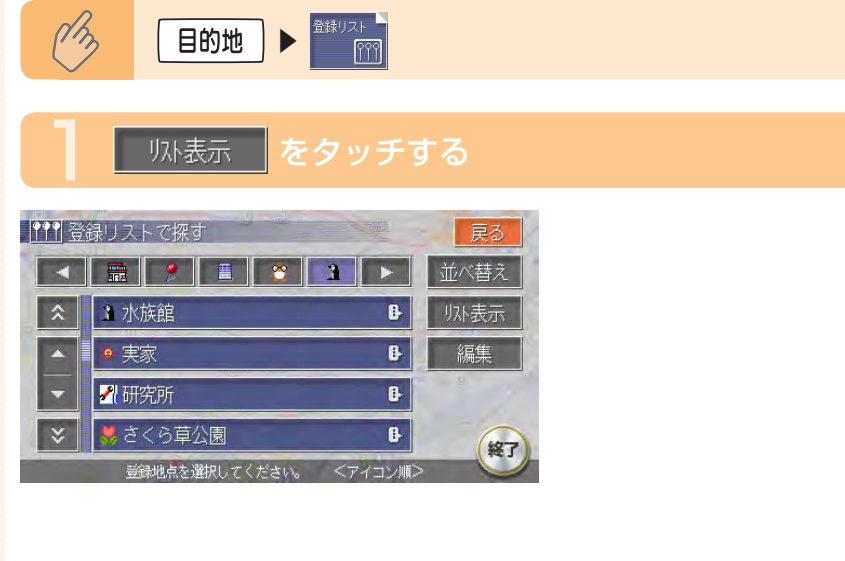

### 2 リストの表示方法を選択してタッチする

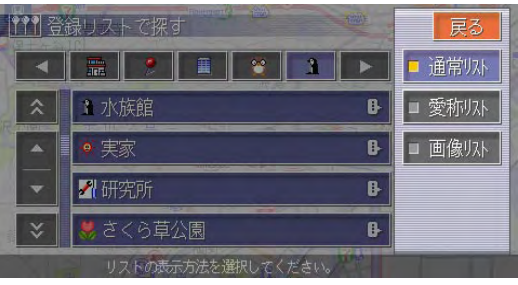

#### 選択した項目のランプが点 灯し、選択した表示方法の リストが表示されます。

### 登録リストでのリスト表示方法

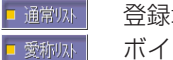

登録地をリスト表示します。

- ボイスコントロール時に使用する愛称が設定されている登録地をリス ト表示します。いったん終了し、再度登録リストを表示した場合は、 通常リストでの表示になります。
- 画像付きで登録地点をリスト表示します。 □ 画像リスト |

### アルバムリストでのリスト表示方法

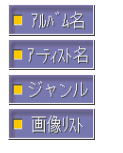

アルバム名をリスト表示します。 アーティスト名をリスト表示します。 ジャンルをリスト表示します。 画像付きでアルバムをリスト表示します。

END +

 $\mathbf{z}$ 

 $\overline{\phantom{a}}$ 

 $\propto$ 

ੈਲ @†7°∪ਾ

R30

朝だ!生です旅サラタ

·<br>番組·雑誌名を選択してください。

あさ天サタデー

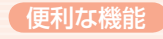

## **便利な機能**

## **マップクリップ®でスムーズに到着**

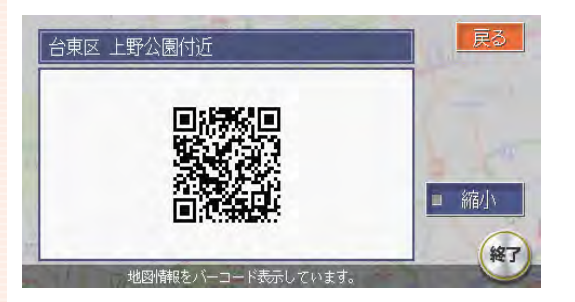

目的地を決めたら携帯電話で 2次元バーコード(QRコード) を撮影。車を降りても携帯電 話が目的地まで誘導してくれ ます。途中で周辺を探索した り、お店に電話を掛けたり… 携帯電話でナビの機能を手軽 に持ち運べます。(→P.282)

※NTTドコモ、au、ボーダフォンの携帯電話からご利用いただけます。(2次元バーコード の読み取りが可能な機種のみ)

經了

## **メモリースティックをフルに活用**

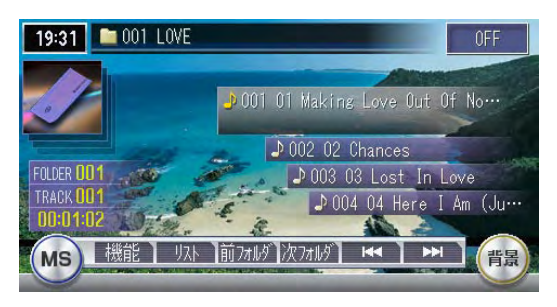

PCで 作 成 し た 音 楽 フ ァ イ ルをメモリースティック に記録し、再生できます。 (MAX760HDのみ)また、 画像の設定やミュージック キャッチャーのアルバム情報 の書き出しなどを行うことが できます。(→P.470)

※市販のメモリースティックが必要です。

## **ボイスコントロールで安全運転** 目的地の検索やオーディオな

※別売のボイスコントロール用マイク (RCB-175-500) が必要です。

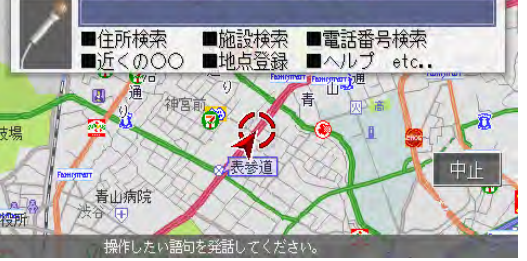

どのさまざまな操作を、マイ クに話しかけてボイスコント ロール(音声操作)で操作で きます。

また、対話形式のアンサーバッ ク方式により、キー操作や目 視による画面確認を極力減ら し、セーフティドライブをサ ポートします。(→P.462)

**TV・雑誌の情報を検索** ||■ 番組・雑誌名で探す  $\boxed{\uparrow}$ あーいーう

> $\blacksquare$  $\blacksquare$

> $\blacksquare$

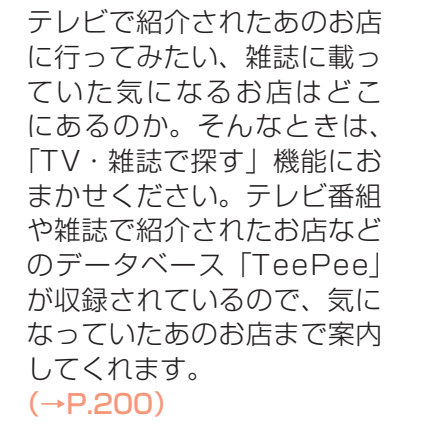

※TV・雑誌の情報を更新することもできます。(→P.488)

さらにこん

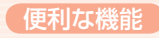

## **ETC連動で安心ドライブ**

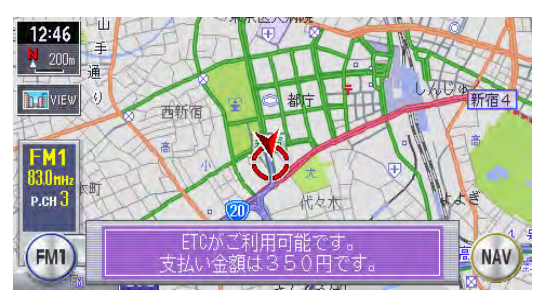

※別売のETCユニット(ETC960)が必要です。

ETCユニットとの連動を実現。 料金表示はもちろん、音声で も料金を案内します。また、 全履歴表示や一日分の履歴リ ストと合計金額などの履歴表 示も充実。割り勘機能もあり、 コスト計算や通行履歴として **も役立ちます。(→P.277)** 

## **ドライブ中もiPod®と一緒**

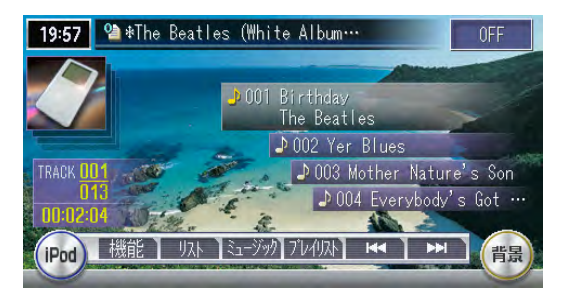

お気に入りのあの曲を満載し たiPod。ドライブ中も一緒 です。MAXの画面からiPod を操作できるので操作性も向 上。ドライブ中もいつものお 気に入りライブラリーを楽し めます。(→P.365)

※ビデオ対応iPod接続BOX(EA-1280A・別売)または、iPod接続BOX(EA-1250A・別売) とVTRケーブル(CCA-623-500・別売)が必要です。

## **渋滞情報をすばやくキャッチ**

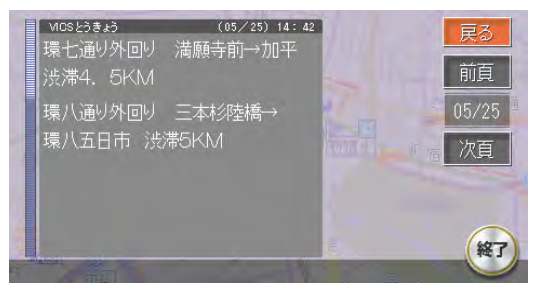

FM多重情報やビーコン情報 で渋滞をすばやくキャッチ。 リアルタイムに交通状況を感 知し、よりスムーズにストレ スの少ないスマートなドライ ブを実現してくれます。 (→P.259)

※別売のVICS光・雷波ビーコンユニット (VCB960) が必要です。

## **リアカメラシステムで楽々駐車**

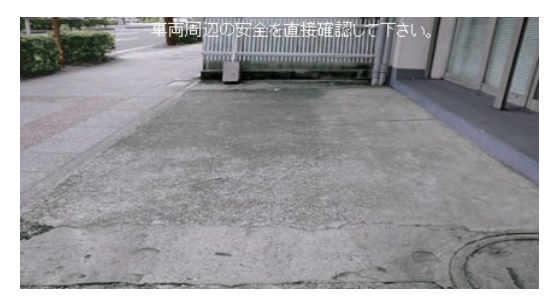

リバースギヤと連動し、画面 に車両の後方を写し出します。 車幅や後方の距離感の目安と なるガイドライン表示機能も 搭載。運転席からの視野を大 きく広げ、後方が見えにくい ときのセーフティドライブを サポートします。(→P.454)

※別売の後方確認カラーカメラ(CC2011A)が必要です。

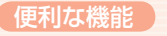

## **リアモニターでみんなenjoy**

ビデオ出力端子を装備しているので、後部座席専用のモニター(リアモニ ター)を増設することでリアエンターテイメントを楽しむことができます。  $( \rightarrow P.452)$ 

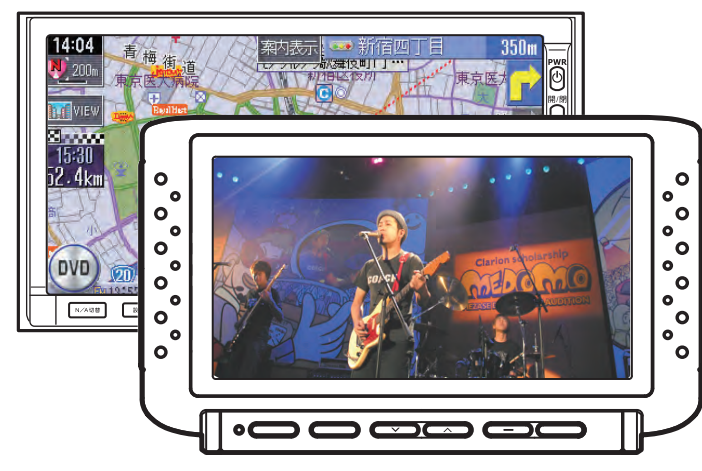

※リアモニター本体(VMA660・別売)とVTRケーブル(CCA-623-500・別売)が必要です。

## **簡単リモコン操作**

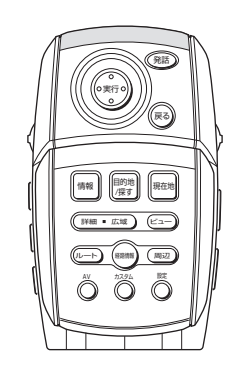

本機のさまざまな機能をリモ コンで操作できます。後部座 席の人もリモコンを使ってナ ビ、テレビ、CD、DVDなど の操作ができ、好きなときに 家族みんなで本機を使うこと ができます。(→P.443)

※別売のリモコン (RCB-165-540) が必要です。

## **Memo**

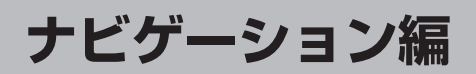

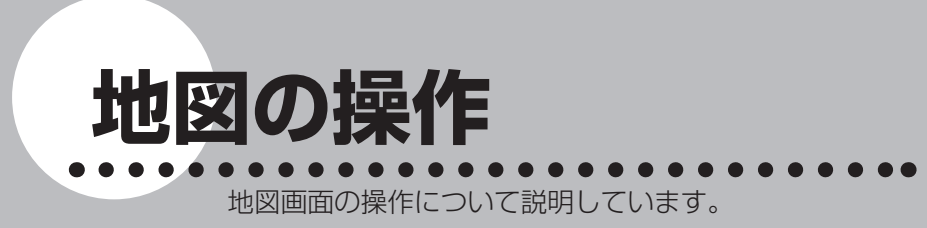

地図を3Dで表示したり、向きを変えて 表示したりできます。

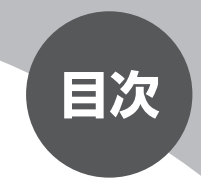

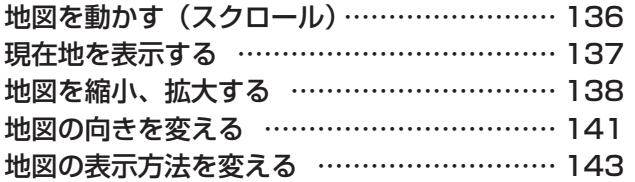
地図の操作

# **地図を動かす(スクロール)**

地図を好きな方向に自由に動かすことができます。 スクロール地図の表示内容については、「スクロール時の地図表示」(P.155) をご覧ください。

# 見たい方向の画面の端をタッチする

画面をタッチし続けている間、地図が移動(スクロール)します。

### **2D地図のスクロール**

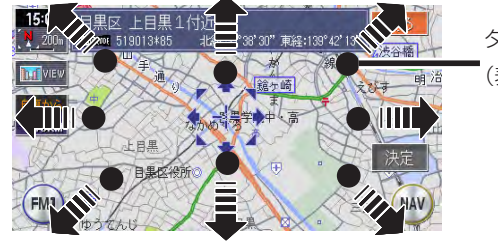

タッチポイントの目安 (表示はされません。)

# **現在地を表示する**

ナビゲーションの設定途中の画面、スクロール先の地図画面などやオーディオ画 面であっても、現在地の地図画面を表示させることができます。

現在地の地図画面が表示されている状態で 現在地 を押すと、現在地の地名などを 表示します。表示内容については、「スクロール時の地図表示」(P.155) をご 覧ください。

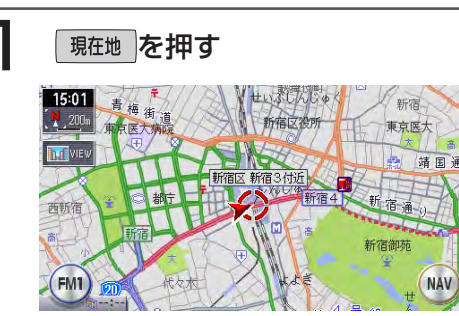

現在地の地図画面を表示します。

### **3D地図のスクロール**

左右方向へ移動するには、画面の左右にタッチして地図を回転させ、前・後方向 へ移動させます。

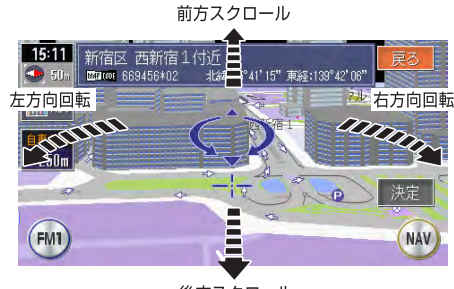

後方スクロール

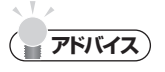

- ・ 走行中は 1ステップのスクロールとなり、連続したスクロールはできません。
- 市街地図表示で走行中のときは、スクロールはできません。 •

2 現在地の地図に戻るには、 現在地 を押す

# **地図を縮小、拡大する**

10mスケールの詳細な市街地図から、256kmスケールの日本全国地図まで、 16段階に拡大/縮小して表示します。

2画面で表示している場合は、左地図のスケールが変更されます。右地図のスケー ルを変更するには、「右地図の縮小、拡大について」(P.140)をご覧ください。

# **コミー お知らせ**)

- 道路拡張などで幅員が変更された道路については、表示された地図と異なる場合があ ります。
- 一部地域では、市街地図の収録エリア内でも表示しない場合があります。 •

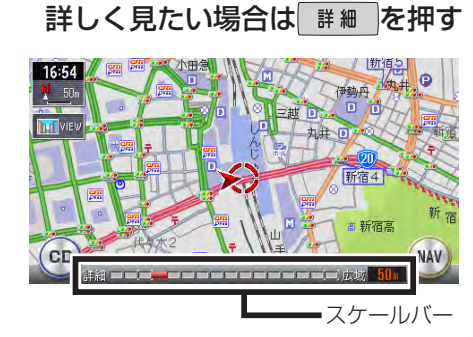

地図を広く見たい場合は 広域 を押す

画面下にスケールバーが表示され

ます。

# **スケールの表示例(2D)**

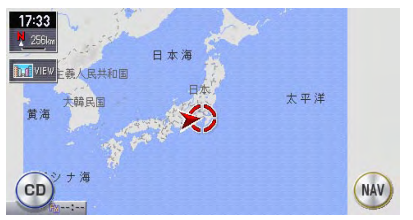

#### 広域地図256km またまちゃく 詳細地図50m

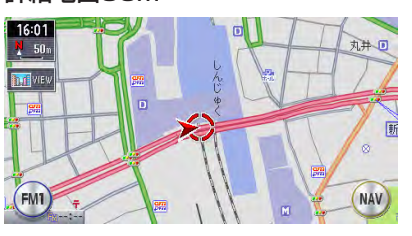

### 市街地図50m 市街地図10m

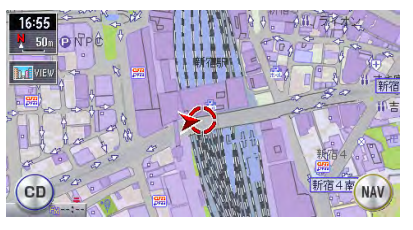

#### $11:29$  $\frac{N}{2}$  10: ACT **Bull** view 南口  $\left\langle \cdot \right\rangle$ **NAV**

### **地図尺度**

#### ■市街地図があるエリアの場合 (16段階)

- 市街地図:10m、25m、50m
- 通常地図:50m、100m、200m、500m、1km、2km、4km、8km、 16km、32km、64km、128km、256km

### ■市街地図がないエリアの場合 (15段階)

通常地図:10m、25m、50m、100m、200m、500m、1km、2km、 4km、8km、16km、32km、64km、128km、256km

# **フリーズーム**

スケールを細かく設定できます。

**コミニション お知らせ** 

市街地図50mスケールと通常地図50mスケールの間、および256kmスケールはフ • リーズームできません。

# 広域 か 詳細 を押し続ける

フリーズームとなり、スケールを細かく設定できます。

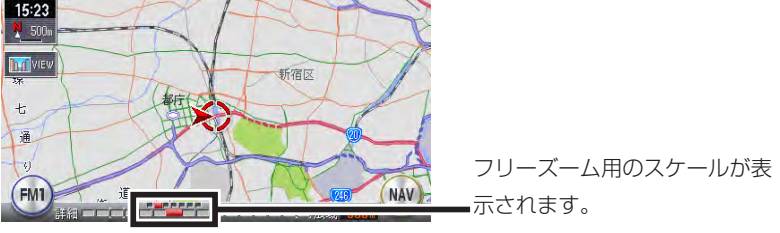

# **右地図の縮小、拡大について**

2画面表示の右地図のスケール変更は、右画面を選択してから行います。

## 右地図をタッチする

右地図が選択状態となります。

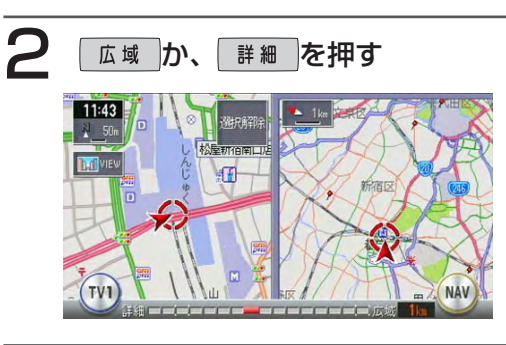

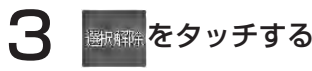

スケールバーが消え、通常の2画面表示に戻ります。 しばらく操作しなくても、自動的に通常の2画面表示に戻ります。

 $\blacktriangleright$  END 4

# **走行中の地図表示について**

- 出発地と目的地周辺では、細街路や地図データで幅3.3~ 5.5mの一般道を、 紫色の線で経路表示します。また、これらの経路は交通規則(一方通行や右左 折禁止など)の情報がない道路を含みますので、必ず実際の交通規則や道路標 識などに従って走行してください。
- 走行中は安全のため細街路を表示しません。ただし、200mおよび100mス ケールで停止中、細街路走行中(50mスケールでは細街路以外の道路走行中 も表示されます)は細街路を表示します。200mスケールで表示されるのは一 部の細街路のみです。細街路表示は、地図のスクロール中は消えます。
- 市街地図の表示中に、車が市街地図の収録エリア外に出たときは、同じスケー ルの通常地図で表示されます。
- 市街地図の表示中に、市街地図と通常地図の境界付近を走行中の場合には、市 •街地図収録エリア外の部分がグレーの背景で表示されます。

このような状態が続く場合には、「広域」でスケールを切り替えて通常地図にしてください。

# **地図の向きを変える**

地図の向きを進行方向上向き(ヘディングアップ)、または北方向上向き(ノー スアップ)に変更できます。 3D地図では、地図の向きは変更できません。

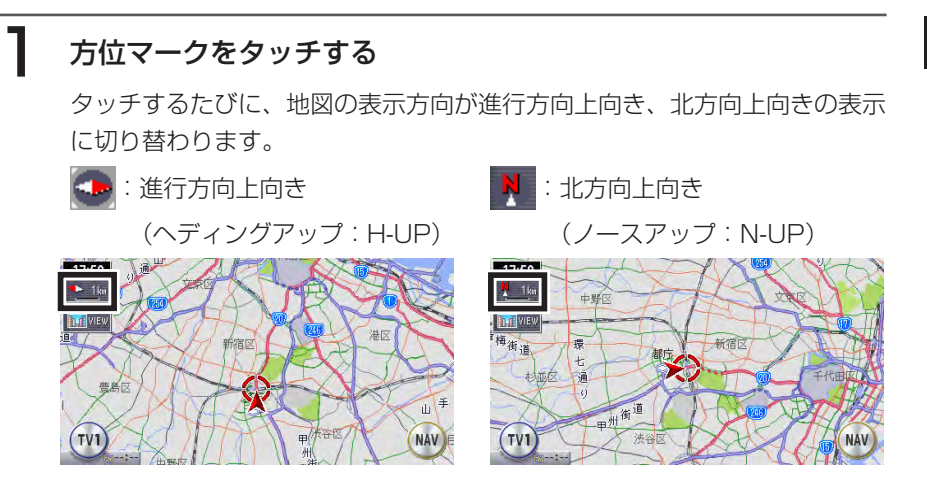

# **右地図の向きを変える**

2画面表示の右地図の向きを変えるには、右画面を選択してから行ないます。

# 右地図をタッチする

右地図が選択状態となります。

# 2 方位マークをタッチする

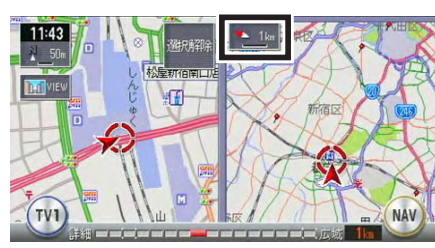

タッチするたびに、地図の表示方 向が進行方向上向き、北方向上向 きの表示に切り替わります。

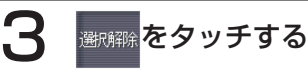

通常の2画面表示に戻ります。

しばらく操作しなくても、自動的に通常の2画面表示に戻ります。

# **地図の表示方法を変える**

地図の表示方法を変更できます。

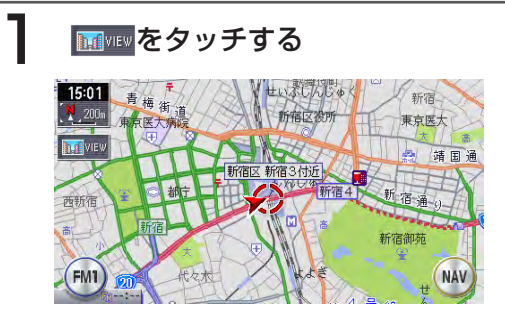

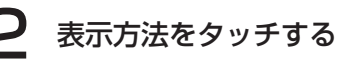

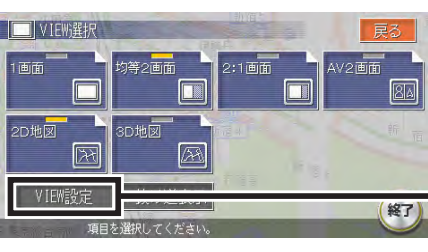

選択した表示方法で地図が表示さ れます。

現在選択可能な表示方法のタッチ キーのみが表示されます。

地図表示に関する設定ができます。 詳しくは、「VIEW設定」(P.387) をご覧ください。

**コミニシ** 

「3D地図」、「2D地図」は、均等2画面と2:1画面のときでは、左画面の設定となります。 • 右地図の設定については、「右地図の縮小、拡大について」(P.140)と「右地図の向 きを変える」(P.142)をご覧ください。

# **VIEWキーの表示について**

市街地図が表示できるエリアでは、VIEWキーの表示イラストが変わります。

- :市街地図表示エリア
- **hoffwew: スクエアビュー表示エリア**
- **| Heavilley :上記以外のエリア**

# **地図表示の種類**

地図表示には、以下の種類があります。

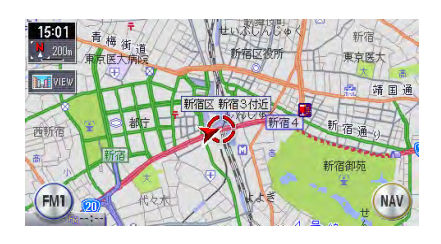

画面を左右2:1に分割して表示しま 地図画面(2D/3D)とオーディオ す。 フラン こうしょう あんしゅう 画面を同時に表示します。

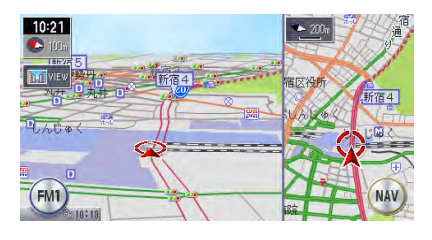

**2D地図 2D地図 2D地図** 平面地図を表示します。 インディー こうしゅう 立体地図を表示します。

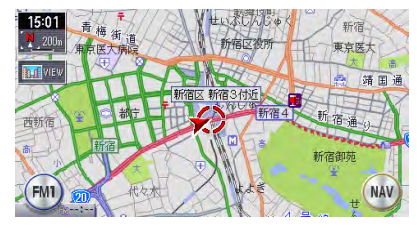

1画面 インコントランド おおところ おおところ 均等2画面

画面を分割しないで表示します。 画面を左右同じ大きさに分割して表 示します。

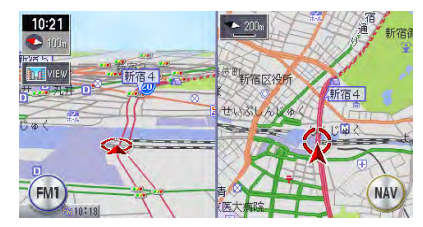

**2:1画面 インタンストランス AV2画面 (MAX760HDのみ)** 

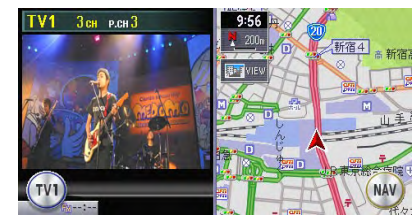

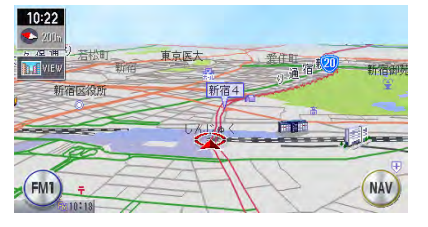

### ハイウェイ シティ ハイウェイモードを表示します。 シティモードを表示します。

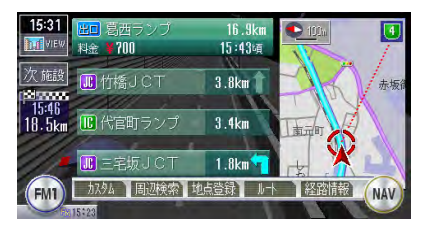

### スクエアビュー スクエアビューを表示します。

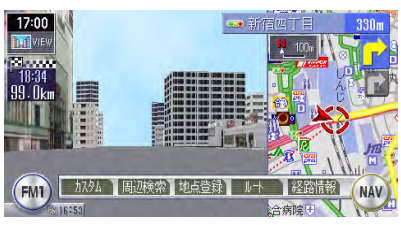

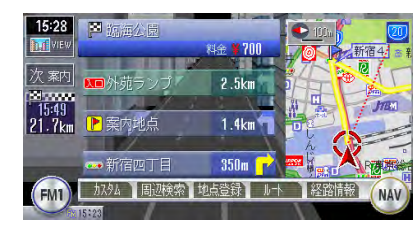

### **均等2画面、2:1画面について**

右側の画面をタッチすると、右地図のスケールや地図の向きを変更できます。操 作については、「右地図の縮小、拡大について」(P.140)、「右地図の向きを変 える| (P.142) をご覧ください。

- 右画面は常に2D地図で表示されます。 •
- 3D地図表示や割り込み表示などは左画面に表示されます。また、スクロール などの操作も左画面で行うことができます。

# **AV2画面表示について(MAX760HDのみ)**

画面をナビゲーションとオーディオの分割画面で楽しむことができます。 分割方法を、1/12画面・1/8画面・均等画面右・均等画面左から選択できます。 ラジオなどの映像のないソースのときには、オーディオ画面は均等画面左のみです。 AV2画面表示中は、以下の制限事項があります。

- テレビやDVDビデオなどの映像画面は、走行中は表示されません。 •
- メニュー操作時などは、一時的にAV2画面表示は解除されます。 •
- VICSアイコンの文字情報表示はできません。
- 地図スクロール時、スクロール先の情報表示はされません。(左右均等分割時 のみ)

#### 地図の表示方法を変える

# **映像画面の大きさを変更する**

テレビやDVDビデオなどの映像画面は、大きさを変更できます。 映像画面をタッチすると、AV2画面の切り替え(1/12画面・1/8画面・均等画 面右・均等画面左)ができます。 地図画面は、2D地図か3D地図で表示されます。

# 1 AV2画面表示の状態で、映像画面をタッチする

分割タイプ選択メニューが表示されます。

# 表示させたい大きさをタッチする

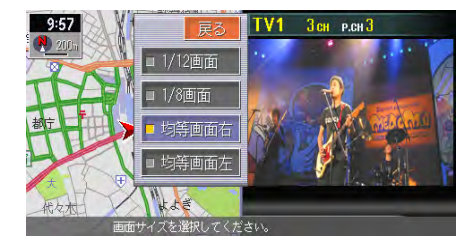

AV2画面表示中に N/A切替を押す と、映像画面が全画面表示となり ます。 再度 N/A切替 を押すか、 現在地 を押

すと、AV2画面表示となります。

1/12画面 1/8画面

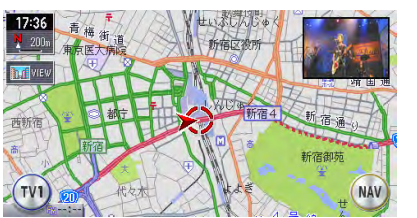

※1/12画面と1/8画面の映像画面は右上に表示されます。

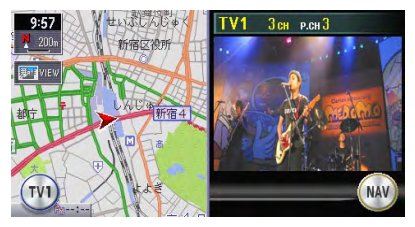

#### 均等画面右 しゅうしゃ しゅうしゃ 均等画面左

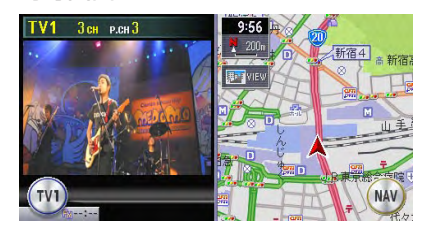

### **3D表示について**

3D表示中、スケールを「市街地図」にすると、ビルなどの建物は立体表示され ます。

3D地図のアングル(視点)の変更については、「VIEW設定」(P.387) をご覧 ください。

3D地図の空には、星座を表示できます。詳しくは、「画面設定」(P.380)をご 覧ください。

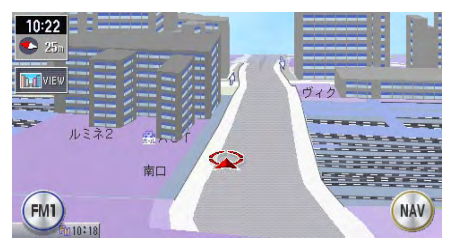

# **ハイウェイモードの表示について**

高速道路、都市高速道路などを走行中に表示される画面です。 インターチェンジ、ランプ、ジャンクション出口までの合計料金などの情報が表 示されます。

# **コミニション**

• ハイウェイモード画面が自動的に表示されるのは、以下の条件を満たしている場合の みです。

「VIEW設定」(P.387)のハイウェイモード自動切替が「する」に設定されている 目的地が設定されている

ルート誘導中に高速道路、都市高速道路、一部の有料道路を走行している 以上の条件を満たしていない場合は、VIEW選択画面から手動で表示してください。

- 料金表示は、一部の有料道や変則的な料金体系の高速道路には対応していない場合が あります。また、ETC割引などの変則的な料金体系には対応しておりません。非対応 の道路がルート中に含まれている場合には、料金が正しく表示されないことがあります。
- 道路の開通時期によっては、料金が表示されなかったり、実際とは異なる料金を表示 することがあります。このような場合には、実際の料金に従ってください。

### ■ハイウェイモードの画面

ハイウェイモードの背景はイメージ図です。実際に走行している道路とは形状な どが異なります。

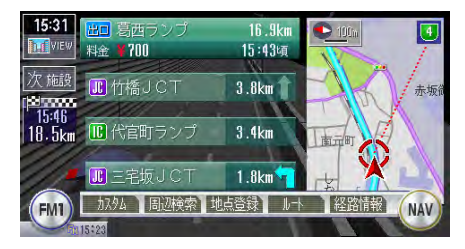

- ・ 次 繊、 前繊 をタッチすると、前後の施設情報(2005年10月現在)を見る ことができます。 展る をタッチすると、現在地からのハイウェイモード画面 に戻ります。
- 施設名称をタッチすると、SA/PA図または分岐図が表示されます。分岐図は ルート誘導時のみ表示されます。
- ルート誘導時のハイウェイモードでは、全てのリスト上のSA/PAと、現在地 から50kmまでのインターチェンジ・分岐点・ジャンクションの詳細情報を表 示できます。
- 高速道路の途中からルート誘導した場合、出口までの料金は表示されません。
- オートリルートが行われると、ハイウェイモードは一時的に解除されます。 •
- 右画面の地図は、進行方向上向きの2Dで表示され、縮小/拡大できます。 •
- ・ハイウェイモードを中止するには、| 現#地 |を押してください。

### ■ルート誘導中のSA/PA 情報と分岐図について

### ●SA/PA図

サービスエリアやパーキングエリアの施設情報は、約2km手前から自動的に表 示されます。

通常のハイウェイモード画面で施設名称をタッチして表示させることもできます。 SA/PA内では、ハイウェイモードを表示できません。また、ハイウェイモード中 にSA/PA内に進入すると、ハイウェイモードは解除されます。(ただし、SA/PA 内の道路状況によっては、解除しない場合もあります。)

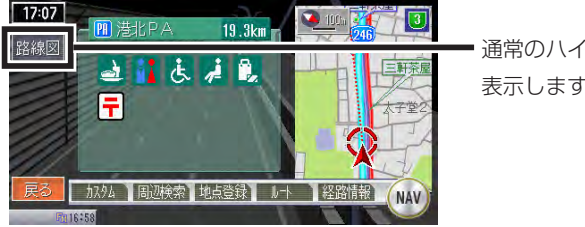

通常のハイウェイモード画面を 表示します。

#### ●分岐図

分岐図は、ジャンクションまたは高速道路/有料道路の出口の約2km手前から 自動的に表示されます。分岐図はあくまでもイメージであり、実際の形状とは 異なる場合があります。

分岐図はルート誘導中のみ表示されます。

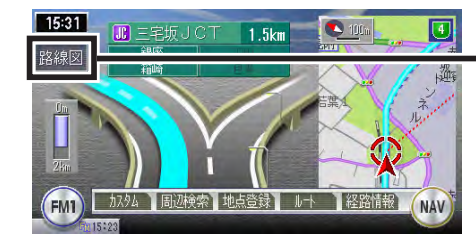

通常のハイウェイモード 画面を表示します。

## **シティモードの表示について**

ルート誘導時の一般道走行中に表示される画面です。

- これから曲がる交差点の情報など、4つの情報を表示します。
- 目的地と目的地までの料金
- 3つ先の案内地点
- 2つ先の案内地点
- 1つ先の案内地点

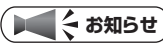

シティモード画面が自動的に表示されるのは、以下の条件を満たしている場合のみです。 • 「VIEW設定」(P.387)のシティモード自動切替が「する」に設定されている 目的地が設定されている ルート誘導中に一般道を走行している

以上の条件を満たしていない場合は、VIEW選択画面から手動で表示してください。

### ■シティモードの画面

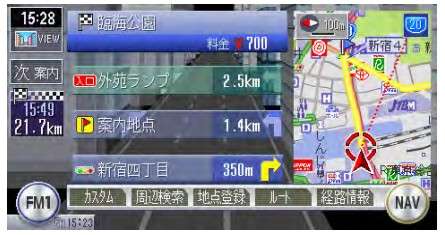

- をタッチすると、1つ先の案内地点の情報を見ることができます。表示 できる情報は、現在地から約50km以内となります。 前 索内 をタッチすると、 1つ前に戻ります。 展る をタッチすると、現在地からのシティモード画面に 戻ります。
- 都市高速道路の入口約300m手前では、都市高速道路入口イラストが割込表示 されます。(道路形状などの条件により、表示されない場合もあります。)
- オートリルートが行われると、シティモードは一時的に解除されます。 •
- 右画面の地図は、進行方向上向きの2Dで表示され、縮小/拡大できます。 •
- ・シティモードを中止するには、| 現在地 |を押してください。

# **スクエアビューの表示について**

一般道および都市高速道路走行中の画面を、よりリアルな3D実写風景で表示し ます。

### **コミクお知らせ**

スクエアビュー画面が自動的に表示されるのは、以下の条件を満たしている場合のみ •です。

「VIEW設定」(P.387)のスクエアビュー自動切替が「する」に設定されている ルート誘導中に収録対象の一般道、都市高速道路を走行している

- 
- 以上の条件を満たしていない場合は、VIEW選択画面から手動で表示してください。

### ■スクエアビューの画面

スクエアビューでは、自車位置から約300m先までの建物などが表示されます。 建物などの形状、位置、色などは実際のものと異なる場合があります。また、高 架道路が正しく表示されない場合があります。

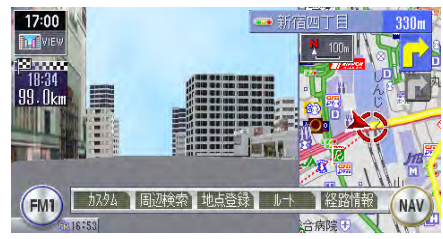

- ・高速道路と一般道が近接している場合は、一般道走行中にスクエアビューが表 示されなかったり、近接している高速道路のスクエアビューを表示してしまう 場合があります。また、高速道路を走行中に近接している一般道のスクエア ビューを表示してしまう場合があります。
- スクエアビュー表示中に対象外の道路に入ると、スクエアビューは終了します。
- スクエアビュー対象エリアの境界では、スクエアビューへの表示・終了の切り 替えが頻繁に発生する場合があります。
- 高速道路ではルート誘導中のみスクエアビュー表示できます。
- 一般道路のスクエアビュー表示中は、方面看板は表示されません。 •
- 右画面の地図は、スケールと向きを変更できます。
- ・スクエアビューを中止するには、| 現#地 |を押してください。

### ■スクエアビュー整備対象地域

札幌市、仙台市、さいたま市、東京23区、川崎市、横浜市、千葉市、名古屋市、 大阪市、京都市、神戸市、広島市、福岡市、北九州市の中心部にて、主要一般道 路および全国都市高速道路(※)が対象。

- (※) 首都高速道路
	- 名古屋高速道路
	- 阪神高速道路(湾岸垂水線を除く)
	- 広島高速道路
	- 福岡高速道路
	- 北九州高速道路
	- ただし一部の区間でスクエアビューを表示しない箇所があります。

### **抜け道を表示する**

一般道路の走行中に、抜け道を表示します。

詳しくは、「VIEW設定」(P.387)をご覧ください。

# **Memo**

# **ナビゲーション編**

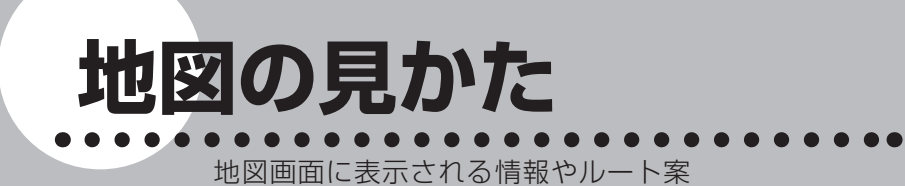

内中の画面表示などについて説明して います。

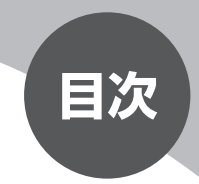

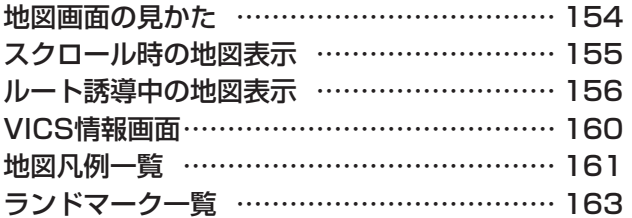

# **地図画面の見かた**

地図画面には、いくつかの種類があります。各々で表示される情報などが違います。

#### ■現在地

現在地の地図を表示します。地図は車の走行に合わせて移動します。

### ■スクロール地図

現在地から任意の地点へ移動させた地図です。

表示内容については、「スクロール時の地図表示」(P.155)をご覧ください。

### ■ルート誘導中

ルートを設定して誘導を開始したときの地図表示です。

表示内容については、「ルート誘導中の地図表示」(P.156) をご覧ください。

### 警告

• 安全のため、運転者は走行中に操作しない

前方不注意になり、交通事故の原因となるおそれがあります。

### 実際の交通規制に従って走行する •

ナビゲーションによるルート計算では、道路の状況やナビゲーションシス テムの精度により、不適切な案内をすることがあります。必ず実際の交通 規制に従って走行してください。

出発地や目的地周辺では、細街路や地図データ上の幅3.3~ 5.5mの一般 道を紫色の線で表示します。これらの道路は交通規制(一方通行や右左折 禁止など)の情報が無い道路を含みますので、必ず実際の交通規制や道路 標識などに従って走行してください。

**スクロール時の地図表示**

地図表示を移動(スクロール)しているときは、スクロール先の地名とマップコー ドが表示されます。

スクロール先の地名表示は、スケールにより表示内容が変わります。

市街地図収録エリアの10m ~ 500mスケール:市区町村名+町名+丁目名 それ以外のスケール:都道府県名+市区町村名

### 2D地図表示のとき

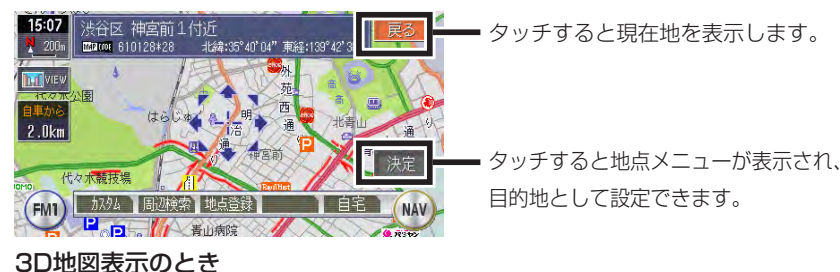

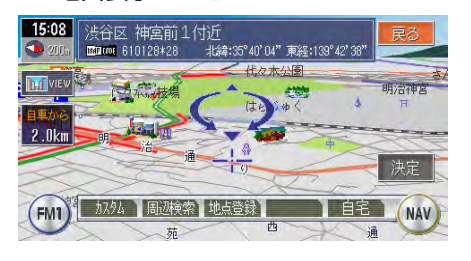

# **ルート誘導中の地図表示**

目的地を設定し、ルート誘導を開始したときに表示されます。

#### 到着予想時刻※1

24時間以上かかる場合は、黄色で表

示されます。

#### 計算の基準となる走行速度は、「到着

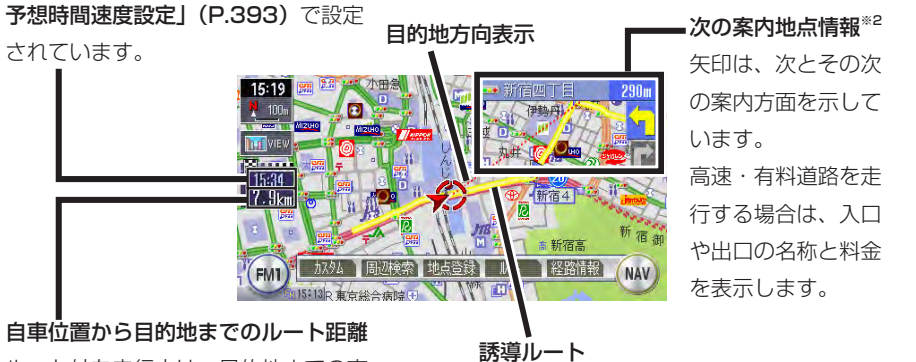

ルート外を走行中は、目的地までの直

線距離が表示されます。

- ※1 到着予想時刻の算定基準となる平均速度の変更は、「到着予想時間速度設定」(P.393) をご覧ください。
- ※2 次の案内地点情報は、入口や出口までの距離が近いときや、案内すべき交差点が付近に ある場合には表示されない場合があります。

# **交差点での表示案内**

交差点の700m手前からレーンガイド、方面看板案内を表示します。 各画面とも、 神道をタッチすると、表示案内を消します。

レーンガイドと方面看板案内の表示/非表示を切り替えることができます。詳し くは、「誘導設定」(P.391)をご覧ください。

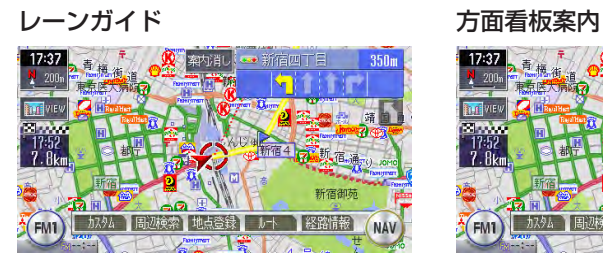

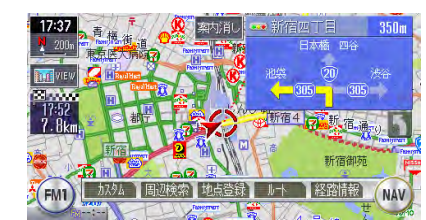

### レーンガイド+方面看板案内

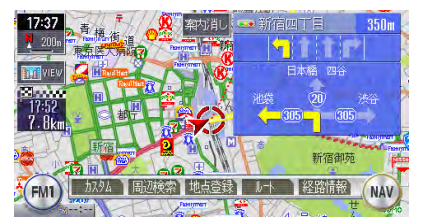

## **交差点表示**

ルート誘導中の交差点表示を「拡大」、「オートスケール」、「地図」から選択でき ます。

各画面とも、拡がにまたはイヌッ消をタッチすると、通常の地図画面に戻ります。 「拡大」、「オートスケール」、「地図」のどのモードの場合にも、都市高速道路の 入口約300m手前ではイラスト表示して案内します。(道路形状などの条件によ り、表示できない場合もあります。)

交差点表示の設定については、「誘導設定」(P.391)をご覧ください。

■「拡大」

交差点や都市高速入口の約300m手前で、拡大して案内します。

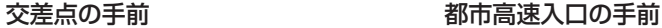

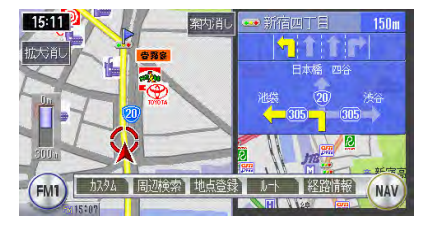

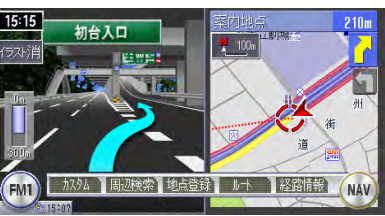

### ■「オートスケール」

交差点の約300m手前で100mスケールに、約140m手前で50mスケールに変 わり、表示案内します。

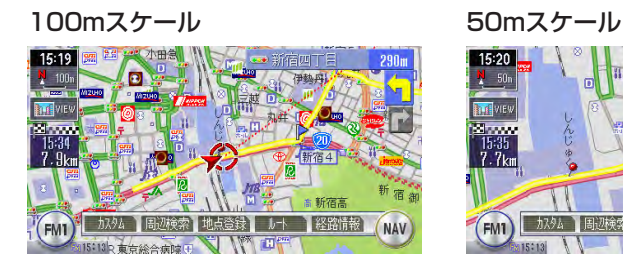

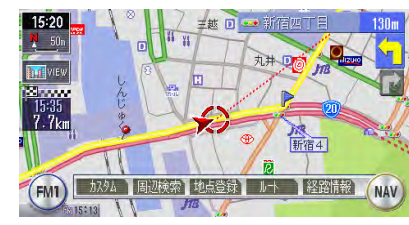

### サイドワイド機能について

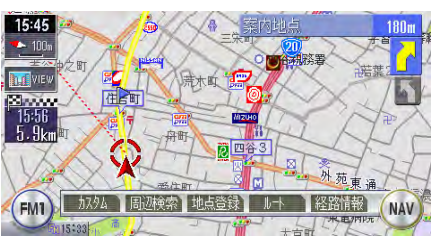

「オートスケール」誘導の場合に、 進行方向上向きで地図を表示して いると、約300m手前で曲がる方 向を広く表示するように地図が左 右に移動します(サイドワイド機 能)。ただし、方面看板が表示さ れているときの左折案内では、地

■「地図」 図は移動しません。 表示されている地図のまま表示案内します。

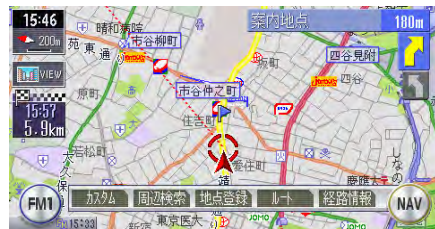

地図の見

か

# **VICS情報画面**

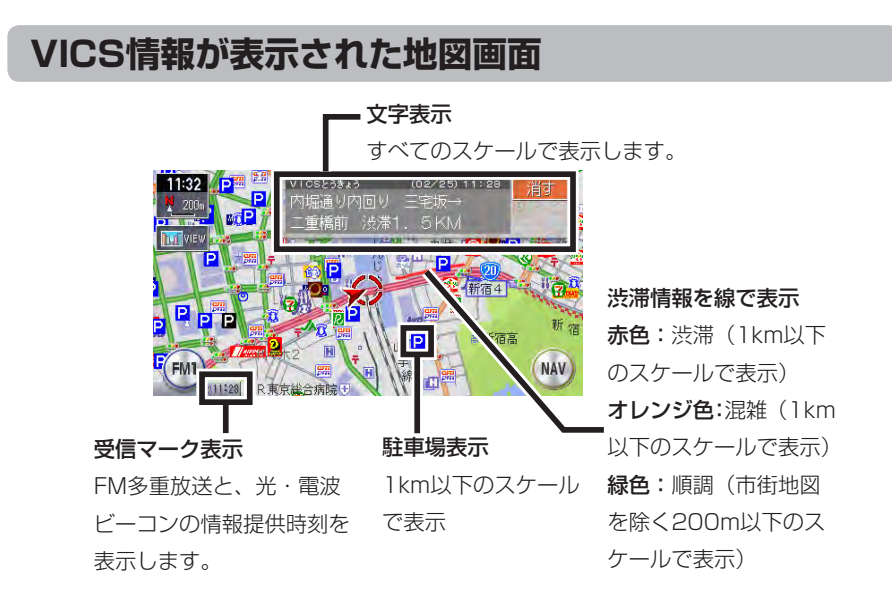

# **VICS情報の受信マーク**

FM FM多重放送情報 タ 光·電波ビーコン

### **VICS情報のランドマーク**

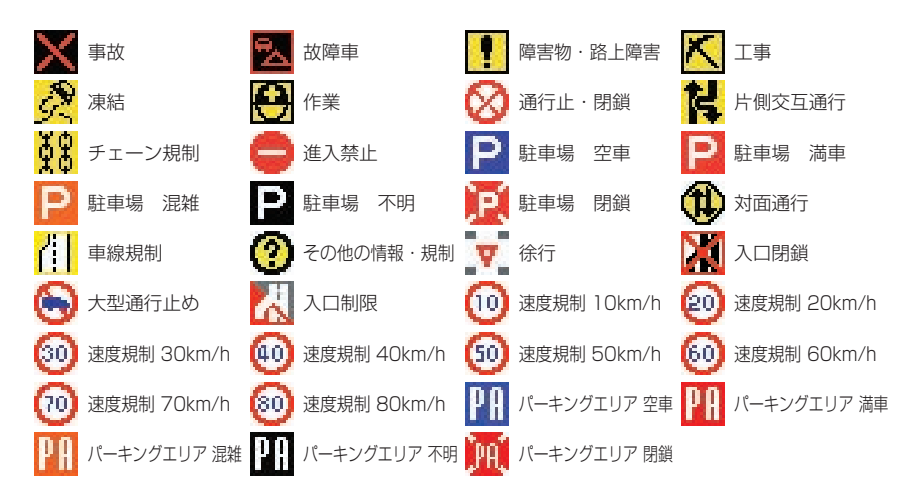

# **地図凡例一覧**

凡例の色は、印刷の都合上、本機で表示される色と異なる場合があります。あらかじめご了承ください。

### **市街地図凡例**

凡例は、画面色が「昼画面の地図色1」の場合の色です。

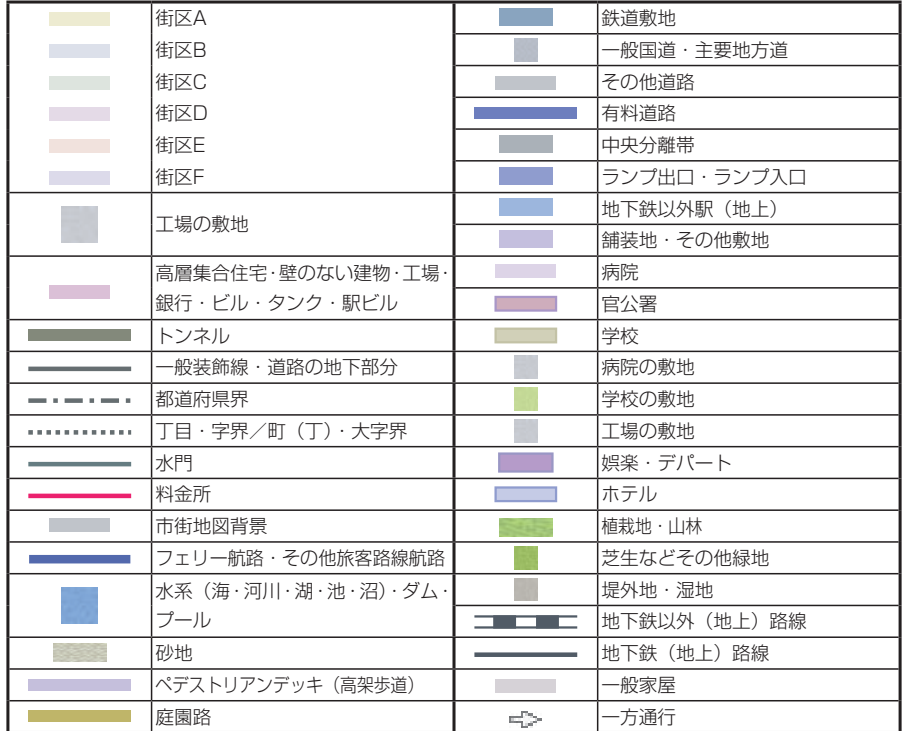

### **一般地図凡例1**

凡例は、画面色が「昼画面の地図色1」の場合の色です。

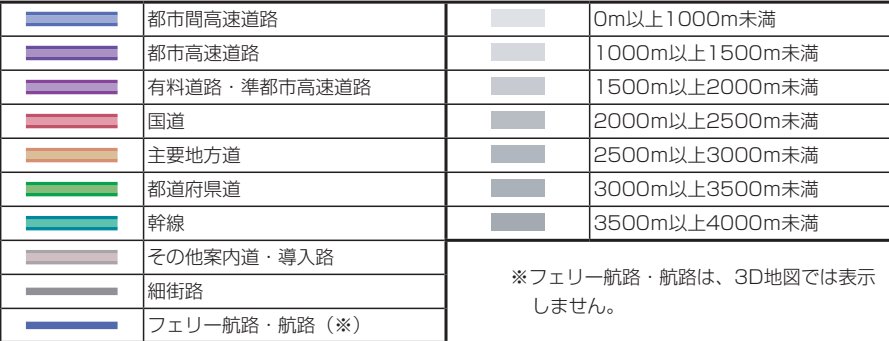

地図の見かた

### **一般地図凡例2**

凡例は、画面色が「昼画面の地図色1」の場合の色です。

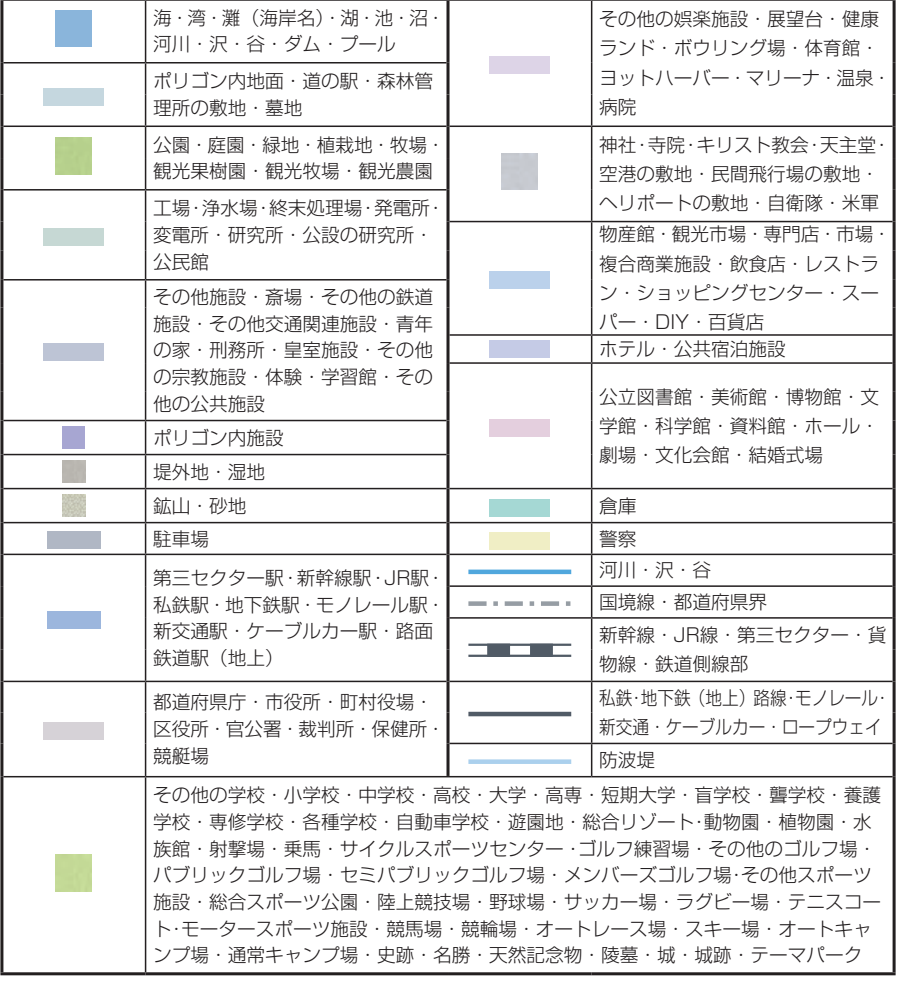

**ランドマーク一覧**

ランドマークのデザインおよび名称などは、変更になる場合があります。あらか じめご了承ください。

### **地図ランドマーク**

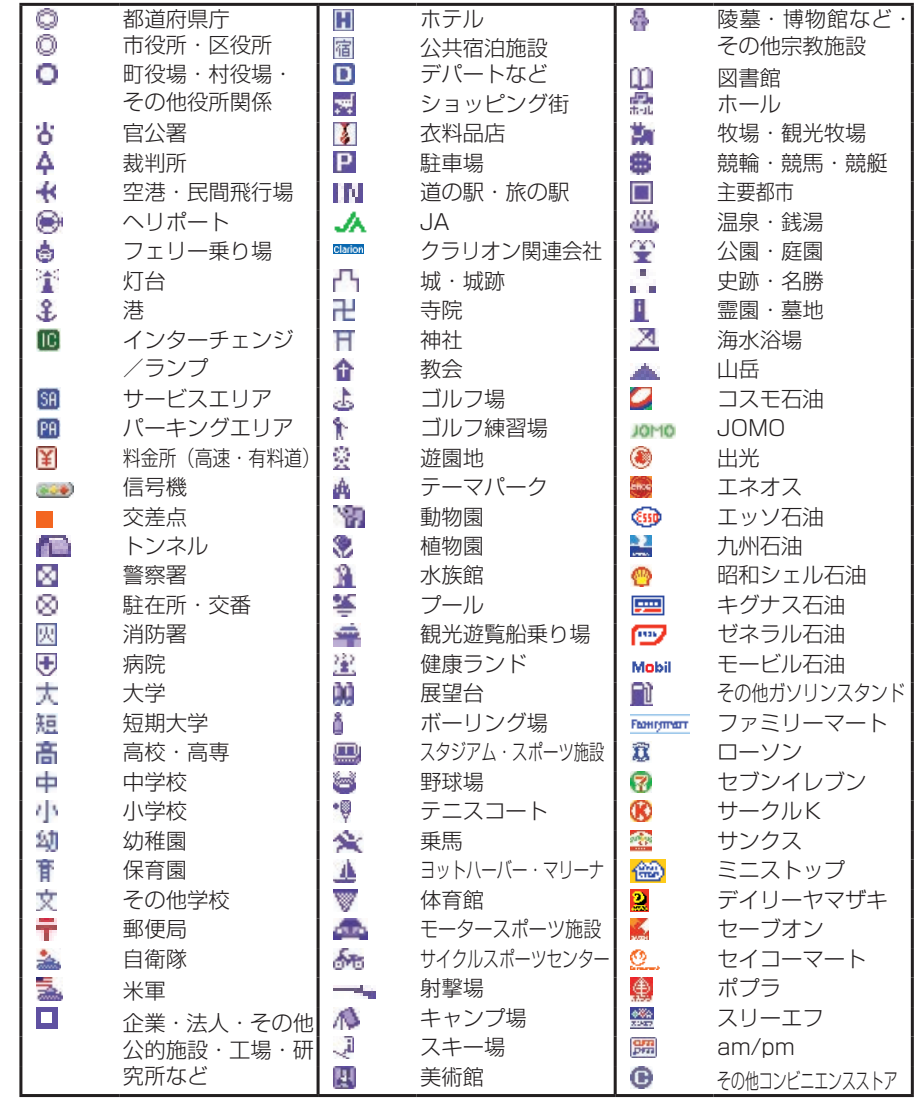

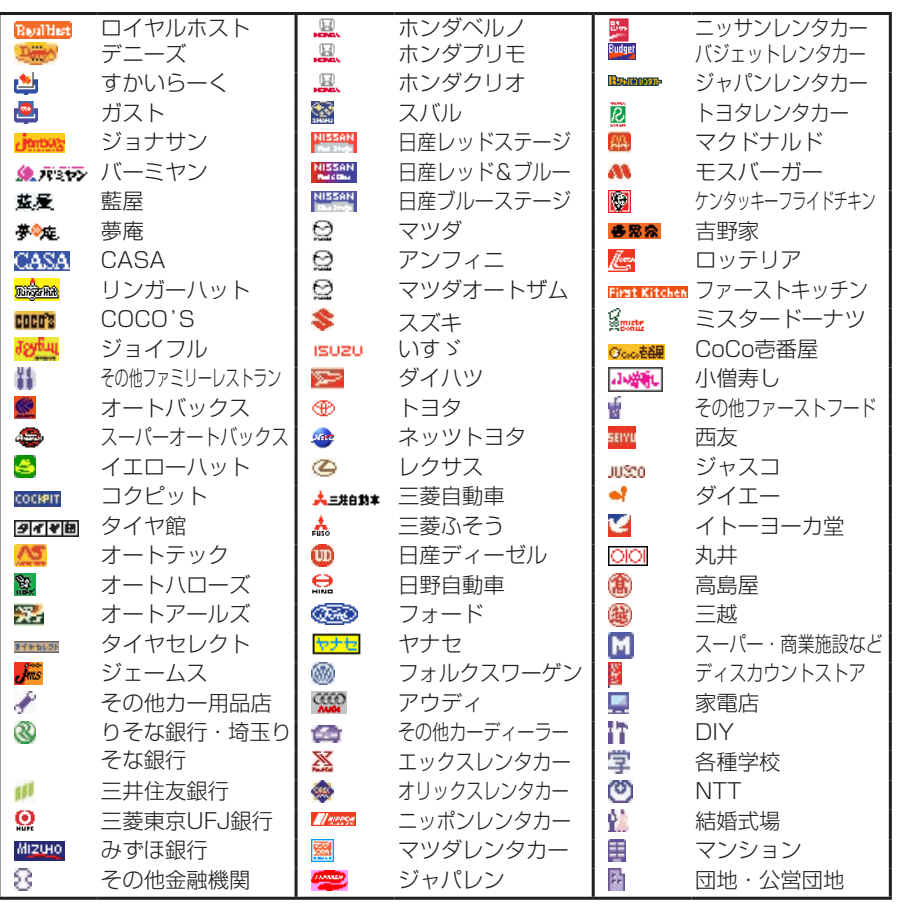

# **ハイウェイモードのSA/PA情報**

SA/PA情報のマークのデザインおよび名称などは、変更になる場合があります。 あらかじめご了承ください。

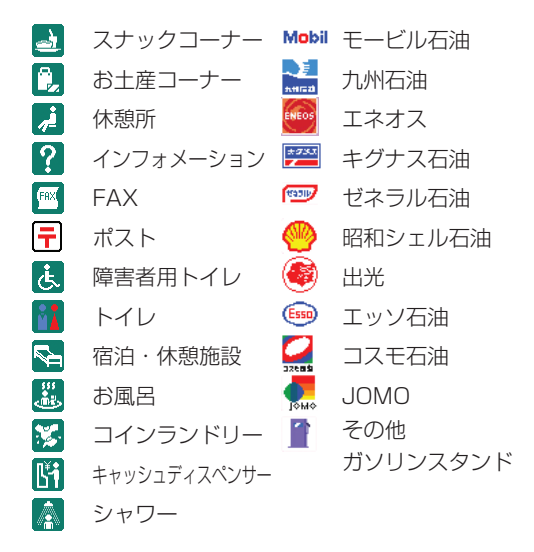

# **Memo**

# **ナビゲーション編**

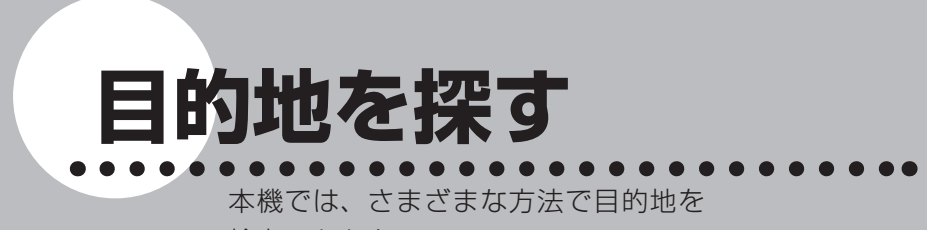

検索できます。

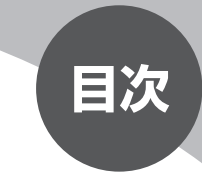

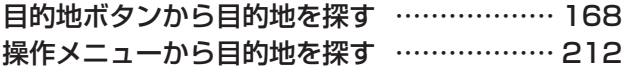

# **目的地ボタンから目的地を探す**

本機に収録されているデータから、効率良く目的地を探し出すことができます。

### 日的地 を押す

目的地メニューが表示されます。

# 2 目的地を検索する方法を選択してタッチする

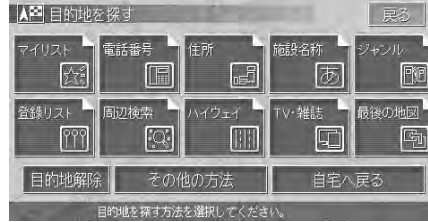

各検索項目が表示されます。

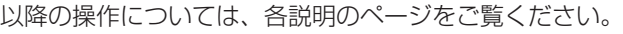

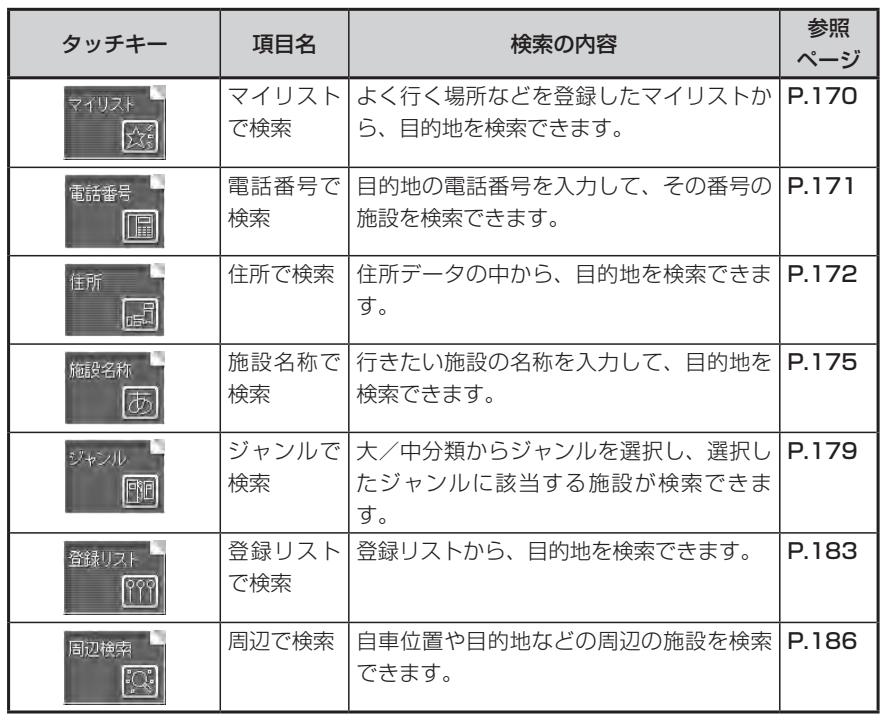

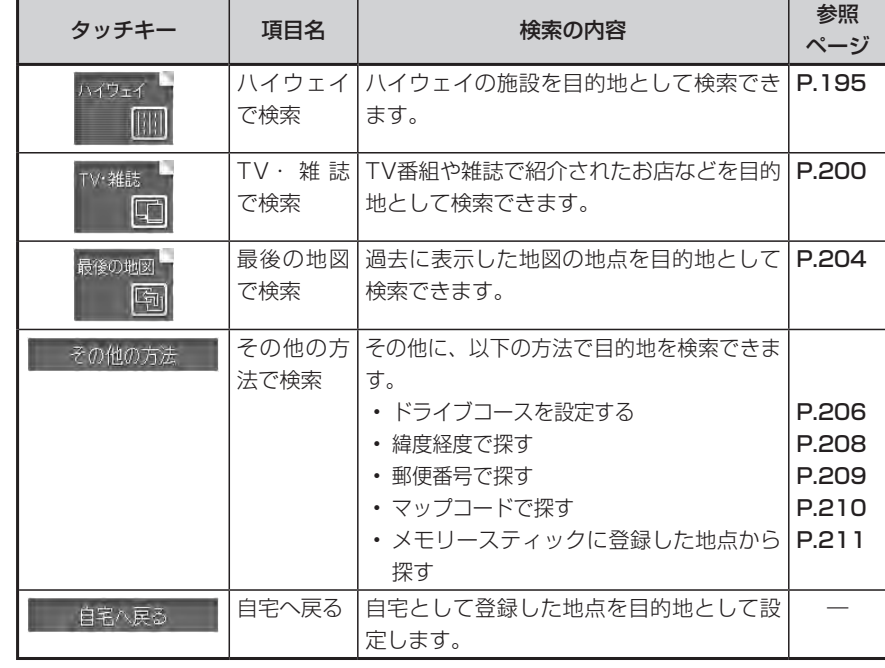

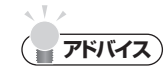

• 走行中は、選択できる項目が限定されます。

このような かいしょう しょうかん しゅうしょう しゅうしょう しゅうしゅう しゅうしゅう かいしゅう しゅうしゅう しゅうしゅう しゅうしゅう しゅうしゅうしゅう

目的地を探す

# **マイリストから探す**

マイリストへの登録方法については、「マイリストへ登録する」(P.244) をご覧ください。

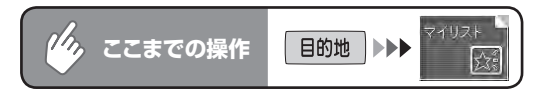

## 1 設定したい行き先をタッチする

通常リスト こうしょう 画像リスト

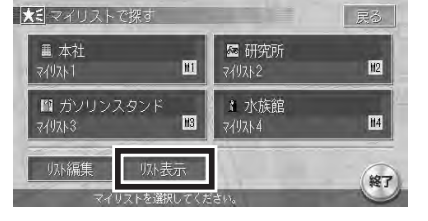

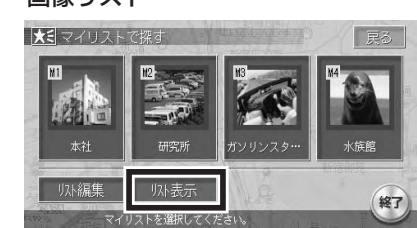

■ 爆歩 ■ あタッチすると、通常リストと画像リストが切り替わります。 計算条件画面が表示されます。

走行中に操作している場合、計算条件画面は表示されずにそのままルート設 定されます。

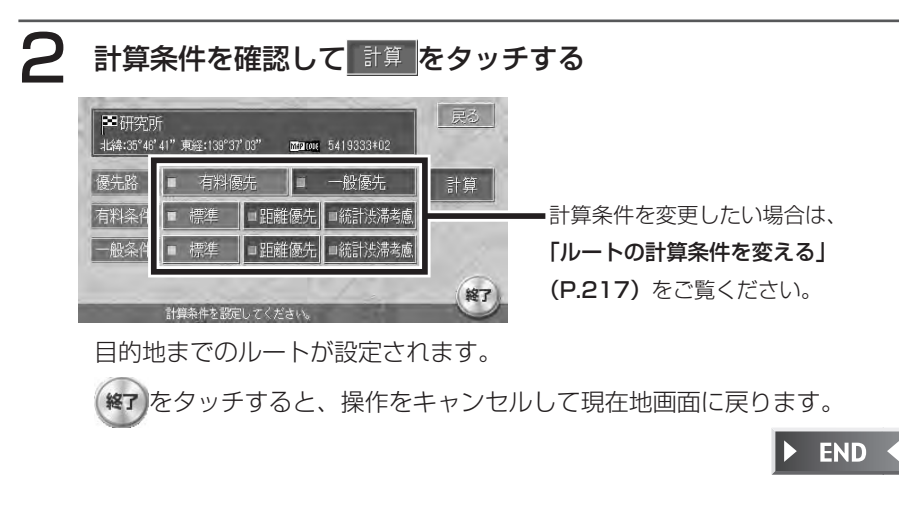

# **電話番号から探す**

目的地の電話番号を入力して、その番号の施設を検索できます。

# **お知らせ**)

- データの整備状況により、検索できない施設やピンポイントで検索されない施設があ ります。
- ピンポイントで検索できない施設の場合には警告音と共に「ピンポイントデータはあ りません…」とメッセージが数秒表示された後、地図を表示します。その場合の地図 位置はあくまでも、おおよその位置であり、施設位置とは異なりますので十分ご注意 ください。

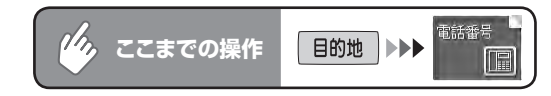

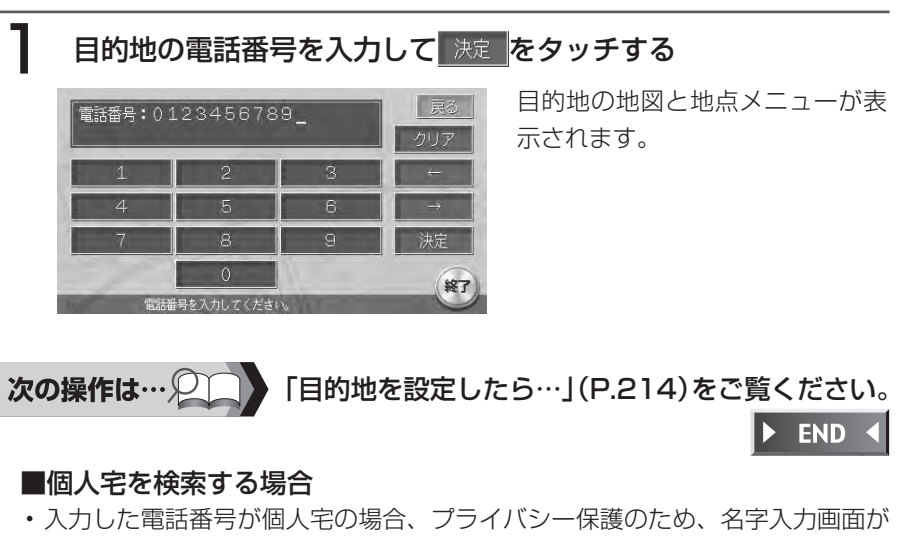

- 
- 表示されます。名字を入力して 決定 をタッチしてください。 名字とデータが一致していれば、地図と地点メニューが表示されます。一致し ていない場合は、入力した市内局番に該当する住所のリストが表示されます。 そこから住所を入力して、地図と地点メニューを表示させることができます。 ・個人宅の名字入力において、複数の読みがある名字については、実際と異なる 読み方で登録されている場合があります。

# **住所から探す**

目的地ボタンから目的地を探す

全国約3,350万件の住所データから、目的地を検索できます。住所がわからない場合は、 地名を文字入力して位置を検索することもできます。

# **エミー お知らせ**)

住所データの整備状況により、一部検索できない住所やピンポイントで検索できない • 住所があります。

 $\eta_{\lambda}$ 目的地 トト **ここまでの操作**

# 目的地の都道府県をタッチする

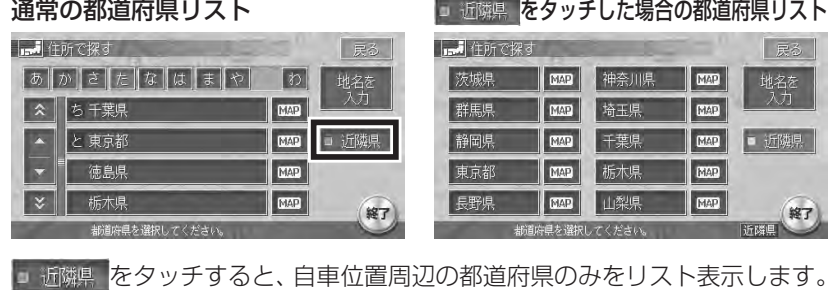

# **アドバイス**

•

をタッチして、地名から検索することもできます。

2 市区町村、丁目の順に選択してタッチする

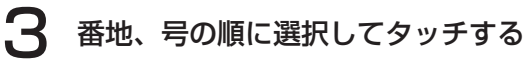

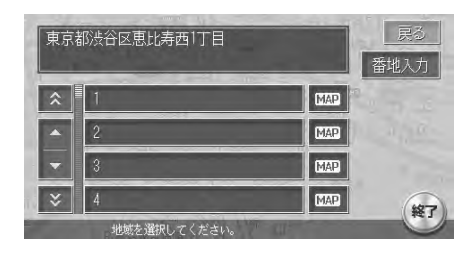

:番地・号を数字で直接入力できます。番地・号を続けて入力す 番地入力 る場合は、間にハイフン(-)を入力してください。 入力後は決定をタッチしてください。

:選択した場所の地図と地点メニューが直接表示されます。 MAP 目的地の地図と地点メニューが表示されます。

#### 「目的地を設定したら…」(P.214)をご覧ください。 次の操作は… Q

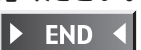

# **地名を入力して探す**

都道府県名や市町村名が分からなくても、地名から位置を検索できます。

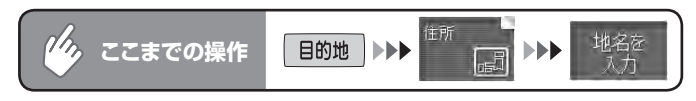

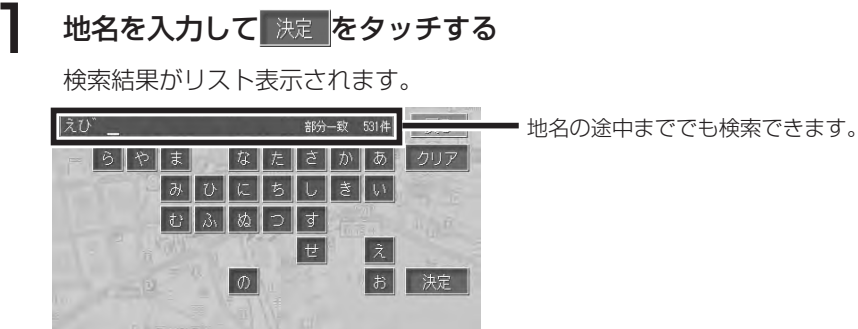

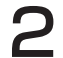

# 目的の地名を選択してタッチする

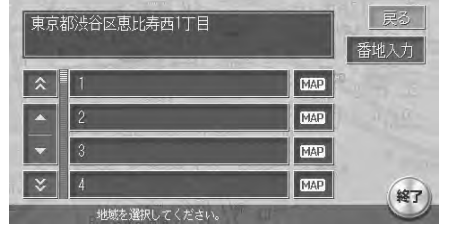

**アドバイス**

近隣県の地名を入力しても、全都道府県の地名から検索されます。 •

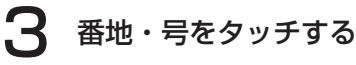

目的地の地図と地点メニューが表示されます。

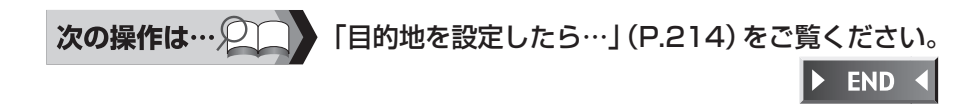

番地リスト画面が表示されます。

# **施設名称を入力して探す**

行きたい施設の名称から、位置を検索できます。

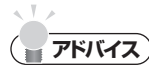

- 施設名称の一部からでも検索できます。ただし、すべての施設を省略した名称で検索 できるわけではありませんので、できるだけ正式名称で入力してください。
- 入力文字数が少ないと、対象件数が膨大となるため、入力した文字に完全に一致する 施設のみがリスト表示されます。入力文字数を多くすることにより、部分一致する施 設まで検索できるようになります。

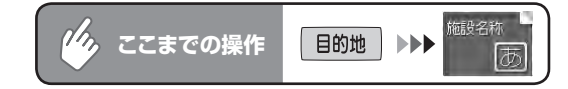

施設名を入力して 決定 をタッチする

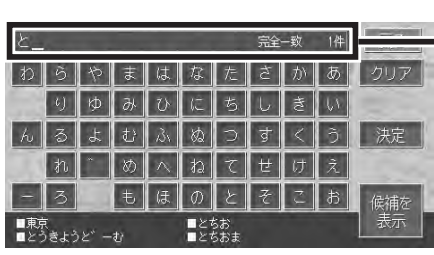

名称の入力途中で検索対象が絞 られた場合や、すべて同じ名称 の場合には、入力中でも自動的 にリストが表示されます。

検索結果がリスト表示されます。

# **アドバイス**

入力した文字から予測される施設名や入力文字の候補が、画面下部に表示されます。 •候補の中から直接目的の施設を検索したり、文字列を入力したりできます。詳しくは 「50音検索入力支援機能について」(P.177)をご覧ください。

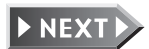

 $174$  MAX760HD / MAX560HD

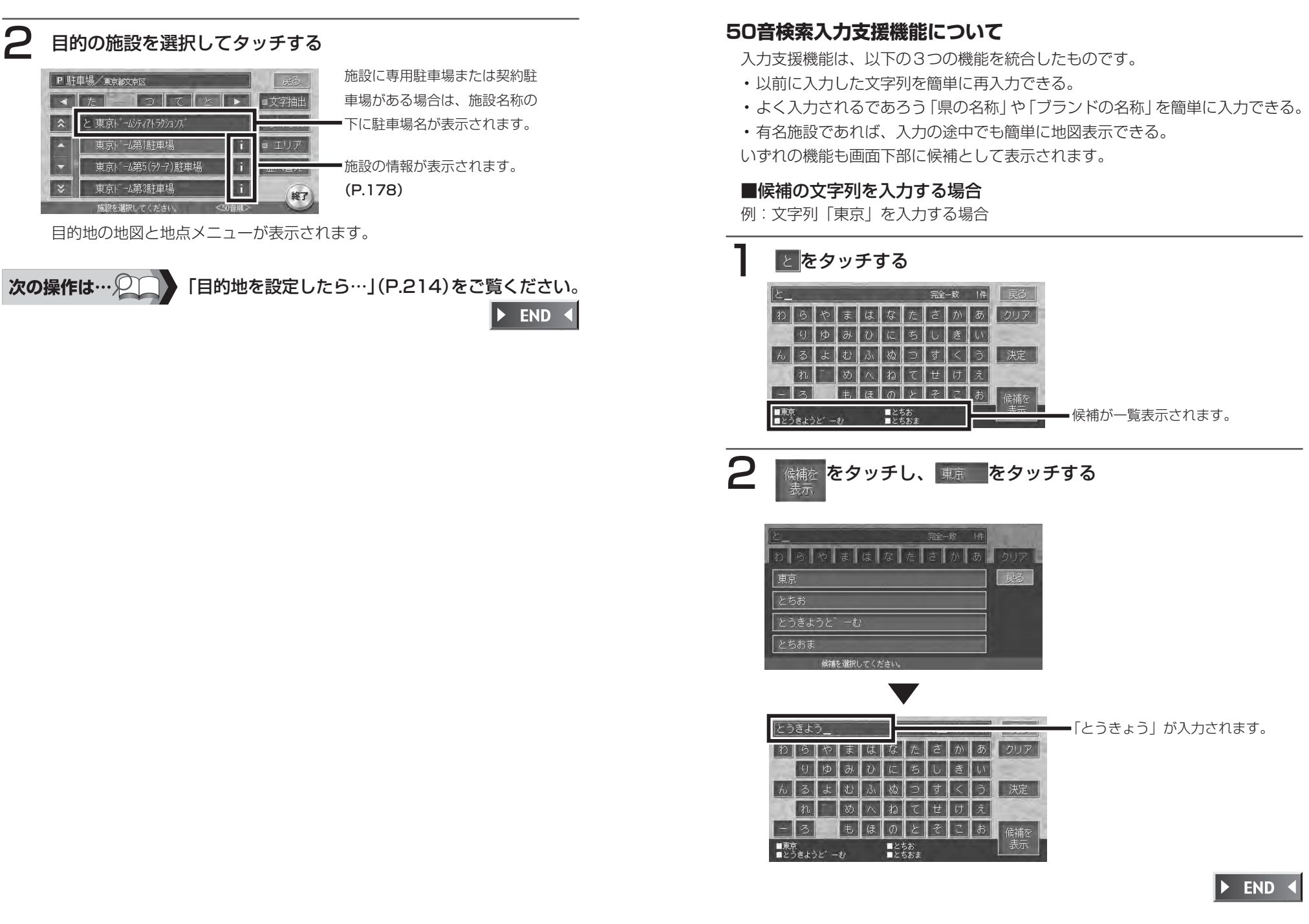

### ■地図が表示される場合

リストの中に map がある候補をタッチするとその施設を目的地とした地図と地点 メニューが表示されます。

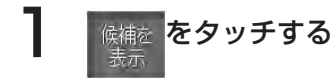

## ■ がある候補を選択する

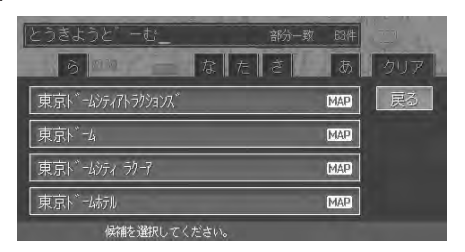

タッチした施設を目的地とした地図と地点メニューが表示されます。

 $\triangleright$  END 4

# **施設情報について**

リスト横の i をタッチすると、施設の住所や電話番号などの情報が表示されます。

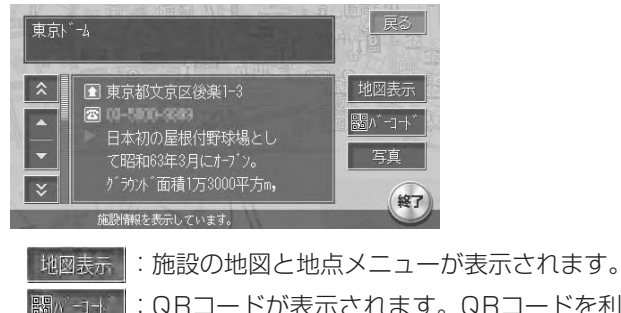

:QRコードが表示されます。QRコードを利用して、施設の地図 情報やガイド情報を携帯電話で確認することができます。詳し くは、「マップクリップを利用する」(P.282)をご覧ください。 :施設の写真が表示されます。

**ジャンルから探す**

大分類、中分類、小分類からジャンルを選択し、選択したジャンルに該当する施設が検索 できます。ジャンルがよくわからない場合は、目的の施設のキーワードから検索すること もできます。

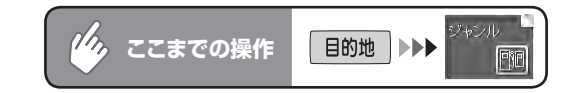

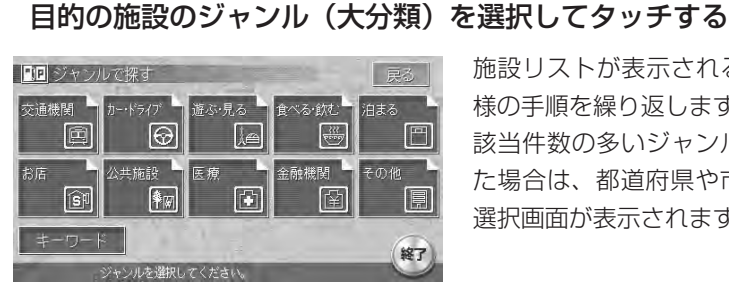

施設リストが表示されるまで、同 様の手順を繰り返します。 該当件数の多いジャンルを選択し た場合は、都道府県や市区町村の 選択画面が表示されます。

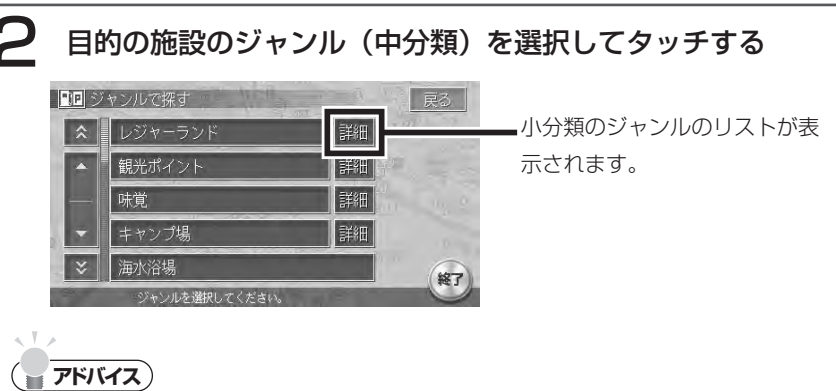

することもできます。

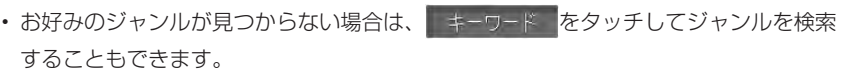

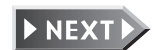

写直

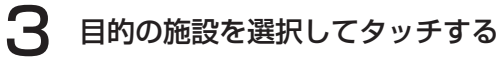

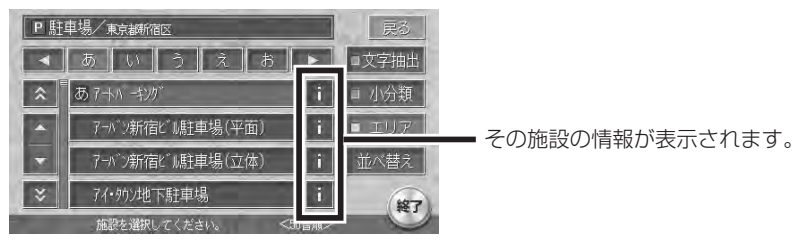

目的地の地図と地点メニューが表示されます。

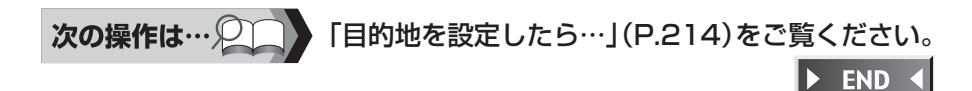

## **ジャンル検索リスト**

大分類の項目と、そのジャンルに分類される中・小分類の例です。

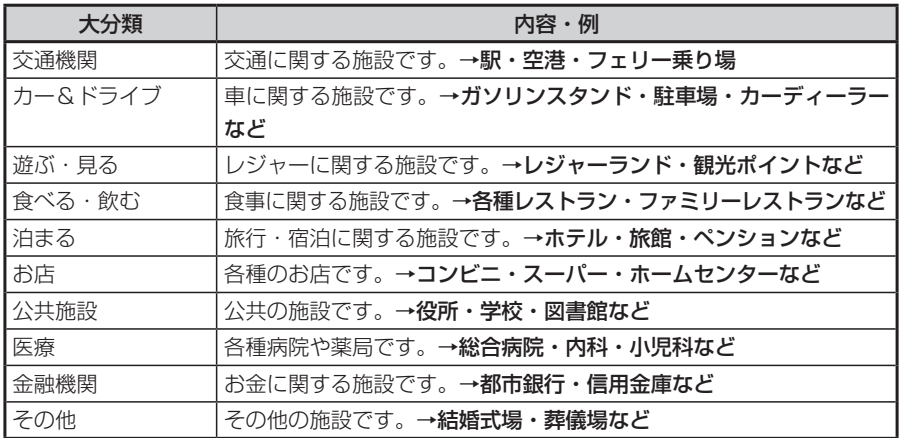

### **検索結果画面表示について**

施設によっては、以下のメッセージが表示される場合があります。

「ピンポイントのデータではありません。周辺の地図を表示します。実際の場 • 所とは大きく異なる場合もあります。」

施設の実際の場所とは大きく異なる場合があるため、正確な場所であることを 確認した上で目的地に設定する必要があります。

• 「施設入口地点を表示します。」

施設の入口地点であるため、目的地に設定すると誘導には適さない場所に案内 される場合があります。

• 「経路誘導に最適な地点を表示します。」

目的地に設定すると誘導に最適な場所に案内されます。

また、スキー場やスポーツ観戦などのジャンルで検索した場合に、目的の施設と誘導 できる地点が離れている場合は、目的の施設地点とは異なる誘導地点が表示されます。 この場合は、誘導地点が中心位置に、目的の施設の地点に黄色の旗が表示されます。

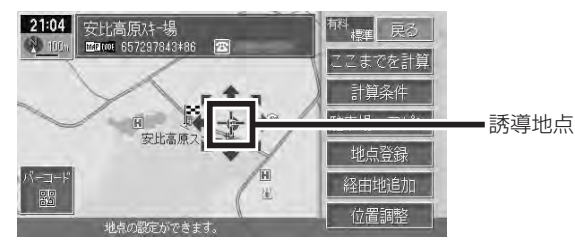

ここまでを計算をタッチすると、誘導地点までルート誘導します。

日的地設定時には白色の旗は表示されず、ここまでを計算をタッチ後、 経路情報→

日的地表示

下すの操作を行うと、目的の施設と誘導地点をそれぞれ黄色の旗と白色の旗 で表示します。

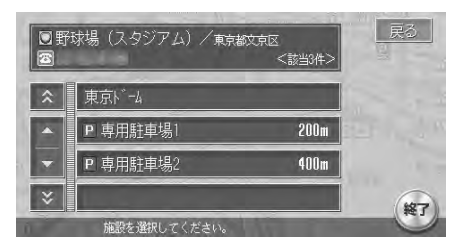

施設によっては専用駐車場や契約駐車場の情報を合わせ持っており、目的地に選択し た後、地図表示の前にこのようなリスト画面が表示されることがあります。この場合、 施設または駐車場を選択すると、それぞれの場所の地図を表示します。駐車場を選択 した場合は、中心位置に駐車場地点が、目的の施設の地点に黄色の旗が表示されます。

## **キーワードを入力して探す**

お好みのジャンルが見つからない場合は、キーワード入力からジャンルを特定することが できます。

キーワードを入力すると、大分類、中分類、小分類に分類されていない多くのジャンルを 選択することができます。

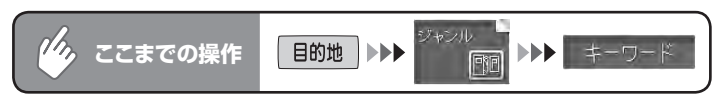

## 施設のキーワードを入力して 決定 をタッチする

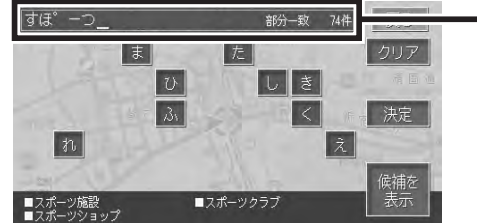

キーワードの入力途中で検 索対象が絞られた場合や、 すべて同じ名称の場合には、 入力中でも自動的にリスト が表示されます。

キーワードに一致したジャンルがリスト表示されます。

# **コアドバイス**)

- 入力した文字から予測されるジャンルの候補が、画面下部に表示されます。候補の中 から直接目的の施設を検索することもできます。詳しくは、「50音検索入力支援機能 について」(P.177)をご覧ください。
- 検索の結果で、一部施設の収録件数が少ないジャンルもあります。その場合は、別の •類似名称のジャンルにデータが含まれていることがあります。

# 目的のジャンルを選択してタッチする

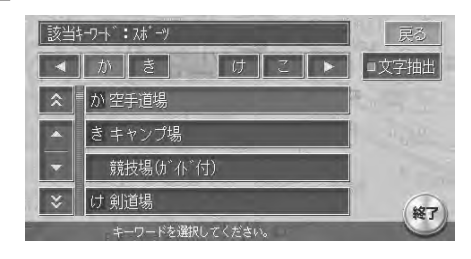

施設リストが表示されるまで、お 好みのジャンルをタッチします。

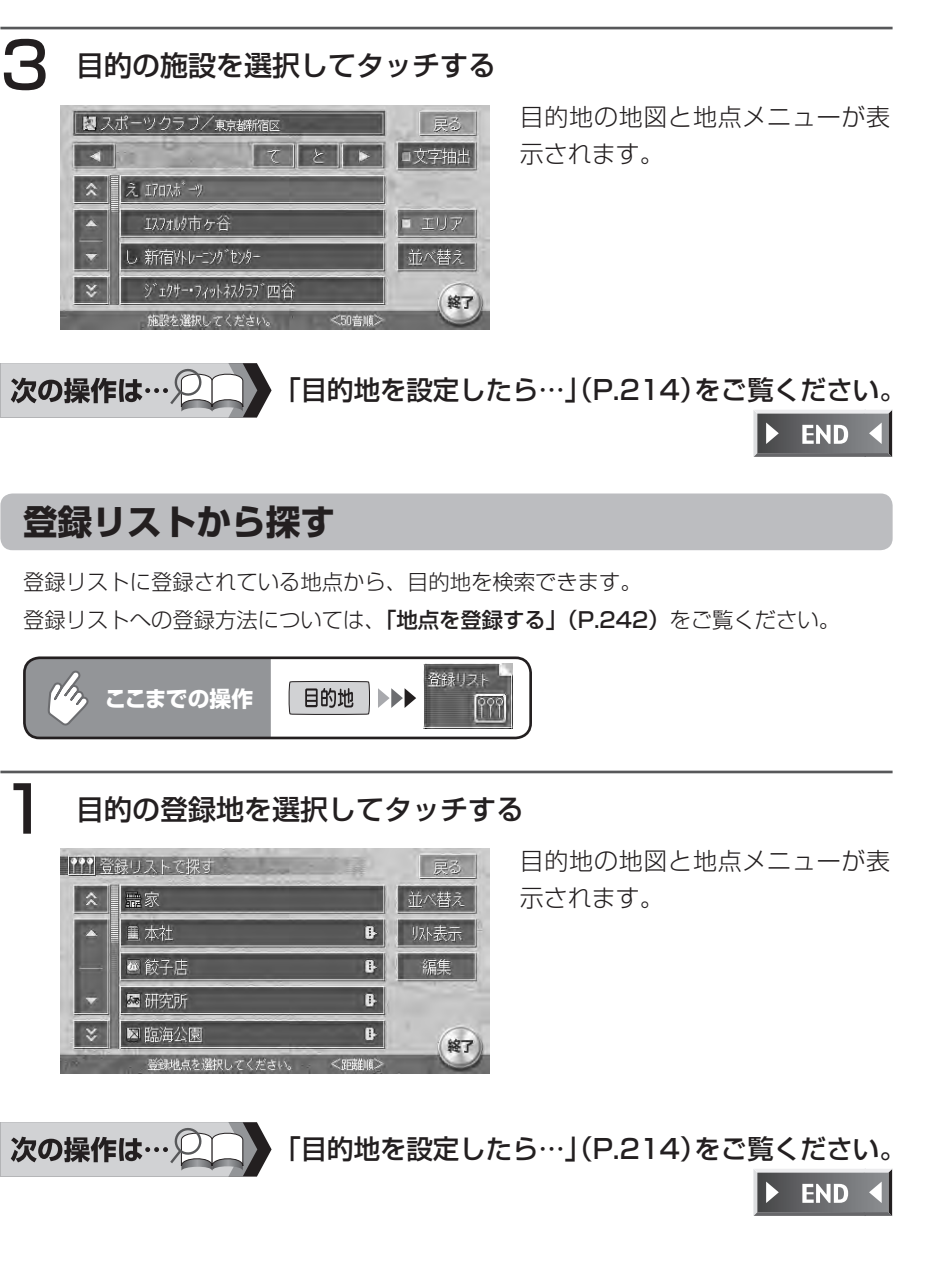

### **登録リストの表示方法を変える**

リストの順序を並べ替えたり、表示形式を変更したりできます。

### ■並べ替え

### 並べ替えをタッチする

並べ替えの方法が表示されます。

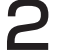

# 2 並べ替えの基準を選択してタッチする

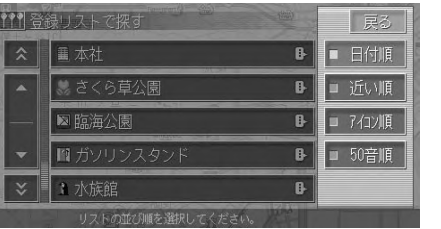

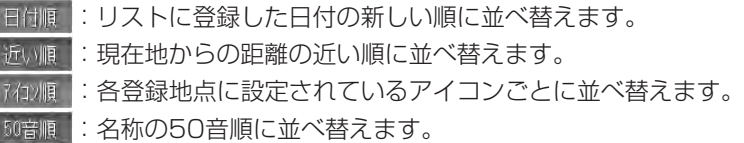

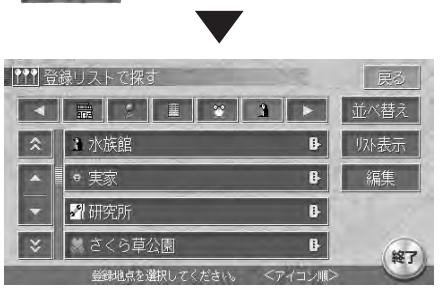

選択した方法でリストが並び替え られます。 ※画面は、 お神順 を選択した場 合のものです。

 $\blacktriangleright$  END 4

### ■リストの表示形式を変える

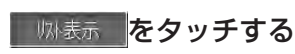

リスト表示の方法が表示されます。

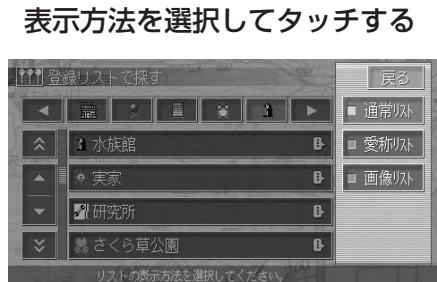

■ 通常ル : 通常のリスト表示です。

愛称収

:愛称(ボイスコントロール時に使用します)が設定されている 登録地のみをリスト表示します。

愛称リスト表示の状態で登録リストを終了すると、次回は通常 リストでの表示となります。

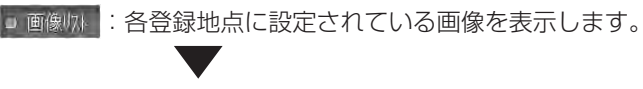

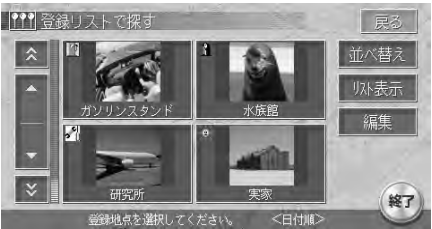

選択した方法でリストが表示され ます。 ※画面は、 回画 <br>※画面は、 回画 <br>※画面は 合のものです。

 $\triangleright$  END 4

# **周辺の施設を検索する**

自車位置や目的地などの周辺の施設を検索できます。走行中も操作はできますが、検索さ れた施設を目的地として設定することはできません。

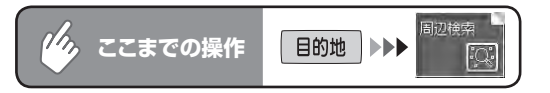

# 検索方法を選択してタッチする

各検索画面が表示されます。

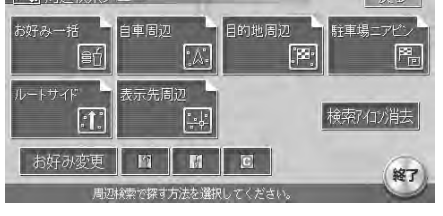

以降の操作については、各説明のページをご覧ください。

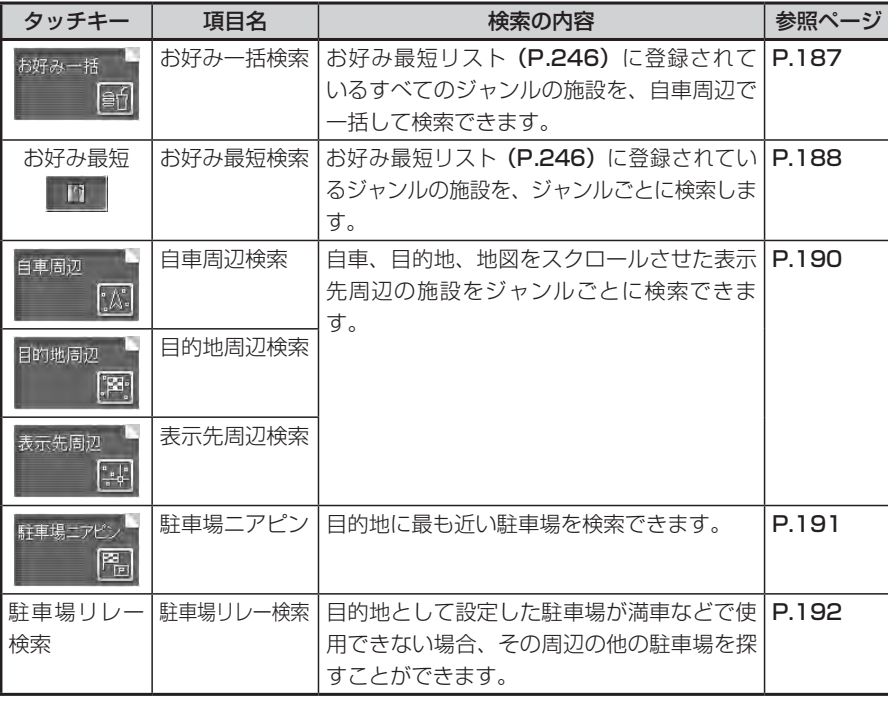

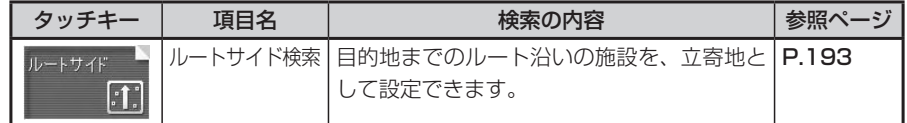

# **アドバイス**

 $\sqrt{2}$ 

目的地が設定されていない場合は、周辺検索メニューで選択できる項目は限定されま • す。

## **お好み最短の一括検索から探す**

よく使うジャンルをお好み最短リストに登録しておくと、そのすべてのジャンルの施設を 一括して周辺検索できます。検索できるのは、周辺10km以内の地域で1ジャンルにつき5 件までです。お好み最短リストに登録されているジャンルは、追加および変更ができます。 詳しくは、「お好み最短リストへ登録する」(P.246)をご覧ください。

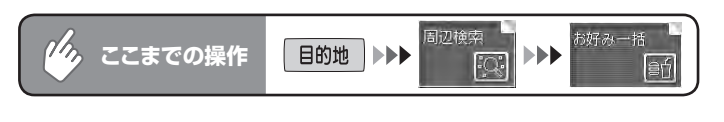

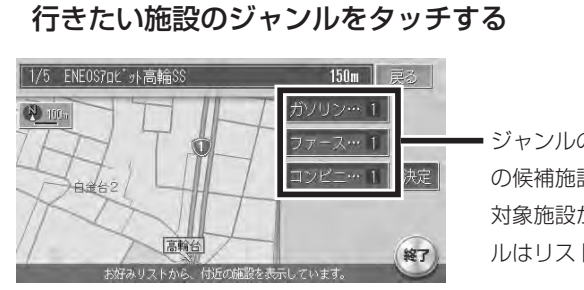

ジャンルのキーをタッチすると、次 の候補施設が表示されます。周辺に 対象施設がないときは、そのジャン ルはリストに表示されません。

現在地と選択した施設が表示されるスケールで、地図が表示されます。 地図は北方向上向きで表示され、スクロールおよび向きの変更はできません。

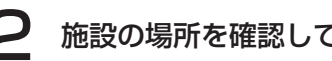

施設の場所を確認して、 決定 をタッチする

目的地の地図と地点メニューが表示されます。

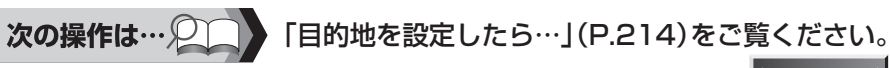

このような かいしょう しょうかん しゅうしょう しゅうしょう しゅうしゅう しゅうしゅう かいしゅう しゅうしゅう しゅうしゅう しゅうしゅう しゅうしゅうしゅう

目的地を探す

### **お好み最短から探す**

お好み最短リストに登録してあるジャンルの施設を、ジャンルごとに検索します。周辺 100km以内の施設を、最大100件まで検索できます。お好み最短リストへの詳しい登録 方法については、「お好み最短リストへ登録する」(P.246)をご覧ください。

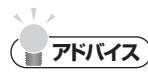

• 周辺検索メニュー画面で目的地周辺/ルートサイド/表示先周辺を選択した場合に も、同様の操作ができます。

 $\psi_{b}$ **ここまでの操作** 目的地 ▶▶▶

# [お好み最短]から、行きたい施設ジャンルのアイコンをタッチする

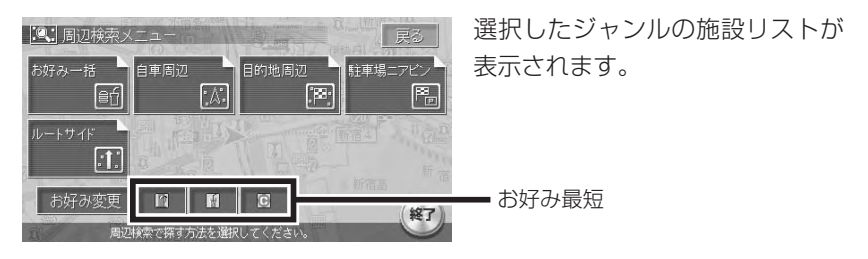

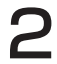

# 行きたい施設を選択してタッチする

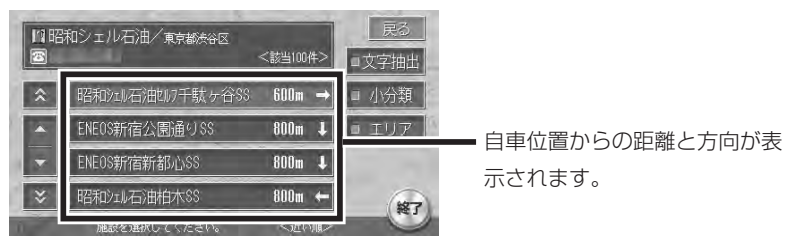

自車位置と選択した施設が表示されます。

3 場所を確認して 決定 をタッチする

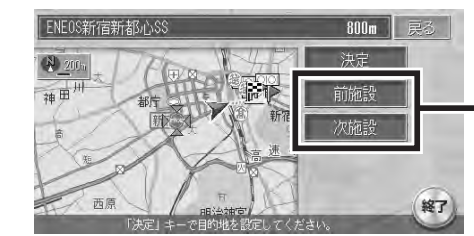

### リスト上の前後の施設を表示します。 施設情報 が表示された場合は、タッ チして施設の情報を確認できます。

目的地の地図と地点メニューが表示されます。

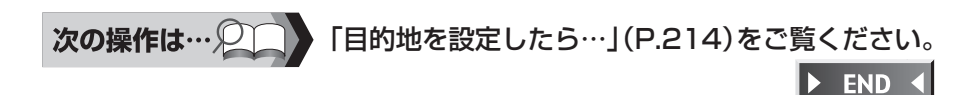

### **自車・目的地・表示先周辺から探す**

自車・目的地・地図をスクロールした表示先周辺の施設をジャンルで検索できます。自車・ 目的地周辺では、周辺100km以内の施設を、最大100件まで検索できます。

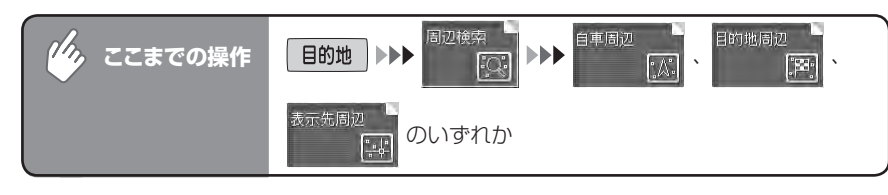

# 目的の施設のジャンルを選択してタッチする

施設リストが表示されるまで、同様の操作を繰り返します。

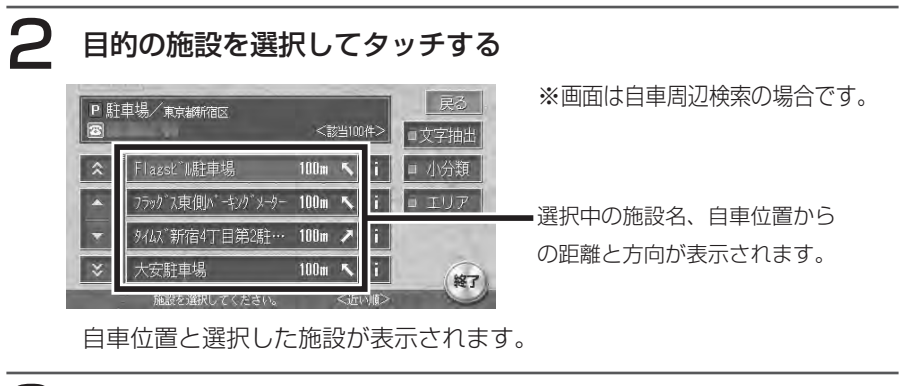

3 場所を確認して 決定 をタッチする

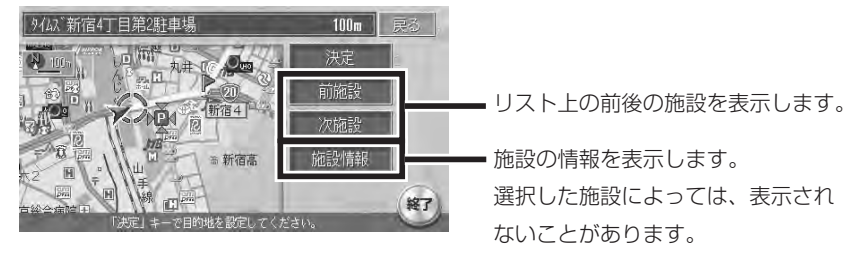

目的地の地図と地点メニューが表示されます。

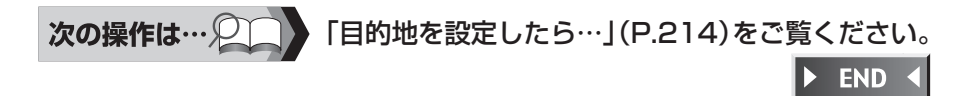

# **目的地周辺の駐車場を探す(駐車場ニアピン)**

目的地に最も近い駐車場を行き先に設定できます。目的地の半径800m以内にある駐車場 を、最大10件まで検索できます。目的地までのルートが設定されていないと、この操作は できません。

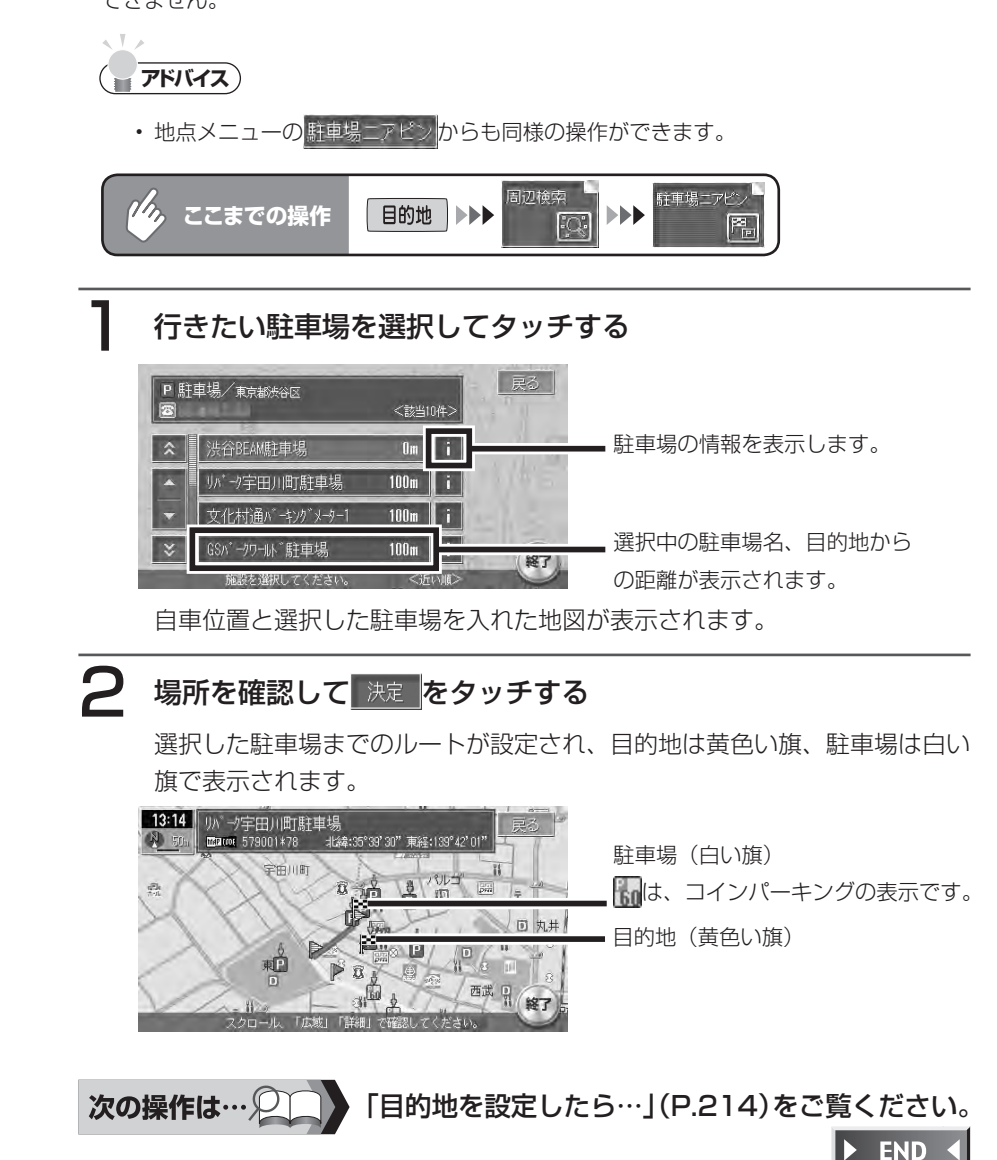

# **他の駐車場を探す(駐車場リレー検索)**

ジャンル検索、お好み最短検索、駐車場ニアピンで目的地として設定した駐車場 が満車などで使用できない場合に、その周辺の別の駐車場を探すことができます。 ルートガイド終了時、またはルート外で目的地に約300mまで近づいたときに操 作できます。

## **コミット お知らせ**

以下の場合には、駐車場リレー検索は解除されます。 • 目的地を解除または変更した場合 他の駐車場が表示されている状態で、車のエンジンスイッチをOFFにした場合 一度目的地に近づいてから1km以上離れた場合

# 目的地に接近中の画面で、 他の駐車場をタッチする

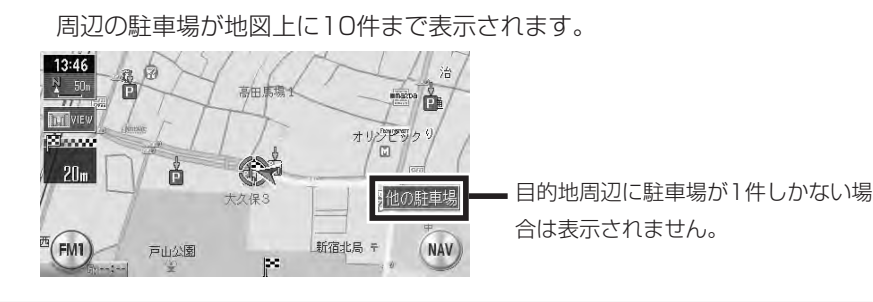

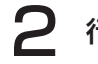

# 行きたい駐車場を選択し、 決定 をタッチする

選択した駐車場までのルートが設定され、目的地は黄色い旗、駐車場は白い 旗で表示されます。

# **アドバイス**

一度行った駐車場は、アイコンが水色からグレーに変わって区別されます。ただし、 •目的地解除またはエンジンOFFにより、区別は解除されます。

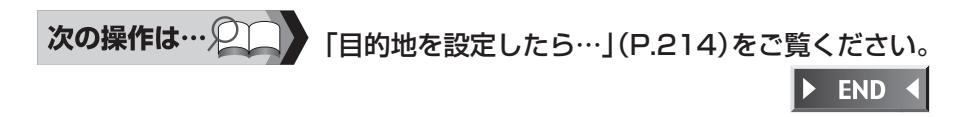

# **ルート沿いの施設を探す**

目的地までのルート沿いの施設を、立寄地として設定できます。 目的地までのルートが設定されていないと、この操作はできません。

# **メントリング お知らせ**

- 立寄地は、目的地までのルート沿いにある施設です。経由地としては設定されません。 •
- ルートを再計算すると、立寄地は解除されます。 •

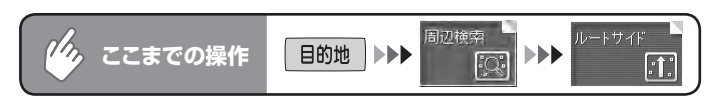

# ジャンルを選択してタッチする

施設リストが表示されるまで、同様の操作を繰り返します。

# 目的の施設を選択してタッチする

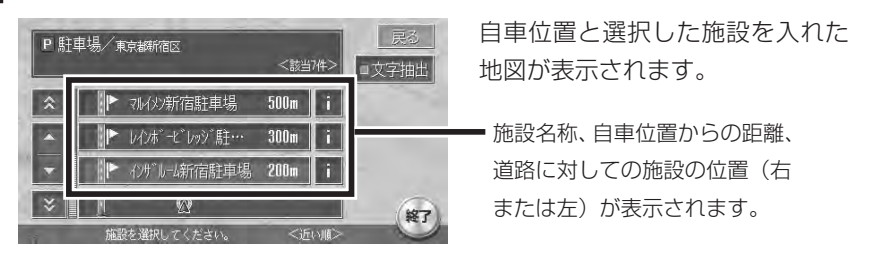

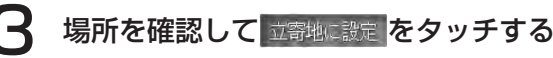

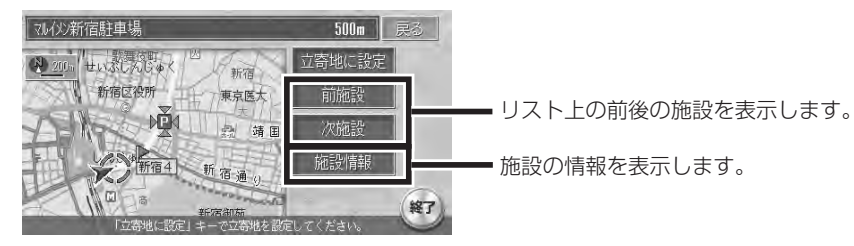

ルート案内を開始すると、立ち寄る施設に「立寄地点」と表示されたマーク が点灯し、約300m以内に近づくと、効果音で案内します。

「目的地を設定したら…」(P.214)をご覧ください。 次の操作は… ○ **END** 

# **検索アイコンについて**

検索アイコンは、周辺検索で検索した施設のアイコンの上に矢印が付いたもので、 500m以下のスケールで表示されます。

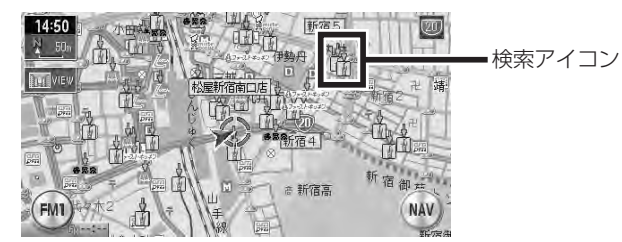

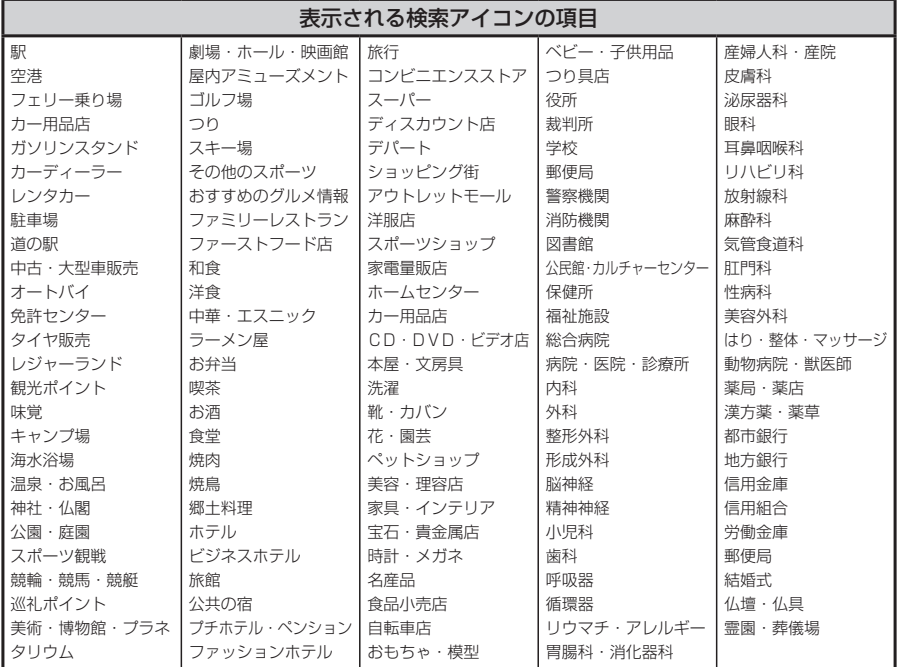

### ■検索アイコンを消すには

周辺検索メニューの 機動の消費 をタッチします。

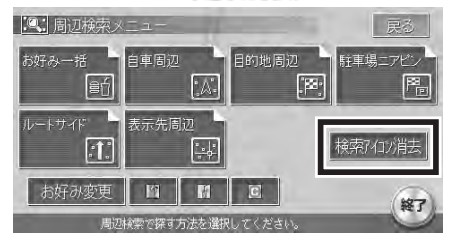

ハイウェイの施設を目的地として設定できます。

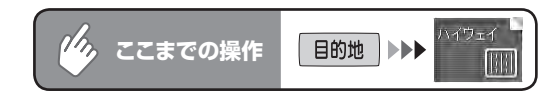

# 検索方法を選択してタッチする

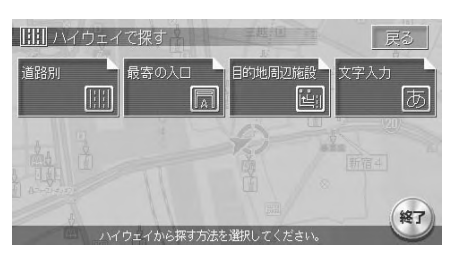

各検索画面が表示されます。

以降の操作については、各説明のページをご覧ください。

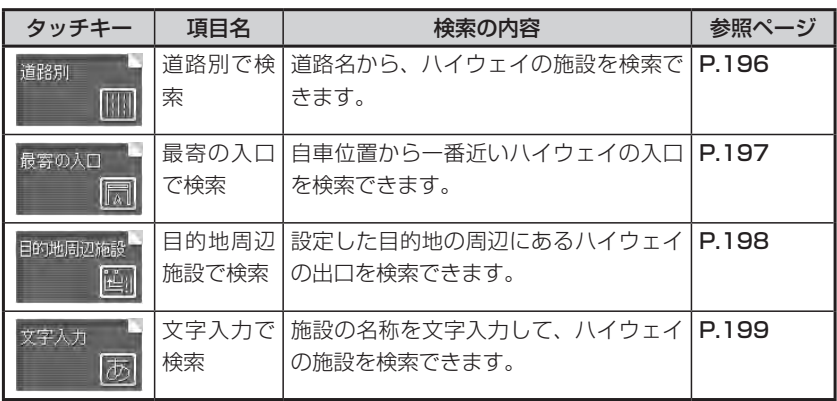

### **道路名から探す**

ハイウェイの施設を道路名や路線図から検索して、目的地として設定できます。

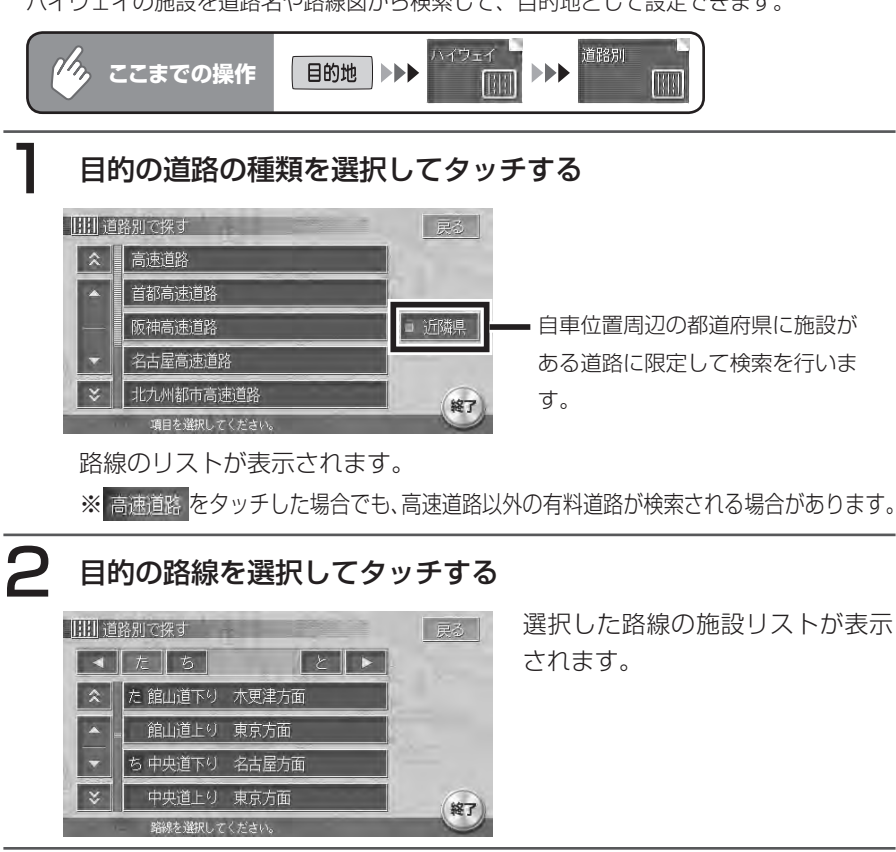

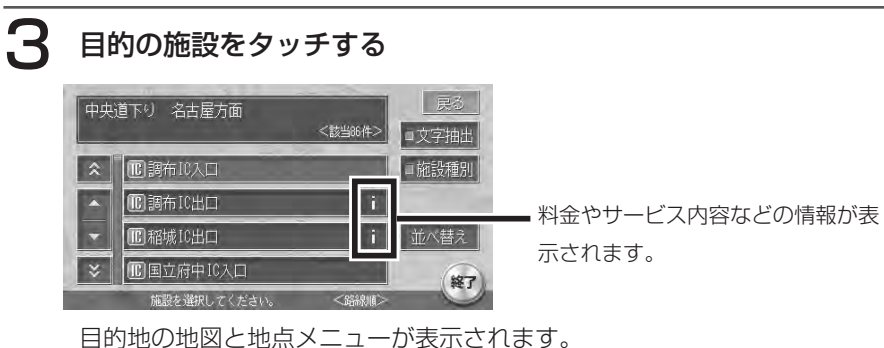

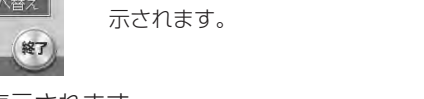

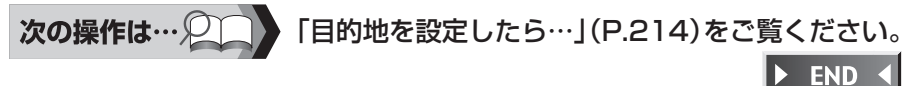

## **最寄りの入口から探す**

自車位置から近い順にハイウェイの入口を検索して、目的地として設定できます。

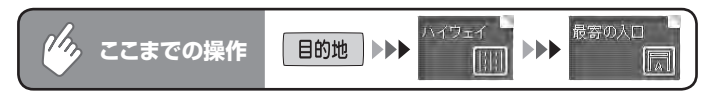

# 行きたい最寄りの入口を選択してタッチする

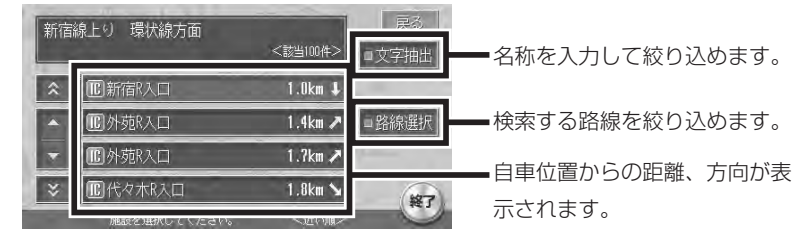

自車位置と選択した入口を入れた地図が表示されます。

# 場所を確認して 決定 をタッチする

目的地の地図と地点メニューが表示されます。

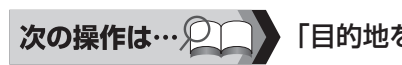

 $\triangleright$  END 4

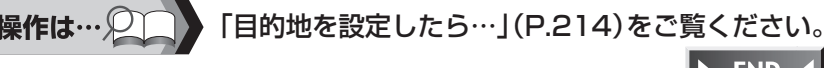

## **目的地周辺の施設を探す**

目的地から近い順にハイウェイの出口を検索して、目的地として設定できます。 目的地が設定されていないとこの操作はできません。

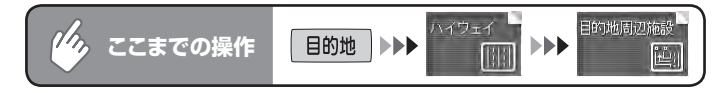

# 目的の施設を選択してタッチする

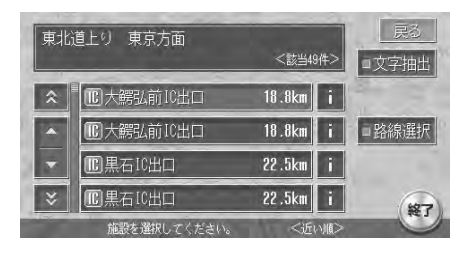

目的地と選択した出口を入れた地 図が表示されます。

● 場所を確認して、 決定 をタッチする

目的地の地図と地点メニューが表示されます。

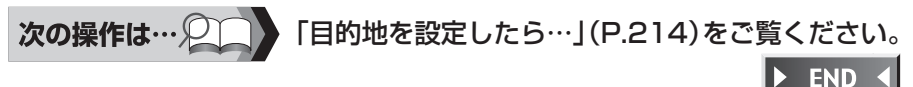

## **施設名称を入力して探す**

ハイウェイの施設名を入力して、目的地として設定できます。

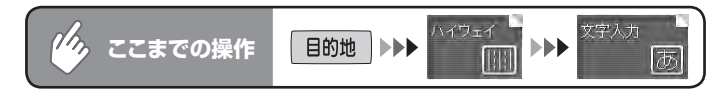

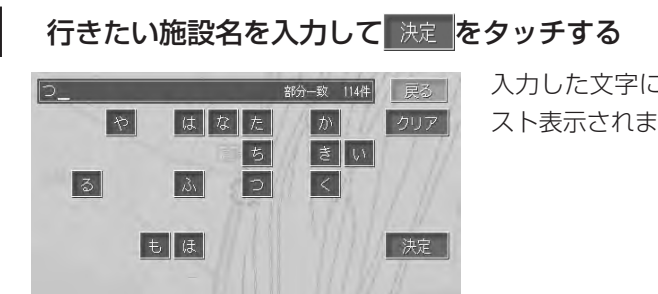

<該当114件>

 $\|$  ii

l i l

入力した文字に合致する施設がリ スト表示されます。

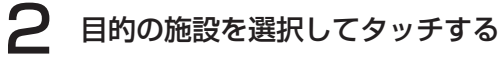

北関東道下り 水戸南方面

つ回都賀IC入口 **ID 都賀IC出口** 

**而都賀IC出口** 

图都智西方PA

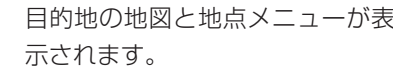

次の操作は…2 「目的地を設定したら…」(P.214)をご覧ください。  $\triangleright$  END 4

□文字抽出 □施設種別

■路線選択

並べ替え

終了

# **TV・雑誌の情報から探す**

TV番組や雑誌で紹介された施設を、目的地として設定できます。

TV・雑誌の情報を更新するには、「TV・雑誌情報の取り込み」(P.488)をご覧ください。

# **コミクラス**

- メディアで紹介された施設をすべて収録しているわけではありません。レジャーラン ドなどの有名な施設でも収録されていない場合があります。
- 収録されている番組・雑誌は継続的に施設を紹介している特定のもので、今後は予告 •なく変更されることがあります。

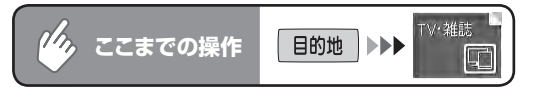

# 検索方法を選択してタッチする

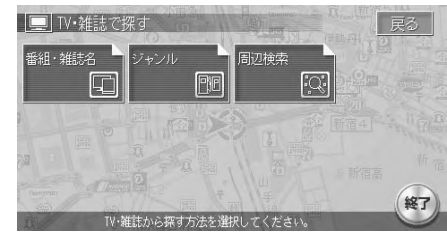

各検索画面が表示されます。

以降の操作については、各説明のページをご覧ください。

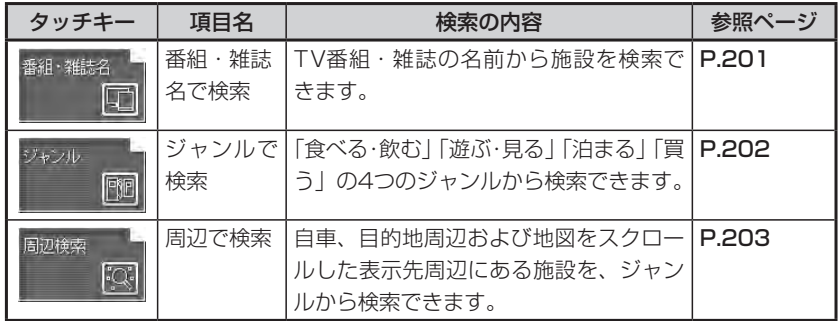

# **TV番組・雑誌の名前から探す**

■番組・雑誌名で探す

あ叶ご

R30

あさ天物

あーいーう

朝だ!生です旅サラタ

 $\lceil$  4  $\rceil$ 

 $\propto$ 

目的の施設がどのTV番組・雑誌などで紹介されたかわかっている場合の検索方法です。

早る

終了

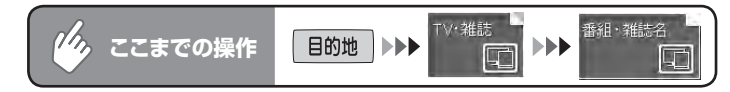

 $\overline{\phantom{a}}$ 

 $\blacksquare$ 

O

G

Ē

# 目的の番組または雑誌名をタッチする

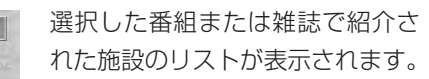

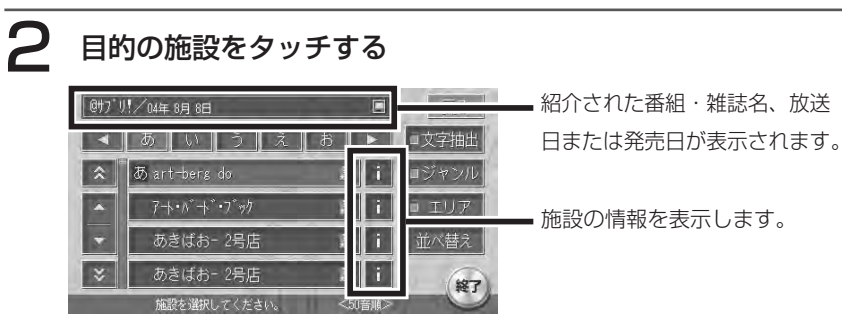

目的地の地図と地点メニューが表示されます。

# **アドバイス**

 $\sim$  V  $\times$ 

施設リストで施設名称の横に表示されるアイコンは、その施設のジャンルを表します。 • ■: 食べる·飲む | : 遊ぶ·見る ■: 泊まる ■: 買う

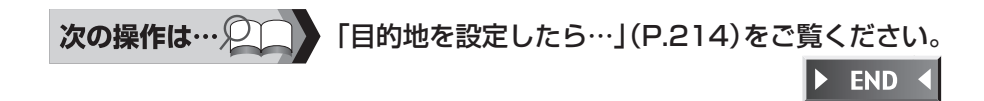

# **ジャンルから探す**

目的の施設を、ジャンルから検索します。

ジャンルは、大きく分けて「食べる・飲む」、「遊ぶ・見る」、「泊まる」、「買う」の4種類が あります。

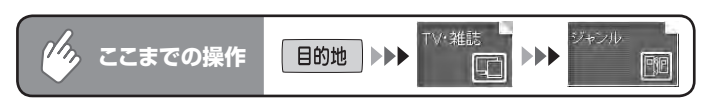

# 目的のジャンルをタッチする

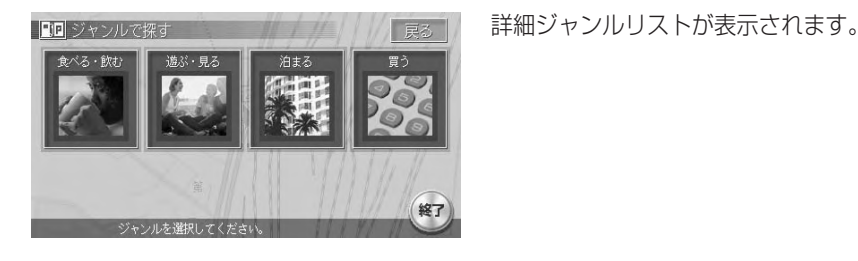

2 目的の詳細ジャンルをタッチする

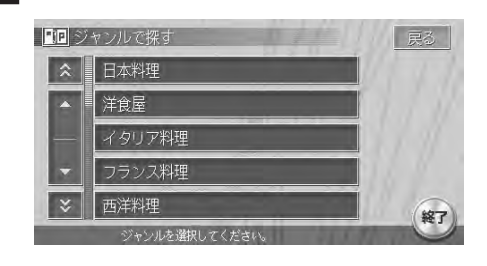

3 目的の施設をタッチする

目的地の地図と地点メニューが表示されます。

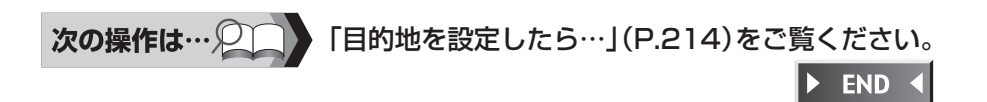

施設リストが表示されます。

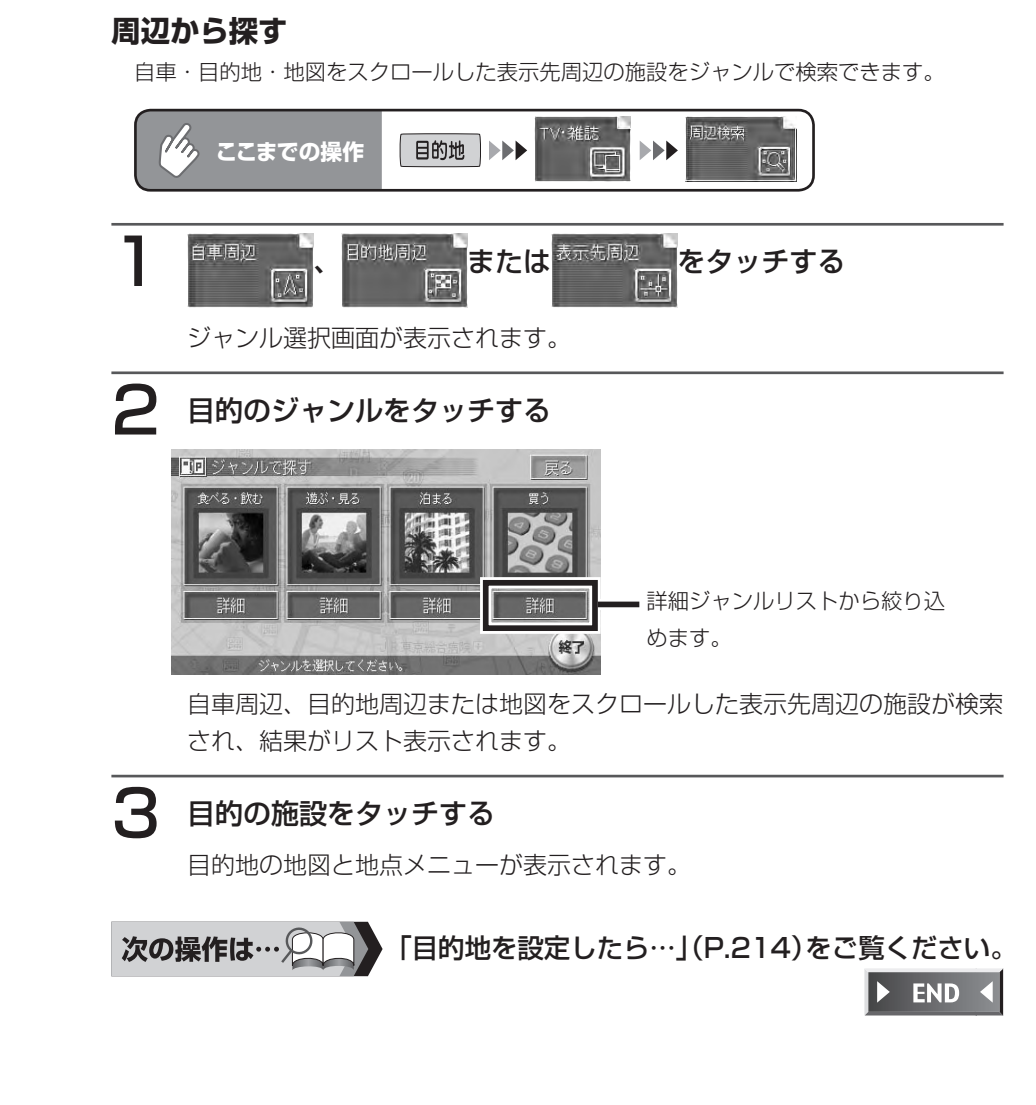

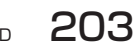
#### **過去の目的地から探す** 過去に設定した目的地の一覧から、目的地を検索できます。 最後の地図  $\mathscr{H}_{\mathcal{D}_{\mathcal{A}}}$ **ここまでの操作** 目的地 | >>> 喻 目的の地点を選択してタッチする 「「最後の地図で探す」  $Ex$ 削除画面が表示され、削除する 朝訪通バーキングチケット8 地点削除  $\mathbf{z}$ **A** 松屋新宿南口店 地図を選択できます。 諏訪通バーキングチット8 新宿区 新宿3付近  $\mathbf{x}$ リバーク宇田川町駐車場 終了 選択した地図と地点メニューが表示されます。 ここで表示される地点メニューには、 地点強 は表示されません。 次の操作は…2 「目的地を設定したら…」(P.214)をご覧ください。 $\triangleright$  END 4

# **ドライブコースから探す**

# ■ドライブコースについて

キーワードやテーマ、ドライブ時間などから、中継点(最大5ヶ所)に観光スポッ トを設定したドライブコースを選択して設定できます。

ドライブコースは、約4,000の観光ポイントを使用した約1,000種類のコース を用意しています。また、観光スポットは後で編集することもできます。

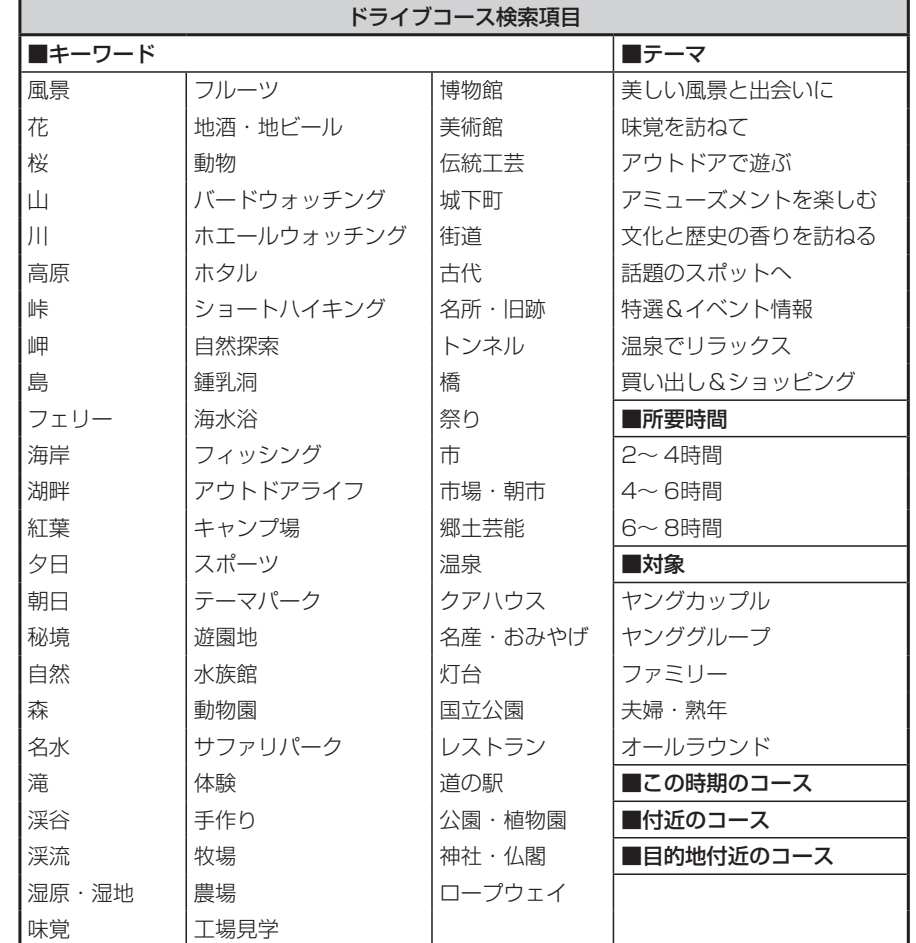

# **ドライブコースを設定する**

キーワードや所要時間などから、ドライブコースを設定できます。

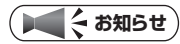

すでに目的地が設定されている場合は、現在の目的地をドライブコースと組み合わせ • て使用するかどうかの確認メッセージが表示されます。設定済の目的地をドライブ コースの最終目的地にしたい場合は、 はい をタッチします。

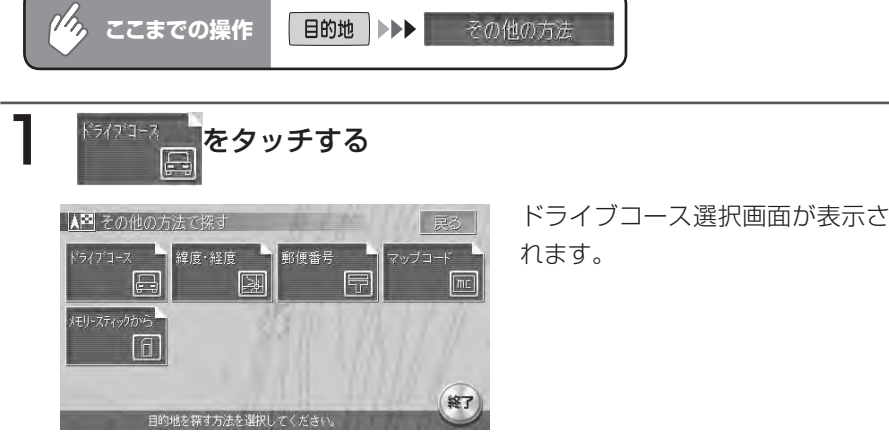

# 検索方法を選択してタッチする

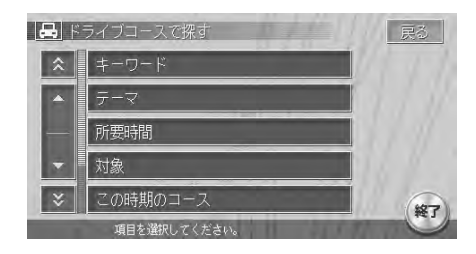

コースリストが表示されるまで、 画面の指示にしたがって操作して ください。

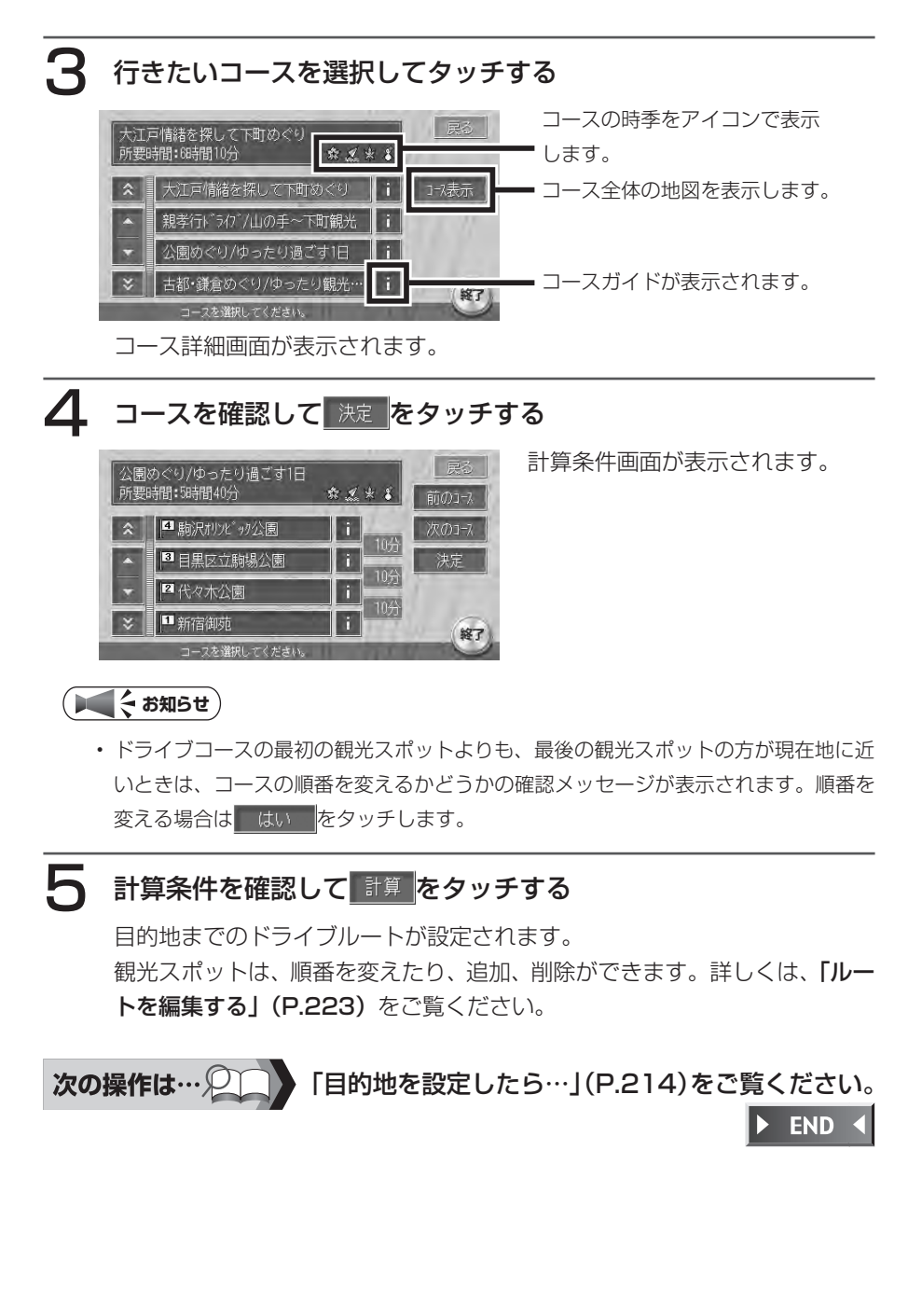

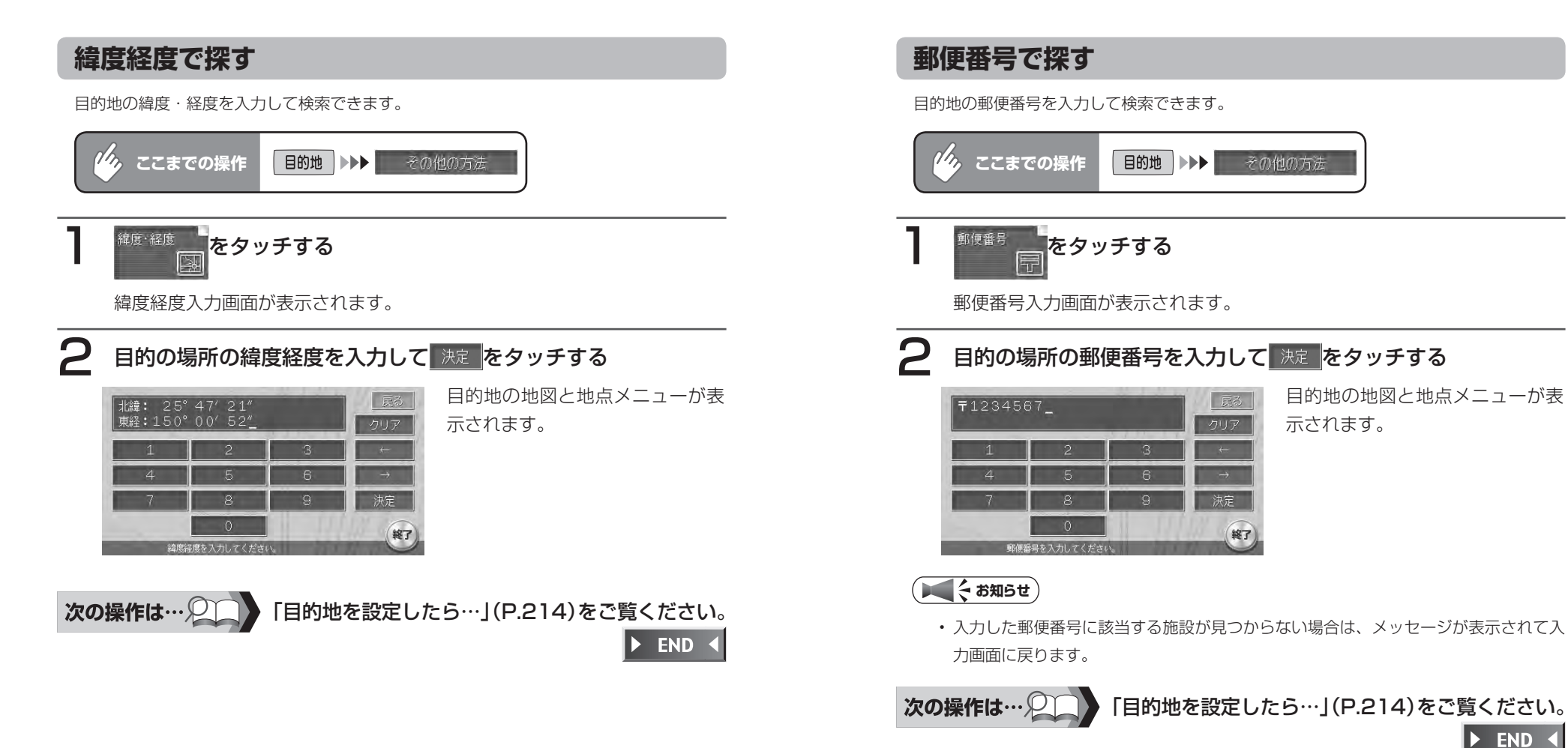

**メモリースティックに登録した地点から探す**

メモリースティックに取り込んだ登録地点を目的地として設定できます。

をご覧ください。

メモリースティックの操作について、詳しくは「メモリースティックの使いかた」(P.470)

# **マップコードで探す**

マップコードは、任意の場所を6~ 12桁の数字と\*で表すコードです。マップコードが掲 載されている出版物などで調べて、マップコードを入力すると、コードからその場所を特 定でき、目的地設定が簡単にできます。

本機は、標準マップコードならびに高精度マップコードに対応しています。

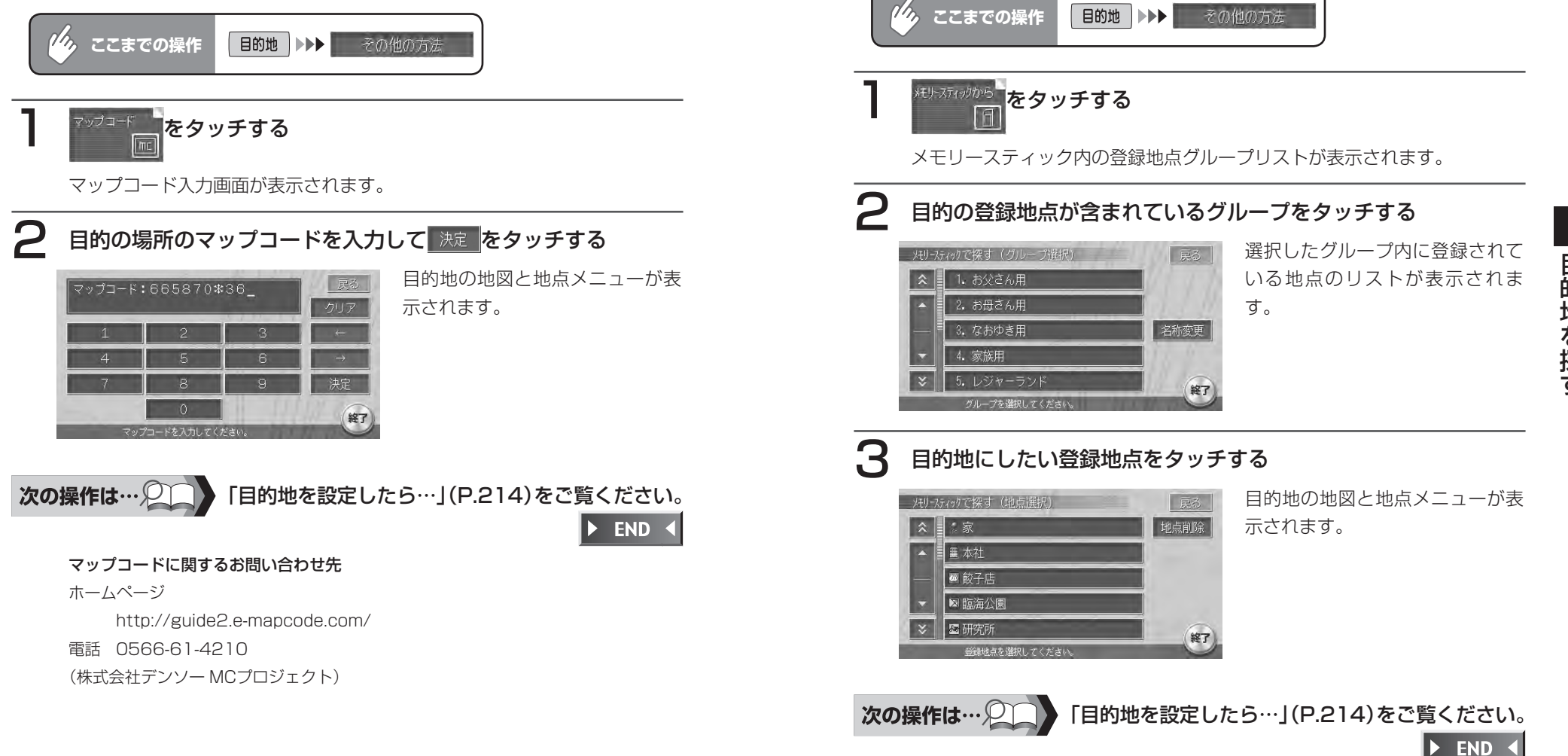

# **操作メニューから目的地を探す**

ナビゲーションコントロールバーから目的地を探すことができます。

# ナビゲーションコントロールバーの 周辺検索をタッチする

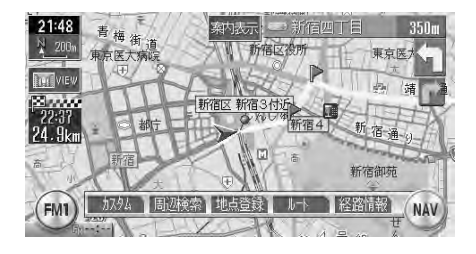

周辺検索メニューが表示されま す。

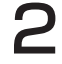

2 検索方法を選択してタッチする

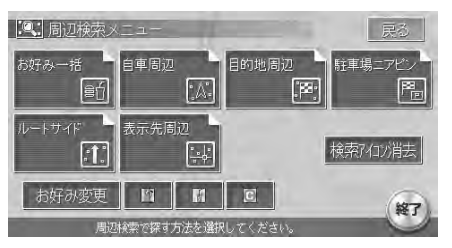

以下の操作は、「周辺の施設を検 索する」(P.186)をご覧ください。

> **END**  $\blacktriangleright$

# **ナビゲーション編**

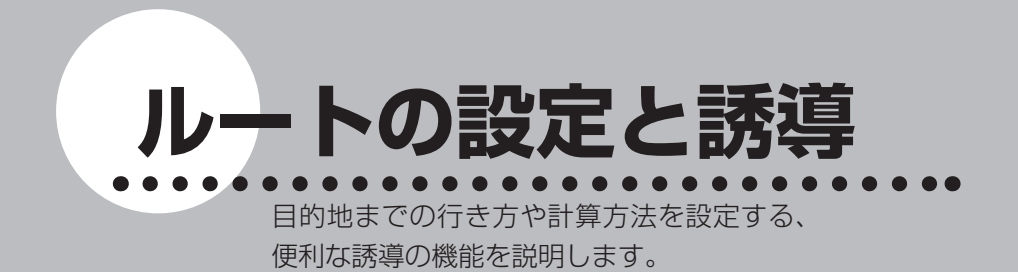

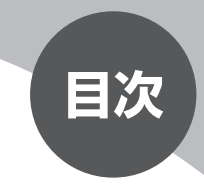

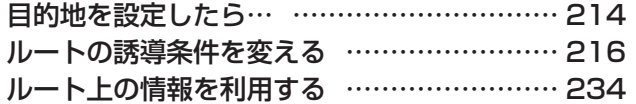

**目的地を設定したら…**

目的地を探したら、そこに行くまでのルートを設定します。 現在の推奨計算条件でルートを設定する方法、計算条件を変更してからルートを 設定する方法の2つがあります。

目的地を探す方法について詳しくは、「目的地を探す」 (P.167) をご覧ください。

#### 警告

• 安全のため、運転者は走行中に操作しない 前方不注意になり、交通事故の原因となるおそれがあります。 •実際の交通規制に従って走行する

ナビゲーションによるルート計算では、道路の状況やナビゲーションシス テムの精度により、不適切な案内をすることがあります。必ず実際の交通 規制に従って走行してください。

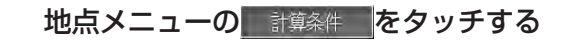

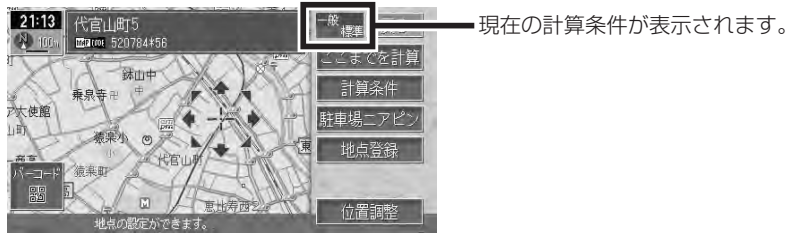

計算条件画面が表示されます。

# **コミット お知らせ**

• 計算条件を変更せずにルートを設定する場合は、ここまでを計算をタッチします。

2 ルートを設定するための計算条件を選択してタッチする

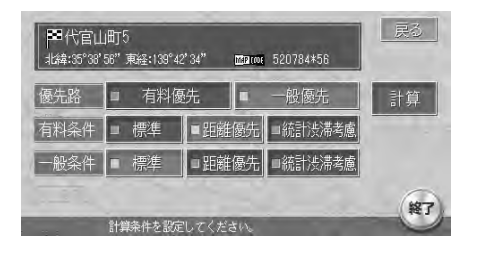

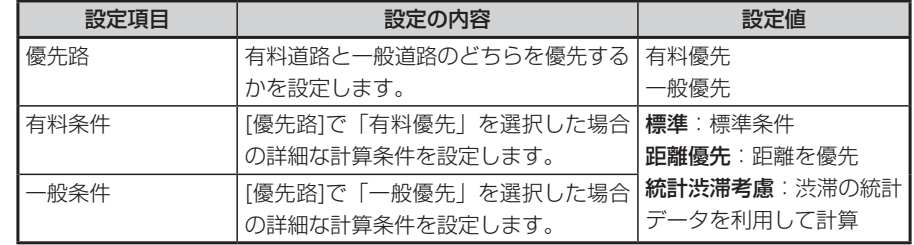

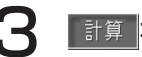

# ■ コ 本質 をタッチする

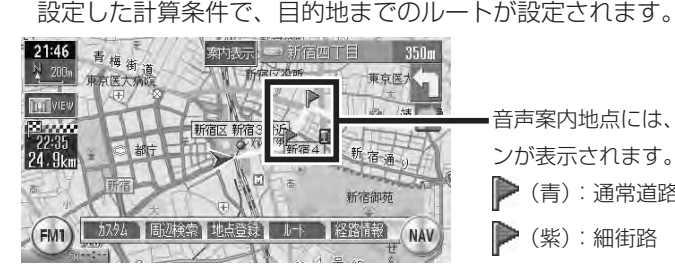

音声案内地点には、旗のアイコ ンが表示されます。 (青):通常道路 (紫):細街路

車をルートに従って走らせると、ルート誘導が開始されます。 目的地に到着すると、自動的にルート誘導が終了します。

- ルート誘導終了時には、以下のタイミングで音声案内が流れます。
- 目的地あるいはルートの終端より約30m手前に来たとき •
- ルート外走行中の場合は、目的地あるいはルートの終端までの直線距離 が約30mの地点に来たとき

# **【← お知らせ**】

渋滞の統計データとは、過去の1年分のVICS情報から、曜日、時間により分類し、 • 統計処理したデータです。

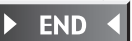

ル  $\vdash$ の設定と誘道

# **ルートの誘導条件を変える**

ナビゲーションコントロールメニューの サー をタッチする

ルートメニューが表示されます。

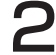

希望の操作を選択してタッチする

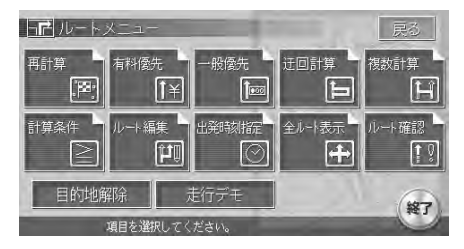

以降の操作については、各説明のページをご覧ください。

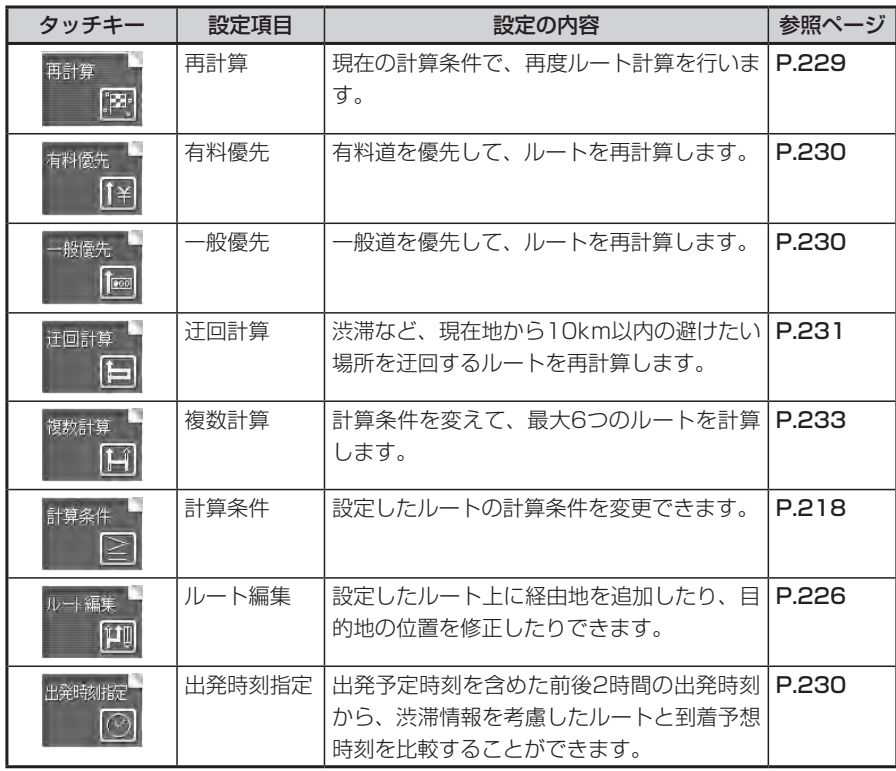

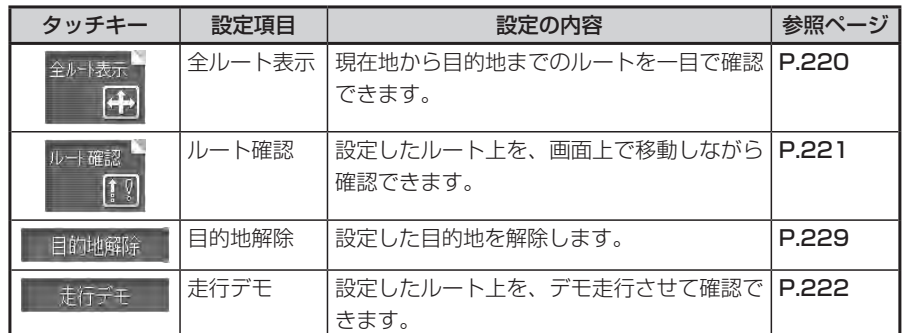

# **ルートの計算条件を変える**

# **優先路を変える**

有料道路と一般道路のどちらを優先とするか、また計算の詳細な条件を設定します。

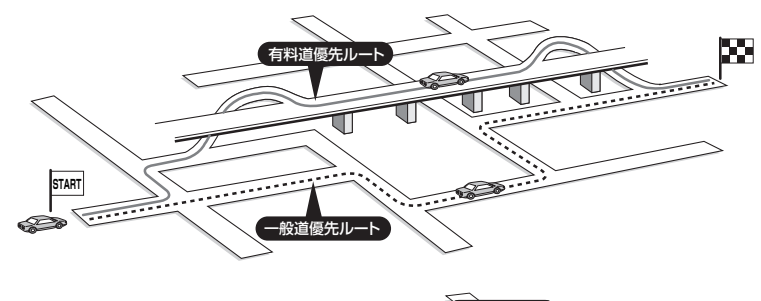

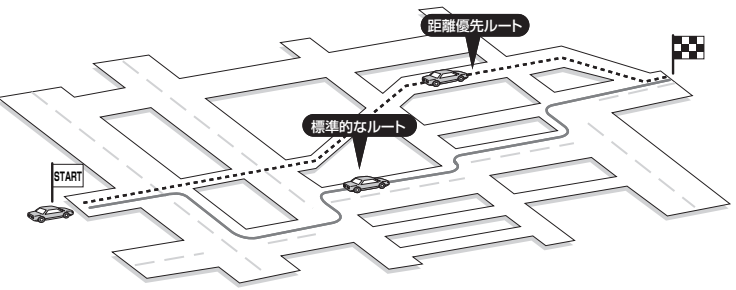

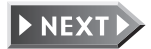

ル

h

の設定と誘導

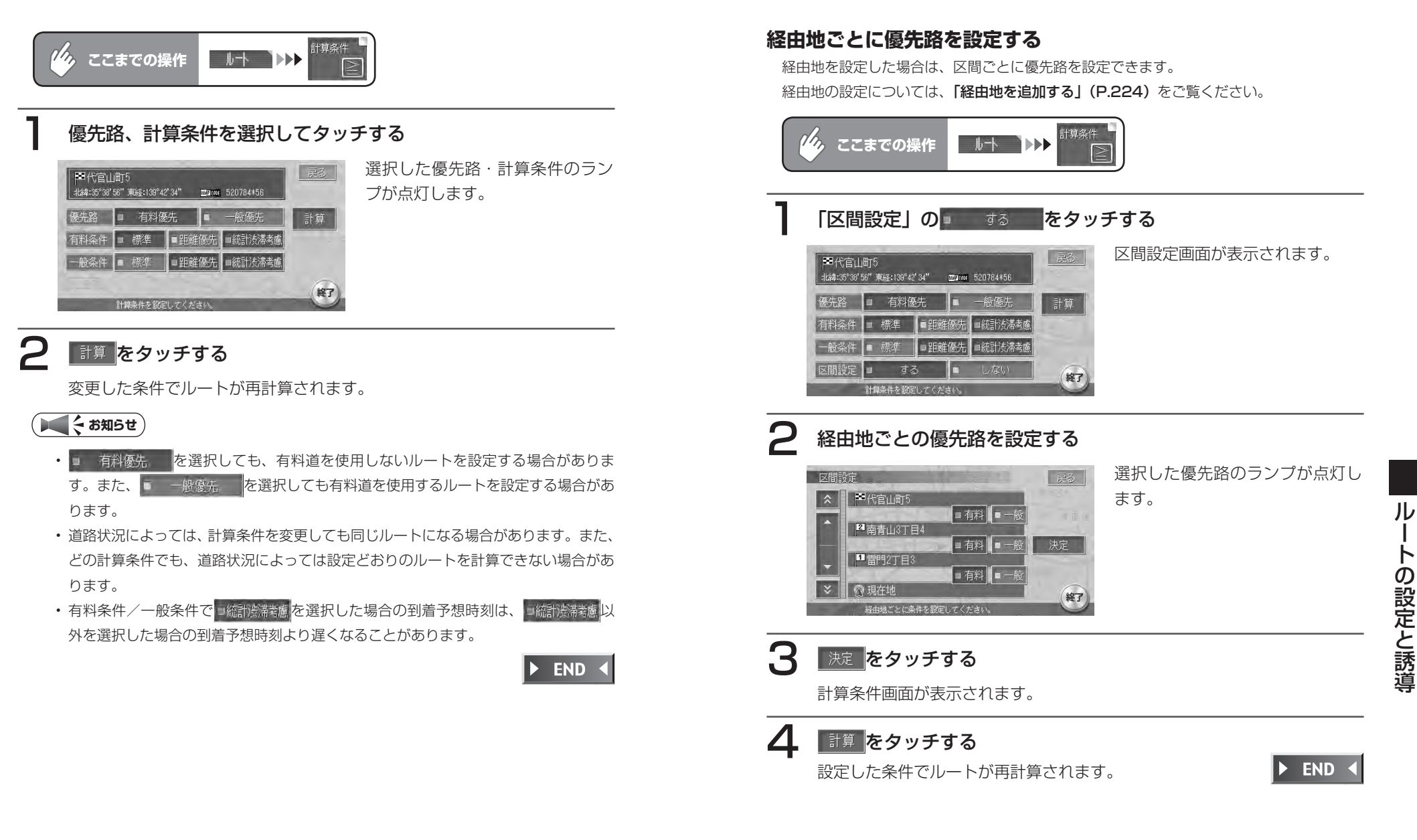

 $\mathsf{h}$ 

# **ルートを確認する**

設定したルートを、走行する前に確認できます。

# **ルート全体を表示させる**

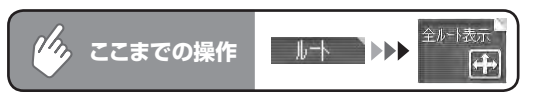

現在地から目的地までの全ルートが表示されます。 全ルート表示画面では、地図のスクロール、広域、詳細切り替えを行うこと ができます。

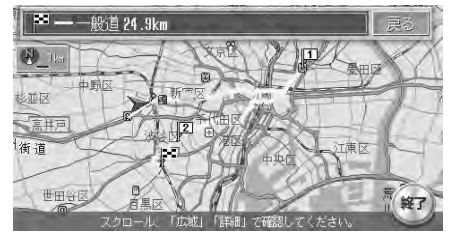

 $\blacktriangleright$  END 4

# **ルートの詳細を確認する**

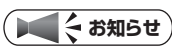

- 走行中は確認できません。必ず車を安全な所に止めて操作してください。 •
- スクロール地図では、ルートの確認はできません。 •
- 3D地図表示時は、自動的に2D地図に切り替わってルート確認に入ります。 •

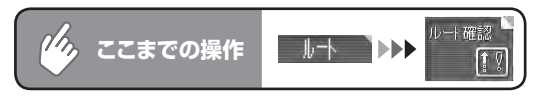

ルート確認画面が表示されます。

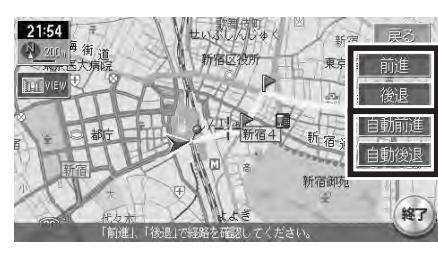

タッチしている間、ルート上を前進ま たは後退します。 ルート上を、自動的に前進または後

退します。止める場合は 解除 を タッチします。

# **アドバイス**

- 車の走行を始めると、ルート確認は解除されます。 •
- 自動前進(自動後退)時は、通常のスケール変更はできますが、フリーズームはでき ません。

 $\blacktriangleright$  END 4

 $J_{\nu}$ 

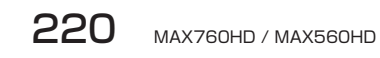

# **ルートをデモ走行させる**

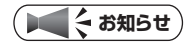

• 走行中はデモ走行できません。必ず車を安全な所に止めて操作してください。

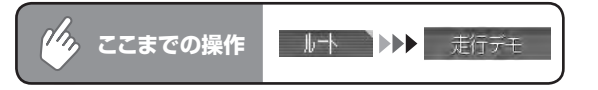

デモ走行が自動的に始まります。

デモ走行中にも、地図スクロールやメニュー操作などを行うことができます。

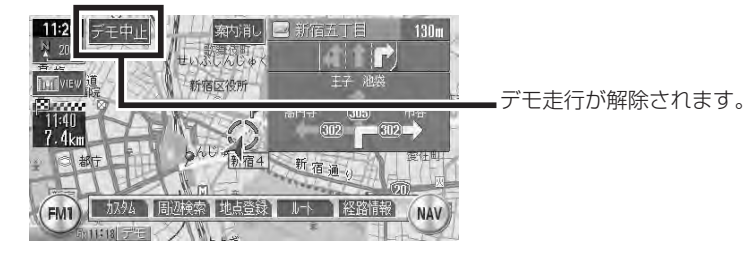

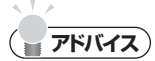

- 車の走行を始めると、デモ走行は解除されます。 •
- 再度 ) ま行デモ をタッチしても、デモ走行は解除されます。

 $\triangleright$  END 4

# **ルートを編集する**

設定したルート上に寄り道したい場所を追加したり、目的地の位置を修正したり することができます。

経由地は正しく設定されていないと、経由地に到達しないことがあります。以下 のことにご注意ください。

- 1 経由地は、国道・主要地方道路・都道府県道路・主要一般道路・高速道路・ 有料道路に設定してください。画面上の道路表示について詳しくは、「一般 地図凡例1」(P.161)をご覧ください。
- 2 施設を経由地に設定する と、近くの経路対象道路 を通るルートとなりま す。経由地に行く道路が 細街路の場合は、近くの 経路対象道路を通るルー トとなります。

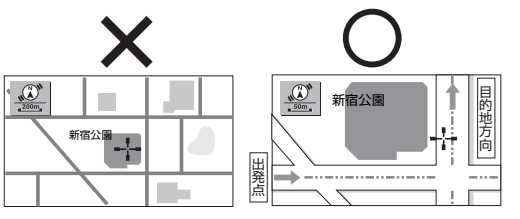

3 上下線や一方通行路は、 車線を正確に設定してく ださい。

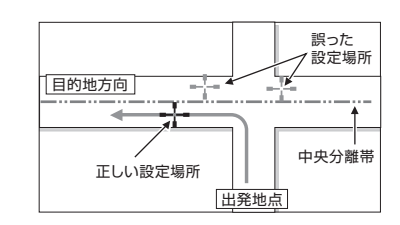

4 交差点やインターチェン ジなどには設定しないで ください。目的地方向に 少し離れた道路上に設定 してください。

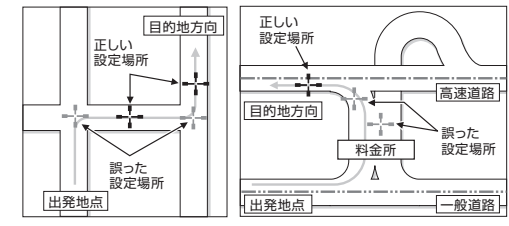

5 高速道と一般道が交差し ている場所や、高速道が 一般道上に高架になって いる道路には設定しない でください。

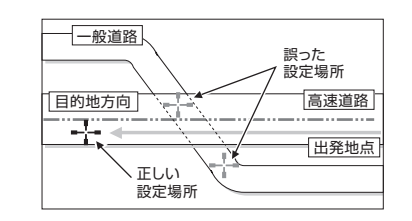

# **エミー お知らせ**

- 経由地を通過しないで先に進んだ場合、通らなかった経由地に向かってルートを設定 し直すことがあります。
- ルート編集後に計算条件画面で 計算 |をタッチせずに終了すると、設定済みのルー トは計算されず、ルート誘導を開始しません。

# **経由地を追加する**

最大で5つまでの経由地を設定できます。

地点メニューの 経曲地動 をタッチしても、同様の操作ができます。

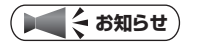

経由地を設定すると、複数ルートの計算はできません。 •

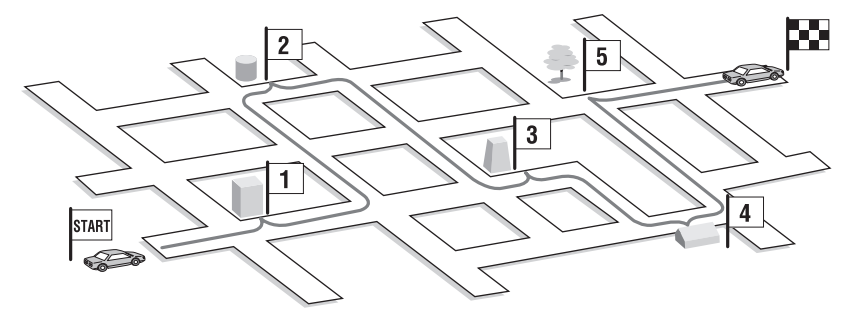

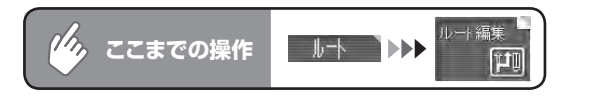

# 地点点加をタッチする

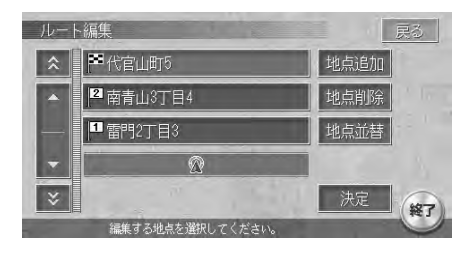

1つめの経由地を設定するときは、 手順3の画面が表示されます。 2つめ以降の経由地を設定する場 合は、手順2の経由地追加画面が 表示されます。

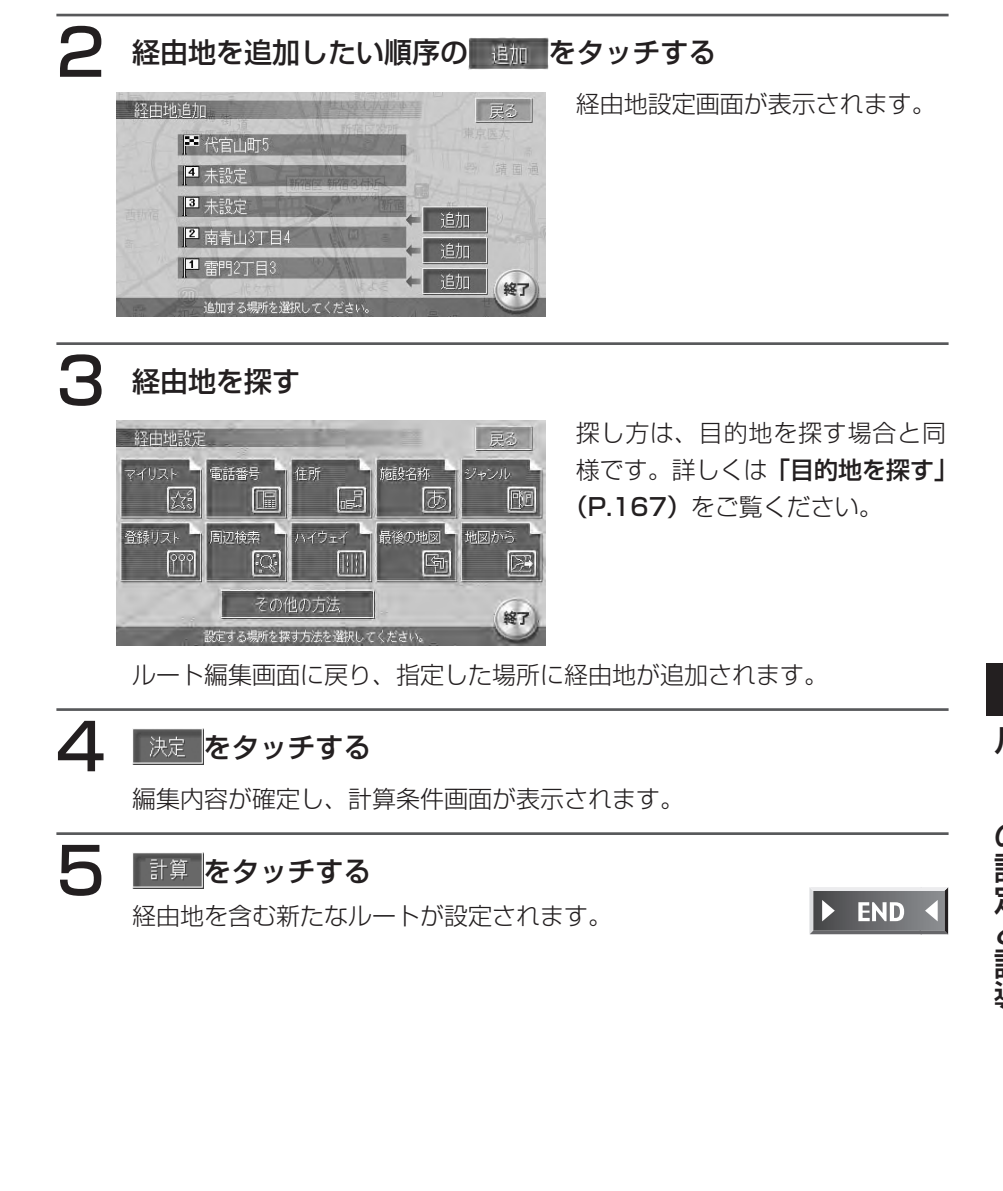

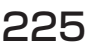

儿

の設定と誘道

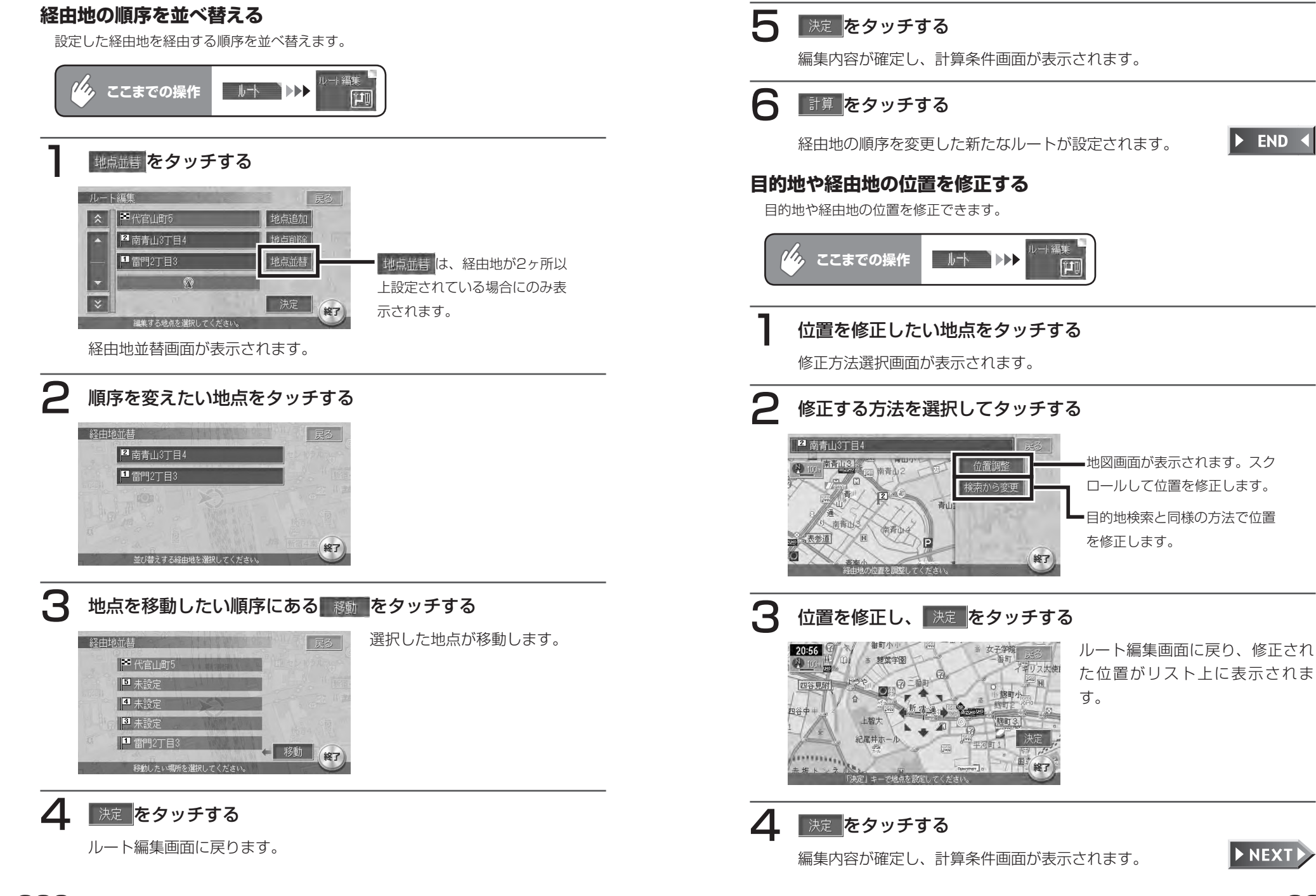

ル

 $\mathsf{P}$ 

の設定と誘道

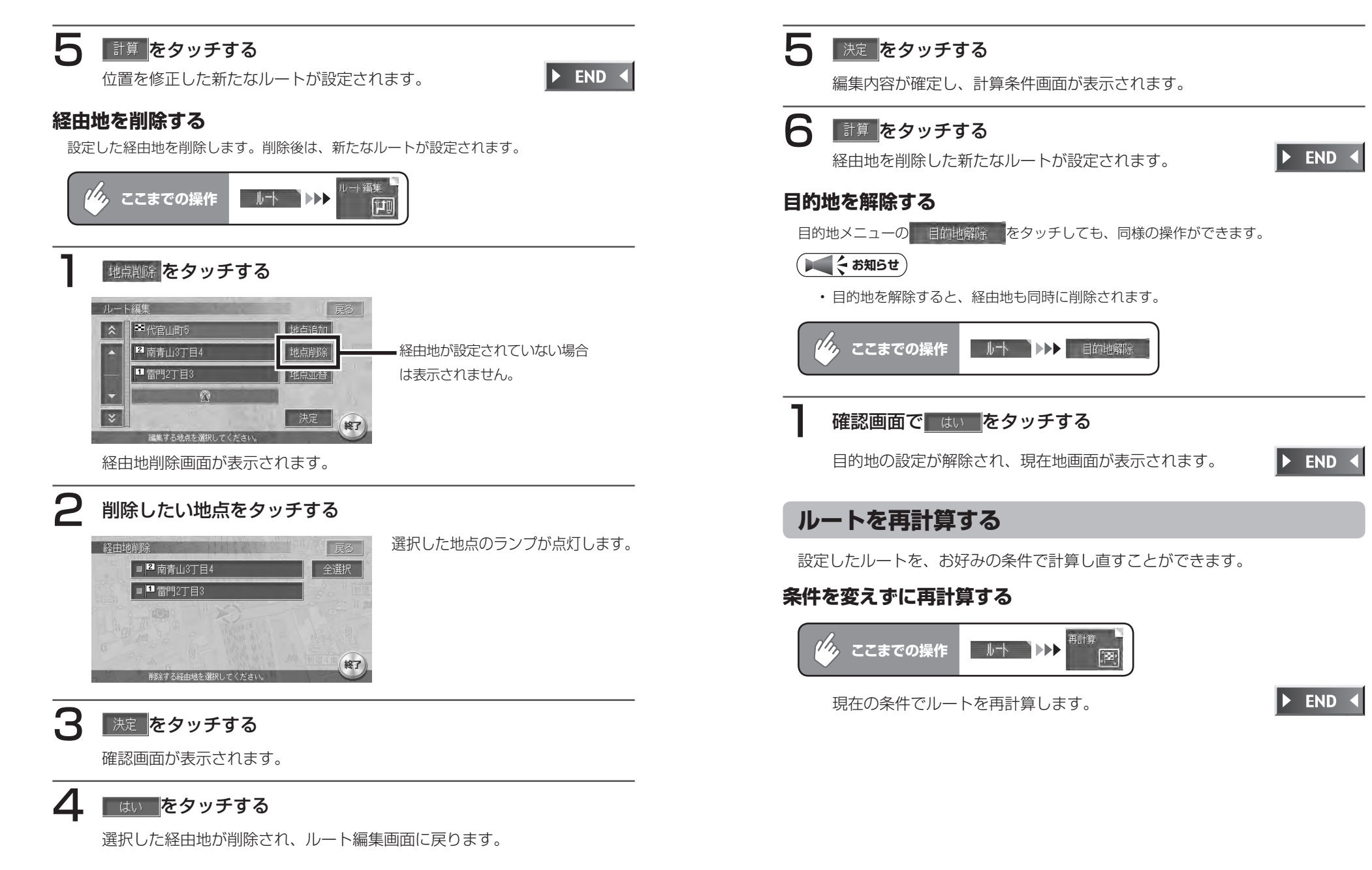

#### **有料道/一般道優先で再計算する**

オートリルート機能が「しない」の時にルートを間違えてしまった場合、優先的に走行す るルートを選択して再計算します。ルート誘導中に優先路を変更することもできます。 オートリルートの設定について詳しくは、「誘導設定」(P.391)をご覧ください。

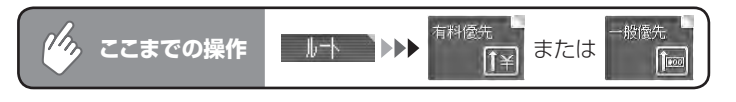

選択した道路を優先してルートを再計算します。

 $\triangleright$  END 4

# **到着予想時刻を比較する**

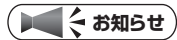

経由地が設定されている場合は、この操作はできません。 •

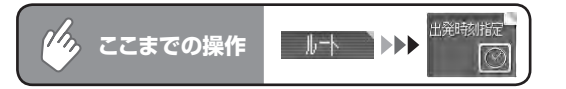

# 出発日時、時刻を入力して 決定 をタッチする

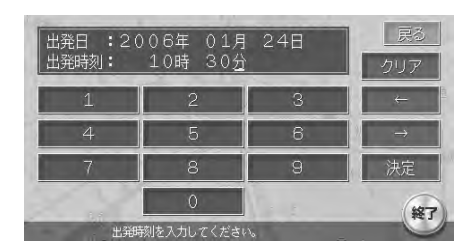

入力した時間と、その1時間/ 2 時間前後に出発した場合の到着予 想時刻・総走行距離がリスト表示 されます。

# 2 ルートを表示したい時間をタッチする

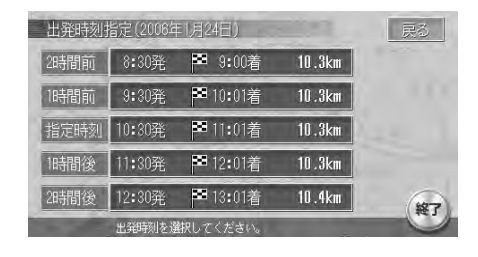

選択したルートが表示されます。

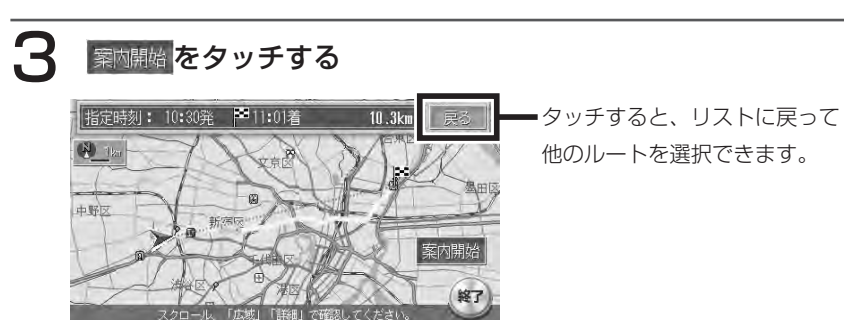

表示中のルートが設定され、ルート誘導が始まります。

 $\triangleright$  END 4

#### **迂回路を設定する**

渋滞など、避けたい場所を迂回したルート(現在地から10km以内)を再計算し ます。

**エミー お知らせ** 

別売のVICS光・電波ビーコンユニットを接続している場合、あらかじめ渋滞考慮計 • 算を適用しておくと、ビーコンからのVICS渋滞情報を考慮した迂回ルートが設定さ れます。渋滞考慮計算の設定については、「VICS設定」(P.397)をご覧ください。

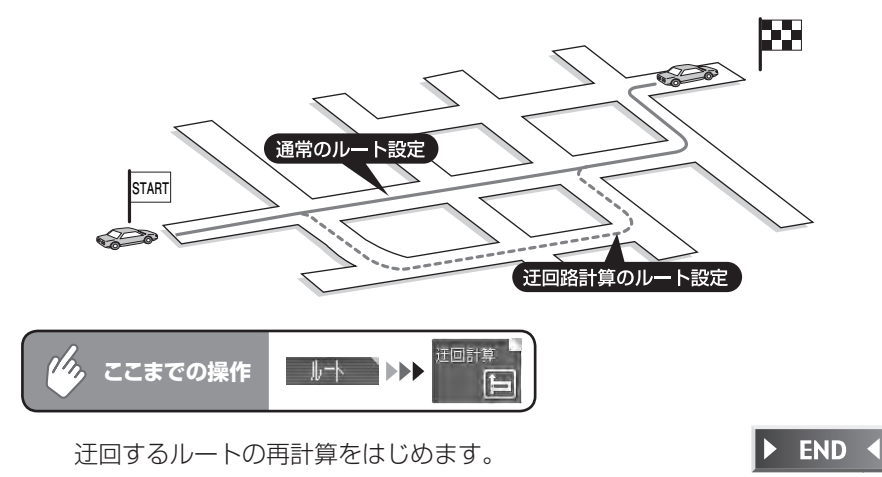

# **複数のルートを比べる**

計算条件を変えて、最大で6つのルートを計算します。ただし、目的地の位置に よっては、6つのルートを表示できない場合があります。また、6つのルートの 一部が同じルートになる場合もあります。

# **エミー お知らせ**)

- 経由地を設定している場合は、複数ルートの計算はできません。 料金表示は、一部の有料道や変則的な料金体系の高速道には対応していない場合があ •ります。このため、表示される料金は、実際の料金と異なる場合があります。
- 1:有料道、標準
- 2:一般道、標準
- 3:有料道、標準2(1の別ルート)
- 4:一般道、標準2(2の別ルート)
- 5:有料道、距離優先
- 6:一般道、距離優先

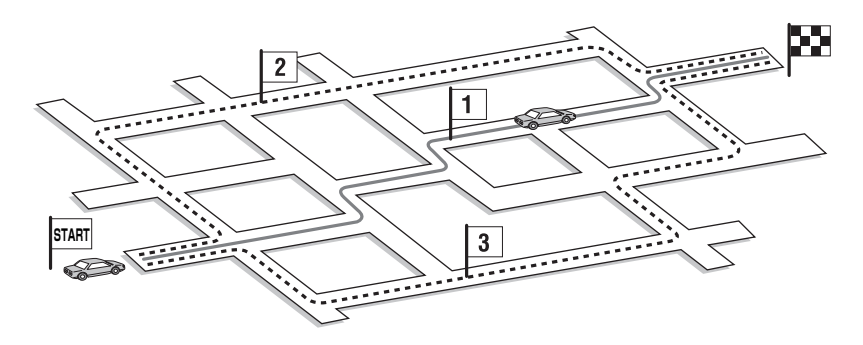

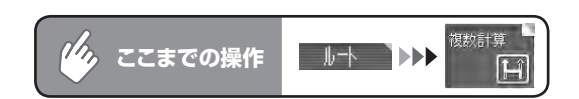

# 希望のルートを選択してタッチする

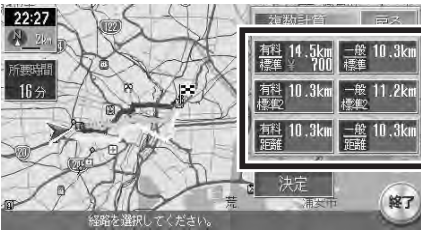

各ルートには、総走行距離と料 金が表示されます。実際の料金 が表示より多い可能性がある場 合は、「¥○○以上」と表示さ れます。

選択したルートの色が前面に表示されます。

# 2 決定 をタッチする

ルート決定画面が表示されます。

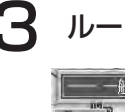

# 3 ルートを確認して 素肉開始 をタッチする

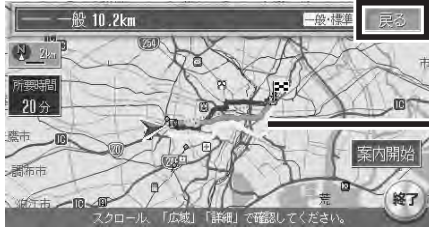

手順2の画面に戻って他のルー トを選択できます。

> 計算したルートは、重なって表 示される場合があります。

選択したルートが設定されます。

**アドバイス**

• 地図の縮小/拡大やスクロールで、ルートを確認できます。

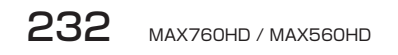

# **ルート上の情報を利用する**

設定したルート上のさまざまな情報を利用できます。 操作は、経路情報メニューから行います。

# ナビゲーションコントロールメニューの経路情報をタッチする

経路情報メニューが表示されます。

# 希望の操作を選択してタッチする

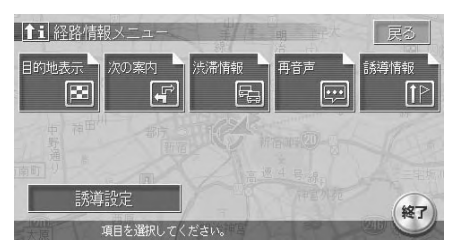

以降の操作については、各説明のページをご覧ください。

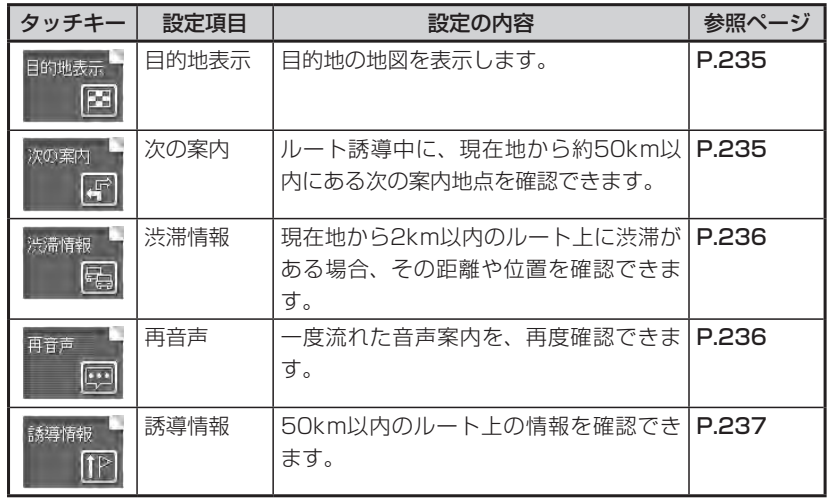

# **エミー お知らせ**

• 走行中は、選択できる項目が限定されます。

# **目的地を確認する**

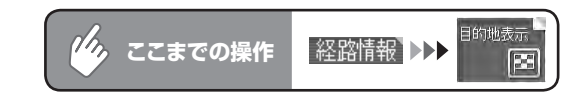

目的地の地図が表示されます。

この画面から、目的地の変更や修正はできません。

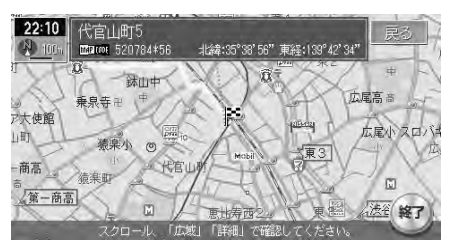

 $\triangleright$  END 4

# **次の案内地点を確認する**

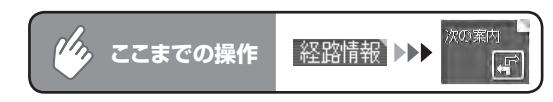

自車位置から次の案内地点までの地図と、案内地点の拡大図が表示されます。

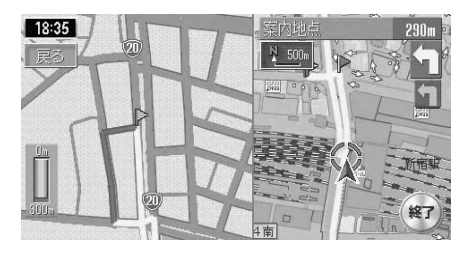

 $J_{\nu}$ の設定と誘導

# **ルート上の渋滞を確認する**

渋滞のあるルートと現在地の距離によって、表示される情報の種類が異なります。 現在地から2km以内:渋滞の起点までの地図、起点までの距離と渋滞距離、音声案内 現在地から2km ~ 10km以内:音声案内のみ 現在地から10km以上先:案内しません。

#### **エミー お知らせ**)

- •「音と音声設定」(P.394) の音声案内が|しない」に設定されている場合でも、音声 案内は行います。
- VICS情報更新時は、現在地画面に戻ります。 •

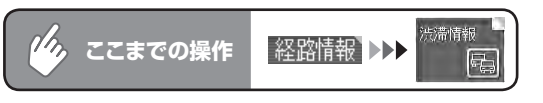

自車位置から渋滞の起点までの地図が表示されます。また、音声でも案内し ます。

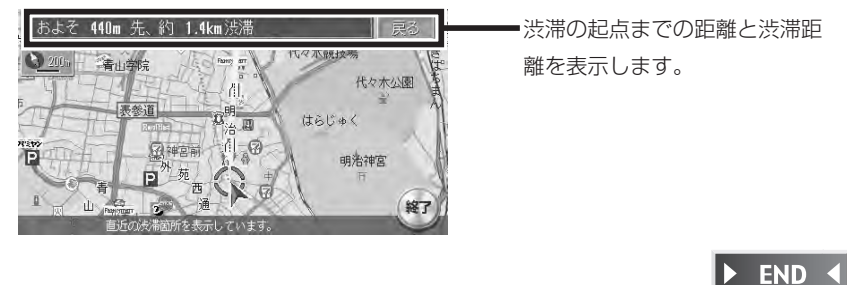

# **音声案内をもう一度聞く**

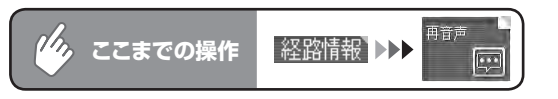

一つ前の音声案内を、再度流します。

音声案内された案内地点を通過後は、通過した地点に対する音声案内はされ ません。

END 4

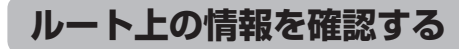

確認できる情報: 信号の有無/案内地点(交差点)/自車位置からの距離、時間/高速道 路の入口、出口、料金/案内地点間の渋滞状況/規制情報/案内区間の 渋滞表示/案内区間の所要時間

#### **エミー お知らせ**

FM1

- 走行中は操作できません。必ず車を安全な所に止めて操作してください。 •
- 表示される料金は、実際の料金と異なることがあります。 •

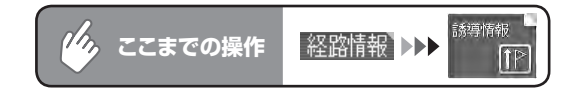

# 詳細を確認したい案内地点名をタッチする

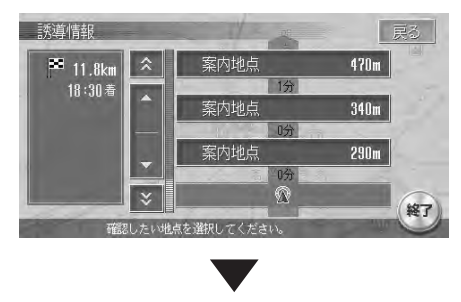

自車位置から選択した案内地点ま での地図画面と、案内地点の拡大 図が表示されます。

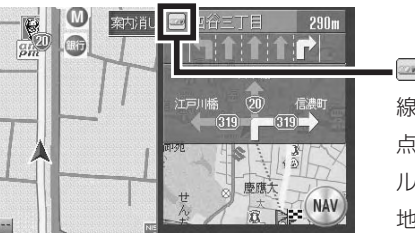

■ アは、ルートが増加した車 線を通る/ 5車線以上ある交差 点/ 5差路以上ある交差点/ ルートが狭角で右左折する案内 地点に表示されます。

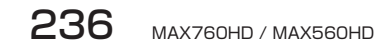

# **Memo**

# **ナビゲーション編**

# **登録地の設定と編集**

スクロール地図で表示されている地点・ 目的地として検索した地点などは、本 機内に最大200ヶ所まで登録しておく ことができます。登録した地点データ は、メモリースティックに保存するこ ともできます。

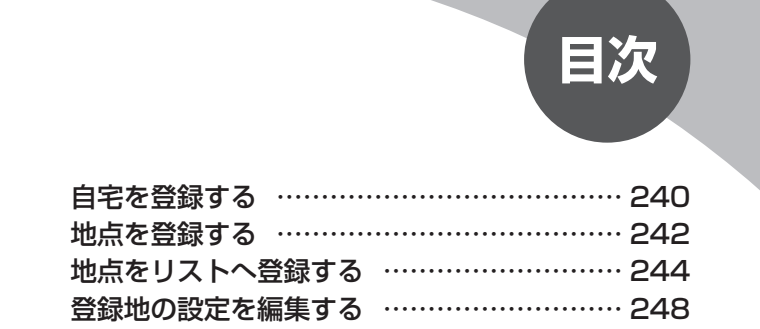

# **自宅を登録する**

自宅を登録しておくと、ドライブ先から自宅へ帰るときなど、簡単な操作で自宅 へ帰るルートを設定できます。

初めて自宅を登録するときは、「まずは、自宅を登録しよう」(P.58) をご覧く ださい。

# 設定 を押す

各種設定画面が表示されます。

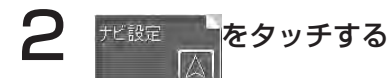

ナビ各種設定画面が表示されます。

 $\bf{3}$   $\stackrel{\text{\tiny def}}{=}$   $\stackrel{\text{\tiny def}}{=}$   $\stackrel{\text{\tiny def}}{=}$   $\stackrel{\text{\tiny def}}{=}$ 

その他の設定画面が表示されます。

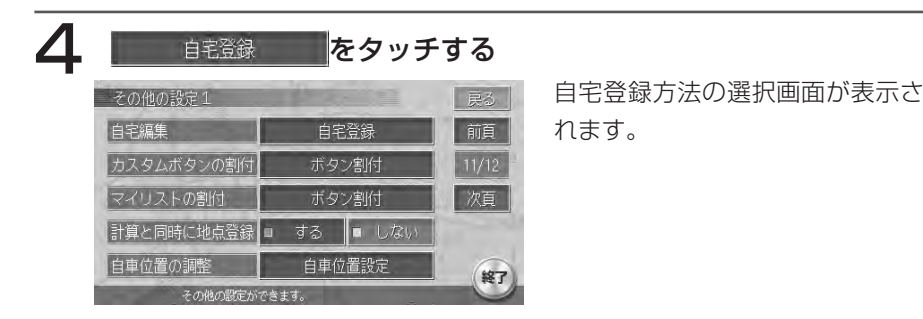

● 自宅位置を探す方法を選択してタッチする

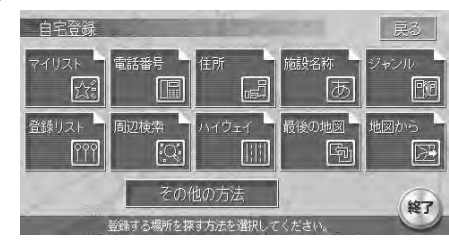

検索方法は目的地を探す場合と同 様です。詳しくは、「目的地を探す」 (P.167)をご覧ください。

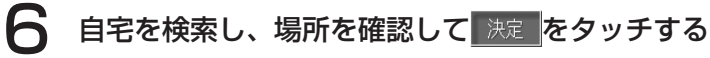

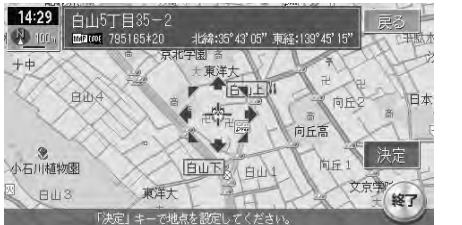

確認メッセージが表示されます。

# はい をタッチする

自宅が登録され、計算条件画面が表示されます。 自宅までのルートを設定する場合は 計算 を、ルート設定せずに地図画面に 戻る場合は 現在地 を押します。

表示されている地点が登録され、 登録地点マークが表示されます。

**地点を登録する**

スクロール地図や目的地の設定時、表示されている地点を登録できます。 本機内に最大200カ所の地点を登録できます。登録した地点は、登録リストに 保存されます。また、本機内に登録した地点データをメモリースティックに保存 することもできます。詳しくは、「登録地点の取り込み/書き出し」(P.483) をご覧ください。

なお、一度目的地として設定した地点は、自動的に登録リストへ登録されます。(お 買い上げ時の設定)自動的に登録させなくすることもできます。詳しくは、「そ の他設定」(P.402)をご覧ください。

# **現在地を登録する**

地図上で自車位置の地点を登録します。

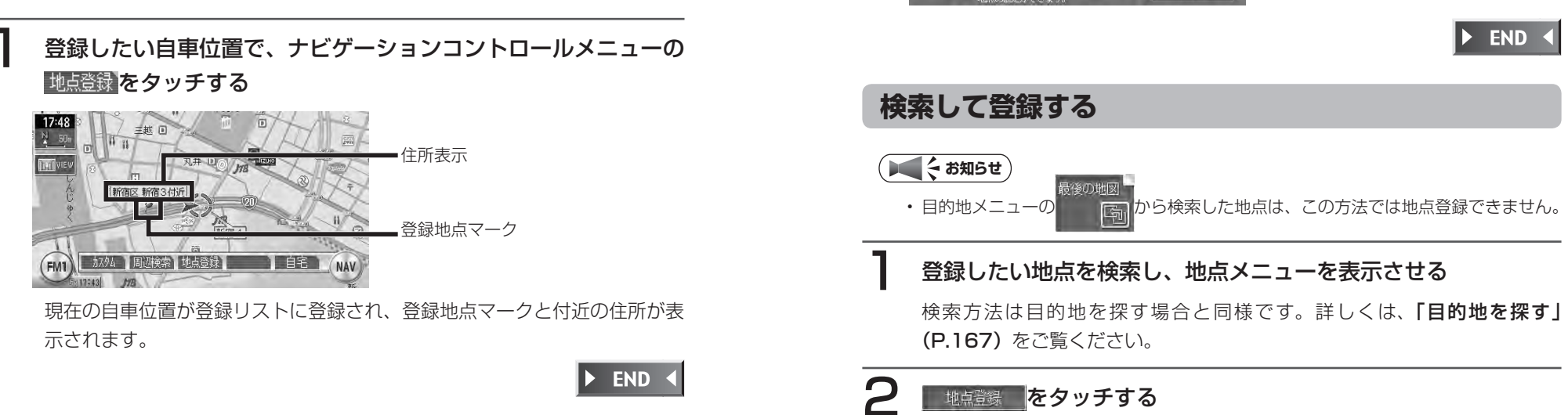

検索した地点が登録され、登録地点マークが表示されます。

**地図をスクロールして登録する**

地点メニューが表示されます。

2 地点登録 をタッチする

15:55 南青山3丁目4

伊藤病園

スクロール地図画面で 決定 をタッチする

一般 5000 元公 ここまでを計算 計算条件 駐車場ニアピ)

地点登録 経由地追加 位置調整

**END**  $\blacktriangleright$ 

# **地点をリストへ登録する**

登録リストなど、数多いリストの中で利用頻度の大きい場所は、探しやすいよう に別のリストに登録できます。

# **マイリストへ登録する**

登録リストから、使用頻度の高い地点を抽出して、「マイリスト」として登録で きます。登録は4カ所まで可能です。

以下で説明する方法のほかに、設定メニューからも登録できます。詳しくは「そ の他設定」(P.402)をご覧ください。

# 日的地 を押す

目的地メニュー画面が表示されます。

2 マイリスト をタッチする

マイリストが表示されます。

# 3 | 爆集 をタッチする

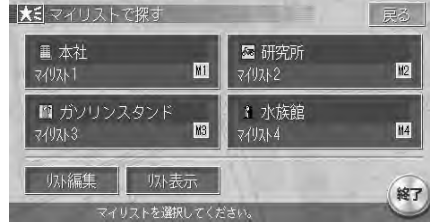

マイリスト編集画面が表示されます。

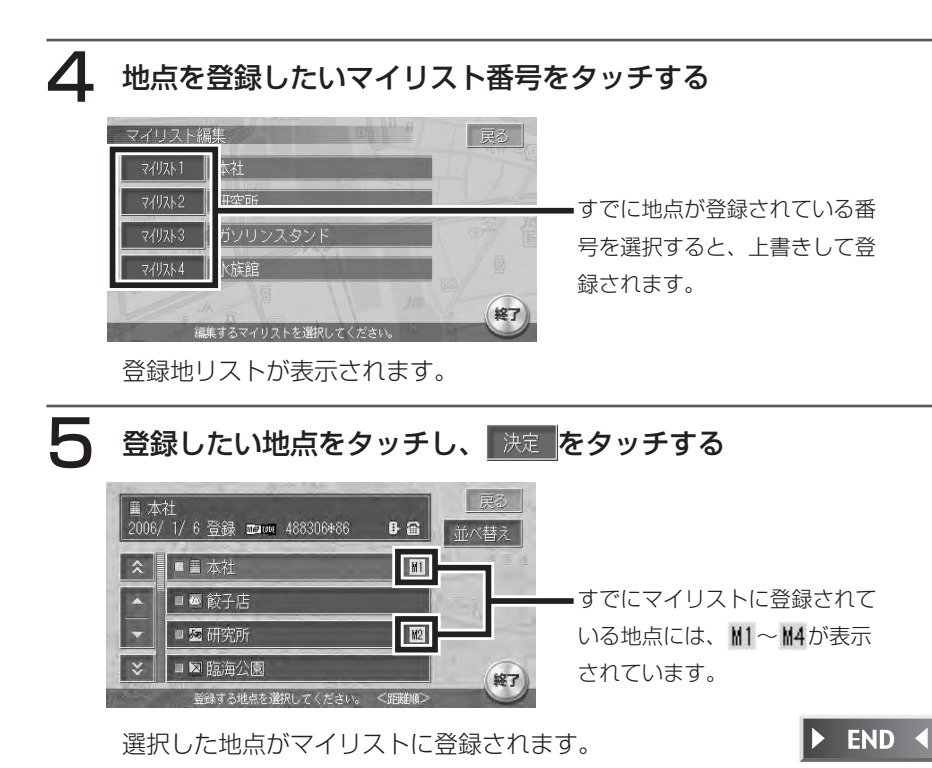

# **お好み最短リストへ登録する**

よく検索するジャンルの項目を5つまで登録しておくことができます。 初期設定では、ガソリンスタンド・ファーストフード・コンビニエンスストアの 3つが登録されています。コンビニやガソリンスタンドなどでは、ブランドを指 定して登録することもできます。

お好み最短リストの削除については、「お好み最短リストを削除する」(P.255) をご覧ください。

戻る

# 日的地 を押す

目的地メニュー画面が表示されます。

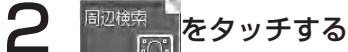

自車周辺

表示先周辺 **Part** 

 $\blacksquare$ 

周辺検索メニュー画面が表示されます。

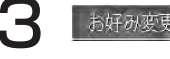

【图】 周辺検索メニ

シカネみ→括 ■

お好み恋更

自

3 お好み変更 をタッチする

 $\lceil \mathbb{A} \rceil$ 

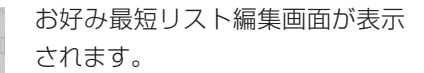

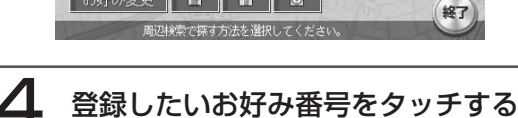

 $M \mid C$ 

お好み最短リストの編集 最る お好み削除 お好み1 m トリリンスタント お好み2 すでに登録されている番号を選 m コンピニエンスストア お好み3 回 択すると、上書きして登録され | お好み4 一未設定 ます。 お好み 未設定 終了 福集するお好み最短を選択してくださ

ジャンル選択リストが表示されます。

5 お好み最短リストに登録したいジャンルをタッチする

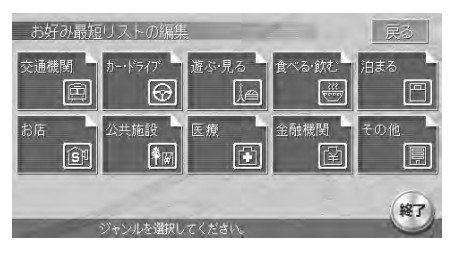

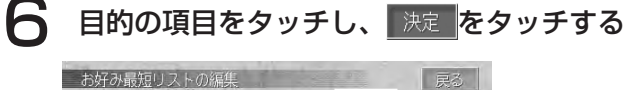

 $\mathbf{x}$ 

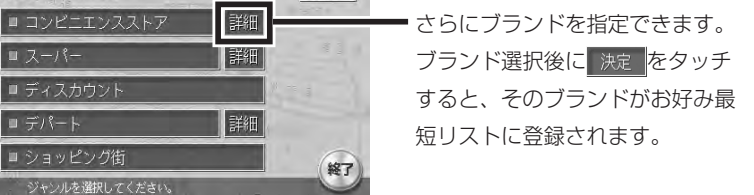

選択した項目がお好み最短リストに登録され、周辺検索メニューにアイコン が表示されます。

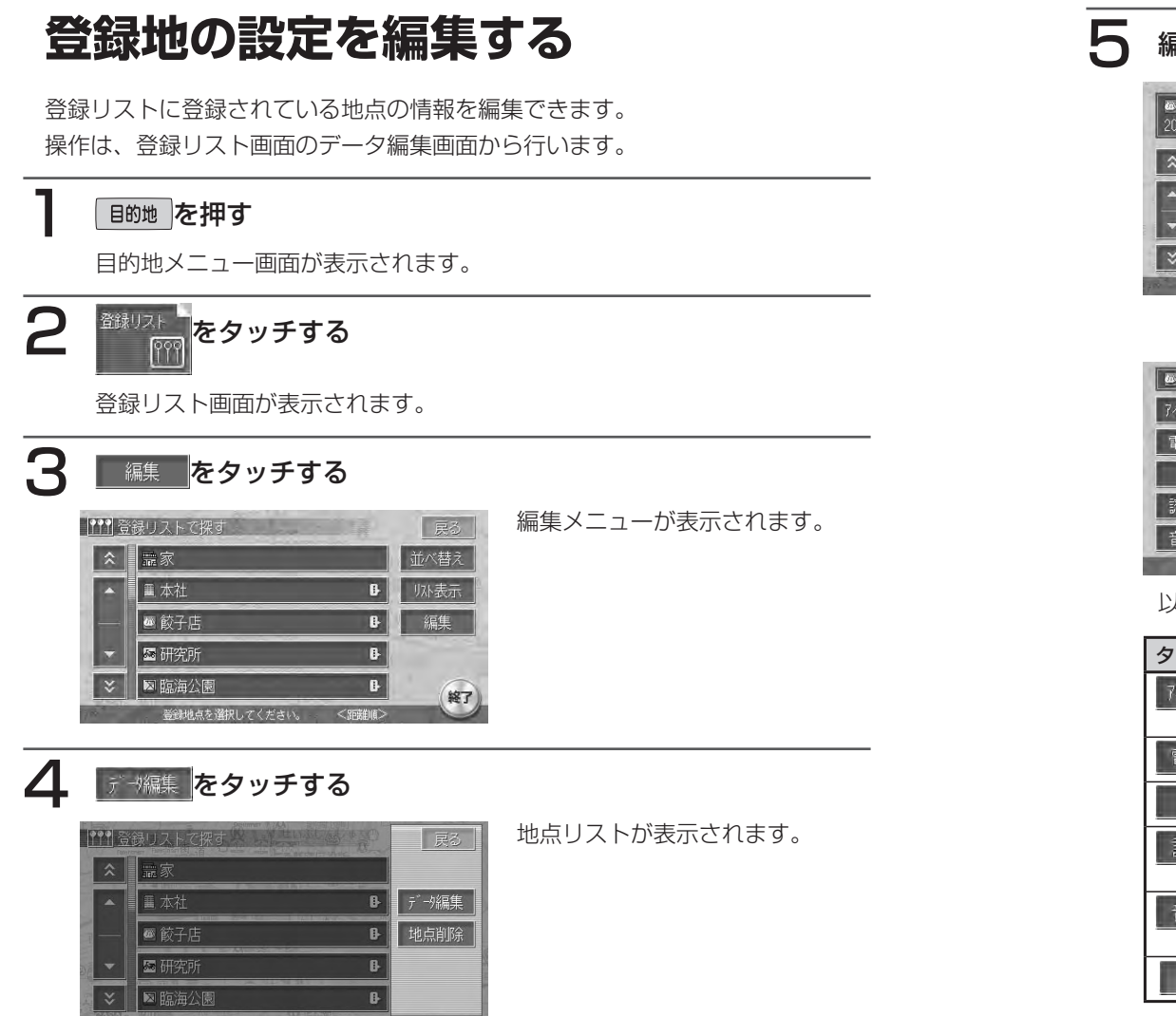

5 編集したい地点をタッチする

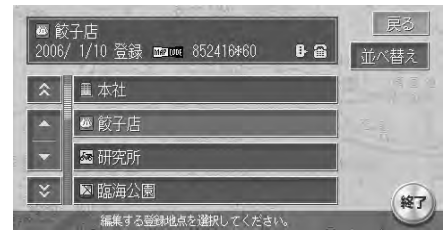

選択した地点のデータ(地点データ 画面)が表示されます。

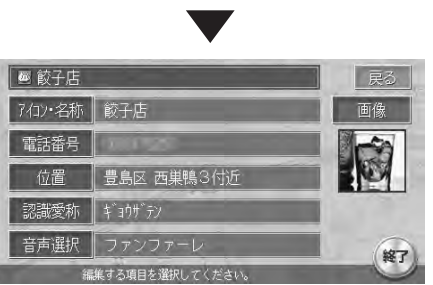

以降の操作については、各説明のページをご覧ください。

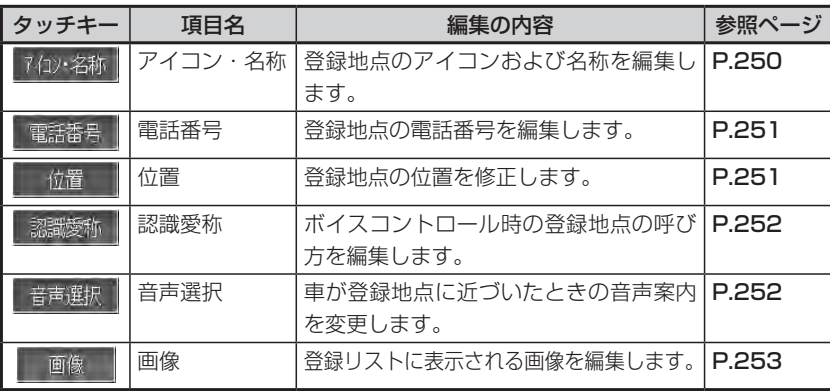

South + 2 various + 324mm av 2 and 2

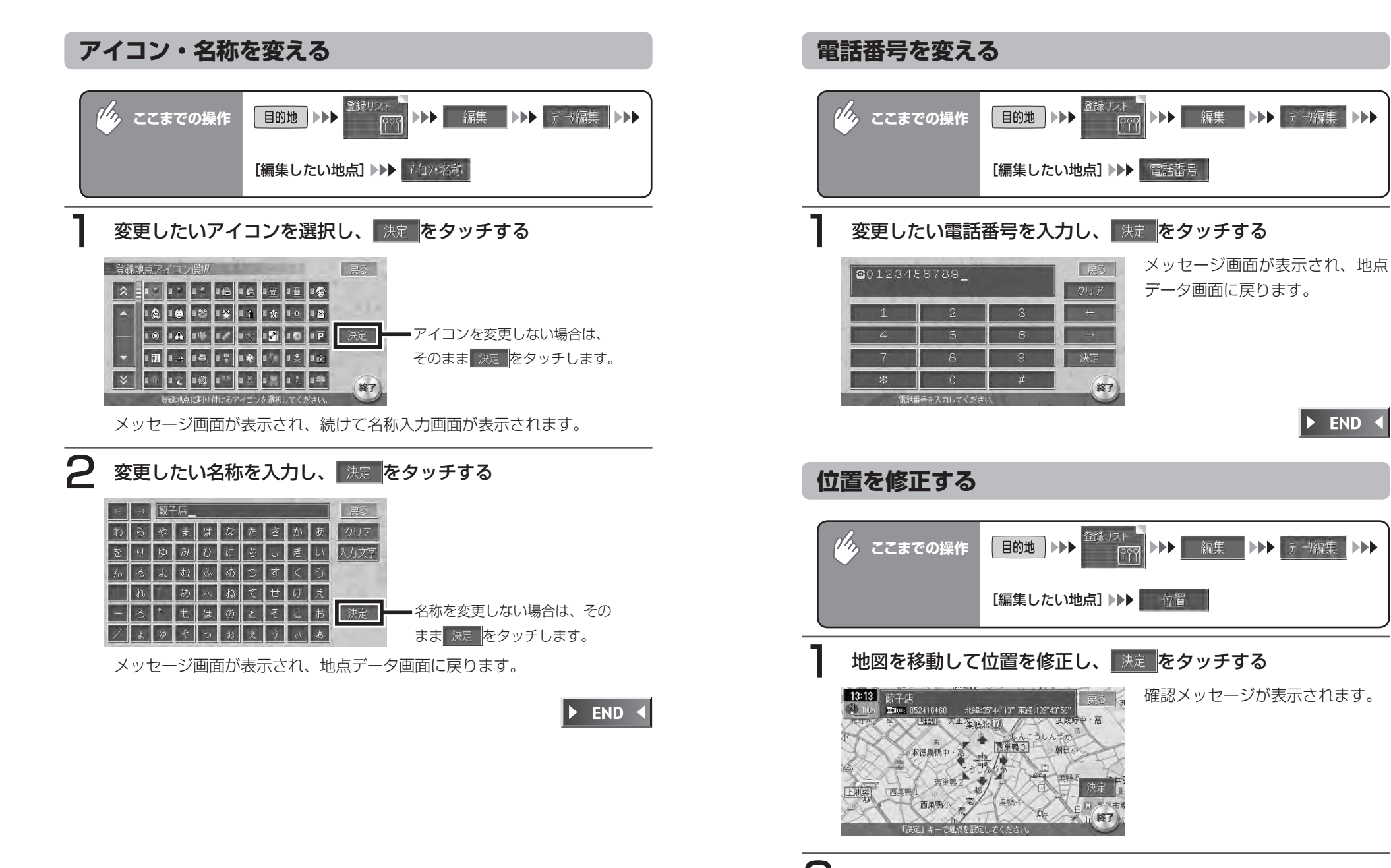

**2 はい をタッチする** 地点データ画面に戻ります。

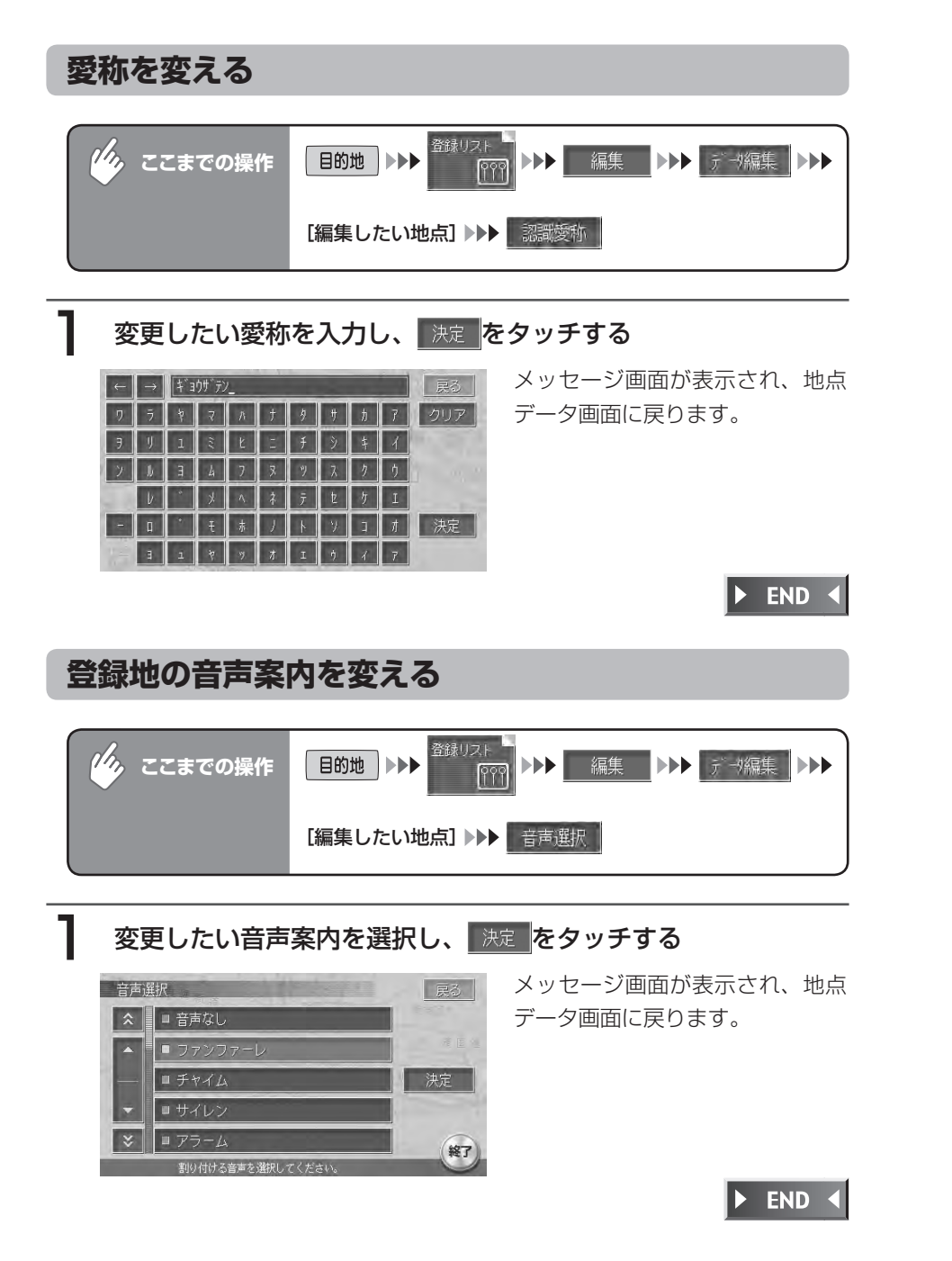

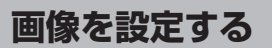

本機で使用する画像を登録する方法については、「画**像の取り込み/削除I (P.478)** をご 覧ください。

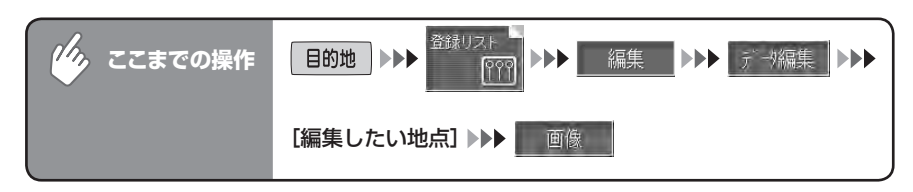

#### 1 設定したい画像が入っているフォルダをタッチする 画像選択 (フォルダ選択) 戻る 画像フォルダ1 画像フォルダ2 画像フォルダ3 本機内蔵のサンプル画像からも 面像フォルダ4 選択できます。 サンプル画像 **終了**

選択したフォルダの画像リストが表示されます。

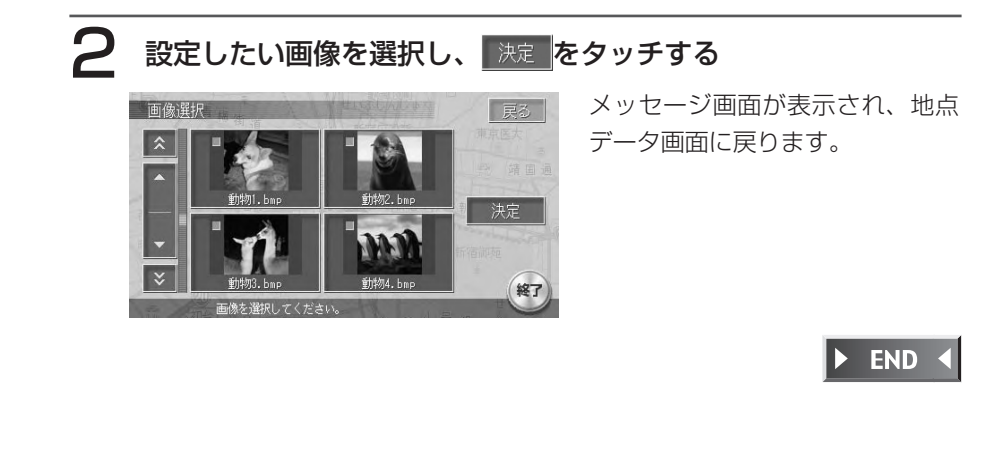

# **登録地を削除する**

登録リストから、登録地を削除します。

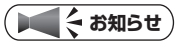

254 MAX760HD / MAX560HD

マイリストに登録された地点を登録リストから削除すると、マイリストからも削除さ • れます。

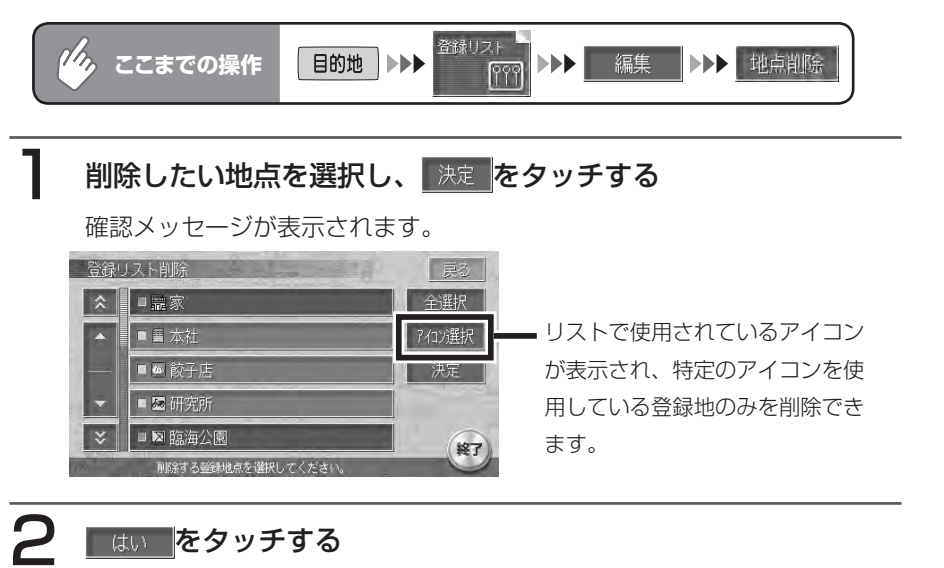

選択した登録地が削除され、登録リスト画面に戻ります。

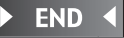

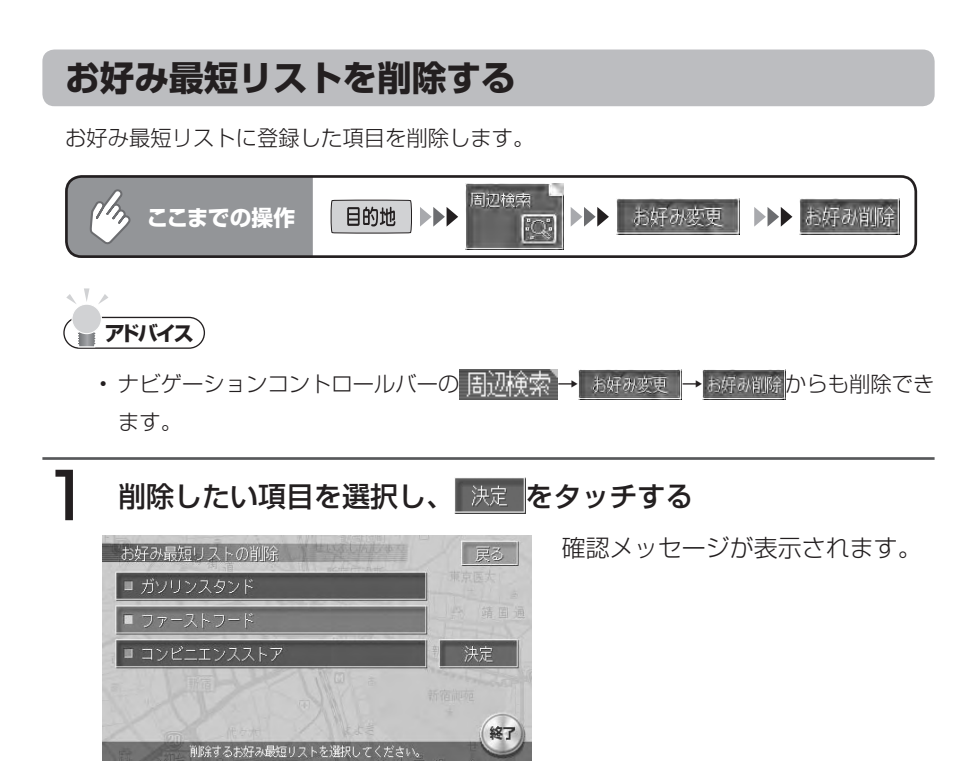

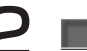

# 2 |はい をタッチする

選択した項目がお好み最短リストから削除されます。

# **Memo**

# **ナビゲーション編**

# **情報を利用する**

情報メニューでは、VICS情報やビーコ ン情報を受信して交通情報などを見る ことができます。また、車のメンテナ ンスに関する情報やハードディスクの 情報、ETC履歴などの情報を見ること もできます。

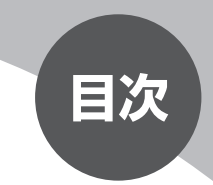

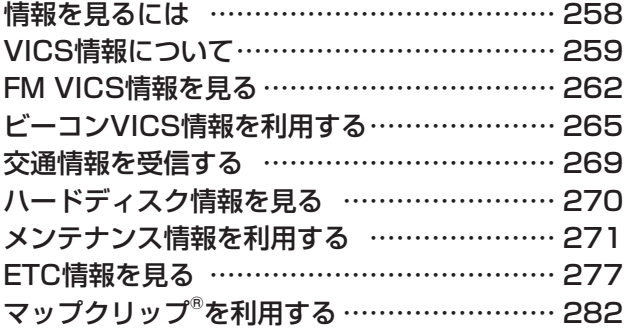

**情報を見るには**

情報は、情報メニューから見ることができます。

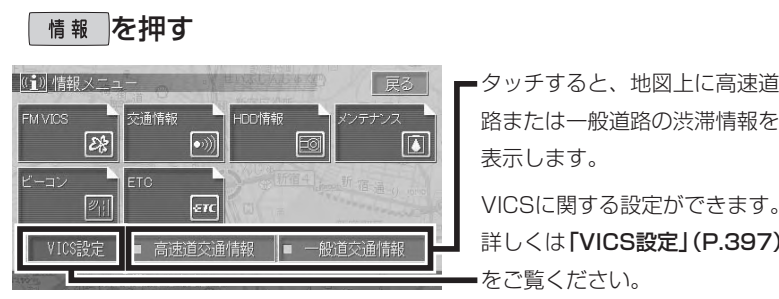

タッチすると、地図上に高速道 路または一般道路の渋滞情報を 表示します。

詳しくは「VICS設定」(P.397) をご覧ください。

情報メニューが表示されます。

以降の操作については、各説明のページをご覧ください。

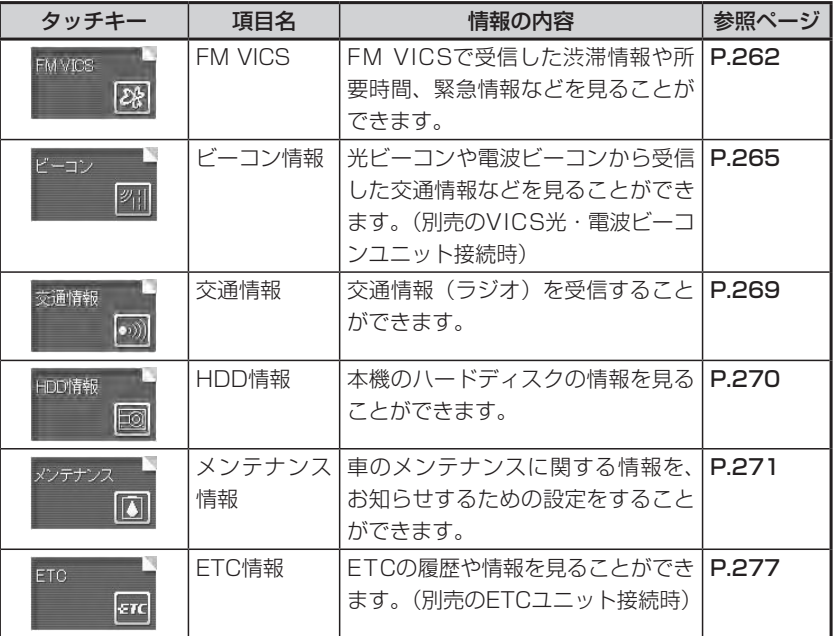

# **VICS情報について**

VICS (Vehicle Information and Communication System) は、1996年4 月からスタートした道路情報サービスです。

日本道路交通情報センターからの情報を基にした、渋滞情報、所要時間、事故情報、 道路工事情報、通行止め情報、駐車場の空き情報、首都高速のランプ閉鎖情報など、 数分ごとに最新情報に更新される情報を、カーナビゲーションの地図画面上に映 し出します。(ただし、情報が更新されていない場合には更新されません) 表示案内は、あくまでも参考です。実際の交通規制や道路状況を確認してください。

本機は、内蔵のFM多重受信機でNHK-FMのFM文字多重放送を受信し、広域の 交通情報を見ることができます。

また、別売のVICS 光・電波ビーコンユニットを接続することにより、すでに一 般主要道路に設置されている光ビーコンや、高速道路に設置されている電波ビー コンからも、その地区の交通情報などを得ることができます。

#### ■VICS 情報の地図画面表示は、毎年追加・更新されます

VICSセンターでは、道路交通情報をナビゲーションなどに的確に表示できるよ う、情報の収集と提供には、VICSリンク(主要交差点ごとに道路を区切った単位) というデータ方式を採用しています。

このため、VICSセンターでは道路の新設や改築、信号機の設置などにより道路 交通状況に変化を来す場合は、VICSリンクの追加や変更を行って、適切な情報 を提供できるよう努めています。

この結果、新しいVICSリンクにより情報の提供が行われると、全体から見ると ごく一部の地域ですが、変更前のVICSリンクでは情報が提供されなくなります。 ただし、ユーザのみなさまへの情報提供サービスを維持するため、変更前の VICSリンクにも変更後3年間は従来通り情報を提供する仕組みになっています。 ナビゲーションまたは地図ソフトを購入後3年程度経過すると、地図画面上で渋 滞情報(赤・オレンジ・青の矢印)などを表示できない場所が徐々に出てきます。 この現象は情報表示タイプのうち、「地図に表示されるVICS情報」で発生し、文 字表示型や簡易図形表示型では、従来通り表示されます。なお、今後毎年、道路 交通状況に合わせてVICSリンクが更新されますので、できるだけ新しい地図の ご利用をおすすめします。

現在ご使用中のナビゲーションまたは地図ソフトの対応などにつきましては、弊 社「お客様相談室」にお問い合わせください。

詳しくは、「VICSシステムの問い合わせ先」(P.521)をご覧ください。

# **情報提供時間**

●FM多重:24時間

●VICS光·電波ビーコン: 24時間

## **エミー お知らせ**)

メンテナンスなどで、情報提供を休止する場合があります。 • サービスの提供区域については、「VICS情報有料放送サービス契約約款」(P.522) •のサービス提供区域 [別表 I] をご覧ください。

# **情報の種類**

VICS情報には、以下の5種類の情報があります。

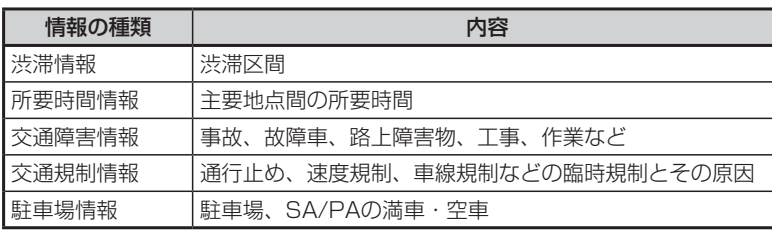

# **VICS情報画面の種類**

VICS情報では、情報により以下の3パターンの情報画面でお知らせします。

文字情報(レベル1) それは 図形情報(レベル2)

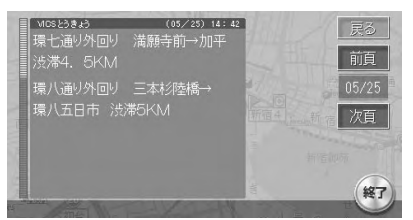

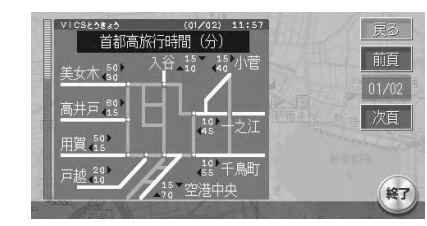

#### 地図情報(レベル3)

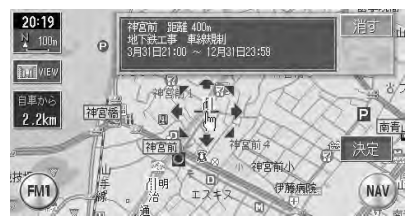

# **地図上に表示されるVICS情報**

VICSとは、日本道路交通情報センターからの情報を基にした道路情報サービス です。

また、VICS画面(カラー写真)、VICS情報のランドマーク、受信マークについては、 「VICS情報画面」(P.160)をあわせてご覧ください。

# **FM VICS情報を見る**

受信したVICS情報を表示します。

# **FM VICS情報の種類**

本機で表示できるVICS情報画面には、以下の画面があります。

#### ■文字情報画面

渋滞情報や、NHKおよび民放のFM文字多重放送を文字で表示します。

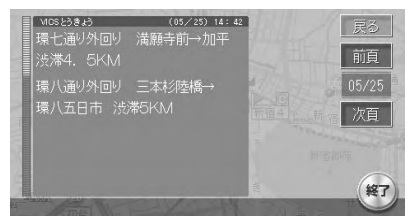

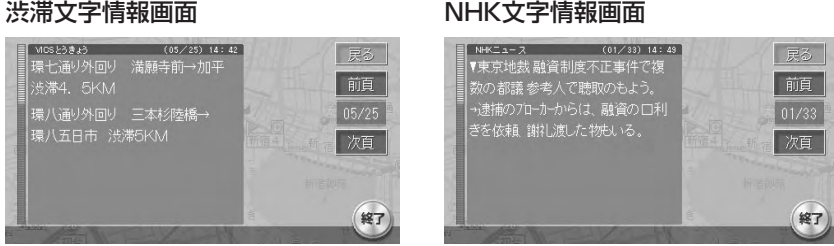

#### ■図形情報画面

渋滞情報を図形で表示します。

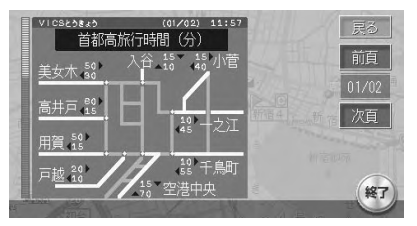

## ■所要時間・緊急情報画面

各地への所要時間や、緊急情報を表示します。

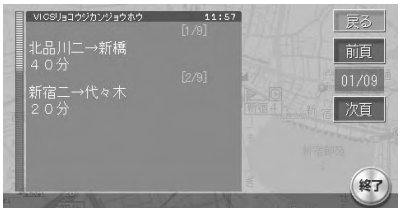

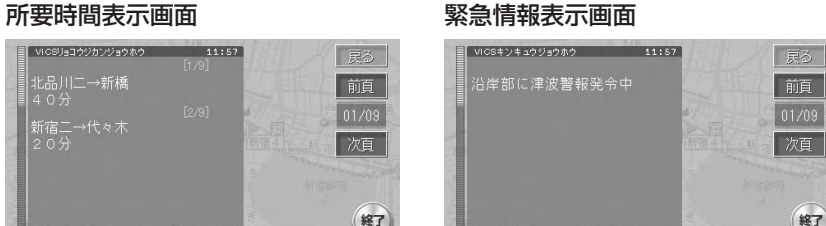

# **FM VICS情報を見る**

NHK-FM受信時の操作です。

民放のFM文字多重放送局を受信しているときは、タッチキーが「見えるラジオ」や「アラ ジン」と表示され、VICS以外の情報を楽しむことができます。

情報を受信する放送局の設定については、「VICS設定」(P.397)をご覧ください。

# **エミー お知らせ**

- フリースケール表示中は、各情報が表示されない場合があります。 •
- VICS情報が更新されていない場合は、更新前に受信した情報が表示されます。 •
- エンジンスイッチをOFFにして約1時間経過した場合、または新たにVICS情報を受 信できない場合、VICS情報は消去されます。
- VICS情報を受信すると、『VICS情報を受信しました』とアナウンスします。2回目 以降は『ポーン』という音でお知らせします。アナウンスを消したい場合は、「VICS 設定| (P.397) をご覧ください。

#### $\sim$  V  $\times$ **アドバイス**

・VICS情報を非表示にすることもできます。詳しくは『VI**CS設定』(P.397)**をご覧 ください。

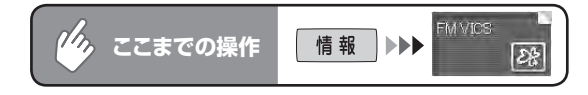

# 見たい情報を選択してタッチする

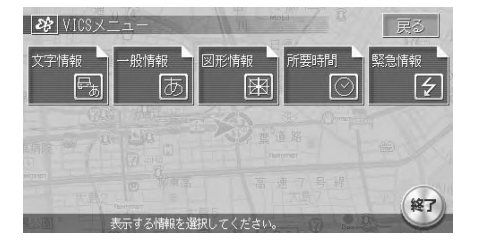

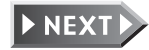

262 MAX760HD / MAX560HD

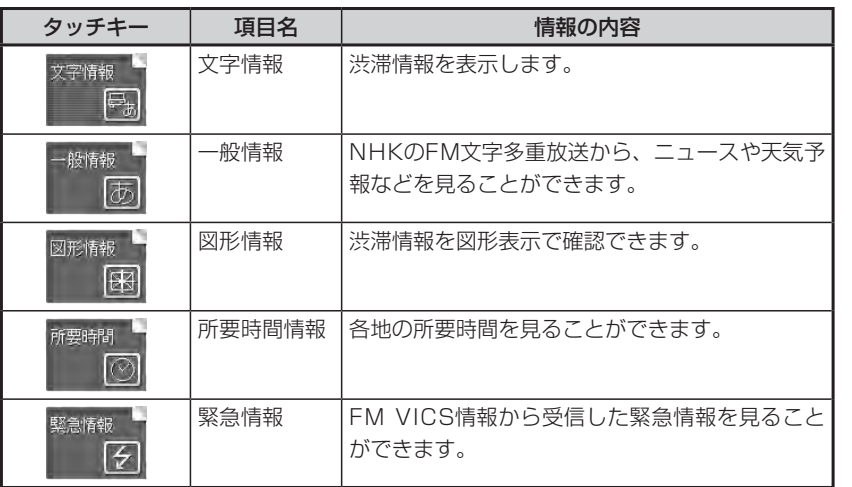

# **エミー お知らせ**

走行中は選択できる項目が限定されます。 •

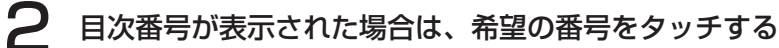

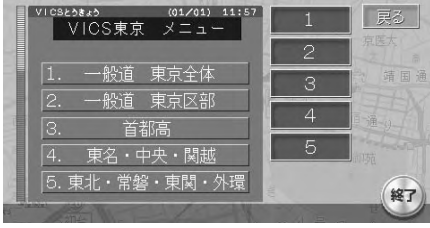

▼ 「戻る 首都高旅行時間 (分) 前頁  $\overset{\epsilon}{\leftrightarrow}$ 木 $\overset{\epsilon}{\sim}$ 高井戸 45 用賀 32 (終了)

情報が複数のページにまたがる場合 に表示され、タッチするとページを 移動できます。

情報画面が表示されます。

# **ビーコンVICS情報を利用する**

別売のVICS光・電波ビーコンユニット接続時に受信できる情報です。

# **ビーコン情報の受信について**

ビーコンVICS情報は、車の走行状態や状況により、受信できなかったり、誤受 信することがあります。

ビーコン情報の受信については、以下の点にご注意ください。

## ■一般道路走行中には

高速道と交差する道路や、近くを平行して走る道路などでは、高速道のVICS • 情報を受信することがあります。

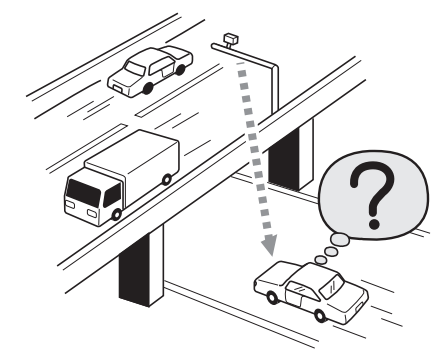

- 道路に設置されているVICS光・電波ビーコン発信機との間に大型車両などが いる場合には、VICS情報を受信できないことがあります。
- VICS光・電波ビーコン受信状況により、VICS情報が受信しにくかったり、対 向車線のVICS情報を受信することがあります。

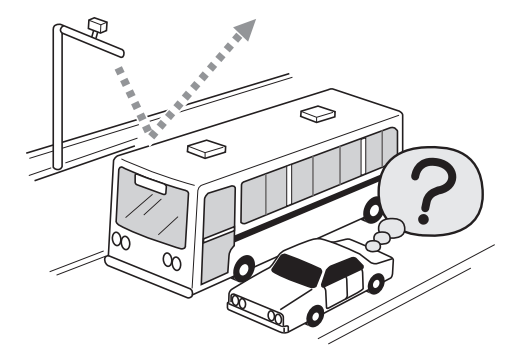

#### ■高速道路走行中には

- トンネル内や幅員の広い道路では、VICS情報を受信できないことがあります。 •
- 道路に設置されているVICS光・電波ビーコン発信機との間に大型車両などが いる場合には、VICS情報を受信できないことがあります。
- 豪雪や豪雨時などには、VICS情報を受信しにくいことがあります。 •

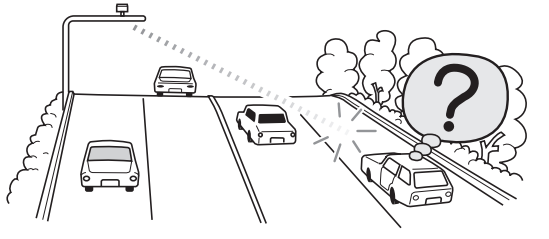

# ■VICS光・雷波ビーコンアンテナ(別売)の取り扱いについて

別売のVICS光・電波ビーコンアンテナの表面に、シールなどを貼らないでく •ださい。VICS情報が受信できなくなります。

# **ビーコンVICS情報の種類**

VICS光・電波ビーコンユニットから受信した最新の簡易図形情報や災害発生時 の緊急情報は、自動的に表示され、しばらくすると消えます。また、音声でもお 知らせします。

消えた後に、再度最新VICS情報を表示させることもできます。詳しくは次ペー ジ以降をご覧ください。

簡易図形情報 おおし おおし ウマ情報

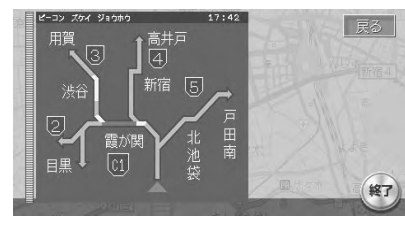

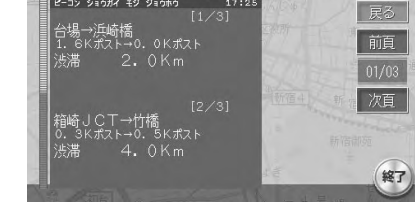

**緊急情報 キャンプ こうきょう きょうきょう うちょう** 注意警戒情報

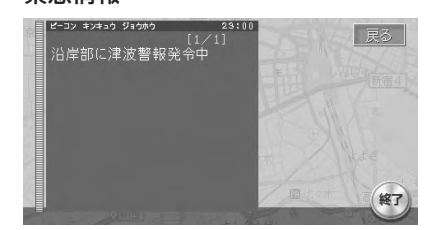

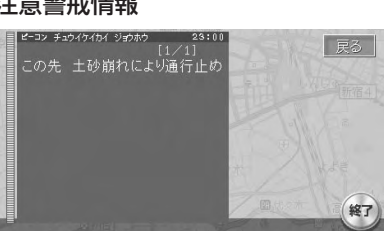

# **ビーコンVICS情報を見る**

最新VICS情報の表示時間、また情報を自動的に表示するかしないかを設定できます。詳し くは、「VICS設定」(P.397)をご覧ください。

**エミット** 

「ビーコン」は、別売のVICS光・電波ビーコンユニット接続時に表示されます。 •

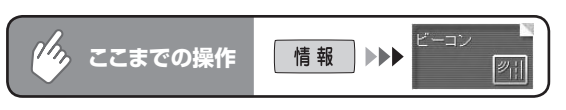

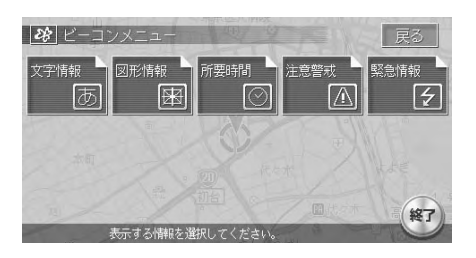

見たい情報を選択してタッチする

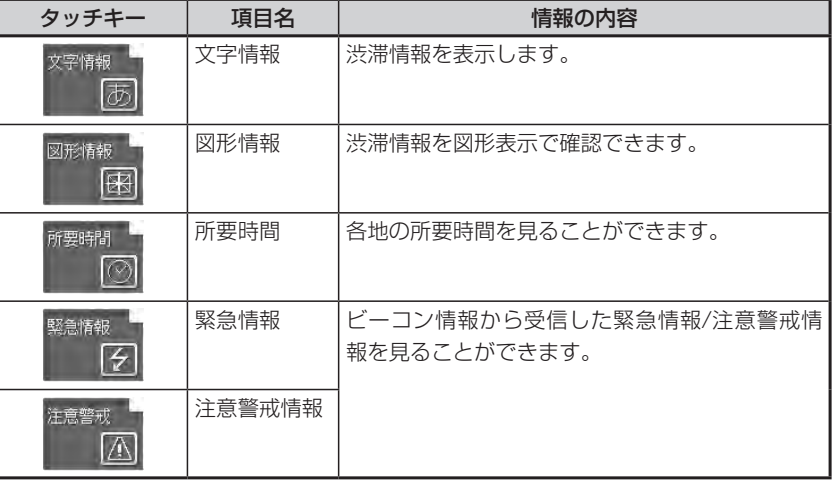

# **コミット お知らせ**

走行中は選択できる項目が限定されます。 •

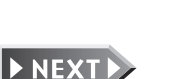

情報を利用する

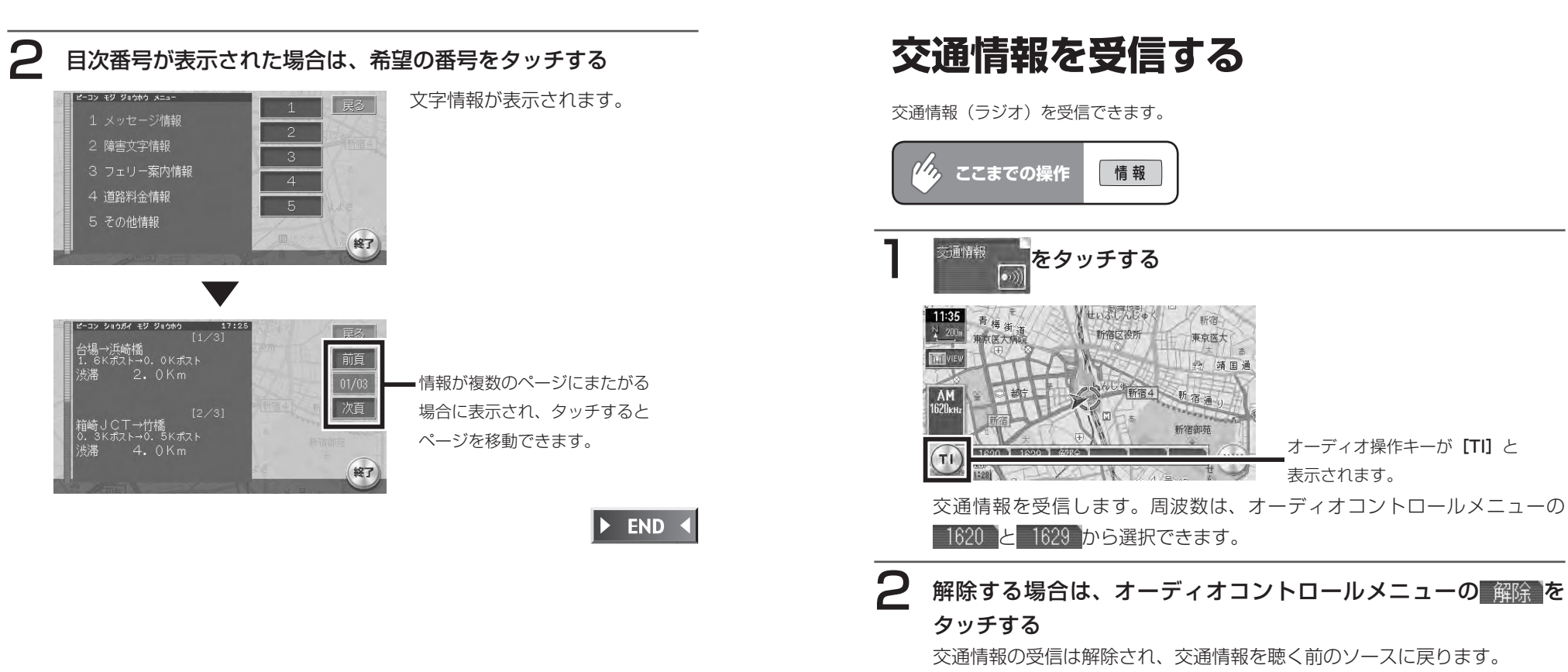

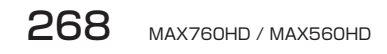
# **ハードディスク情報を見る**

ハードディスクの情報を見ることができます。

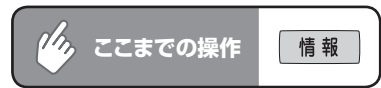

# "<sup>DD情報</sup> \_ をタッチする

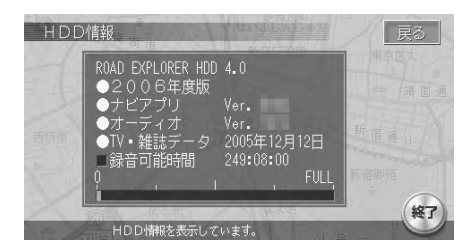

ハードディスク情報が表示されま す。ナビゲーションのバージョン、 地図データの情報、TV・雑誌デー タの最終更新日およびミュージッ クキャッチャーの録音残量時間が 表示されます。

 $\triangleright$  END 4

# **メンテナンス情報を利用する**

あらかじめ日付や距離を設定しておくことで、車のオイルや消耗品の交換、点検、免許更 新などの時期をお知らせすることができます。

## **エキシ**

お車の使用状況により、お知らせするメンテナンス時期と、実際に必要なメンテナン • ス時期に誤差が生じる場合があります。

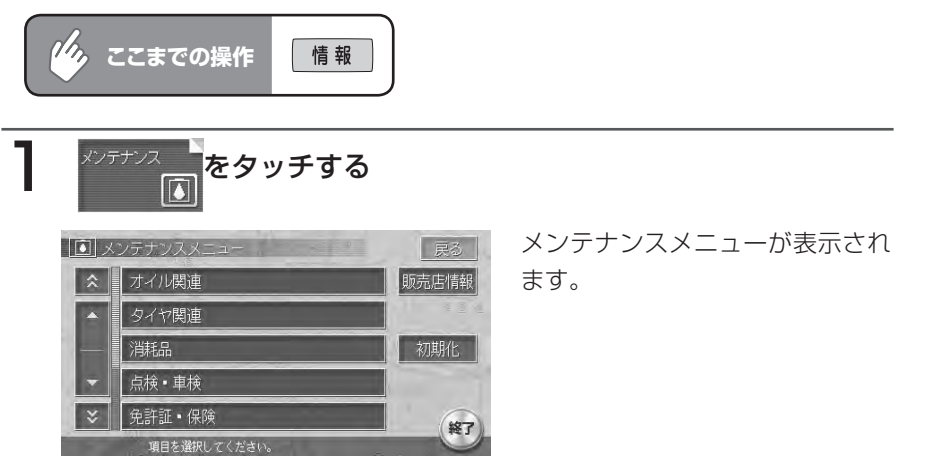

以降の操作については、各説明のページをご覧ください。

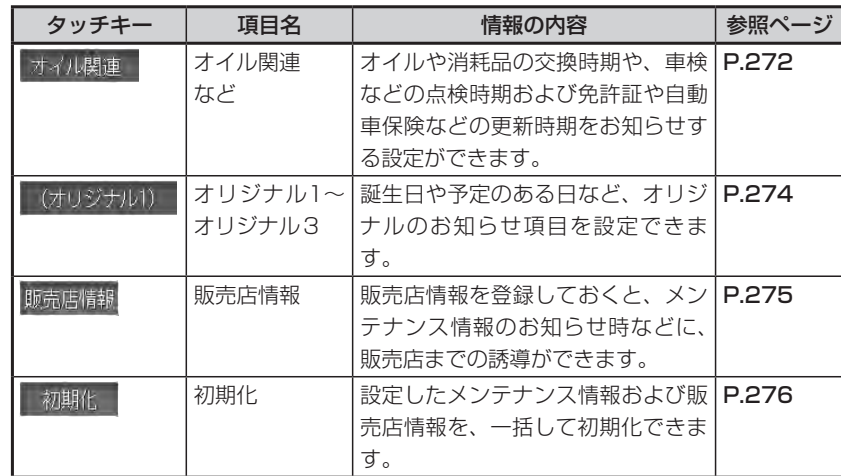

情報を利用する

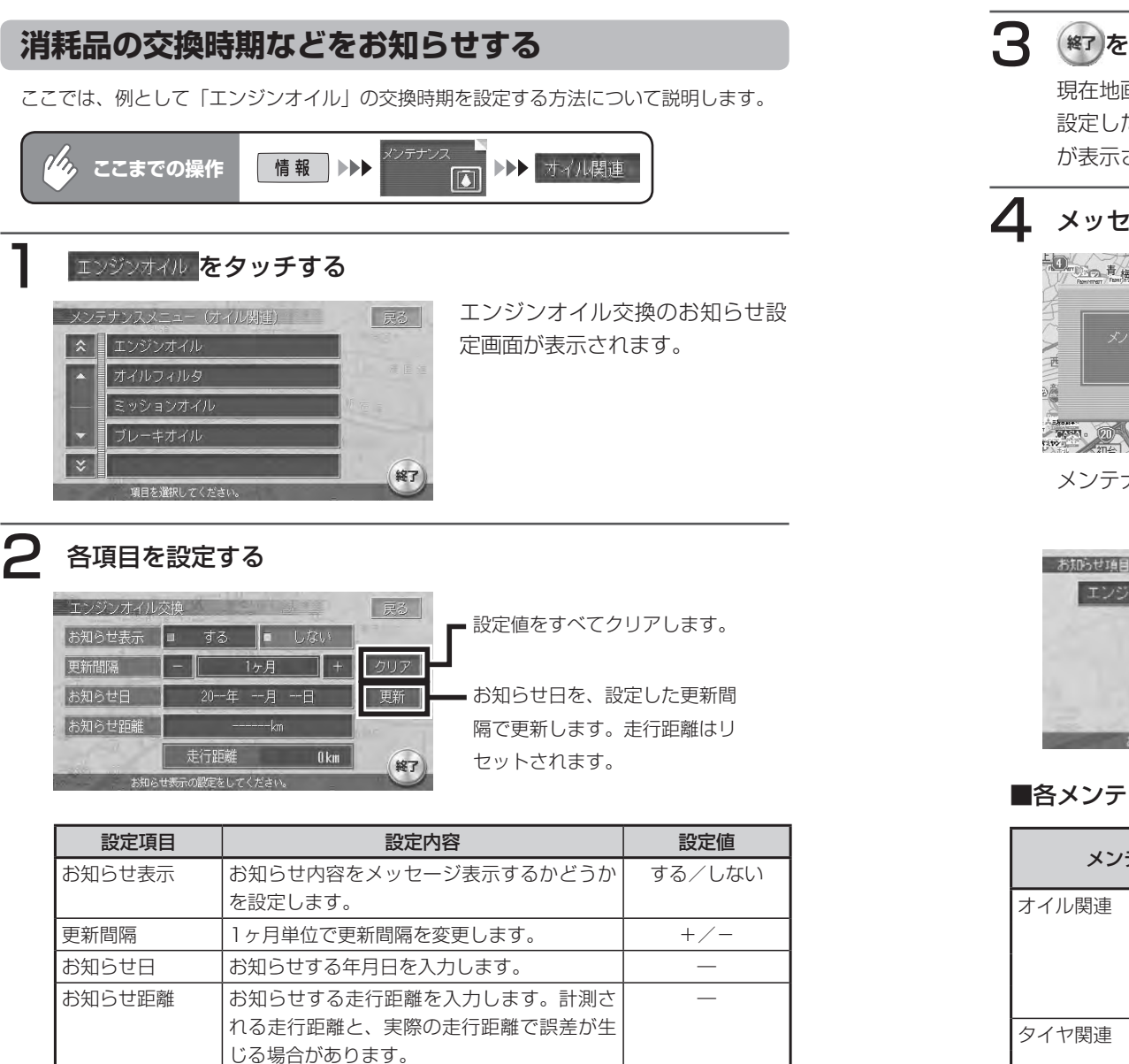

# 3 (終了)をタッチする

現在地画面に戻ります。

設定した年月日や走行距離になると、次に本機を起動したときにメッセージ が表示されます。

# △ メッセージが表示されたら、 確認 をタッチする

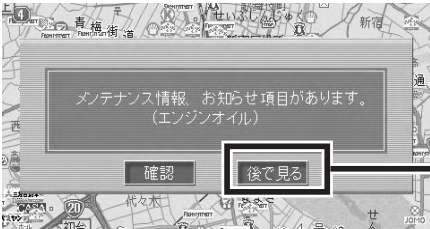

後でメンテナンスメニューから項 目を確認したい場合にタッチしま す。お知らせ項目は、メンテナン スメニューに ! が表示されていま ■ す。 ■ は、お知らせ設定を更新す ると消えます。

メンテナンス時期の来た項目のリストが表示されます。

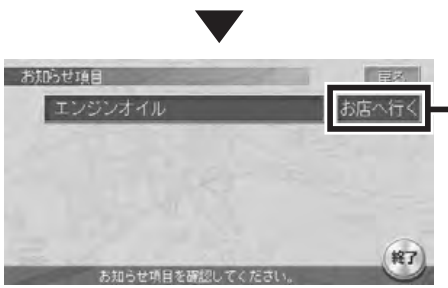

タッチすると、登録した販売店の 地点メニューが表示されます。 詳しくは、「販売店情報を登録する」 (P.275)をご覧ください。

### ■各メンテナンス項目の設定内容

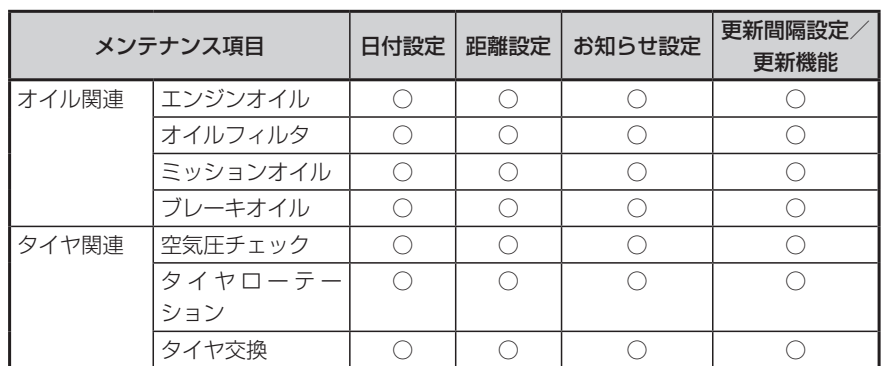

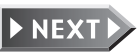

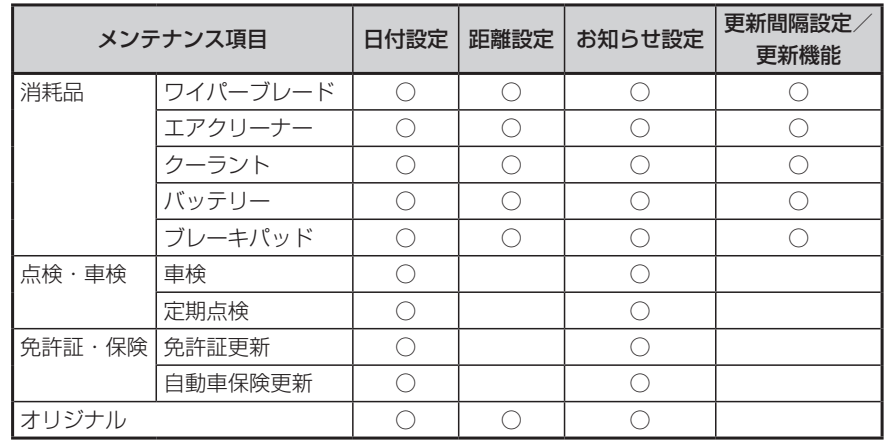

•距離および更新間隔は、設定できない項目があります。

日付と距離を両方設定できる項目でも、どちらか一方だけの設定も可能です。 •両方設定した場合は、どちらかの設定に到達するとお知らせを行います。

 $\triangleright$  END 4

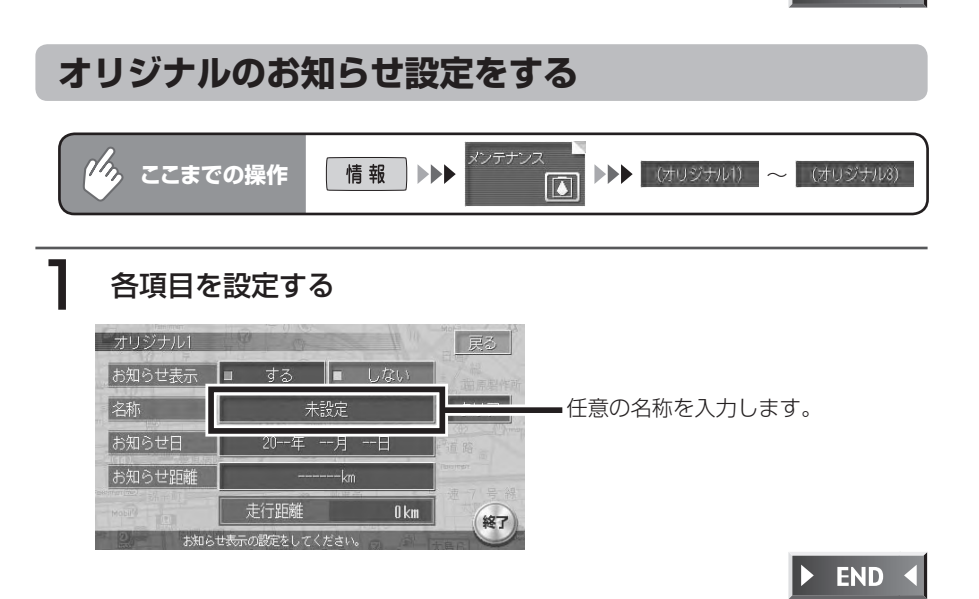

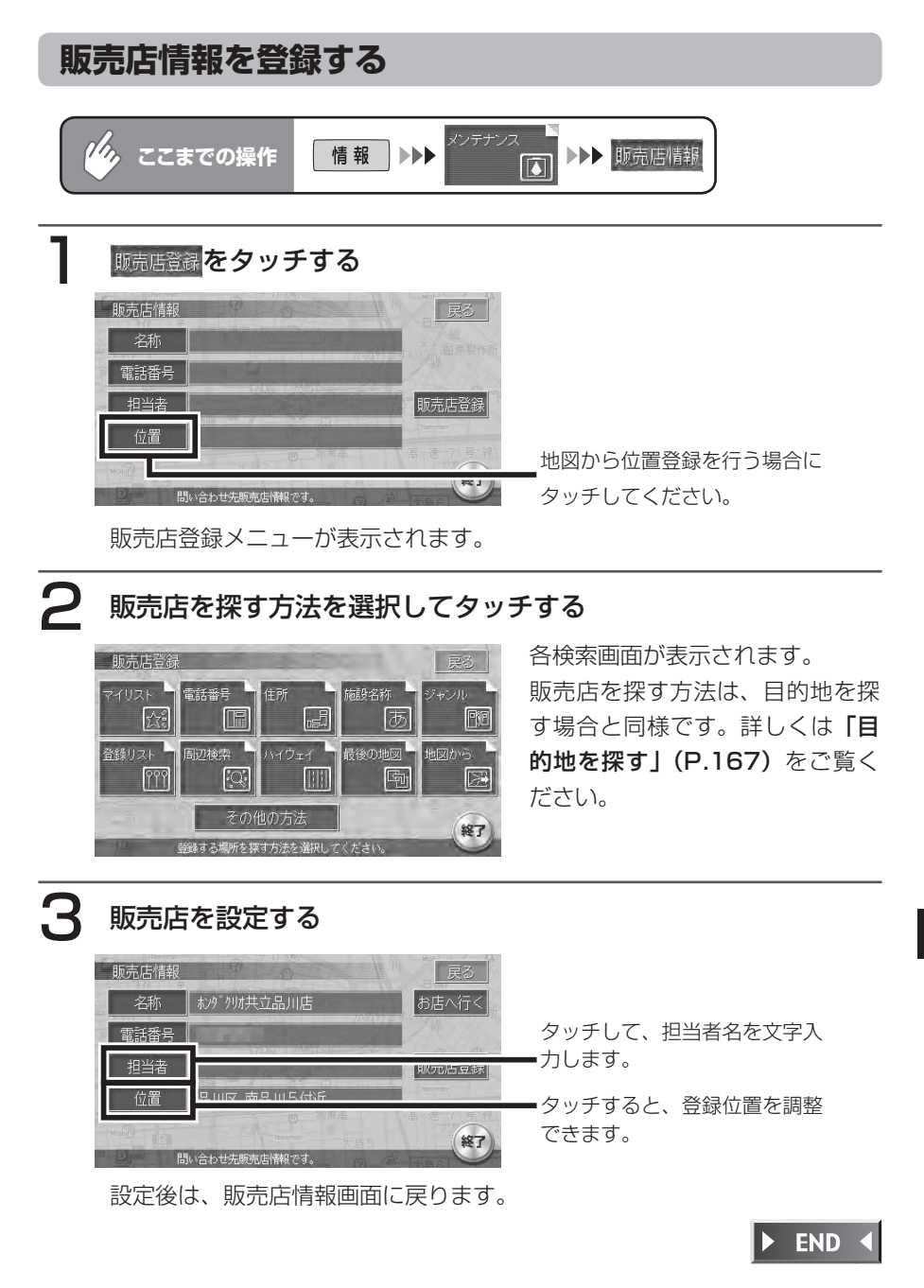

#### ■販売店情報を登録したら

- 販売店情報を設定したあとの販売店情報画面およびお知らせ項目確認には、 ああるない表示する。タッチすると、販売店までの地図と地点メニューが 表示されます。
- ・地点メニューのままをを講座タッチすると、販売店までのルートが設定されま す。

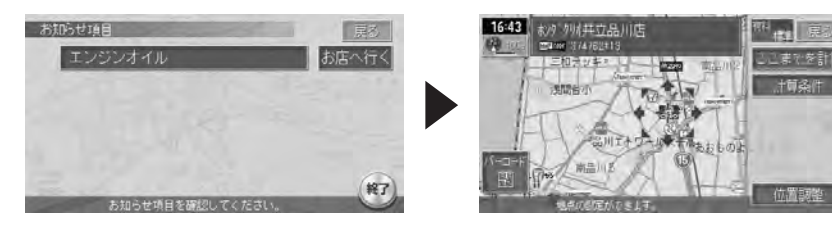

# **メンテナンス情報を初期化する**

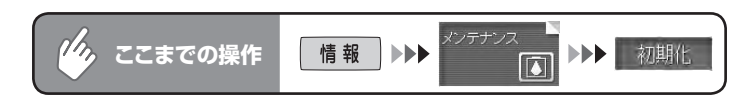

### はい をタッチする

再度、確認画面が表示されます。

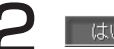

# 2 はい をタッチする

メンテナンス情報が初期化され、現在地画面に戻ります。

 $\triangleright$  END 4

# **ETC情報を見る**

別売のETCユニット接続時に表示される情報です。

ETCユニットについて詳しくは、ETCユニット付属の取扱説明書をご覧くださ  $\left\{ \cdot \right\}$ 

# **ETC画面表示について**

料金所ゲート通過時、以下の案内が画面に表示されます。

音声でも案内されます。

案内の画面表示時間の変更、音声案内をするかしないかの設定については、「ETC 設定| (P.412) をご覧ください。

メッセージ表示を消すには、地図をスクロールするか、何らかのタッチキー操作 を行ってください。

#### ■料金表示

ETCユニットからの料金情報を受信すると、料金案内が表示されます。

地図画面時 オーディオ画面時

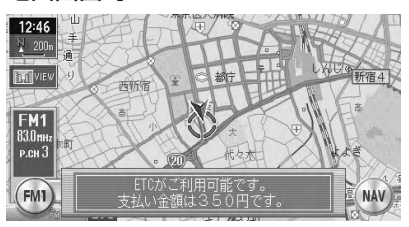

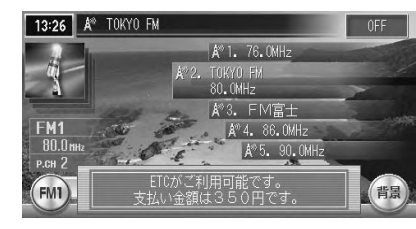

#### ■案内/警告表示

ETCユニットからの案内、警告情報を受信すると、案内、警告が表示されます。

#### ●予告案内

料金所に予告アンテナが設置されている場合のみ、表示されます。

- ・「ETCがご利用できません」
- ・「ETCがご利用可能です」

#### ●警告

- ・「ETCカードを確認してください」 ETCカードが故障、またはカードがETCカードでないときに表示されます。
- ・「ETCに異常が検出されました販売店に連絡してください」 ETCユニットの異常により、本機との接続ができないときに表示されます。
- ・「ETCカードを挿入してください」 「ETC設定」(P.412)のFTCカード入れ忘れ警告を「する」に設定した場合、 本機起動時に表示されます。
- ・「ETCユニットがセットアップできていません」 ETCユニット本体がセットアップされていないときに表示されます。

# **ETC情報を見る**

ETCの履歴情報、1日分の履歴リストと合計金額、車載器管理番号や型式登録番号などを 見ることができます。

走行中に Fro トラをタッチすると、最後に課金されたETCの金額をもう一度音声で案 ETC

内します。ETC履歴を見ることはできません。

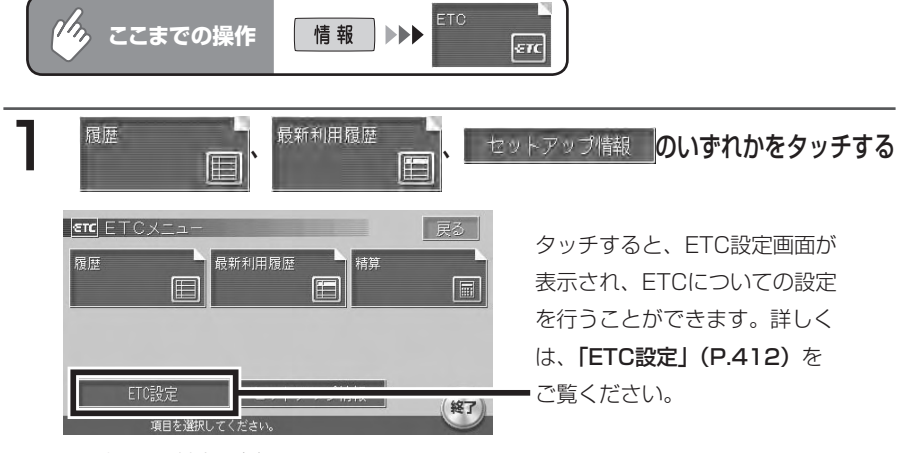

選択した情報が表示されます。

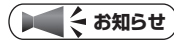

• 走行中は選択できる項目が限定されます。

# 2 情報を確認する

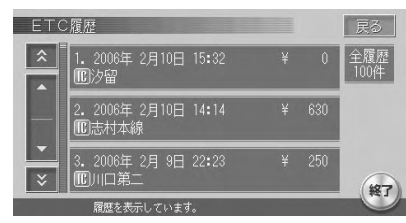

#### ETC履歴画面 あたい あいかん 最新利用履歴画面

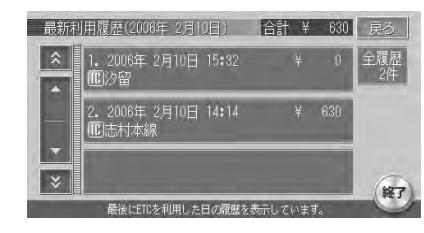

# ETCセットアップ情報画面

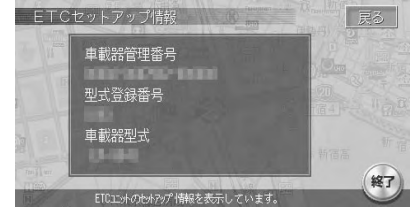

# **アドバイス**

ETC履歴は、ETCカードが差し込まれている場合に、新しい利用履歴から最大100 • 件分を確認できます。

 $\triangleright$  END

# **ETC割り勘**

ETC履歴の中から精算したい履歴を指定し、希望の人数で割った金額を算出できます。 また、駐車料金などの調整金額を含めて算出することもできます。

# **エミー お知らせ**)

ETC履歴のICランプ情報が不明の場合、または料金所が新規追加され情報が不足して •いる場合は、「情報なし」と表示されます。

 $\mathcal{W}_h$ 情報 | ▶▶ **ここまでの操作**  $\sqrt{\epsilon r}$ 

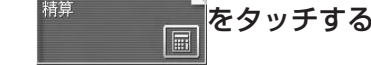

履歴指定画面が表示されます。

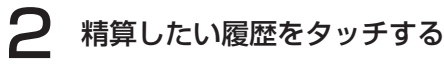

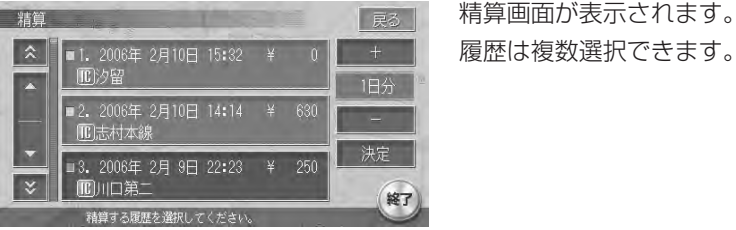

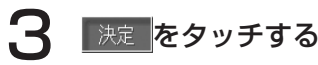

# 精算人数を+、-をタッチして入力する

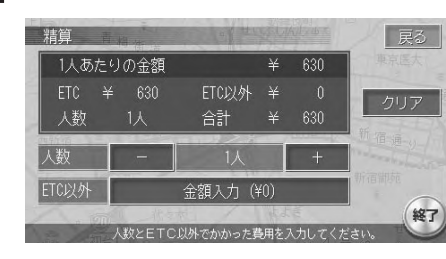

一人あたりの支払い金額が表示さ れます。 金額の調整をしない場合は、手順 7へ進みます。

5 ETC以外にかかった料金が必要であれば、 金額入力(半0) をタッチする 調整金額入力画面が表示されます。 ● 金額を入力し、 決定 をタッチする 精算画面が表示されます。 金額: 1000 決定  $\mathfrak{D}$ 終了 金額を確認し、 (終了)をタッチする  $\blacktriangleright$  END 現在地画面に戻ります。

# **マップクリップ®を利用する**

携帯電話で2次元バーコード(QRコード)を撮影することにより、本機で見て いた地図を引き続き携帯電話で見ることができます。

### **コミお知らせ**

- 「マップクリップ」は、ドコモ、au、ボーダフォンの携帯電話でご利用いただけます。 2次元バーコードの読み取りに対応していない機種もございます。ご了承ください。
- 2次元バーコードの読み取り操作は携帯電話の取扱説明書をご確認ください。 •
- 2次元バーコードで読み取った地図は、1画面のみ閲覧無料です(通信費、パケット 料はお客様負担となります)。

# **マップクリップ®の使いかた**

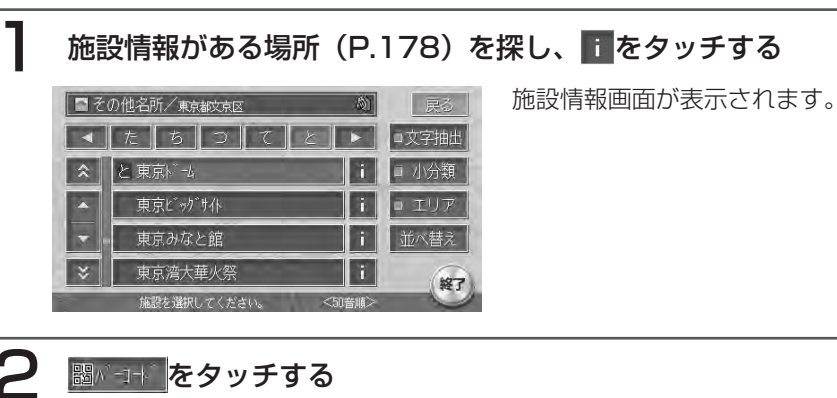

QRコード画面が表示されます。 戻る 車京 人  $|\hat{x}|$ ■ 東京都文京区後楽1-3 地図表示 A 0-5000-9309 器パコ十 日本初の屋根付野球場とし 写真 て昭和63年3月にオーブン。 "为) "面積1万3000平方m, 終了

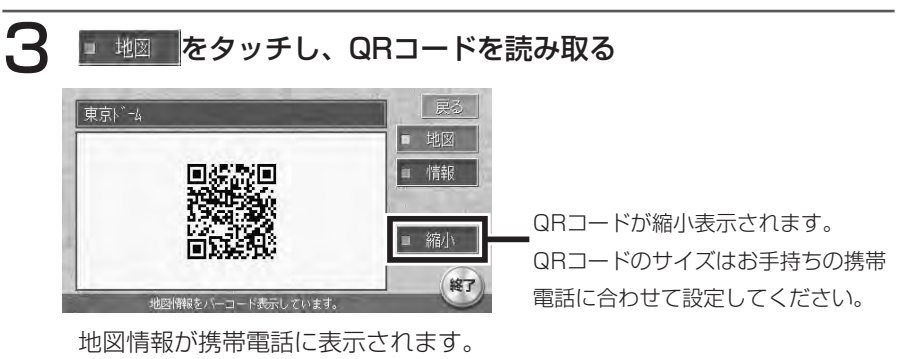

 $\sim$  V  $\times$ 

# **アドバイス**

■ 情報 本タッチしてQRコードを読み取ると、施設のガイド情報が携帯電話に表 示されます。 •

## **エミー ち知らせ**

- 「iMapFan(アイマップファン)」、「ケータイ地図MapFan」会員の方は、読み取っ た地図の縮尺変更や移動など、1画面分を超える範囲を見ることができます。また、 表示した地図周辺の様々なスポットを検索することもできます。
- ・「マップクリップ」は、予告なくサービスが変更、中断、中止される場合があります。

#### ■携帯電話での地図表示サービスについて

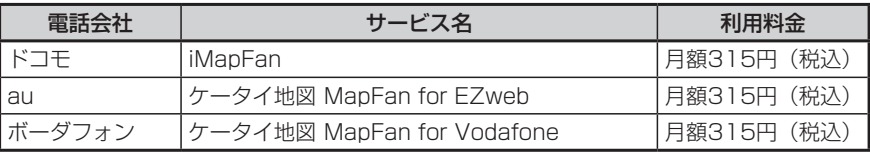

情報を利用する

# **Memo**

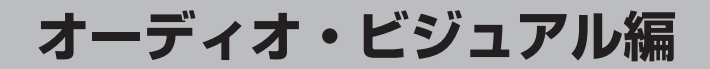

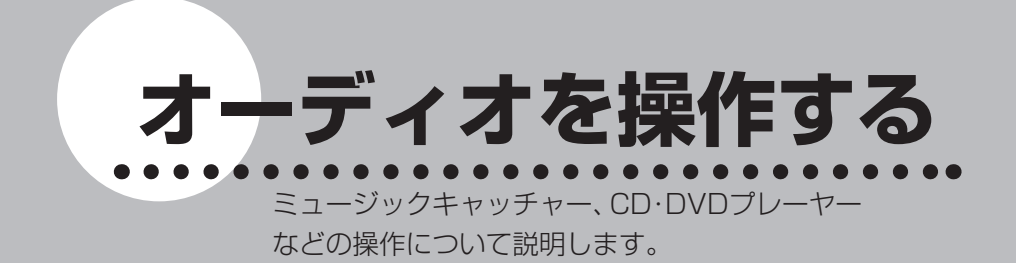

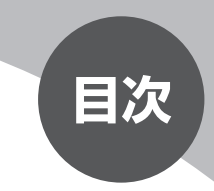

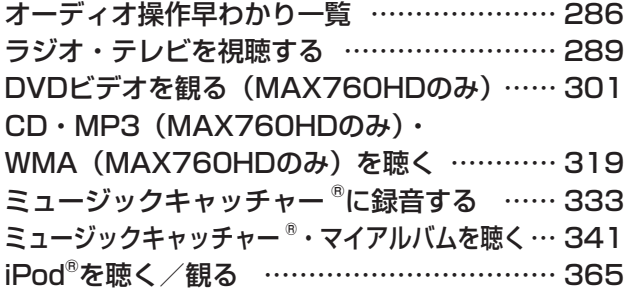

# **オーディオ操作早わかり一覧**

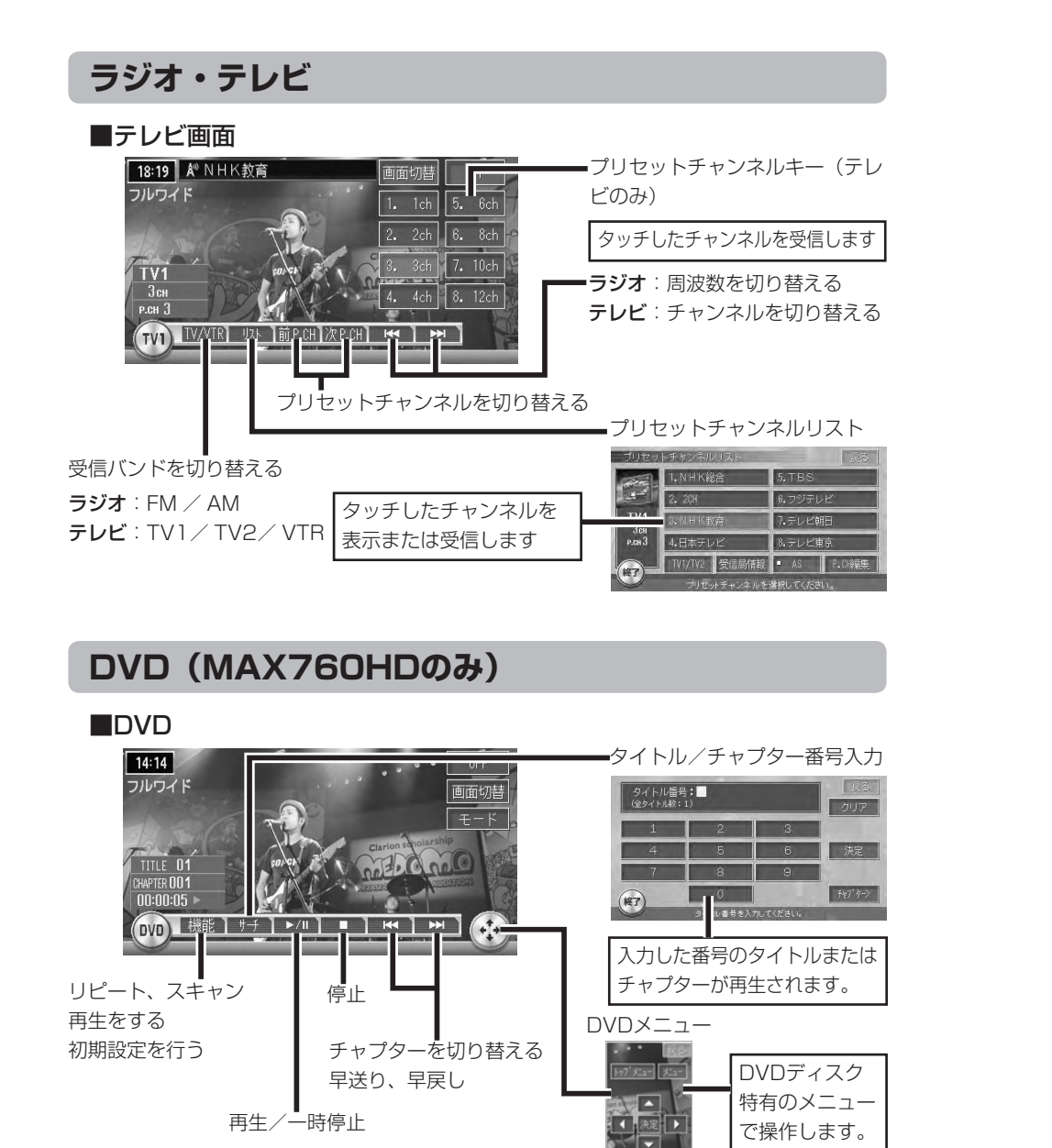

# **CD・MP3(MAX760HDのみ)・WMA(MAX760HDのみ)**

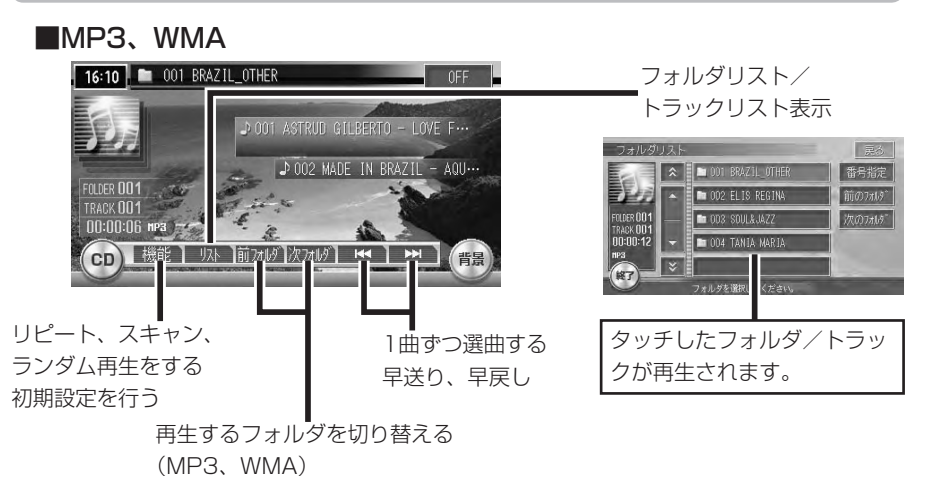

**ミュージックキャッチャー ®・マイアルバム**

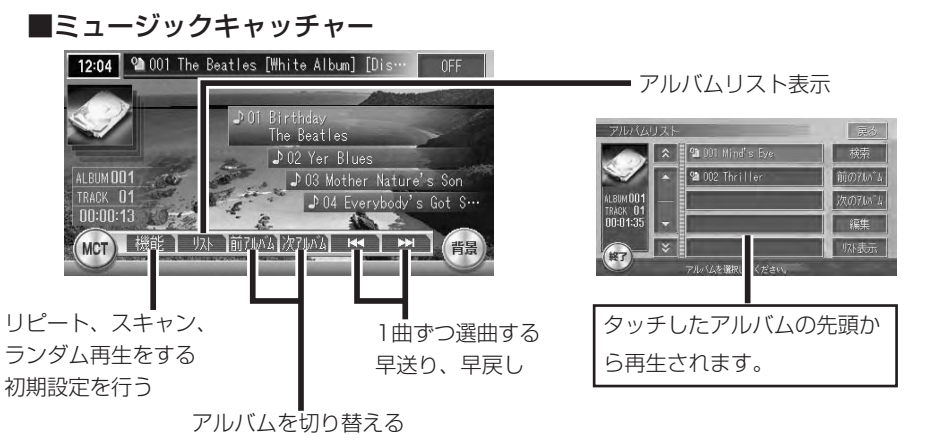

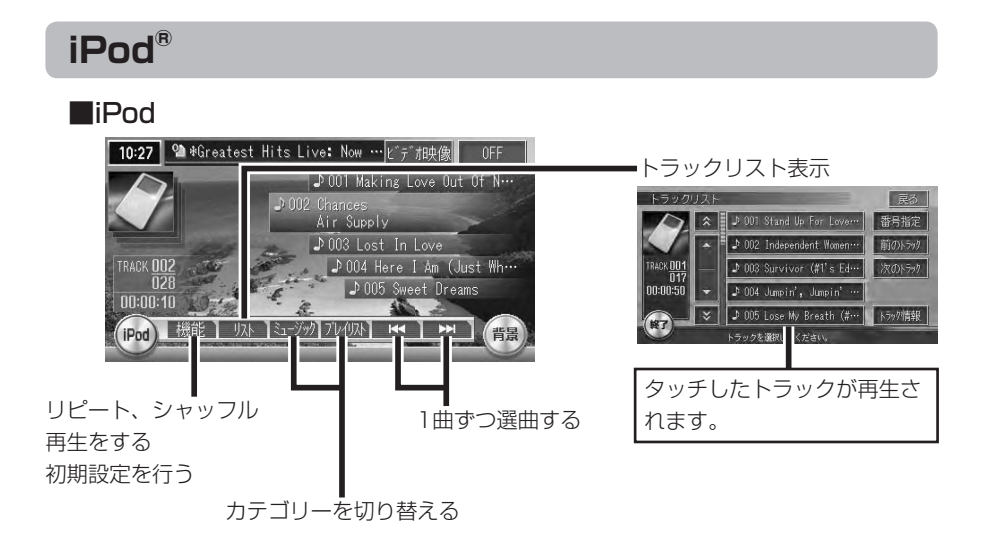

# **ラジオ・テレビを視聴する**

警告

- •運転者がテレビやビデオを見るときは、必ず安全な場所に車を停車させてくだ さい。
- 本機は安全のため、停車時のみテレビの映像を見ることができます。走行中は、 音声だけを聴くことができます。

## **コミクお知らせ**

• テレビ受信時に(主に弱電界)画像が乱れることがありますが、故障ではありません。 また画像が一時止まる場合がありますが、デジタル処理によるもので故障ではありま せん。

# **アナログ放送からデジタル放送への移行について**

地上デジタル放送は、関東、中京、近畿の三大広域圏の一部で2003年12月か ら開始され、その他の地域でも、2006年末までに放送が開始される予定です。 該当地域における受信可能エリアは当初限定されていますが、順次拡大される予 定です。地上アナログ放送は2011年7月に終了することが、国の方針として決 定されています。

地上デジタル放送では、デジタル放送用のチャンネルが必要なため、一部地域に おいてUHF放送のチャンネル変更が順次実施されています。

これにともない、以下の現象が起こる可能性があります。

- 今まで見ていたチャンネルが急に見えなくなる •
- 今まで見ていたチャンネルに別の放送局の画像が映る •

また、リストやプリセットチャンネルでの受信局表示にも、以下の現象が起こる 可能性があります。

- チャンネルと放送局名が一致しない
- プリセットチャンネルに登録した放送局が受信できない、放送局名が表示さ れない

これらの現象は、チャンネル変更によって生じた現象です。

機器の故障・不具合ではありません。

このような場合には、もう一度ご希望のチャンネル登録を行ってください。

チャンネルの登録については、「放送局を登録する」(P.293)をご覧ください。

### **画面表示とタッチキーについて**

P.292からの操作説明では、ラジオ/テレビ両方の画面を使って説明しています。ソース によって表示内容が異なる画面もありますが、特に記載のない限り、操作方法は同じです。

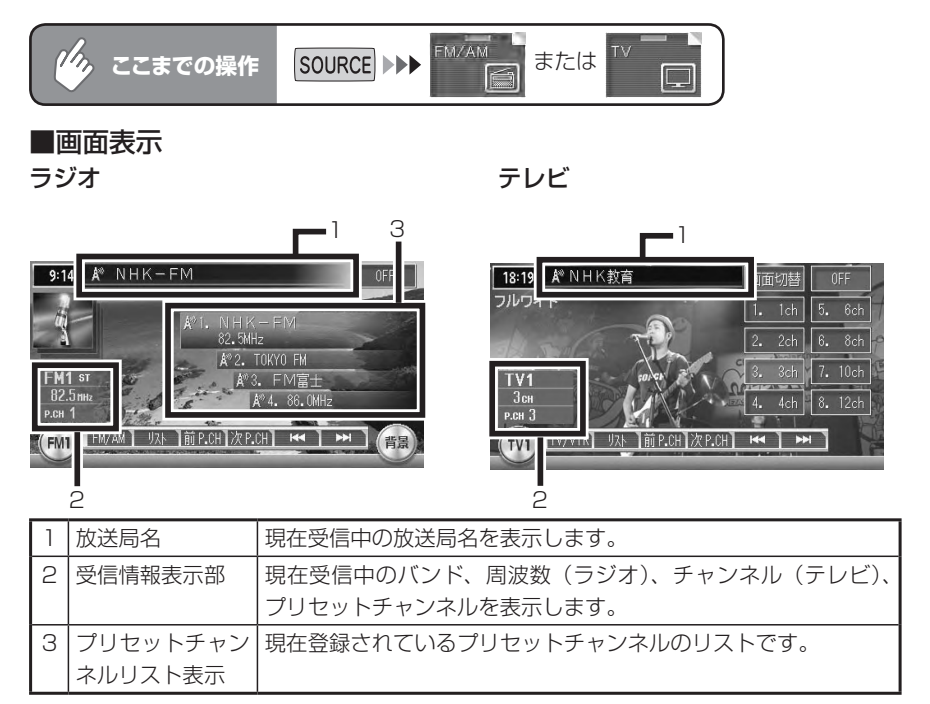

#### ■タッチキー

5秒間操作をしないと、テレビのタッチキーは消えます。再表示させるには、 画面内をタッチします。

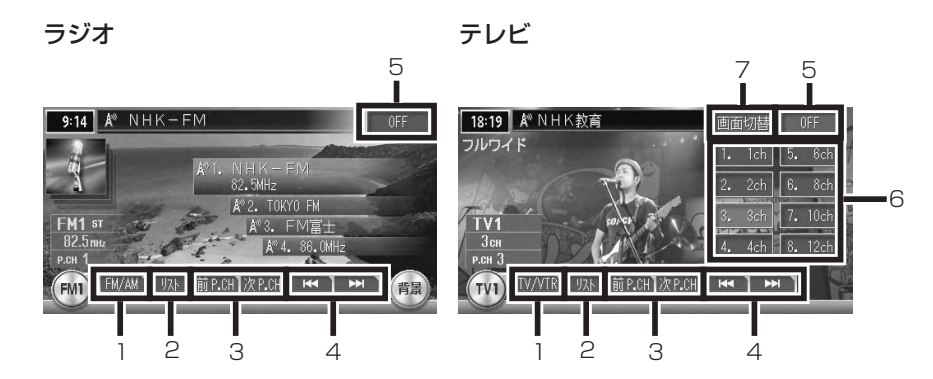

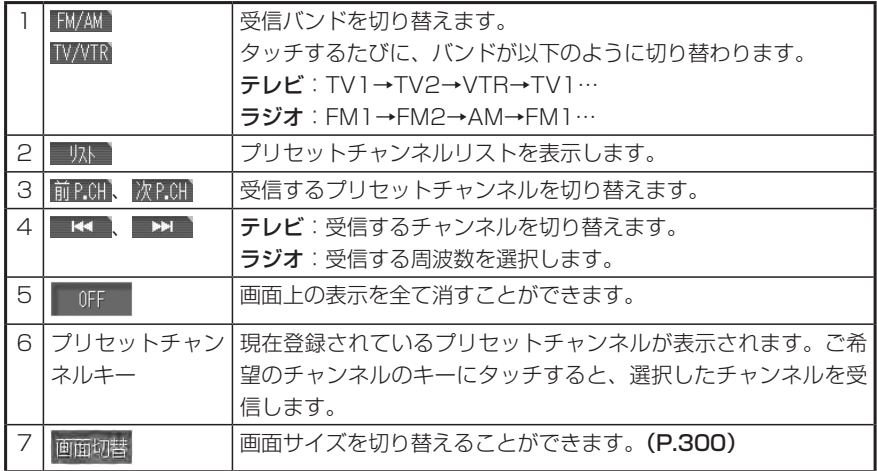

#### ラジオ・テレビを視聴する

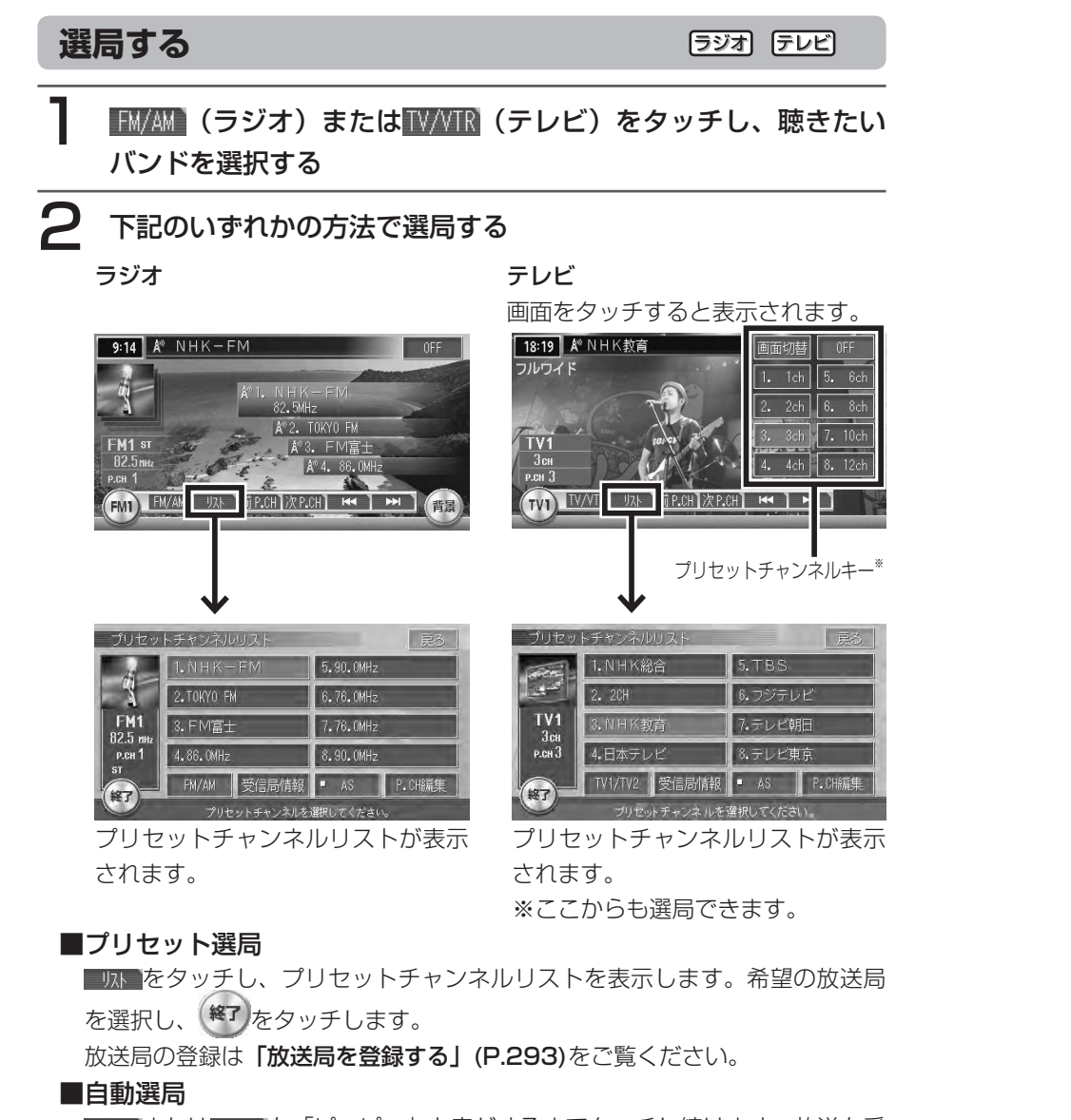

■<< または →■を「ピッピッ」と音がするまでタッチし続けます。放送を受 信すると自動的に選局が止まります。

#### ■手動選局

■■■ または ■■ をタッチして、希望の周波数またはチャンネルに合わせます。

**END** 

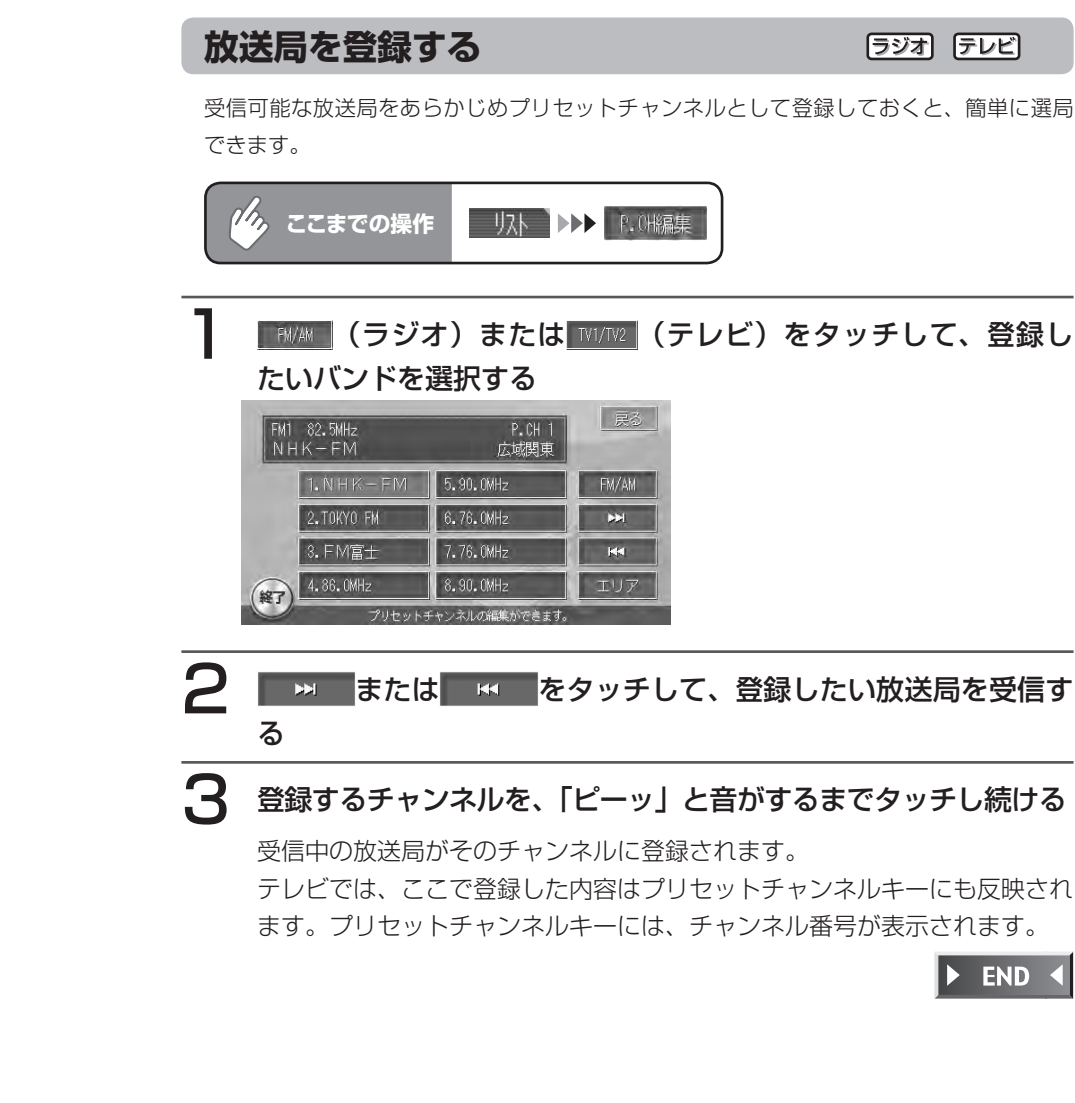

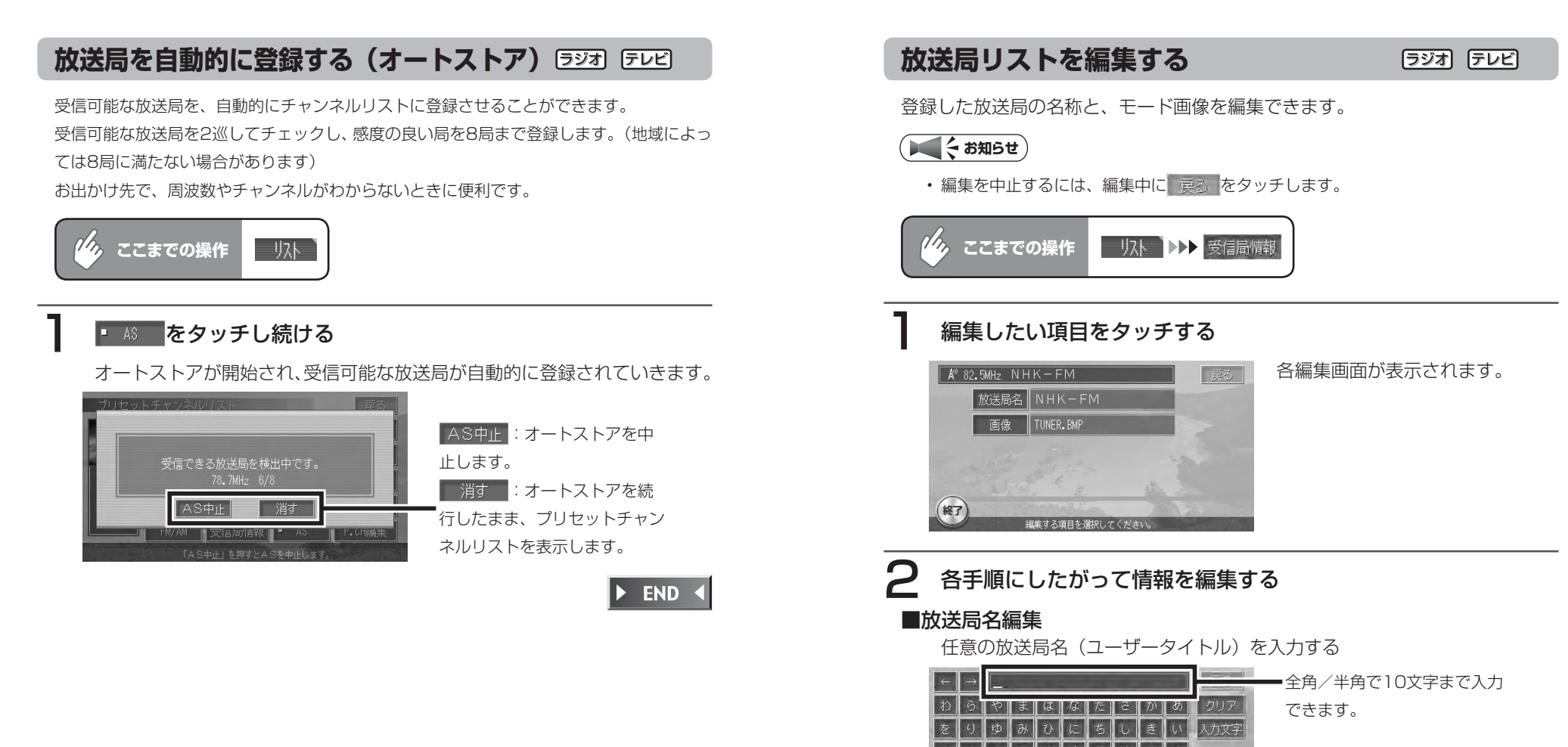

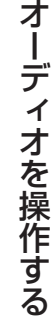

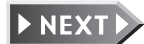

294 MAX760HD / MAX560HD

決定

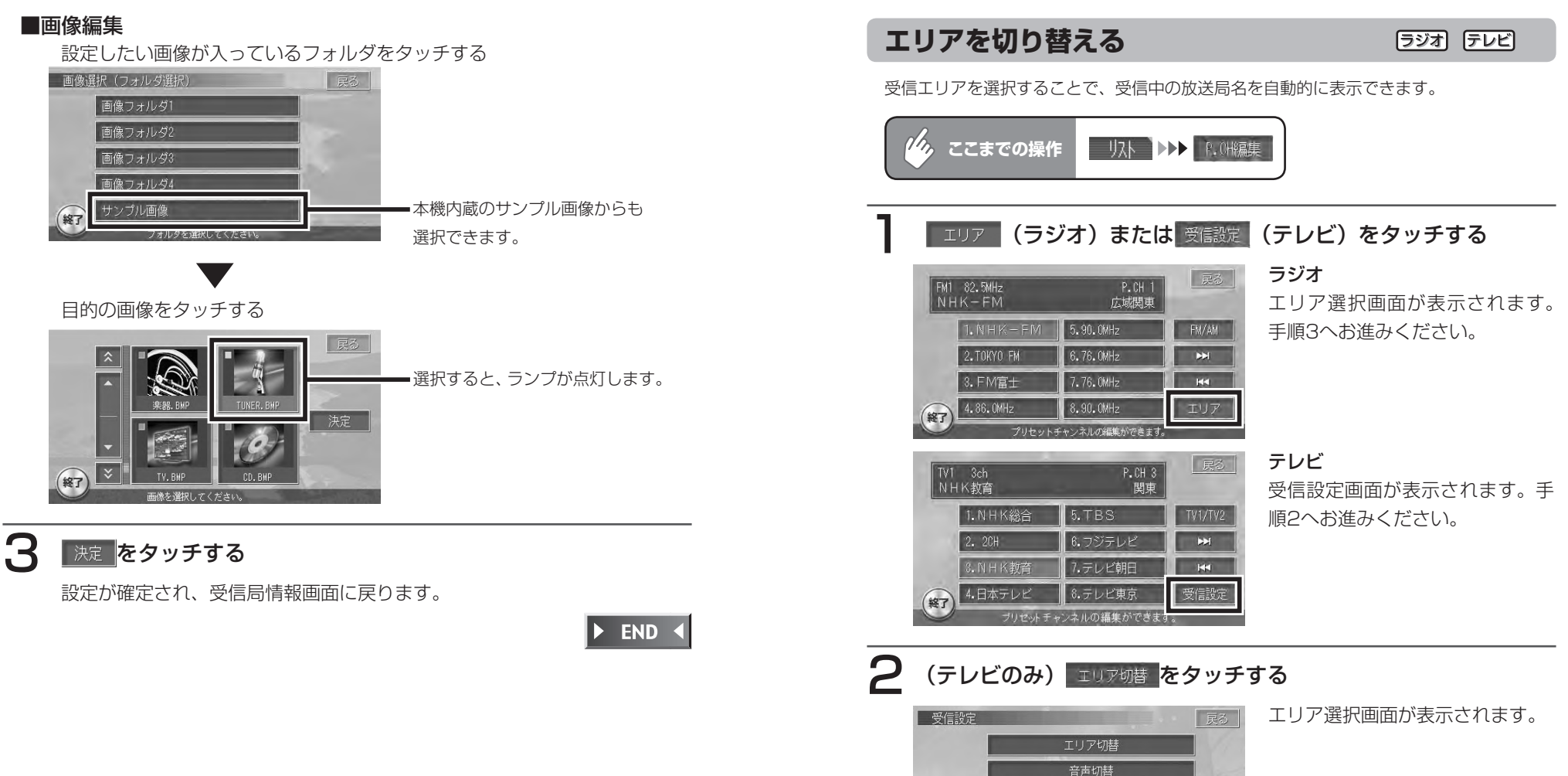

 $R$ 

放送局エリア、音声の設定ができます。

ディオを操作する

才

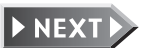

296 MAX760HD / MAX560HD

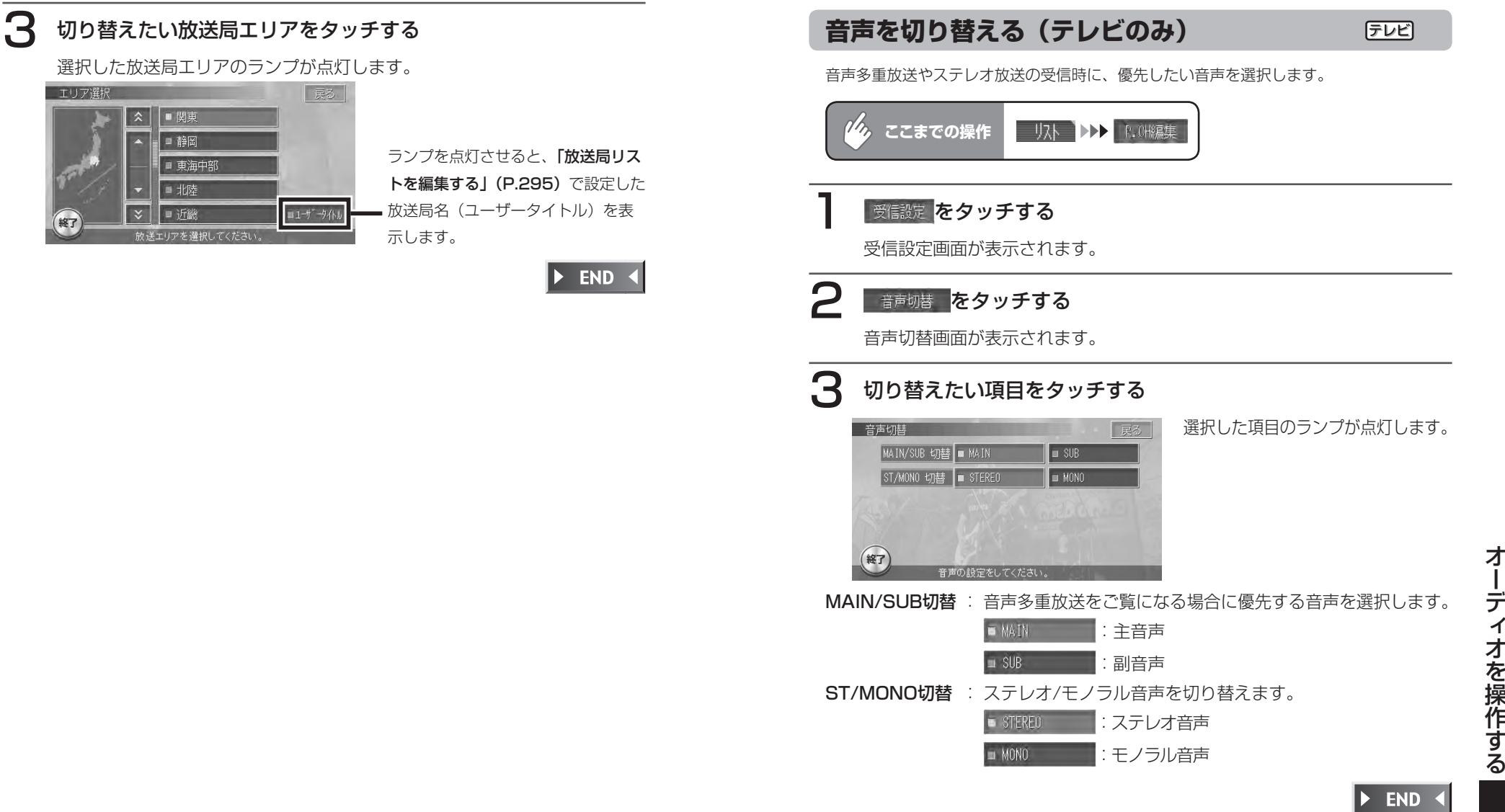

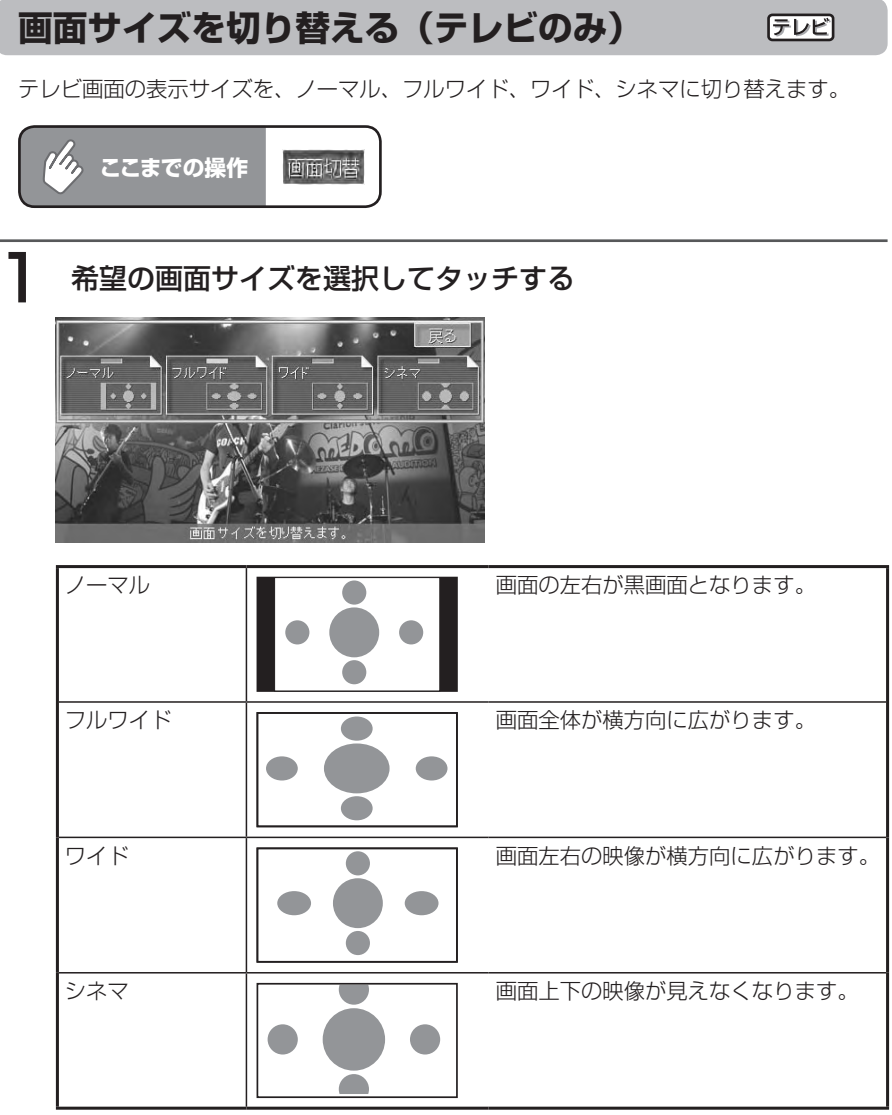

通常のテレビ画面に戻ります。

オーディオコントロールバーが消えると同時に、選択した画面のサイズが反 映されます。

END <

# **DVDビデオを観る(MAX760HDのみ)**

警告

運転者がDVDビデオを見るときは、必ず安全な場所に車を停車させてくだ • さい。本機は安全のため、停車時のみDVDビデオの映像を見ることができ ます。走行中は、音声だけを聴くことができます。

# **コミット お知らせ**

DVDビデオモード時に音量を調節した場合、ディスクを取り出したりソースを切り • 替えてもその値は保持され、次回DVDビデオを再生しても、その音量で観ることが できます。

# **DVDビデオについて**

DVDビデオは、透明感のある画質、鮮やかな色合いを再現できるハイクオリティ デジタルビデオです。CDと同じ大きさで、最大8時間までの動画が記録できます。 本機は、DVDビデオの高画質・高音質をそのまま再現できます。

# **エミット お知らせ**)

- DVDビデオディスクにより、収録されている言語、字幕、アングルなどは異なります。 詳しくは、ディスクのパッケージ表示や付属の説明書をご覧ください。
- DVDビデオディスクによっては、本書で説明している機能動作とは異なる場合があ ります。挿入後にメニュー画面が表示されるディスクの場合は、「ディスクメニュー を利用して再生する」(P.305)をご覧ください。

## **DVDビデオの特徴**

#### ●マルチ音声機能

DVDビデオディスクは、1本の映画の中に最大8つの言語を収録することがで きます。

再生するDVDビデオディスクに収録されたお好みの言語で映画を観ることが できます。

#### ●サブタイトル (字幕) 機能

DVDビデオディスクは、1本の映画の中に最大32カ国語の字幕スーパーを収 録することができます。

再生するDVDビデオディスクに収録されたお好みの字幕で映画を観ることが できます。

#### ●マルチストーリー機能

DVDビデオディスクには、1本の映画の中にいくつかのストーリーを収録して あるものがあります。

マルチストーリー機能に対応したDVDビデオディスクでは、お好みのストー リーを楽しむことができます。

操作方法は、ディスクによって異なります。再生中に、ストーリー選択の指示 にしたがって操作してください。

#### ●マルチアングル機能

DVDビデオディスクには、1本の映画の中に複数のアングル(角度)で撮影さ れたシーンを収録してあるものがあります。

マルチアングル機能に対応したDVDビデオディスクでは、お好みのアングル で映画を観ることができます。

#### **用語について**

#### ●タイトル

DVDに記録されている映像や曲のいちばん大きな単位です。通常、映像ソフ トでは映画1作品、音楽ソフトではアルバム1枚(または1曲)に相当します。

#### ●チャプター

DVDに記録されている映像や曲の区切りで、タイトルよりも小さい単位です。 1つのタイトルはいくつかのチャプターで構成されています。チャプターが記 録されていないディスクもあります。

## **画面表示とタッチキーについて**

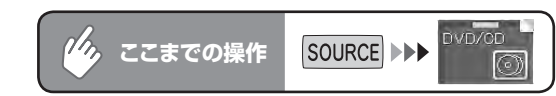

5秒間操作をしないと、DVDビデオのタッチキーは消えます。再表示させるには、画面内 をタッチします。

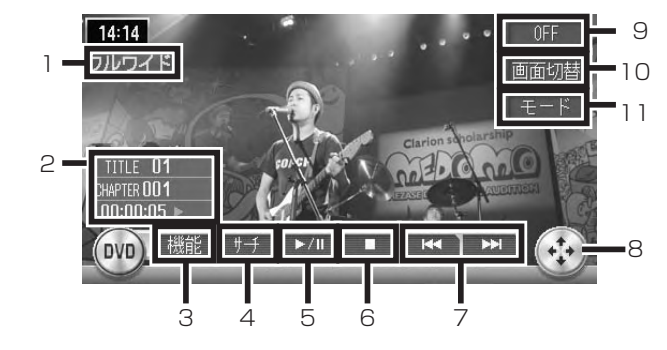

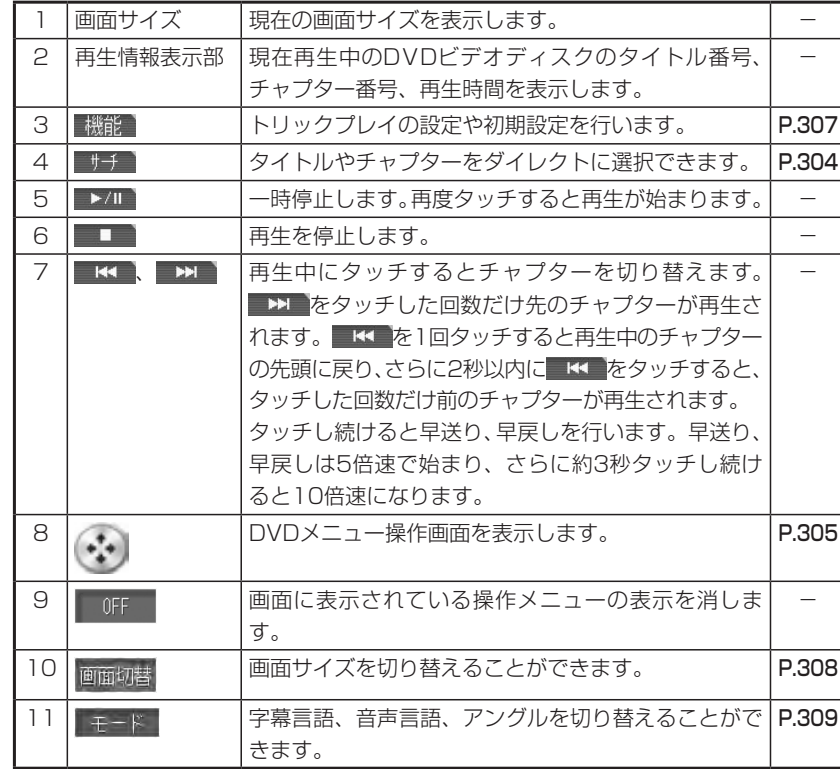

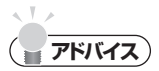

- 一時停止中に以下の状況が発生した場合は、一時停止が解除され再生を再開します。 交差点案内(AV画面での)が割り込み(P.393)、表示が終了した場合 ビーコン(別売)からのVICS情報が割り込み(P.401)、表示が終了した場合 交通情報(P.269)を聴き、解除した場合
- ・DVDビデオディスクにより、メニュー中にキー操作(再生/一時停止)ができない 場合があります。その場合は ※ でDVDメニューの操作キーを出して操作をしてくだ さい。

# **タイトルやチャプターをダイレクトに選択する**

再生中のDVDから、見たいタイトルやチャプターをダイレクトに選択します。

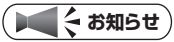

- タイトル番号が指定できるのは、複数のタイトルが収録されているDVDビデオディ スクを再生しているときです。
- ディスクによってはこの操作ができない場合があります。 •

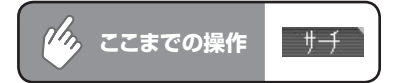

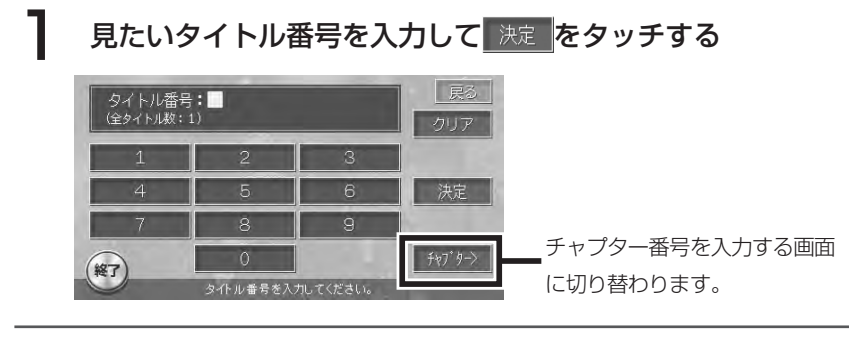

# (終了)をタッチする

テンキーが消え、選択したタイトル番号またはチャプター番号から再生がは じまります。

END 4

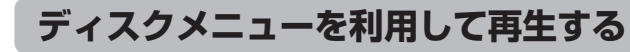

DVDビデオディスクには、そのディスク特有のDVDメニューが収録されているものがあり ます。ディスクメニューを利用して、観たいメニューを再生できます。表示されるメニュー や操作方法は、各ディスクにより異なります。

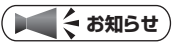

ディスクによってはこの操作ができない場合があります。 •

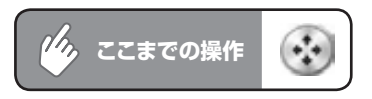

# ▲ 、 ▼ 、 【 、 ▶ をタッチして目的の項目を選択する

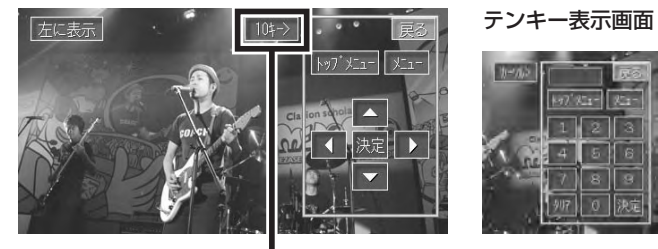

タッチすると、テンキー表示になります。

\*-- : それぞれのメニュー画面が表示されます。 ■ 左に表示 : メニューカーソルの表示位置を切り替えることができ ます。 104-> | ホール> :テンキーとカーソルキーの表示が切り替わります。 テンキーでメニュー番号を入力すると、ダイレクトに メニューを選択できます。 :テンキーで入力した数字をクリアします。 東大 :ディスクメニューを消します。

# 決定をタッチする

選択した項目が実行されます。

才

デ  $\overline{\mathcal{X}}$ 

オを操作する

# **スロー再生する**

再生中のDVDをスロー再生できます。

## ■ 2/1 をタッチする

再生が一時停止されます。

# 2 エロをタッチし続ける

スロー再生がはじまります。

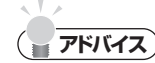

- → → から指を離すと、通常の再生に戻ります。
- スロー再生中は、再生情報表示部に | 1/3」と表示されます。

 $\triangleright$  END 4

# **再生を停止する**

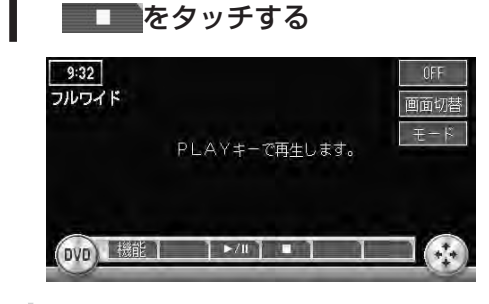

# **アドバイス**

・ 再生停止後に■▶/Ⅱ をタッチすると、停止した位置から再生を再開します。(レジュー ム機能)

再生が停止します。

・再生停止後に再度 ■ をタッチし、それから ▶/Ⅱ をタッチすると、ディスク の先頭から再生を始めます。(レジューム機能解除)

 $\triangleright$  END 4

# **トリックプレイをする**

1つのチャプターを繰り返し再生したり、各チャプターを10秒間ずつ再生して観たいチャ プターを探すことができます。

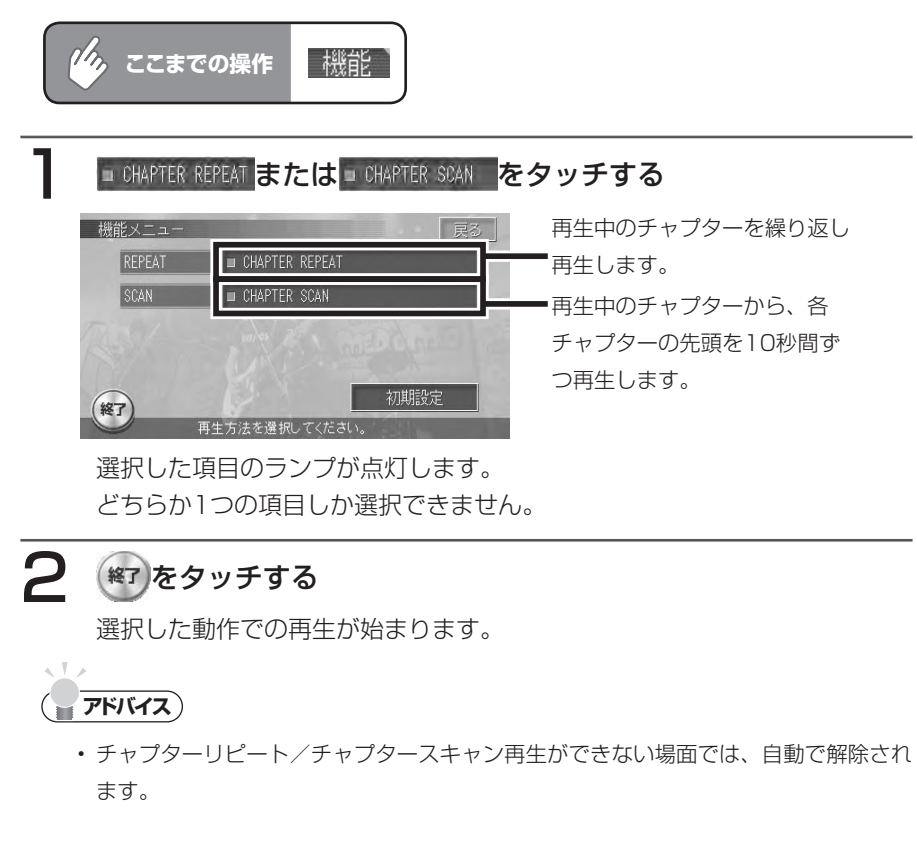

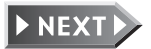

306 MAX760HD / MAX560HD

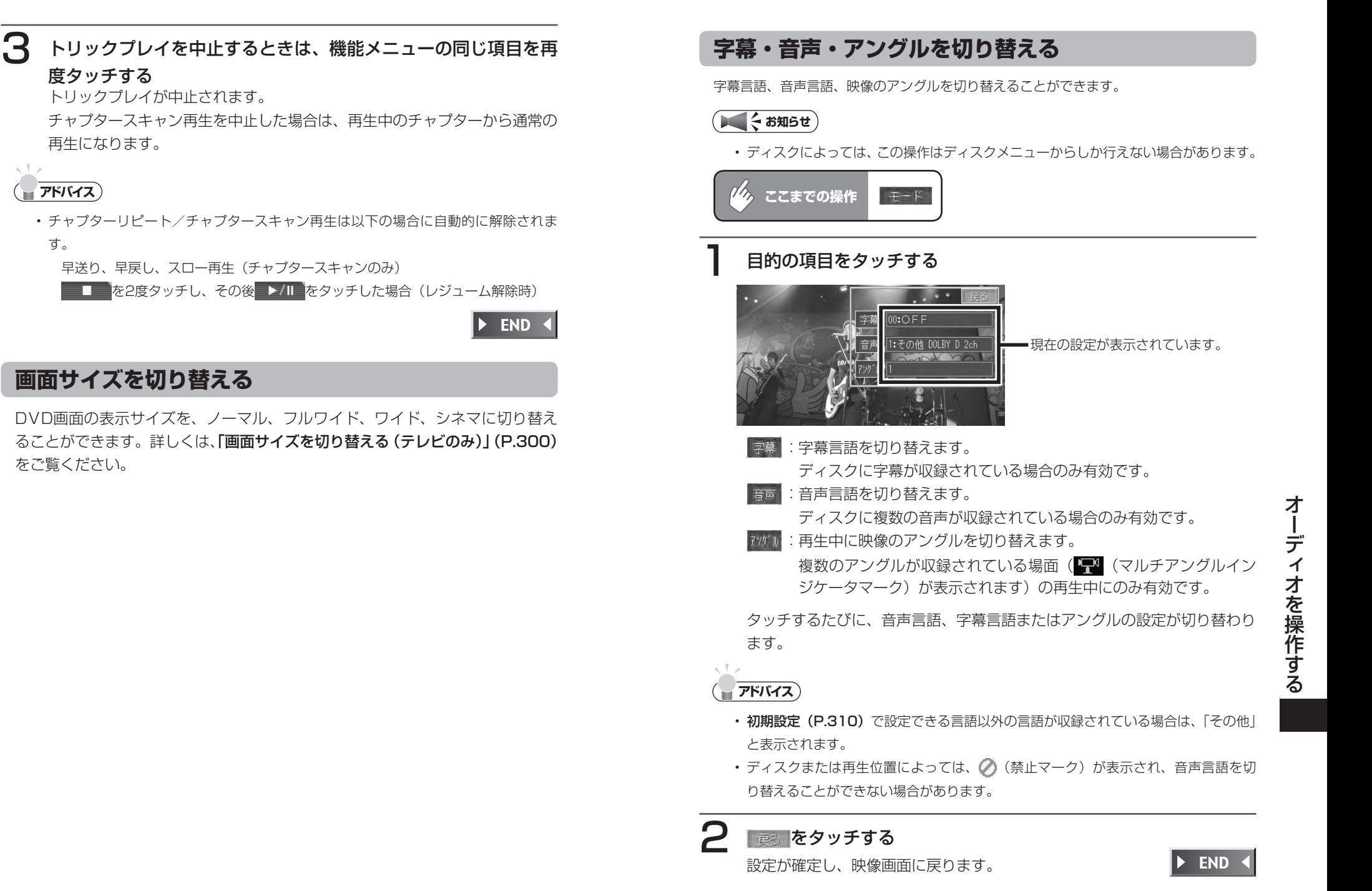

# **DVDビデオの初期設定を変更する**

メニュー言語や、国別の視聴制限などを設定できます。

#### **エミット お知らせ**)

初期設定画面を表示させると、DVDの再生は停止し、設定終了後にディスクの先頭 •から再生がはじまります。

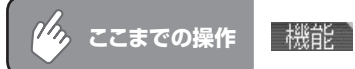

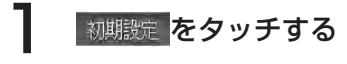

初期設定画面が表示されます。

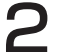

# 2 各種設定を行う

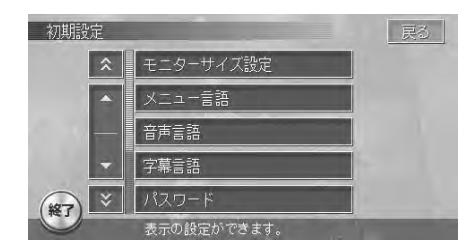

以降の操作については、各説明のページをご覧ください。

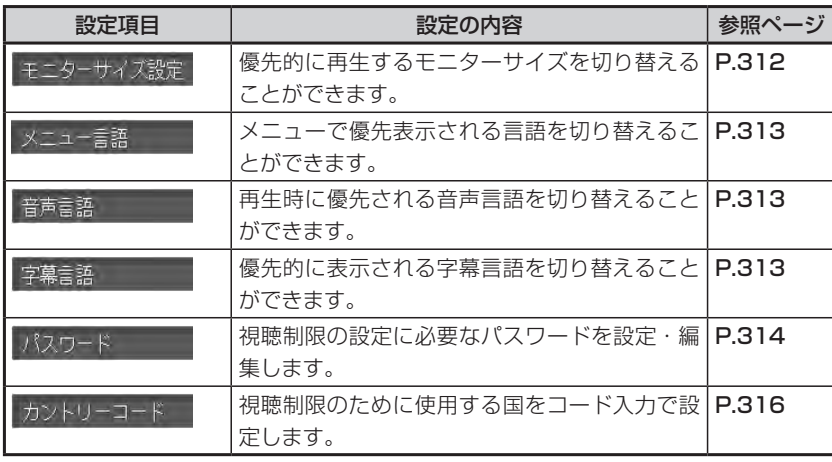

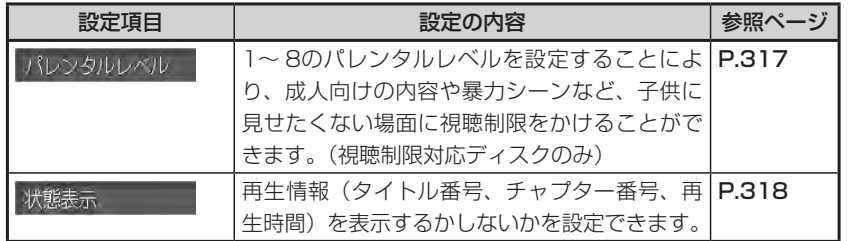

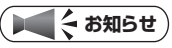

•設定を中止するには、設定中に 戻る をタッチします。

# **モニターサイズを切り替える**

再生時に優先するモニターサイズを、ワイド、パンスキャン、レターボックスから選択し ます。

## ● < お知らせ

• 収録されているモニターサイズはディスクごとに異なります。モニターサイズを |パ ンスキャン」あるいは「レターボックス」に設定しても、ディスクによっては自動的 にどちらかで再生されることがあります。

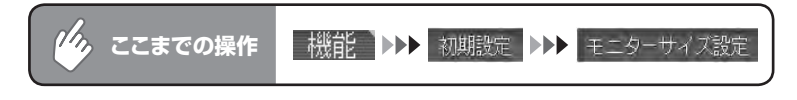

# お好みのモニターサイズをタッチする

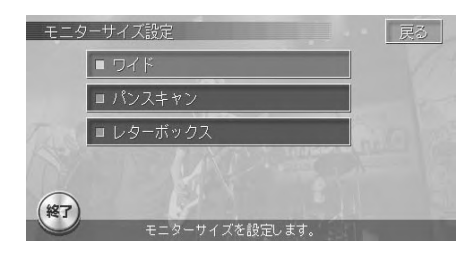

選択したモニターサイズのランプ が点灯します。

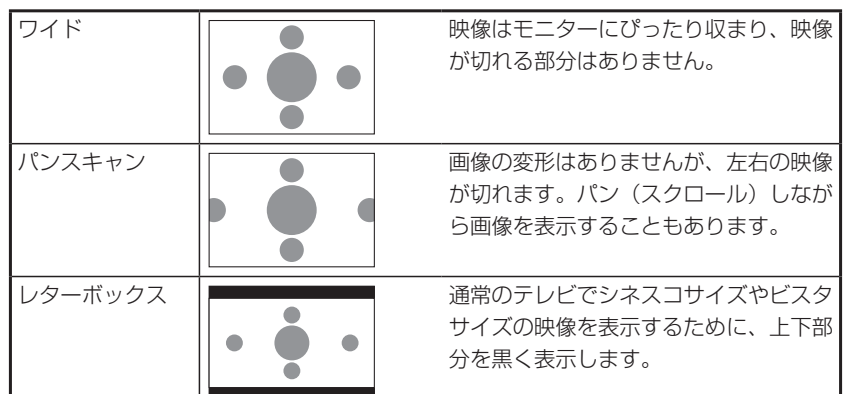

 $\triangleright$  END 4

## **メニュー言語、音声言語、字幕言語を切り替える**

再生時に優先する言語を、メニュー言語、音声言語、字幕言語それぞれについて設定でき ます。

### **エミット お知らせ**)

本設定は、再生時に優先する言語の設定です。必ずしも切り替えた言語で再生される • わけではありません。

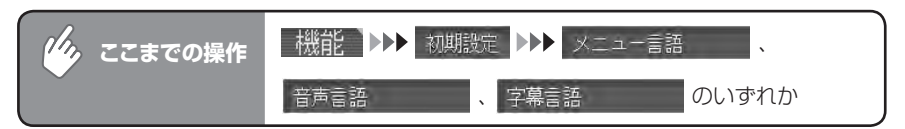

# お好みの言語をタッチする

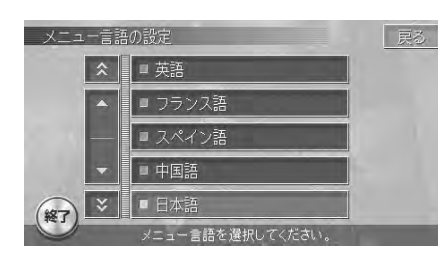

※画面はメニュー言語選択画面です。 選択した言語のランプが点灯します。 選択できる言語は「英語」、「フラン ス語」、「スペイン語」、「中国語」、「日 本語」です。

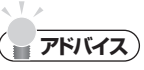

・ 字幕言語の設定画面で p o F F (を選択すると、字幕は表示されなくなります。

ディオを操作する

 $\triangleright$  END 4

才

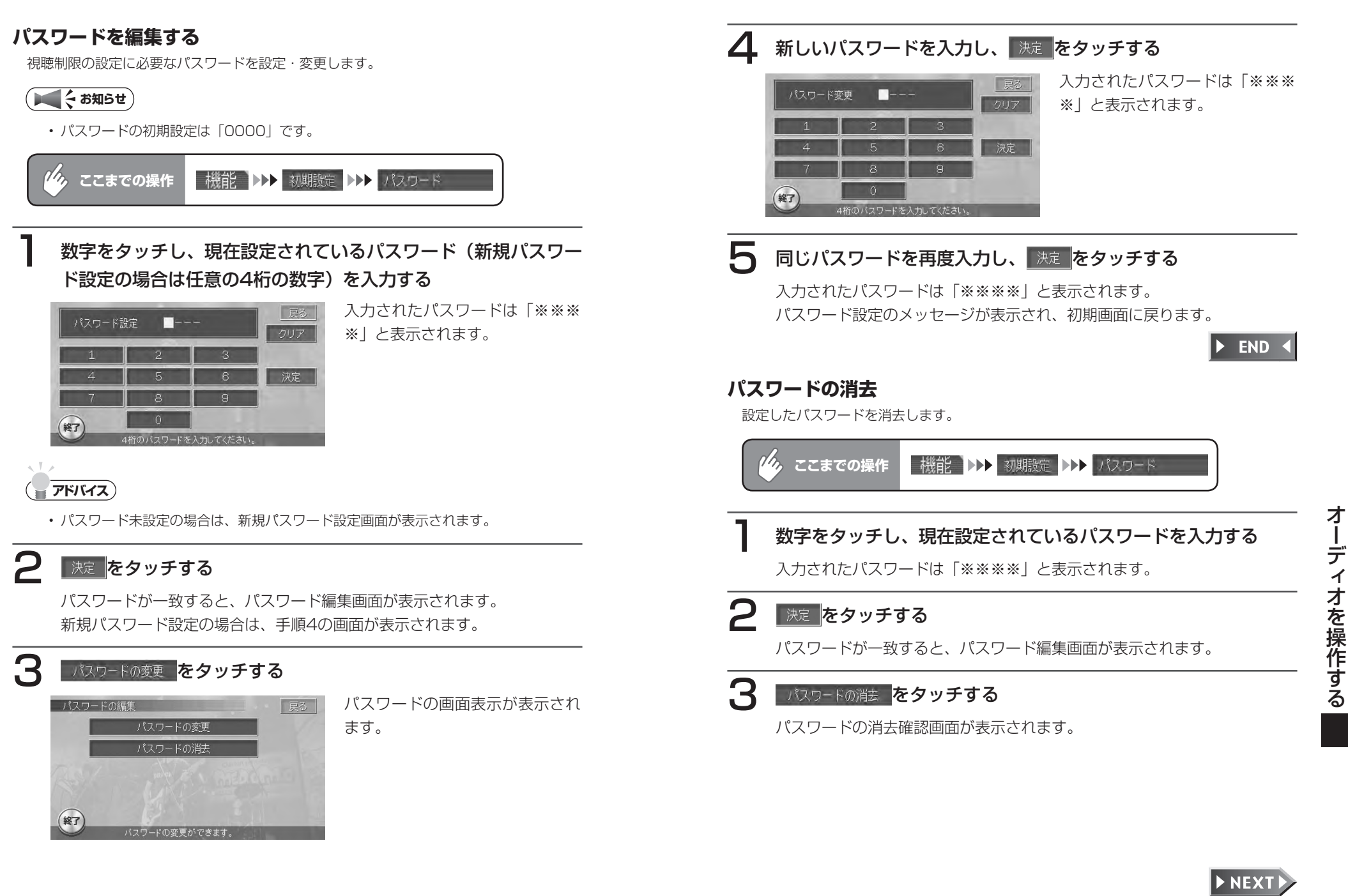

## <u>ノ</u> ■ はい をタッチする

パスワードが消去され、初期設定画面へ戻ります。

**アドバイス**

• 「いいえ をタッチすると、パスワードは消去されずに、パスワード編集画面に戻ります。

 $\triangleright$  END 4

## **国別の視聴制限を設定する(カントリーコード)**

視聴制限に使用する国を設定します。

カントリーコードは、視聴制限のために使用する国を識別するためのコードです。詳しくは、 「カントリーコード一覧」(P.525)をご覧ください。

1 DVDディスクに記録してある国(または地域)のコードを入力し、

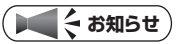

初期設定は「7480」(JAPAN)です。 •

 $\eta_{\lambda}$ **ここまでの操作** ■機能■▶▶ 初期設定 ▶▶ カントリーコード

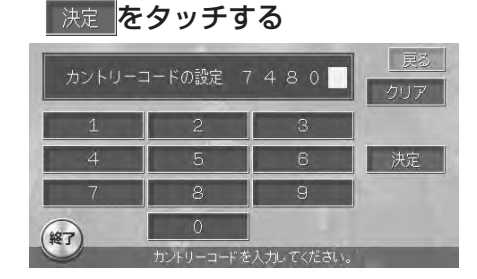

カントリーコードが設定され、初 期設定画面に戻ります。

 $\blacktriangleright$  END 4

## **視聴制限を設定する(パレンタルレベル設定)**

たとえばディスク側の視聴制限がレベル1(最も制限が厳しい)の場合、パレンタルレベル が2以上であればパレンタルレベル変更の警告が表示され、再生はできません。レベル1の ディスクを再生するには、パレンタルレベルを1に設定します。

# **エミー お知らせ**)

- バレンタルレベル変更の警告で |バレンタルレベル変更」をタッチしても、同様の操 作ができます。
- 最初にご使用になるときは、パスワードを設定してください。パレンタルレベル設定 は、パスワードが設定されていないと操作できません。
- 初期設定はレベル8です。 •
- 視聴制限レベルは、ディスクのパッケージなどに記載されています。パッケージに視 聴制限レベルが記載されていないディスクは、パレンタルレベルを設定しても視聴制 限はかけられません。
- パレンタルレベルは国によって異なるため、カントリーコードを設定しないと視聴制 限が正しくかからない場合があります。カントリーコードの設定については、「国別 の視聴制限を設定する| (P.316) をご覧ください。

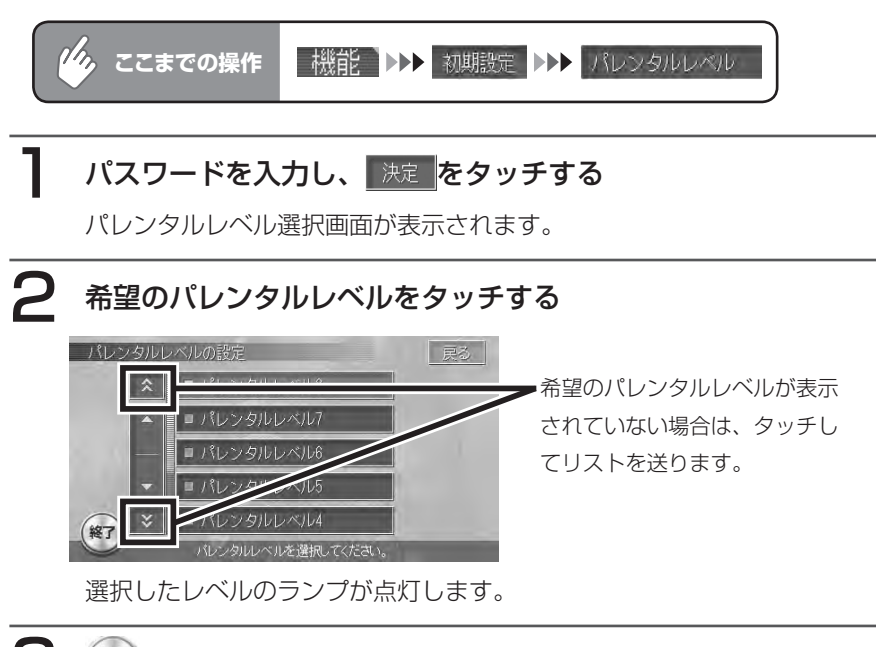

(終了)をタッチする 映像画面に戻ります。

 $\blacktriangleright$  END

#### **再生状態表示を設定する**

映像画面に再生情報を常に表示しておくことができます。

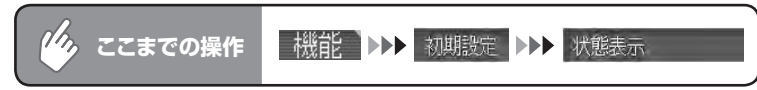

# 再生情報を表示させたい場合は · 常に状態を表示する をタッチする

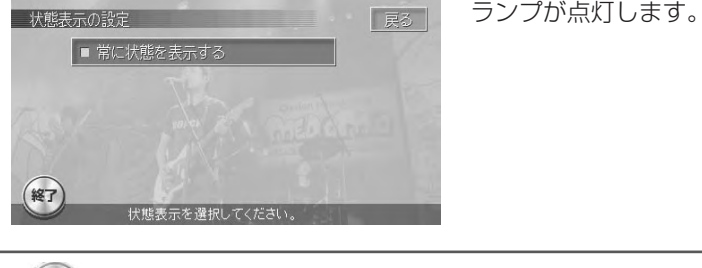

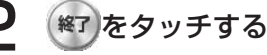

#### 映像画面に戻ります。

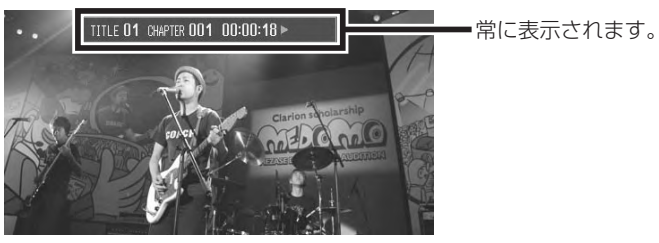

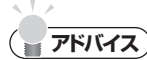

• 再生情報表示を解除する場合は、 ■ 常に状態を表示する を再度タッチします。

 $\blacktriangleright$  END

# **CD・MP3(MAX760HDのみ)・WMA(MAX760HDのみ)を聴く**

# **MP3/WMAファイルについて**

MP3とは、MPEG Audio Layer 3の略称で、音声圧縮技術に関する標準フォー マットです。MP3ファイルは、元の音楽データを約1/10サイズに圧縮したもの です。(サンプリング周波数44.1kHz、ビットレート128kbps時) WMAとは、Windows Media Audioの略称で、マイクロソフト社が開発した音 声圧縮フォーマットです。

#### ■再生できるMP3ファイルについて

- 本機はMP3ファイルのCD-ROM、あるいはCD-R、CD-RWディスク、メモリー スティックを再生できます。ディスクは、ISO9660のレベル1/レベル2、 Joliet、Romeo、メモリースティックはFAT16、V-FATに準拠して記録され たファイルが再生可能です。
- マルチセッション対応で記録したディスクは、最大40セッションまで再生可能です。 •
- パケットライトには対応していません。 •
- ファイルに名前を付けるときは、ファイルの最後に拡張子「.MP3」を付けてください。 •
- 本機は、拡張子「.MP3」が付いているファイルをMP3ファイルとして再生し ます。雑音や故障の原因となりますので、MP3ファイル以外には拡張子 「.MP3」を付けないでください。
- ID3-TagのVer1.xのalbum(Disc Titleとして表示)、track(Track Titleとし て表示)、artist(Track Artistとして表示)、ジャンルの表示に対応しています。
- 44.1kHzのMP3ファイルを再生している場合のみ、エンファシスに対応して います。なお、再生可能なサンプリング周波数は、MPEG1では44.1kHz/ 48kHz/32kHz、MPEG2では22.05kHz/24kHz/16kHzですが、音質面に おいて44.1kHz以上を推奨します。
- 再生可能なビットレートは、MPEG1では32kbps ~ 320kbps、MPEG2では 8kbps ~ 160kbpsですが、音質面において128kbps以上を推奨します。
- MP3i(MP3 interactive)、mp3 PROフォーマットには対応していません。 •
- VBR(バリアブルビットレート)で記録されたMP3ファイルは音飛びする場合があります。 •
- 記録時間の短いファイルは再生できないことがあります。 •
- ディスクまたはメモリースティック内に音楽データ以外の大きなデータが入っ ていると、曲が再生できない場合があります。

#### ■再生できるWMAファイルについて

- 本機はWMAファイルのCD-ROM、あるいはCD-R、CD-RWディスクを再生 できます。ディスクは、ISO9660のレベル1/レベル2、Joliet、Romeoに 準拠して記録されたディスクが再生可能です。
- マルチセッション対応で記録したディスクは、最大40セッションまで再生可 能です。
- パケットライトには対応していません。 •
- ファイルに名前を付けるときは、ファイルの最後に拡張子「.WMA」を付けて ください。
- 本機は、拡張子「.WMA」が付いているファイルをWMAファイルとして再生 します。雑音や故障の原因となりますので、WMAファイル以外には拡張子 「.WMA」を付けないでください。
- アルバム名は、作成するパソコンソフトウェアによっては文字化けする場合が あります。
- WMA9 Professional、WMA9 Voice、WMA9ロスレスフォーマットには 対応していません。
- ディスク内に音楽データ以外の大きなデータが入っていると、曲が再生できな い場合があります。
- WMA記録バージョンごとの再生可能なサンプリング周波数とビットレートは •次のようになります。

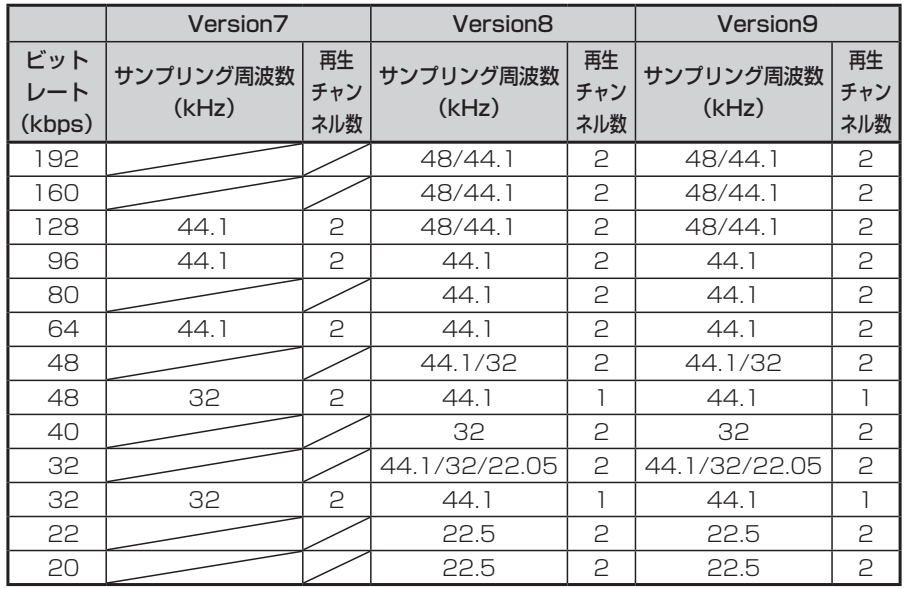

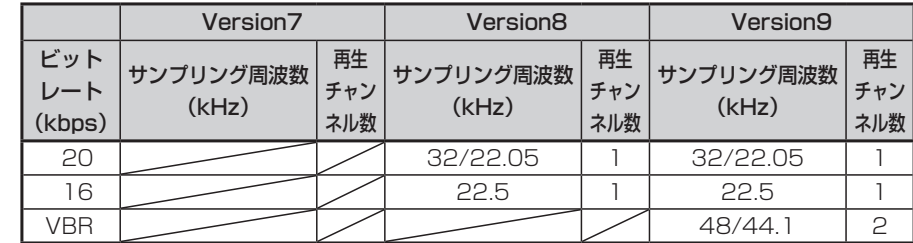

#### ■フォルダとMP3/WMAファイルについて

ファイル数/フォルダ数については、ディスクとメモリースティックで異なりま す。

- ディスクの場合(MP3・WMA)
- フォルダ数最大255 (ルートを含む)
- ファイル数最大512(1フォルダあたり最大255)
- •メモリースティックの場合(MP3のみ)
- フォルダ数最大99 (ルートを含む)
- ファイル数最大255(1フォルダあたり最大99)

MP3/WMAファイルを収録したCD-ROM、メモリースティックのイメージ(例: 1~4階層の場合)は、下図のようになります。

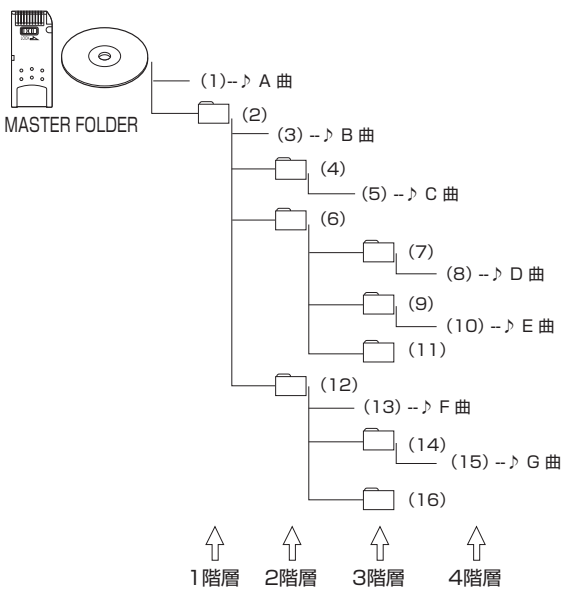

#### ■ディスクの場合 ■メモリースティックの場合

曲のないフォルダを飛ばしてNo.を 曲のないフォルダを飛ばして 付けます。 いっちゃん しゅうしゃ No.を付けます。

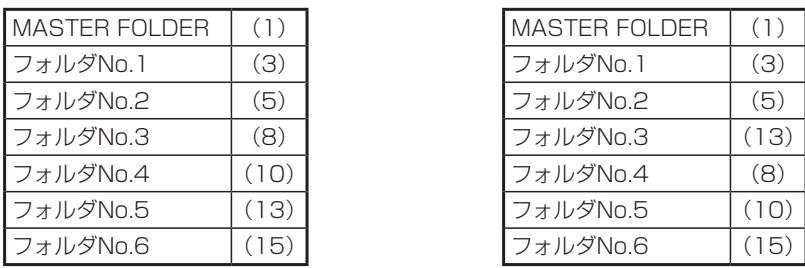

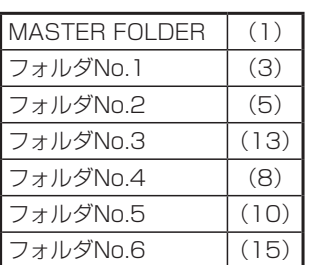

- MP3/WMAファイルを含まないフォルダは認識しません。 •
- 8階層(ルートディレクトリを含む)までのMP3/WMAファイルの再生に対 応していますが、多くのフォルダを持つ場合は再生がはじまるまでに時間がか かります。
- フォルダを含めたファイル名が長い場合、そのファイルは再生できないことが あります。
- MP3/WMAのファイル名を表示する場合、ファイル名の長さによってはファ •イル名の最後に拡張子の一部(./.m/.mp/.W/.WM)が残る場合があります。 その場合には、作成するファイル名の長さを調整してください。(拡張子の一 部が残るファイル名の長さは使用するファイルシステムによります)

#### **画面表示とタッチキーについて**

P.325からの操作説明では、主にCDの画面を使って説明しています。ソースによって表 示内容が異なる画面もありますが、特に記載のない限り、操作方法は同じです。

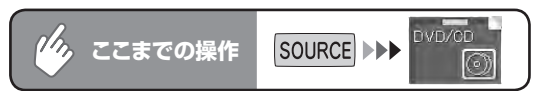

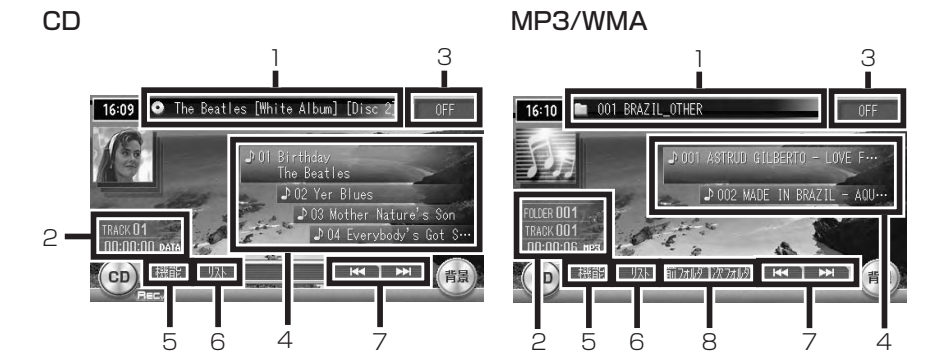

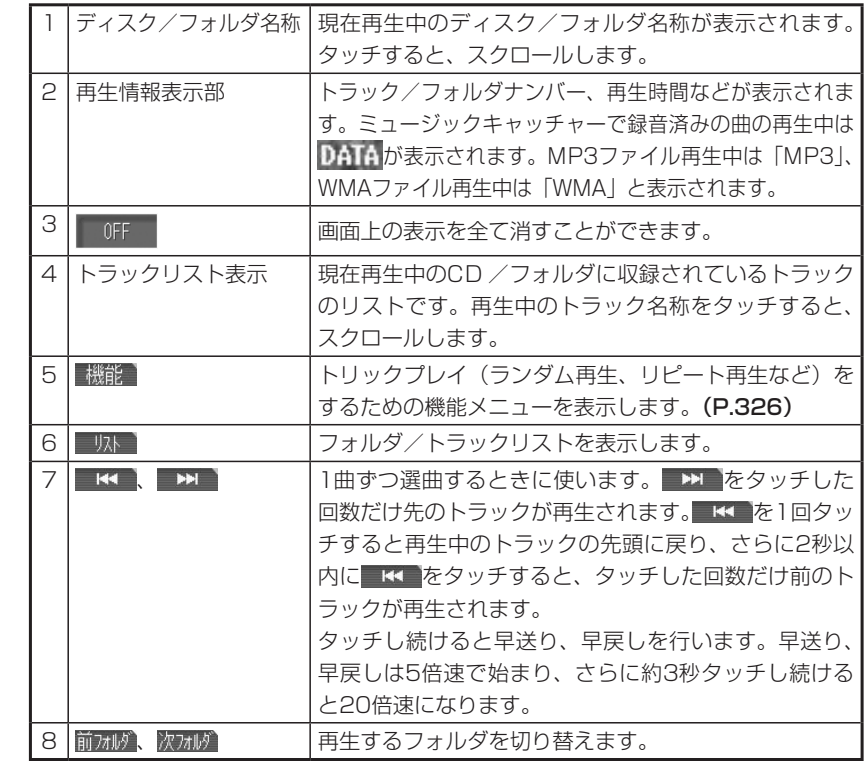

## **エミー お知らせ**

- 再生中のディスクおよびトラックタイトルなどの情報は、本機内にあるGracenote CDDB® Music Recognition ServiceSMの情報です。またCD-TEXT対応ディスク であれば、ディスク内の情報を表示できます。
- Gracenote CDDB® Music Recognition Service<sup>sM</sup>からタイトル情報が得られな い場合や、CDからCD-TEXTの情報が得られない場合は、トラックタイトルは表示さ れず、「Track 1」などの番号が表示されます。
- ・CDDBについて詳しくは、「Gracenote CDDB® Music Recognition Service<sup>sM</sup> について」(P.335)をご覧ください。
- 低ビットレート時のMP3再生中の早送り/早戻しは、再生ファイルの容量が小さい ため、スピードが早くなります。

# **メモリースティックのMP3を再生するには**

メモリースティックに保存されているMP3形式の音楽データを再生するには、 以下の手順を行ってください。

#### **エミー お知らせ**

- メモリースティックの再生で使用できる音楽ファイルはMP3のみです。 •
- メモリースティックにMP3以外のファイルが混在していると、再生できるMP3ファ •イルの数に影響がでます。メモリースティック内にはMP3ファイルのみを記録して ください。

音楽データ (MP3) の入ったメモリースティックを入れる

# SOURCE を押す

SOURCE選択メニューが表示されます。

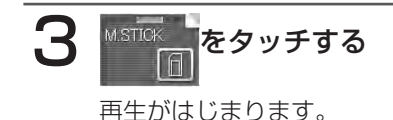

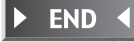

# **リストからフォルダ(MP3/WMA)/トラックを選択する**

フォルダ/トラックリストから、ダイレクトに曲を選択できます。

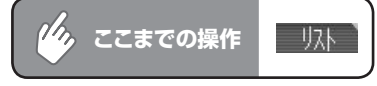

# 聴きたいフォルダ名を選択してタッチする(MP3/WMA)

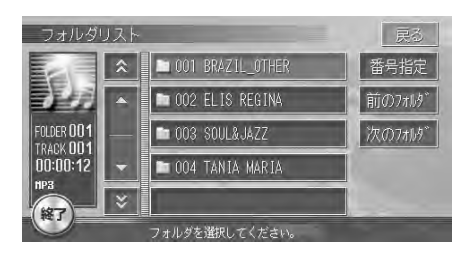

トラックリスト画面が表示され、 選択したフォルダの先頭から再生 がはじまります。 聴きたいトラックを指定する場合 は、手順2へお進みください。

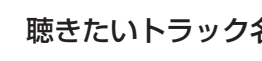

聴きたいトラック名を選択してタッチする

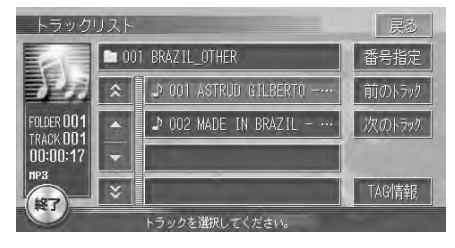

選択したトラックから再生がはじ まります。

END 4

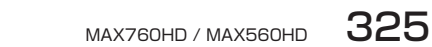

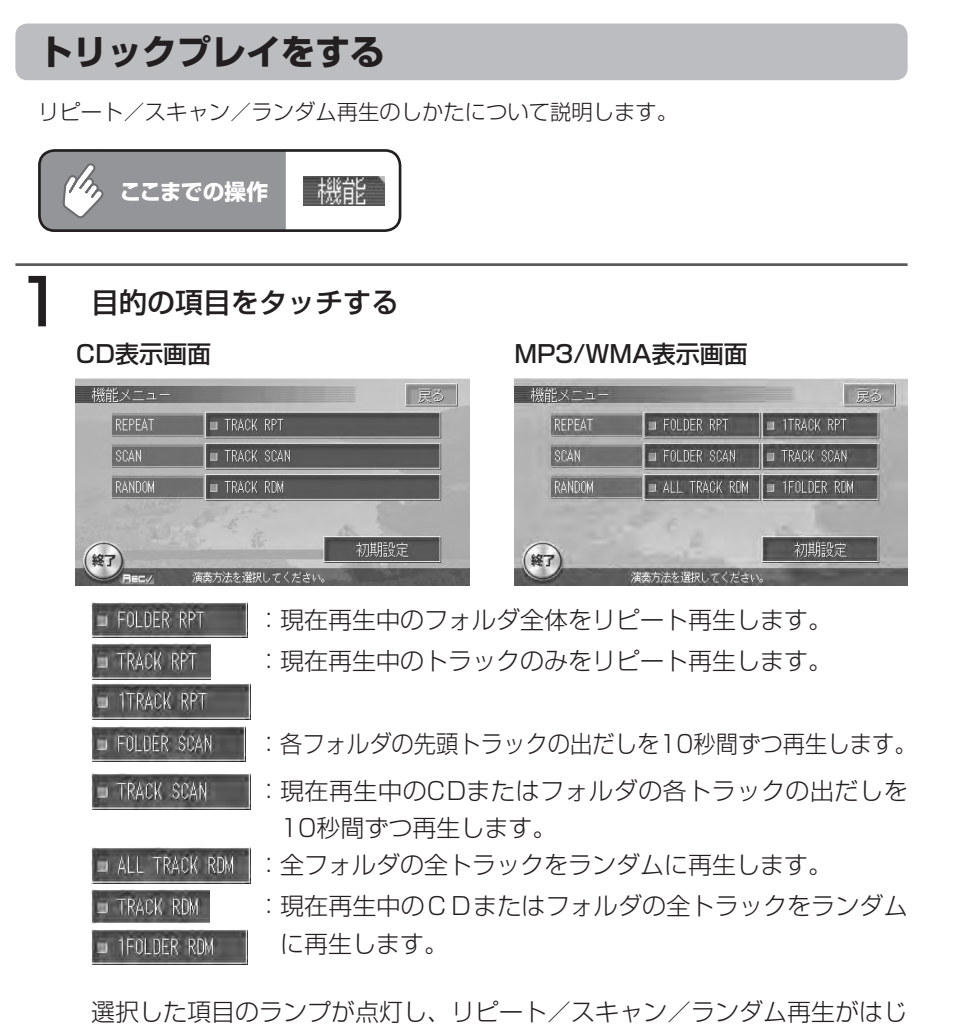

まります。

いずれか1つの項目しか選択できません。

# 2 トリックプレイを中止するときは、同じ項目を再度タッチする

トリックプレイが中止されます。

スキャン再生を中止した場合は、再生中のフォルダまたはトラックから通常 の再生になります。

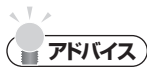

• 選曲操作をすると、スキャン再生は解除されます。

 $\triangleright$  END 4

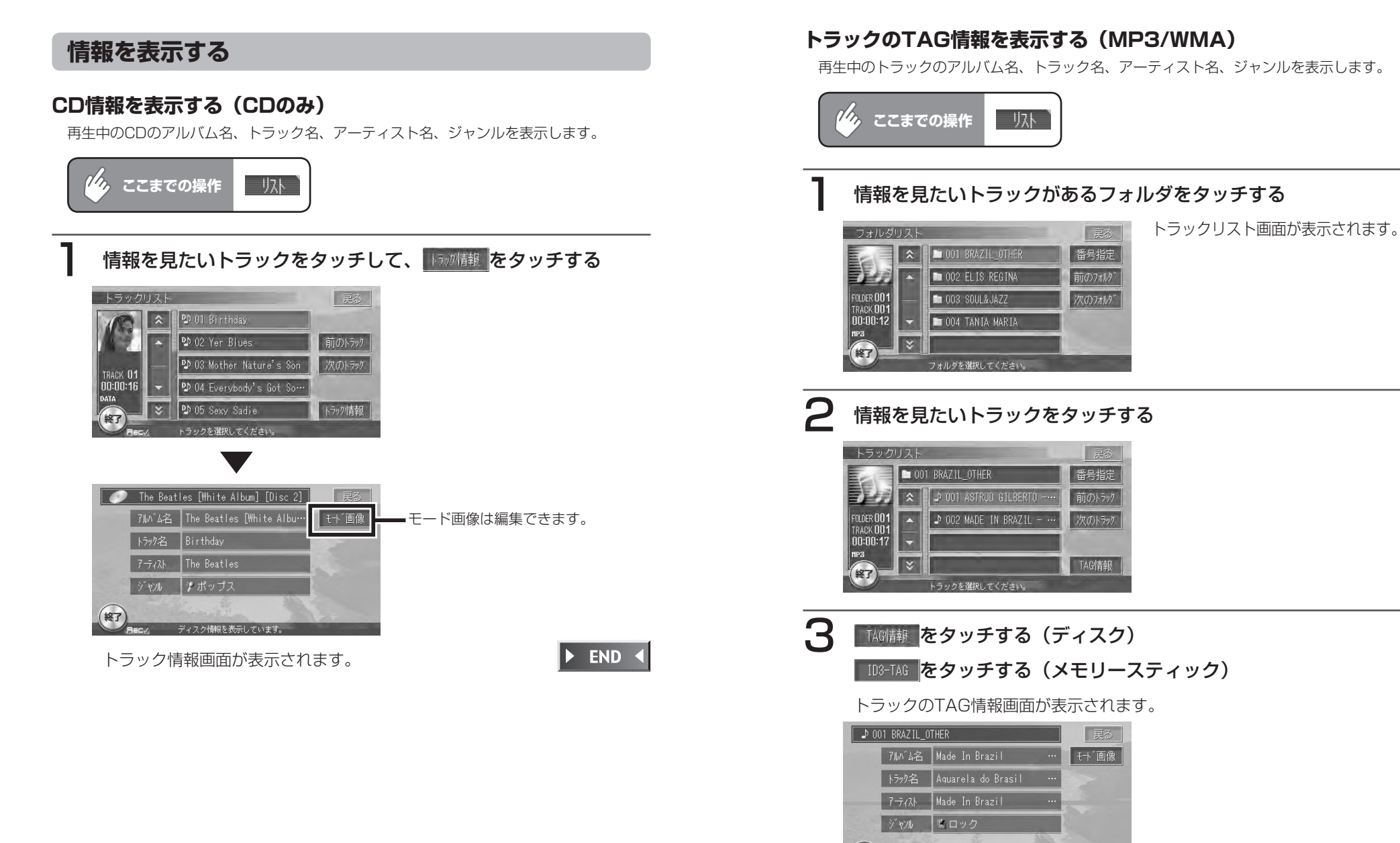

(終了

·AG情報を表示して

 $\blacktriangleright$  END 4

328 MAX760HD / MAX560HD

# **CD-TEXT/TAG情報を表示する**

オーディオ画面のタイトル表示部にCD-TEXT/TAG情報を表示できます。リスト画面の表 示は変わりません。

CD:CD-TEXTがある場合は、優先的に表示できます。

MP3/WMA:TAG情報がある場合は、優先的に表示できます。TAG情報がない場合は、「タ イトルなし」と表示します。

## **エミー お知らせ**)

タイトル表示をTAGに切り替えた場合、 • オーディオ画面には現在再生中のトラッ ク番号のみが表示されます。フォルダ名 には、再生中のトラックのTAGにあるア ルバム名が表示されます。

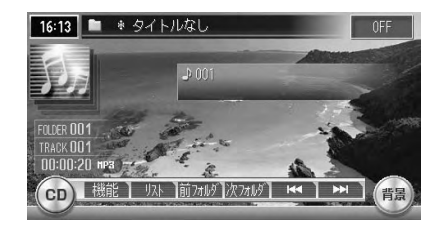

 $\eta_{\lambda}$ |機能 **ここまでの操作**

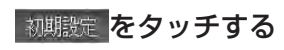

初期設定メニューが表示されます。

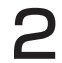

2 LCD-TEXTを優先して表示する (CD) または TAG情報を優先して表示する (MP3/WMA)をタッチする

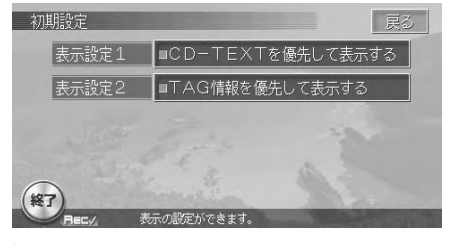

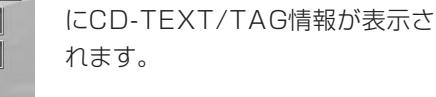

ランプが点灯し、タイトル表示部

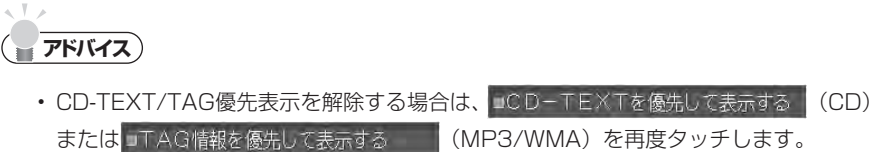

• メモリースティックのMP3再生時は、■ I D.3 − T A Gを優先して表示する と表示され ます。 **END** 

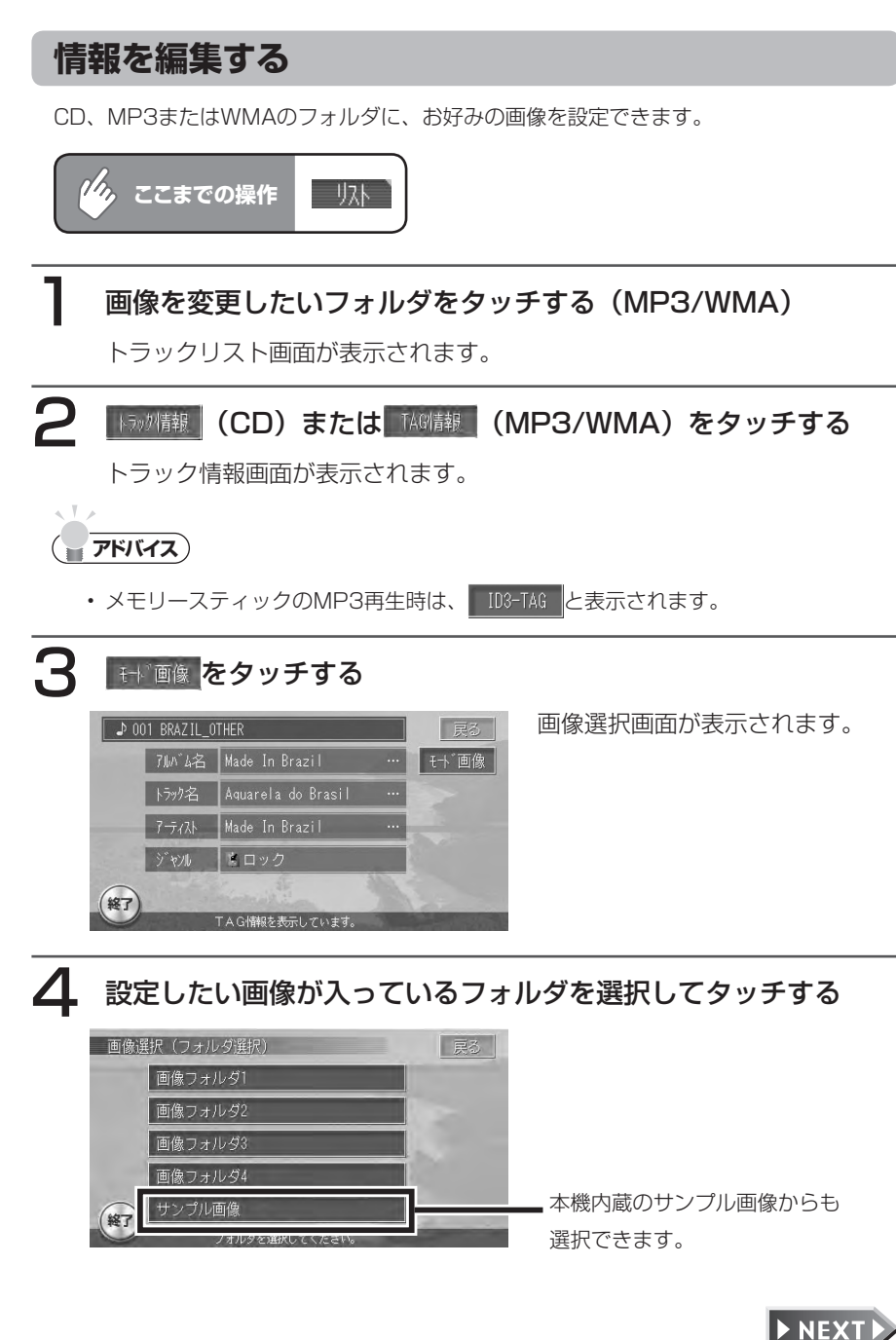

オ

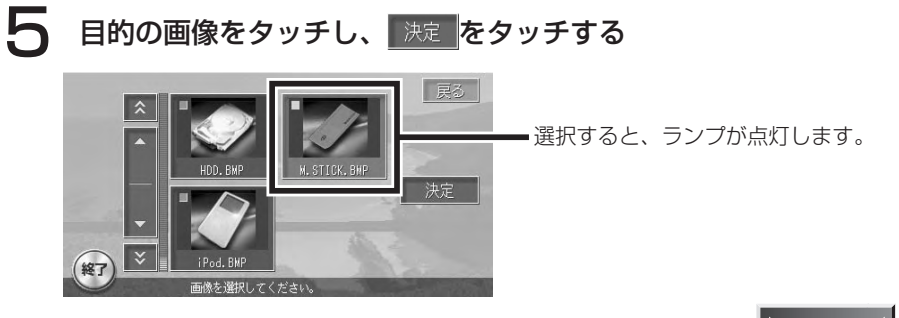

画像が変更され、トラック情報画面に戻ります。

 $\blacktriangleright$  END 4

# **ミュージックキャッチャー ®に録音する**

# **ミュージックキャッチャー ®のご使用にあたって**

#### **ミュージックキャッチャーについて**

#### ■録音可能曲数

曲数:最大4,000曲 アルバム数:最大500 1つのアルバムに収録できる曲数:最大99曲 ※ただし、いずれも録音可能時間の範囲内のみです。詳しくは「ハードディス ク情報を見る」(P.270)をご覧ください。

#### ■録音できるソース

ミュージックキャッチャーに録音できるソースは音楽CDのみです。 再生できるCDについては、「DVD(MAX760HDのみ)/ CDについて」 (P.14)をご覧ください。

#### ■デジタル緑音のルール

本機は、シリアルコピーマネージメントシステム(SCMS-Serial Copy Management System、以降はSCMSと表示します)の規格に準拠したデ ジタルオーディオ機器です。

SCMSは、各種デジタルオーディオ機器の間で、「デジタル信号をデジタル信 号のまま録音する」というデジタル信号同士のコピーを<1世代まで>と規制 したものです。

したがって、次のような操作は本機では行うことができません。

- 本機にデジタル録音したCDを、デジタル出力、デジタルコピーすること •
- ・デジタル録音およびコピーが禁止されているディスクの録音(検出された時 点で録音が中止されます)
- CDなどからデジタル録音したCD-RやCD-RWなどからの録音 •

#### ■音質について

本機のミュージックキャッチャーは、ATRAC3という音声圧縮技術を採用し て い ま す。ATRAC3は、MDに 採 用 さ れ て い るAdaptive Transform Acoustic Codingという圧縮技術を進化させたものです。

ATRAC3によって、CDの音声データを、音質を損なわずに約1/10に圧縮で きます。(サンプリングレート:44.1kHz、ビットレート:132kbps)

#### ■タイトル表示について

CDからミュージックキャッチャーにデジタル録音すると、本機内蔵の Gracenote CDDB<sup>®</sup> Music Recognition Service<sup>SM</sup>のデータベースから、 アルバムのタイトル/読み/アーティスト/ジャンル、トラックのタイトル/ 読み/アーティストを取得して表示させることができます。

情報を取得できなかったCDについては、録音した日付が表示されます。また、 CDや曲によっては、情報を取得できない場合があります。

#### ■アルバム情報の更新について

録音の際に、本機に内蔵されているGracenote CDDB® Music Recognition ServiceSMから取得したアルバム情報を、インターネット上のGracenote CDDBデータベースから最新の情報に更新できます。

この機能を使用するには、メモリースティック、インターネットに接続できる パソコン、情報を取得するための専用アプリケーション「HDDナビマスター」 が必要になります。

専用アプリケーション「HDDナビマスター」については、弊社ホームページ(下 記)から提供しております。

http://www.clarion.com

※「サポート]→「ダウンロード(HDDナビ)]を選択してダウンロードして ください。

パソコン用の専用アプリケーション「HDDナビマスター」の操作方法は、ア プリケーションの提供と併せてご案内いたします。

#### ■Gracenote CDDB<sup>®</sup> Music Recognition Service<sup>SM</sup> について

- 「グレースノート社からのCDおよび音楽関連データ情報」 に関する著作権 (2000-2003)は、グレースノート社に帰属します。「グレースノート CDDBクライアントソフトウエア」に関する著作権 (2000-2003) は、 グレースノート社に帰属します。これらの製品およびサービスは、米国特許番 号#5,987,525, #6,061,680, #6,154,773, #6,161,132, #6,230,192、#6,230,207、#6,240,459、#6,330,593 並びにそ の他の特許取得済みまたは申請中の技術の中の1つ或いは複数の技術により 提供されます。「Gracenote」 および 「CDDB」 は米国グレースノート社の 登録商標です。
- 「Gracenote」のロゴおよびロゴタイプ、「CDDB」のロゴおよびロゴタイプ、 および「Powered by Gracenote」のロゴは、米国グレースノート社の商 標です。
- 音楽認識技術および関連データ情報は、グレースノート®およびグレースノー トCDDB®音楽認識サービスにより、提供されます。グレースノートは音楽 認識技術および関連データ情報配信における業界標準となっています。詳し くは、http://www.gracenote.comをご覧ください。

※Gracenoteはパブリックなデータベースですので、本機内蔵のデータベー

ス、データの内容を100%保証するものではありません。 ※本機のデータベースは、2006年2月時点のものです。

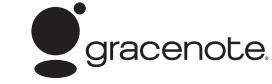

才

Gracenote CDDB Music Recognition Serviceのご利用の前に、以下の同意 書をご一読ください。

#### この製品を使用する際には、以下の条項に同意しなければなりません。

この製品は米国カリフォルニア州、エメリービル市の Gracenote ("Gracenote") からの技術とデータが 含まれています。この製品は Gracenote の技術 ("Gracenote Embedded Software") により、ディスク 識別を可能とし、また名前、アーティスト、トラック、タイトルなどを含む音楽に関する情報 ("Gracenote Data")を得ることも可能です。この技術は Gracenote Database ("Gracenote Database")に実装されています。

- · Gracenote Data、Gracenote Database、Gracenote Embedded Software を商用ではなく、 個人の使用のみに使うことに同意すること。
- ・標準エンドユーザー機能及びこの製品の機能によってのみ、Gracenote Data にアクセス することに同意すること。
- ・第三者に、Gracenote Embedded Software または Gracenote Data の譲渡、コピー、転送を しないことに同意すること。
- ・この文章中で明白に許可されたこと以外での Gracenote Data、Gracenote Database や Gracenote Embedded Software の使用あるいは応用をしないことに同意すること。
- •これらの制約に違反した場合、あなたの Gracenote Data、 Gracenote Database、 Gracenote Embedded Software を使用する非独占的ライセンスの契約を解除します。解除 された場合、Gracenote Data、Gracenote Database の全ての使用をやめることに同意する こと。
- Gracenote  $\lambda$  Gracenote Data. Gracenote Database  $\mathcal P$  Gracenote Embedded Software  $\mathcal D$ 所有権を含むすべての権利を保有しています。
- ・Gracenote はこの同意のもとで、Gracenote の名において、直接あなたに対する権利を執 行することができます。

Gracenote Embedded Software や Gracenote Data の各項目はあなたに現状のままで使用許可を与 えます。Gracenote は、すべての Gracenote Data の正確さに関する、明示或いは黙示、真実の表 明或いは保証は、一切致しません。Gracenote は Gracenote が明らかに問題であると判断した際。 または更新が必要な際には、データカテゴリーを変更したり、データを消去することができます。 Gracenote Embedded Software が、エラーフリーであるとか、 Gracenote Embedded Software の機能 が断絶しないものであるという保証は致しません。

Gracenote は新しく拡張された或いは追加されるいかなるデータタイプも提供する義務はありません。 或いはまた、将来 Gracenote が提供するかもしれないカテゴリーについても、あなたに提供する義 務はありません。

#### Gracenote は、商品性に関する黙示の保証、特定目的への適合性及び権利侵害の不存在を含む 全ての明示または黙示の保証をしません。Gracenote は、Gracenote Component またはいかなる Gracenote Server の利用により生じた結果について保証しません。

Gracenote はいかなる場合でも結果的もしくは付随的損害または逸失利益もしくは逸失収入に対し て責任を負いません。

End User License Agreement for Devices (Revision J-2-1)

# **録音についてのご注意**

#### **録音するCDの状態について**

- 曲間のないCDは、曲間が音飛びしたように録音されます。 •
- 再生中に音飛びしたり、ディスクの状態が悪いときは、音声が途切れて録音さ れる場合があります。
- 走行中悪路などで過大な振動を受けた場合、録音に音飛びなどが発生すること があります。

#### **録音中の操作について**

- •録音中にソースをマイアルバム、メモリースティック、ミュージックキャッ チャーに切り替えると、録音中止の選択画面が表示されます。ソースをラジオ、 テレビ、iPodに切り替えた場合は、そのまま録音を続けます。
- 録音中に選曲/早送り/早戻しをすると、録音中止の選択画面が表示されます。 •
- 録音中に | | (REC) を押すと、録音中止の選択画面が表示されます。
- 録音中にエンジンをOFFにすると、録音中の曲が消去されます。次回エンジン をONにすると、エンジンOFF時に録音していたトラックの先頭から録音を始 めます。
- 録音中にCDを取り出すと、録音中の曲が消去されます。 •
- 自動録音中に取り出したCDを再度挿入した場合、再生はCDの先頭トラックか ら始まり、未録音のトラックから自動的に録音が始まります。
- 手動録音中にCDを取り出すと、録音設定はキャンセルされます。再度CDを挿 入した場合は、「手動録音する」(P.339)を参照して設定し直してください。 すでに録音済みの曲を、同じCDから重複して録音することはできません。 •

#### **録音する前に必ずお読みください**

- ・録り直しのきかない録音の場合は、正しく録音されていることを確認してくだ さい。
- 本機の故障や誤作動および不具合により録音されなかった場合の録音内容、お よび消失した録音データの補償については、ご容赦願います。
- ・お客様が録音したものは、個人として楽しむなどのほかは、著作権法上、権利 者に無断で使用することはできません。
- お客様が録音したデータは、いかなる記憶媒体にも転送できません。 •

# **録音の設定をする**

自動録音または手動録音の設定を行います。

#### ● < お知らせ

自動録音は、MAX760HDは4倍速~最大8倍速、MAX560HDは1倍速または2倍 • 速で行われます。ただし、録音スピードは、CDの内周~外周により変化します。ま たシステムの動作状況により、必ずしも上記の動作を保証するものではありません。 • 自動録音に設定した状態でCDを再生し、録音済みのトラックを再生中に|\*|(REC) を押した場合、録音中でなくとも録音中止画面が表示されます。 はい をタッチす ると、録音が中止されます。

# 設定 を押す

各種設定画面が表示されます。

2 <sup>録音競定</sup> をタッチする

録音設定画面が表示されます。

#### 3 録音方法をタッチする 图像音段定 録音方法 ■ 挿入と同時に緑音

■ 手動で録音

CDから録音する方法を選択し

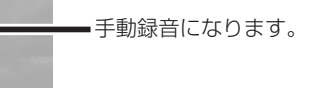

自動録音になります。※

※MAX560HDでは、1倍速/ 2倍速が選択できます。

選択した項目のランプが点灯します。

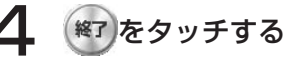

設定が完了しました。

自動録音モードに設定した場合は、CDを挿入すると、未録音のトラックが 自動的に判断され、録音されます。 手動録音の操作は、「手動録音する」(P.339)をご覧ください。

終了

**END** 

# **手動録音する**

# 録音停止時、CD再生中に (REC)を押す

「CDから録音」画面が表示されます。

# 2 希望の録音設定をタッチする

MAX760HD MAX560HD

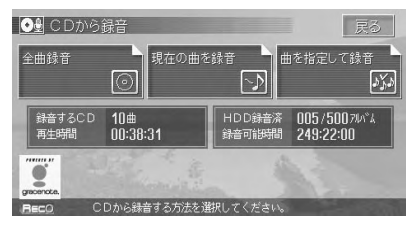

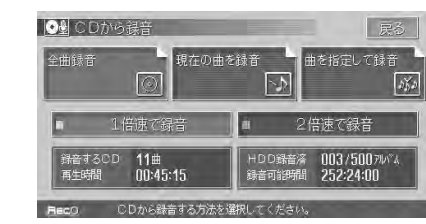

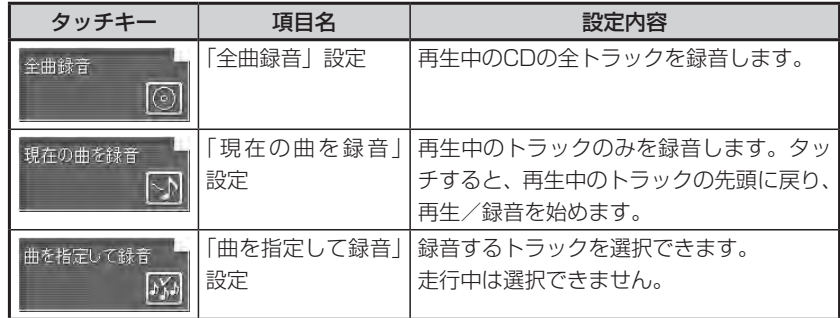

# **コミット お知らせ**

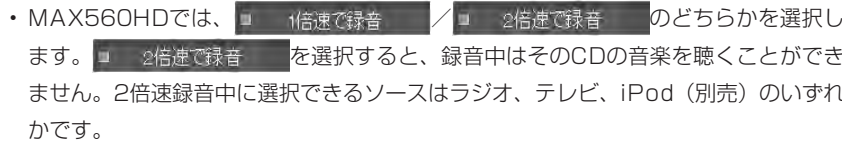

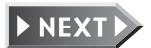

338 MAX760HD / MAX560HD
### 3 画面にしたがって操作する

#### ■「全曲録音」する場合

確認画面で はい をタッチします。

アルバムの先頭から再生/録音が始まります。

すでに録音済みのトラックがある場合は、未録音のトラックでアルバムの先頭 に近いものから再生/録音が始まります。

#### ■「現在の曲を録音」する場合

自動的に録音が始まるので、特に操作は不要です。

#### ■「曲を指定して録音」する場合

録音したいトラックをタッチして選択します。

複数のトラックを選択できます。

すでに録音済みのトラックにはいが表示され、選択できません。

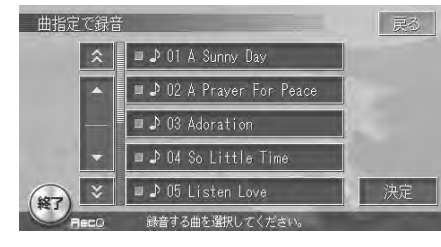

▼

お<sub>決定</sub> をタッチします。

アルバム先頭に近いトラックから再生/録音が始まります。

#### **エミー お知らせ**

録音中は、画面左下に以下のマークが表示されます。 •

- (Rec):現在再生されている曲が録音されています。
- :CDの曲を2倍速で録音しています。(MAX560HDのみ)
- (Bec√):現在再生されている曲がすでに録音済みです。
- 「Rec× : 録音できないディスクが挿入されているか、または本機が録音できない 状態です。
- Reco : 現在再生されている曲が録音可能です。

 $\blacktriangleright$  END  $\blacktriangleleft$ 

# **ミュージックキャッチャー ®・マイアルバムを聴く**

### **画面表示とタッチキーについて**

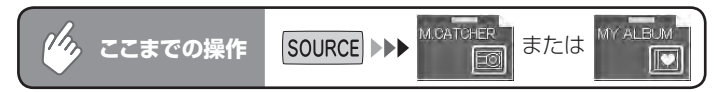

#### ※ミュージックキャッチャー/マイアルバム共通です。

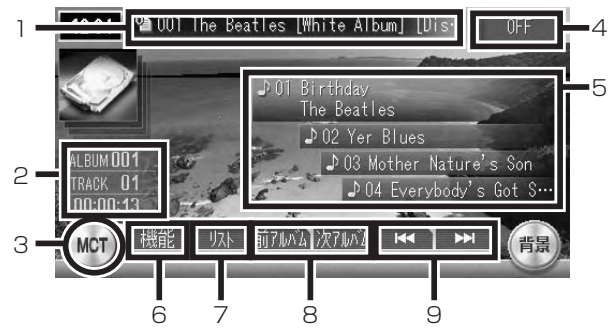

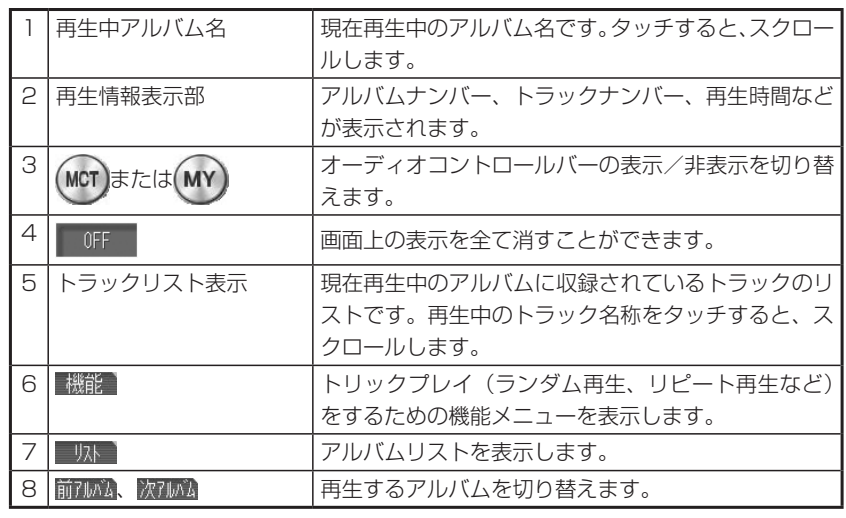

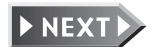

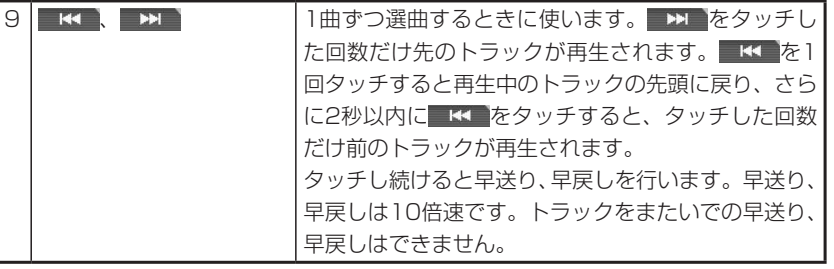

#### **エミストのサイト**

ミュージックキャッチャーに何も録音されていない場合は、「NO ALBUM HDD に • は なにも録音されていません」と表示されます。

### **マイアルバムを作成する**

マイアルバム

マイアルバムは、ミュージックキャッチャーに録音した曲からよく聴く曲を集めて、お好 みのオリジナルアルバムとして編集できる機能です。

#### **エミー お知らせ**

• マイアルバムが 1つも作成されていない場合は、ソースを切り替えた時点で「アルバ ムが作成されていません。作成しますか?」と表示されます。 はい <mark>をタッチするとマイアルバムの作成画面(手順3)が表示されます。</mark>

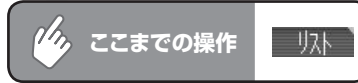

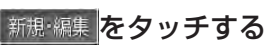

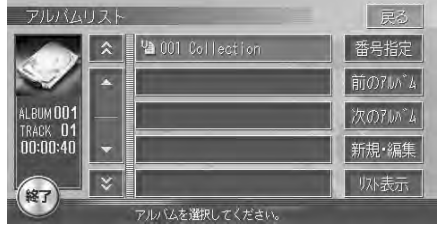

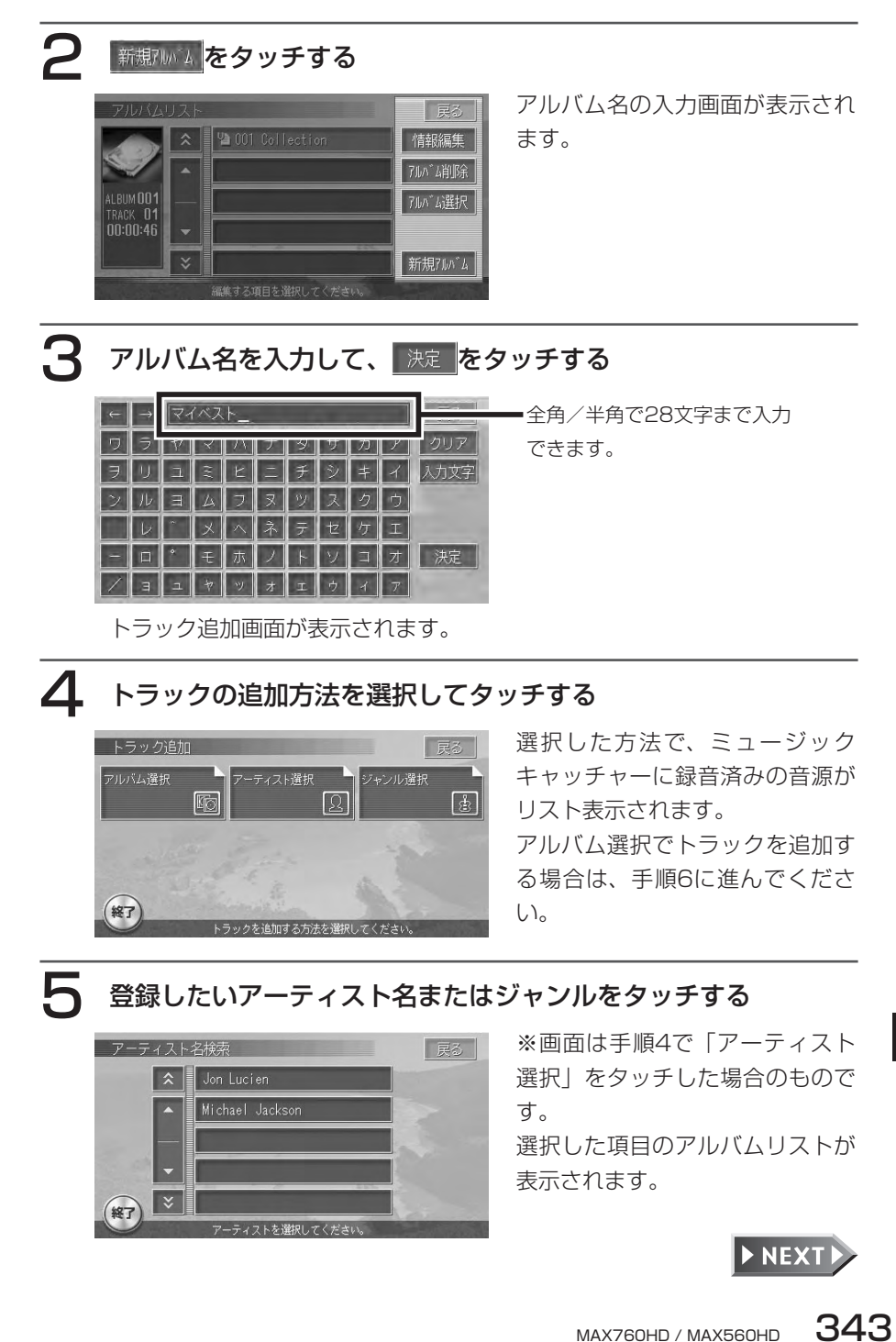

才

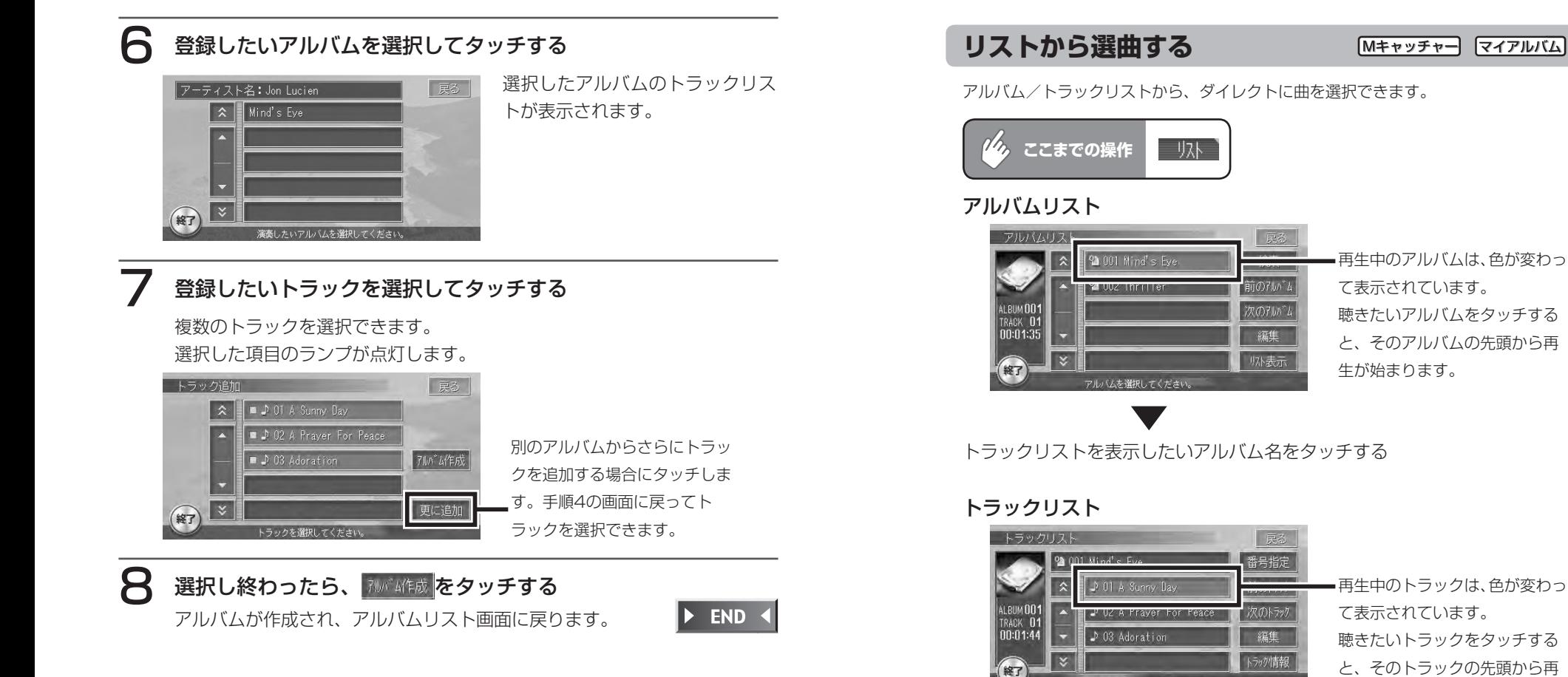

才 ディオを操作する

#### **エキシング お知らせ**

·<br>カカ滞期 · テイゼ·

• 見たいアルバム/トラックタイトルが表示されていない場合は、 ▲ または ▼ を タッチしてリストをスクロールしてください。ただし、走行中はリストをスクロール することはできません。現在表示中のリストからのみ選曲できます。

生が始まります。

リストから直接アルバム/トラックをタッチして選曲するほかに、次の方法でも 選曲できます。

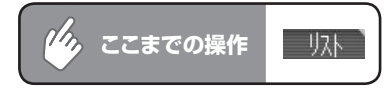

#### 柳 をタッチする

各検索項目が表示されます。

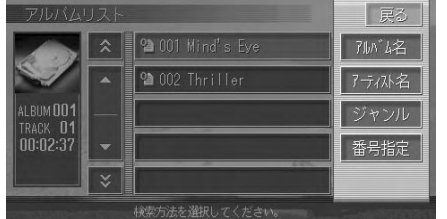

以降の操作については、各説明のページをご覧ください。

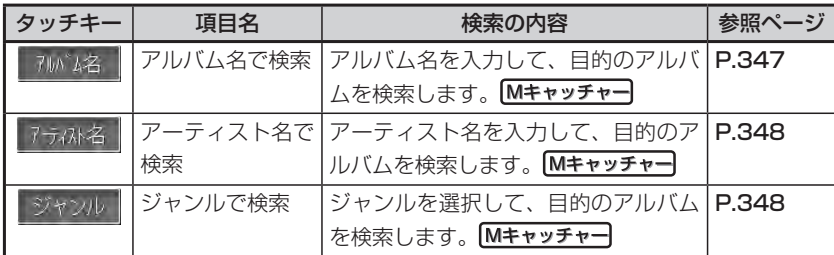

アルバム番号またはトラック番号で検索する方法は、P.349、P.350をご 覧ください。

### **エミー お知らせ**)

- ・検索は、録音時にGracenote CDDB® Music Recognition Service<sup>sM</sup>から取得した アルバム名/アーティスト名/ジャンル名のフリガナの情報をもとに検索されます。
- 情報が取得されていないアルバムは検索できません。その場合は、**「アルバム情報を** 編集する」(P.355)を参照して、情報を入力してください。
- 選択演奏中は検索できません。 •

### **アルバム名で検索する(ミュージックキャッチャー ®)**

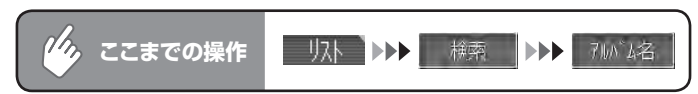

### アルバム名を入力し、 決定 をタッチする

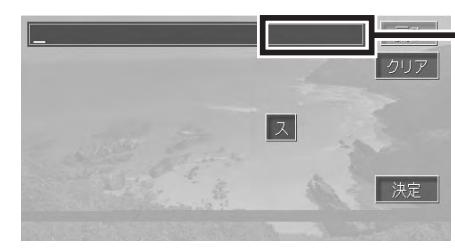

入力した文字に該当するアルバ ムの数が右上に表示されます。 絞り込みにより、該当しない文 字のキーは消えていきます。

該当するアルバムを先頭にしたアルバムリスト画面が表示されます。

## 2 聴きたいアルバムをタッチする

トラックリストが表示され、選択したアルバムの先頭から再生が始まります。

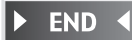

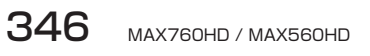

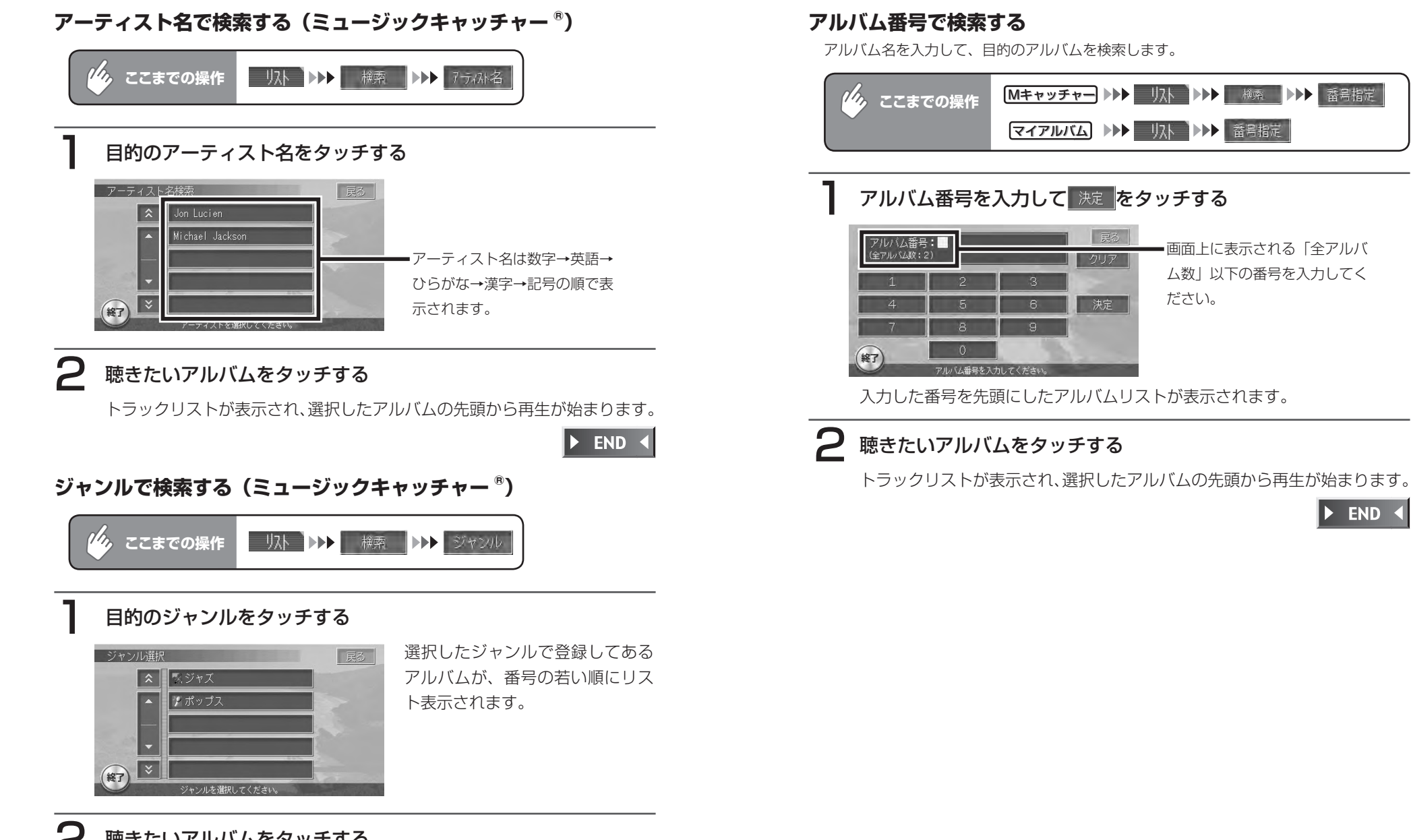

### 2 聴きたいアルバムをタッチする

トラックリストが表示され、選択したアルバムの先頭から再生が始まります。

 $\triangleright$  END 4

 $\blacktriangleright$  END 4

#### **トラック番号で検索する**

トラック番号を入力して、目的のトラックを検索します。

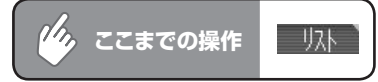

### アルバムリスト画面で、目的のアルバムをタッチする

トラックリスト画面が表示されます。

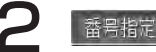

### 2 番号指定 をタッチする

トラック番号入力画面が表示されます。

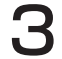

### 3 トラック番号を入力して 決定 をタッチする

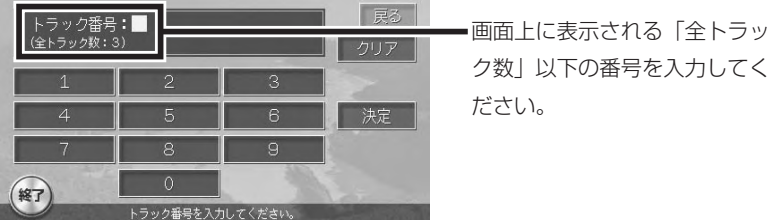

入力した番号を先頭にしたトラックリストが表示されます。

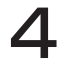

■ 聴きたいトラックをタッチする 選択したトラックから再生が始まります。

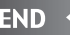

### **トリックプレイをする**

マイアルバム Mキャッチャー

リピート、スキャン、ランダム再生のしかたについて説明します。

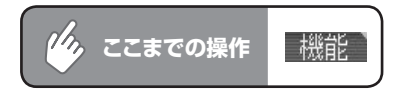

### 目的の項目をタッチする

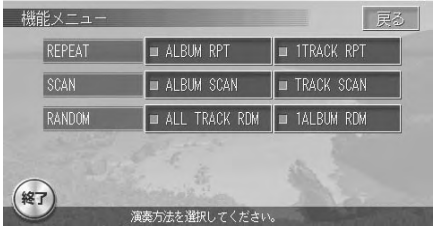

- ALBUM RPT 現在再生中のアルバム全体をリピート再生します。
- 現在再生中のトラックのみをリピート再生します。 **J 1TRACK RPT**
- **ALBUM SCAN** : 各アルバムの先頭トラックの出だしを10秒間ずつ再生し ます。
- : 再生中のアルバムの各トラックの出だしを10秒間ずつ再生 **J TRACK SCAN** します。
- **1 TALBUM RDM** : 現在再生中のアルバムの全トラックをランダムに再生します。 』ALL TRACK RDM |: 全アルバムの全トラックをランダムに再生します。

選択した項目のランプが点灯し、リピート、ランダム、スキャン再生が始ま ります。

いずれか1つの項目しか選択できません。

### 2 トリックプレイを中止するときは、機能メニュー画面で同じ項目 を再度タッチする

トリックプレイが中止されます。

スキャン再生を中止した場合は、再生中のアルバムまたはトラックから通常 の再生になります。

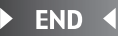

350 MAX760HD / MAX560HD

選択したアルバムのランプが点灯

マイアルバム

 $\blacktriangleright$  END 4

します。

リスト トトト 新規·編集 トトト 7kg 以選択

全選択

決定

**アルバムを選択して再生する**

アルバム名を選択して再生することができます。

1 再生したいアルバムをタッチする

■ 2 001 マイベス ■ 9 002 Collection

選択したアルバムが再生されます。

*しい。*ここまでの操作

2 | 決定 をタッチする

(释了)

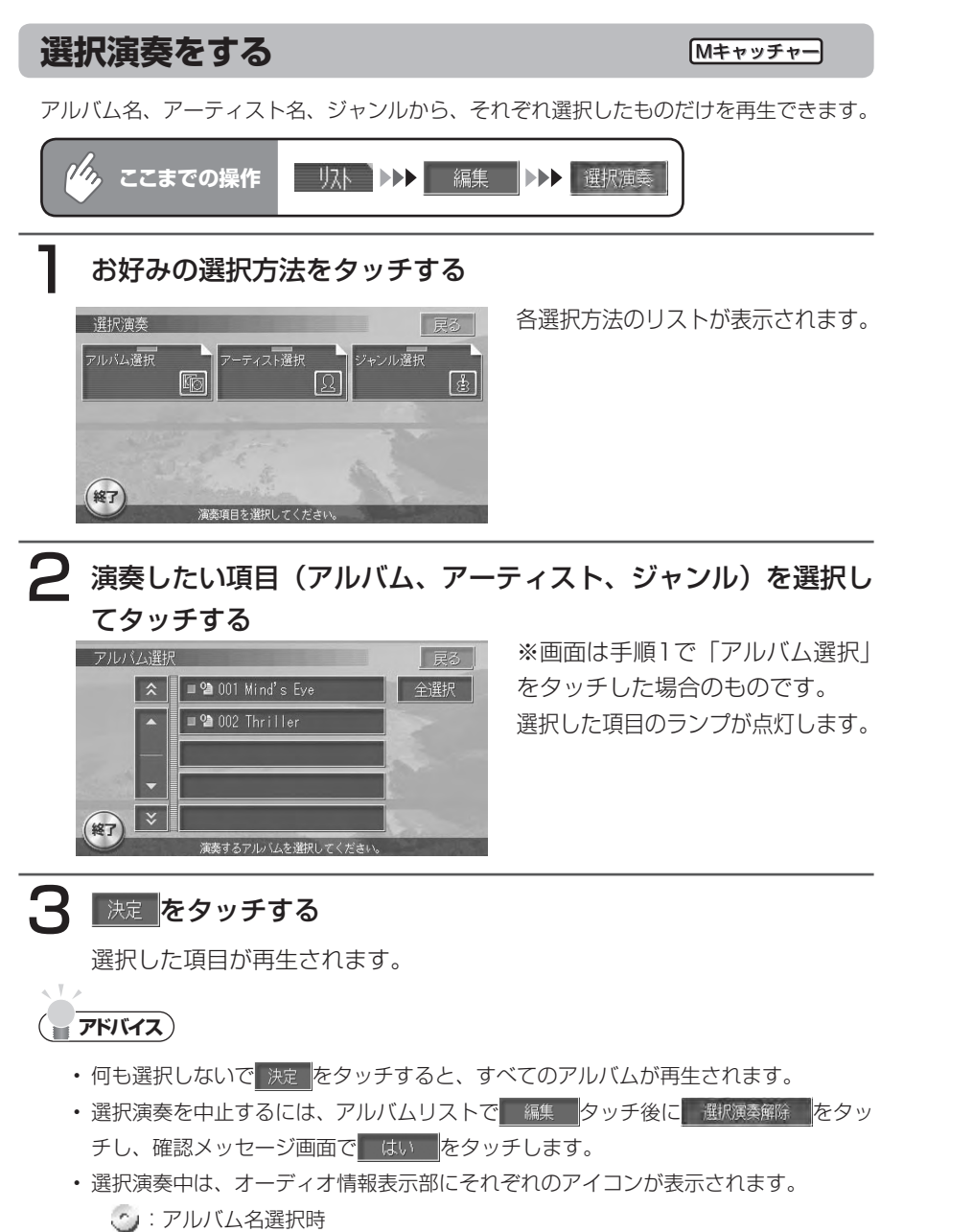

- :アーティスト名選択時
- ■:ジャンル選択時

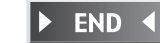

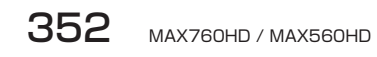

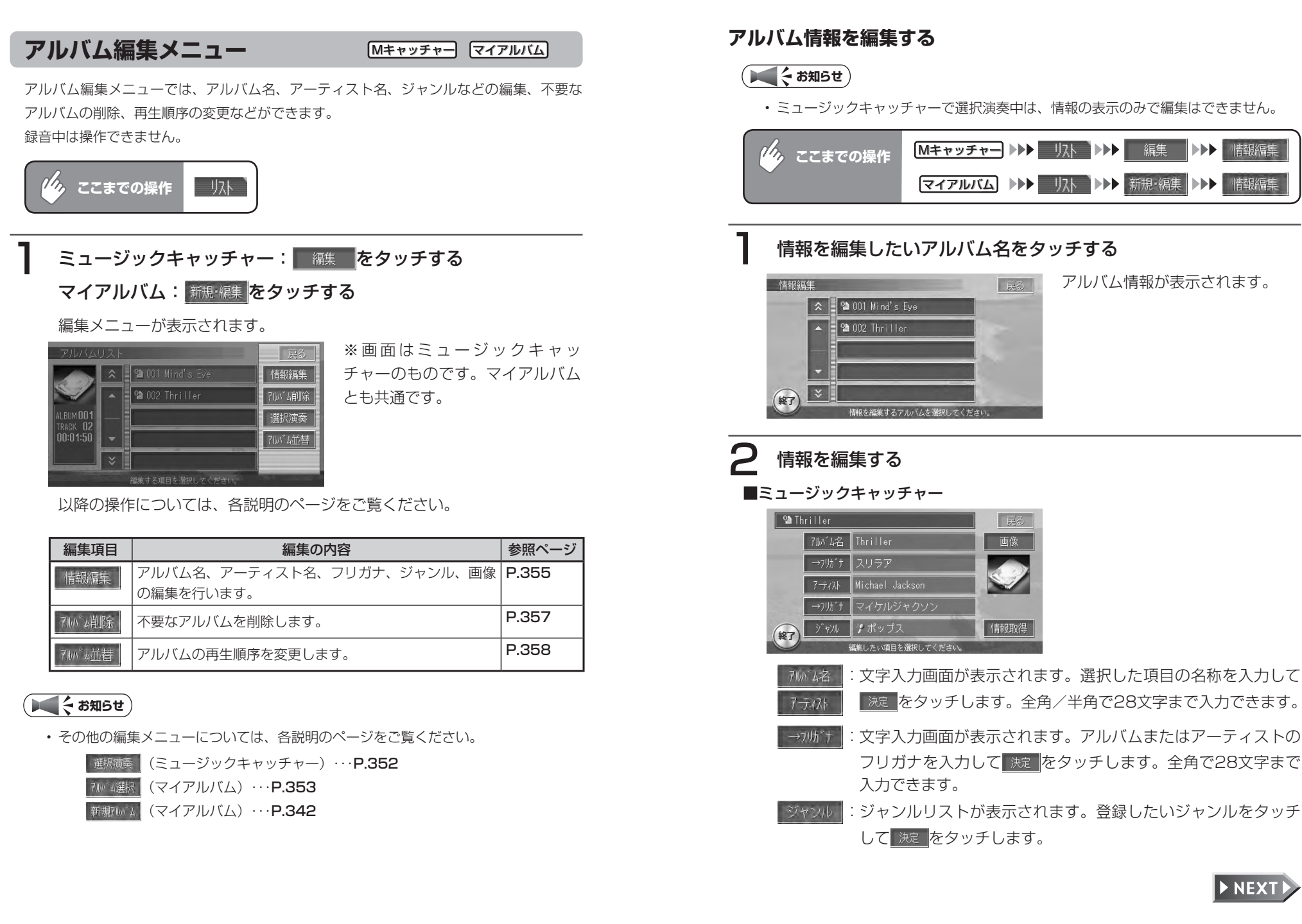

:画像フォルダリストが表示されます。登録したい画像の入って 画像 いるフォルダをタッチして選択し、さらに画像をタッチして選 択します。画像選択後、 決定 をタッチします。

#### ■マイアルバム

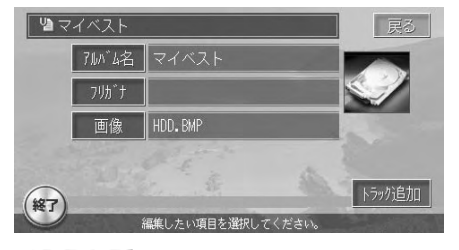

- |7ルバム名 ||:文字入力画面が表示されます。アルバム名またはフリガナを入 カして 決定 をタッチします。全角/半角で28文字まで入力で 70抗\*土 きます。(フリガナは全角のみ)
- :画像フォルダリストが表示されます。登録したい画像の入って 画像 いるフォルダをタッチして選択し、さらに画像をタッチして選 択します。画像選択後、 決定 をタッチします。

 $\blacktriangleright$  END 4

#### **不要なアルバムを削除する**

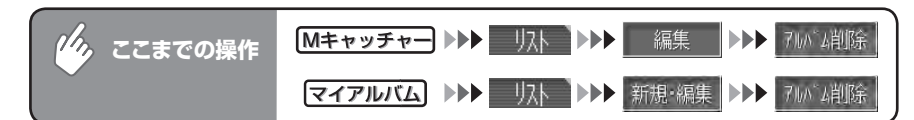

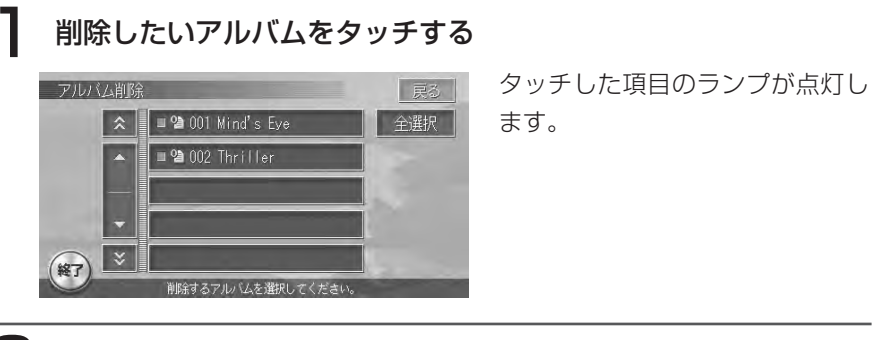

### 2 決定 をタッチする

確認メッセージが表示されます。

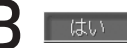

## 3 |はい をタッチする

選択したアルバムが削除されます。

 $\blacktriangleright$  END 4

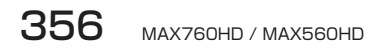

Mキャッチャー マイアルバム

トラック編集メニューでは、トラック名やアーティスト名などの編集(ミュージックキャッ チャーのみ)、再生順序の変更(マイアルバムのみ)、不要なトラックの削除などができます。

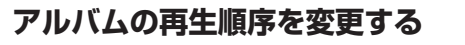

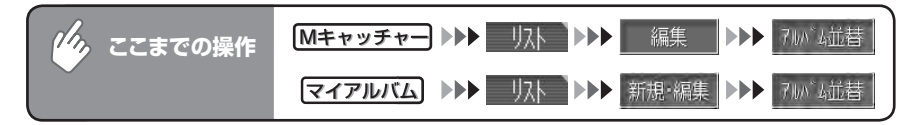

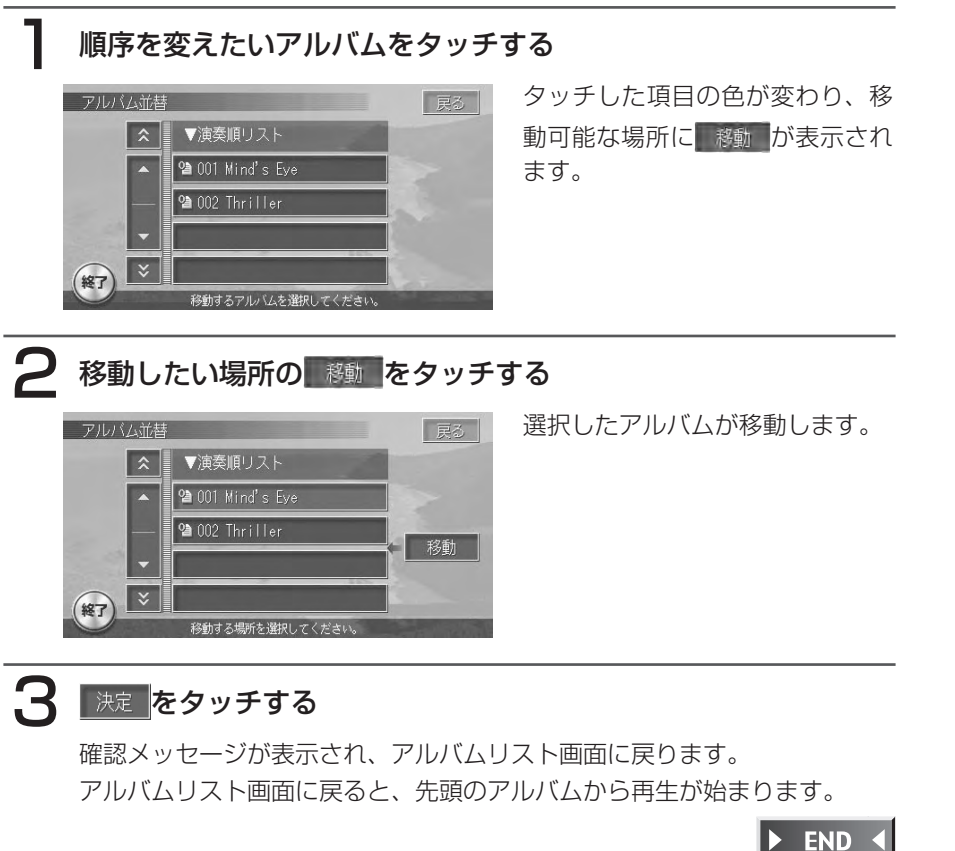

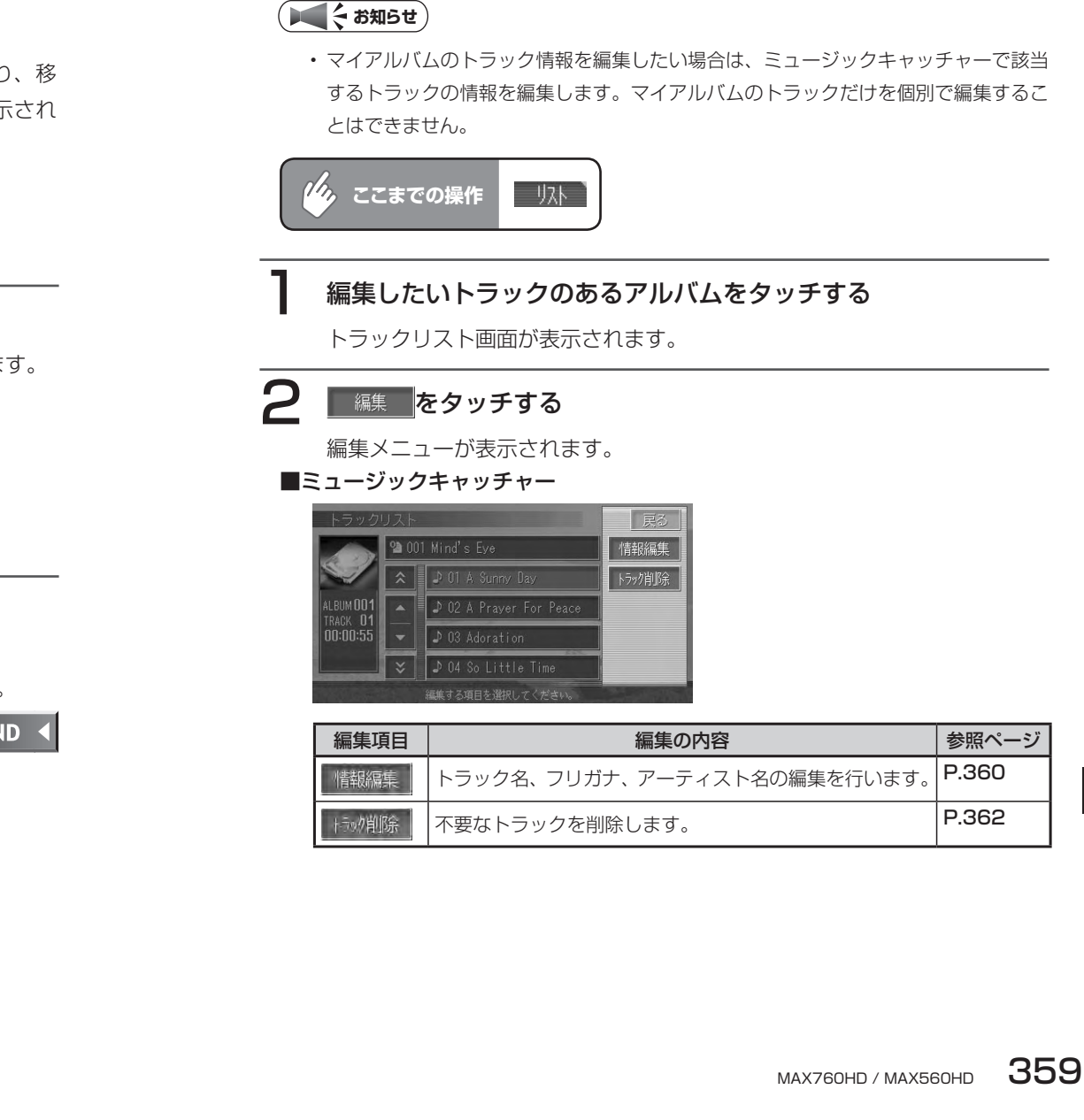

**トラック編集メニュー**

録音中は操作できません。

#### ■マイアルバム

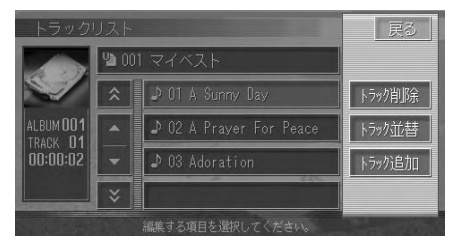

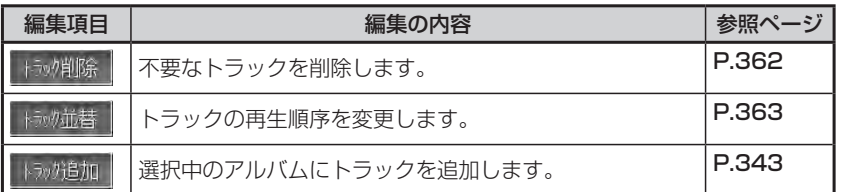

以降の操作については、各説明のページをご覧ください。

### **トラック情報を編集する(ミュージックキャッチャー ®のみ)**

#### **エキシング お知らせ**

ここで情報を編集したトラックがマイアルバムにも登録されている場合、編集内容は •マイアルバムにも反映されます。

**ここまでの操作 | リスト ▶▶▶ [編集したいアルバム] ▶▶▶ 編集** 

### 相<sup>観編集</sup>をタッチする

トラック選択リストが表示されます。

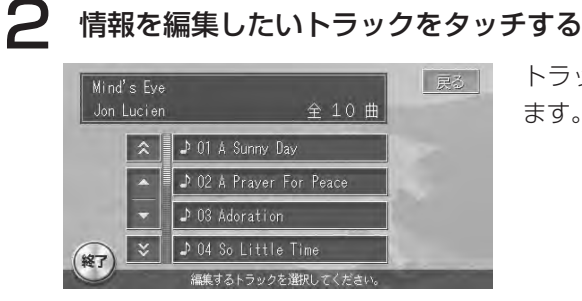

トラック情報編集画面が表示され ます。

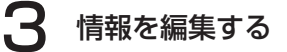

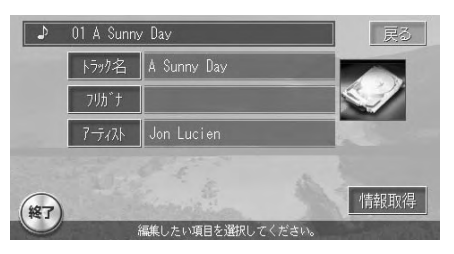

- :文字入力画面が表示されます。選択した項目の名称を入力して トラック名
- ■決定 をタッチします。全角/半角で28文字まで入力できます。 アラスト
- :文字入力画面が表示されます。トラック名のフリガナを入力して  $70h^*$ + おましタッチします。全角で28文字まで入力できます。
- 情報報信:アルバム情報を更新するときに使用します。詳しくは「ミュー ジックキャッチャーについて」(P.333)の「アルバム情報の更 新について」をご覧ください。

▲ (終了)をタッチする

情報を編集した次の曲から再生が始まります。

 $\blacktriangleright$  END 4

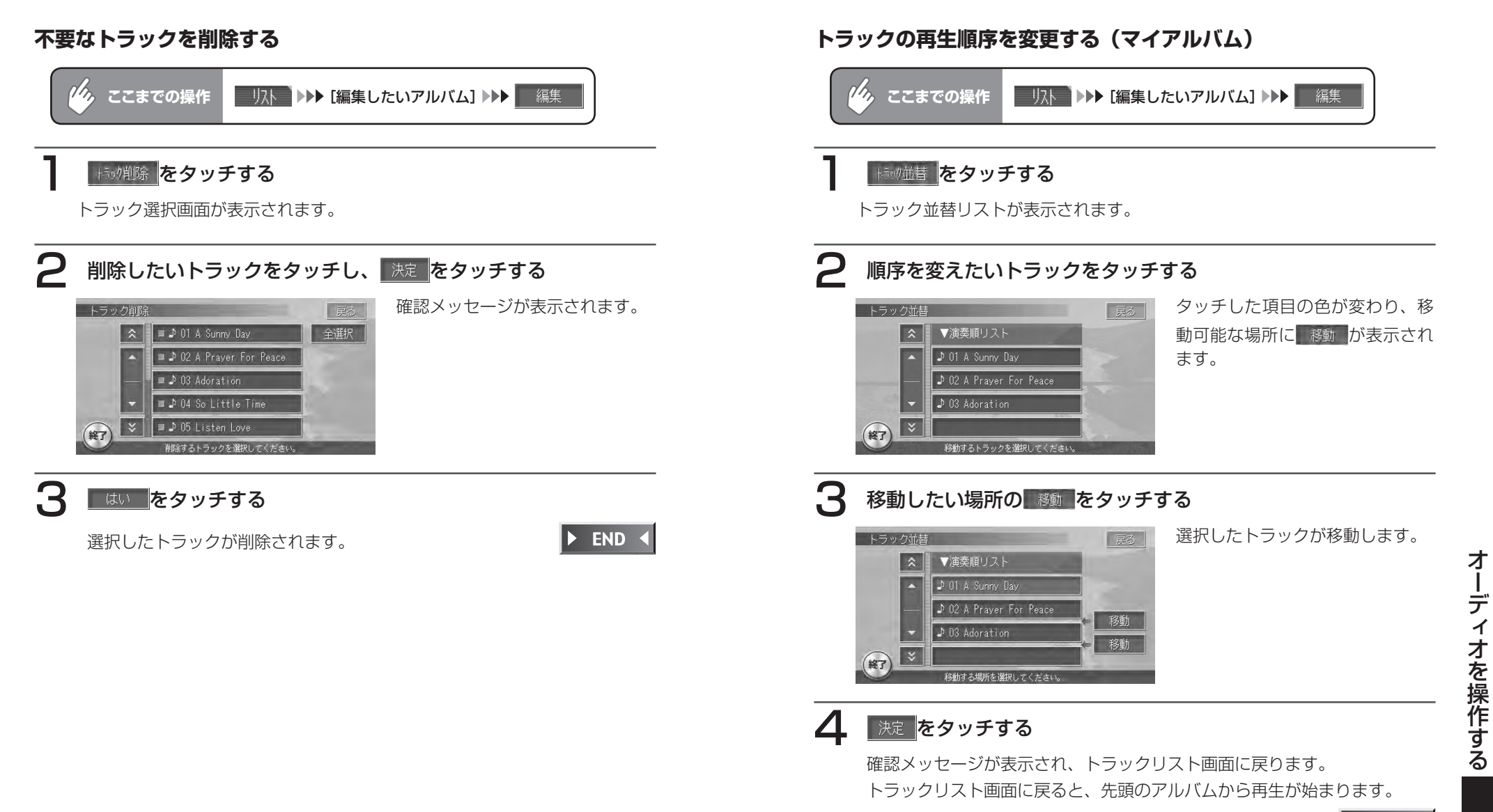

### **トラック情報を表示する**

#### **エミお知らせ**

• ここで表示する画面から情報を編集することはできません。

 $\mathcal{H}_{\bm{\lambda}}$ **ここまでの操作 | ■リス■▶▶ [編集したいアルバム]** 

### 情報を表示したいトラックをタッチし、 トラック ありをタッチする

トラック情報が表示されます。

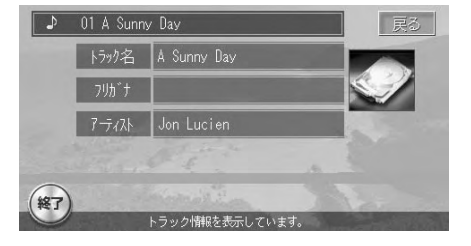

 $\triangleright$  END 4

# **iPod®を聴く/観る**

お手持ちのiPodを接続して、カーオーディオとして楽しむことができます。また、 iPodビデオ対応モデルを接続して映像や音楽を楽しむことができます。

### **コミーお知らせ**

- iPodを本機に接続するには、ビデオ対応iPod接続BOX(EA-1280A・別売)または、 iPod接続BOX (EA-1250A・別売) およびVTRケーブル (CCA-623-500・別売) が必要です。
- iPodを接続する場合は、ETCユニットはご利用になれません。 •
- iPodとVTR機器を同時に接続することはできません。 •

### **接続可能なiPod®について**

接続可能なiPodについては、以下の表をご覧ください。 iPod shuffle、および第1、第2世代のiPodには対応しておりません。

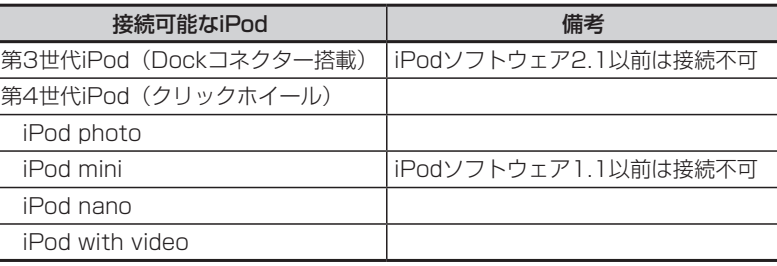

- お願い
- iPod with videoのビデオプレイリストには対応していません。iPodを接続する前に、 ビデオプレイリスト以外のミュージックカテゴリにしてから接続してください。オー ディオファイルとビデオファイルが混在したビデオプレイリストでビデオファイルを 再生してしまうと、iPodが操作不能になってしまう場合があります。万が一iPodが 操作不能になってしまったときはiPodをリセットしてください。iPodのリセット方 法は、iPodの取扱説明書等で確認してください。
- iPod with videoでビデオファイルを再生するときは、iPod本体を操作します。 •
- iPod with videoを接続する場合は、iPodのビデオ設定を「TV出力:オン、TV信号: NTSC」に設定してください。
- オーディオファイル再生中のiPod with videoを本機に接続した場合、再生していた 曲の続きから再生されます。ビデオファイル再生中に接続した場合は、オールトラッ クリストの先頭から再生されます。
- iPod nanoは、ヘッドフォンを外してから接続してください。音が出なくなるなど、 正常に動作しなくなることがあります。

### **iPod®とのつなぎかた**

別売のビデオ対応iPod接続BOX(EA-1280A)または、iPod接続BOX(EA-1250A)からのケーブルに、お手持ちのiPodを接続します。 iPodを聴くためには設定が必要です。詳しくは、「初期設定」(P.414) をご覧

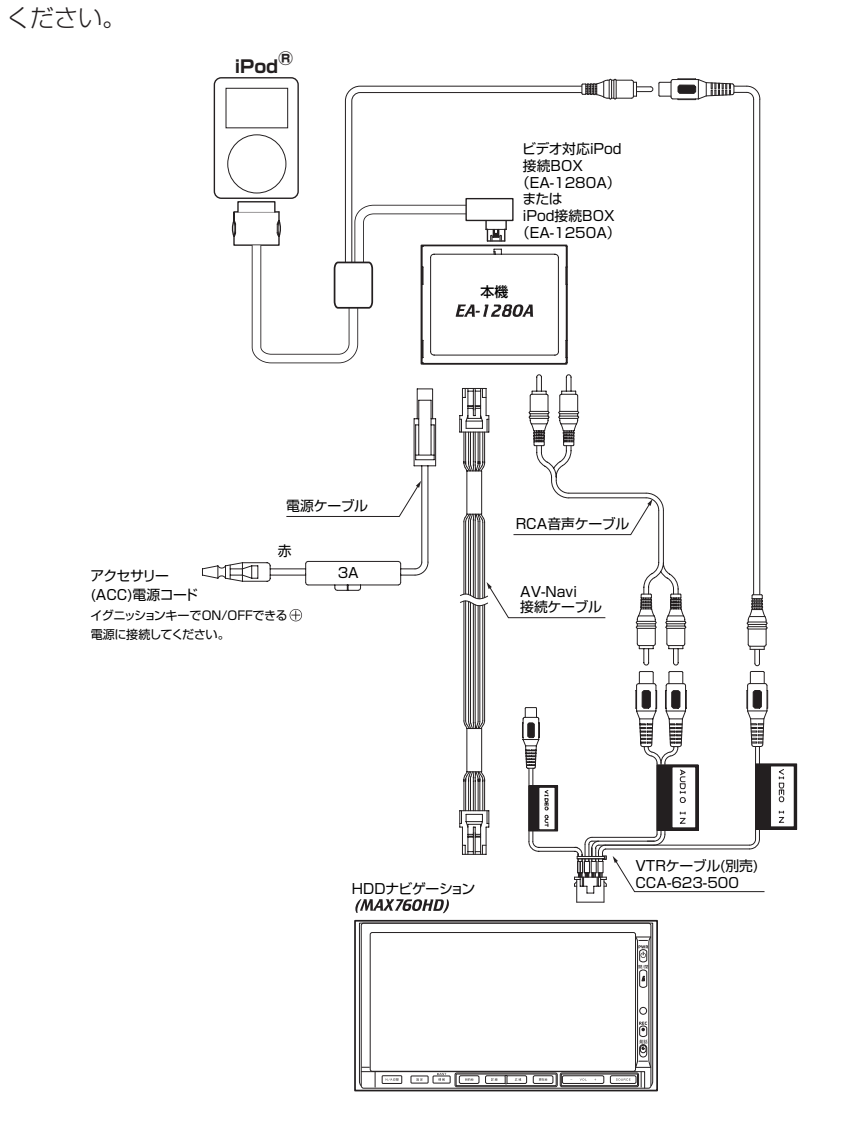

### **iPod®を聴く**

接続したiPodの再生方法です。

**ここまでの操作**

### **お知らせ**

 $\gamma_{\lambda}$ 

iPod接続BOXを本機に接続すると、iPodからの操作はできません。操作は本機のオー • ディオコントロールバーから行います。(ビデオ再生時除く)

SOURCE選択メニューで Poot ■ をタッチする

**SOURCE** 

iPodのオーディオコントロールバーが表示され、自動的に演奏が始まります。

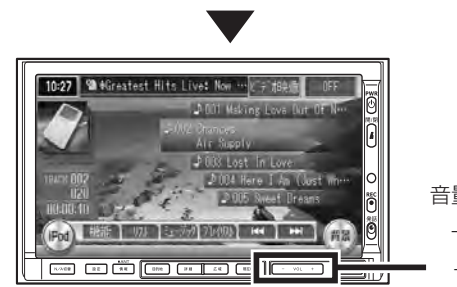

```
音量調節キー
 +:大きく
-:小さく
```
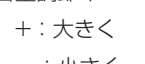

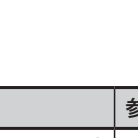

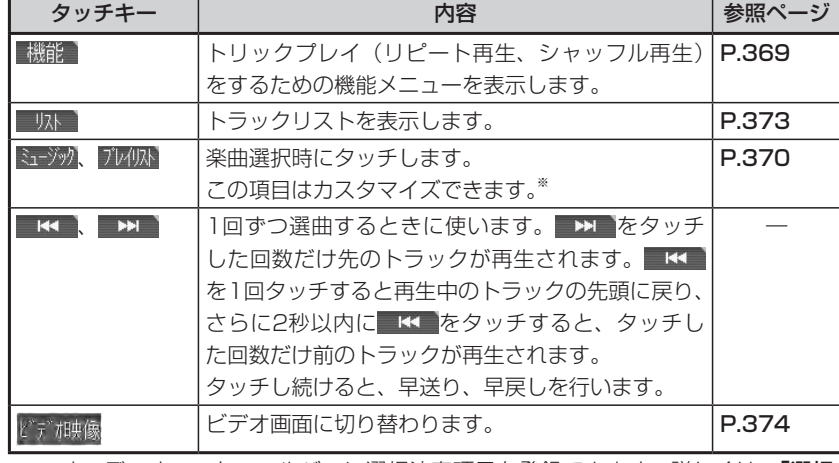

※:オーディオコントロールバーに選択演奏項目を登録できます。詳しくは、**「選択** 演奏項目をカスタマイズする」(P.371)をご覧ください。

才

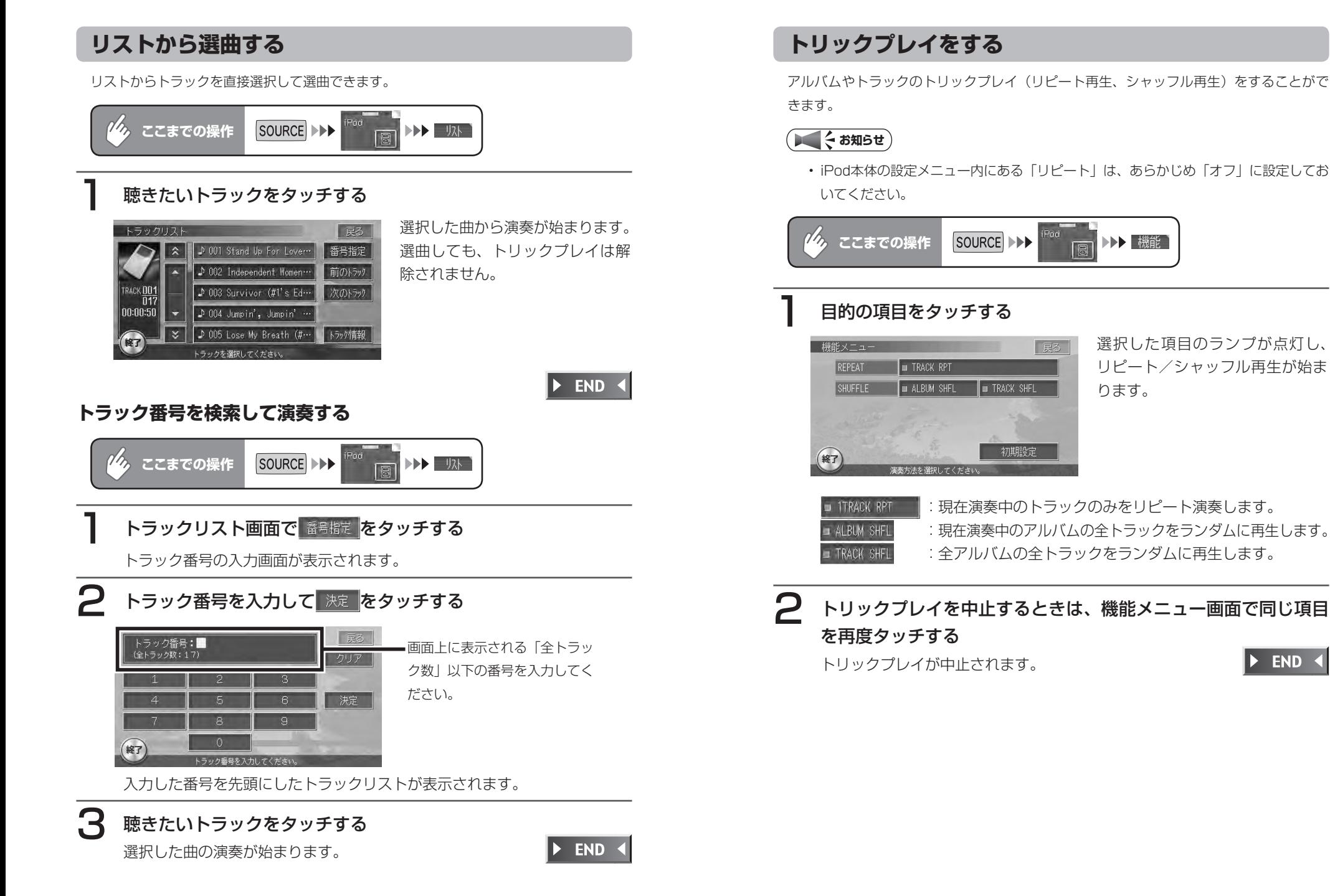

才

### **選択演奏をする**

オーディオコントロールメニューのユーザーカスタマイズキーからiPodの機能を呼び出し て、いろいろな方法で演奏できます。

選択できる機能は次の7項目です。

ミュージック/プレイリスト/アーティスト/アルバム/トラック/ジャンル/作曲者 ユーザーカスタマイズキーへの機能の登録方法については、「選択演奏項目をカスタマイズ する」(P.371)をご覧ください。

※お買い上げ時は、 ミュジッと ルルか登録されています。

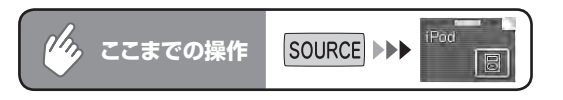

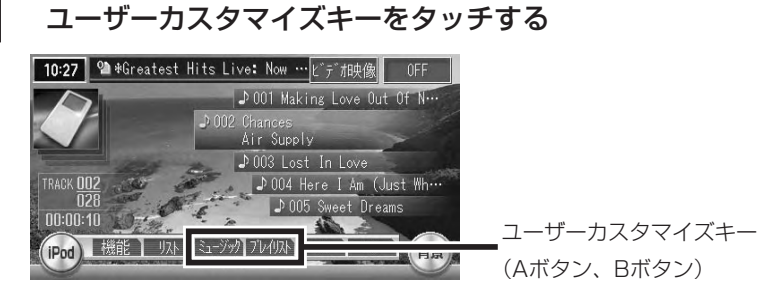

選択された機能のiPodリスト画面が表示されます。

### 選択方法をタッチする

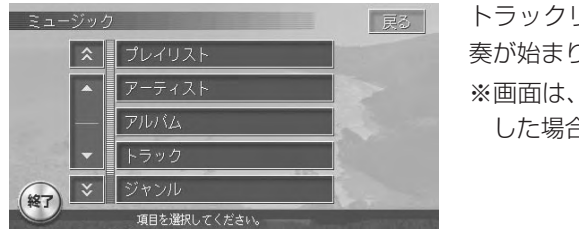

トラックリストの最初の曲から演 奏が始まります。 ※画面は、手順1でミュージックを選択 した場合のものです。

この後は、本機のタッチパネルを使って、使い慣れたiPodの感覚そのまま に選曲してください。

**END** 

#### **選択演奏項目をカスタマイズする**

ユーザーカスタマイズキーに選択演奏項目を登録できます。 登録できる機能は7項目です。

ミュージック/プレイリスト/アーティスト/アルバム/トラック/ジャンル/作曲者

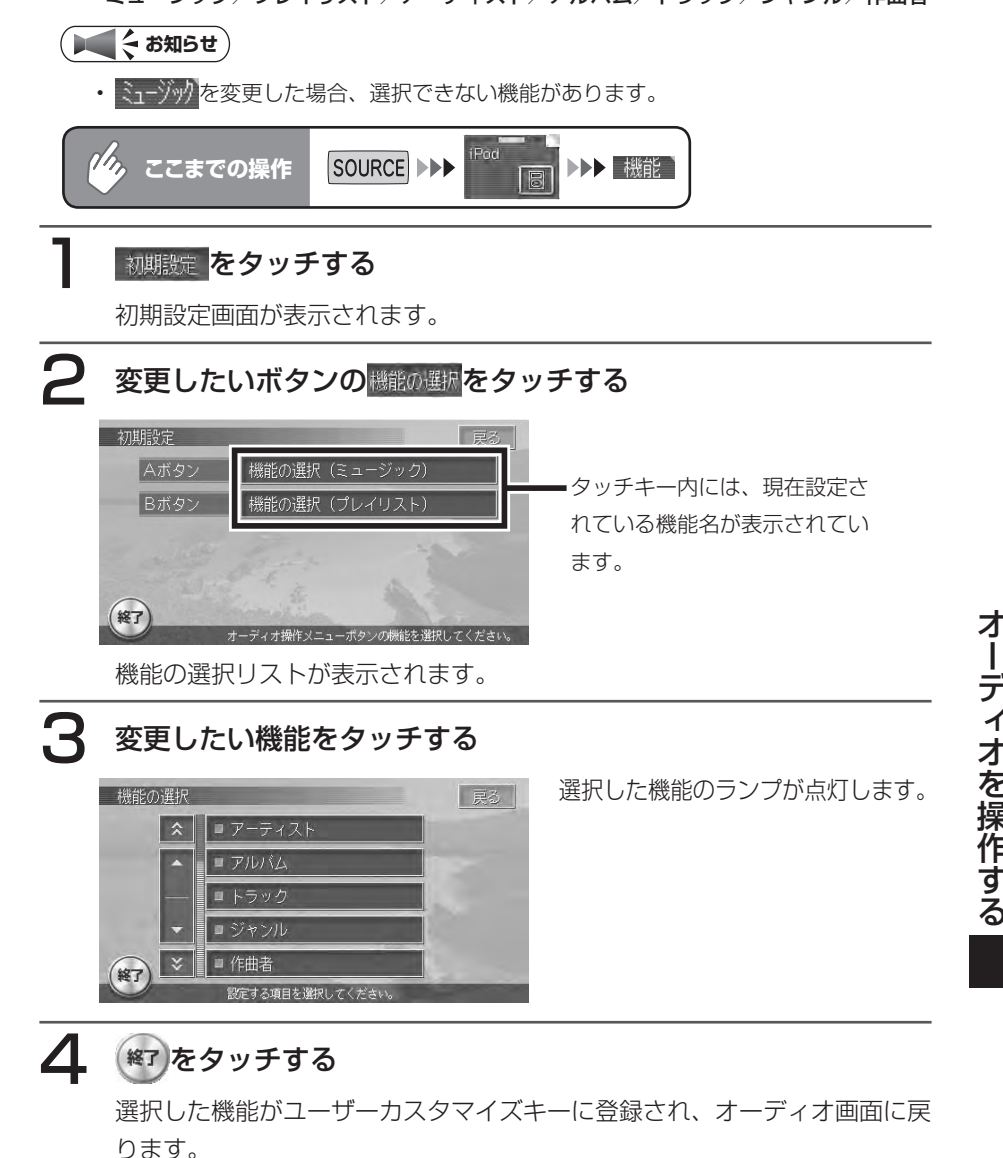

END <

### **情報を表示する**

演奏中のアルバム名、トラック名、アーティスト名を表示できます。また、トラックにお 好みのモード画像を設定できます。

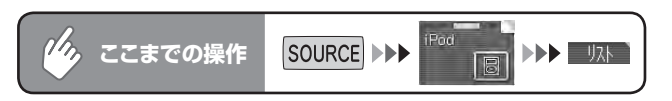

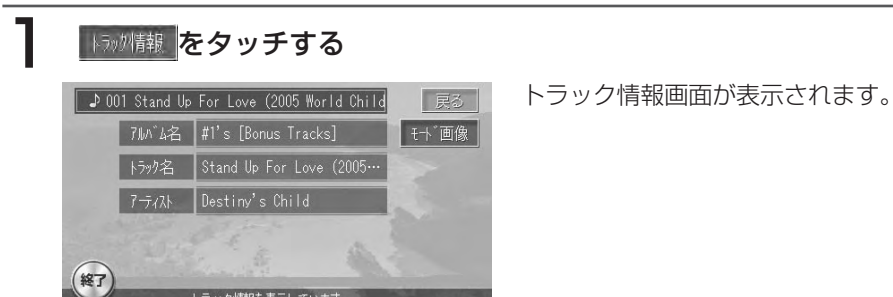

 $\blacktriangleright$  END 4

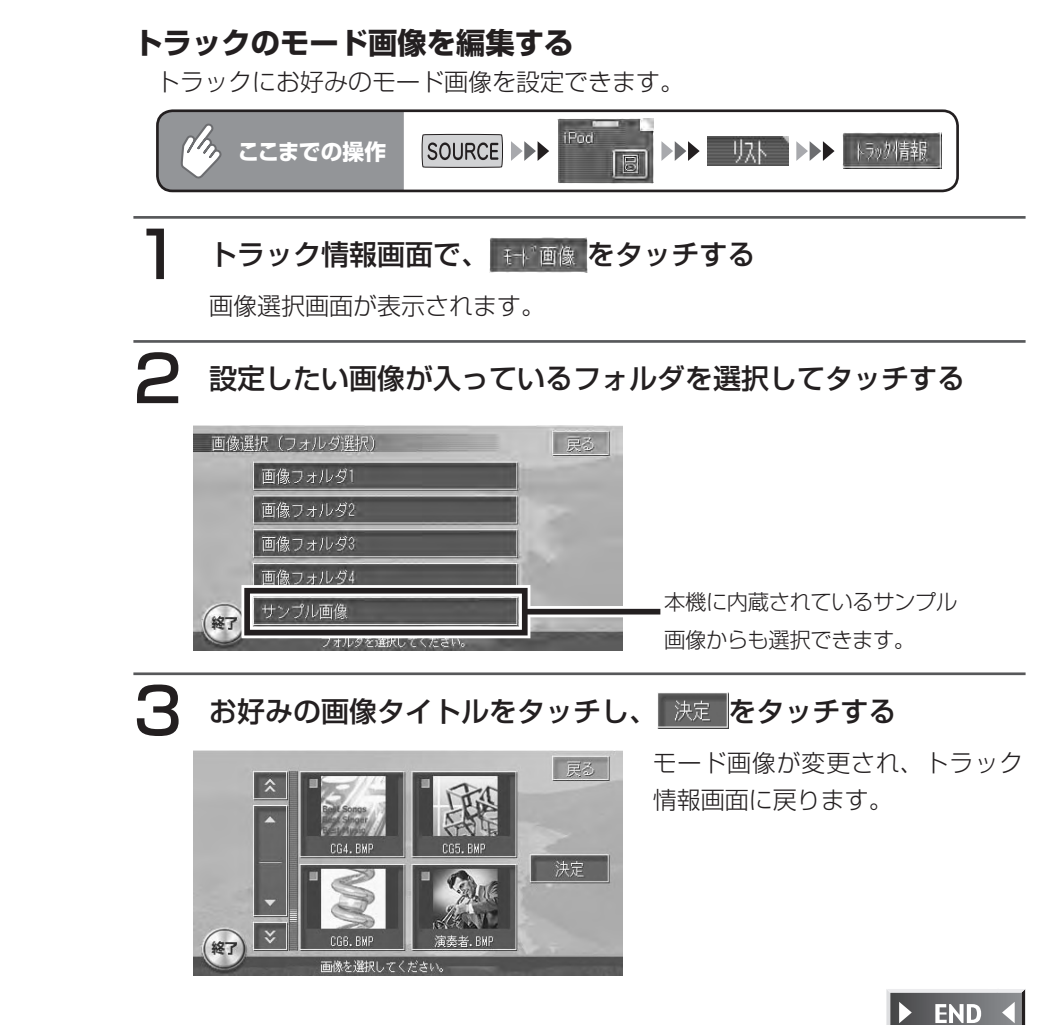

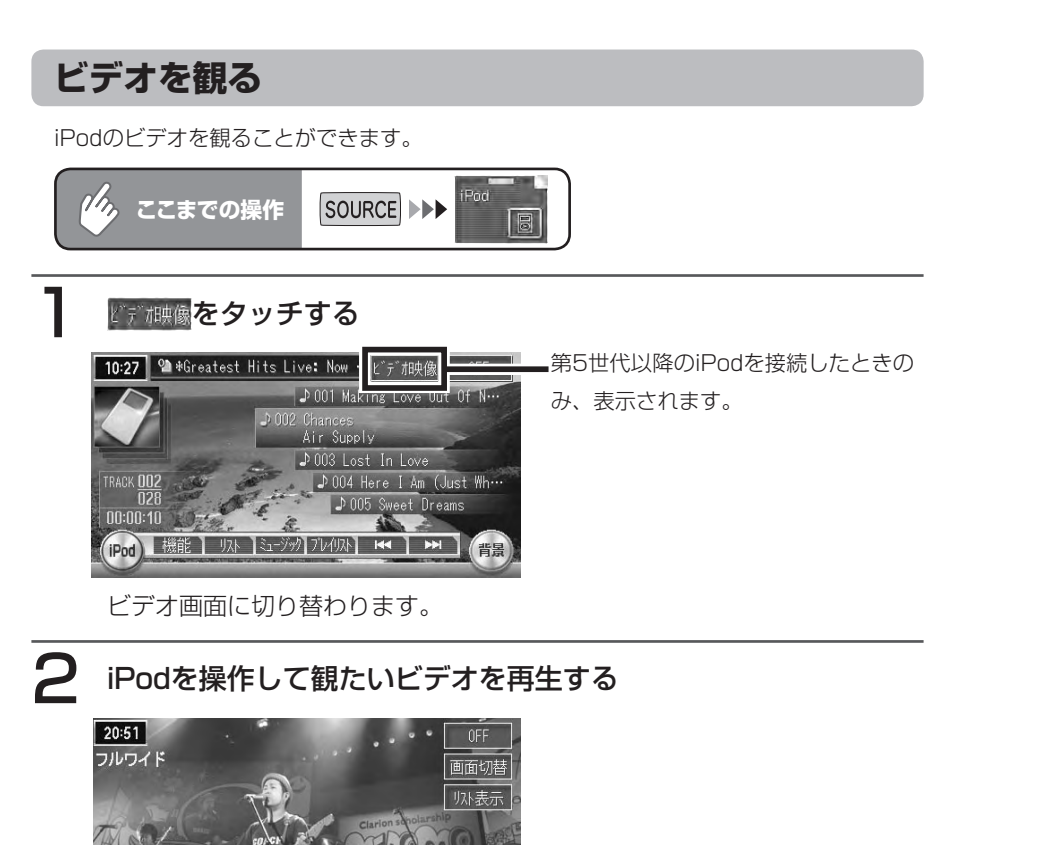

約5秒間操作をしないと、タッチキーは消えます。再度表示させるには、画面内 をタッチします。

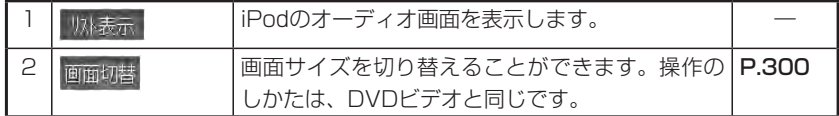

 $\blacktriangleright$  END 4

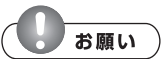

- iPod with videoのビデオプレイリストには対応していません。iPodを接続する前に、 ビデオプレイリスト以外のミュージックカテゴリにしてから接続してください。オー ディオファイルとビデオファイルが混在したビデオプレイリストでビデオファイルを 再生してしまうと、iPodが操作不能になってしまう場合があります。万が一iPodが 操作不能になってしまったときはiPodをリセットしてください。iPodのリセット方 法は、iPodの取扱説明書等で確認してください。
- iPod with videoでビデオファイルを再生するときは、iPod本体を操作します。 •
- iPod with videoを接続する場合は、iPodのビデオ設定を「TV出力:オン、TV信号: NTSC」に設定してください。
- オーディオファイル再生中のiPod with videoを本機に接続した場合、再生していた 曲の続きから再生されます。ビデオファイル再生中に接続した場合は、オールトラッ クリストの先頭から再生されます。

**コミニシ** 

ビデオ再生時、本機からiPodを操作することはできません。操作する場合は、 • い様表示 をタッチしてオーディオ画面を表示するか、停車時にiPod本体のボタンで操 作してください。

#### 注意

•走行中は、iPod本体の操作は行わないでください。

### **iPod®画面の設定**

本機とiPodを接続した時に表示されるiPod画面を、お好きな画像に変更できます。表示さ れる画像は、パソコン用の専用アプリケーション「HDDナビマスター」で作成された4階 調のものになります。

iPod画面を設定するには、あらかじめ本機にデータを取り込む必要があります。

iPod画像の取り込み方法は、「iPod画面の取り込み/削除I (P.489) をご覧ください。

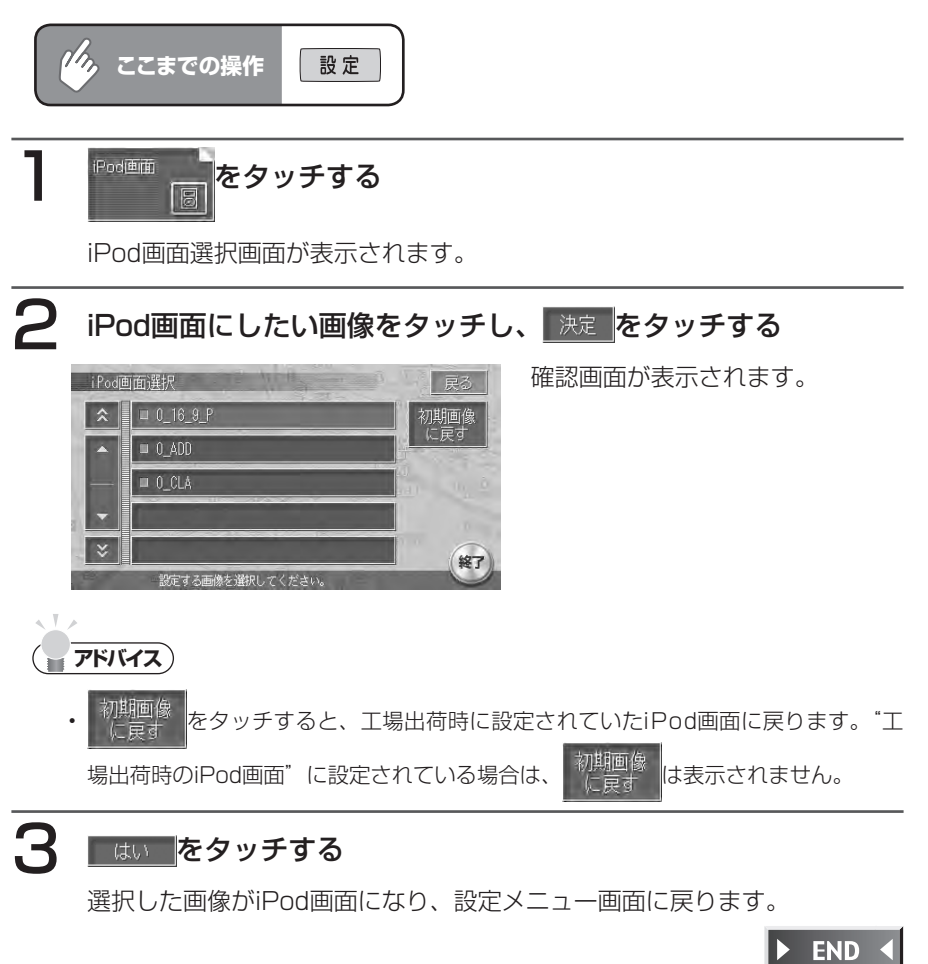

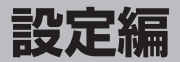

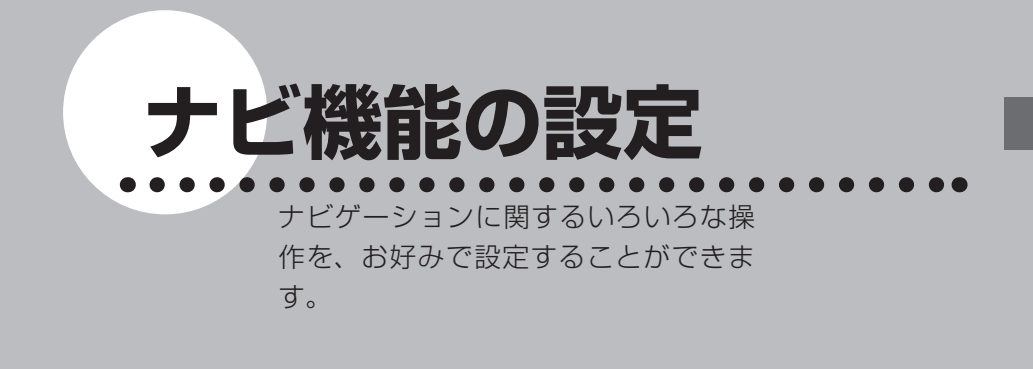

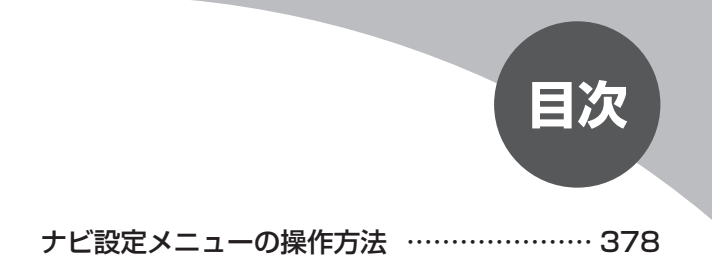

# **ナビ設定メニューの操作方法**

本機のナビ設定は、設定メニューから行います。 ナビ設定メニューは、以下の方法で表示されます。

### 設定 を押す

設定メニューが表示されます。

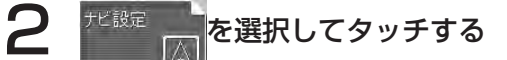

ナビ各種設定のメニューが表示されます。

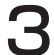

### 3 設定したい項目をタッチする

各設定項目が表示されます。

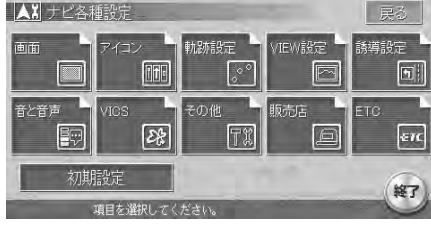

以降の操作については、各説明のページをご覧ください。

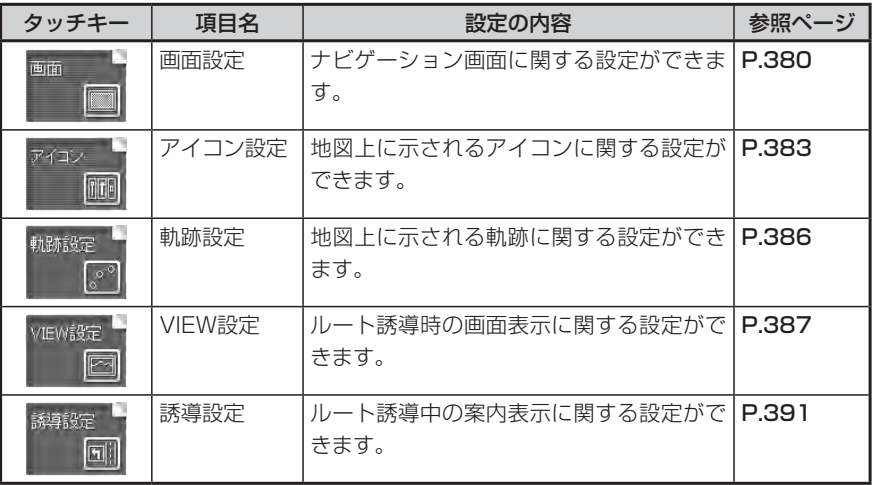

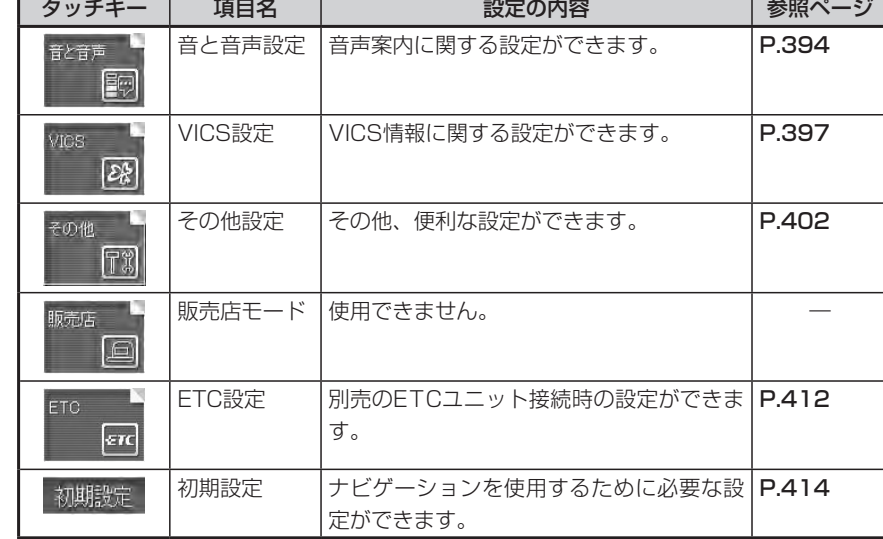

### 4 希望の設定値をタッチする

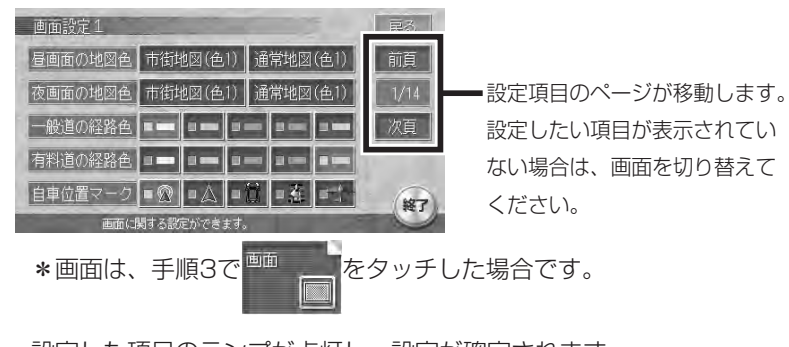

設定した項目のランプが点灯し、設定が確定されます。 設定終了後は、 (終了)をタッチすると現在地画面に戻ります。

END 4

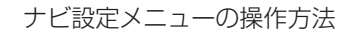

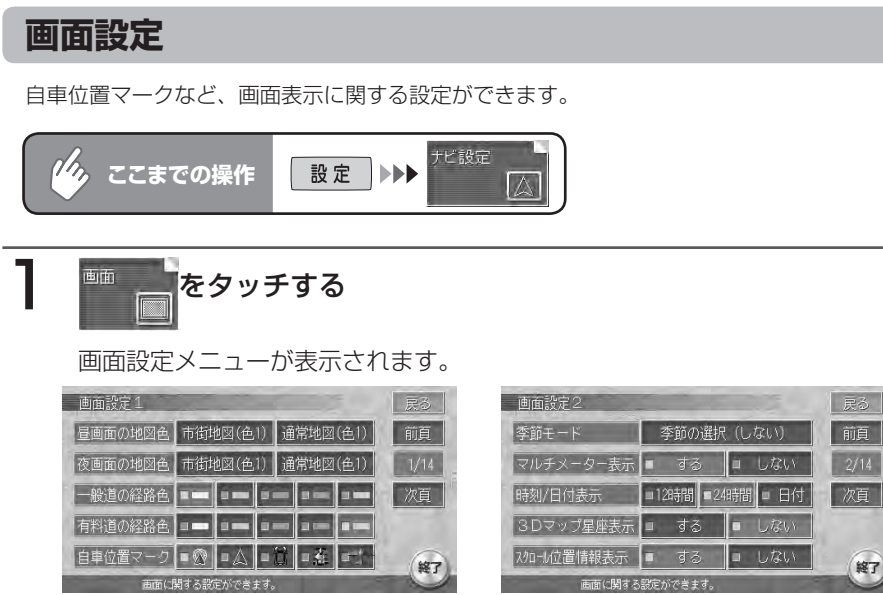

以降の操作については、各説明のページをご覧ください。

#### 画面設定項目一覧

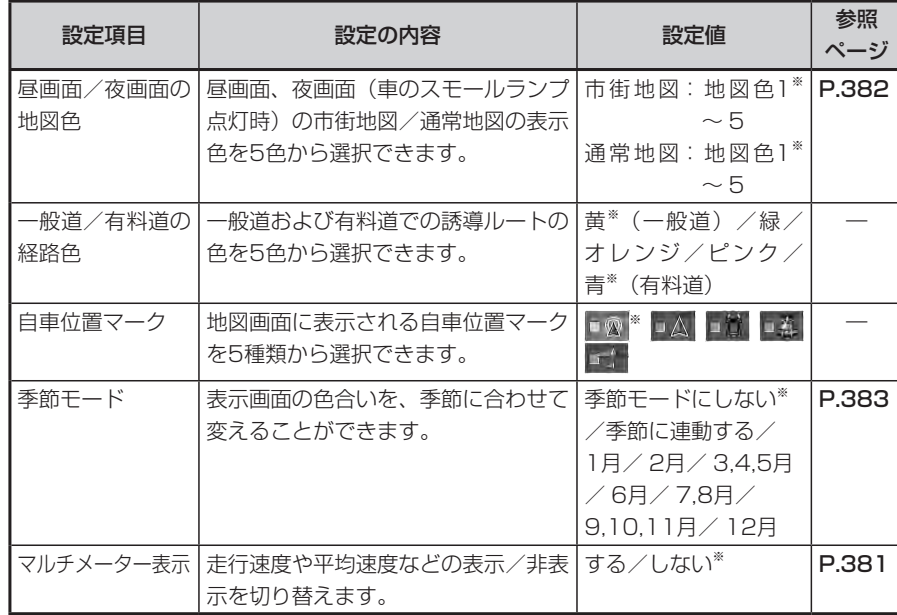

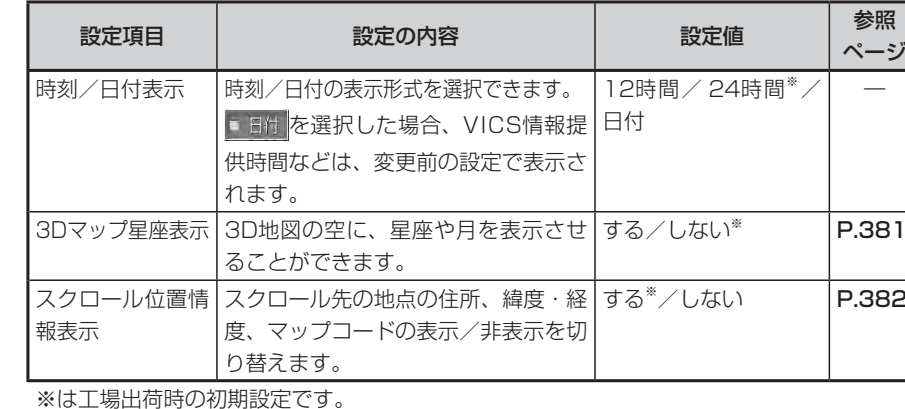

※は工場出荷時の初期設定です。

#### **画面表示例**

#### ■マルチメーター表示画面

目的地を設定してルート誘導を開始すると、マルチメーターのデータはリセット されます。

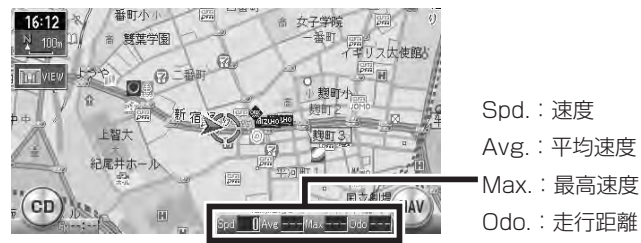

### ■3Dマップ星座表示画面

昼画面でも星座は表示されます。

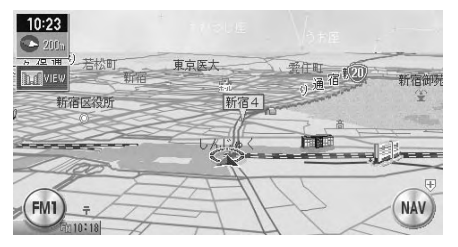

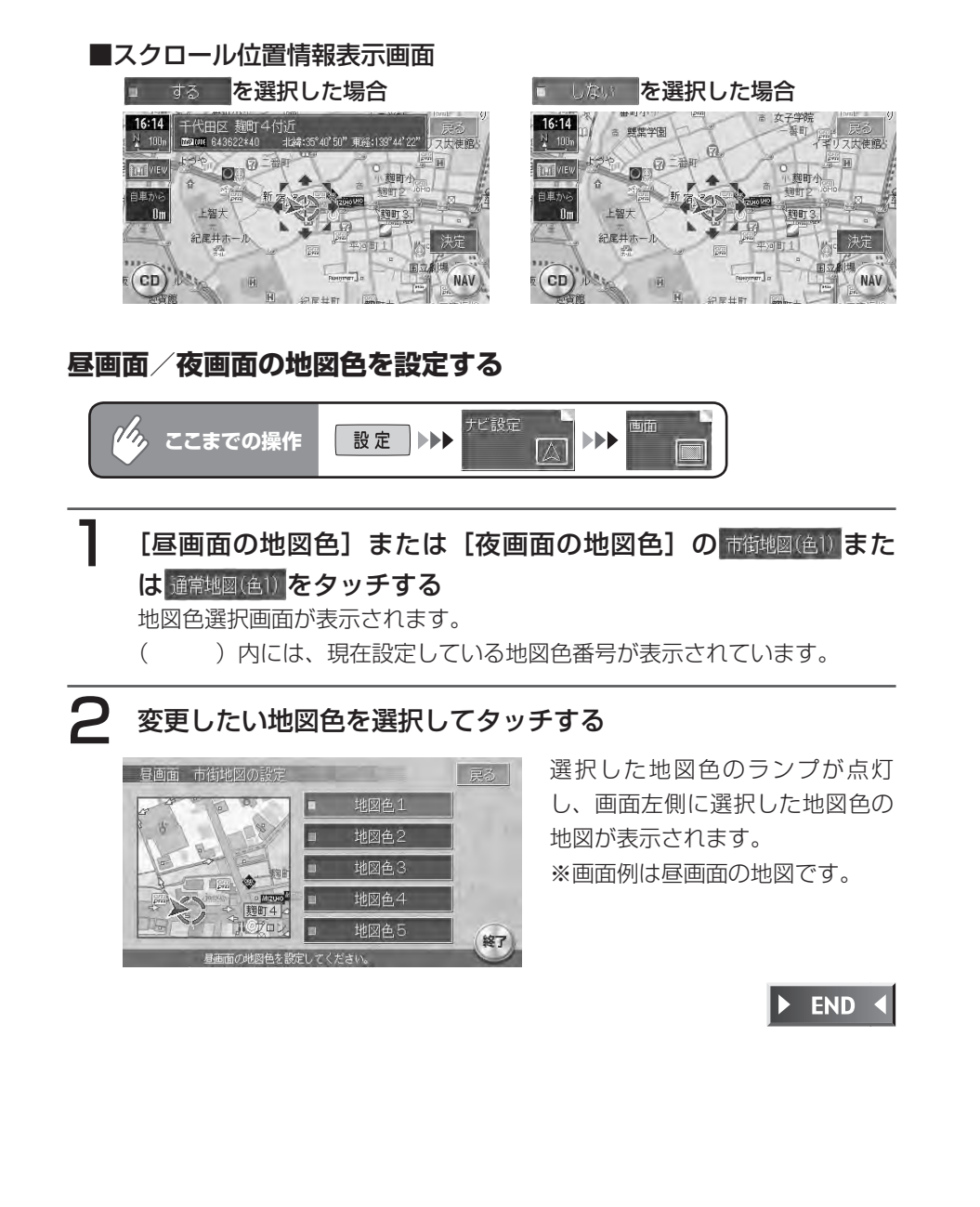

#### ナビ設定 画面 設定 ▶▶ *「4」*ここまでの操作 ▶▶ 次頁 IEEE [季節モード] の 季節の選択 (しない)をタッチする 季節モードリストが表示されます。 ( )内には、現在設定されている季節モードが表示されています。 2 変更したい季節を選択してタッチする 季節モードの選択 戻る ■ ☆ ■ ■ 季節モードにしない | 季節に連動する 季節に合わせて自動的に表示画 □ 1月 面の色が変わります。  $\equiv$  3.4.5F 終了 END 4 選択した季節のランプが点灯します。 **アイコン設定** ランドマークの表示など、地図上に示されるアイコンに関する設定ができます。 ビ設定  $\eta_{\lambda}$ **ここまでの操作** 設定 ▶▶▶

### ■をタッチする

**季節モードを設定する**

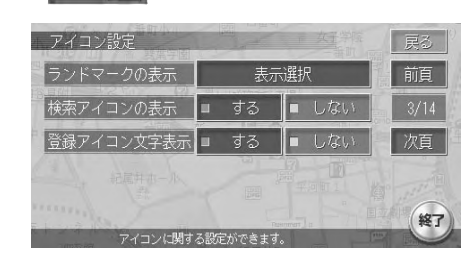

アイコン設定メニューが表示され ます。

以降の操作については、各説明のページをご覧ください。

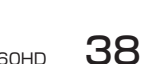

ナビ機能の設定

#### アイコン設定項目一覧

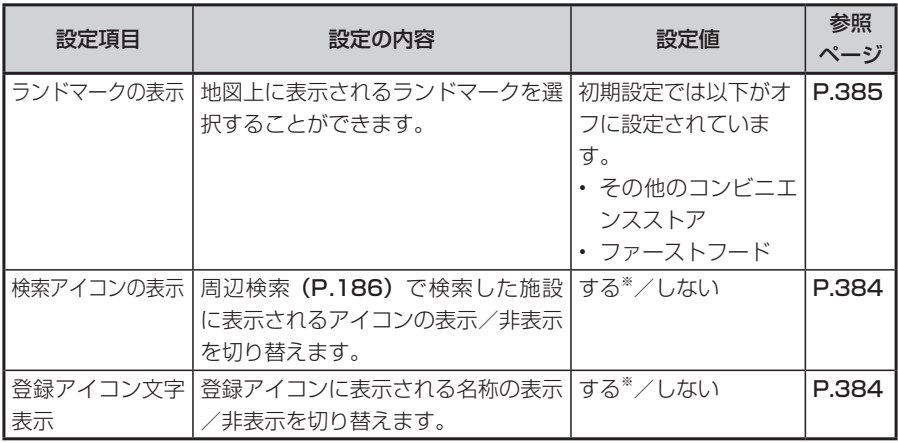

※は工場出荷時の初期設定です。

#### **画面表示例**

#### ■検索アイコン表示画面

検索アイコンは、500m以下のスケールで表示されます。

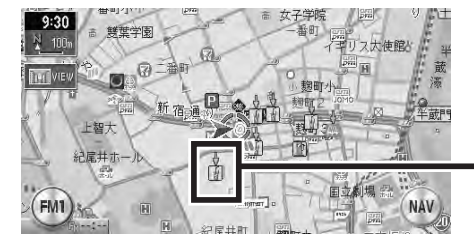

検索アイコン(下向きの矢印が 付いたアイコンです。)

#### ■登録アイコン文字表示画面

3D地図では、登録アイコン文字表示ができません。

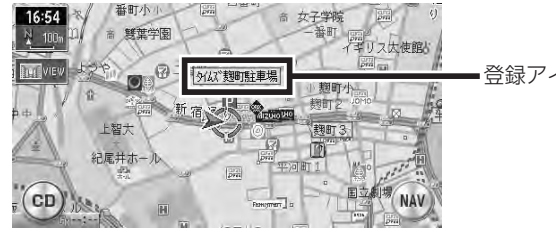

登録アイコン文字表示

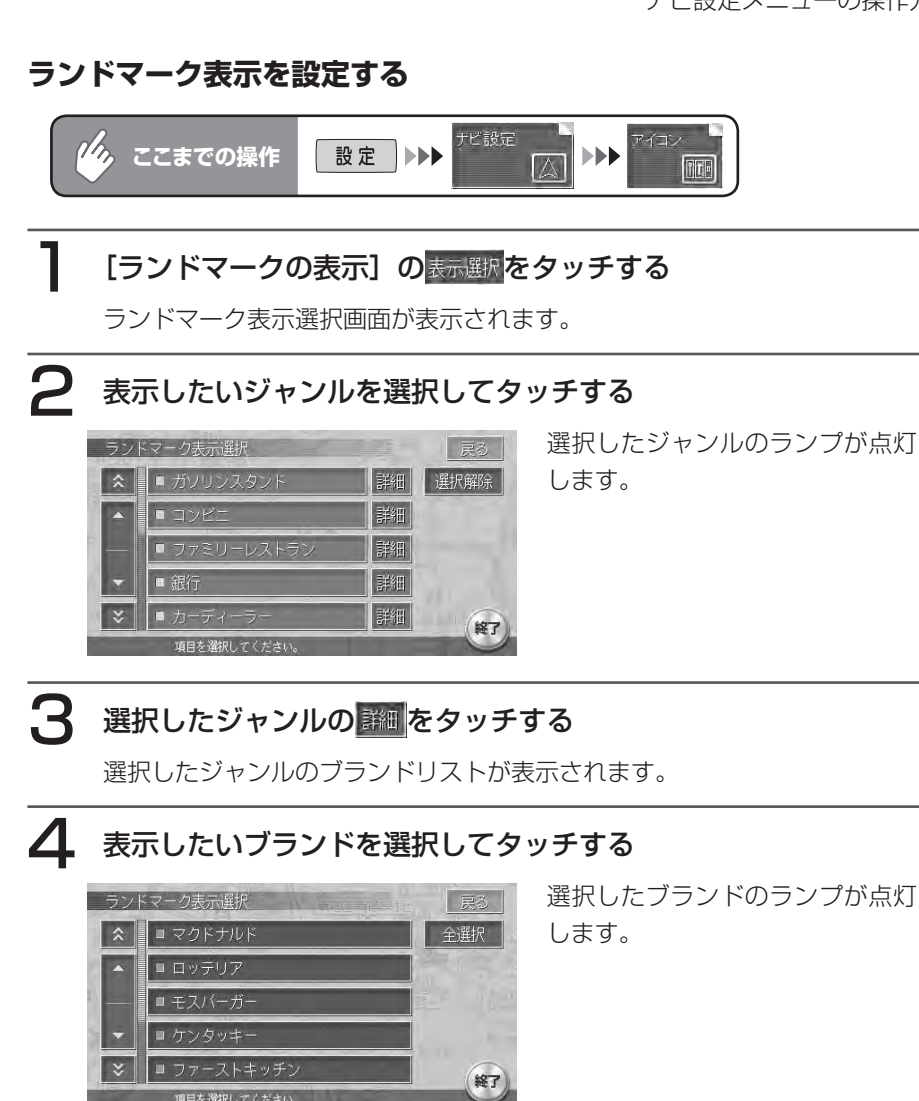

 $\triangleright$  END 4

### **軌跡設定**

軌跡(今までに走行した道のりの表示)に関する設定ができます。

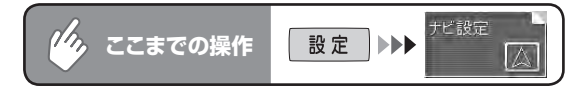

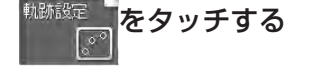

する

軌跡に関する設定ができます。

軌跡設定メニューが表示されます。

以降の操作については、各説明のページをご覧ください。

しない

 $\parallel$  = 500m

E.

 $\| = 100$ m $\| = 20$ 

消失

#### 軌跡設定項目一覧

軌跡設定

軌跡の表示

動跡の問題

軌跡マーク

軌跡の消去

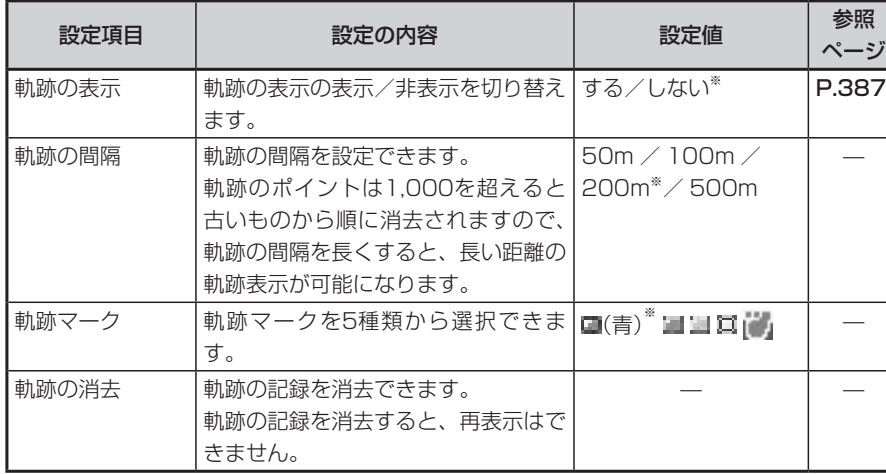

戻る 前頁

 $\frac{4}{14}$ 

次頁

終了

※は工場出荷時の初期設定です。

### **画面表示例**

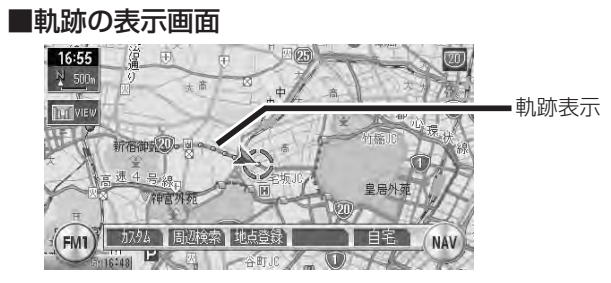

### **VIEW設定**

 $V$  [FINE  $D \rightleftharpoons 1$ 

スクエアビュー表示や3Dマップ角度調整など、ルート誘導時の画面表示に関する設定がで きます。

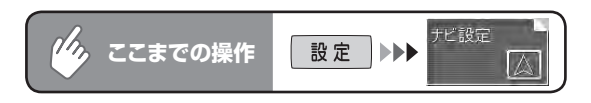

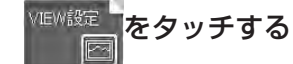

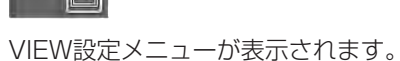

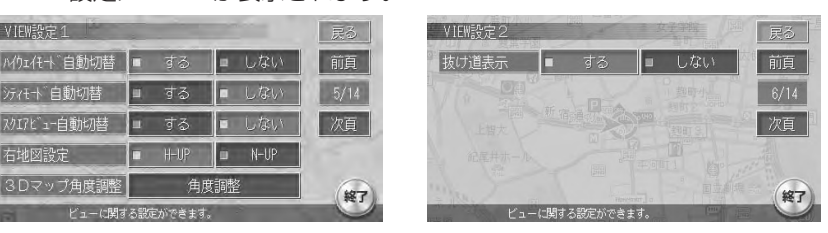

以降の操作については、各説明のページをご覧ください。

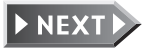

#### VIEW設定項目一覧

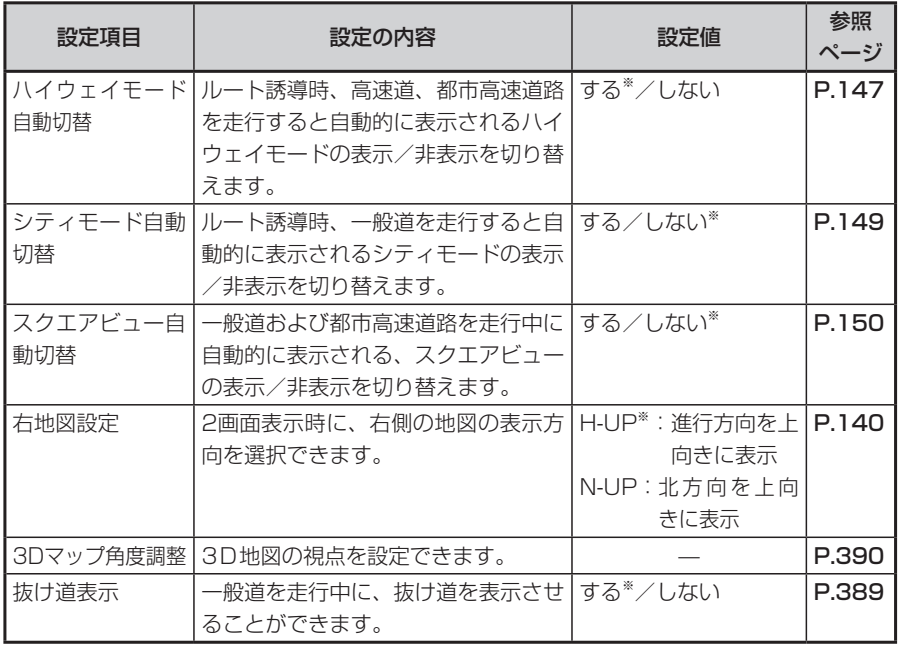

**画面表示例**

■抜け道表示画面

抜け道は、市街地図のないエリアでは10~ 200mスケール、市街地図のあるエ リアでは50~ 200mスケールで表示されます。ただし、市街地図では表示され ません。

※「抜け道」データは、㈱昭文社発行の「GIGAマップル 渋滞・ぬけみち」を参 照元としたデータで、首都圏道路地図版名古屋・中部道路地図版京阪神道路 地図版2005年4月発行のデータに基づき作成しています。

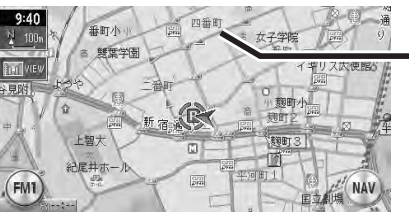

■抜け道(紫色で点滅表示)

※は工場出荷時の初期設定です。

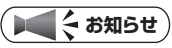

• シティモード自動切替、スクエアビュー自動切替の両方が つるる の場合は、ス クエアビュー表示が優先されます。

#### **3Dマップ角度調整**

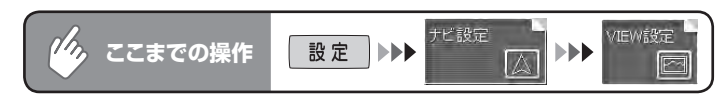

### [3Dマップ角度調整]から、 脚離をタッチする

3Dマップの角度設定画面が表示されます。

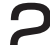

### 2 <sub>視点高</sub> または <sub>視点低</sub> をタッチして視点を変更する

#### ●視点を高くした場合

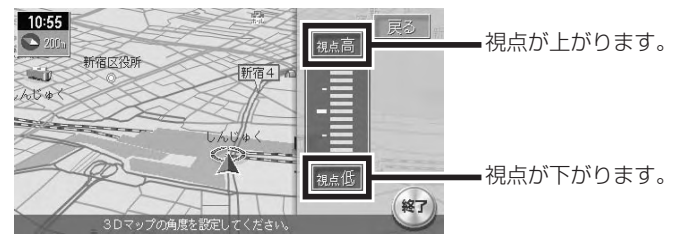

#### ●視点を低くした場合

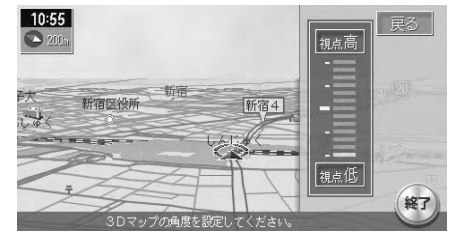

3Dマップ角度イメージ

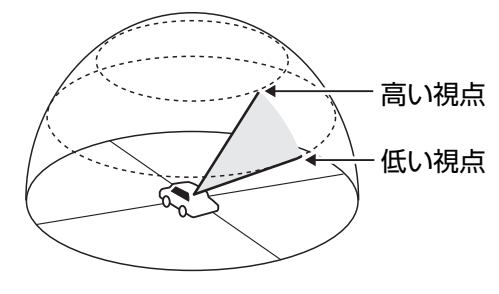

 $\blacktriangleright$  END  $\blacktriangleleft$ 

### **誘導設定**

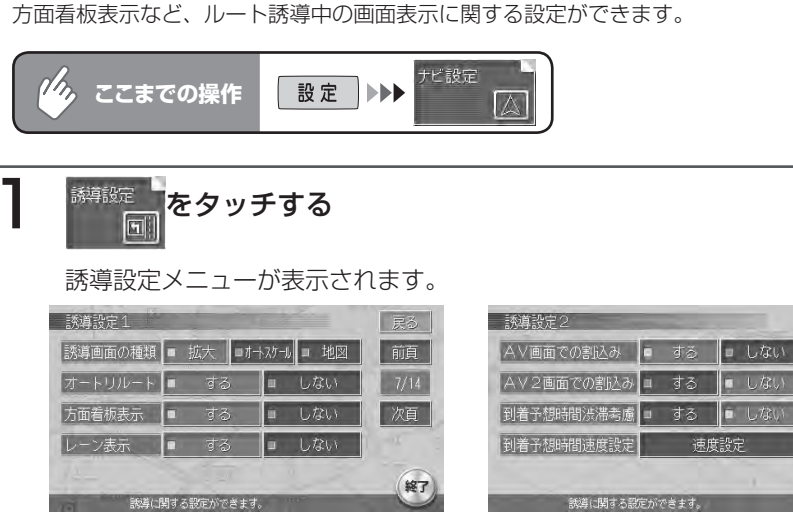

前百

 $8/14$ 

次頁

終了

以降の操作については、各説明のページをご覧ください。

#### 誘導画面設定項目一覧

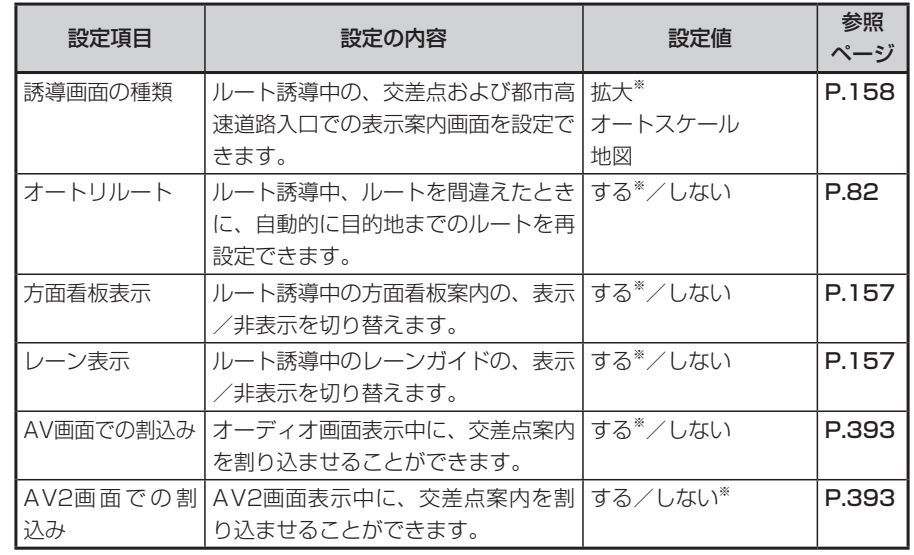

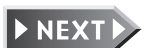

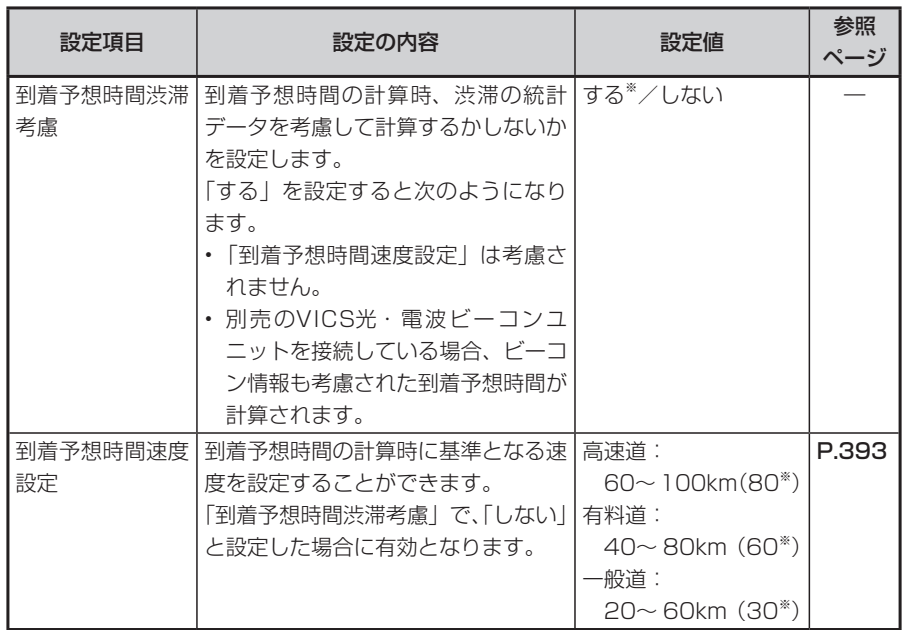

※は工場出荷時の初期設定です。

### **エミー お知らせ**

渋滞の統計データとは、過去の1年分のVICS情報から、曜日、時間により分類し、 •統計処理したデータです。

#### **画面表示例**

- ■AV画面/AV2画面での割り込み表示画面
	- する あ返銀択した場合は、画面がOFFの状態でも交差点案内を表示します。

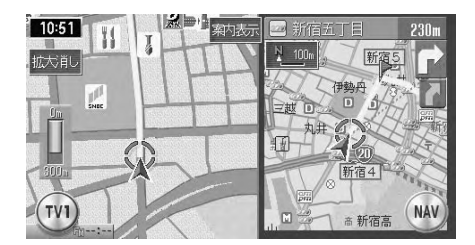

#### **到着予想時間速度設定**

### **コミお知らせ**

到着予想時間渋滞考慮を「する」に設定している場合、到着予想時間速度設定を変更 • することはできません。到着予想時間速度設定をする場合は、到着予想時間渋滞考慮 を「しない」に変更してください。

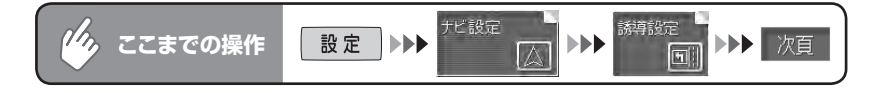

### [到着予想時間速度設定]から 速度設定 をタッチする

到着予想時間速度設定画面が表示されます。

2 ■または ▼をタッチして各速度を変更する

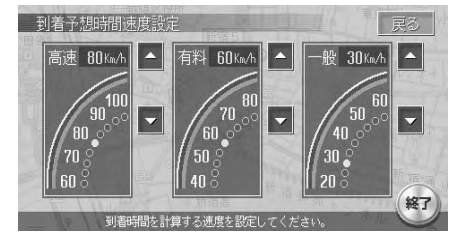

高速:高速道走行時の速度を60~ 100kmに設定できます。 有料:有料道走行時の速度を40~ 80kmに設定できます。 一般:一般道走行時の速度を20~ 60kmに設定できます。

 $\triangleright$  END <

ナビ機能の設定

### **音と音声設定**

音声案内に関する設定ができます。

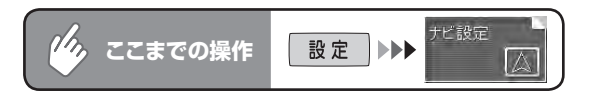

# ミュラ をタッチする

音と音声設定メニューが表示されます。

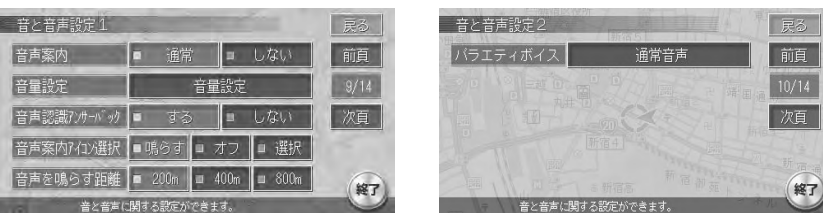

以降の操作については、各説明のページをご覧ください。

#### 音と音声設定項目一覧

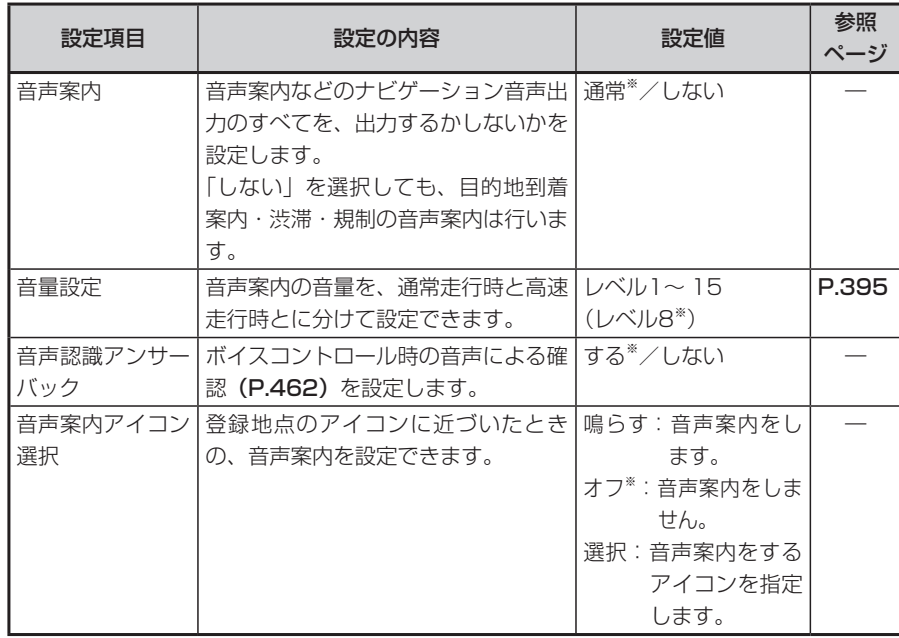

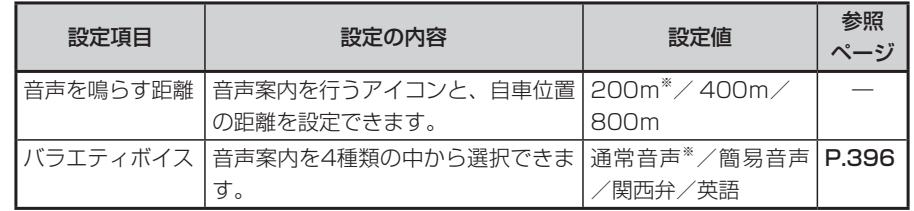

※は工場出荷時の初期設定です。

### **音量を調整する**

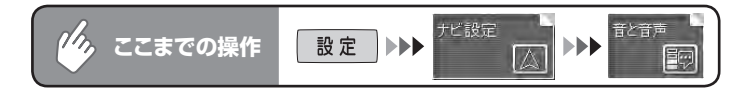

音量設定をタッチする

音量設定画面が表示されます。

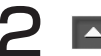

2 本または マ をタッチして各音量を調整する

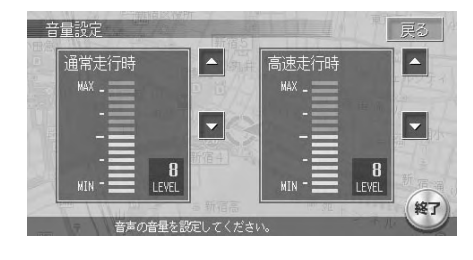

設定した音量で、「この音量でご 案内します」と音声案内します。

 $\triangleright$  END 4

### **バラエティボイス**

簡易音声、関西弁および英語は、交差点の進行方向を中心に音声案内を行います。

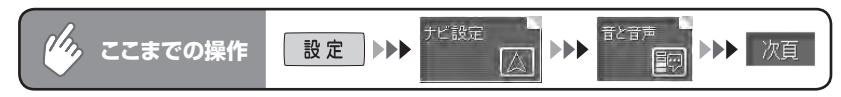

### [バラエティボイス]に表示されている音声をタッチする

バラエティボイス選択画面が表示されます。

### 2 案内させたい音声を選択してタッチする

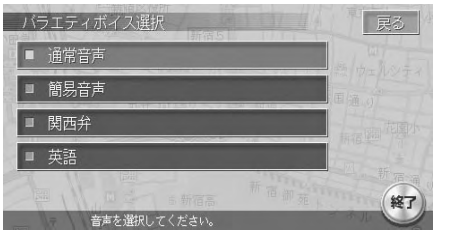

選択した音声のランプが点灯します。

 $\triangleright$  END 4

### **VICS設定**

VICS情報に関する設定ができます。

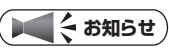

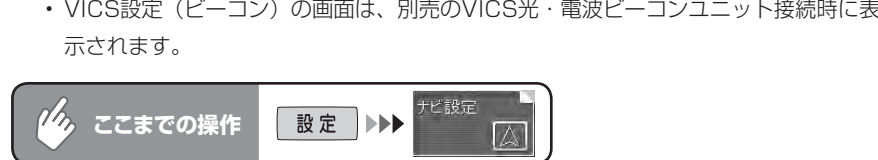

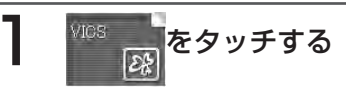

#### VICS設定メニューが表示されます。

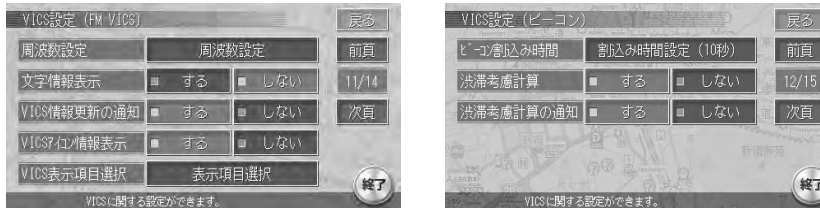

以降の操作については、各説明のページをご覧ください。

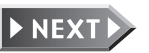

#### VICS設定項目一覧

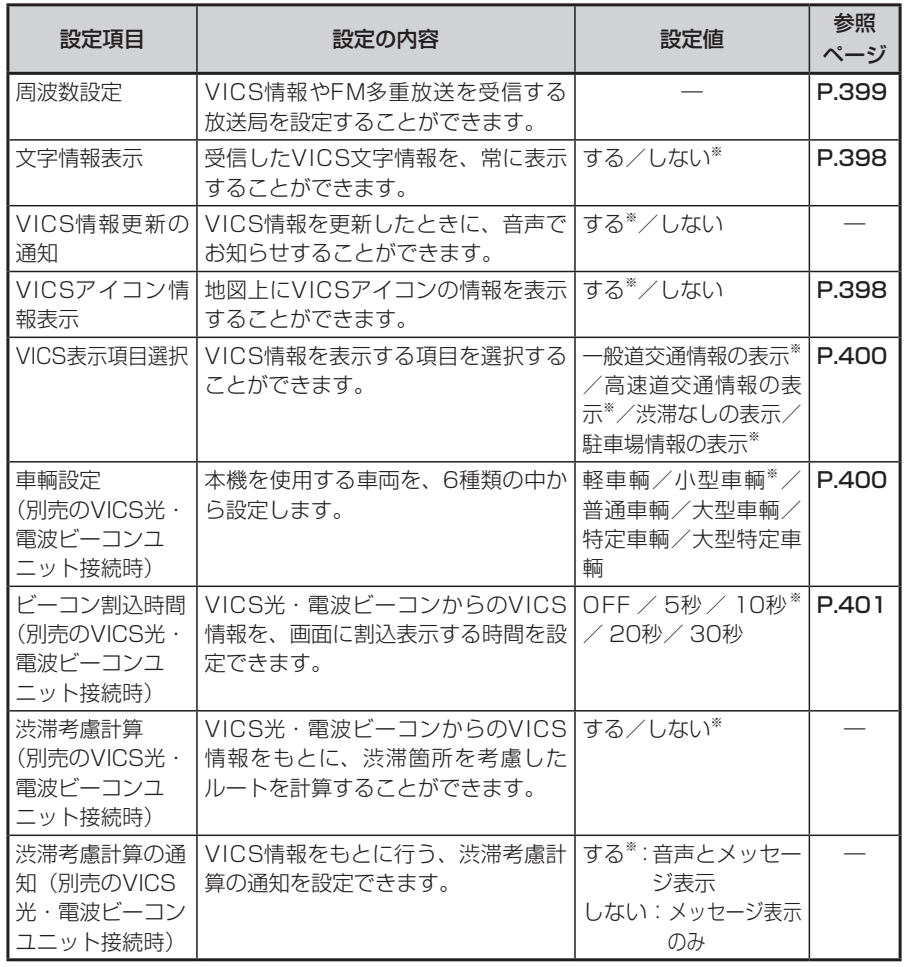

※は工場出荷時の初期設定です。

#### **画面表示例**

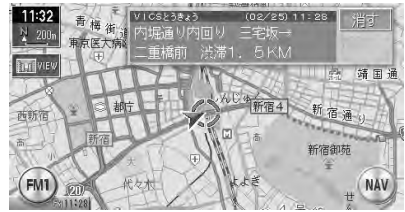

#### ■VICS文字情報表示画面 ■VICSアイコン情報表示画面

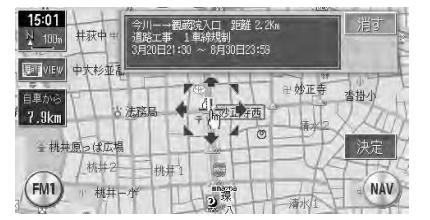

#### **FM周波数の設定**

**DH** 

日前临尾

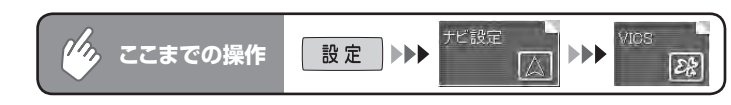

### 周波数設定をタッチする

放送局リストが表示されます。

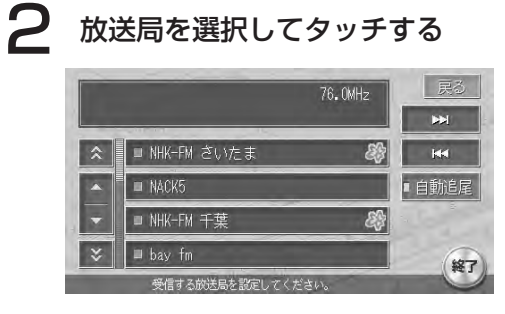

- :周波数が切り替わります。タッチし続けると、受信可 **RK** 能な放送局を自動的に検出します。
	- :NHK-FM受信中は、放送エリア外に出た場合でも、そ のエリアのNHK-FMを自動的に受信します。初期設定 はON(ランプ点灯)です。NHK-FM以外の放送局を 受信すると、OFFになります。

 $\triangleright$  END 4

▶▶ 次頁

 $\triangleright$  END 4

選択した時間のランプが点灯します。

 $\overline{28}$ 

**ビーコン割込時間(VICS光・電波ビーコンユニット(別売)接続時)**

[ビーコン割込時間] から、 都込み時間設定(10秒)をタッチする

表示させたい時間を選択してタッチする

設定 ▶▶▶

• この設定を ■ OFF 【こしても、「誘導設定」(P.391) のAV画面での割込みが u する に設定されている場合は、オーディオ画面がOFFの状態でも、ビーコン

ビ設定

終了

 $\blacktriangleright\blacktriangleright\blacktriangleright$ 

**エミストランス** 

情報画面は割込み表示します。

ビーコン割込み時間を設定してくださ

**/ク<sub>ク</sub> ここまでの操作** 

ビーコン割込み設定

 $\Box$  OFF

■ 珌 ■ 10秒

■ 20秒 ■ 30利

#### **VICS表示項目選択**

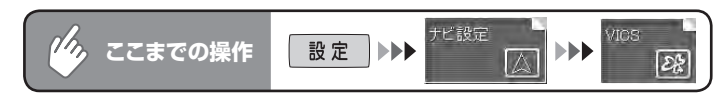

### [VICS表示項目選択]から まー項目選択 をタッチする

表示項目選択画面が表示されます。

### 表示させたい項目を選択してタッチする

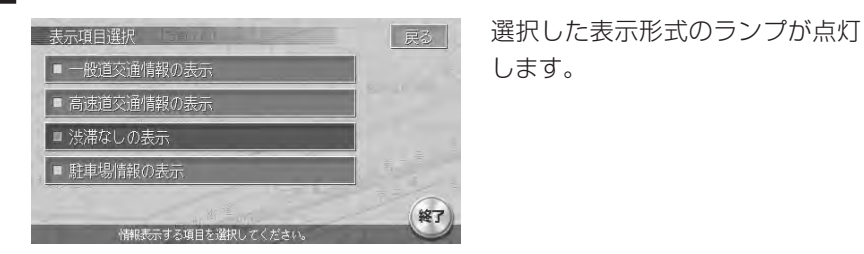

 $\triangleright$  END 4

### **車両を設定する(VICS光・電波ビーコンユニット(別売)接続時)**

正しく設定されていないと、高速道の料金表示が正しく表示されない場合があります。 大型車両、特定車両、大型特定車両の高速道料金には対応していません。

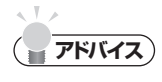

• ナビ各種設定画面で 裓期度 をタッチしても、同様の操作ができます。(P.414)

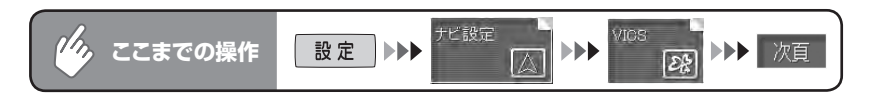

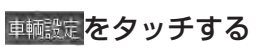

車輌設定画面が表示されます。

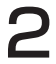

#### 2 ご使用の車両を選択してタッチする

選択した車両のランプが点灯します。

END 4

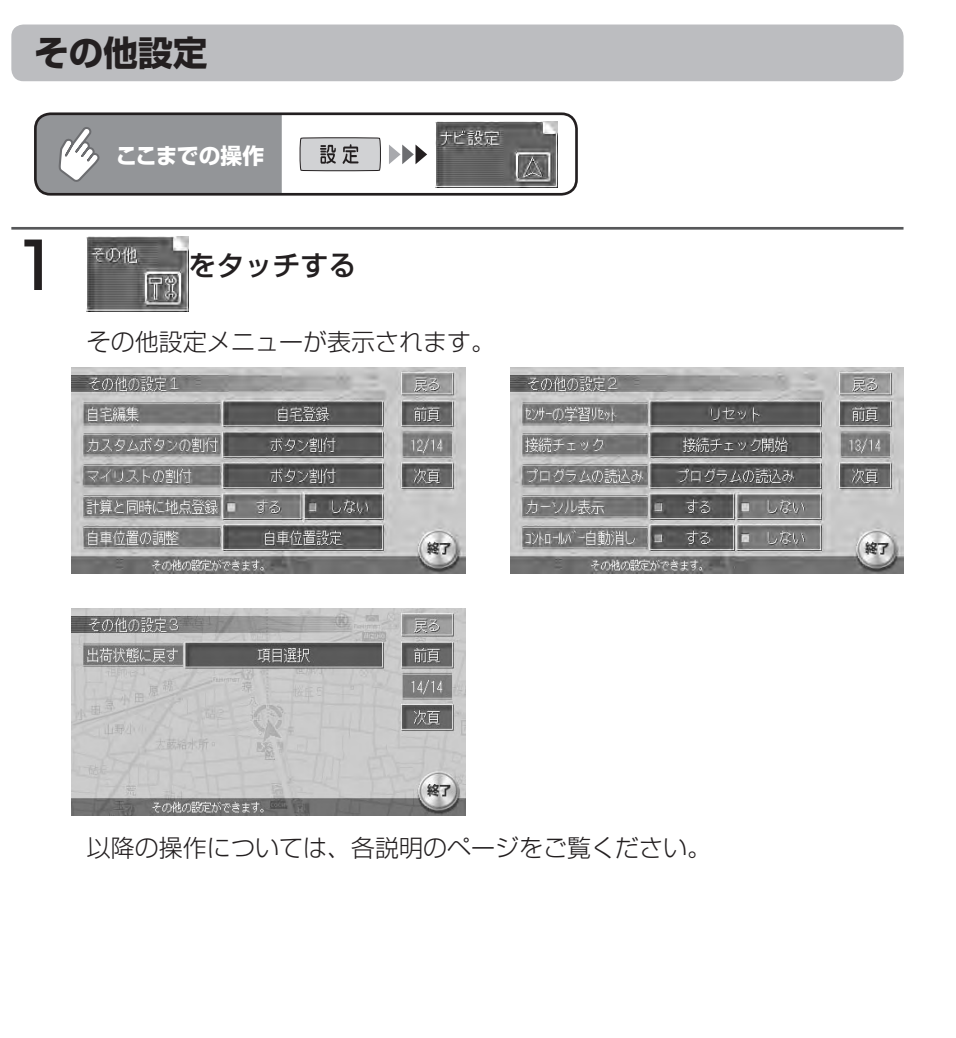

#### その他設定項目一覧

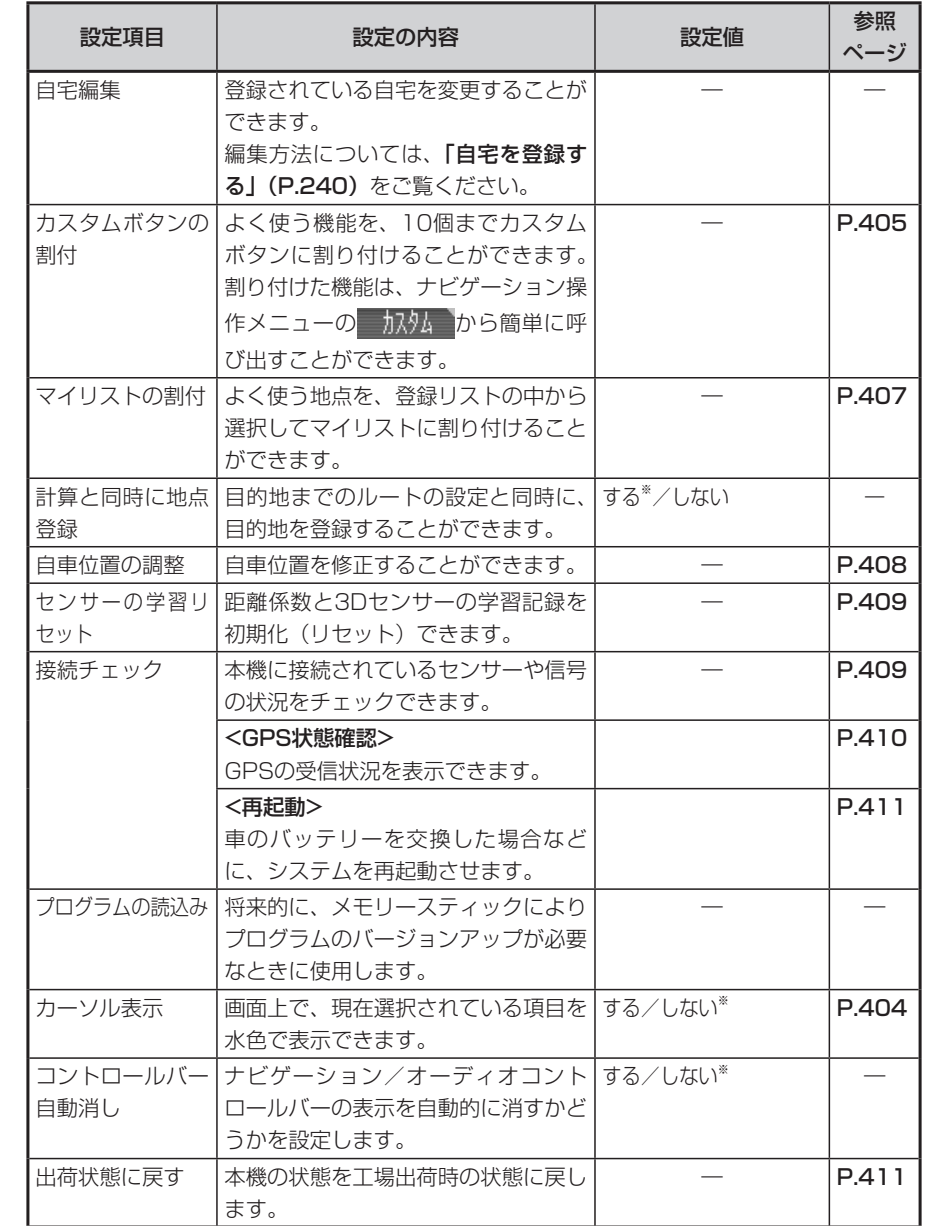

※は工場出荷時の初期設定です。

#### **画面表示例**

#### ■カーソル表示画面

■ しない を選択しても、画面によっては項目がカーソル表示されることがあり ます。

別売のリモコン操作時は、この設定は

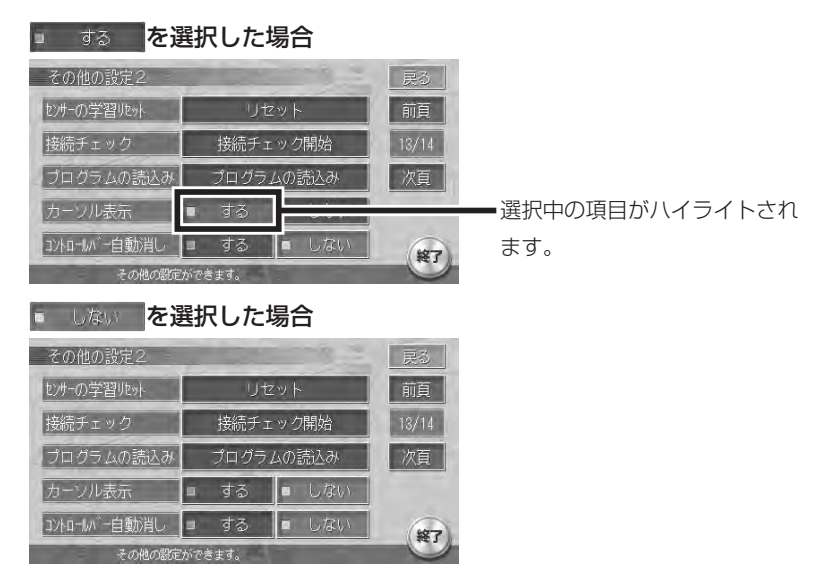

#### **カスタムボタンの割付**

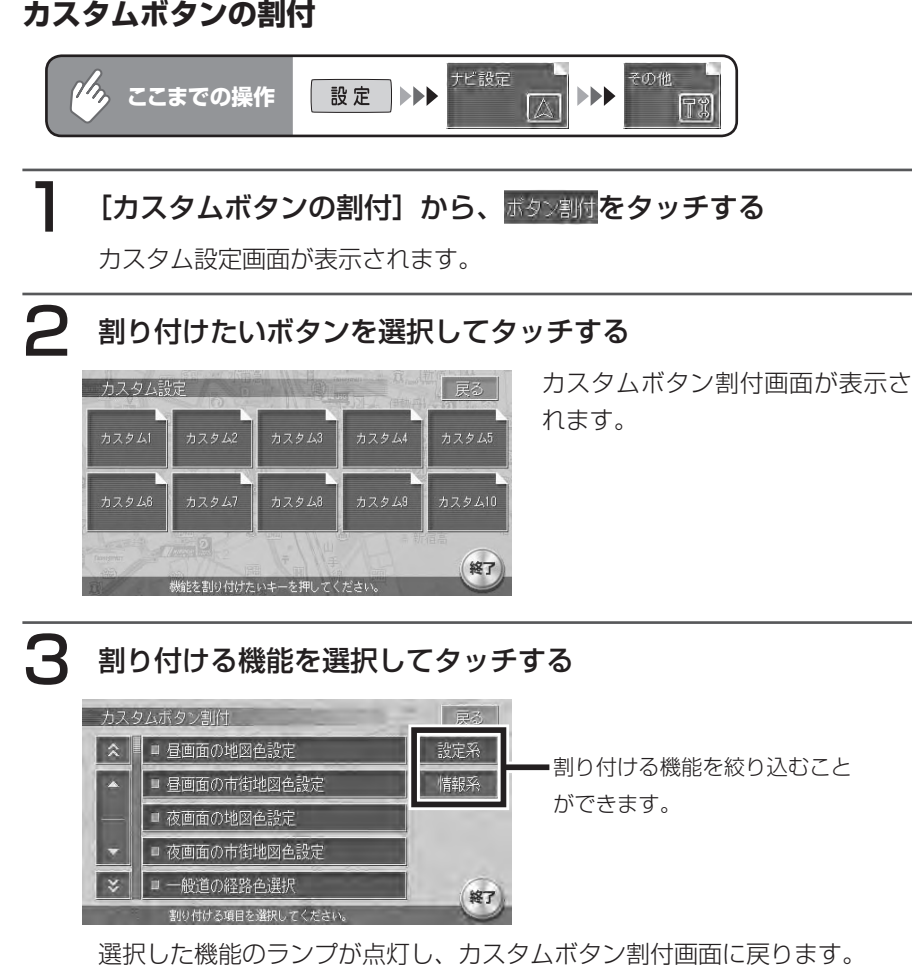

 $\triangleright$  END 4

#### ■カスタムボタンに割り付けられる機能一覧表

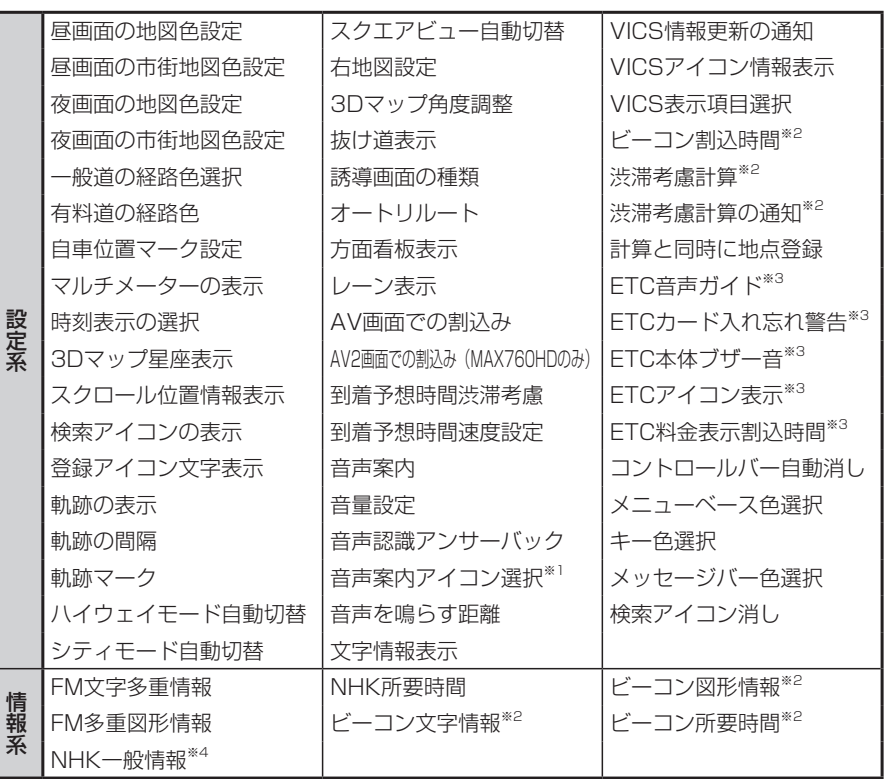

※1 走行中には、アイコンは選択できません。

※2 別売のVICS光・電波ビーコンユニット接続時に表示されます。

※3 別売のETCユニット接続時に表示されます。

※4 走行中には、[ニュース・スポーツ情報]を表示することはできません。

### **マイリストへ登録する**

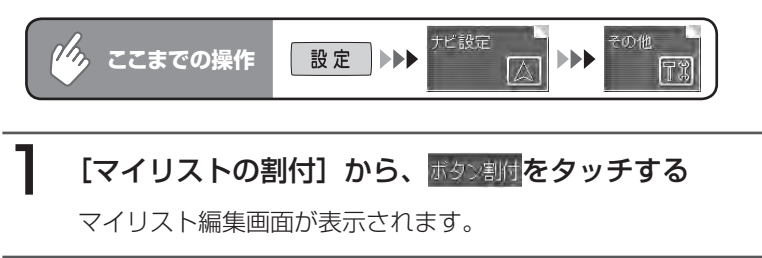

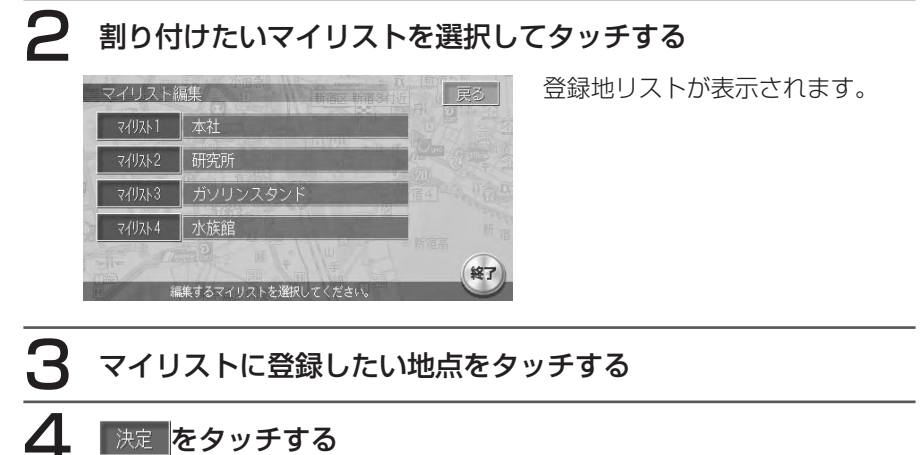

選択した地点がマイリストに登録されます。

END 4

ナビ機能の設定

 $\blacktriangleright$  END 4

### **自車位置を調整する**

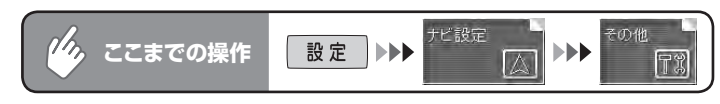

### [自車位置の調整]から、 自車位置設定 をタッチする

自車位置設定画面が表示されます。

### 2 自車位置の移動方法を選択してタッチする

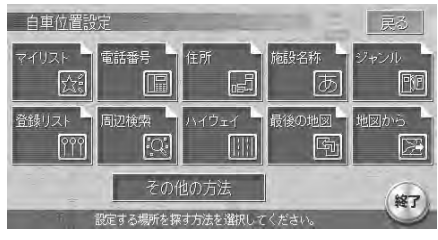

移動のしかたは、目的地を探す場 合と同様です。詳しくは「目的地 を探す」(P.167)をご覧ください。

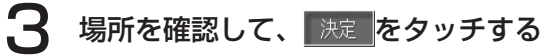

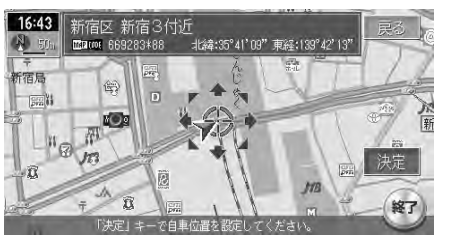

### 4 自車位置の方向を調整する

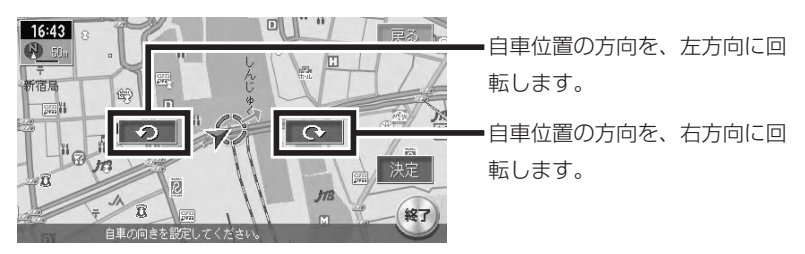

5 | 決定 をタッチする

自車位置が修正され、現在地画面に戻ります。

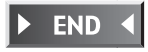

### **センサーの学習リセット**

タイヤを交換したときや、タイヤチェーン着脱時などに学習記録を初期化すると、学習時 間が短くなります。

学習方法については、「自車位置の誤差と修正方法について」(P.492)、「3Dセンサーに よる上下道路判定について」(P.493)をご覧ください。

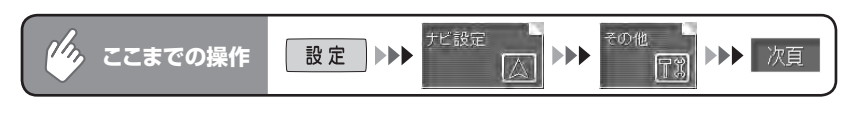

### [センサーの学習リセット]から サットをタッチする 確認画面が表示されます。

# はい をタッチする

学習記録が初期化されます。

### **接続状況をチェックする**

チェックは以下の13項目に対して行います。 GPS状態確認/スピードセンサー/バックセンサー/ジャイロセンサー/ 3Dセンサー/サイドブレーキ/イルミ/タッチパネル/リモコン/ビーコン/ FM多重/リアカメラ/ ETC

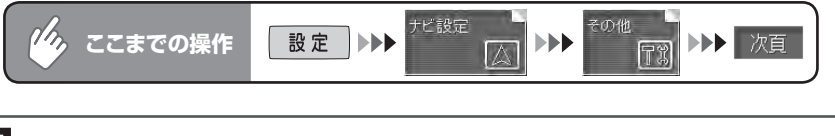

[接続チェック]から、 接続チェック開始をタッチする GPS状態確認 以外は、接続が確認されると OK が表示されます。 GPS状態確認については、「GPS 戻る 控結チェッカ 情報を表示する| (P.410) をご GPS状態確認 再記動 スピードセンサー: 覧ください。バックセンサー: ジャイロセンサー:  $3D+2++1$ 終了  $\blacktriangleright$  END 4

408 MAX760HD / MAX560HD
#### **GPS情報を表示する**

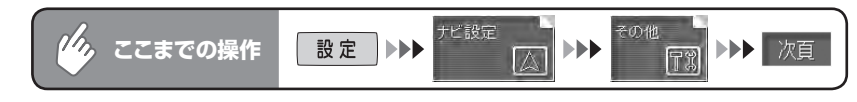

#### [接続チェック] から、 接続チェック開始をタッチする

接続チェックメニュー画面が表示されます。

#### 2 『 SPS状態確認 をタッチする

GPS作動状態確認メニュー画面が表示されます。

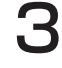

## 3 卵受信状態表示をタッチする

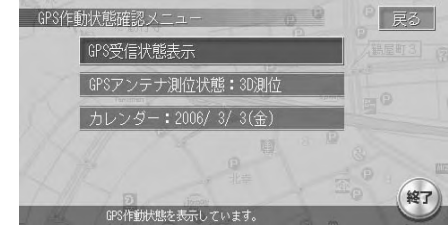

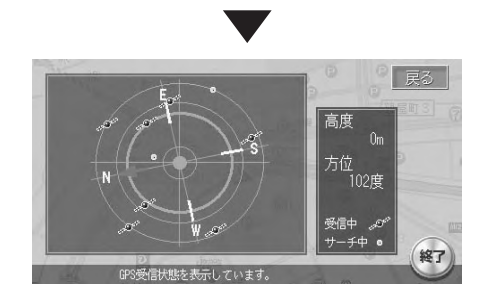

GPS情報画面が表示されます。

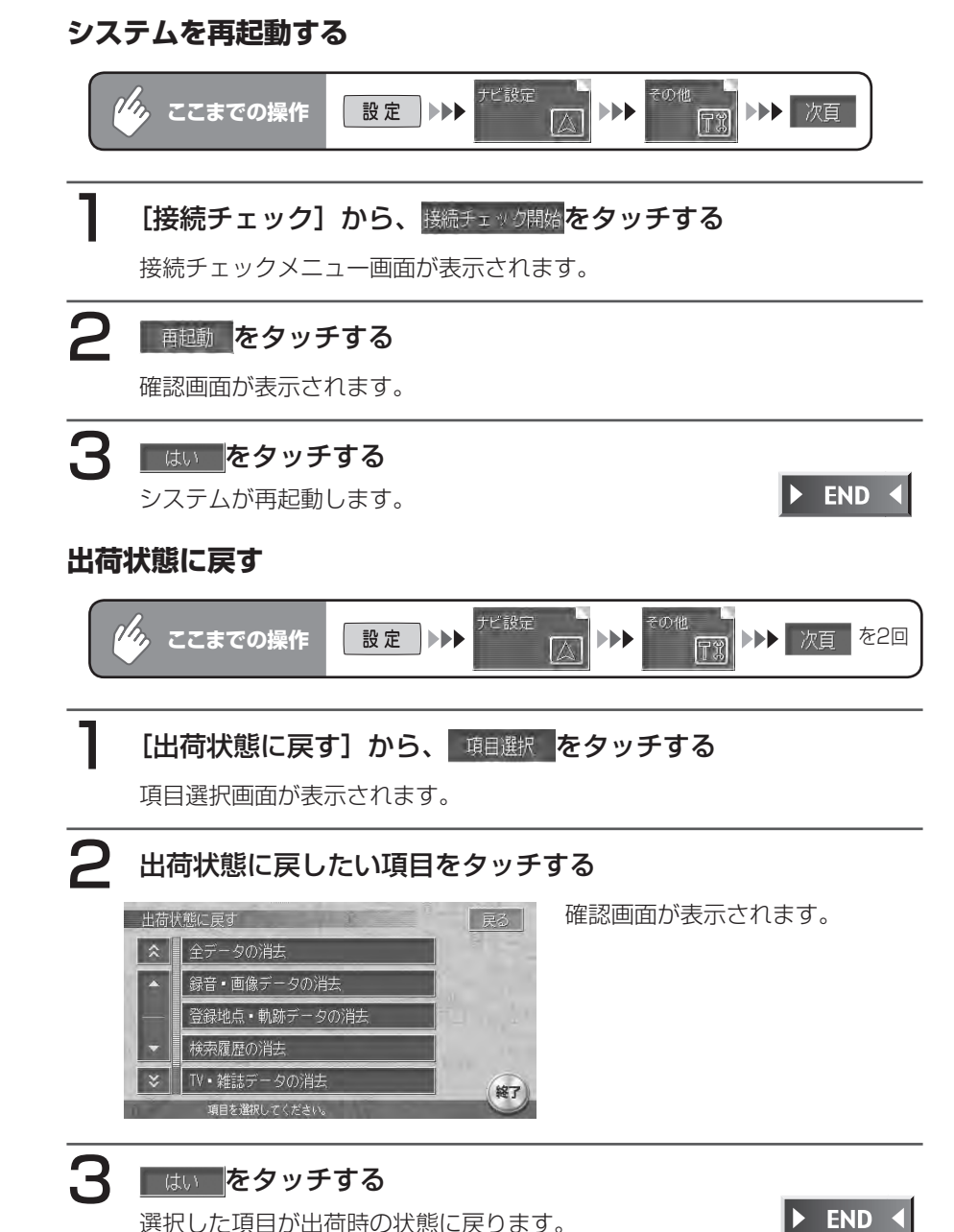

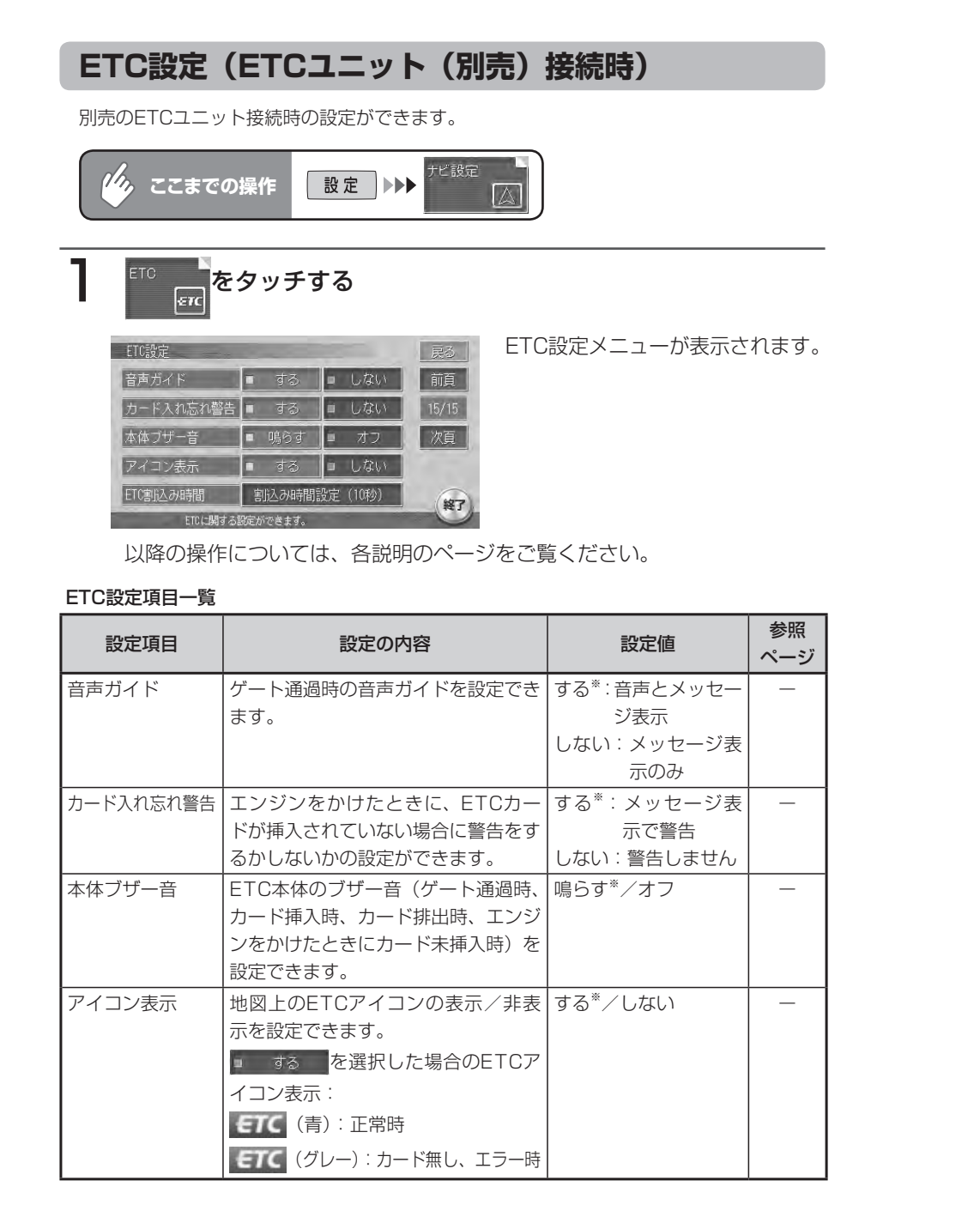

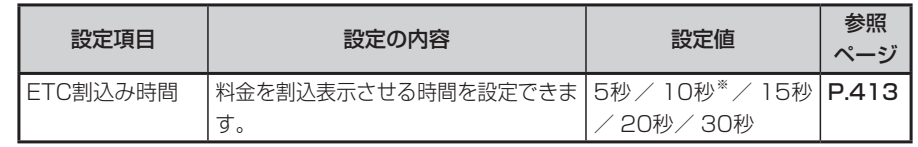

※は工場出荷時の初期設定です。

#### **ETC料金表示割込時間**

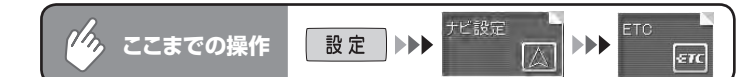

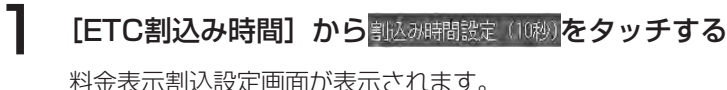

表示させたい時間を選択してタッチする

#### 選択した項目のランプが点灯しま ETC割込み設定 最る す。■ 5秒 ■ 10秒 ■ 15秒 ■ 20秒 ■ 30秒 終了 FTC割込み時間を設定してくださ

#### **初期設定**

ナビゲーションを使用するために必要な設定ができます。

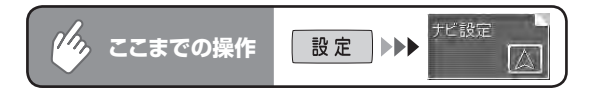

#### 初期設定をタッチする

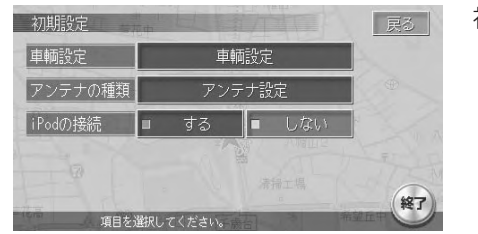

初期設定メニューが表示されます。

以降の操作については、各説明のページをご覧ください。

#### 初期設定項目一覧

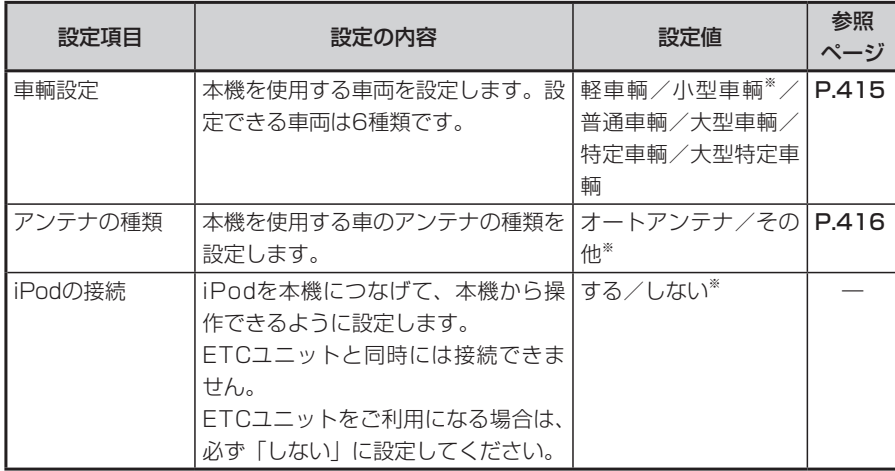

※は工場出荷時の初期設定です。

#### **車両を設定する**

正しく設定されていないと、高速道の料金表示が正しく表示されない場合があります。 大型車両、特定車両、大型特定車両の高速道料金には対応していません。

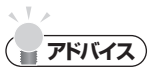

・ 別売のVICS光・電波ビーコンユニットを接続している場合は、 **[VICS設定](P.397)** の車輌設定からも同様の操作ができます。

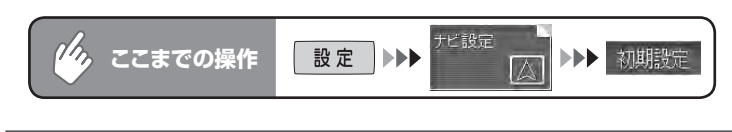

#### 車輛號をタッチする

車輌設定画面が表示されます。

選択した車両のランプが点灯します。

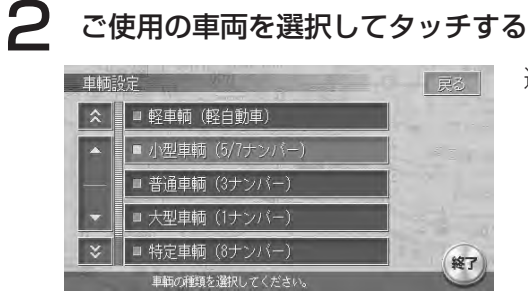

#### **アンテナの種類を設定する**

**エキシング お知らせ** 

- オートアンテナの設定ができるのは、オートアンテナ車で車両のアンテナ端子と本機 のオートアンテナ端子を接続している場合です。
- 立体駐車場など、天井の低い場所に入るときは、オートアンテナを下げてください。 •

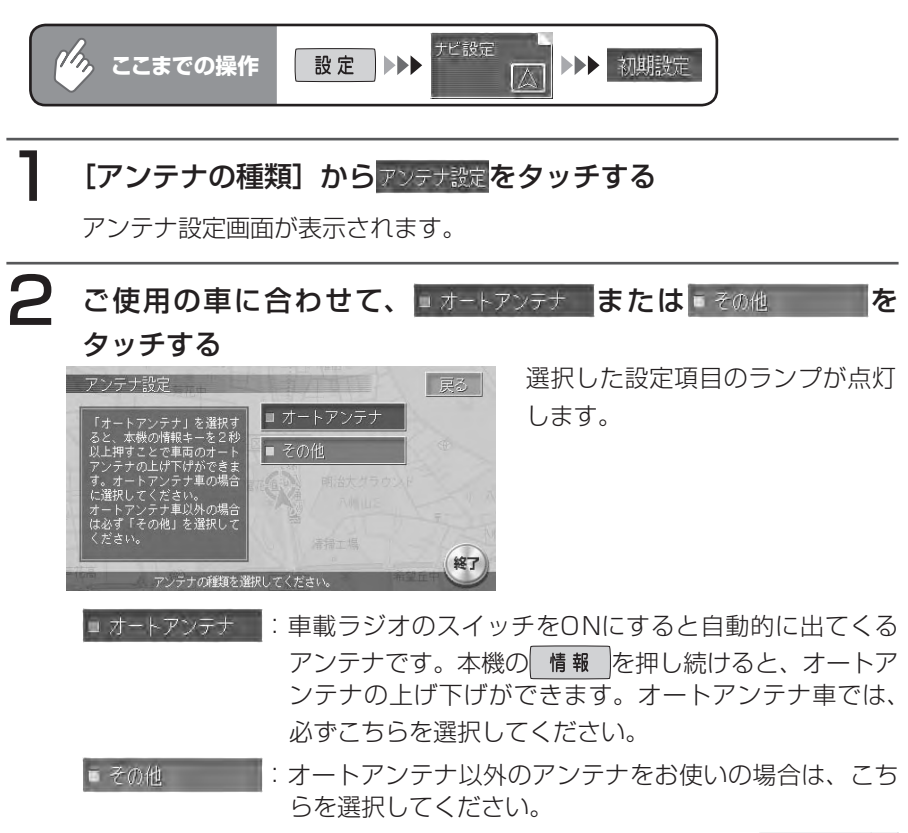

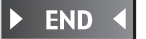

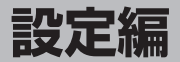

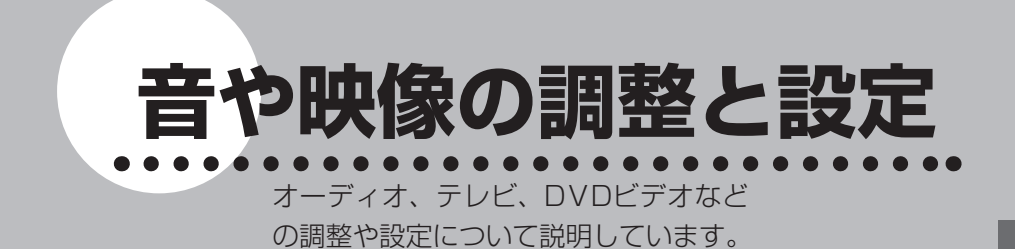

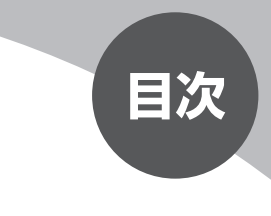

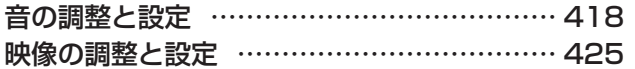

## **音の調整と設定**

オーディオの音に関する設定を行ないます。

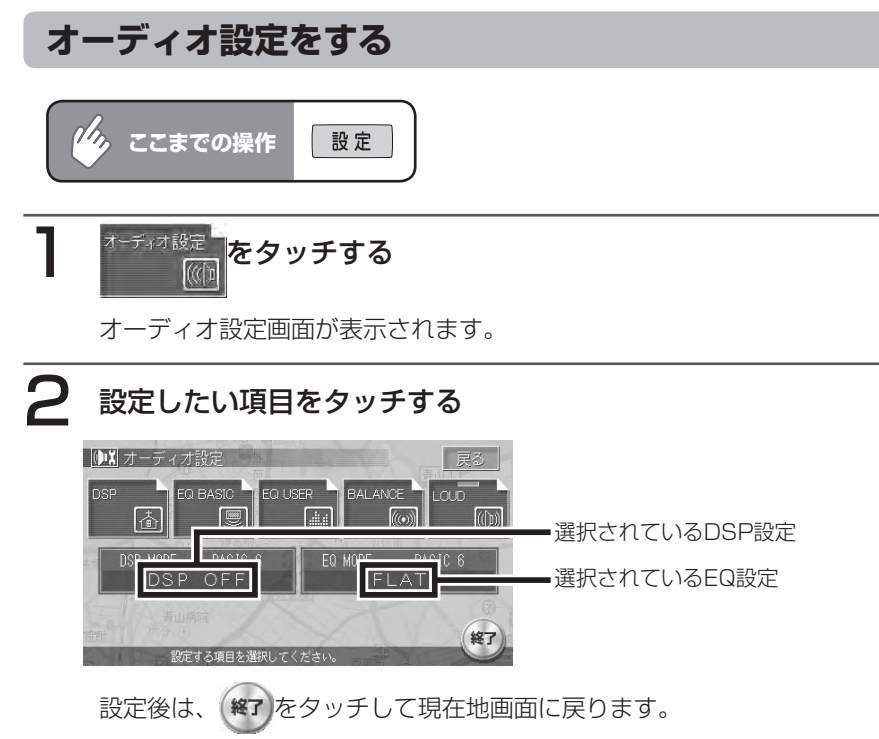

以降の操作については、各説明のページをご覧ください。

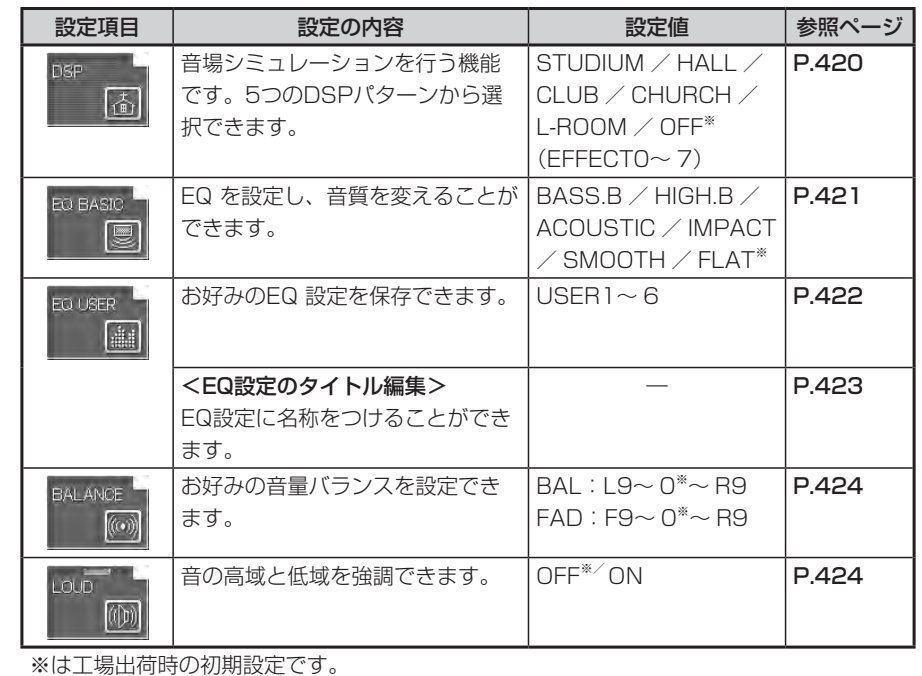

**エミストリックスのサイン** 

•設定を中止するには、設定中に 戻る をタッチします。

#### **音場を設定する(DSP設定)**

音場を5つのパターンから選択し、効果を調整できます。 DSPとは、Digital Sound Processorの略です。

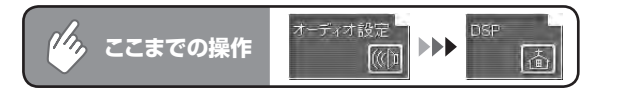

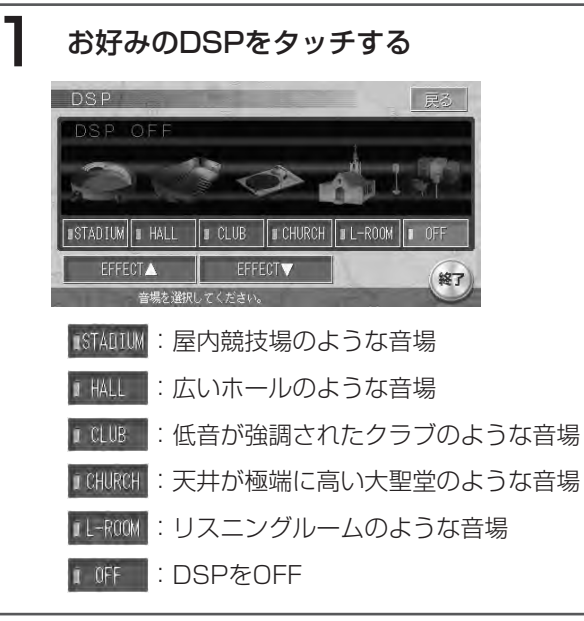

#### **EQ設定を選択する**

5つのEQ設定パターンから音質を選択できます。周波数特性の変更はできません。

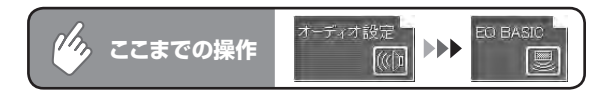

#### 1 お好みのEQ設定をタッチする

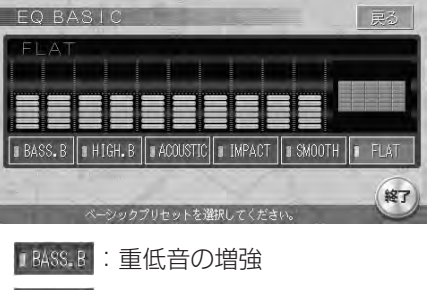

- IHIGH.B : 中高域の増強
- 1ACOUSTIC : 中域 (人の声) の増強
- I MPACT : 低域と高域の増強
- i SMOOTH : しっとりと落ち着いた感じ
- IFLAT : 原音、EQをOFF

 $\blacktriangleright$  END 4

#### 2 EFFECTA または EFFECTV をタッチし、エフェクトレベル

#### を調整する

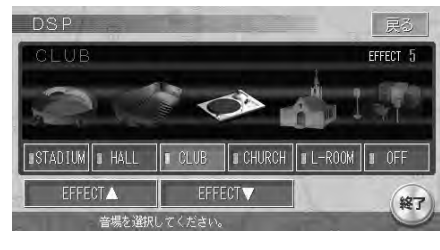

エフェクトレベルを調整すること により、DSP効果の強弱を調整す ることができます。

 $\blacktriangleright$  END 4

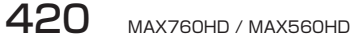

#### **EQ設定を調整する**

お好みのEQパターンを設定できる機能で、6つの設定を保存しておくことができます。

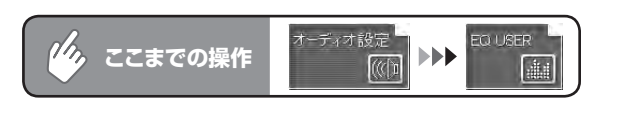

#### 調整したいEQ設定を選択し、 USER1 調整 をタッチする パラメータ調整画面が表示されます。

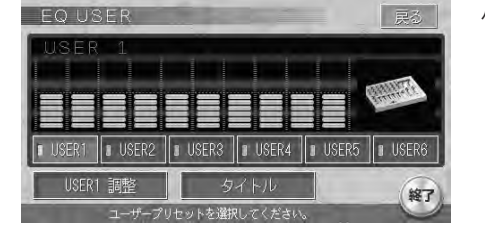

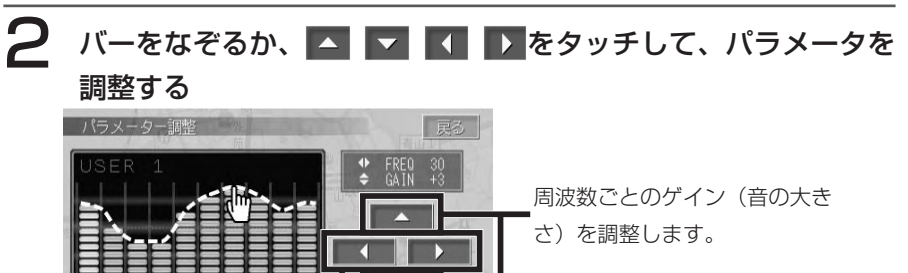

調整する周波数を選択します。

#### 3 感をタッチする

EQ USER設定画面に戻ります。

500 1k 2k 4k 8k 16

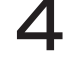

#### $\Delta$  保存したいEQ (USER1~6) を (ピーッと音がするまで) タッ チし続ける

調整したEQパターンがそのEQ設定に保存されます。

 $\blacktriangleright$  END 4

#### **EQ USERのタイトルを編集する**

登録したEQパターンにタイトルをつけます。

タッチする

 $F \cap H$ 

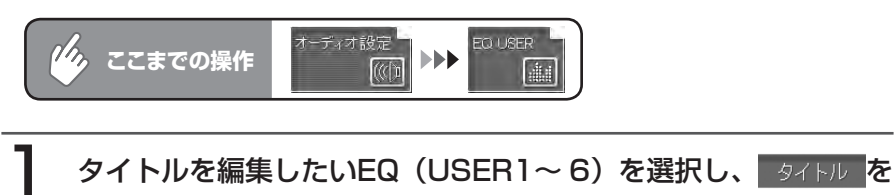

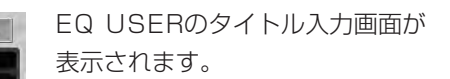

2 EQ USERのタイトルを入力し、株定をタッチする 名称は10文字まで入力できます。 クリラ 力文字 決定

**I** USER5 **1** USER

終了

#### **音量バランスを調整する**

前後左右の音量バランスを調整できます。

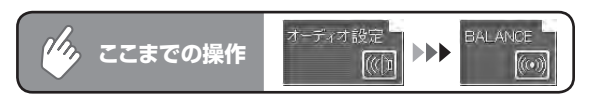

## 1 画面左の調整エリア内をタッチしてお好みのバランス/フェダー

## に調整する

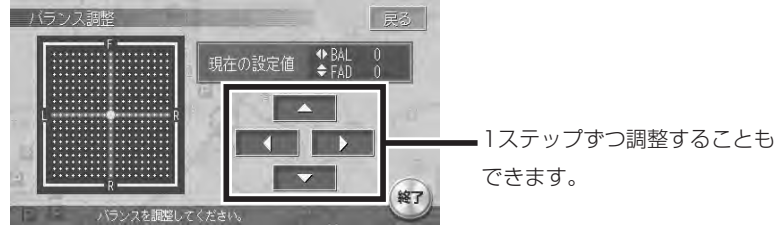

 $\triangleright$  END 4

#### **ラウドネスを切り替える**

ONにすると、高音と低音が強調されます。

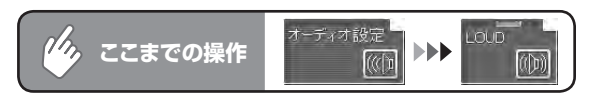

タッチするとランプが点灯し、ラウドネスがONになります。タッチするた びに、ON/OFFが切り替わります。

 $\blacktriangleright$  END 4

## **映像の調整と設定**

映像のモードに関する設定を行ないます。

#### **昼画面と夜画面を切り替える**

昼間にヘッドライトを点灯させていて画面が見づらいときなどに、昼画面と夜画 面を手動で切り替えることができます。

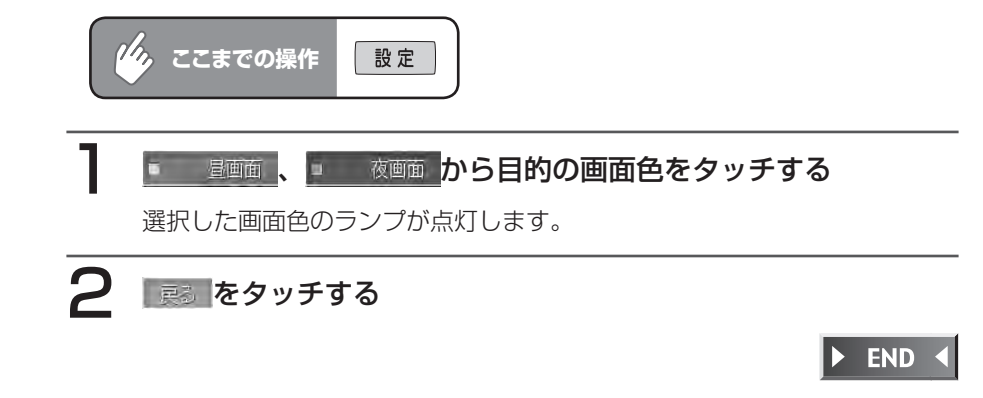

#### **背景を設定する**

ラジオや音楽を聴いているときの画面の背景を、お好みに設定できます。(オー ディオ画面時)

操作は、オーディオ画面のときに<sup>(背景)</sup>をタッチして表示される、背景操作メ ニューから行います。

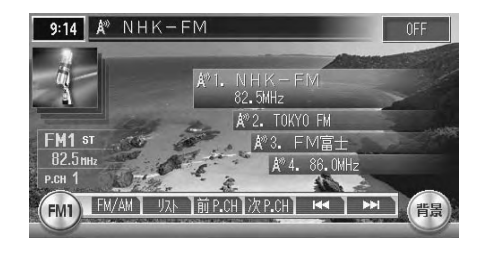

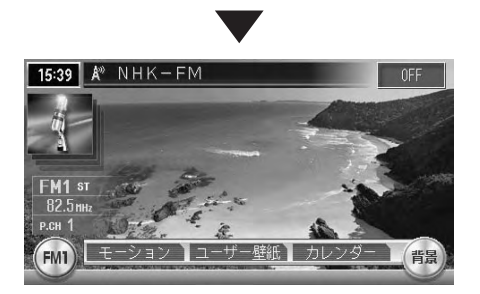

以降の操作については、各説明のページをご覧ください。

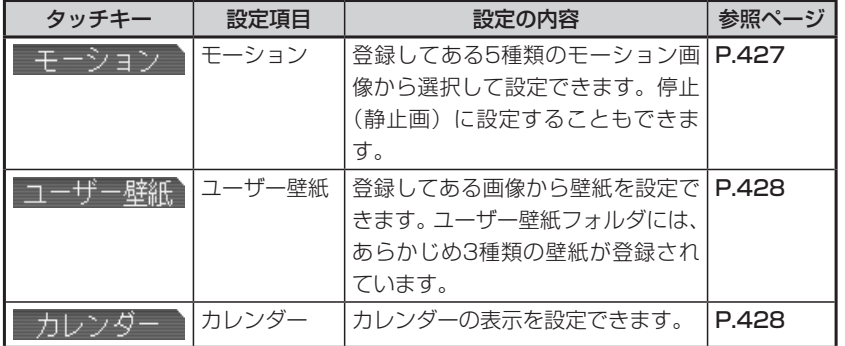

背景操作メニューが表示されます。

**モーション(動画)を変更する**

5種類の登録してあるモーション画像から選択でき、その速さ(モーションスピー ド)も2段階で設定できます。また停止(静止画)に設定することもできます。

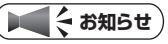

- モーション画像を新たに追加登録することはできません。 •
- ユーザー壁紙を設定している場合、その壁紙を動かす(モーション)ことはできません。 •

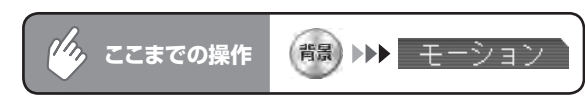

#### お好みのモーション、モーションスピードをタッチする

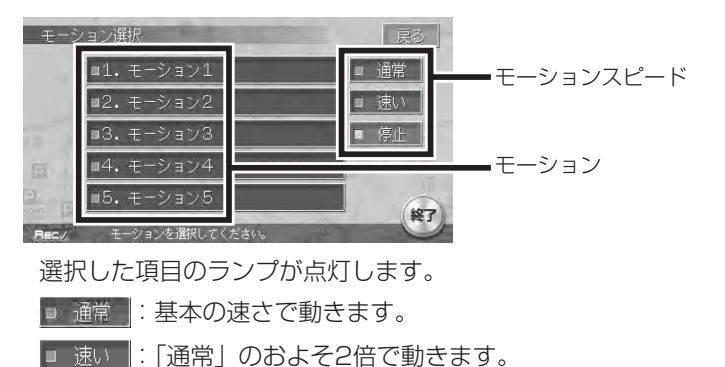

■ 停止 :選択したモーションの静止画を表示します。モーション画像を任 意の状態で止めることはできません。

#### **ユーザー壁紙を設定する**

#### **エミー お知らせ**)

・ 登録してある壁紙の変更・追加については、「画**像の取り込み/削除」(P.478)**の「画 像を取り込む」をご覧ください。

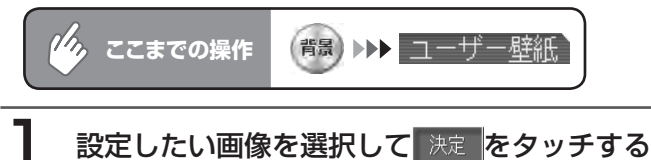

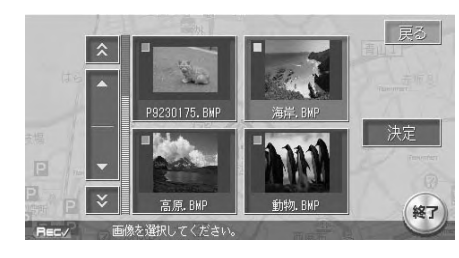

壁紙が変更されてオーディオ画面 に戻ります。

 $\blacktriangleright$  END 4

#### **カレンダーを設定する**

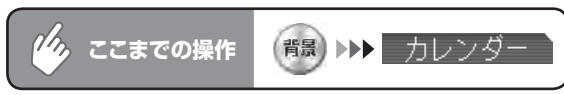

カレンダーが表示されます。

カレンダー表示中は、ミュージックキャッチャーなどのタイトルリストは表 示されません。

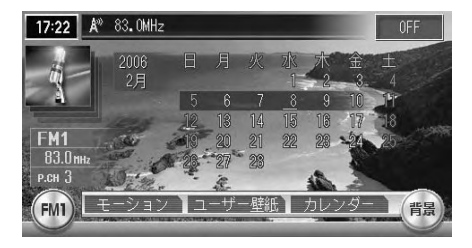

#### **コミット お知らせ**

• カレンダー表示中に @OFF をタッチすると次のキーが表示され、カレンダーの表示 月を切り替えることができます。

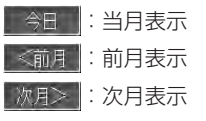

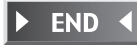

#### **映像を調整する**

ディスプレイの明るさや画質を調整できます。

#### **ディスプレイの明るさを調整する**

ディスプレイをお好みの明るさに調整できます。 明るさは画面色(昼画面/夜画面)ごとに調整できます。

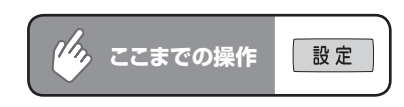

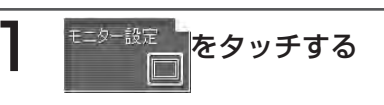

画面右にメニューが表示されます。

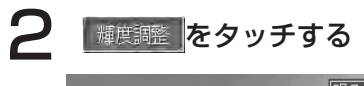

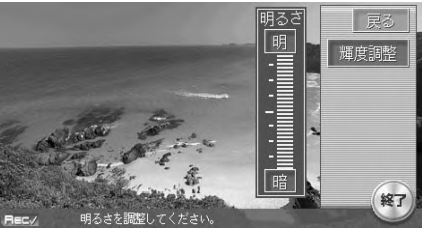

輝度調整画面が表示されます。

3 | 明または 暗 をタッチして明るさを調整する

 $\blacktriangleright$  END 4

#### **画質を調整する (TV/VTR/DVD (MAX760HDのみ) 時のみ)**

テレビやDVD、VTRなどの画質を調整できます。

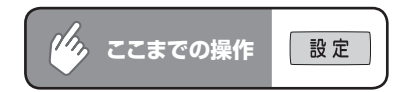

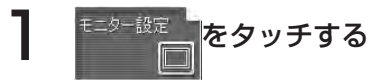

画面右にメニューが表示されます。

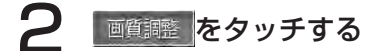

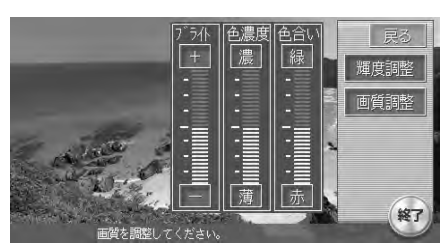

画質調整画面が表示されます。

3 調整したい項目の調整キーにタッチし調整する

ブライト:明るさを調整します。 + 、 - で設定します。 色濃度:色の濃さを調整します。 濃 、薄 で設定します。 色合い:色味を調整します。 緑 | 赤 | で設定します。

**END** 

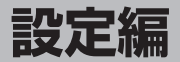

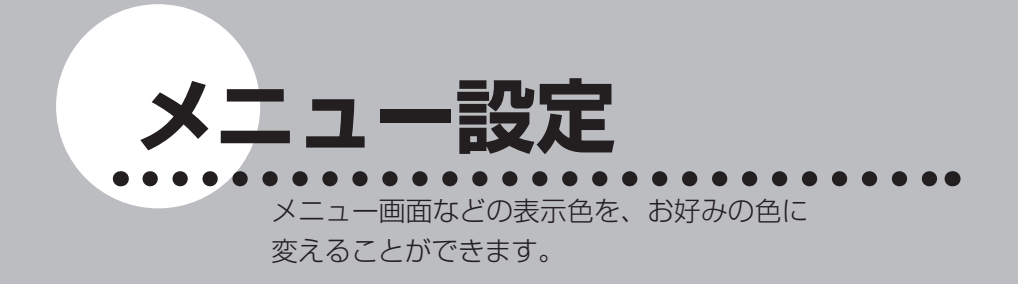

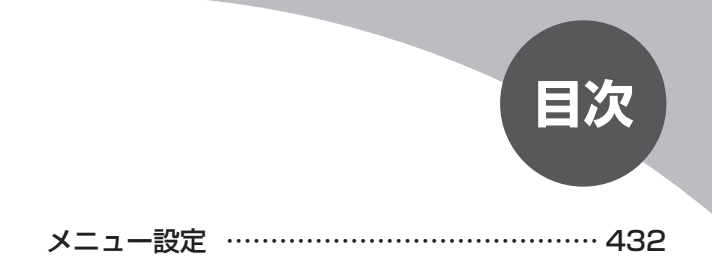

メニュー設定

**メニュー設定**

メニューのベース色など、画面表示の色に関する設定ができます。

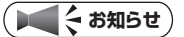

•「画面設定」(P.380) の季節モードを設定している場合は、メニュー設定の項目は変 更できません。

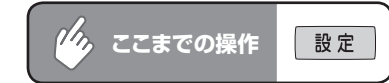

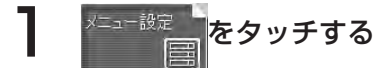

メニュー設定画面が表示されます。

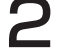

#### 2 設定したい項目をタッチする

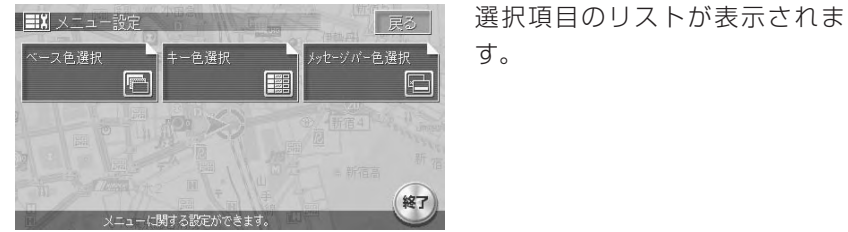

設定の内容については、以下の表をご覧ください。

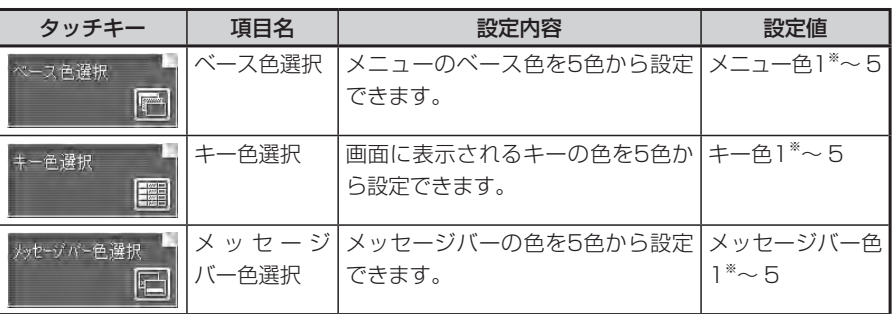

※は工場出荷時の初期設定です。

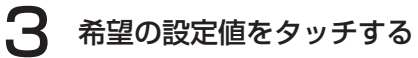

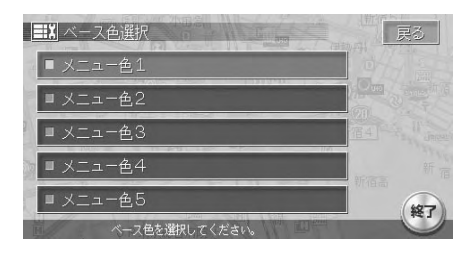

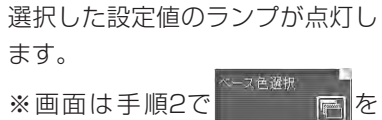

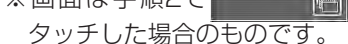

 $\blacktriangleright$  END <

## **Memo**

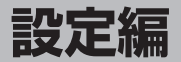

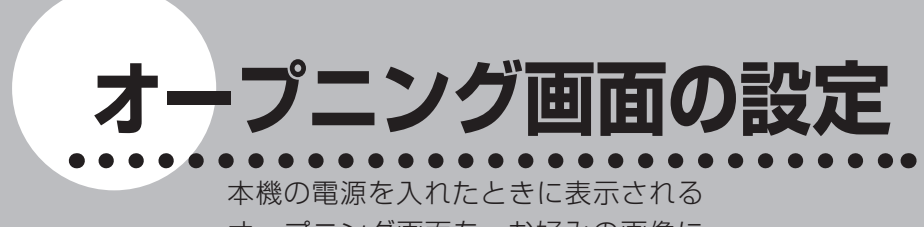

オープニング画面を、お好みの画像に 変えることができます。

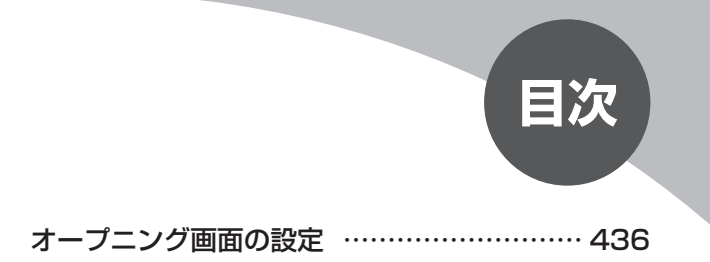

## **オープニング画面の設定**

本機の電源を入れた時に表示されるオープニング画面を、お好きな画像に変更できます。 ナビゲーション画面時のみ、設定できます。

オープニング画面を設定するには、あらかじめ本機にデータを取り込む必要があります。 オープニング画面の取り込み方法は、「オープニング画面の取り込み/削除」(P.480)を ご覧ください。

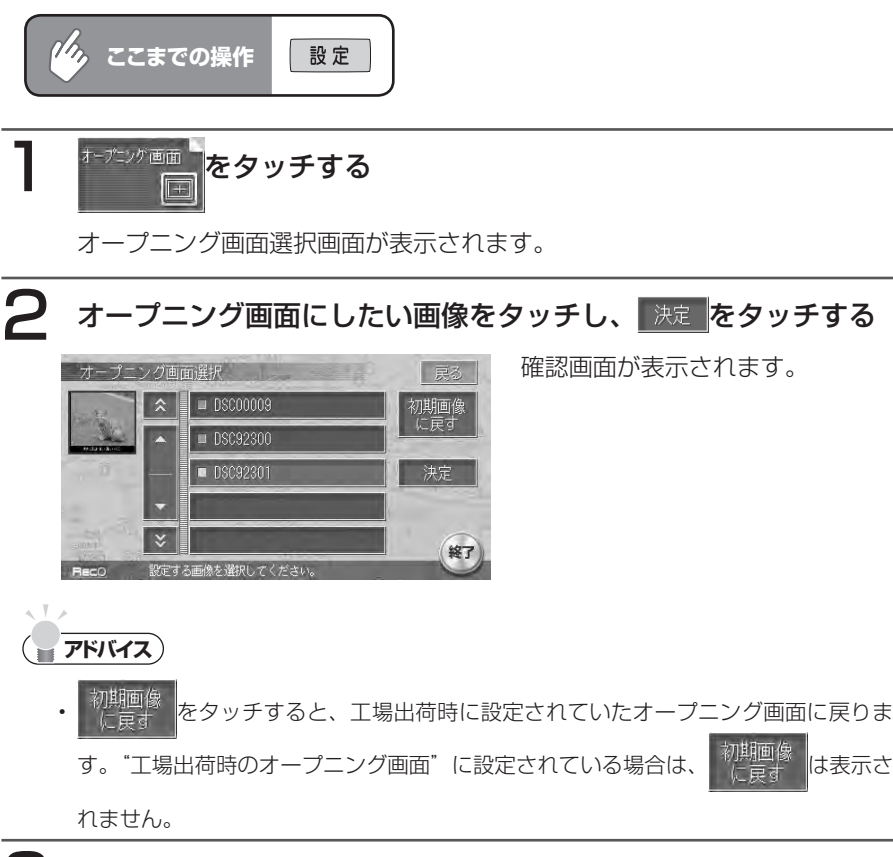

#### **はい をタッチする**

選択した画像がオープニング画面になり、設定メニュー画面に戻ります。 ハードディスクに録音されているアルバムや曲数が多いと、オープニング画 面の表示に時間がかかる場合があります。

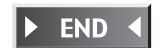

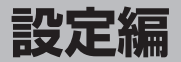

## **製品を廃棄・譲渡・ 転売するときは**

本機を第三者に転売・譲渡するとき、 または廃棄するときのご注意について 説明しています。

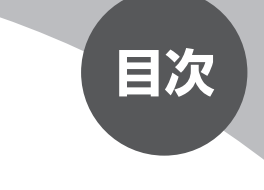

データを消去(初期化)する…………………… 438

## **データを消去(初期化)する**

#### **ナビゲーション内のデータ消去について**

本機(ナビゲーション)を第三者に譲渡・転売、または廃棄される場合には以下 の内容をご留意の上、お客様自身の適切な管理のもとに対処いただきたく、お願 い申し上げます。

#### ●お客様のプライバシー保護のために・・・

ハードディスクおよびメモリーに保存された個人情報を含むすべてのデータ(登 録リスト、メンテナンス情報など)を、以下に記載した内容にしたがって初期化 (データの消去)してください。

#### ●著作権保護のために・・・

ハードディスクに保存された画像データ/音楽データなど(その他録音データ) を、以下に記載した内容にしたがって初期化(データの消去)してください。本 機に著作権があるデータを著作権者の同意なく、残存させたまま、譲渡(有償お よび無償)・転売いたしますと、著作権法上、著作権者の権利を侵害します。

※弊社は、残存データの漏洩によるお客様の損害などに関しては、一切責任を負 いかねますので、上記の通りお客様自身の適切な管理のもとに対処いただきた く、重ねてお願い申し上げます。

#### **データを消去する**

本機に保存されたデータを消去(初期化)します。 ここでは、本機内のすべてのデータを消去する方法を例にあげて説明します。

## お渡を押す

各種設定画面が表示されます。

## 2 地壁 あをタッチする

ナビ各種設定画面が表示されます。

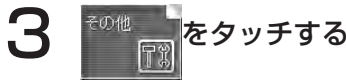

その他の設定画面が表示されます。

#### 次頁をタッチする その他の設定1 白宇編集 前頁 自宅登録  $12/14$ カスタムボタンの割 ボタン割付 次頁 マイリストの割付 ボタン割付 計算と同時に地点登録 ■ する |■ しない 自車位置設定 終了

再度 次頁 をタッチし、[出荷状態に戻す] の 項目選択 をタッチする 項目リストが表示されます。 その他の設定?  $EZ$ 

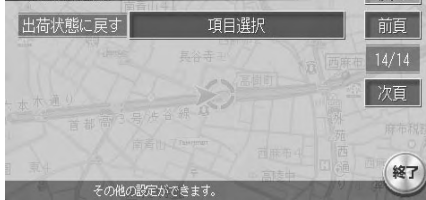

製品を廃棄 製品を廃棄・譲渡・転売するときは  $\bullet$ 譲渡  $\bullet$ 転売するときは

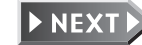

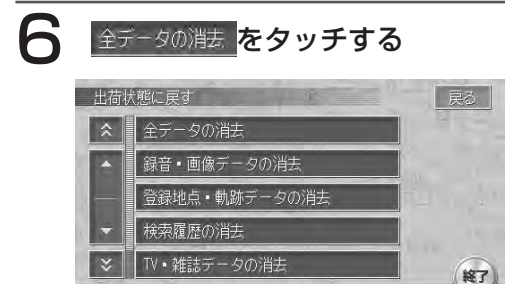

確認画面が表示されます。

#### ■はい をタッチする

百日大説明 アイカ

再度、確認画面が表示されます。

● まい をタッチする

本機に保存された全データが消去されます。

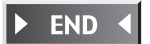

## **オプション編**

# **別売品(オプション) の使いかた**

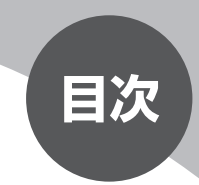

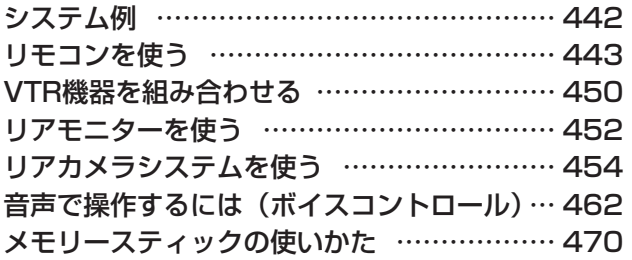

## **システム例**

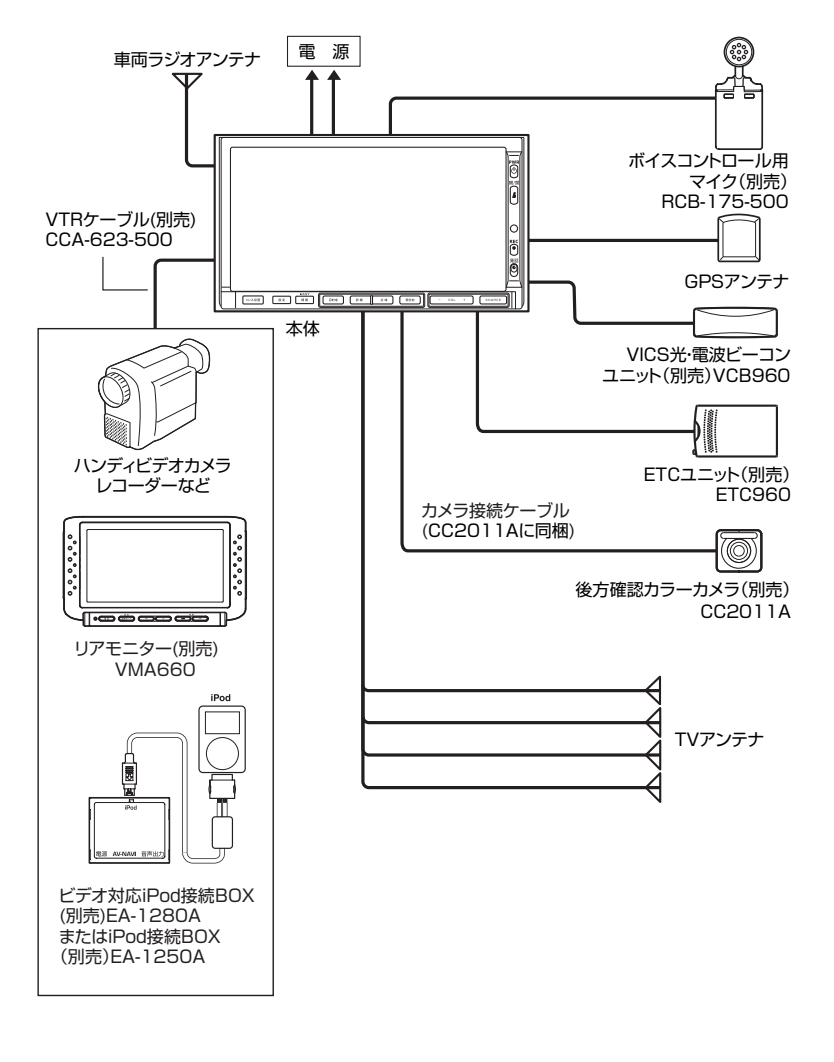

## **リモコンを使う**

#### **リモコン操作時の注意**

- ●リモコン受信部に直射日光があたっていると、リモコンで操作できないことが あります。このような場合は、直射日光をさえぎってから操作してください。
- ●リモコンは、直射日光の当たるダッシュボードの上など、高温になる場所に放 置しないでください。本体の変形や電池の液漏れなど故障の原因となります。

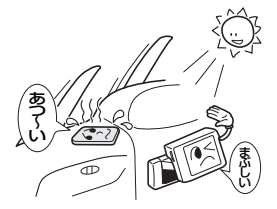

- ●リモコンの発信距離が短くなったり、操作可能範囲が狭くなった場合は、リモ コンの電池を交換してください。
- ●リモコンの発信部は、上下左右30度の範囲で、リモコン受光部に向けて操作 してください。

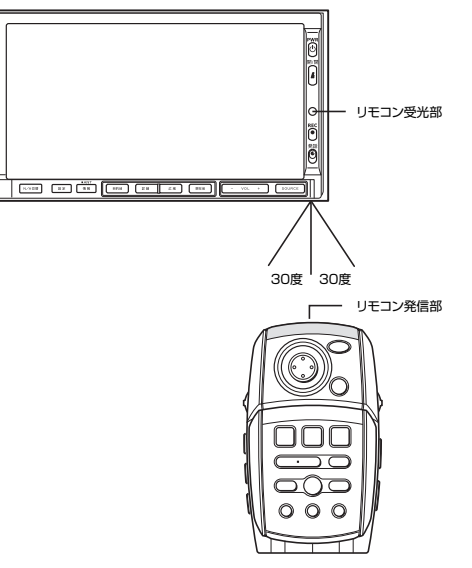

●リモコンを長期間(1ヶ月以上)使用しないときは、液漏れ防止のため、電池を リモコンから取り出してください。 (液漏れしたときには、液をよくふいてから新しい電池を入れてください)

#### **各部の名称と働き**

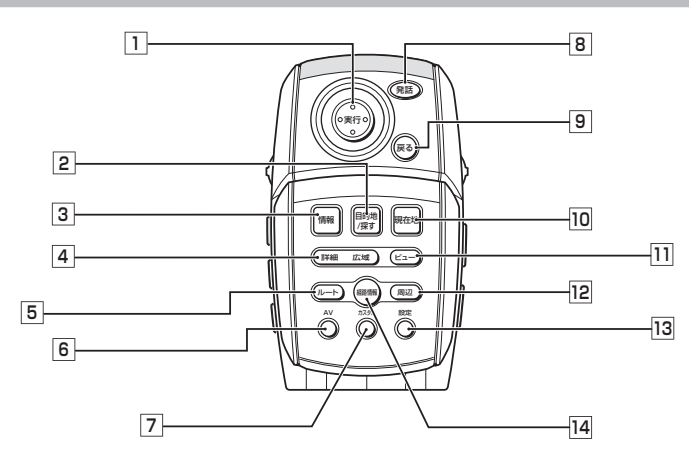

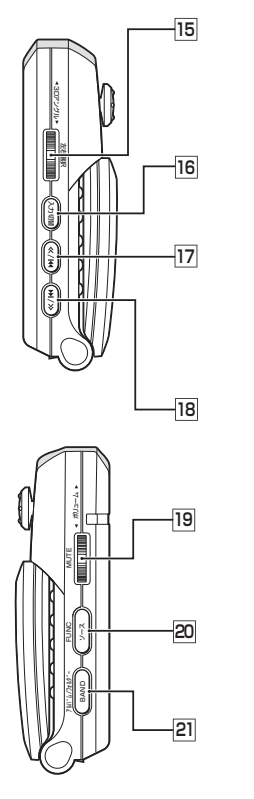

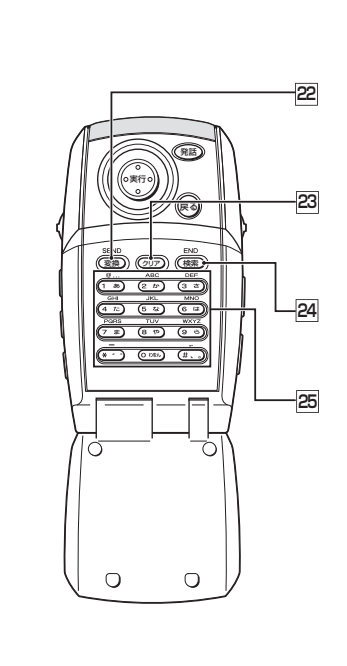

- □ ジョイスティック 実行 ボタン 地図ではスクロールや地点登録、メ ニューでは項目などの選択と決定に使い ます。
- 2 (目的地/探す)ボタン 行き先を設定するための目的地メ ニューが表示されます。
- 3 情報 ボタン VICSなど、各種情報を見るための情報 メニューを表示します。
- 4 詳細 ボタン/ 広域 ボタン 地図の表示スケールを切り替えます。押 し続けると拡大/縮小を細かく切り替 えることができます。(フリースケール)
- 55 ルートボタン ルートを編集するためのルートメ ニューが表示されます。
- **6 AVポタン** ナビゲーションモード、オーディオモー ドを切り替えます。
- 7 カスタム ボタン 自由に設定できる10個の機能を簡単 に呼び出せます。
- 8 発話 ボタン 対話形式による音声操作ができます。
- 9 戻る ボタン 前の画面に戻ります。
- 10 「現在地」ボタン 現在地の地図画面を表示します。
- ビュー ボタン 地図の表示方法を変えます。
- 12 周辺 ボタン 現在地周辺の施設を検索します。
- 設定 ボタン 各種設定を行うための設定メニューを 表示します。
- 経路情報 ボタン ルート上の各種情報を表示します。
	- ※DVDの操作では、リモコンで操作できないメニューがあります。 本機のタッチパネルで操作してください。
- 3Dアングルダイヤル 3D地図のアングルを変えます。押す と、2画面表示時の左右画面選択を行 います。
- 16 (入力切替)ボタン 入力文字種を切り替えます。
- |77 | ⊂< ボタン TV /ラジオ時: プリセットチャンネルアップ CD/DVD※(MAX760HDのみ)/ メモリースティック/ミュージック キャッチャー/ iPod時: トラックアップ、トラックのサーチアップ
- 18 (>>)ボタン TV /ラジオ時: プリセットチャンネルダウン CD/DVD※(MAX760HDのみ)/ メモリースティック/ミュージック キャッチャー/ iPod時:

トラックダウン、トラックのサーチダウン

- ボリュームダイヤル 回転すると、音量を調節します。押すと、 消音(MUTE)します。消音を解除す る場合は、再度押します。
- 20 フース ボタン オーディオモードのソースを切り替え るためのSOURCE 選択メニューを表 示します。
- 21 BAND ボタン テレビ、ラジオのバンド切り替えなど を行います。
- 22 | 変換 ボタン 入力されたかなを漢字に変換します。
- 23 〔クリア〕ボタン 入力された文字を削除します。
- 検索 ボタン 文字入力検索時は検索を開始します。 編集時は入力された文字を決定します。
- 25 10キー 文字や数字を入力します。
- 別売品(オプション)の使  $\mathfrak{S}$ ゕ  $\bar{t}$

#### **電池の入れ替えかた**

#### ■電池使用上のご注意

●指定電池以外は使用しないでください。

電池の破裂や液漏れにより、火災やケガ、周囲を汚染する原因となることがあ ります。

●電池をリモコン内に挿入する場合、極性(プラス端子 + マイナス端子 (- ))に 注意し指示通りに入れてください。

間違えると電池の破裂や液漏れにより、ケガや周囲を汚染する原因となること があります。

- ●電池は加熱したり、分解したり、火や水の中に入れないでください。 電池の破裂や液漏れにより、火災やケガの原因となることがあります。
- ●電池は、金属製のボールペン、ネックレス、コインなどと一緒に携帯または保 管しないでください。
- 電池のプラス端子(+) ・マイナス端子(+)間がショートし、電池の破裂・液漏れに より、火災やケガの原因となることがあります。
- ●使用済みの電池は定められた場所に廃棄してください。

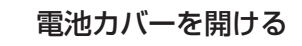

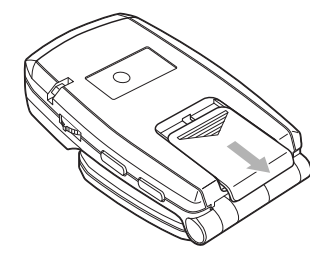

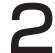

**2** リチウム電池 (CR2032) を⊕表示を上にして入れ、電池カバー を閉める

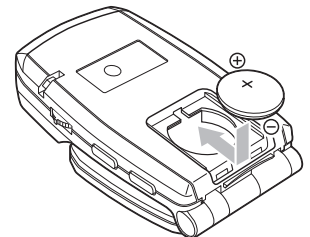

#### **文字を入力する**

文字や数字の入力画面が表示されている場合、リモコンの10キーからも文字や 数字を入力できます。

#### **エミー お知らせ**)

• 地図画面が表示されている状態で(O )ボタンを押すと、電話番号検索画面が表示され ます。

10キーで入力できる文字は、ボタンを押すごとに以下のように変わります。

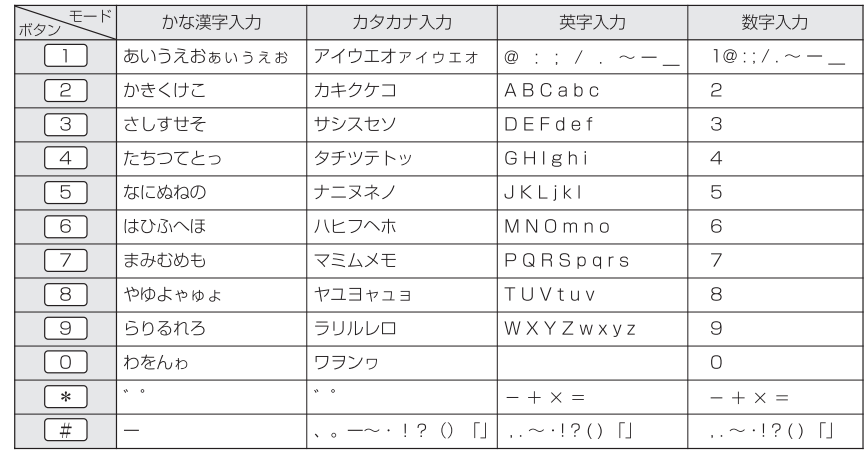

- ・文字入力画面中に(入力文字 )が表示されている場合、 (入力切替 )ボタンを押すと 入力文字種を切り替えることができます。
- ・文字入力による検索時、(検索 )ボタンを押すと、入力した文字で検索をはじめ ます。

446 MAX760HD / MAX560HD

#### **入力例**

**アドバイス**

**アドバイス**

 $\mathbf{R}$   $\Box$ ボタンを5回押す

「お」が入力されます。

4 <sup>7</sup> ボタンを2回押す 「み」が入力されます。

5 <sup>8</sup> ボタンを1回押す 「や」が入力されます。

ここでは、例として登録地編集画面で「大宮」を入力してみます。

#### 1 <sup>1</sup> ボタンを5回押す

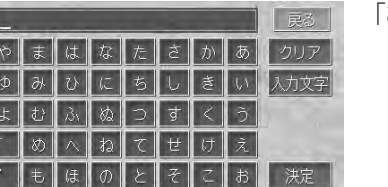

3Dアングルダイヤルを上方向に1回動かす

カーソルが右へ移動します。

・ すでに入力されている文字を削除したい場合は、 ( クリア )ボタンを押します。

カーソルを左に移動させたいときは、3Dアングルダイヤルを下方向に動かします。 •

「お」が入力されます。

#### **アドバイス**

さい。

変換する文節を調整したいときは、3Dアングルダイヤルを上下に動かします。 •

変換したい文字が表示されない場合は、再度 変換 ポタンを押して変換候補 を表示させてから、ジョイスティックで選択して「実行」ボタンを押してくだ

## 7 3Dアングルダイヤルを押す

[変換]ボタンを押す

「大宮」が表示されます。

入力した文字が確定します。

**END** 

#### **3D地図のアングルを変える**

3D地図の視点をリモコンで変更できます。

#### 3D地図の表示中に3Dアングルダイヤルを動かす

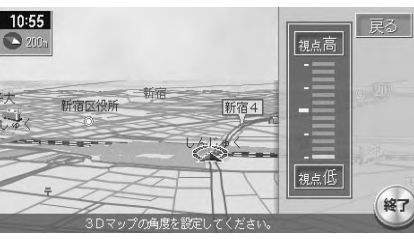

下方向に動かすと、低いアングル になります。

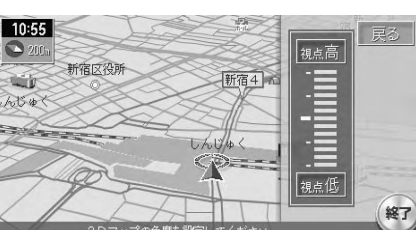

上方向に動かすと、高いアングル になります。

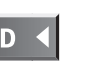

# 別売品(オプション)の使いかた

## **VTR機器を組み合わせる**

VTR機器接続時は、お手持ちのVTR機器などを接続して映像、音声が楽しめます。 接続には、別売のVTRケーブル(CCA-623-500)をお買い求めください。

#### 警告

運転者がテレビやビデオを観るときは、必ず安全な場所に車を停車させてく •ださい。本機は安全のため、車が停車しているときのみビデオ映像を観るこ とができます。

走行中は、音声だけを聴くことができます。

#### **ビデオとのつなぎかた**

別売のVTRケーブル(CCA-623-500)にお手持ちのVTR機器を接続します。 VTR機器などを接続するには、その機器付属の取扱説明書をあわせてご覧ください。

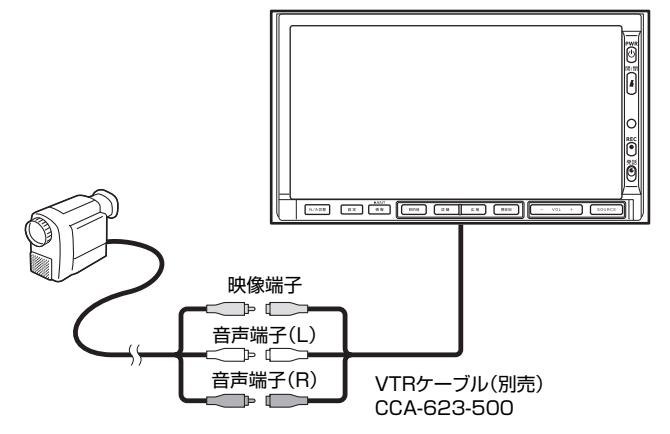

オーディオ・テレビ映像入力端子と音声入力端子は正しく確実に接続してくださ  $\left\{ \cdot \right\}$ 

#### **ビデオを観るには**

接続したVTR機器を再生します。

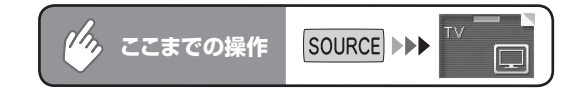

#### オーディオコントロールバーの WWRをタッチしてVTRに切り 替える

タッチするたびに「TV1」、「TV2」、「VTR」の順にバンドが切り替わります。

## 2 VTR機器を操作する

VTR映像が表示されます。

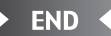

## **リアモニターを使う**

本機はビデオ出力端子を装備しているので、後席に別売のリアモニター (VMA660)を増設することで、リアエンターテイメントを楽しむことができま す。

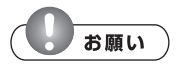

リアモニターは、運転者が走行中に映像を見ることができない場所に設置してくださ • い。

#### **エミー お知らせ**

リアモニターを本機に接続するには、別売のVTRケーブル(CCA-623-500)と、 •市販のRCAケーブルが必要です。

#### **リアモニターに表示される画面について**

#### ■表示できる映像

リアモニターに表示できる映像は、DVDビデオ、テレビ、VTRの映像です。オー ディオコントロールバーなどは表示されません。走行中/停止中に関係なく映 像が表示されます。

本機の画面でナビゲーション画面を表示中でも、選択したオーディオソースの 映像のみが表示されます。

#### ■選択ソースとリアモニター表示の関係

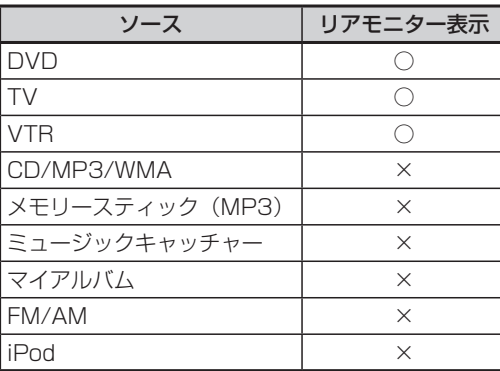

#### ■接続の例

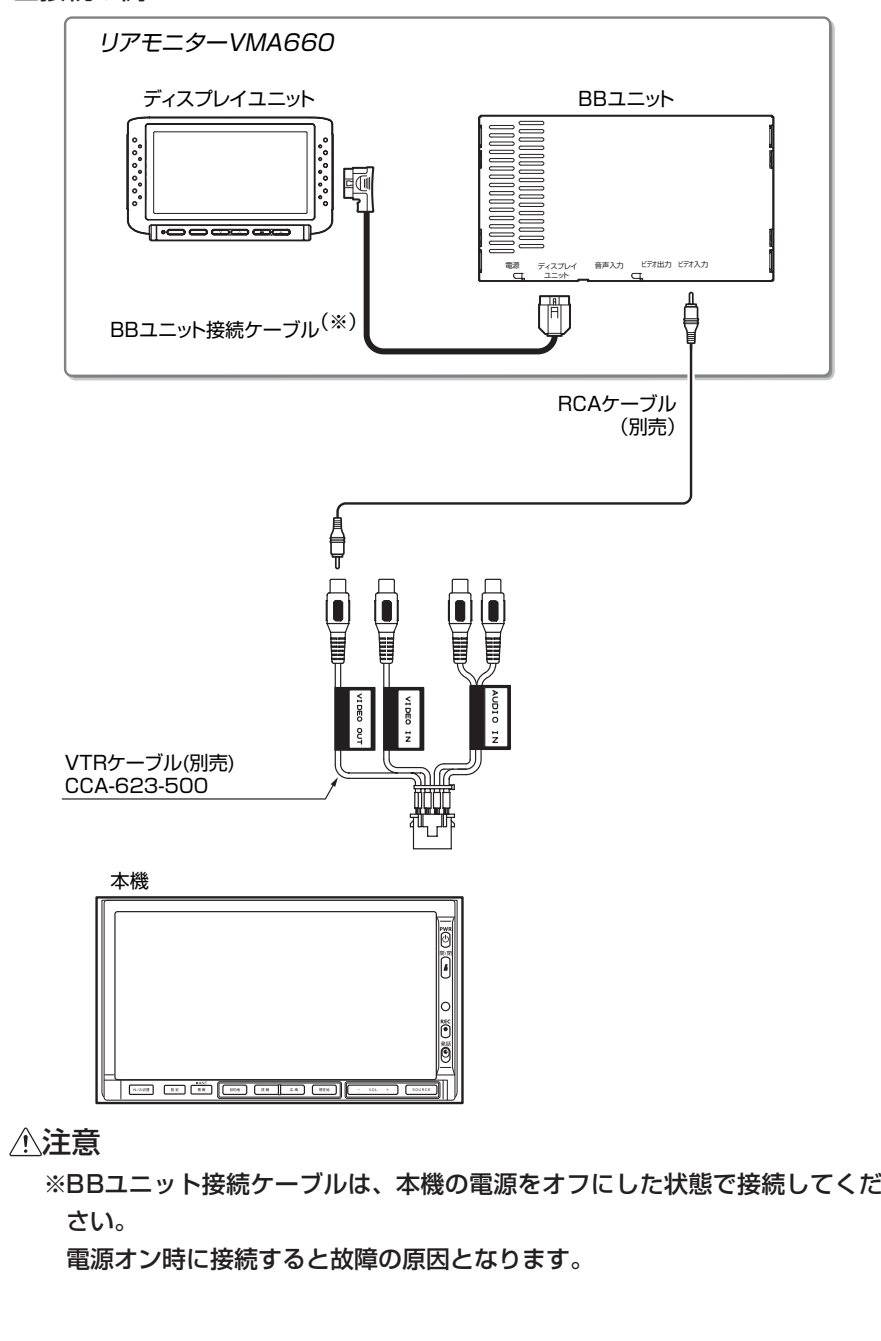

## **リアカメラシステムを使う**

リアカメラシステム接続時は、車の後方をモニターで確認できます。 リアカメラシステムを本機に接続するには、別売の後方確認カラーカメラ (CC2011A)が必要です。

#### 警告

モニター画面だけを見ながら車を後退することは、絶対にしないでください。 • 必ず直接目で車の周囲の安全を確認して、ゆっくりとした速度(徐行)でご 使用ください。

#### 注意

リアカメラシステムは、障害物などの確認のための、補助手段として使用し •てください。雨滴などがカメラ部に付着すると、映りが悪くなるおそれがあ ります。

#### **リアカメラシステムの使いかた**

1 エンジンをかける

2 シフトレバーをR (リバース)にする

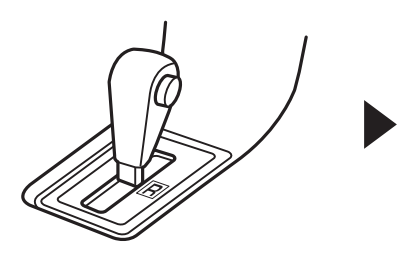

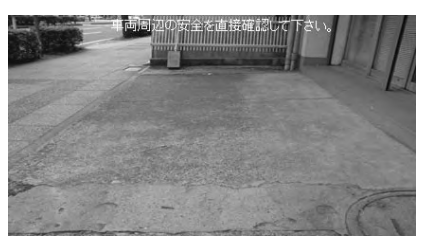

リアカメラの映像に切り替わります。

リアカメラの映像は、オーディオ画面やDVDビデオ/テレビ/ナビゲーショ ン画面よりも優先して映し出されます。

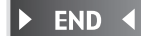

#### **エミお知らせ**

・カメラ表示中に操作できるのは、本体の|&|、| 設定 |、|o|、|— ― VOL ― +|、別売の リモコンです。

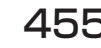

#### **画面設定を調節する**

#### リアカメラ映像表示中に 設定 を押す

画質調整画面が表示されます。

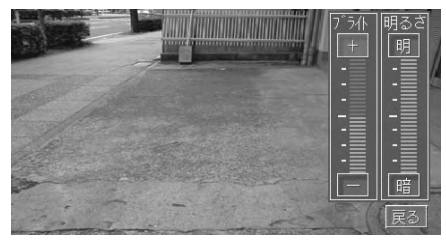

#### ●明るさを調節する

暗、明 をタッチして調整します。

●ブライトを調節する

■+ 、 - をタッチして調整します。

#### ■カメラの映像について

- カメラの映像は広角レンズを使用しているため、実際の距離と感覚が異なります。 •
- リアカメラの映像は鏡像です。鏡像とは映し出される画像が車両のバックミ ラーやサイドミラーで見るのと同じ左右反転させた画像です。
- 夜間または暗所ではリアカメラの映像が見えない、または見にくいことがあり ます。
- リアカメラは、レンズの結露防止のため防滴密閉構造となっています。カメラ 本体のネジを緩めたり、分解することは絶対にやめてください。防滴性能の劣 化をまねき、故障などの原因となります。
- レンズ前面のカバーが汚れていると鮮明な画像が得られません。水滴、雪、泥 などが付着したときは、水を含ませた柔らかい布などで拭き取ってください。 ゴミなどが付いた状態で、乾いた布などで強くこするとレンズカバーにキズが 付くことがあります。

 $\blacktriangleright$  END

## **ガイド表示について**

ガイドラインの表示/非表示を切り替えます。また、ガイド位置を調整すること もできます。

#### **ガイドを表示する**

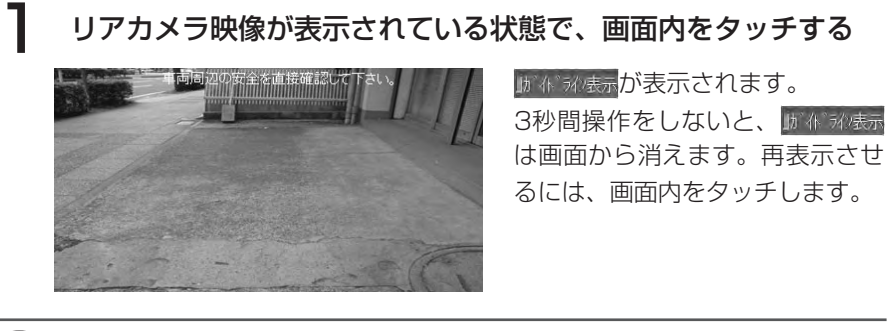

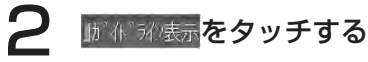

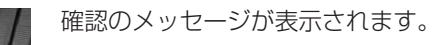

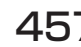

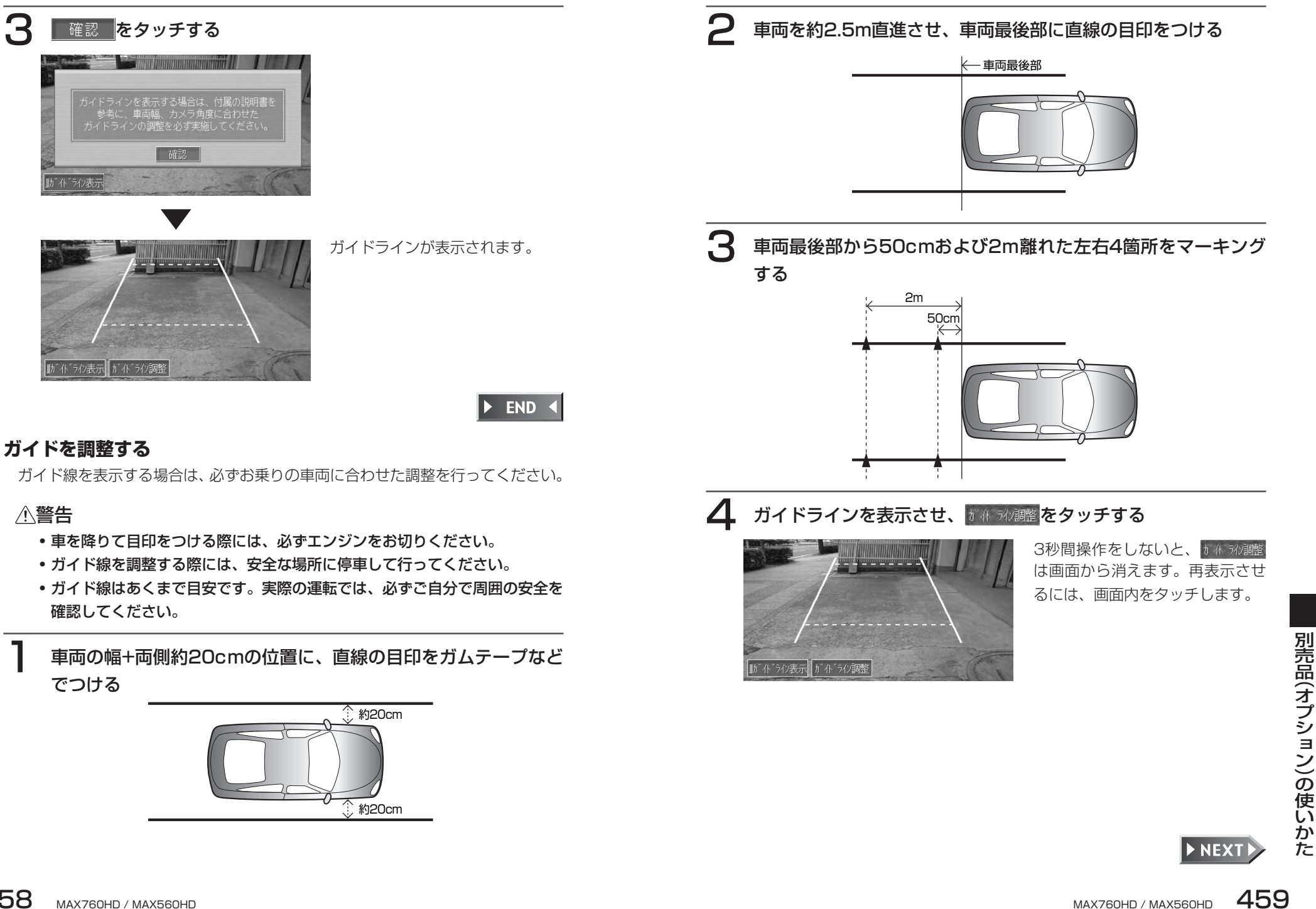

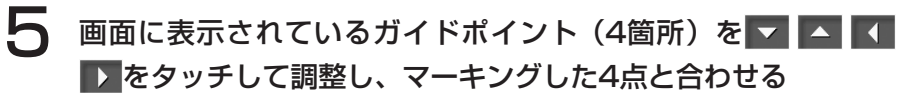

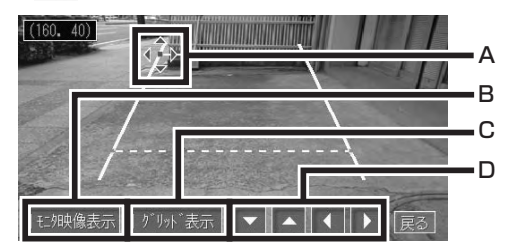

- A:「選択状態になっているガイドポイントです。別のガイドポイントを選 択するときは、そのガイドポイントをタッチします。
- B:映像の表示/非表示を切り替えます。

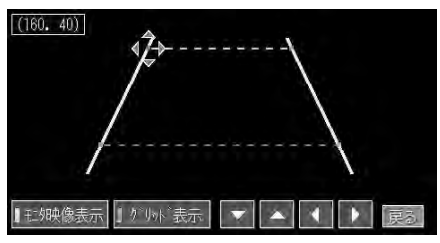

C:グリッド線の表示/非表示を切り替えます。

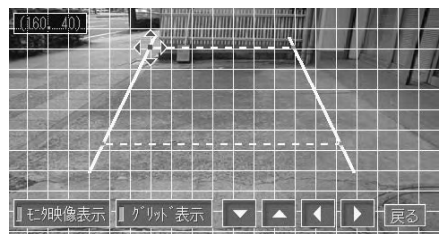

D:選択中のガイドポイントを上下左右に移動します。タッチし続けると、 5倍の速さで連続して移動させることができます。

● すべてのガイドポイントの調整が終了したら、 真 をタッチする

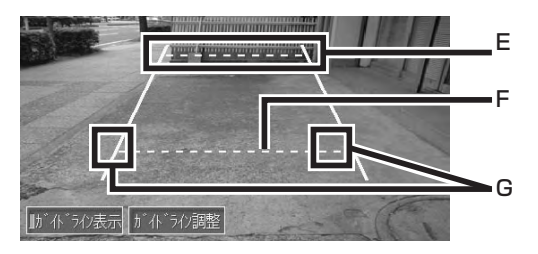

- E:車両後端より約2mの位置を示します。
- F :車両後端より約50cmの位置を示します。
- G:車幅+約20cmの目安を示します。

設定が保存され、通常のリアカメラの映像に戻ります。

## **音声で操作するには(ボイスコントロール)**

さまざまな操作を、マイクに話しかけてボイスコントロール(音声操作)で操作 できます。

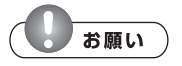

- 走行中も一部を除いて操作できますが、運転の妨げにならないように十分注意してく ださい。
- 操作に慣れるまで、停車状態で発話のタイミングや発音を練習してください。 •

#### **音声操作について**

音声で操作するボイスコントロールでは、発話した言葉に対し、音声による回答 が返ってきます。(アンサーバック機能)

操作によってはアンサーバックしないこともあります。

アンサーバックは設定によりOFFにすることもできます。詳しくは「音と音声設 定」(P.394)をご覧ください。

#### ■操作の種類

ボイスコントロールの操作方法は、次の2種類があります。状況に応じて使い 分けてください。

#### ●単独で操作する

地図画面上などで『を押し、認識できる言葉を発話することで音声だけで操作 を完結できます。

●目的地を探す

住所、電話番号、施設名称から目的地を音声だけで探すことができます。

#### **正しく認識させるために**

ボイスコントロール中は、周囲の雑音を排除してください。 発話した言葉を正しく認識させるためには、次のことにご注意ください。 ただし、音声認識は周囲の音(走行ノイズや振動、会話など)により、認識でき ない場合や間違った結果を出す場合があります。

●車の窓を閉める

周囲の雑音により言葉が正しく認識されないことがあります。

#### ●マイクに向かってハッキリ正しく発話する

早口や、こもった話し方では正しく認識されないことがあります。

- ●ボイスコントロール使用中は他の話をしない 話し声により正しく認識されないことがあります。
- ●発話できる言葉を使う 操作により発話できる言葉が決まっていますので、本書をよくお読みください。

#### **ボイスコントロールの入りかた**

ボイスコントロールモードに入るには、以下の操作を行います。

#### 『を押す

メニュー画面が表示され、音声が流れた後に 「ピッ」 と音が鳴り、 (マ イクアイコン)が赤く点灯します。

## 2 マイクに向かって発話する

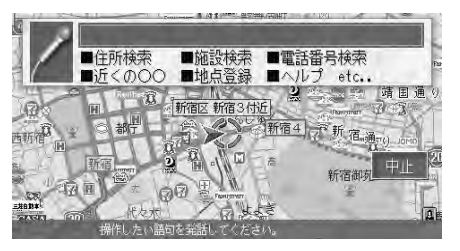

言葉を認識すると、操作を実行し ます。

「ピッ」という音が鳴る前など、発 話するタイミングが早すぎる場合 は、発話しても認識されません。 再度発話してください。

マイクアイコン消灯時は、アンサーバック中などで発話を受け付けていない 状態です。

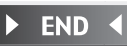

|売品(オプション)の使い ゕ  $\tilde{\tau}$ 

別

#### **知っておきたい言葉**

以下の言葉は、ナビゲーション/オーディオモード共通です。

#### **直前の画面に戻りたいとき**

#### 「もどる」と発話する

前の画面に戻ります。操作をもう一度やり直してください。

#### **音声操作を中止したいとき**

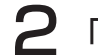

#### 2 「ちゅうし」と発話する

「音声認識を解除します」とアンサーバックされ、ボイスコントロールモー ドが中止されます。音声操作をはじめる前の画面に戻ります。

## **アドバイス**

• | 中止 をタッチするか、再度 "を押しても中止できます。

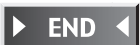

#### **数字を認識させる**

以下のように発音します。

1『いち』、2『に』、3『さん』、4『よん』、5『ご』、6『ろく』、7『なな』、8『は ち』、9『きゅう』、0『ぜろ』

2桁の数字は、13『じゅうさん』と発話してください。13を『いち さん』と 発話すると1の対象となります。

#### **音声操作のヒント**

何を話しかけていいのかわからなくなったときは、ヘルプで言葉を確認できます。 ヘルプの表示内容は、地図画面表示時と各ソースのオーディオ画面によって異な ります。

#### 「へるぷ」と発話する

「ヘルプを表示します」とアンサーバックされ、「ピッ」と音が鳴ります。

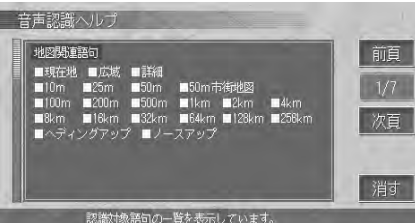

ヘルプ画面が表示され、音声認識 は終了します。 続けて発話する場合は、『を押し てからはじめてください。

 $\blacktriangleright$  END  $\triangleleft$ 

#### **音声操作例**

ボイスコントロールの操作例です。

発話できる言葉については、「ボイスコントロールで操作できる言葉」(P.527) をご覧ください。

#### ■目的地を住所から探す

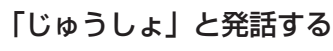

「住所名称をどうぞ」とアンサーバックされ、「ピッ」と音が鳴ります。

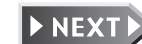

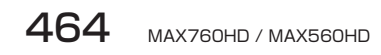

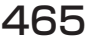

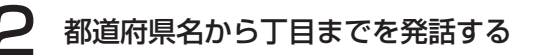

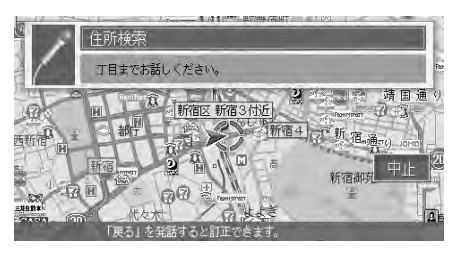

「○○(認識された住所)の次を どうぞ」とアンサーバックされ、 「ピッ」と音が鳴ります。

## **アドバイス**

• 丁目を発話をする時は、「いち」「いっちょうめ」が認識可能です。番地、号を発話す るときは 「いち」 は認識可能ですが 「いちばんち」 「いちごう」 などは認識されません。

#### 3 番地などの番号を発話する

「○○(認識された住所)を表示します|とアンサーバックされ、地図が表 示されます。「ピッ」と音が鳴ります。

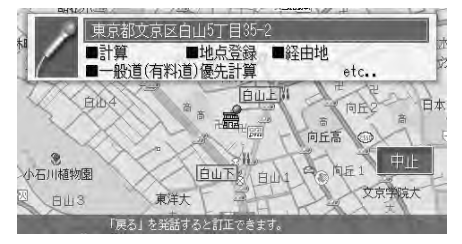

希望するメニューを発話してください。 発話できるメニューについては、「目的地検索後の操作に関する言葉」 (P.530)をご覧ください。

#### **アドバイス**

- 番地、号を続けて発話する時は、「いちのに」 の様に 「の」 を入れて発話してください。 •
- 都道府県名と市町村名、地名、丁目、番地、号を分けて発話することもできますが、 できるだけ都道府県~丁目を発話した後、番地~号を発話してください。
- 都道府県名~号までを一度に発話することもできますが、丁目までしか認識できませ んので、その後再度、号までの発話をしてください。
- 途中で「地図表示」と発話すると、認識した住所までの代表地点を地図表示します。 •

**END** 

#### ■近くのコンビニを探す ●走行中の場合

#### 1 「ちかくのこんびに」と発話する

最短の施設周辺の地図を表示します。複数該当するときは、「つぎ」 または 「まえ」 と発話すると次の施設、前の施設に切り替わります。

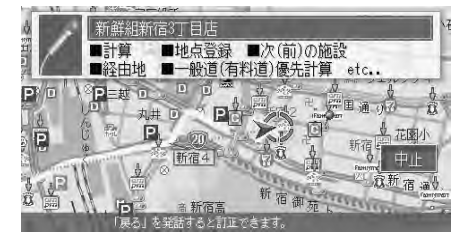

希望するメニューを発話してください。

 $\blacktriangleright$  END  $\blacktriangleleft$ 

#### ●停車中の場合

#### 「ちかくのこんびに」と発話する

施設リストが表示されます。

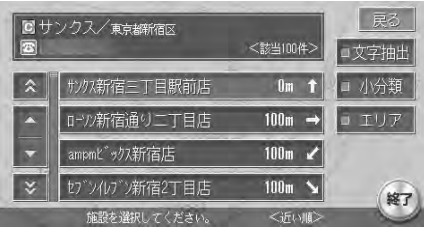

施設リストが表示されると、ボイ スコントロールモードは解除され ます。

リストから施設を選択、選択後の 計算などは、タッチパネル操作を 行なってください。

#### $\triangleright$  END  $\triangleleft$

#### ■ソースを選択する

#### 目的のソースを発話する

「○○(認識されたソース名)にします」とアンサーバックされ、ソースが 切り替わります。

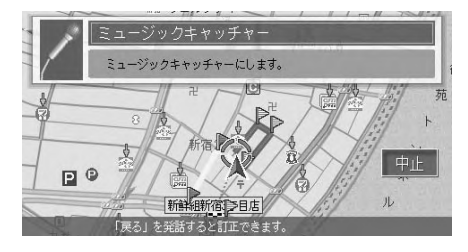

 $\blacktriangleright$  END 4

#### ■曲名を検索する

#### 「きょくめい」と発話する

「曲名をどうぞ」とアンサーバックされ、「ピッ」と音がなります。

#### 2 曲名を発話する

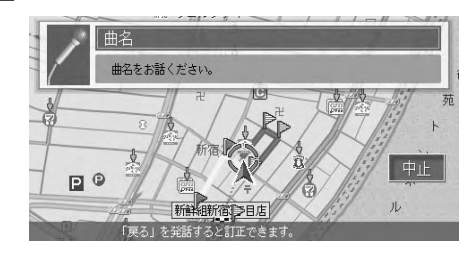

「○○(認識された曲名)を再生 します」とアンサーバックされ、 アルバムの再生をはじめます。

 $\blacktriangleright$  END 4

■FMのプリセットチャンネルを選択する

#### 「えふえむ」と発話する

ソースがFMに切り替わります。

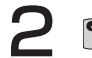

#### 『を押し、聴きたいプリセットチャンネルを発話する

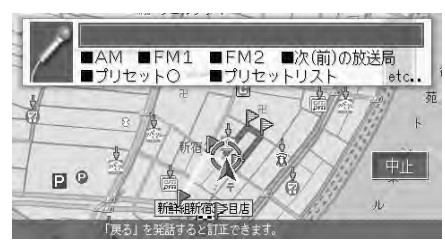

例:プリセットチャンネル1→「ぷ りせっといち」発話した放送局が 映ります。

 $\blacktriangleright$  END 4

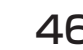

## **メモリースティックの使いかた**

#### **■<br />
<br />
お知らせ**

本機はメモリースティックを付属していません。ご利用の際はメモリースティック規 • 格に準拠した市販品をお買い求めください。

#### **メモリースティックについて**

メモリースティックからMP3ファイルの再生(MAX760HDのみ)や画像の設 定、ミュージックキャッチャーのアルバム情報の書き出し・取り込みなどを行う ことができます。

メモリースティックの挿入や取り出しかたについては、「メディアの出し入れ」 (P.86)をご覧ください。

MP3ファイルの再生については、「CD・MP3・WMAを聴くI (P.319) をご 覧ください。

#### ■メモリースティックに関するご注意

- ●メモリースティック、マジックゲートメモリースティックのご使用が可能です。 マジックゲートメモリースティックとは、マジックゲート(暗号化技術を使っ て著作権を保護する技術)を搭載したメモリースティックです。
- ●本機では、メモリースティックPROなどのメモリースティックと互換のない 記録メディアには対応していません。
- ●メモリースティックDuo、マジックゲートメモリースティックDuoは必ず専用 アダプターを装用の上ご使用ください。
- ●本機(MAX760HD)でメモリースティックから再生できる音楽データは MP3形式です。
- ●マジックゲートメモリースティック、マジックゲートメモリースティックDuo をご使用の場合、マジックゲート機能が必要なデータの再生はできません。
- ●以下の場合、データが破壊されることがあります。
	- 書き込み中や読み込み中にメモリースティックを抜いたり、電源をOFFにし た場合
- 静電気や電気的ノイズの影響を受ける場所で使用した場合 •
- ●メモリースティックをダッシュボードの上や直射日光のあたる場所など、高温 になるところに放置しないでください。変形、故障の原因になります。
- ●メモリースティックの端子部に、手や金属で触れないでください。
- ●メモリースティック内の大切なデータは、バックアップをとっておくことをお すすめします。
- ●メモリースティックの最適化は行なわないでください。
- ●メモリースティック内のデータを圧縮しないでください。
- ●メモリースティックは高温、低温時には正常に動作しない場合があります。
- ●操作パネルが完全に開いてからメモリースティックを取り出してください。
- ●操作パネルの開閉動作中およびチルト状態でメモリースティックを取り出さな いでください。記録したデータが破損、消滅することがあります。
- ●メモリースティックへの記録、変更、削除などメモリースティックを使用して いる状態では、操作パネルを開けないでください。
- ●本機ではメモリースティック内のMP3データを本機にコピーすることはでき ません。

#### ■メモリースティックのフォーマットについて

メモリースティックは、出荷時に標準フォーマットとして専用のFAT形式で フォーマットされています。お客様自身でフォーマットをされる場合には、互 換性を保つためにフォーマット形式にご注意ください。FAT32やNTFS、 Macintoshでのフォーマットは行わないでください。
## **メモリースティックのデータを編集する**

## **画像ファイルについて**

デジタルカメラなどで撮影したお好きな画像ファイルを、メモリースティックを 使って本機に取り込むことができます。

取り込んだ画像は、以下で表示させることができます。

- ナビゲーションの登録リスト(P.185) •
- ナビゲーションのマイリスト(P.170) •
- TV、ラジオの周波数画像(P.295、P.296) •
- ・ミュージックキャッチャー、マイアルバムのアルバム画像(P.355)
- ・CD/MP3/WMAのモード画像(P.331)
- ・iPod画面(P.376)
- オーディオの壁紙(P.428) •

■画像ファイルの保存方法について

メモリースティックには、次のようなイメージで画像ファイルが保存されている 必要があります。

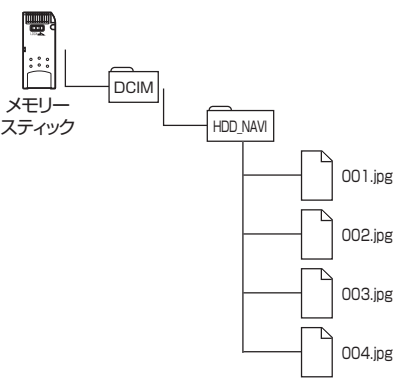

- メモリースティック内には、必ず「DCIM」フォルダを作成し、「DCIM」フォ ルダ内には、必ず「HDD\_NAVI」フォルダを作成してください。
- 取り込み可能な画像のデータ形式は、「JPEG」、「BMP」形式です。プログレッ シブJPEG 形式は使用できません。
- ファイル名は半角8文字(全角4文字)以内(「xxxxxxxx.jpg」、「xxxxxxxx. •bmp」)としてください。

## ■画像ファイルのサイズについて

取り込み可能な画像サイズは、最大640×480 ドットです。

取り込んだ画像サイズと貼り込む画像サイズには、以下のような関係があります。

- 登録地点やアルバムなどで貼り込む画像サイズは、72×62ドットです。 •
- オーディオユーザー壁紙に貼り込む画像サイズは、496×240ドットです。 •
- 取り込んだ画像が貼り込む画像より縦横ともに大きい場合は、自動的に貼り込 む画像サイズに縮小して表示します。

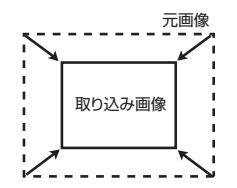

取り込んだ画像が貼り込む画像サイズより小さい場合は、画像は中央に配置さ • れ、余白部分は黒く表示されます。

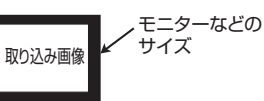

縦または横方向のみが小さい場合は、はみ出す部分の画像はカットされて表示 • されます。

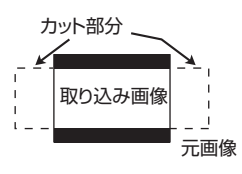

## ■画像の大きさを調整する

本機の各情報画面で設定される画像や背景の画像を、パソコンで専用のアプリ ケーション「HDDナビマスター」を用いて大きさを調整できます。

専用アプリケーション「HDDナビマスター」については、弊社ホームページ(下 記)から提供しております。

### http://www.clarion.com

※「サポート] メニューから「ダウンロード (HDDナビ)] を選択してくだ さい。ダウンロードのページが表示されます。

パソコン用の専用アプリケーション「HDDナビマスター」の操作方法は、アプ リケーションの提供と併せてご案内します。

## **オープニング画面について**

デジタルカメラなどで撮影したお好きな画像ファイルを、オープニング画面とし て本機に取り込むことができます。

オープニング画面として取り込む画像は、他では使用できません。

## ■オープニング画面用画像ファイルの保存方法について

メモリースティックには、つぎの図のようなイメージで画像ファイルが保存され ている必要があります。

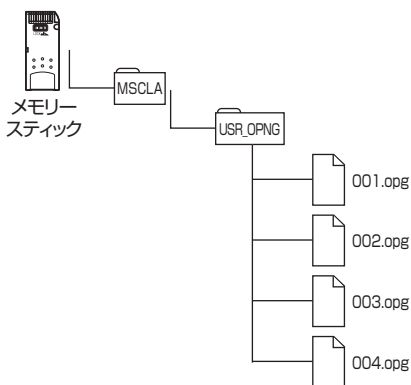

オープニング画面用の画像をメモリースティックに取り込むには、パソコン用の 専用アプリケーション「HDDナビマスター」で画像変換をして、データ形式を 「OPG」形式にする必要があります。

専用アプリケーション「HDDナビマスター」については、弊社ホームページ(下 記)から提供しております。

http://www.clarion.com

※「サポート] メニューから [ダウンロード (HDDナビ)] を選択してくだ さい。ダウンロードのページが表示されます。

パソコン用の専用アプリケーション「HDDナビマスター」の操作方法は、アプ リケーションの提供と併せてご案内します。

## **iPod画面について**

デジタルカメラなどで撮影したお好きな画像ファイルを、iPod画面として本機 に取り込むことができます。

iPod画面とは、iPodを本機に接続しているとき、iPodのディスプレイに表示さ れる画像です。表示される画像は、パソコン用の専用アプリケーション「HDD ナビマスター」で作成された4階調のものになります。

iPod画面として取り込む画像は、他では使用できません。

## ■iPod画面用画像ファイルの保存方法について

メモリースティックには、つぎの図のようなイメージで画像ファイルが保存され ている必要があります。

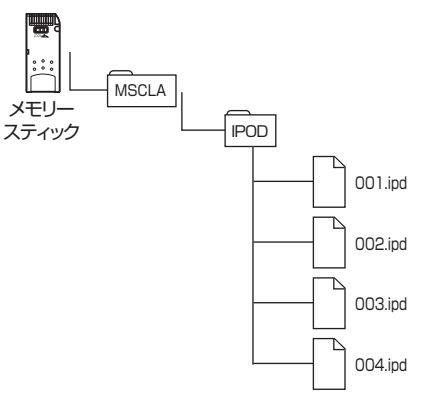

iPod画面用の画像をメモリースティックに取り込むには、パソコン用の専用ア プリケーション「HDDナビマスター」で画像変換をして、データ形式を「IPD」 形式にする必要があります。

変換可能な画像のサイズは、iPod mini:128×55、iPod with video:176 ×115、それ以外の機種:150×73です。

専用アプリケーション「HDDナビマスター」については、弊社ホームページ(下 記)から提供しております。

### http://www.clarion.com

※ [サポート] メニューから [ダウンロード (HDDナビ)] を選択してくだ さい。ダウンロードのページが表示されます。

パソコン用の専用アプリケーション「HDDナビマスター」の操作方法は、アプ リケーションの提供と併せてご案内します。

## **データ編集メニューを開く**

メモリースティックのデータは、データ編集メニューから編集できます。 操作は、メモリースティックを本機に挿入した状態で行います。メモリースティッ クの出し入れについては、「メディアの出し入れ」(P.86)をご覧ください。

# 設定 を押す 各種設定画面が表示されます。 2 データ編集 をタッチする

データ編集メニューが表示されます。

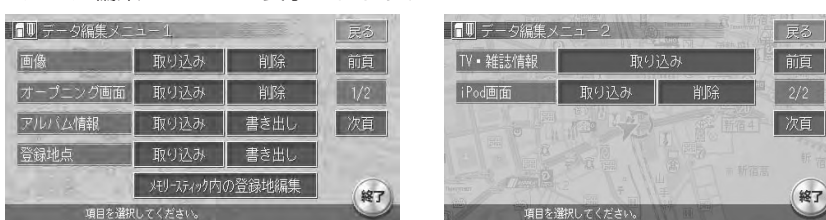

以降の操作については、各説明のページをご覧ください。

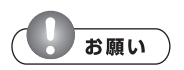

操作中は電源を切らないでください。 •

メモリースティックにアクセスしているときは、本機に関する一切の操作を行わない •でください。

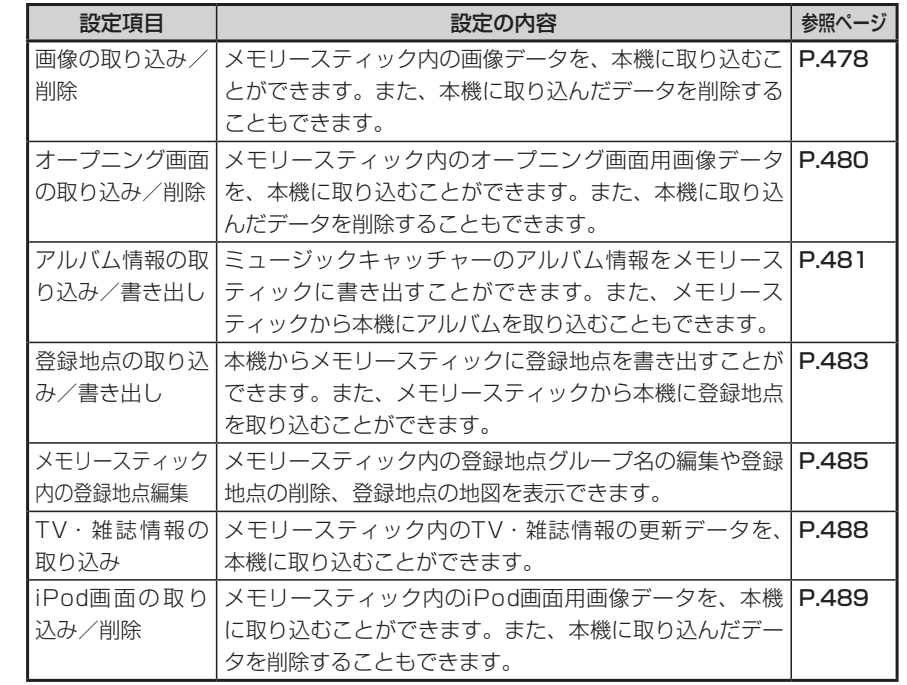

## **画像の取り込み/削除**

### ■画像を取り込む

本機に画像を取り込むことができます。取り込み可能な画像のデータ形式は、「JPEG」、 「BMP」形式です。

画像は、画像フォルダ1~ 4、ユーザー壁紙(オーディオ専用)フォルダのそれぞれに 100個ずつ、合計500個まで取り込むことができます。

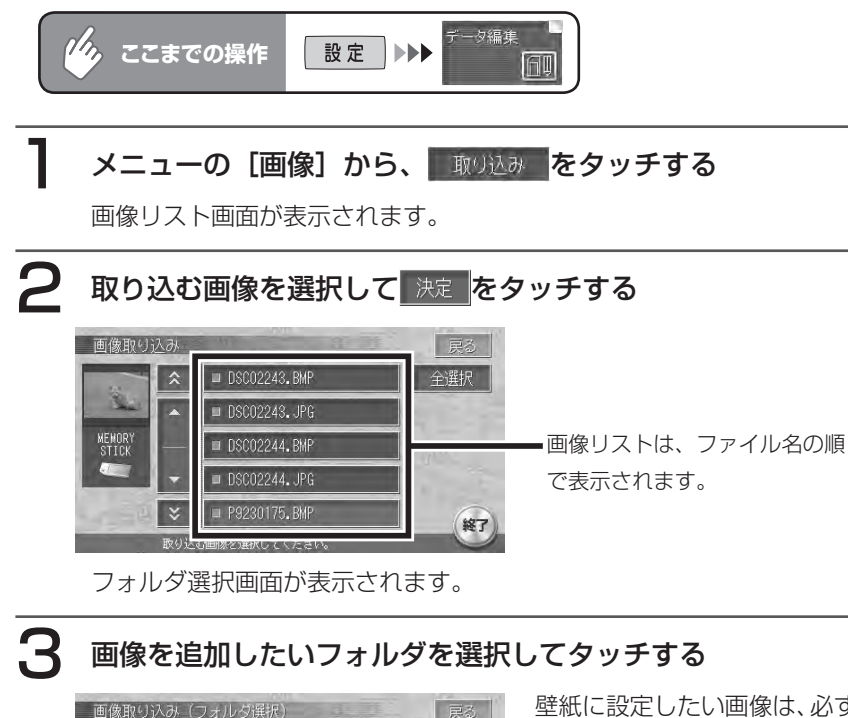

戻る 画像フォルダ1 画像フォルダ2 画像フォルダ3 画像フォルダ4 ユーザー壁紙 (オーディオ専用 終了

## 壁紙に設定したい画像は、必ずユー ザー壁紙(オーディオ専用)を選 択してください。登録リストやオー ディオのモード画像などに設定し たい画像は、画像フォルダ1~ 4 のいずれかを選択してください。

おきをタッチする 選択した画像がフォルダに取り込まれます。

 $\blacktriangleright$  END 4

## ■画像を削除する

本機に取り込んだ画像を削除できます。

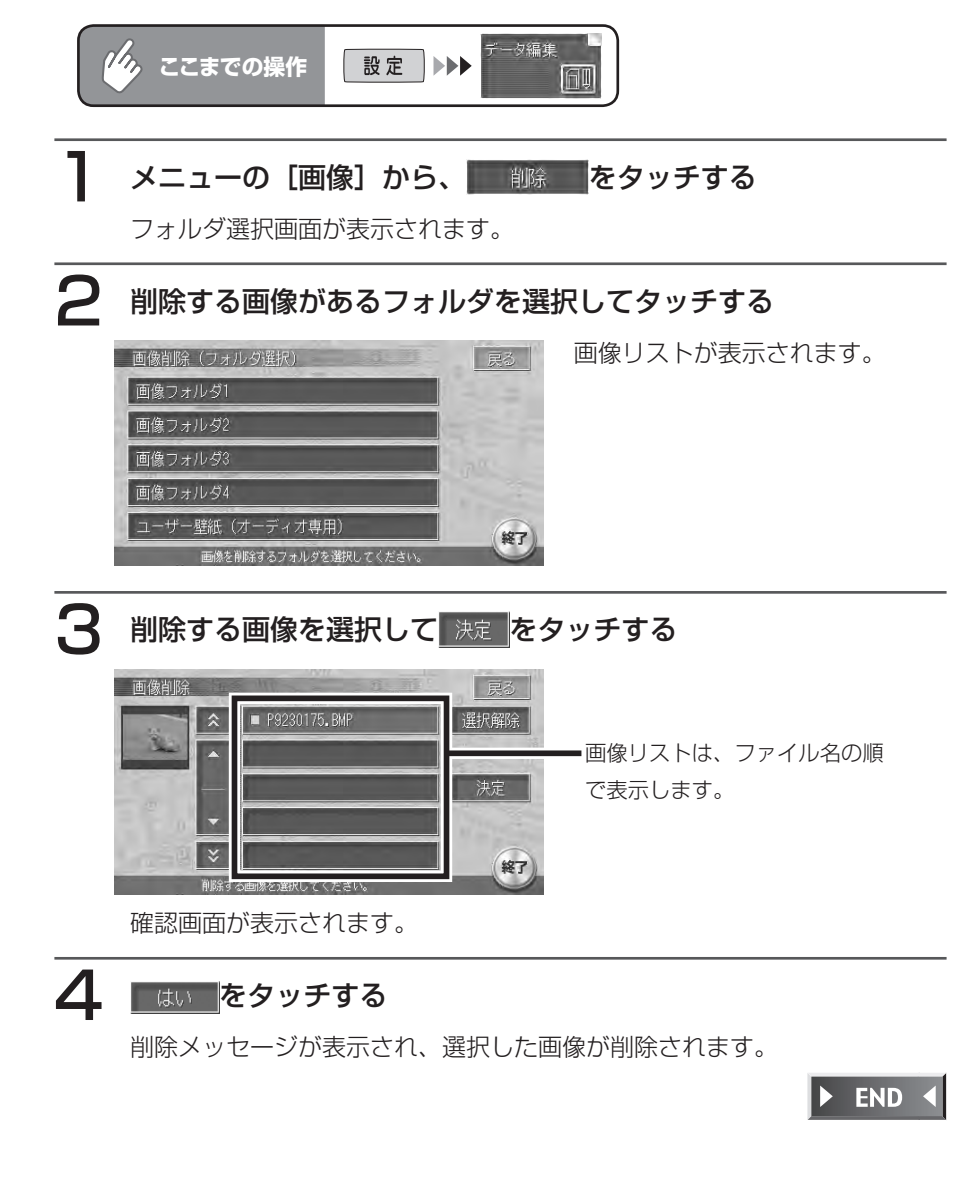

## **オープニング画面の取り込み/削除**

### ■画像を取り込む

本機にオープニング用の画像を取り込むことができます。オープニング画面は、20個まで 取り込むことができます。取り込み可能な画像のデータ形式は、「OPG」形式です。あら かじめ、パソコン用の専用アプリケーション「HDDナビマスター」を利用して画像を作成 してください。

取り込んだ画像は、本機の電源ON時に、本機の画面に表示されます。

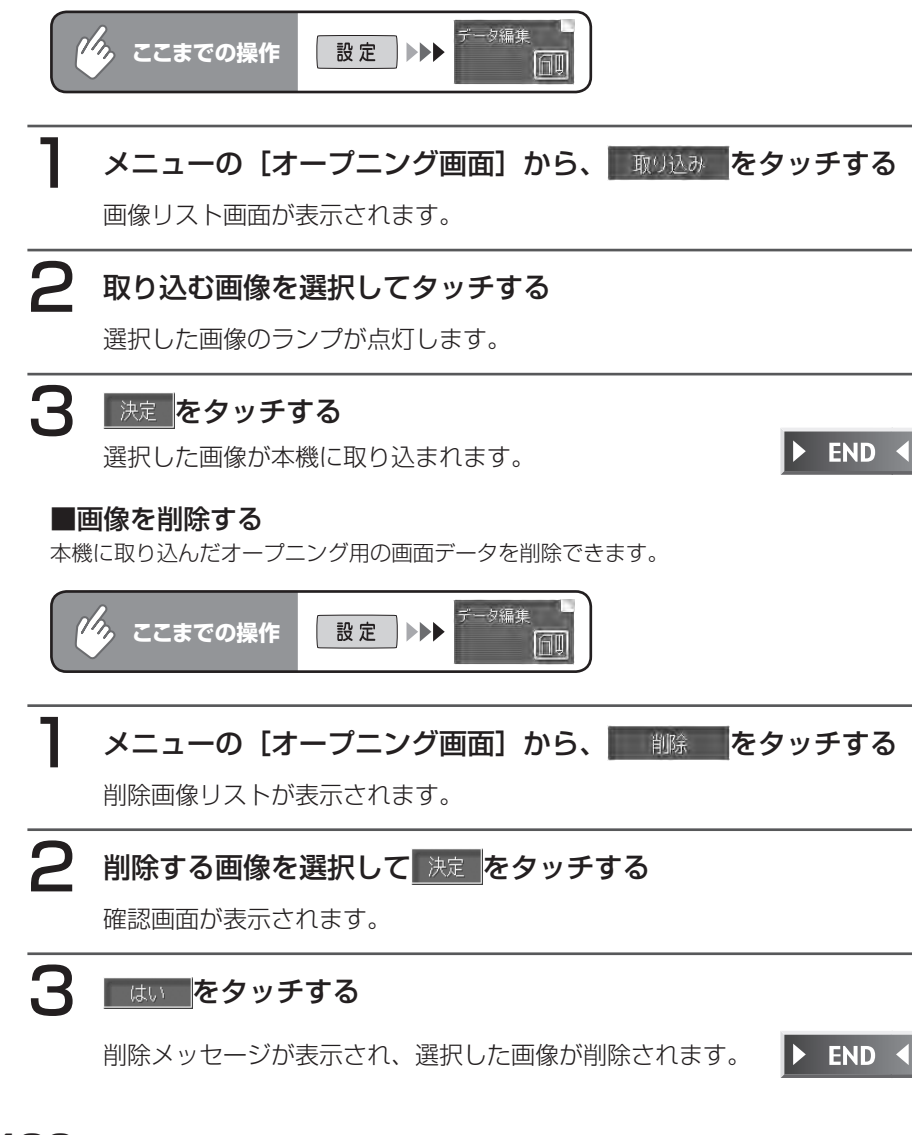

## **アルバム情報の更新について**

メモリースティックとパソコンを使用してアルバム情報を更新できます。 録 音 の 際 に、 本 機 に 内 蔵 のGracenote CDDB® Music Recognition ServiceSMから取得したアルバム情報をメモリースティックとパソコンを使用し て、インターネットのGracenote CDDB®のデータベースから最新の情報に更 新できます。

本機能を使用するには、インターネットに接続できるパソコン、情報を取得する ためのパソコン用専用アプリケーション「HDDナビマスター」が必要になります。 専用アプリケーション「HDDナビマスター」については、弊社ホームページ(下 記)から提供しております。

### http://www.clarion.com

※「サポート] メニューから「ダウンロード (HDDナビ)] を選択してくだ さい。ダウンロードのページが表示されます。

パソコン用の専用アプリケーション「HDDナビマスター」の操作方法は、アプ リケーションの提供と併せてご案内します。

## **アルバム情報の取り込み/書き出し**

## ■アルバム情報を書き出す

ミュージックキャッチャーのアルバム情報をメモリースティックに書き出すことができま す。アルバム情報の書き出しは、ミュージックキャッチャーモード時のみ有効になります。

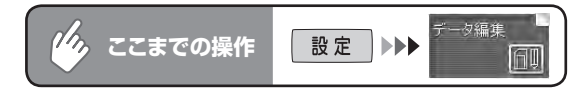

## メニューの[アルバム情報]から、 書き出し をタッチする

アルバム情報リストが表示されます。

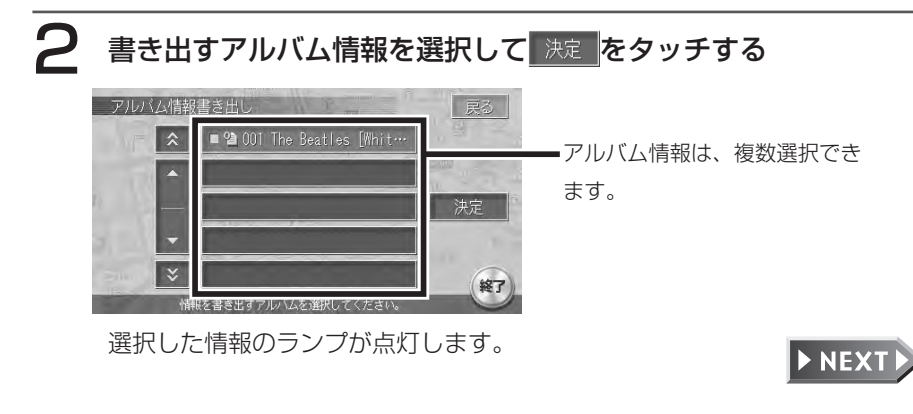

## 3 はい をタッチする

情報転送中画面が表示されたあと、転送完了メッセージが表示され、アルバ ム情報画面に戻ります。

ハードディスクに録音されているアルバムや曲数が多いと、書き出しに時間 がかかる場合があります。

 $\blacktriangleright$  END 4

## ■アルバムの情報を取り込む

メモリースティックから本機にアルバム情報を取り込むことができます。

 $\gamma_{\rho_{\kappa}}$ **ここまでの操作** 設定 ▶▶▶

## メニューの「アルバム情報」から、 取り込み をタッチする

確認画面が表示されます。

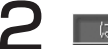

## 2 はい をタッチする

更新メッセージが表示されアルバム情報が更新されます。 アルバムや曲数が多いと、取り込みに時間がかかる場合があります。

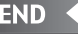

## **登録地点の保存について**

本機では200カ所の登録地点を保存できますが、メモリースティックに最大10 グループ(1グループ250件、合計2,500件)まで登録地点を保存しておくこ とも可能です。

メモリースティックから保存した登録地点を表示させたり、再度メモリース ティックから本機に登録地点を取り込むことができます。

登録地点の取り込み、書き出し、メモリースティック内の登録地編集は、ナビゲー ション画面からのみ行えます。

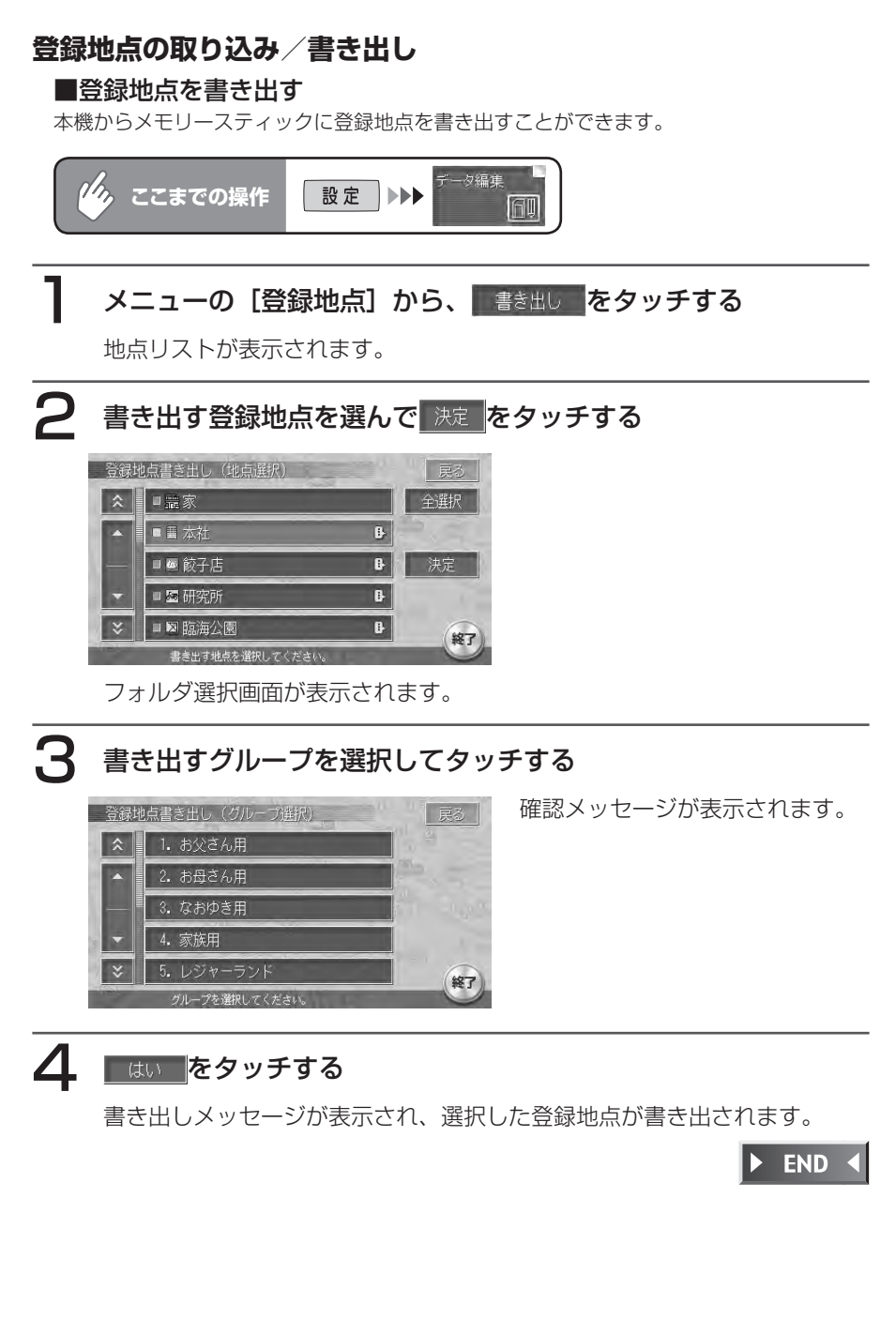

グループ名称変更画面が表示され

ます。

## ■登録地点を取り込む

メモリースティックから本機に登録地点を取り込むことができます。

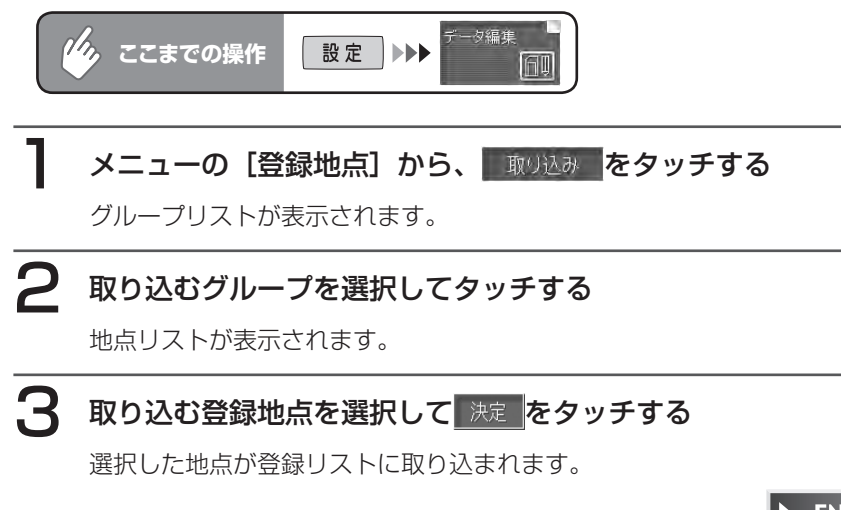

 $\triangleright$  END 4

## **登録地点の編集**

メモリースティック内の登録地点グループ名を変更できます。

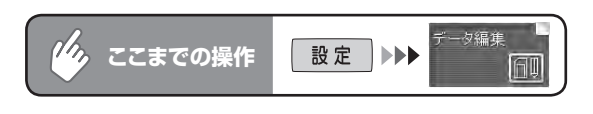

地球物内の登録地編集 を夕ッチする

グループリストが表示されます。

# 2 都渡 をタッチする

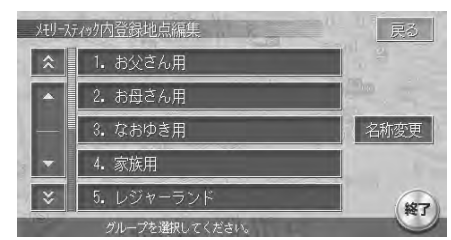

- 
- 3 名前を変更するグループを選択してタッチする

名称入力画面が表示されます。

▲ 変更したい名称を入力して 決定 をタッチする 名称が変更されてグループリストに戻ります。

 $\triangleright$  END 4

## **登録地点の削除**

メモリースティック内の登録地点を削除できます。

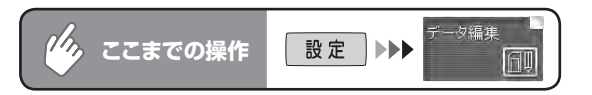

## 地球物内の登録地編集 を夕ッチする

グループリストが表示されます。

# 2 削除する登録地点のグループをタッチする

地点リストが表示されます。

# 3 地点削除 をタッチする

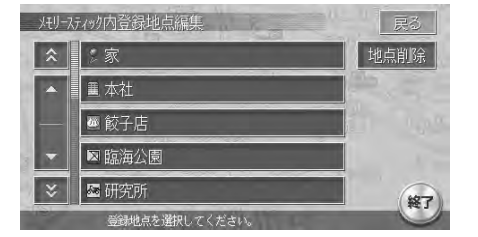

削除地点リストが表示されます。

# ▲ 削除する登録地点を選択して 決定 をタッチする

確認メッセージが表示されます。

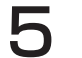

## 5 はい をタッチする

削除メッセージが表示され、選択した登録地点が削除されます。

END <  $\blacktriangleright$ 

## **登録地点を地図表示する**

メモリースティック内の登録地点を地図に表示できます。

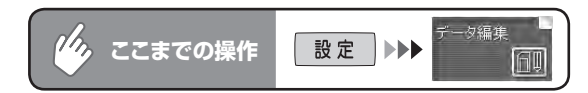

地球物内の登録地編集 を夕ッチする

グループリスト画面が表示されます。

2 表示する登録地点のグループをタッチする

地点リストが表示されます。

3 表示する登録地点を選択してタッチする

タッチした地点が地図表示されます。

 $\triangleright$  END 4

## **TV・雑誌情報の取り込み**

メモリースティック内のTV・雑誌情報の更新データを、本機に取り込むことができます。

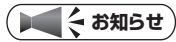

メモリースティックとパソコンを使用してTV・雑誌情報を更新することができます。 • 本機能を使用するには、インターネットに接続できるパソコン、情報を取得するため のパソコン用専用アプリケーション「HDDナビマスター」が必要になります。 専用アプリケーション「HDDナビマスター」については、弊社ホームページ(下記) から提供しております。

### http://www.clarion.com

パソコン用の専用アプリケーション「HDDナビマスター」の操作方法は、アプリケー ションの提供と併せてご案内します。なお、TV・雑誌情報は過去3年分を収録してい るため、データを更新すると、古いデータは削除され、過去3年以内の情報のみにな ります。削除したくない施設は、あらかじめ地点登録などをしておいてください。

# お願い

データの取り込み中は、本機に関する一切の操作を行わないでください。データが破壊 •され、「TV・雑誌の情報から探す」機能が正しく動作しなくなる恐れがあります。

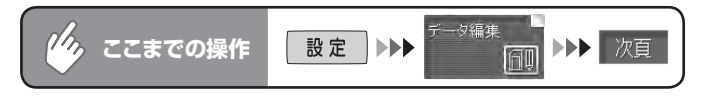

## [TV・雑誌情報] の 取り込み をタッチする

確認画面が表示されます。

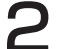

## 2 はい をタッチする

本機にデータが取り込まれます。

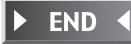

## **iPod®画面の取り込み/削除**

## ■画像を取り込む

本機にiPod用の画像を取り込むことができます。iPod画面は、20個まで取り込むことが できます。取り込み可能な画像のデータ形式は、「IPD」形式です。あらかじめ、パソコン 用の専用アプリケーション「HDDナビマスター」を利用して画像を作成してください。 取り込んだ画像は、本機とiPod接続時に、iPodのディスプレイに表示されます。

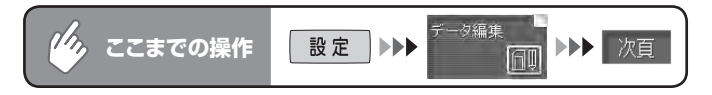

## [iPod画面]の 取り込み をタッチする

画像リスト画面が表示されます。

# 2 取り込む画像を選択して 決定 をタッチする

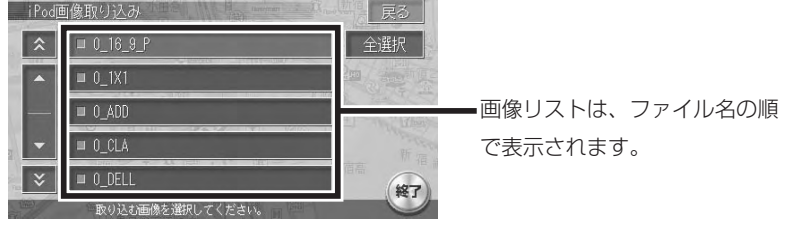

確認画面が表示されます。

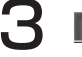

3 はい をタッチする

本機に画像が取り込まれます。

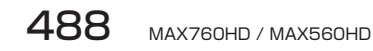

メモリースティックの使いかた

### ■画像を削除する

本機に取り込んだiPod用の画像を削除できます。

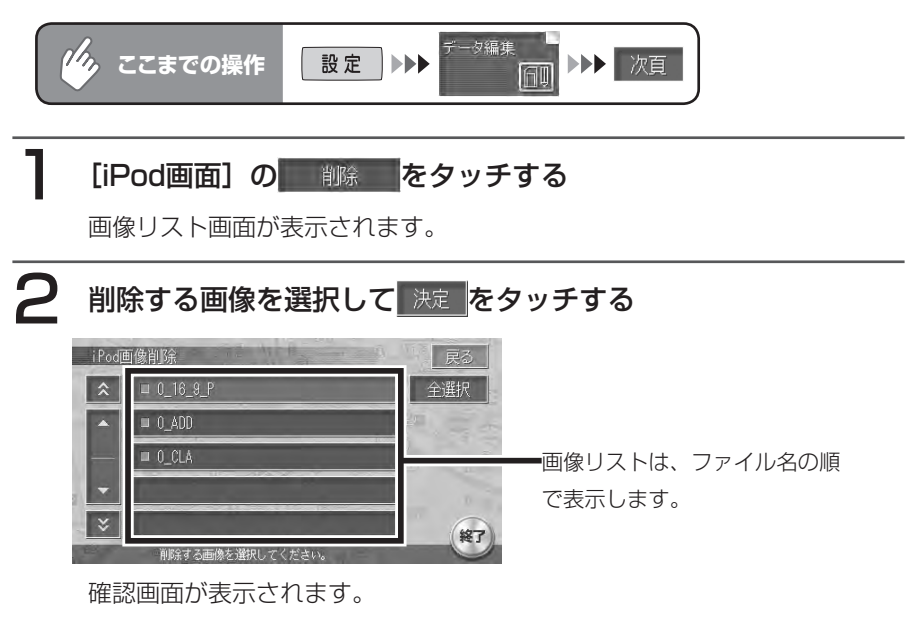

■ おんな をタッチする

削除メッセージが表示され、選択した画像が削除されます。

**END** 

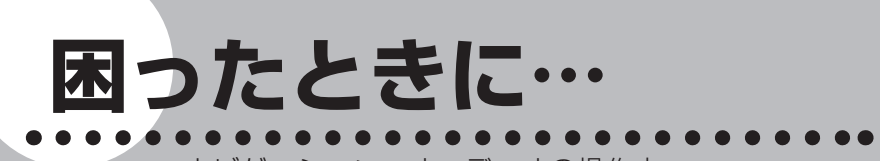

ナビゲーション・オーディオの操作方 法に困ったとき、エラーメッセージが 表示されたときなどの対処方法につい て説明しています。

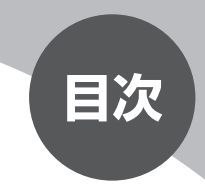

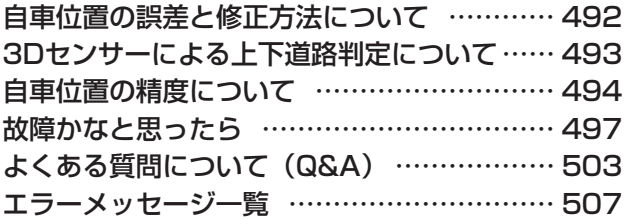

# **自車位置の誤差と修正方法について**

## **自車位置がずれている場合があります**

本機は、車が走行することにより、そのデータから車が地図を進む距離や方向を 学習して認識します(距離係数/学習機能)ので、ある程度の走行データが必要 です。

従って、走行状態やGPS衛星の状態により、自車位置マークが実際の車の位置 とずれることがありますが、故障ではありません。

そのまましばらく走行すると、自動的に現在位置を補正します。

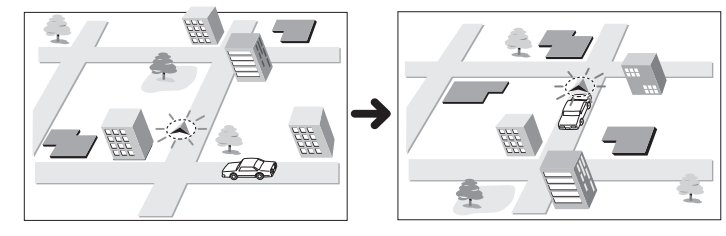

## **自車位置のずれをなくす効果的な方法**

はじめて使用するときなどは、走行データが少ないために誤差を生じますが、 GPS衛星からの電波が良好に受信できる見通しのよい道(国道、主要地方道路、 主要一般道路)をしばらく走行すると、自車位置マークが地図上を正確に進むよ うになりますので、次の方法により短時間で学習をさせることができます。 上空に障害物がない(GPSが受信できる)道で、約5分間、50km/h前後のスピー ドで定速走行を行う。

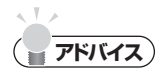

- お近くの国道、主要地方道路、主要一般道路 がわからない場合は、「地図凡例一覧」 (P.161)をご覧ください。
- 自車位置マークの精度や誤差について詳しく は、「自車位置の精度について」(P.494) をご覧ください。

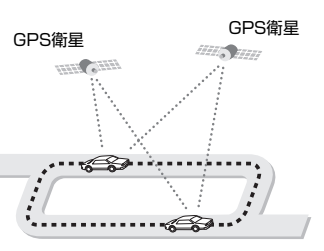

# **3Dセンサーによる上下道路判定について**

自車が都市高速に乗った場合(降りた場合)などに、車の高さの変動や道路の傾 斜を3Dセンサーで検出し、上下道路判定による自車位置測位を行います。

- ●上下道路判定は、3Dセンサー並びに高さデータを収録している地図データか らの情報で行います。高さデータを収録している道路は、都市高速道路(首都・ 名古屋・阪神・広島・福岡・北九州)、東京外環自動車道です。
- ●高さデータ収録地域においても、道路形状や走行状況により、正しく上下移動 判定ができない場合があります。(道路の傾斜が緩やかで高低差が少ない、ラ ンプの長さが短い、センサーの学習が不十分な場合など)
- ●本機を別の車に載せ替えたときや、取り付け位置・角度を変更した場合は、必 ず「センサーの学習リセット」(P.409)を行ってください。

# **自車位置の精度について**

次のような道路状況、走行状態やGPS衛星の状態により、実際の車の位置と自 車位置マークがずれ、正しく判定できない場合がありますが、そのまましばらく 走行すると自動的に現在位置を補正します。

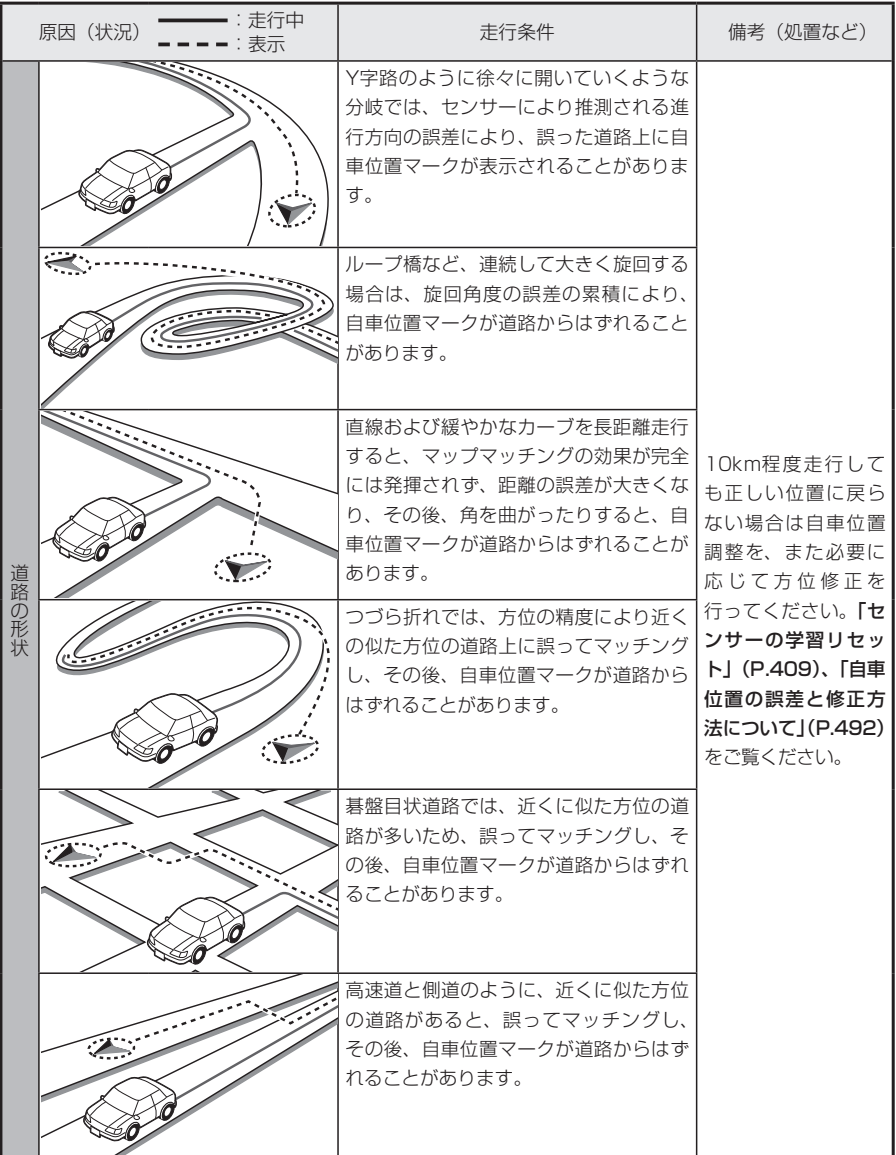

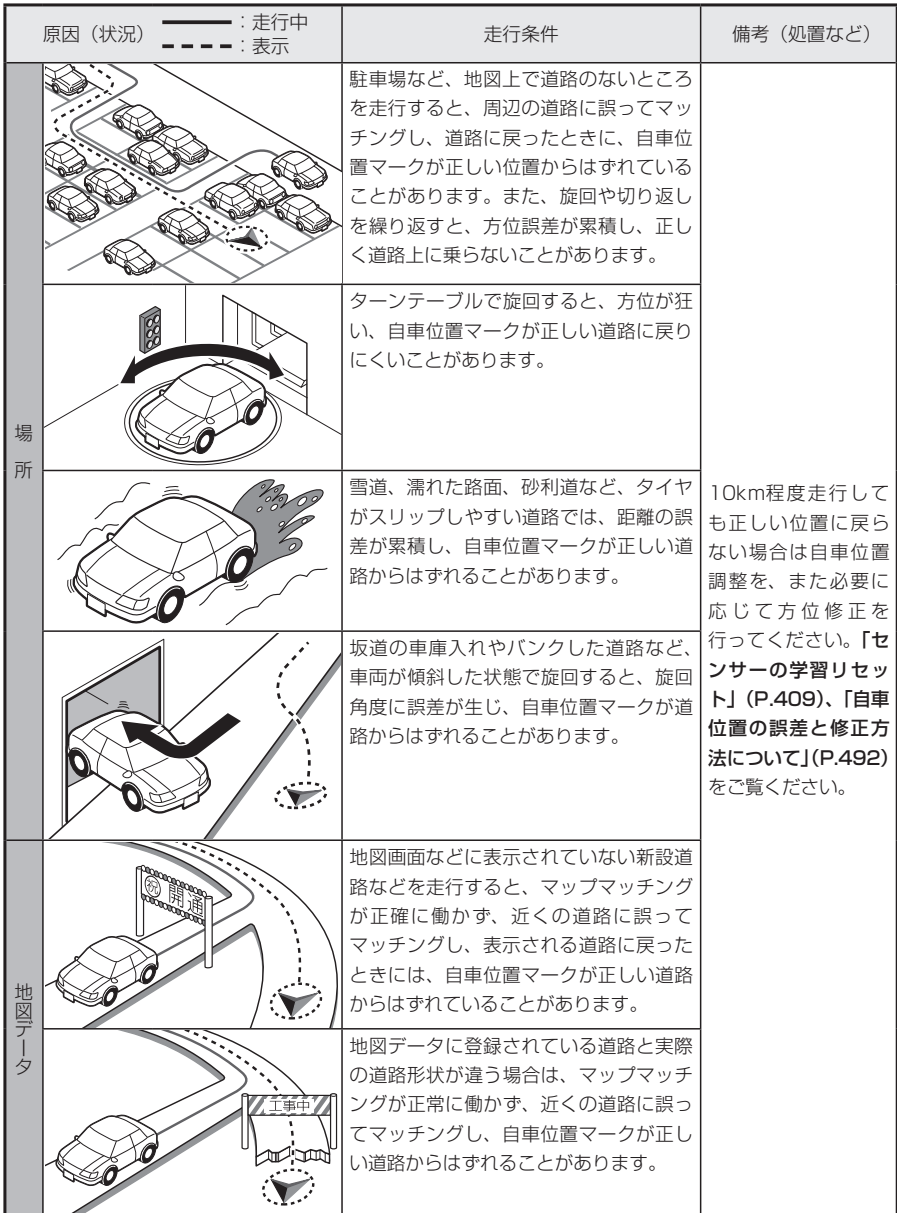

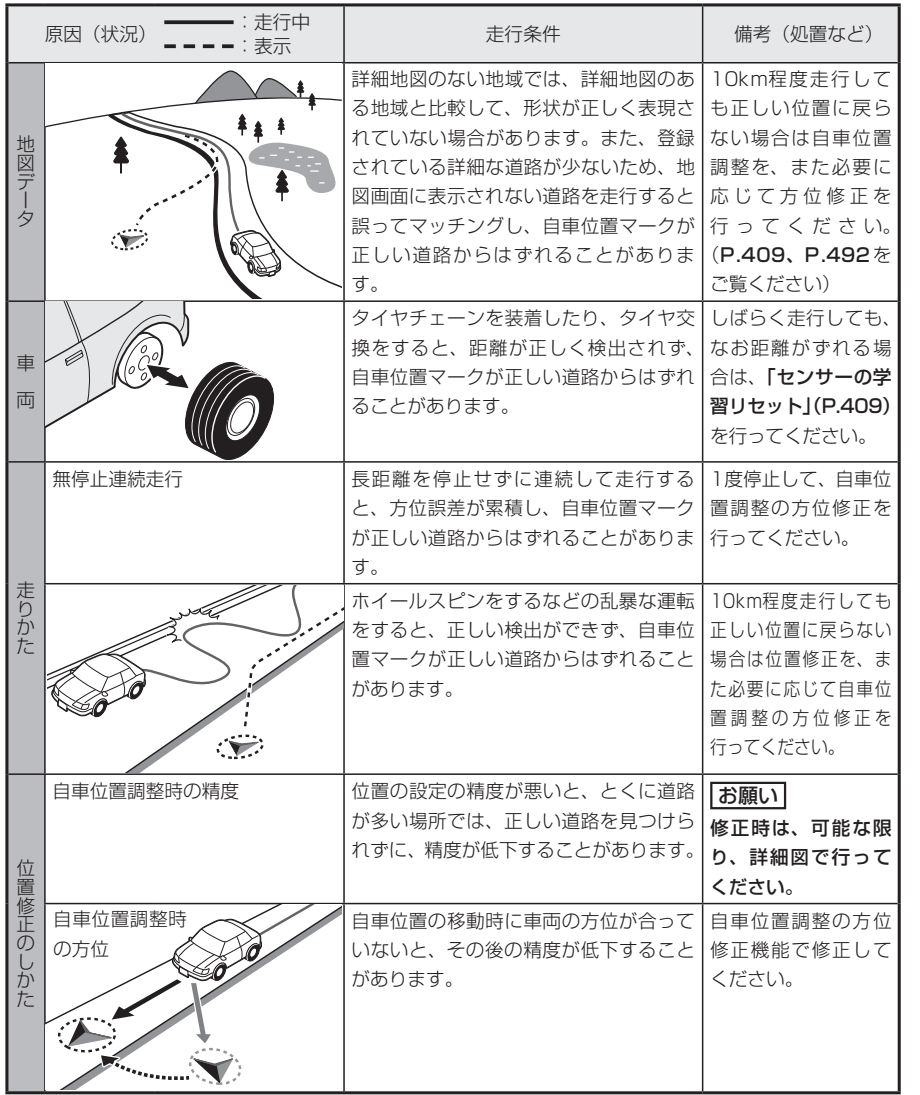

# **故障かなと思ったら**

次のような症状は、故障ではないことがあります。修理を依頼される前に、もう 一度次のことをお調べください。

## **ナビゲーション関連**

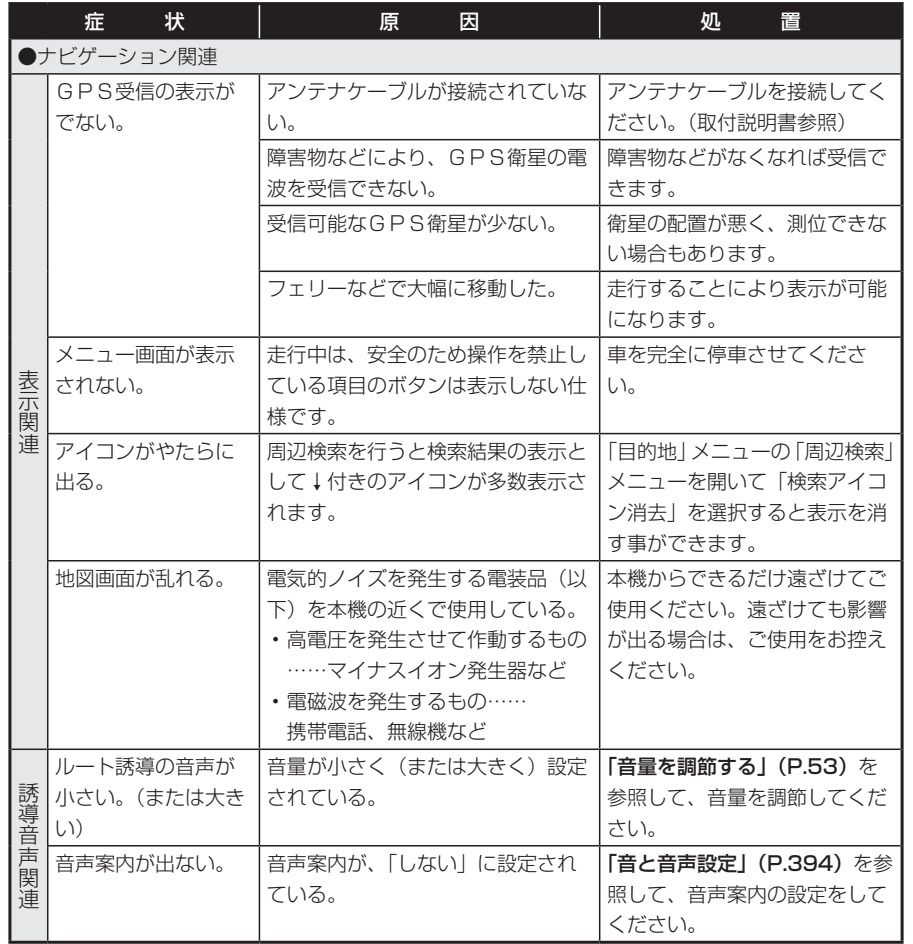

496 MAX760HD / MAX560HD

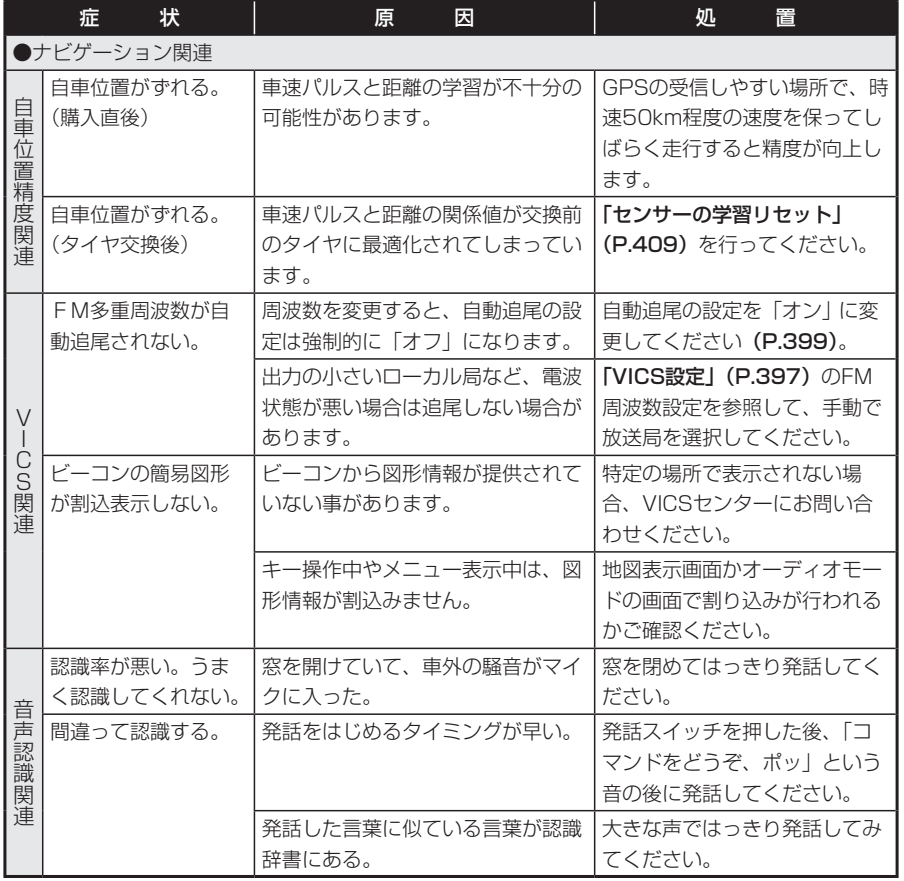

## **オーディオ関連**

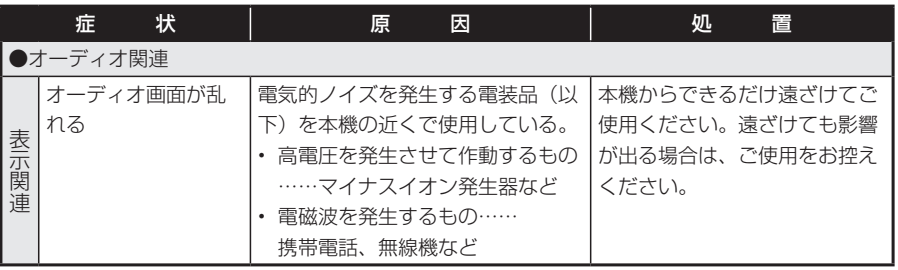

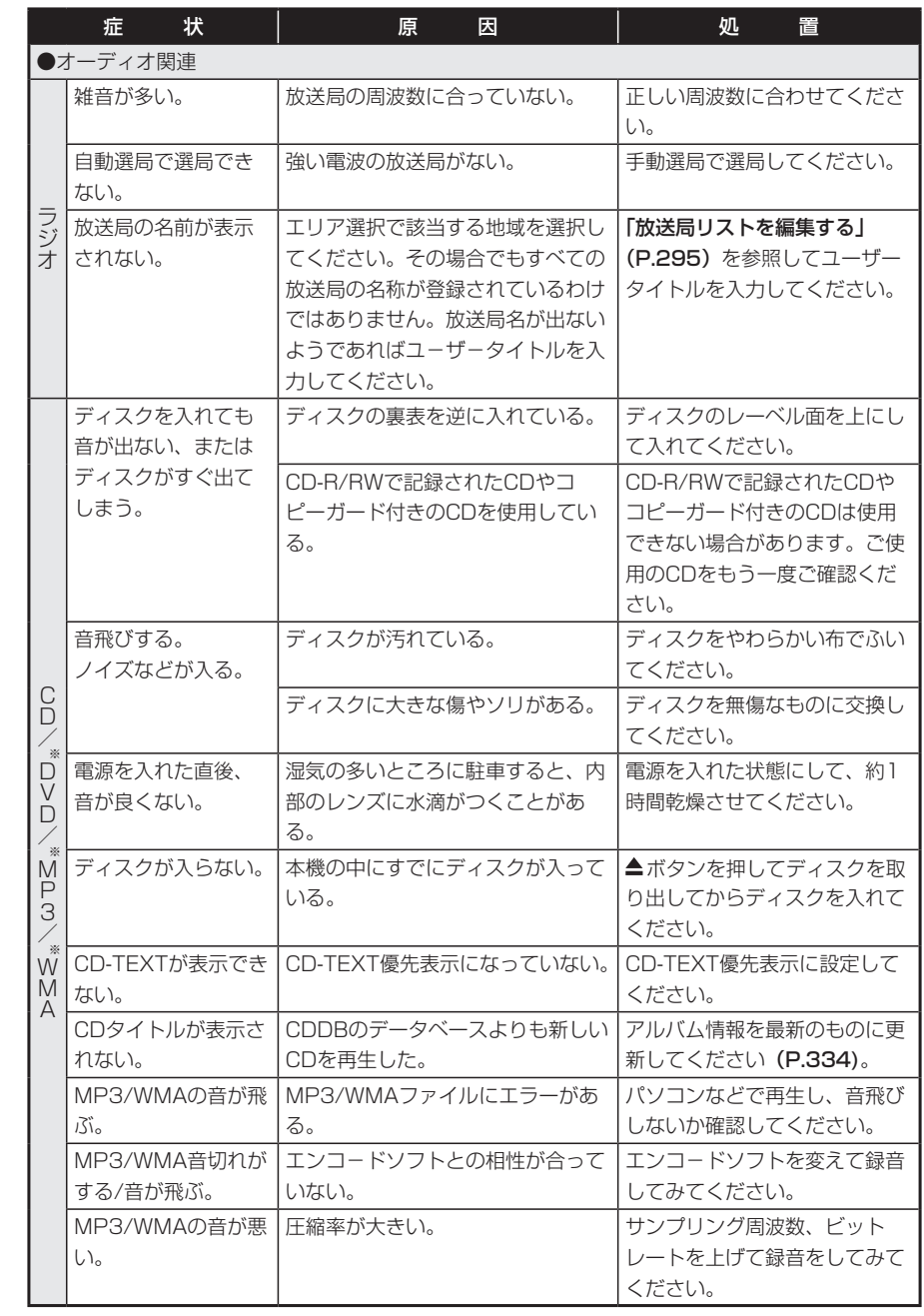

※MAX760HDのみ

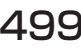

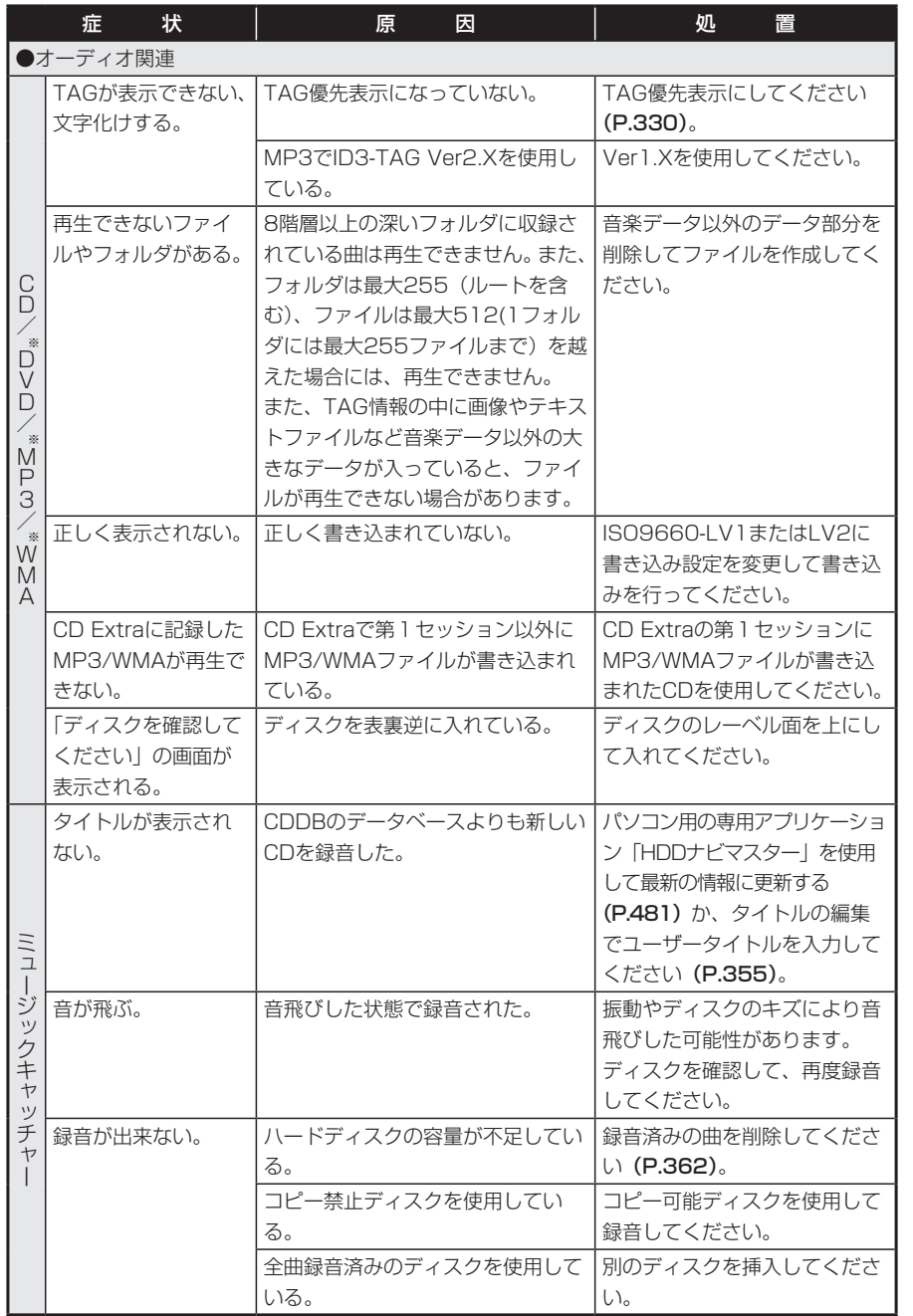

※MAX760HDのみ

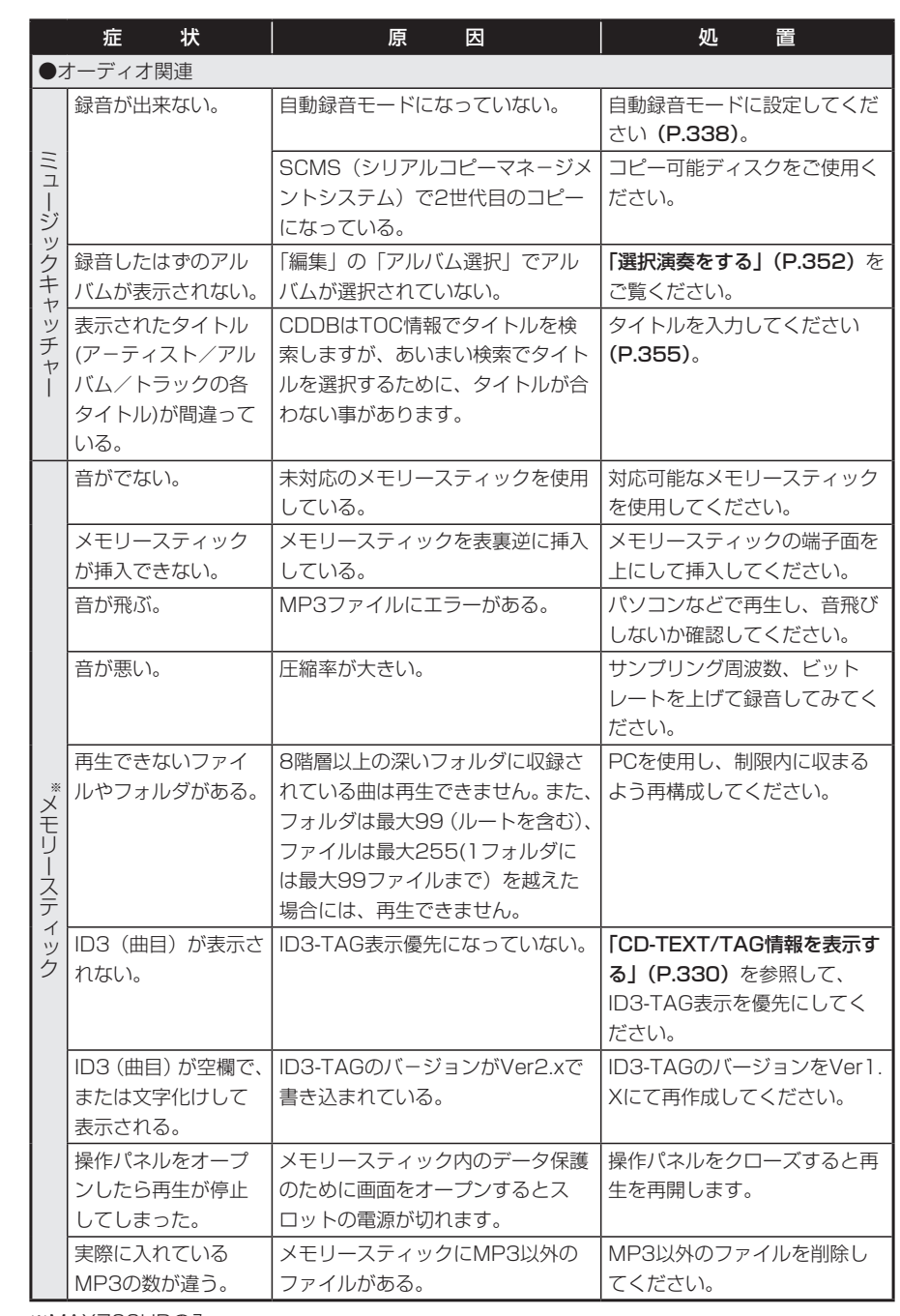

※MAX760HDのみ

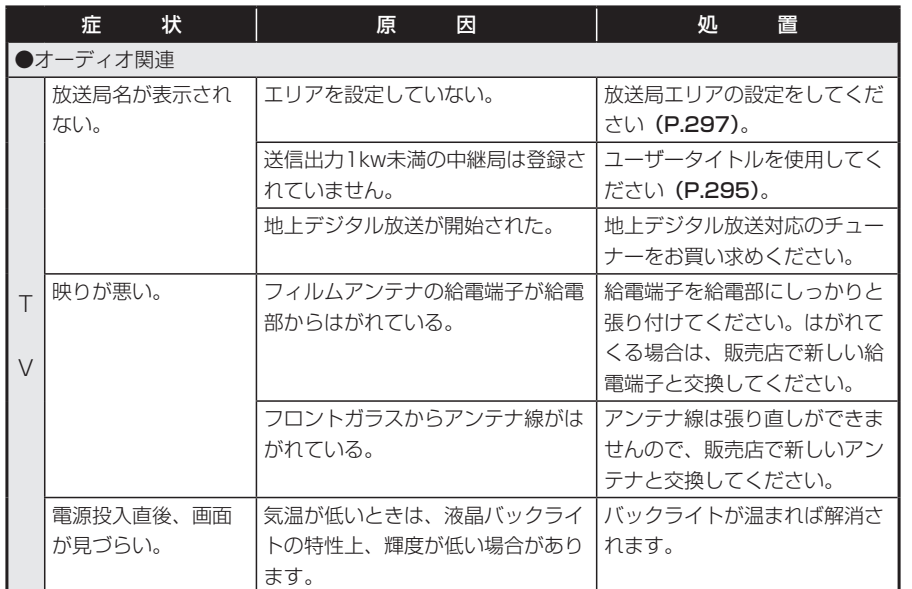

## **リアカメラシステム**

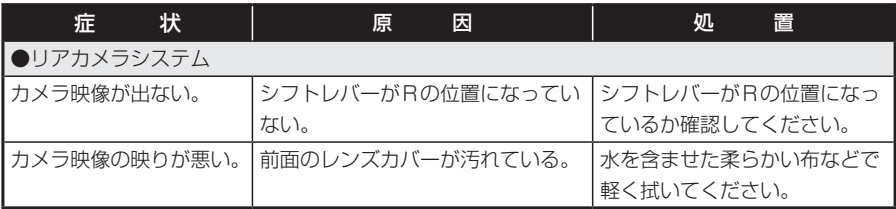

## **その他**

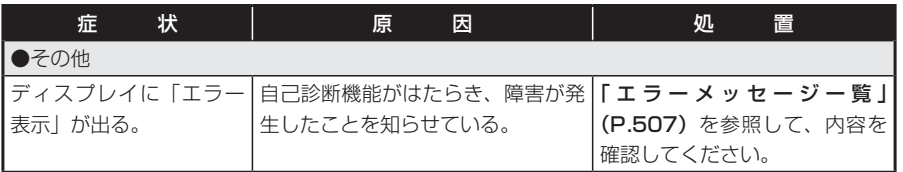

# **よくある質問について(Q&A)**

## **ナビゲーション編**

- Q: 目的地までの経路計算結果で、最適ではない経路を案内されましたが…
- A: ナビゲーションが道路種別などを考慮して経路計算しますので、必ずし も最適な経路を引かない場合があります。経由地を設定したり計算条件 を変えて計算を行ってみてください。
- Q: 条件を変えても同じルートで案内されます。
- A: 道路状況により、計算方法を変更しても同じルートになる場合がありま す。ご希望のルート設定をするには、経由地を設定することをお勧めし ます。
- Q: 複数ルート表示で6 ルート表示されません。
- A: 必ずしも6 ルートが表示されるとは限りません。どうしてもあるルート が最適な場合は、他のルートが計算できないことがあります。また、経 由地設定時には、複数ルート計算をしない仕様となっています。
- Q: バイパス道路を案内されません。
- A: 推奨ルートの方の距離が短い場合は、推奨ルートを優先することがあり ます。
- Q: 条件が「距離優先」なのに、最短距離と思われるルートで案内されません。 また、複数ルート表示で、標準2のルートよりも距離優先のルートの方が 距離が長いようです。
- A: あくまでも「距離」優先であり、距離のみでルートを引いているわけで はなく、道路種別なども考慮してルートを引いているためです。また、 標準2は「標準」「距離優先」とは別に提示可能なルートを表示している ため、標準2よりも距離優先の方がルートの距離が長くなる場合もありま す。

## Q: 有料道路の料金表示はできますか?

A: ハイウェイモード対象路線で料金の表示が可能です。(対象道路でも、開 通時期などデータ整備上の問題で、料金が正しく表示されない場合があ ります。このような場合には、実際の料金に従ってください。)

502 MAX760HD / MAX560HD

- Q: 個人宅検索をしたが、自宅がヒットせず、検索できません。
- A: ハローページに電話番号と住所が掲載されていませんと、対象となりま せん。
- Q: ナビ画面(地図画面)のVICS情報表示が実際と違うことがあります。
- A: (1) 情報は「5分ごとに更新」ですので、渋滞状況が急激に変化した場合、 実状と違うことがあります。
	- (2) FM多重では、電波状態が悪いとデータが受信されず、内容が更新さ れない場合があります。
	- (3) 新設された道路、細街路など、VICS情報が提供されていない道路で は、渋滞情報は表示されません。
- Q: 操作時に、その時々でボタンが出たり出なかったりすることがあります が?
- A: 操作できないボタンは消える仕様になっています。画面上に表示される ボタンはそのときの状況により変化します。安全のため走行中に操作で きないボタンは消えるようになっています。
- Q: N/A切替ボタンを押した直後に発話ボタンを押すと、反応が遅いことが あります。
- A: 本機のソフトは複数の処理を同時に処理するマルチタスクで動作してい ます。N/A切替ボタンを押した直後は地図表示の他、複数の処理が同時 に行われることがあり、発話ボタンの反応が遅くなることがあります。
- Q: 到着予想時刻の計算基準はなんですか?
- A: 「到着予想時間渋滞考慮」(P.392)を「する」に設定している場合には、 渋滞の統計データを使用します(渋滞の統計データとは、過去の1年分 のVICS情報から、曜日、時間により分類し、統計処理したデータです)。 「しない」に設定している場合は、「到着予想時間速度設定」(P.393)を 基準に算出します(こちらは、お好みの平均速度を設定することができ ます)。
- Q: 計算条件にて、「統計渋滞考慮」の条件を選択していたのに、渋滞してい る道路に案内されました。
- A: 過去の1年分のVICS情報から統計処理したデータを使用しています。そ のため、必ずしも過去の渋滞情報と現在の渋滞情報が一致しないため、 結果的に渋滞している道路が案内される場合もあります。
- Q: 一般道優先で計算したのに、高速道路に誘導されました。
- A: 一般道を使用すると極端に遠回りになるときは、有料道路を使用するこ とがあります。これは、あくまでも一般道「優先」であり、「使用しない」 とはしていないからです。
- Q: 案内がありません。案内が間違っています。
- A: 収録されている地図データの形状から案内する方向を決めています。デー タの形状によって、案内しない場合や「右」を「斜め右」など方位が適 切でない案内をする場合があります。
- Q: Y字路の案内がされません。
- A: 地図データが道なりの場合、誘導しない仕様です。
- Q: 進入禁止の道に誘導されました。一方通行を逆に案内されました。入れ ない道を案内されました。
- A: 地図メーカよりデータの提供を受けていますが、メンテナンスが間に合っ ていない場合や、データが間違っている場合があります。実際の交通規 制に従って走行してください。
- Q: ハイウェイモードやシティモードが自動的に解除されます。
- A: ビーコン受信時やルートを外れたときなどでリルートが発生した場合、 計算が終了するまで通常地図に戻ります。計算終了後、新しいルート上 を走行すれば、直前に設定していたモードに自動切り替えします。

## **オーディオ編**

## ■メモリースティック

- Q: SOURCE選択メニューの「M.STICK」って何ですか?
- A: メモリースティックのモードです。メモリ-スティックに記録された MP3ファイルを再生する事ができます。

## ■DVD

- Q: メニュー画面が選択できません。
- A: キー表示を左右に切り替えられますので、メニュー表示がうまく見える 側に切り替えてご使用ください。

## ■ミュージックキャッチャー

- Q: 「M.CATCHER」って何ですか?
- A: CDに入っている音楽をハードディスクに録音、再生する機能です。ジュー クボックス的な機能とお考えください。

### Q: 録音できる曲数は?

- A: 最大4,000曲です。ただし、録音する曲の長さなどにより、曲数は変化 します。アルバム数は500以内、アルバム中の曲数は99曲以内、録音時 間の合計時間は約250時間の制限があります。
- Q: 気に入ったアルバムだけ聴きたいのですが。
- A: マイアルバム機能をお使いください。
- Q: 録音したアルバムのタイトルが出ず、録音した日時になっています。
- A: CD データベースに該当するアルバムの情報が有りません。パソコン用 の専用アプリケーション「HDDナビマスター」を使用して最新の情報に 更新してください。または、編集メニューの「情報編集」で手動での入 力が可能です。
- Q: 実際の曲名と表示される曲名が違う。
- A: メモリースティックにトラック情報を書き出し、パソコンから Gracenoteサーバーにアクセスしてください。そこで候補アルバムから 正しい曲名を選択してメモリースティックに保存し、その情報を本機に 取り込んでください。 この方法でも曲名が違う場合は、トラック情報編集で各トラックの情報 を入力してください。
- Q: 自動的につけられたジャンルがしっくり来ません。
- A: ジャンルは、CDデータベースに入っている内容で表示しています。気に 入らない場合は編集メニューの「情報編集」から変更が可能です。
- Q: メモリースティックから音楽データをコピーしたいのですが。
- A: 著作権保護のためできない仕様になっています。

**エラーメッセージ一覧**

### ■画面にこんなメッセージが出たら

本機はシステム保護のため、各種の自己診断機能を備えています。 障害が発生したときは、各種のエラーが表示されますので、対処方法に従って障 害を取り除いてください。障害を取り除けば、通常の動作に戻ります。

注意

## 画面が映らない、音が出ないなどの故障状態では使用しないでください。

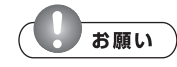

- 下記の処置を行う場合は、車を安全な場所に止めてから行ってください。
- 下記の処置を行ってもまた同様のメッセージが表示されるときには、お買い求めの販 売店にご相談ください。

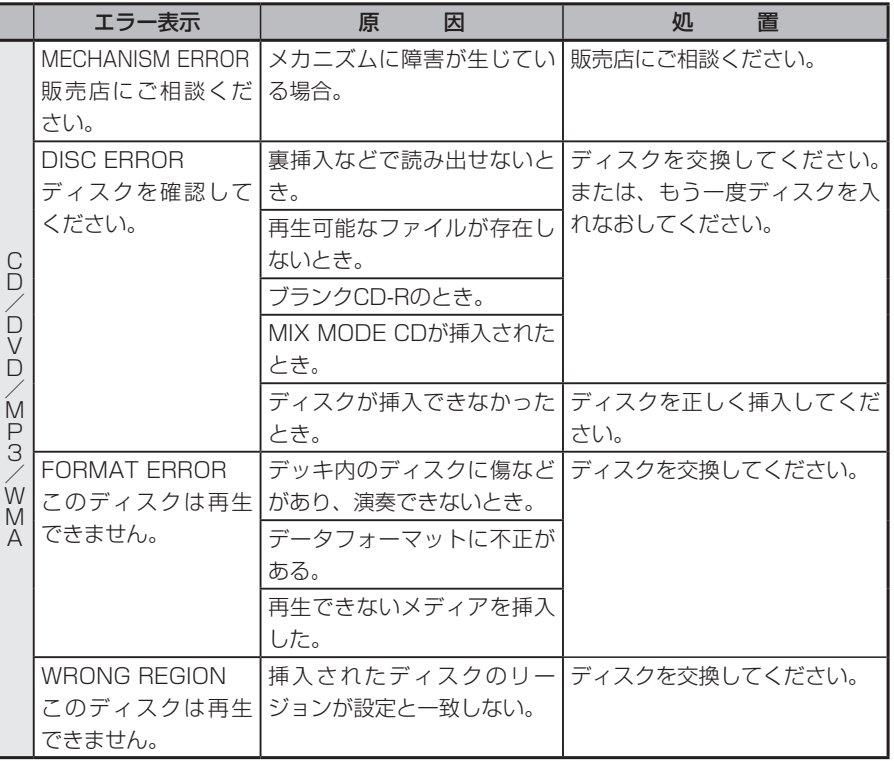

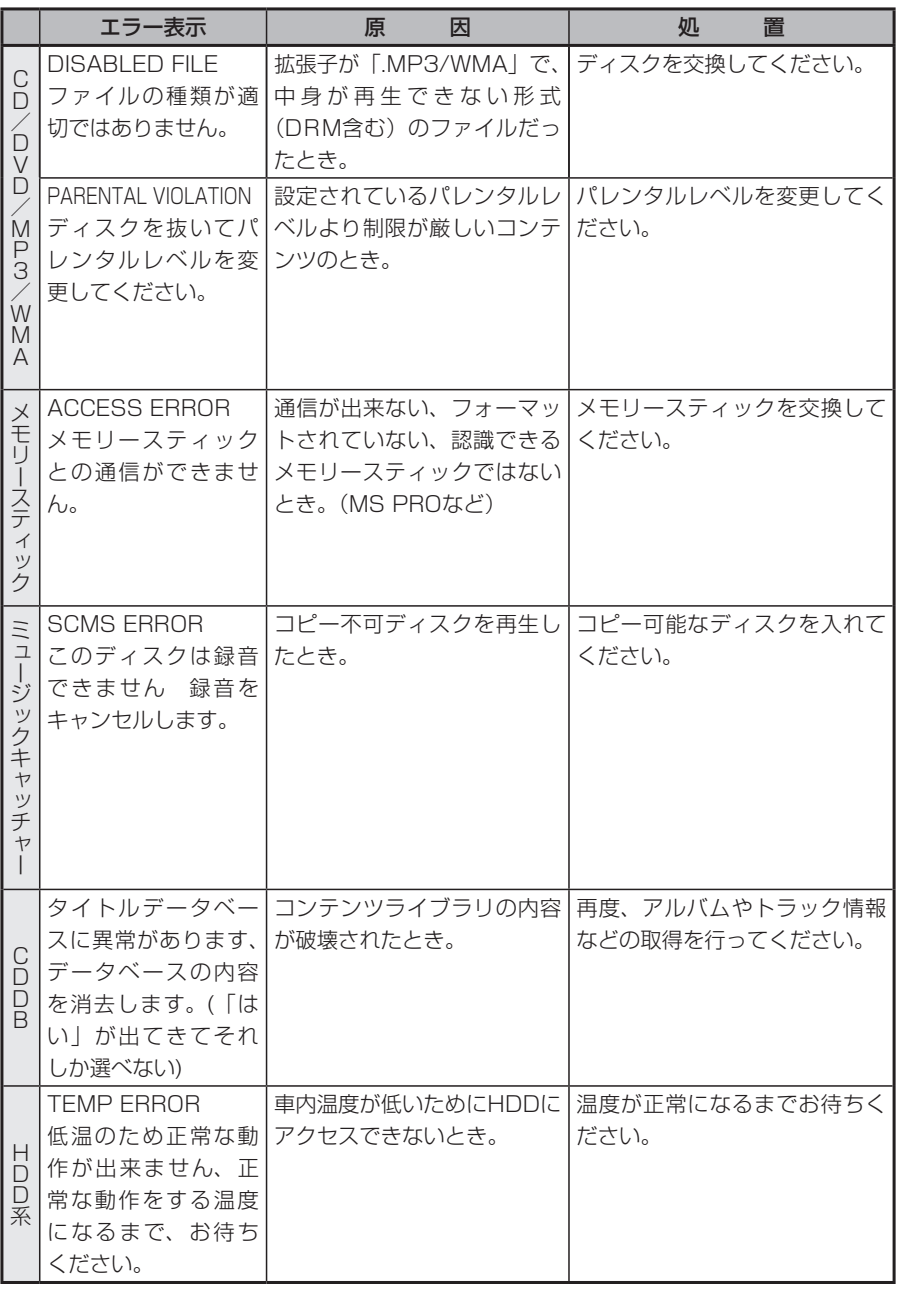

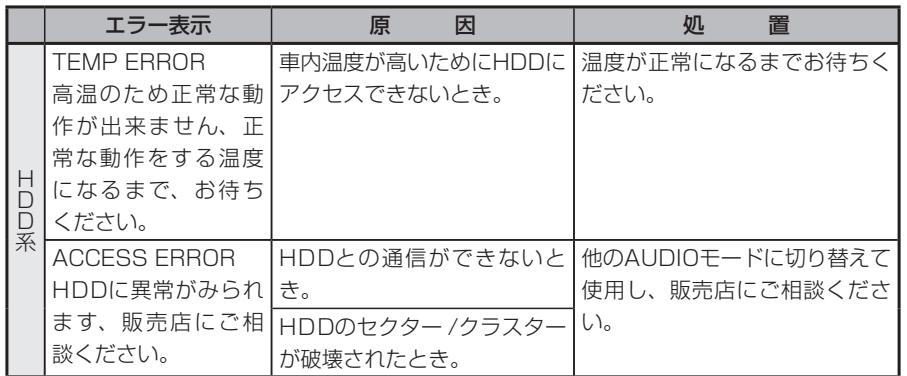

# **Memo**

**付録**

市街地図エリアの一覧、ボイスコント ロールで使える言葉の一覧など、参考 となる資料について説明しています。

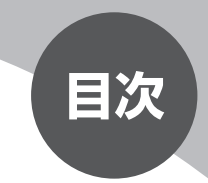

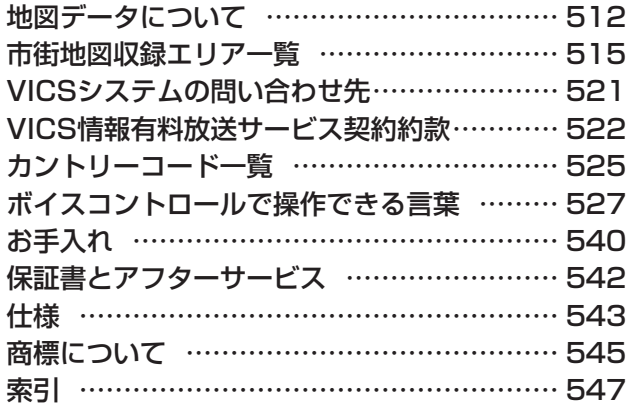

# **地図データについて**

本機ハードディスク内の情報は 道路情報 :2005年10月現在 ハイウェイ情報:2005年12月現在 有料道情報 :2005年12月現在 施設検索データ:2005年11月現在 (一部のジャンルは2004年8月現在のものです。) 住所・郵便番号検索データ :2005年11月現在 TV・雑誌検索データ :2006年2月現在 (定期的に最新データを提供しています。(P.488)) の情報を使用しています。 \*本機ハードディスク内の各情報は、作成日の都合上、現状と異なる場合があり

### ます。

## **エミー お知らせ**)

ナビゲーションの動作状況によっては、文字やマークが読み取りにくくなることがあ •ります。

### ■住所データについて

2005年10月時点のデータです。ただし市区町村合併については、2005年10 月時点で判明していた2006年4月1日施行分までのデータに対応しています。

### ■交通規制データの保証について

本機ハードディスクに使用している交通規制データは、道路交通法に基づき全国 交通安全活動推進センターが作成した交通規制番号図を用いて、(財)日本交通 管理技術協会(TMT)が作成したものを使用しています。 (承認番号TMT06-38)

## ■年度バージョン表示と現場交通規制の優先について

本機ハードディスクに使用している交通規制データは、2005年4月現在のもの です。本データが現場の交通規制と違う場合は、現場の交通規制標識・表示など に従ってください。

## ■著作権および使用実施権について

本機ハードディスクに使用している交通規制データの著作権は、(財)日本交通 管理技術協会が有し、二次的著作物作成の使用実施権をインクリメントP(株) が取得しています。 「© 2006.TMT」

## ■複製および複写の禁止

本品に使用している交通規制データを無断で複写複製・加工または改変すること はできません。

### ■ご使用の前に必ずお読みください

- ●データベース作成時点の関連で、表示される地図あるいは検索データが現状と 異なることがありますが、ご了承ください。
- ●本品で表示される地図や検索結果データの内容が、誤字・脱字・位置すれなど、 現状と異なることがあっても、商品の取り替えや代金の返却は致しませんので 予めご了承ください。
- ●本品を使用したことによって生じた金銭上の損害、逸失利益および第三者から のいかなる請求などにつきましても、弊社は一切その責任を負いかねます。
- ●本品を弊社に無断で、複製・複写・加工・解析・業務上での使用や第三者への 有償での譲渡・貸与を禁じます。またネットワークや他の方法などで複数の機 器での同時使用を禁止します。
- ●本品の地図は、国土交通省国土地理院の承認を得て同院発行の2.5万分の1地 形図および20万分の1の地勢図を使用しました。

(測量法第30条に基づく成果使用承認 平17企指公第1号、平8総使第31号)

●本品の地図は、財団法人日本デジタル道路地図協会発行の全国デジタル道路地 図データベース(© 2005 財団法人日本デジタル道路地図協会2005年3月 発行)を使用しました。

(測量法第44条に基づく成果使用承認90-063)

●この地図は、小田原市長の承認を得て、同市発行の2,500分の1国土基本図を 使用しました。

(承認番号平成10年小田原市指令第52号)

●この地図は、知多市長の承認を得て、同市発行の2.500分の1都市計画基本図 を使用しました。

(測量法第44条に基づく成果使用承認平成12年度知都発第170号)

512 MAX760HD / MAX560HD

●この地図は、養老町長の承認を得て、同町所管の2,500分の1都市計画図を使 用しました。

(平成12年養建第1902号)

- ●この地図は、貴志川町長の承認を得て、同町発行の1/2,500全図を使用し、 調整しました。
- (承認番号平10.近公.第34号)
- ●この地図は、大木町長の承認を得て、同町発行の5,000分の1地形図を使用し、 調整しました。

(15大木建第734号)

- ●「ぬけみち」データは、(株)昭文社発行の「GIGAマップル 渋滞・ぬけみち」 を参照元としたデータで、首都圏道路地図版名古屋・中部道路地図版京阪神道 路地図版2005年4月発行のデータに基づき作成しています。
- ●本品の内容は、予告なく変更することがありますのでご了承ください。 © 2006.TMT
- © 2006.財団法人日本デジタル道路地図協会
- © 2006.INCREMENT P CORP.

# **市街地図収録エリア一覧**

- <95%>……… 全面積の95%以上が収録されている都市
- <80%>……… 全面積の80%以上が収録されている都市
- それ以外………… 全面積の40%以上および市街中心部のみが収録されている都市

**エミー お知らせ**)

一部地域では、収録エリア内でも市街地図が表示されないことがあります。 •

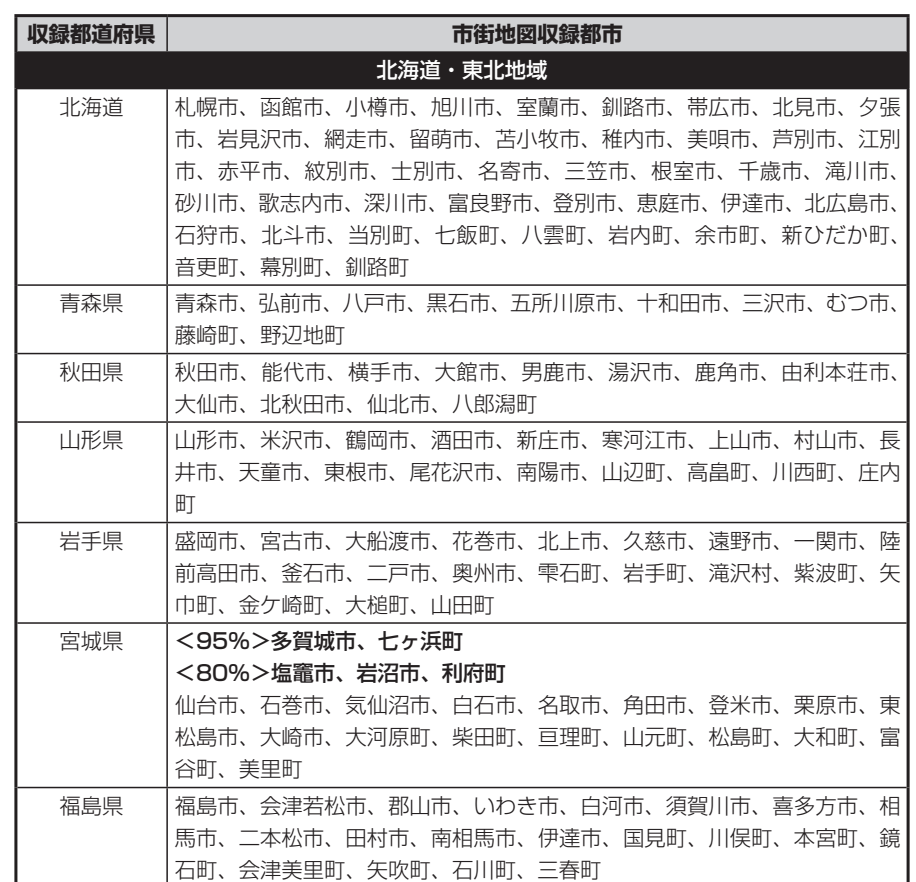

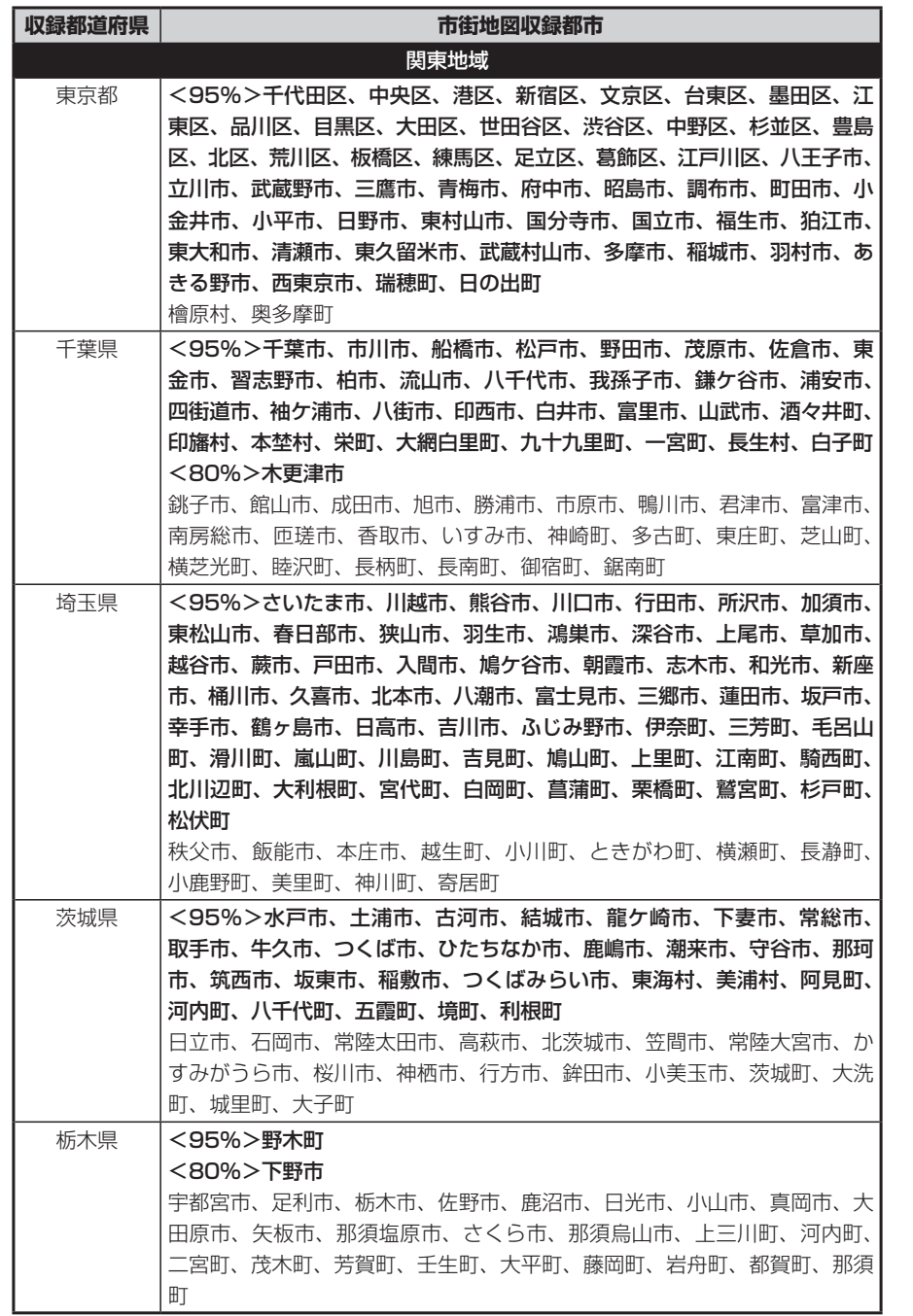

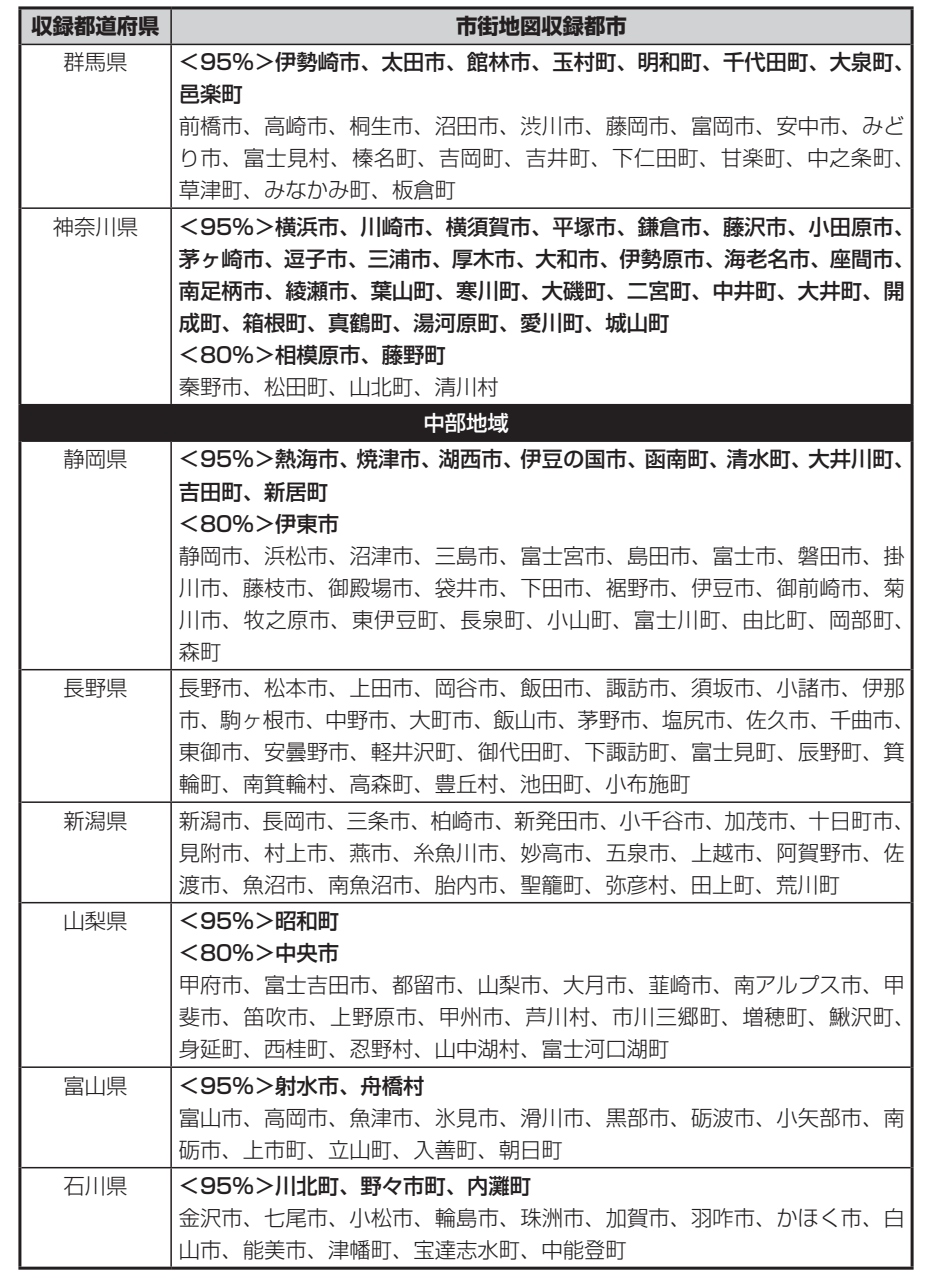

付録

付録

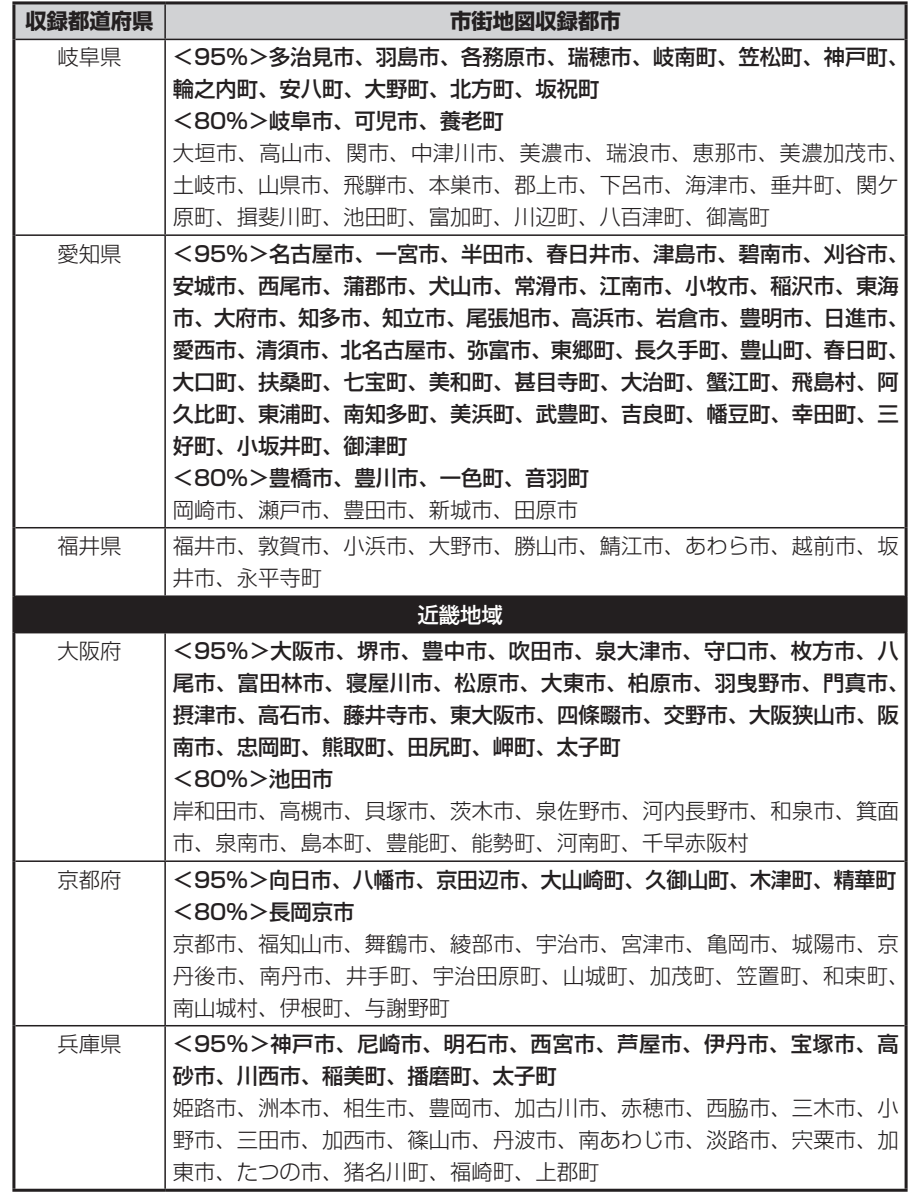

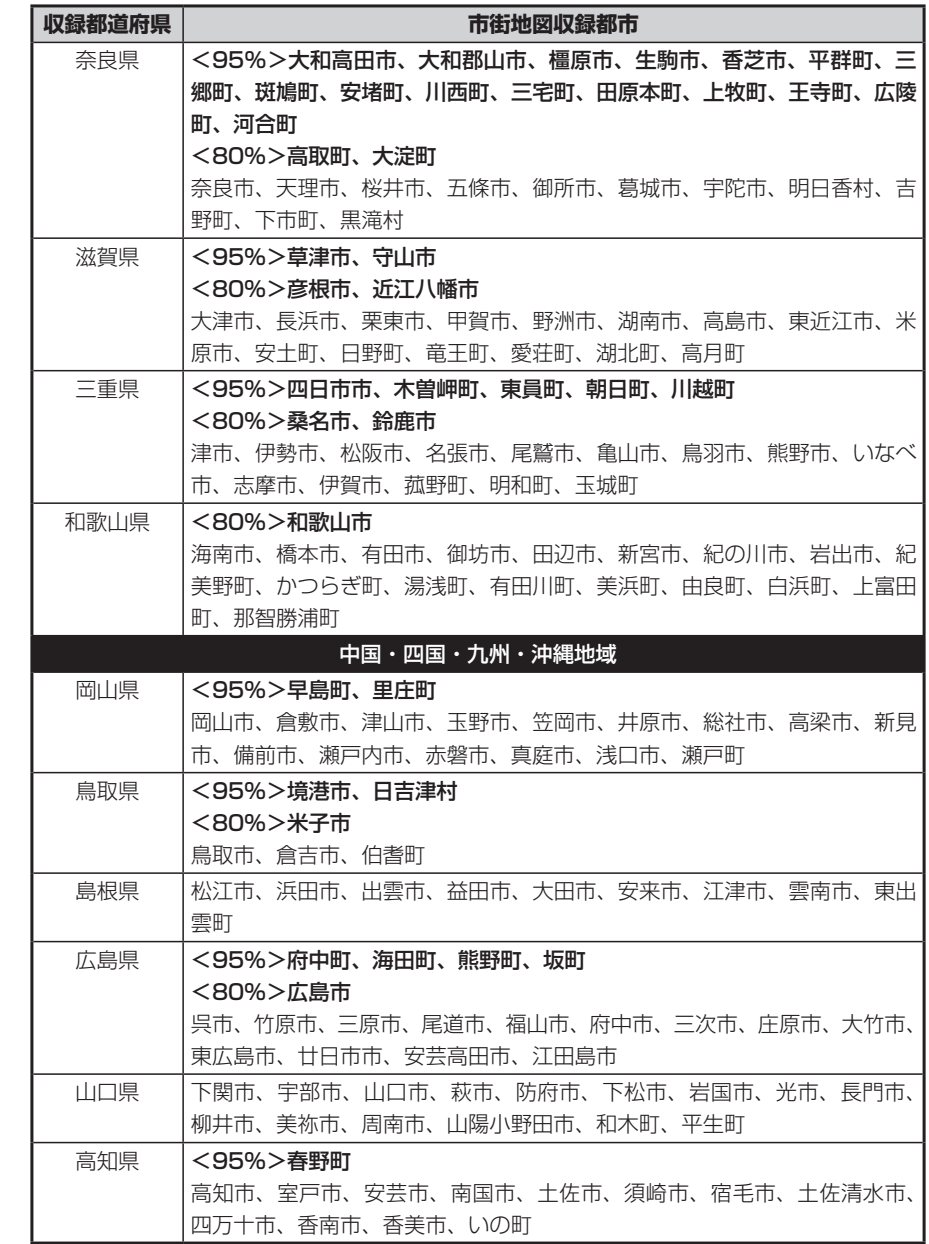

付録 付録

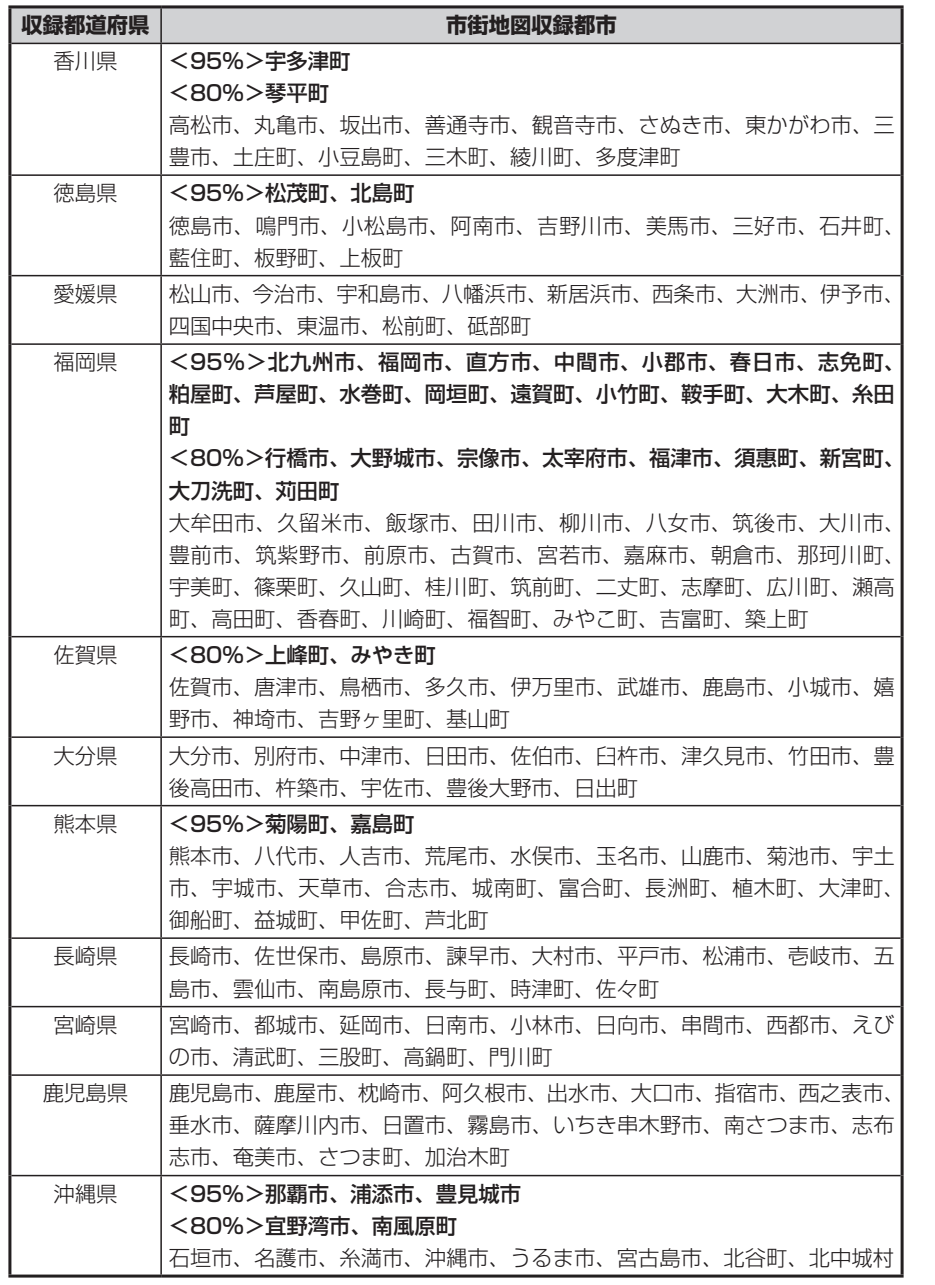

# **VICSシステムの問い合わせ先**

VICSは、受信した内容をそのまま表示するレベル1(文字情報)、レベル2(図 形情報)の表示と、ナビゲーション機器が地図上に表示するレベル3を提供する サービスです。表示内容のお問い合わせについては下記のVICS センターへ、そ の他の内容に関連するお問い合わせについては、弊社「お客様相談室」(連絡先 は裏表紙をご覧ください)にご連絡ください。問い合わせ先は次のようになりま す。

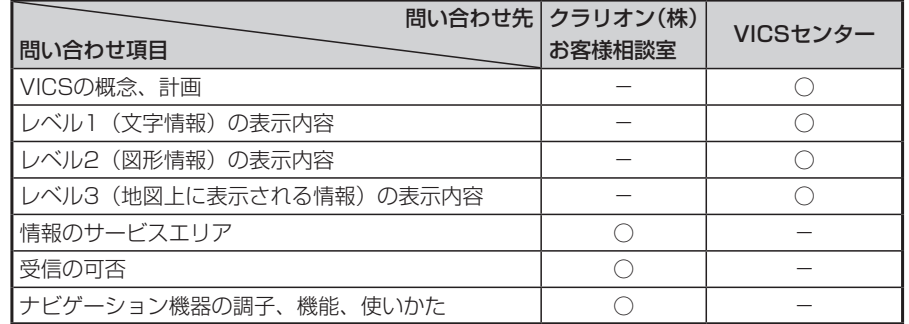

VICSの概念、計画、または表示された情報内容に関することは(財)VICSセン ターにお問い合わせください。

## ■(財) VICSセンター

電話番号:0570-00-8831 ※PHSからはご利用できません。

●PHSからの電話番号

(03) 3592-2033 (東京) / (06) 6209-2033 (大阪) 受付時間:9:30~ 17:45(土曜、日曜、祝祭日を除く) FAX番号:(03)3592-5494(東京) 受付時間:24時間 ●インターネット・ホームページ http://www.vics.or.jp/

## VICSリンクデータベースの著作権について VICS情報のデータの著作権は、(財)日本デジタル道路地図協会、(財)日本交 通管理技術協会が有しております。

付録 付録

# **VICS情報有料放送サービス契約約款**

#### 第1章 総 則

#### (約款の適用)

第1条 財団法人道路交通情報通信システムセンター(以下「当セン ター」といいます。)は、放送法(昭和25年法律第132号)第52条の 4の規定に基づき、このVICS情報有料放送サービス契約約款(以下「こ の約款」といいます。)を定め、これによりVICS情報有料放送サービス を提供します。

#### (約款の変更)

第2条 当センターは、この約款を変更することがあります。この場合 には、サービスの提供条件は、変更後のVICS情報有料放送サービス契 約約款によります。

#### (用語の定義)

。<br>第3条 この約款においては、次の用語はそれぞれ次の意味で使用しま す。

#### (1) VICSサービス

当センターが自動車を利用中の加入者のために、FM多重放送局から送 信する、道路交通情報の有料放送サービス (2) VICSサービス契約 当センターからVICSサービスの提供を受けるための契約 (3)加入者 当センターとVICSサービス契約を締結した者 (4) VICSデスクランブラー FM多重放送局からのスクランブル化(攪乱)された電波を解読し、放 送番組の視聴を可能とするための機器

#### 第2章 サービスの種類等 (VICSサービスの種類)

第4条 VICSサービスには、次の種類があります。

(1)文字表示型サービス 文字により道路交通情報を表示する形態のサービス

(2)簡易図形表示型サービス 簡易図形により道路交通情報を表示する形態のサービス

(3) 地図重畳型サービス 車載機のもつデジタル道路地図上に情報を重畳表示する形態のサービス (VICSサービスの提供時間) 第5条 当センターは、原則として一週間に概ね120時間以上のVICS

サービスを提供します。

#### 第3章 契 約

(契約の単位) 第6条 当センターは、VICSデスクランブラー1台毎に1のVICSサー ビス契約を締結します。

#### (サービスの提供区域)

第7条 VICSサービスの提供区域は、別表Iのとおりとします。 ただし、そのサービス提供区域内であっても、電波の伝わりにくいとこ ろでは、VICSサービスを利用することができない場合があります。

#### (契約の成立等)

第8条 VICSサービスは、VICS対応FM受信機(VICSデスクランブラー が組み込まれたFM受信機)を購入したことにより、契約の申込み及び 承諾がなされたものとみなし、以後加入者は、継続的にサービスの提供 を受けることができるものとします。

#### (VICSサービスの種類の変更)

第9条 加入者は、VICSサービスの種類に対応したVICS対応FM受信 機を購入することにより、第4条に示すVICSサービスの種類の変更を 行うことができます。

#### (契約上の地位の譲渡又は承継)

第10条 加入者は、第三者に対し加入者としての権利の譲渡又は地位 の承継を行うことができます。

### (加入者が行う契約の解除)

第11条 当センターは、次の場合には加入者がVICSサービス契約を解 除したものとみなします。

(1) 加入者がVICSデスクランブラーの使用を将来にわたって停止した とき

(2) 加入者の所有するVICSデスクランブラーの使用が不可能となった とき

#### (当センターが行う契約の解除)

第12条 当センターは、加入者が第16条の規定に反する行為を行った 場合には、VICSサービス契約を解除することがあります。また、第17 条の規定に従って、本放送の伝送方式の変更等が行われた場合には、 VICSサービス契約は、解除されたものと見なされます。 2 第11条又は第12条の規定により、VICSサービス契約が解除され た場合であっても、当センターは、VICSサービスの視聴料金の払い戻 しをいたしません。

#### 第4章 料 金

(料金の支払い義務) 第13条 加入者は、当センターが提供するVICSサービスの料金とし て、契約単位ごとに加入時に別表IIに定める定額料金の支払いを要しま す。

なお、料金は、加入者が受信機を購入する際に負担していただいており ます。

#### 第5章 保 守

(当センターの保守管理責任)

第14条 当センターは、当センターが提供するVICSサービスの視聴品 質を良好に保持するため、適切な保守管理に努めます。ただし、加入者 の設備に起因する視聴品質の劣化に関してはこの限りではありません。 (利用の中止) 第15条 当センターは、放送設備の保守上又は工事上やむを得ないと

きは、VICSサービスの利用を中止することがあります。

2 当センターは、前項の規定によりVICSサービスの利用を中止する ときは、あらかじめそのことを加入者にお知らせします。 ただし、緊急やむを得ない場合は、この限りではありません。

### 第6章 雑 則

(利用に係る加入者の義務) 。<br>第16条 加入者は、当センターが提供するVICSサービスの放送を再送 信又は再配分することはできません。

### (免責)

第17条 当センターは、天災、事変、気象などの視聴障害による放送 休止、その他当センターの責めに帰すことのできない事由によりVICS サービスの視聴が不可能ないし困難となった場合には一切の責任を負い ません。

また、利用者は、道路形状が変更した場合等、合理的な事情がある場合 には、VICSサービスが一部表示されない場合があることを了承するも のとします。

但し、当センターは、当該変更においても、変更後3年間、当該変更に 対応していない旧デジタル道路地図上でも、VICSサービスが可能な限 度で適切に表示されるように、合理的な努力を傾注するものとします。

2 VICSサービスは、FM放送の電波に多重して提供されていますので、 本放送の伝送方式の変更等が行われた場合には、加入者が当初に購入さ れた受信機によるVICSサービスの利用ができなくなります。当センター は、やむを得ない事情があると認める場合には、3年以上の期間を持っ て、VICSサービスの「お知らせ」画面等により、加入者に周知のうえ、 本放送の伝送方式の変更を行うことがあります。

### VICS情報有料放送サービス契約約款より

## [別表Ⅰ]

### サービスの提供区域

- 北海道(札幌地区) 赤平市、芦別市、石狩市、岩見沢市、歌 志内市、恵庭市、江別市、小樽市、北広 島市、札幌市、砂川市、滝川市、伊達市、 千歳市、苫小牧市、登別市、美唄市、三 笠市、室蘭市、夕張市 北海道(旭川地区)
- 旭川市、土別市、名寄市、富良野市、留 萌市 北海道(函館地区)
- 函館市 北海道(釧路地区)
- 釧路市、根室市、帯広市
- 北海道(北見地区) 網走市、北見市、紋別市
- 青森県 青森市、黒石市、五所川原市、十和田市、 八戸市、弘前市、三沢市、むつ市
- 岩手県 一関市、大船渡市、釜石市、北上市、久 慈市、遠野市、花巻市、宮古市、水沢市、 盛岡市、陸前高田市
- 山形県 上山市、寒河江市、酒田市、新庄市、鶴 岡市、天童市、長井市、南陽市、東根市、 村山市、山形市、米沢市
- 秋田県 秋田市、大館市、男鹿市、能代市、本荘 市、湯沢市
- 宮城県 石巻市、岩沼市、角田市、気仙沼市、塩 竈市、白石市、仙台市、多賀城市、名取 市、古川市
- 福島県 会津若松市、いわき市、喜多方市、郡山 市、白河市、須賀川市、相馬市、二本松 市、原町市、福島市
- 東京都 23区及び昭島市、あきる野市、稲城市、 青梅市、清瀬市、国立市、小金井市、国 分寺市、小平市、狛江市、立川市、多摩 市、調布市、西東京市、八王子市、羽村 市、東久留米市、東村山市、東大和市、 日野市、府中市、福生市、町田市、三鷹 市、武蔵野市、武蔵村山市
- 神奈川県 厚木市、綾瀬市、伊勢原市、海老名市、 小田原市、鎌倉市、川崎市、相模原市、 座間市、逗子市、茅ヶ崎市、秦野市、平 塚市、藤沢市、三浦市、南足柄市、大和 市、横須賀市、横浜市
- 千葉県 我孫子市、市川市、市原市、印西市、浦 安市、柏市、勝浦市、鎌ヶ谷市、鴨川市、 木更津市、佐倉市、白井市、袖ヶ浦市、 館山市、千葉市、銚子市、東金市、流山

市、習志野市、成田市、野田市、船橋市、 松戸市、茂原市、八街市、八千代市、四 街道市

### 埼玉県 上尾市、朝霞市、入間市、岩槻市、桶川 市、春日部市、加須市、上福岡市、川口 市、川越市、北本市、行田市、久喜市、 熊谷市、鴻巣市、越谷市、さいたま市、 坂戸市、幸手市、狭山市、志木市、草加 市、秩父市、鶴ヶ島市、所沢市、戸田市、 新座市、蓮田市、鳩ヶ谷市、羽生市、飯 能市、東松山市、日高市、深谷市、富士 見市、本庄市、三郷市、八潮市、吉川市、 和光市、蕨市

茨城県 石岡市、笠間市、北茨城市、古河市、高 萩市、土浦市、下館市、下妻市、日立市、 常陸太田市、ひたちなか市、水戸市、結 城市

- 栃木県 足利市、今市市、宇都宮市、大田原市、 小山市、鹿沼市、黒磯市、佐野市、栃木 市、日光市、真岡市、矢板市
- 群馬県 安中市、伊勢崎市、太田市、桐生市、渋 川市、高崎市、館林市、富岡市、沼田市、 藤岡市、前橋市
- 山梨県 塩山市、大月市、甲府市、都留市、韮崎 市、富士吉田市、山梨市、南アルプス市

静岡県 熱海市、伊東市、磐田市、御殿場市、静 岡市、島田市、下田市、裾野市、天竜市、 沼津市、浜北市、浜松市、袋井市、富士 市、藤枝市、富士宮市、三島市、焼津市

- 岐阜県 恵那市、大垣市、各務原市、岐阜市、関 市、高山市、多治見市、土岐市、中津川 市、羽島市、瑞浪市、美濃加茂市、山県 市、瑞穂市
- 愛知県 安城市、一宮市、稲沢市、犬山市、岩倉 市、大府市、岡崎市、尾張旭市、春日井 市、蒲郡市、刈谷市、江南市、小牧市、 新城市、瀬戸市、高浜市、知多市、知立 市、津島市、東海市、常滑市、豊明市、 豊川市、豊田市、豊橋市、名古屋市、西 尾市、日進市、半田市、尾西市、碧南市

長野県 飯田市、飯山市、伊那市、上田市、大町 市、岡谷市、更埴市、駒ヶ根市、小諸市、 佐久市、塩尻市、須坂市、諏訪市、茅野 市、中野市、長野市、松本市

- 新潟県 小千谷市、柏崎市、加茂市、五泉市、三 条市、新発田市、上越市、白根市、燕市、 栃尾市、豊栄市、長岡市、新潟市、新津 市、見附市、村上市、両津市
- 富山県 魚津市、小矢部市、黒部市、新湊市、高 岡市、砺波市、富山市、滑川市、氷見市 石川県 金沢市、小松市、珠洲市、七尾市、羽咋

市、松任市、輪島市

MAX760HD / MAX560HD 523

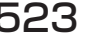

付録

付録

### VICS情報有料放送サービス契約約款

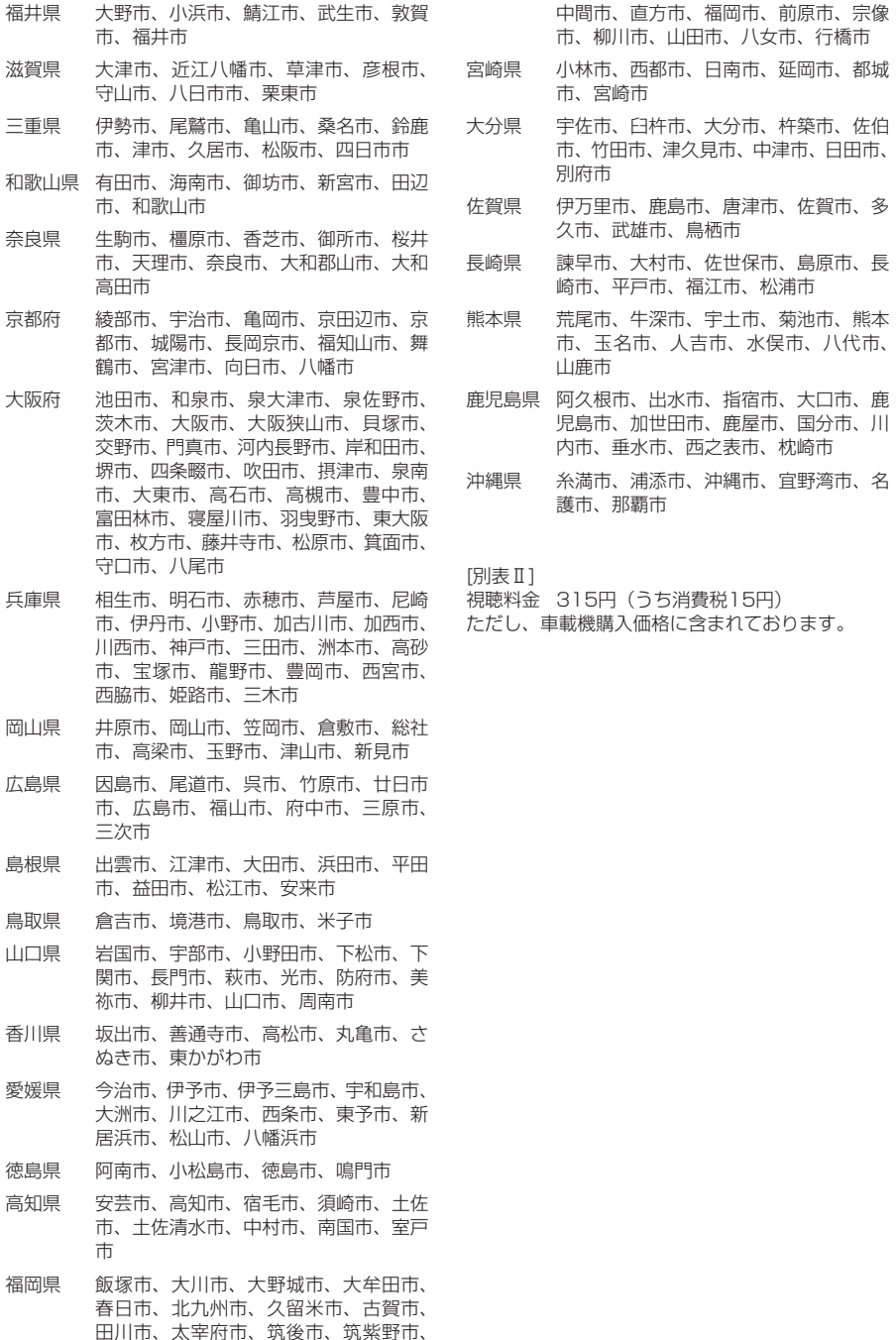

**カントリーコード一覧**

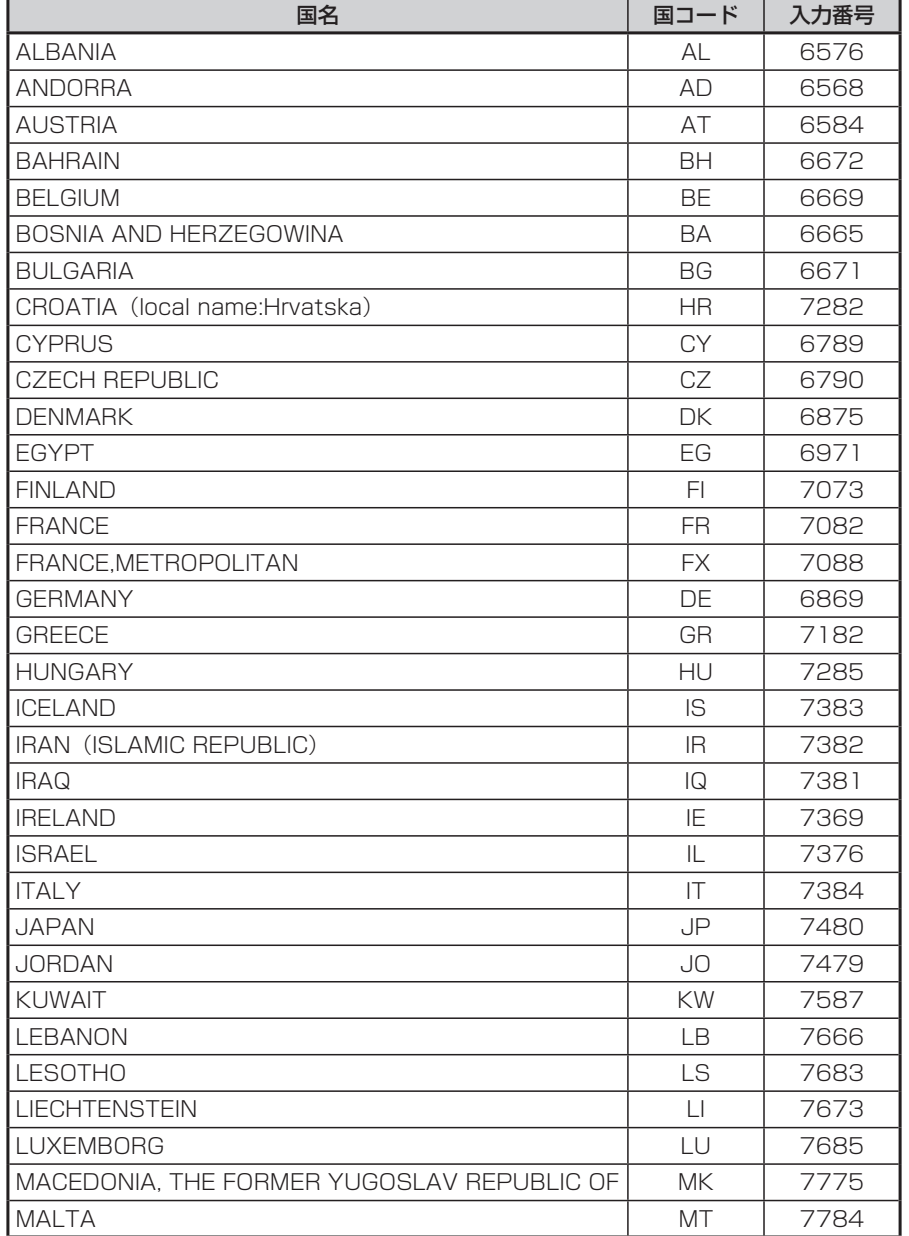

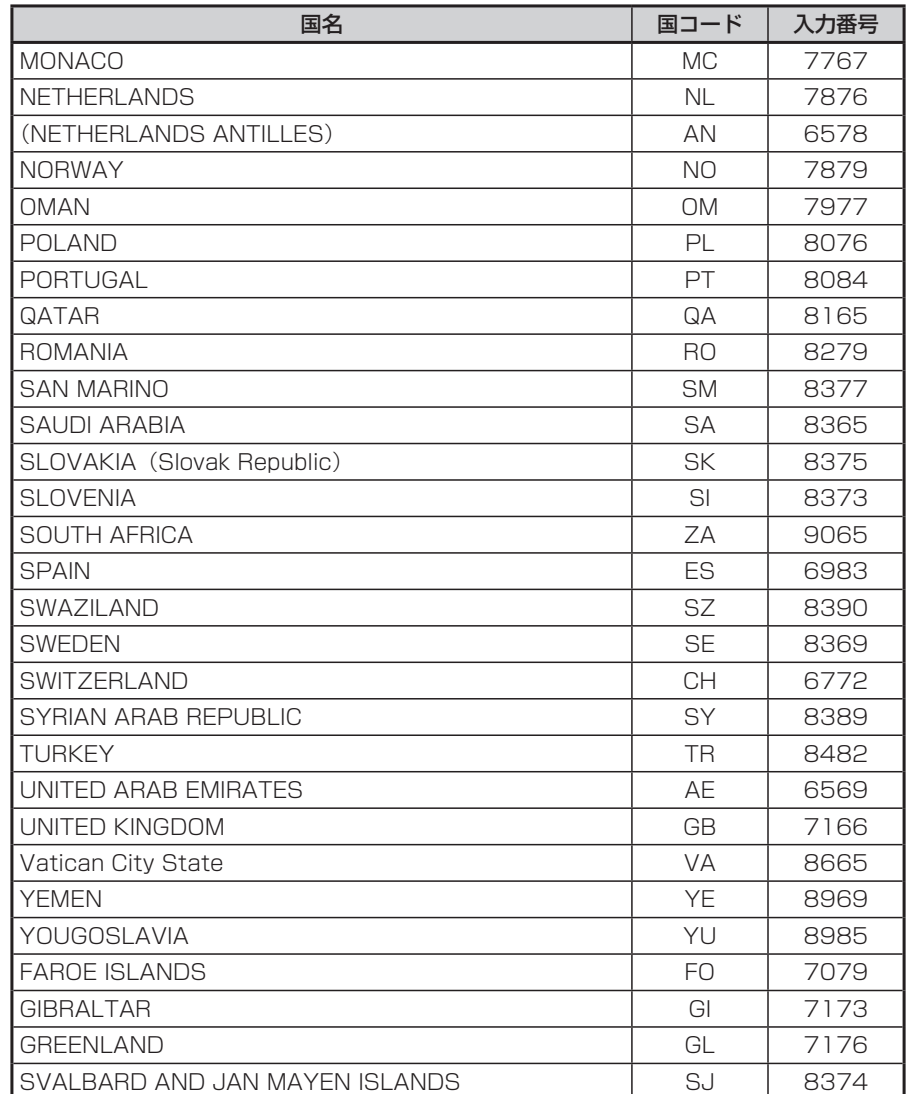

# **ボイスコントロールで操作できる言葉**

# **ナビゲーションモードで操作できる言葉**

## **地図操作に関する言葉**

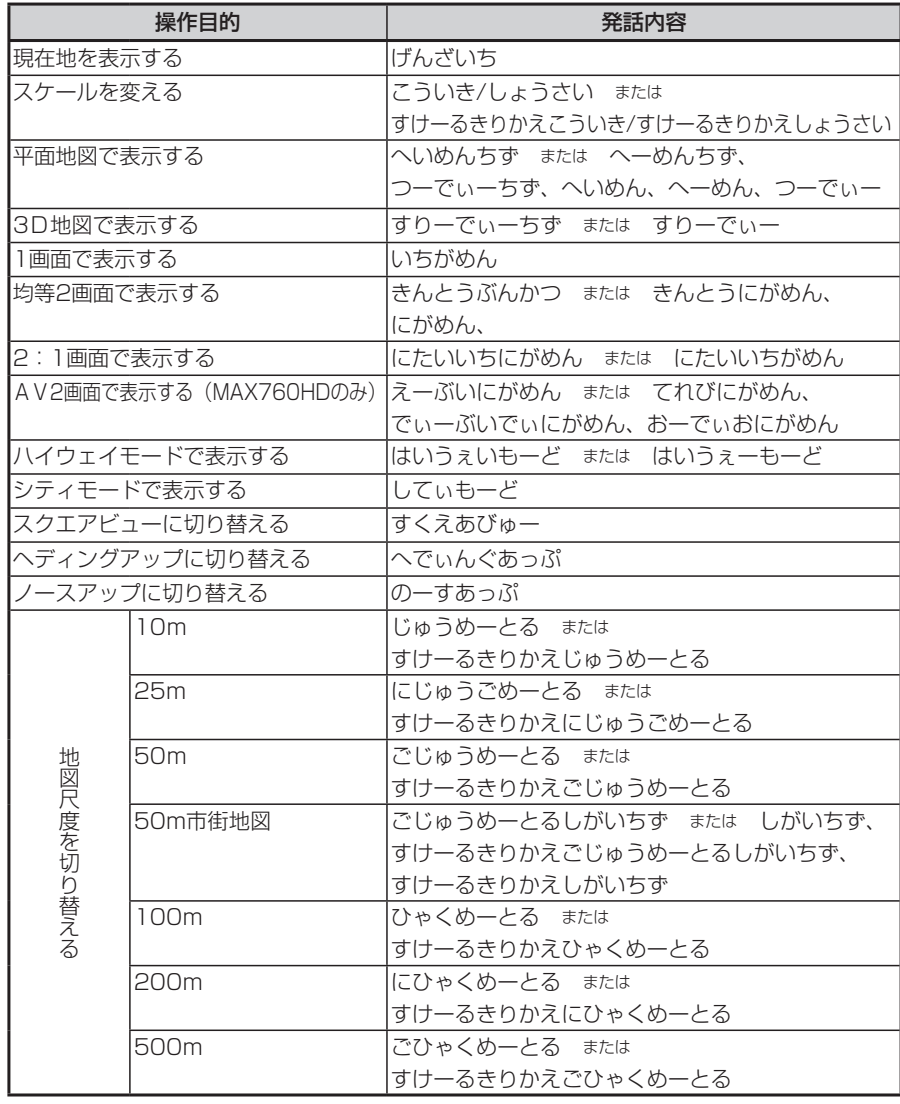

一付録 付録

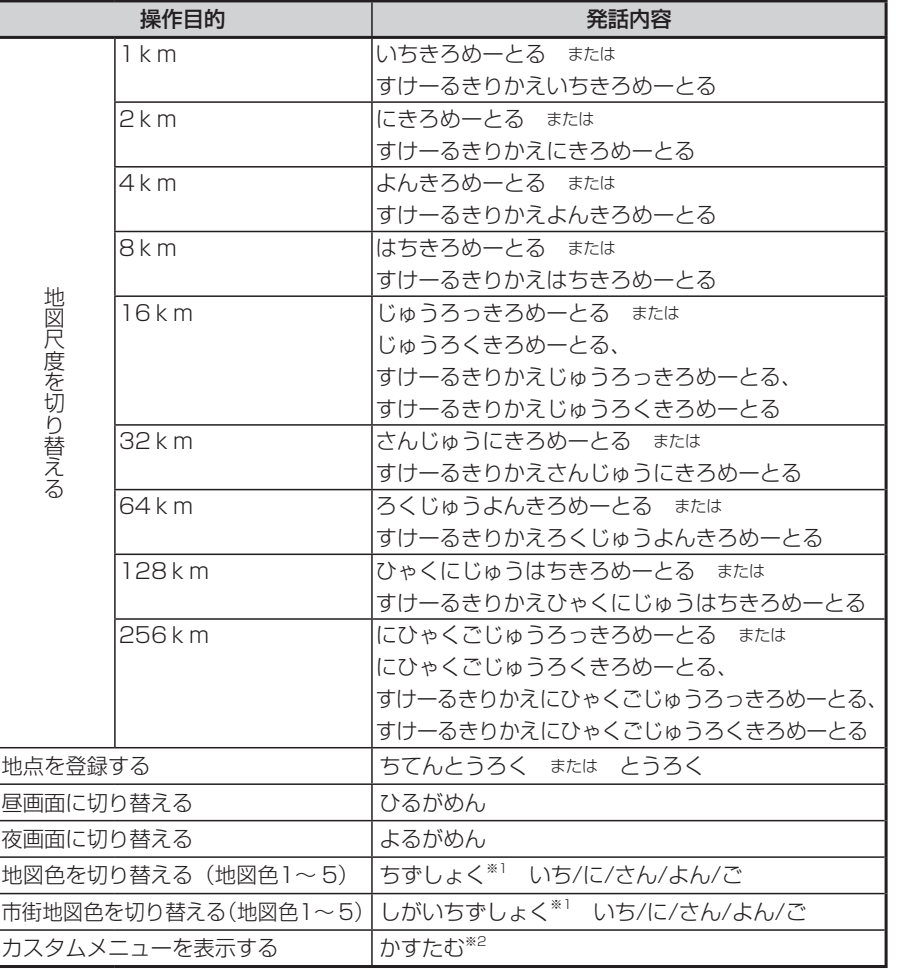

※1 画面通常地図表示中の「しがいちずしょく」は、表示画面の変更は行いません。

※1 画面市街地図表示中の「ちずしょく」は、表示画面の変更は行いません。

※2 カスタムメニューが表示されると、音声認識は終了します。メニュー選択はタッチパネル操作で行い ます。

## **ルートに関する言葉**

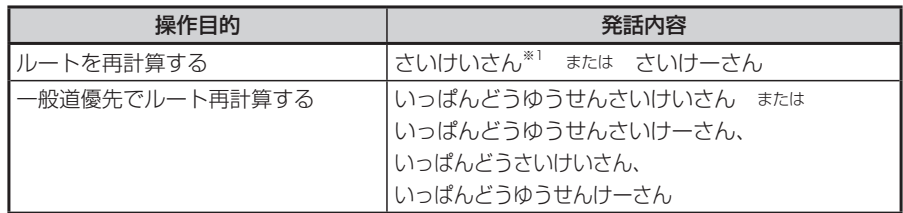

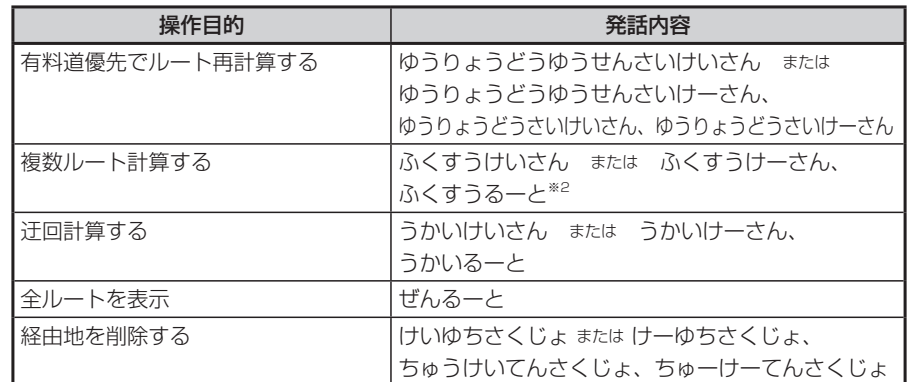

※1 「さいけいさん」 をする時、計算条件は現在の条件で計算されます。

※2 「ふくすうけいさん」 または 「ふくすうるーと」 で複数ルートが表示されると、ボイスコントロールは 終了します。ルート選択はタッチパネル操作で行います。

## **経路情報に関する言葉**

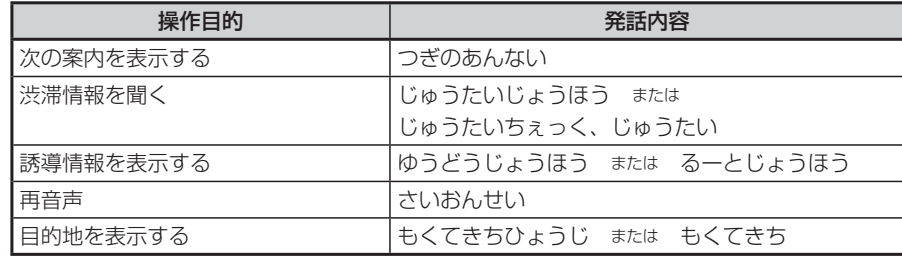

## **情報関係の操作に関する言葉**

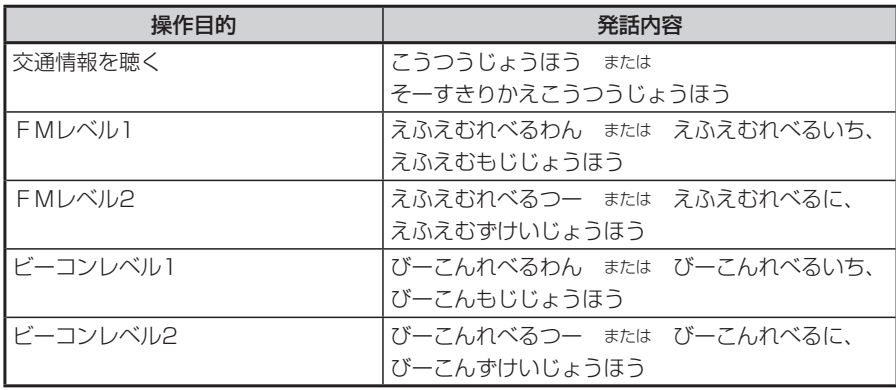

付録 付録

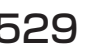

## **その他の言葉**

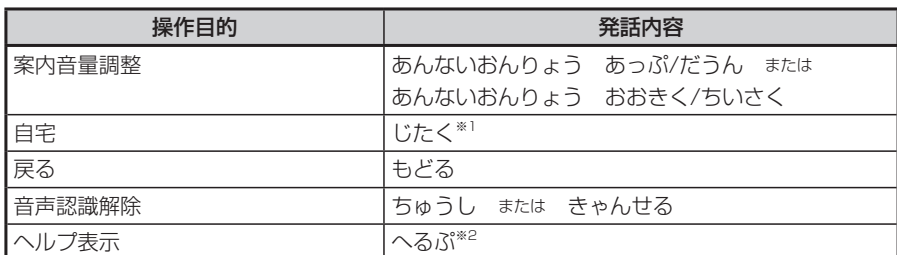

※1 「じたく」 は、走行中、停止中ともに、現在の計算条件で計算します。 ※2 ヘルプ画面を表示するとボイスコントロールは終了します。

## **目的地検索に関する言葉**

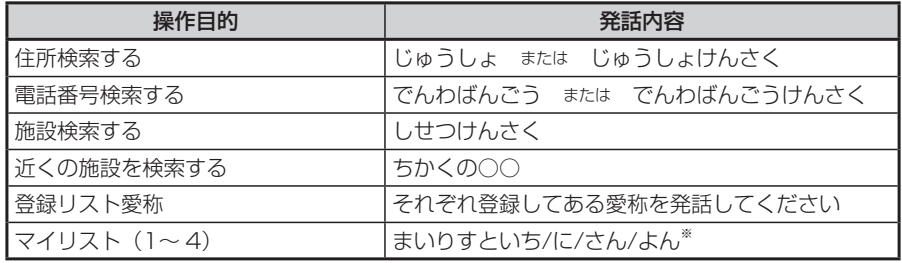

※ 「マイリスト(1〜 4)」 は、走行中、停車中ともに現在の計算条件で計算します。

## **目的地検索後の操作に関する言葉**

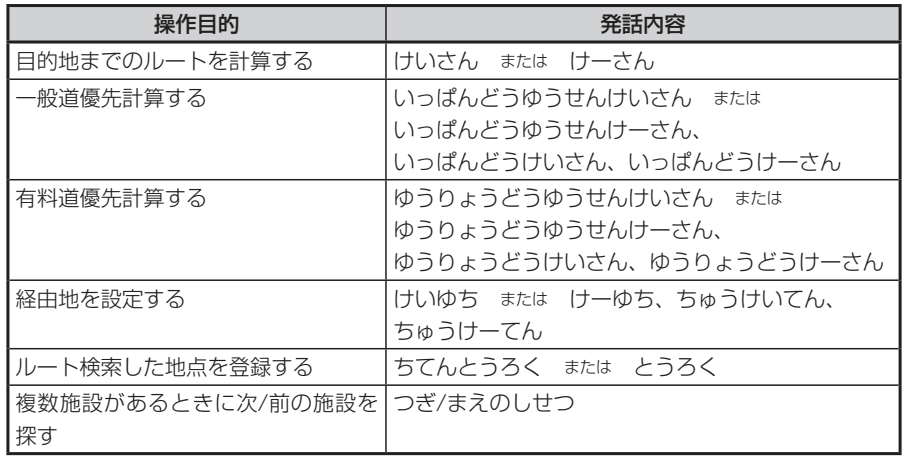

## **施設検索のジャンル**

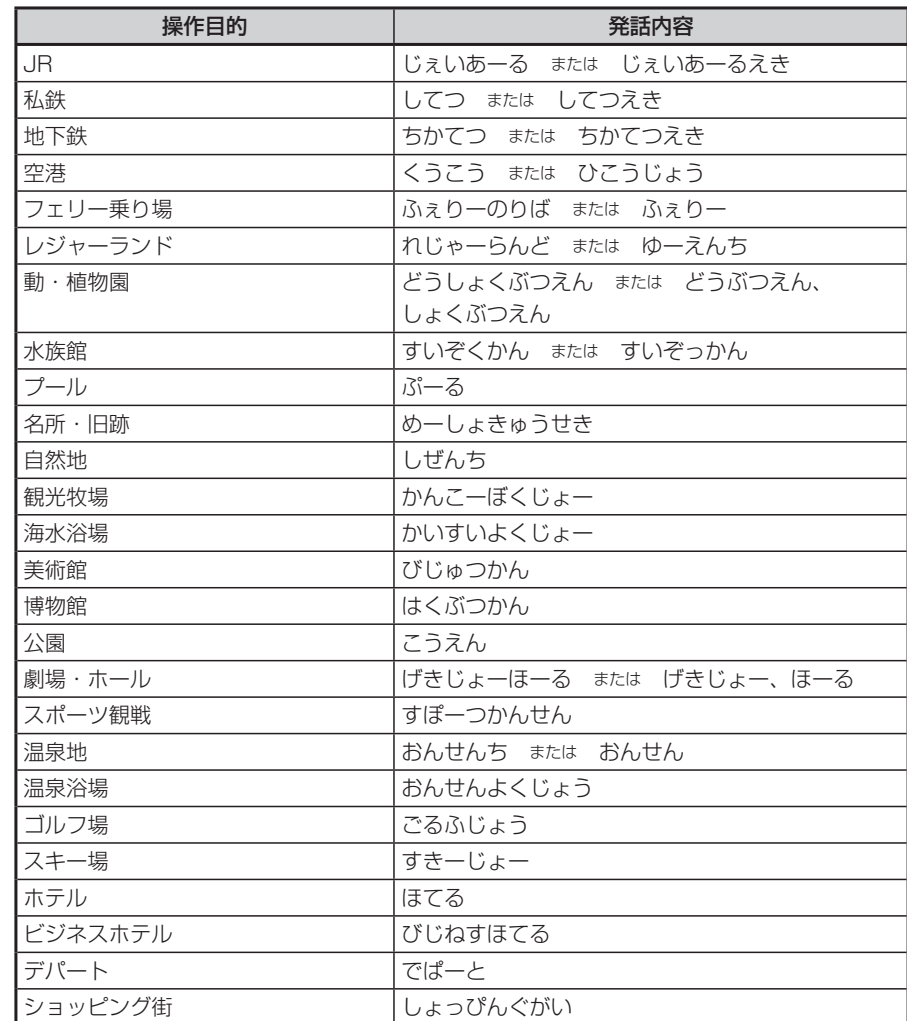

## **「ちかくの○○」で、○○の部分で認識できるジャンル**

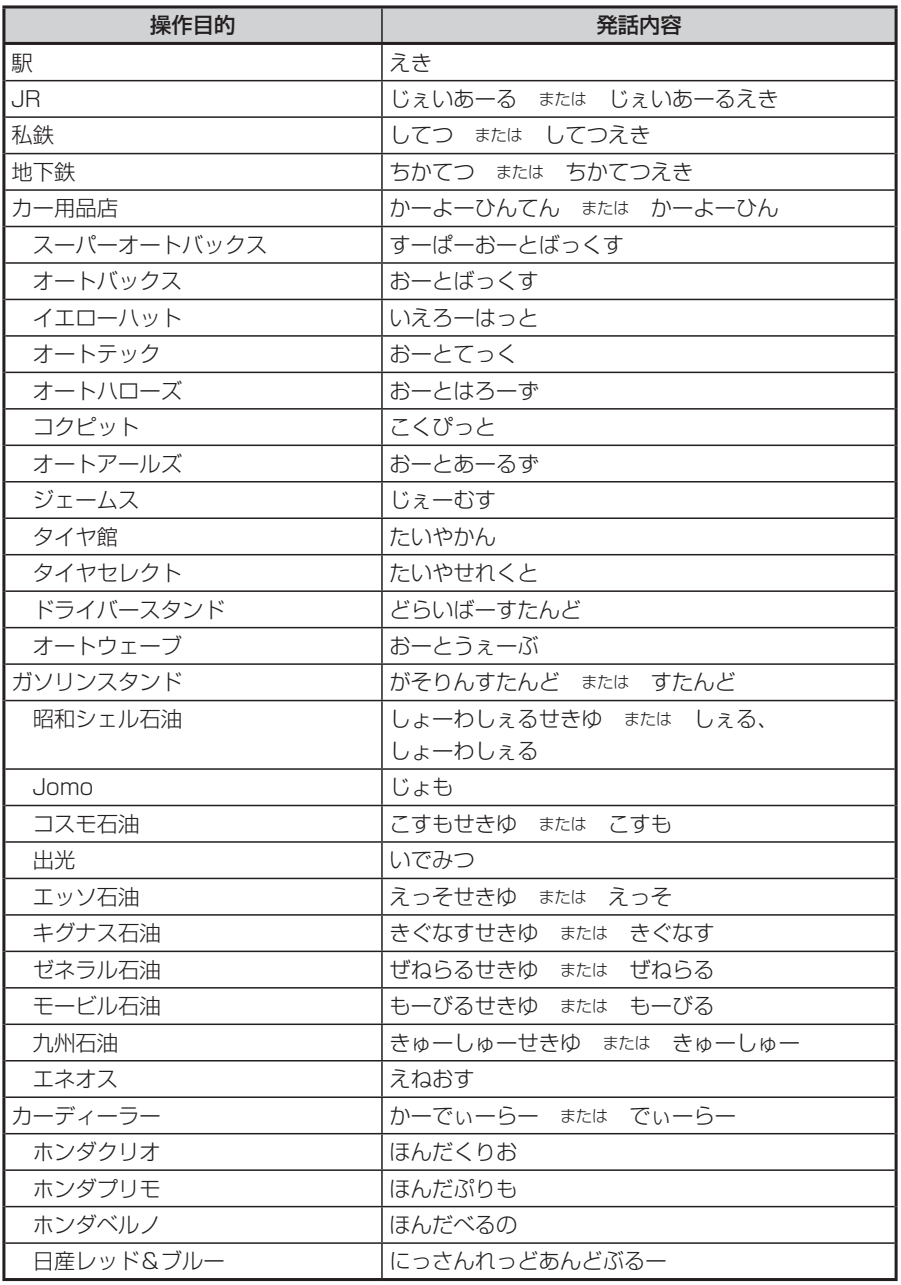

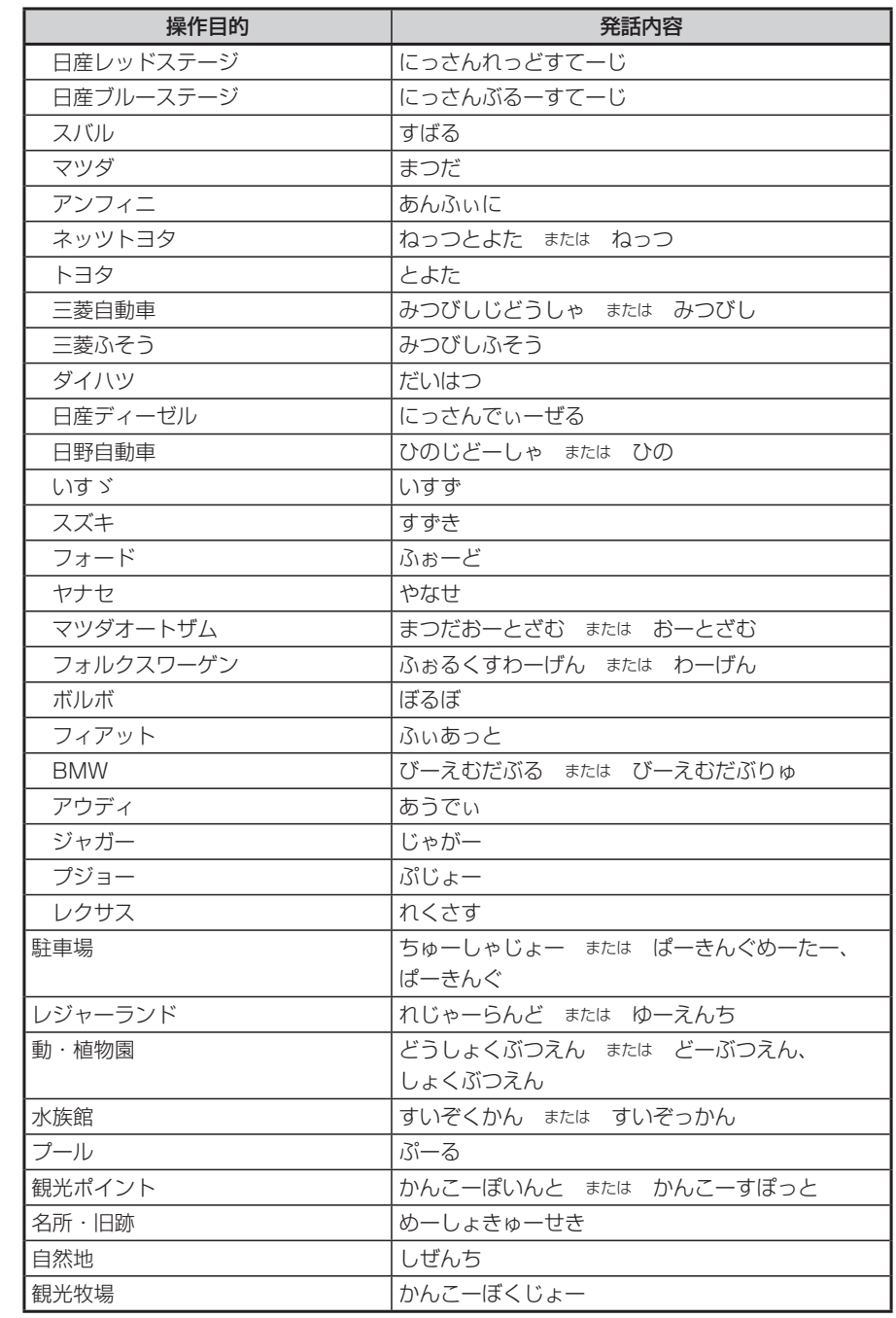

付録

可付録

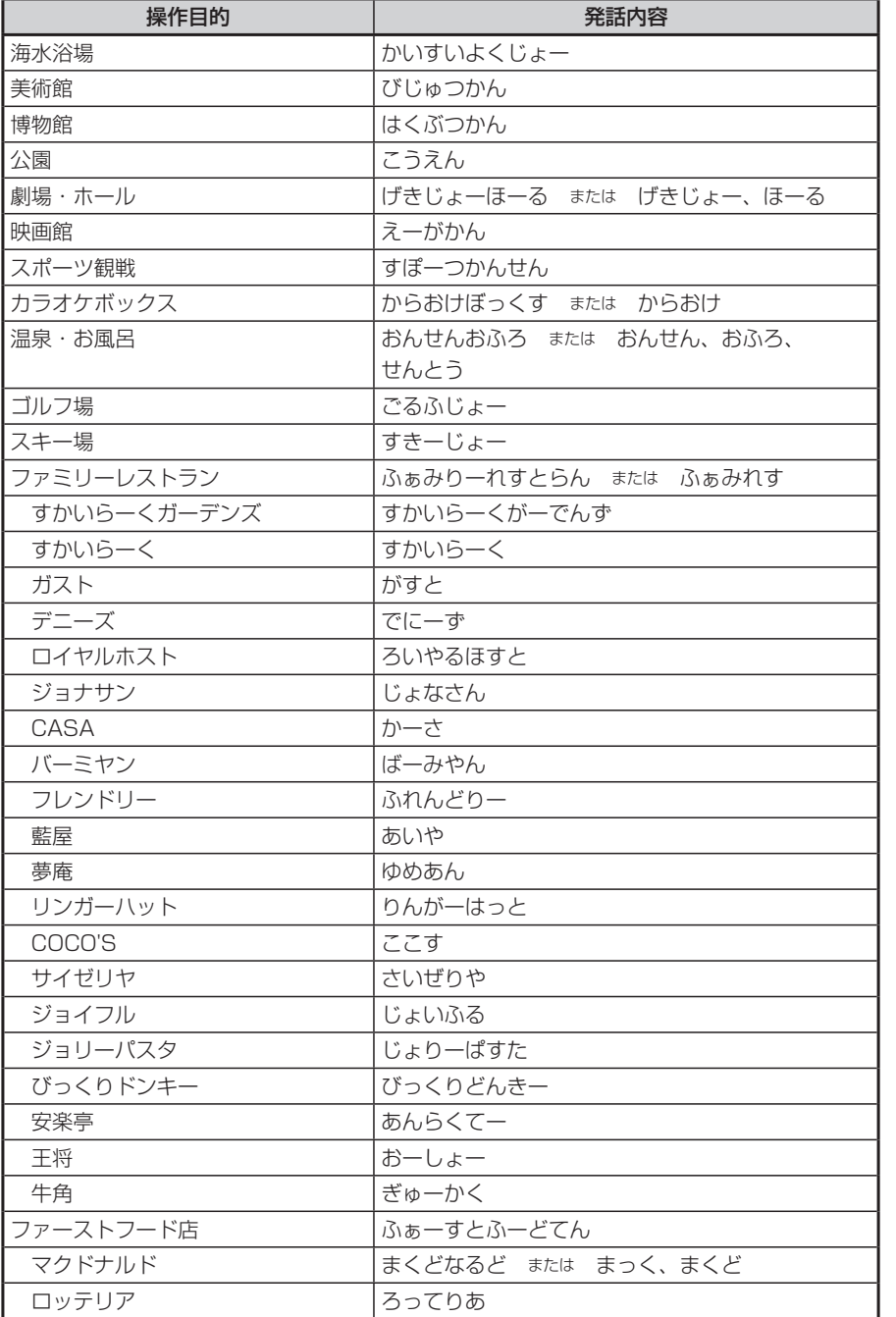

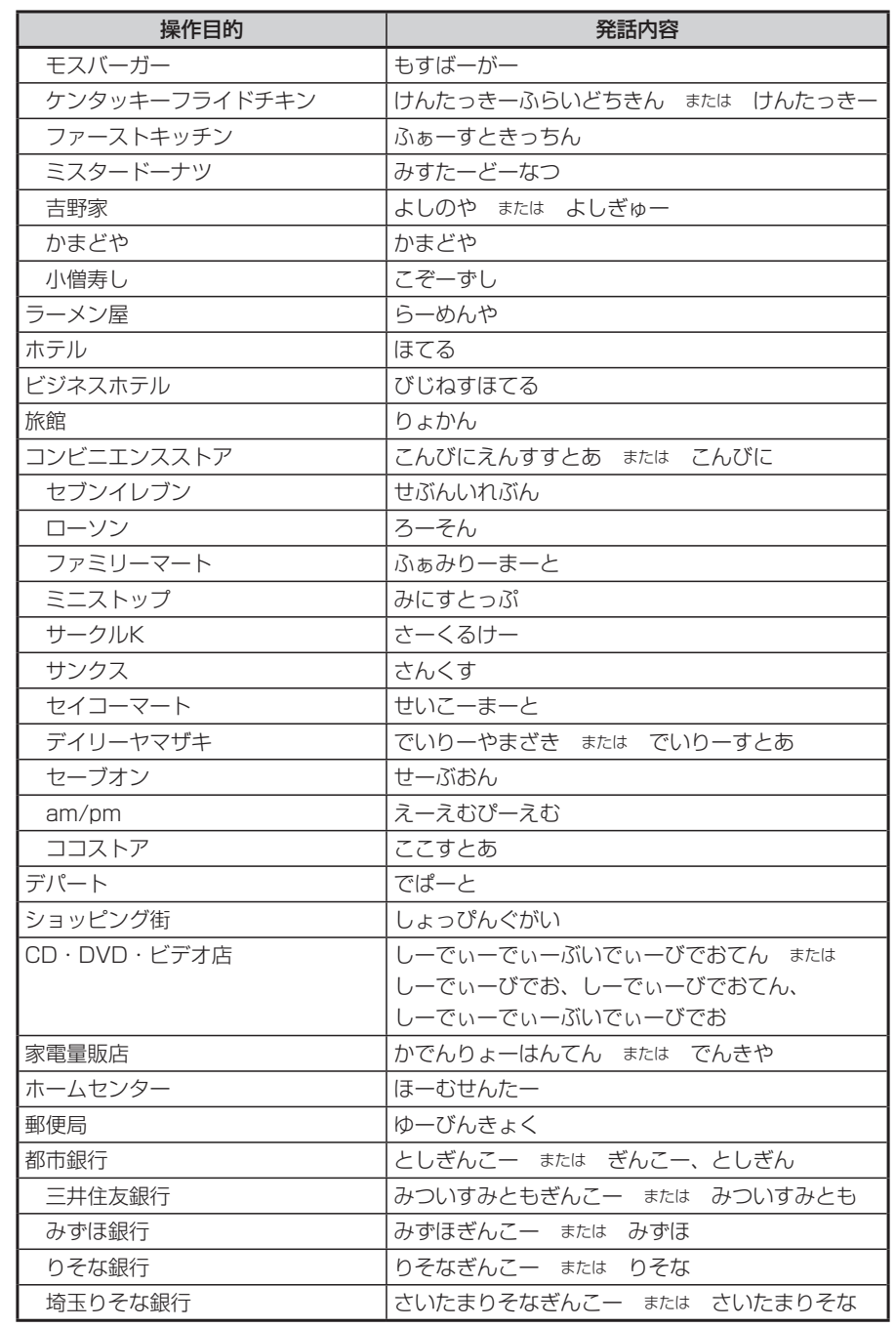

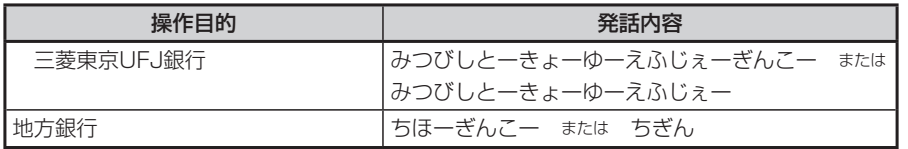

# **オーディオモードで操作できる言葉**

## **基本操作に関する言葉**

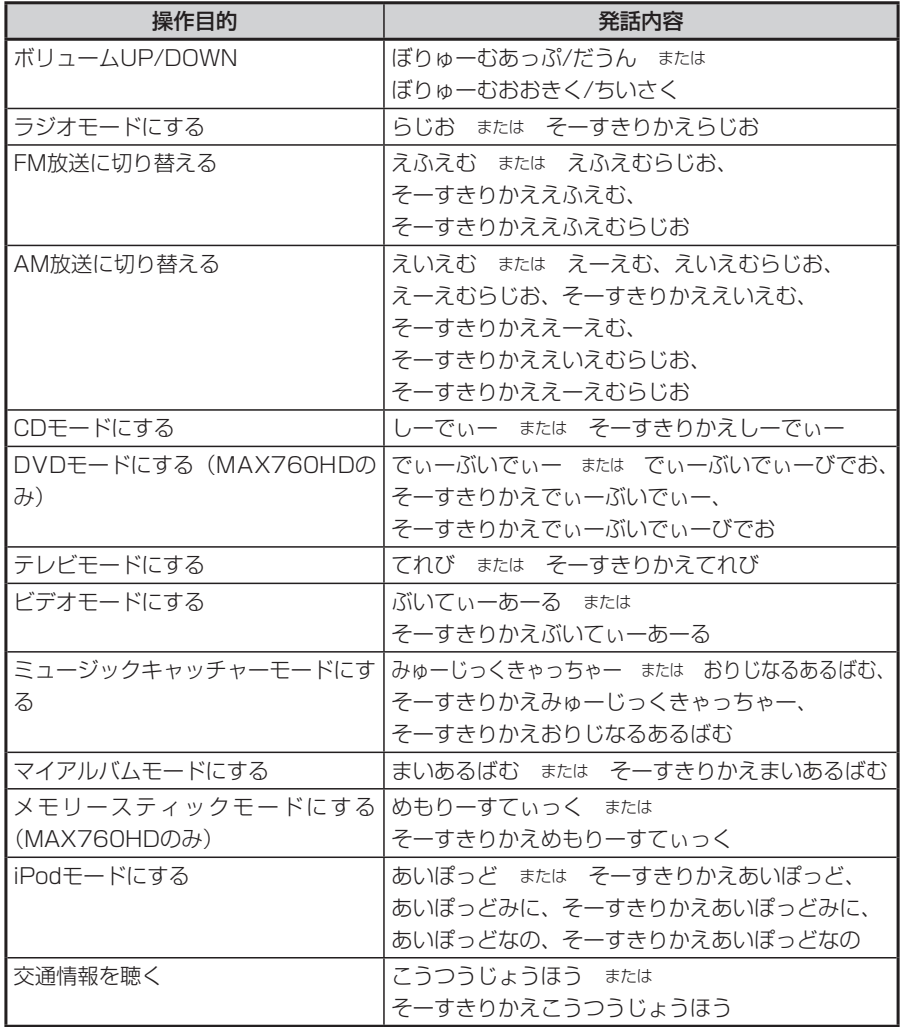

## **ラジオモードで認識できる言葉**

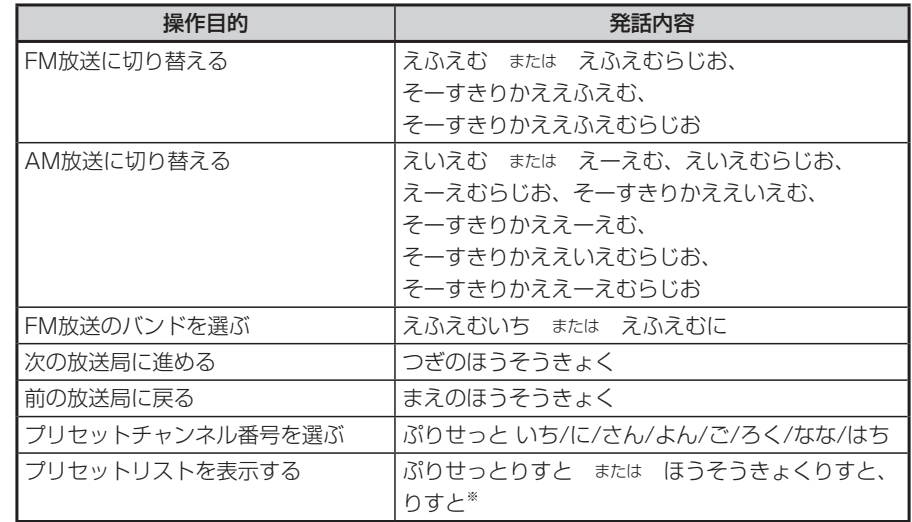

※ 放送局リストを表示すると、ボイスコントロールは終了します。タッチパネルで選択してください。

## **CDモードで認識できる言葉**

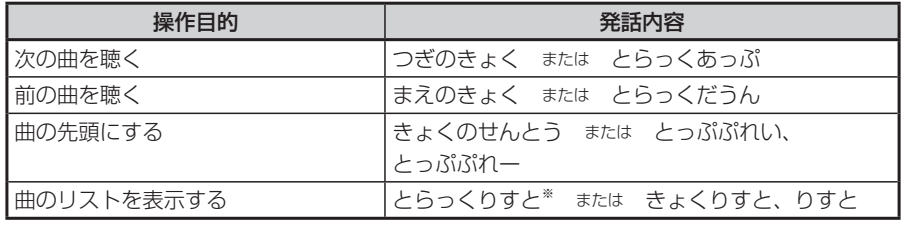

※ リストを表示すると、ボイスコントロールは終了します。タッチパネルで選択してください。

付録

## **MP3、WMA、メモリースティック(MAX760HDのみ)で認識できる言葉**

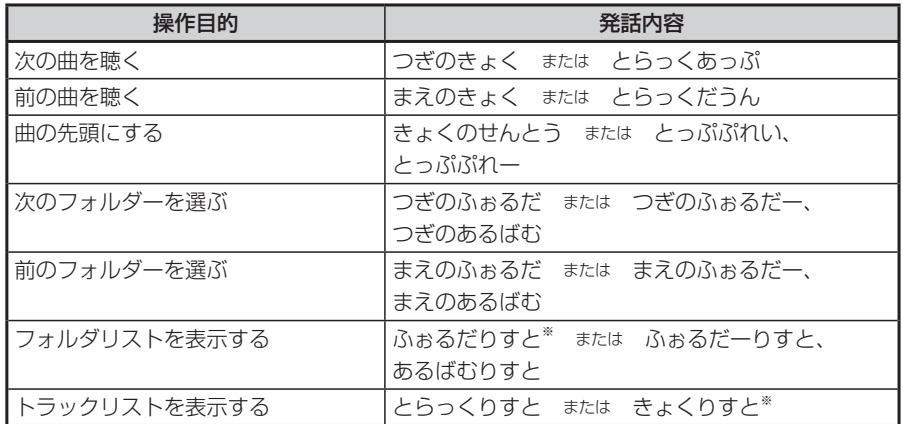

※ フォルダリスト/トラックリストを表示すると、ボイスコントロールは終了します。タッチパネルで選 択してください。

## **DVDモード(MAX760HDのみ)で認識できる言葉**

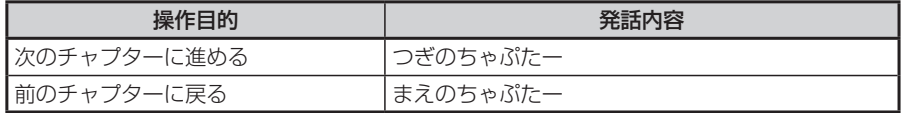

## **テレビモードで認識できる言葉**

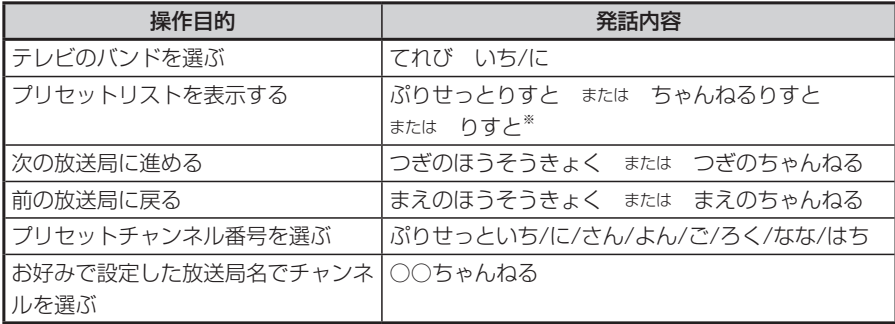

※ プリセットリストを表示すると、ボイスコントロールは終了します。タッチパネルで選択してください。

## **ミュージックキャッチャー、マイアルバムで認識できる言葉**

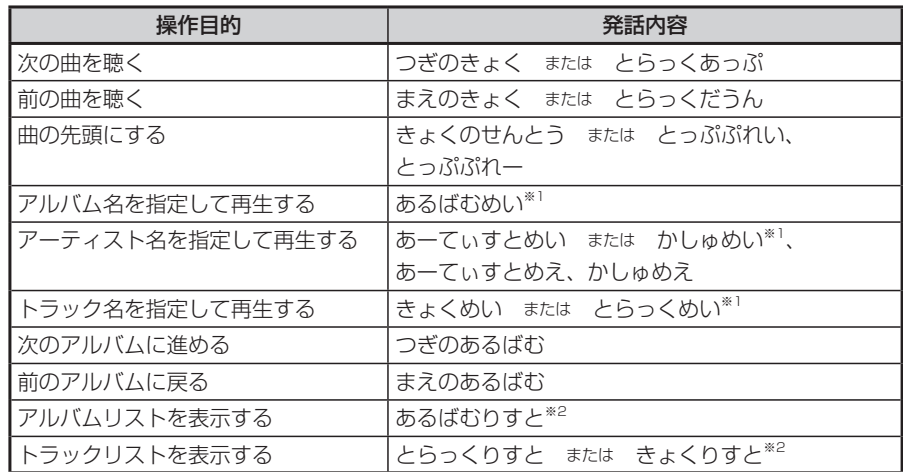

※1 録音時にGracenote CDDB® Music Recognition ServiceSMから取得したフリガナ情報をもとに検 索されます。情報が取得されていないものについては、検索されません。「アルバム情報を編集する」 (P.355)を参照して入力してください。 また、同じフリガナの項目が複数ある場合、リストが表示され、ボイスコントロールは終了します。

タッチパネルで選択してください。走行中の場合は、リストは表示されず、番号が小さいアルバムか ら再生されます。

※2 アルバムリスト/トラックリストを表示すると、ボイスコントロールは終了します。タッチパネルで選 択してください。

## **iPodモードで認識できる言葉**

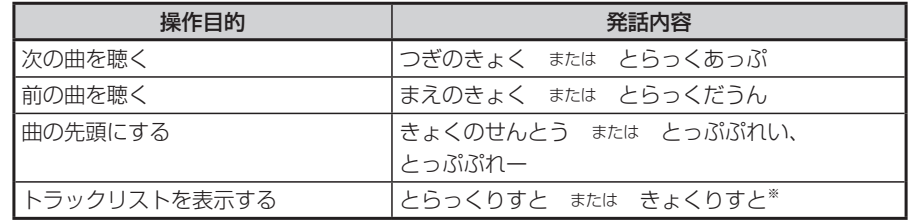

※ トラックリストを表示すると、ボイスコントロールは終了します。タッチパネルで選択してください。

付録
# **お手入れ**

本機や、CD・DVDなどディスク類のお手入れについて説明します。

# **ディスクのお手入れ**

大切なディスクはきちんとお手入れして、長く楽しみましょう。

- ●ディスクが汚れたときは、やわらかい布でディスクの内側から外側に向かって、 よく拭いてください。
- ●レコード用のクリーナー液やアルコールは使用しないでください。
- ●DVD/CD 専用クリーナーは使用できますが、その場合はよく乾燥させてから お使いください。
- ●ディスクは次のような場所には保管しないでください。
	- ・直射日光のあたる場所
	- ・湿気やホコリの多い場所
	- ・暖房の熱が直接当たる場所

# **本体のお手入れ**

本体のお手入れをする際には、以下のことにご注意ください。

●本体をお手入れするときには、やわらかい乾いた布で軽くふいてください。 汚れがひどいときは、水で薄めた中性洗剤をやわらかい布につけて軽くふきと り、乾いた布で仕上げてください。

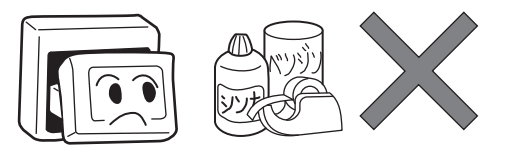

※ベンジンやシンナー、自動車用クリーナーなどは、変質したり、塗料がはげ る原因となりますので、使わないでください。また、ゴムやビニール製品を長 期間接触させておくと、シミのつくことがあります。

●液晶表示部は、ホコリがつきやすいので、ときどきやわらかい布でふいてくだ さい。

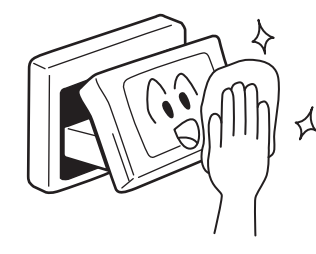

# **TVアンテナのお手入れ**

- ●フロントウィンドウ(室内側)をお手入れする際は、アンテナを柔らかい布で 優しく拭き取るようにしてください。汚れのひどいときは、水に薄めた中性洗 剤に浸した布で乾拭きしてください。
	- アルコール、シンナー、ベンジンなどはご使用にならないでください。
- ●一度貼り付けたアンテナははがさないようにしてください。機能が損なわれます。

# **保証書とアフターサービス**

#### ■保証書

この商品には、保証書が添付されています。お買い求めの際、販売店で所定事項 を記入いたしますので、記入および記載事項をご確認のうえ、大切に保管してく ださい。

なお、保証書は再発行いたしませんので、ご注意ください。

#### ■保証期間

お買い求めの日より1年間です。

#### ■万一故障が発生した場合

保証期間中に、正常な使用状態で故障が発生した場合には、保証の記載内容に基 づいて、無料で修理いたします。 お買い求めの販売店、または最寄りの弊社修理相談窓口にご相談ください。

#### ■保証期間経過後の修理について

修理することにより性能が維持できる場合には、お客様のご要望により、有料で 修理いたします。

#### ■補修用性能部品の保有期間について

本商品の補修用性能部品(機能を維持するために必要な部品)は、製造打ち切り 後6年保有しています。

#### ■その他

アフターサービスの詳細、その他ご不明な点は、お買い求めの販売店、または最 寄りの弊社修理相談窓口、あるいはお客様相談室へご相談ください。

# **仕様**

#### GPSアンテナ部

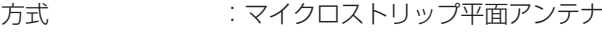

#### ナビゲーション部

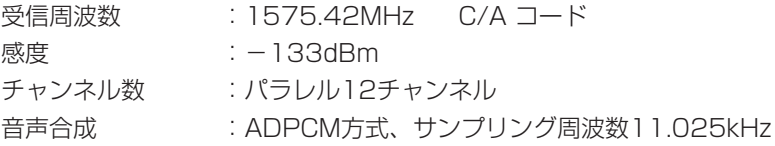

#### TV チューナー部

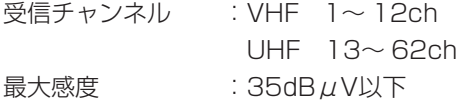

#### LCD モニター部

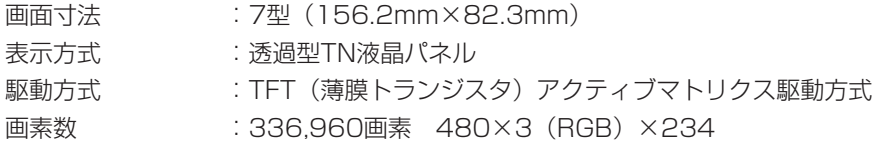

#### CD/DVD プレーヤー部

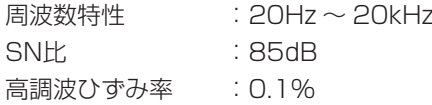

#### FMチューナー部

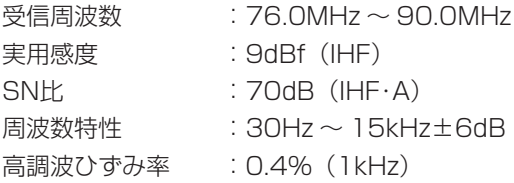

仕様

#### AMチューナー部

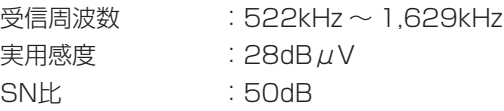

#### MP3/WMAプレーヤー部(MAX760HDのみ)

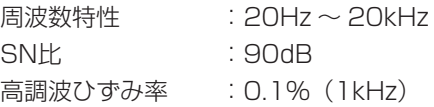

#### オーディオ部

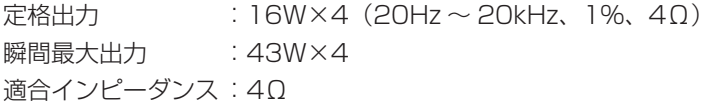

### 共通部

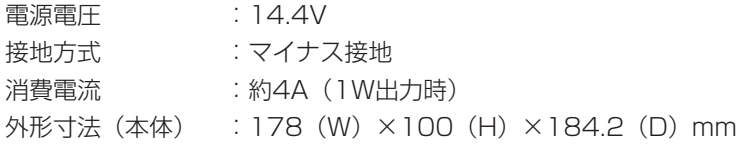

# **構成内容**

外形寸法図(本体)

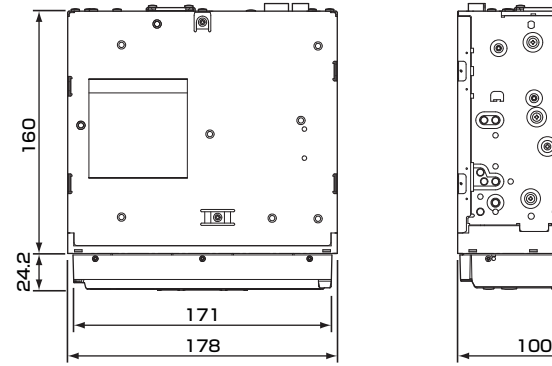

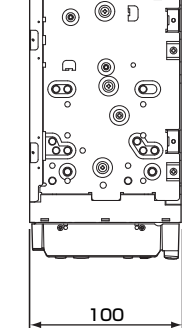

※ これらの仕様およびデザインは、改善のため、予告なく変更する場合があり ます。

# **商標について**

- ●本機には、米国特許その他の知的財産権で保護されている著作権保護のための 技術が搭載されています。この著作権保護のための技術の使用に関しては、マ クロビジョンの許可が必要ですが、家庭およびその他の限定された視聴に限っ ては許可を受けています。またリバースエンジニアリングや分解は禁じられて います。
- ●ドルビーラボラトリーズからの実施権に基づき製造されています。Dolby、ド ルビーおよびダブルD記号はドルビーラボラトリーズの商標です。DO DOLBY
- ●DTSおよびDTS2.0は、米国Digital Theater Systems社の登録商標です。 dts
- 22 はDVDフォーマットロゴライセンシング (株)の商標です。
- "Memory Stick" ("メモリースティック")、メモリースティックロゴ、 "MagicGate Memory Stick"("マジックゲートメモリースティック")はソ ニー株式会社の商標です。
- ●マップコードは、株式会社デンソーの登録商標です。 MAP[OD]
- ●GracenoteとCDDBは、グレースノート社の登録商標です。Gracenoteロゴ およびロゴ標記、Gracenote CDDB ロゴおよび"Powered by Gracenote" ロゴはグレースノート社の商標です。
- ●VICSは、(財)道路交通情報通信システムセンターの登録商標です。 28vics
- ●Windows Media<sup>™</sup>、およびWindows<sup>®</sup>ロゴは、米国Microsoft Corporation の米国およびその他の国における商標および登録商標です。
- ●「マップクリップ®」はインクリメントP株式会社の登録商標です。
- **●「QRコード」は株式会社デンソーウェーブの登録商標です。**
- ●「iMapFan」および「ケータイ地図MapFan」はインクリメントP株式会社の 登録商標です。
- ●スクエアビューには、インクリメントP株式会社、株式会社キャドセンター、 株式会社パスコ作成の「MAPCUBE®」を使用しています。
- 「MAPCUBE®」は、インクリメントP株式会社、株式会社キャドセンター、 株式会社パスコの商標です。

付録

付録

- ●「タウンページデータベース」は、日本電信電話株式会社の登録商標です。
- ●「個人宅電話番号データベース」は、日本ソフト販売(株)の「Bellemax®」(2005 年7月収録)を収録しています。
- 「ATRAC3」および「ATRAC3」ロゴは、ソニー株式会社の商標です。

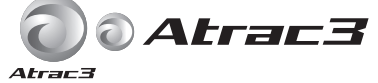

●TV・雑誌情報は、(株)レインボー・ジャパンの所有するTeePeeデータを使用 しています。

TeePeeは(株)レインボー・ジャパンの登録商標であり、TeePeeデータは(株) レインボー・パートナーズによりライセンス供与されています。

# **ATeePee**

●iPod、iPod mini、iPod photo、iPod nano、iPod with videoは米国およ びその他の国で登録されているApple Computer, Inc.の商標です。

 $\overline{a}$ 

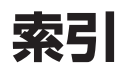

## あ

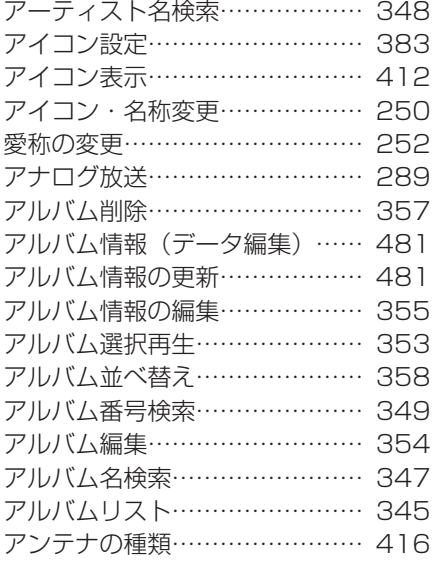

# $\mathsf{U}$

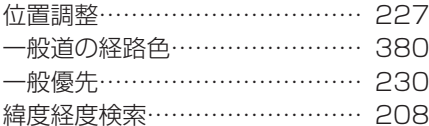

#### $\overline{\mathcal{L}}$

迂回計算…………………………… 231

# 映像画面のサイズ………………… 146 エリア切替……………………… 297

え

## お

 $\overline{1}$ 

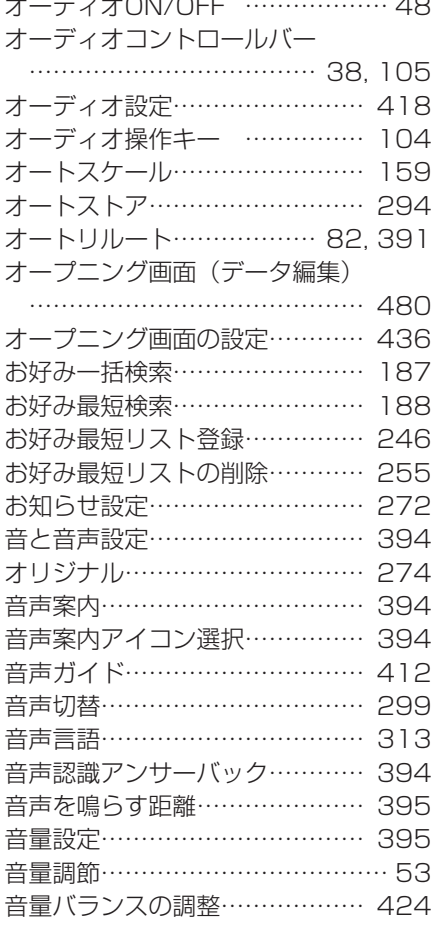

# $\overline{D'}$

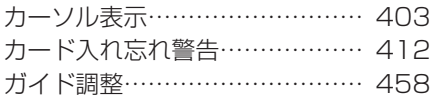

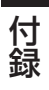

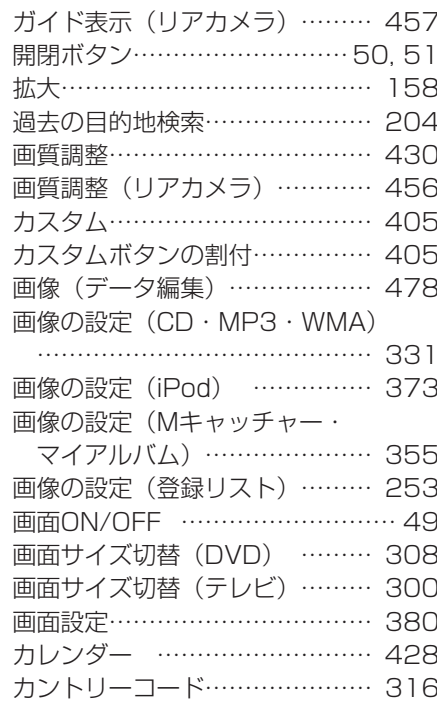

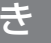

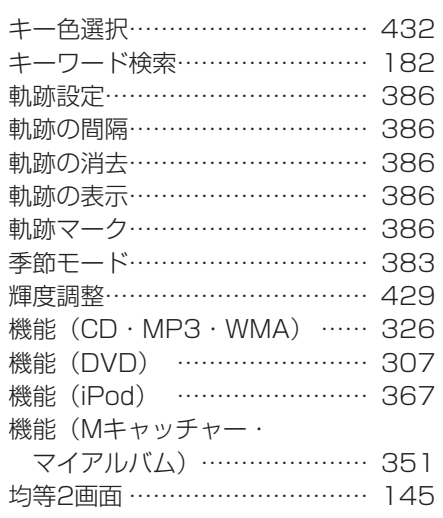

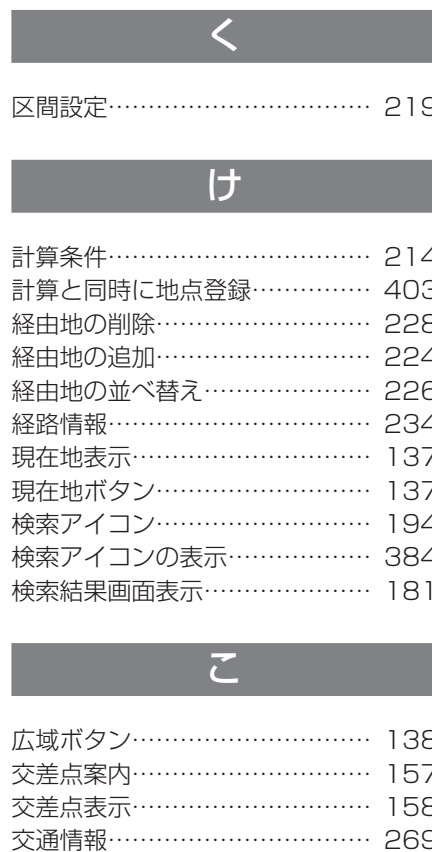

ここまでを計算…………………… 214 コントロールバー自動消し……… 403 さ

### サーチ…………………………… 304 再音声……………………………… 236 細街路誘導…………………………… 83 再起動……………………………… 411 再計算……………………………… 229 再生停止………………………… 306

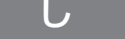

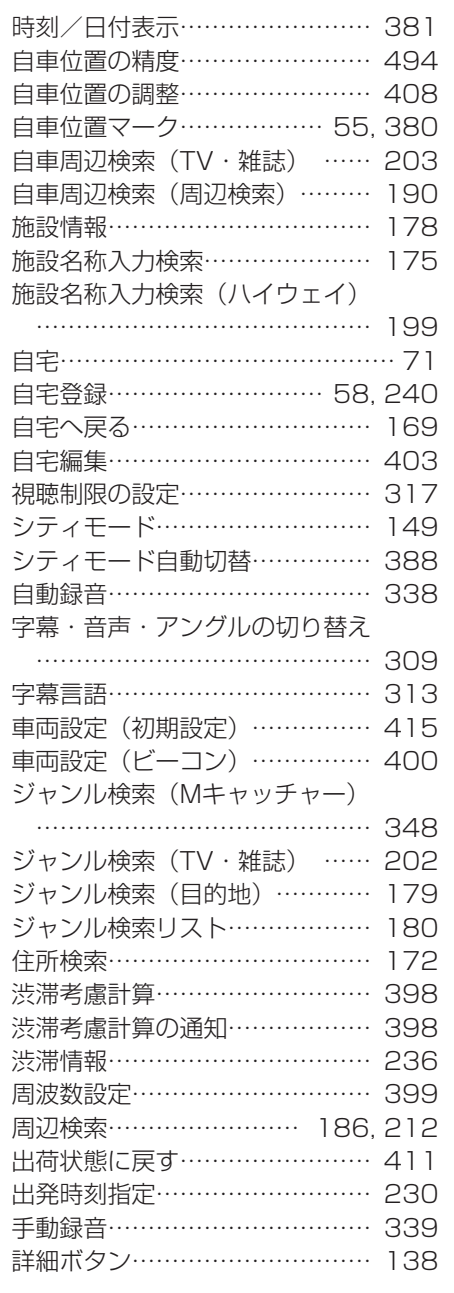

状態表示…………………………… 318 情報ボタン…………………………… 30 情報メニュー …………………… 100 情報を見る………………………… 258 初期設定…………………………… 414 初期設定 (DVDビデオ) ……… 310

## す

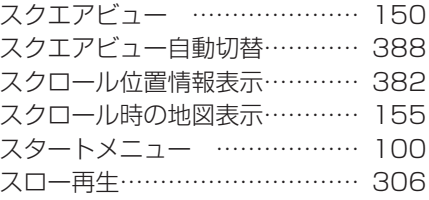

# $\overline{t}$

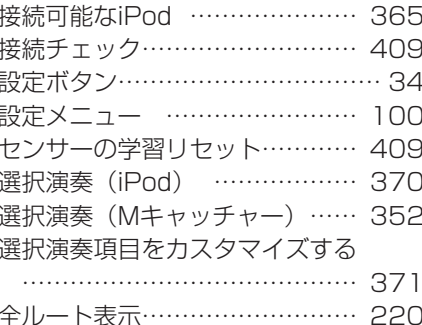

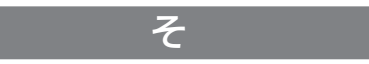

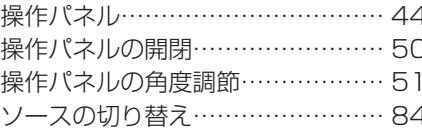

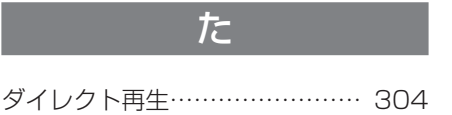

549

付録

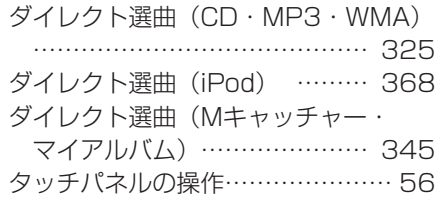

# $\overline{5}$

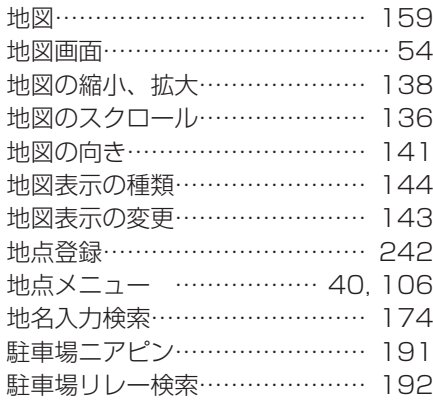

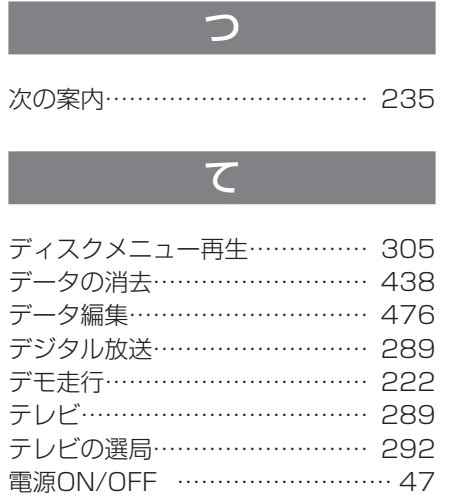

電話番号検索……………………… 171

電話番号変更……………………… 251

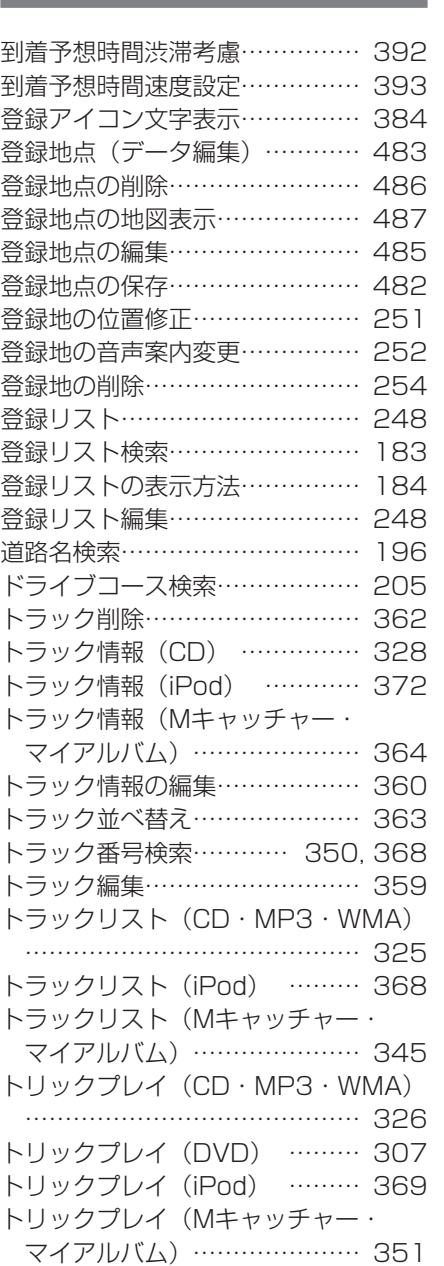

 $\overline{r}$ 

# な

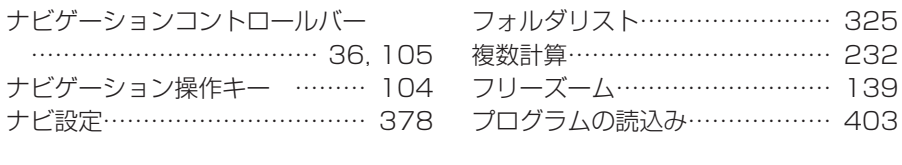

# $\delta \phi$

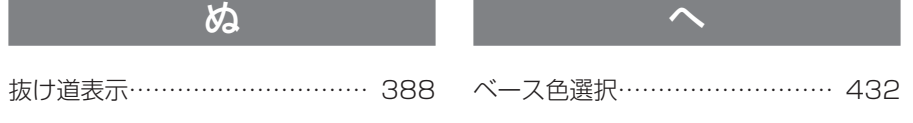

 $\mathbf{r}$ 

# $\overline{1}$

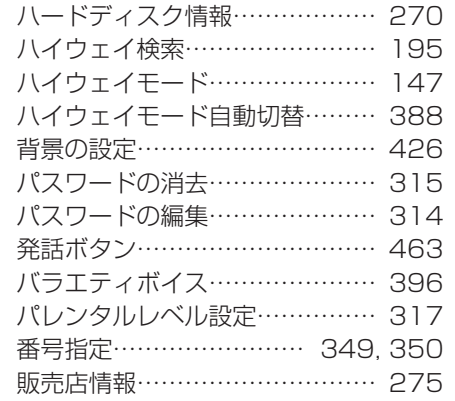

## $\overline{U}$

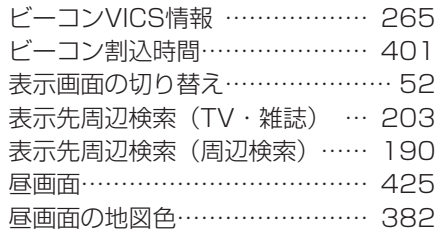

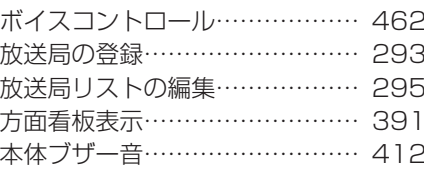

ほ

# $\ddot{x}$

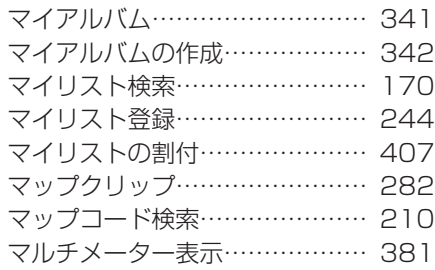

# $\overline{\partial}$

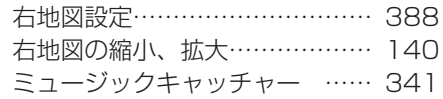

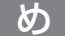

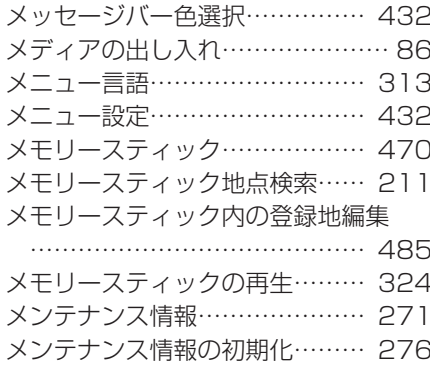

 $\ddagger$ 

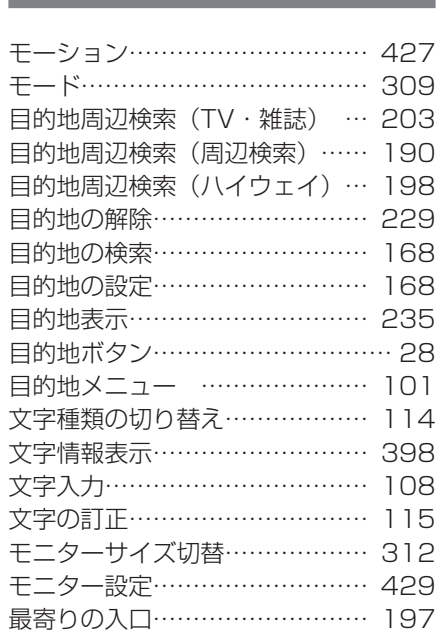

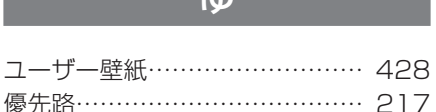

 $h$ 

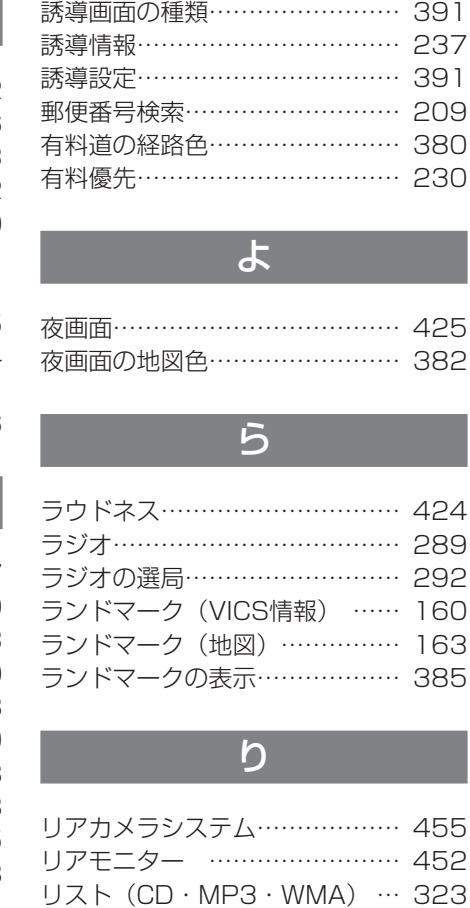

リスト (iPod) ………………… 367

マイアルバム) ………………… 341

リスト (ラジオ・テレビ) ……… 291

リスト画面の種類………………… 118

リストの操作……………………… 118

リストの表示方法を変える……… 126

リストを送る……………………… 119 リストを絞り込む………………… 121

リストを飛ばす…………………… 120

リストを並べ替える……………… 125

リモコン………………………… 443

リスト (Mキャッチャー・

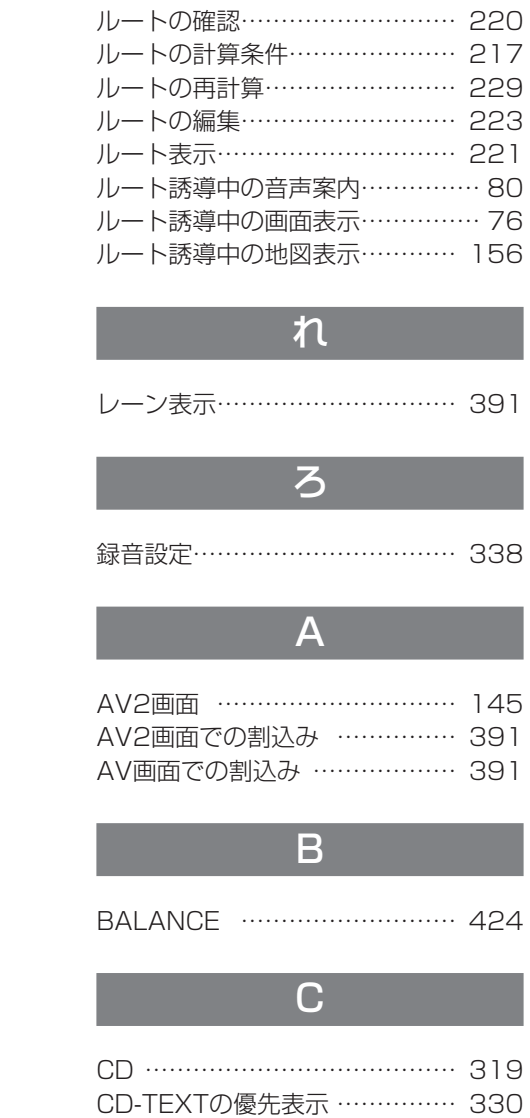

る

ルート…………………………… 216 ルートサイド検索………………… 193

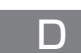

索引

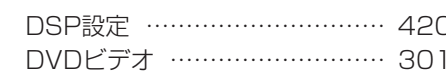

## E

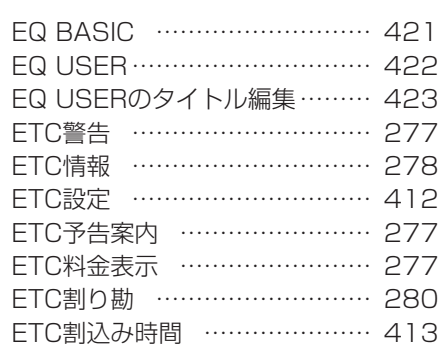

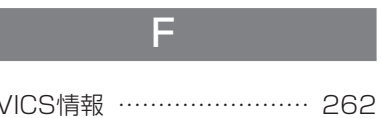

FM V

G

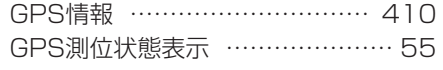

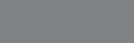

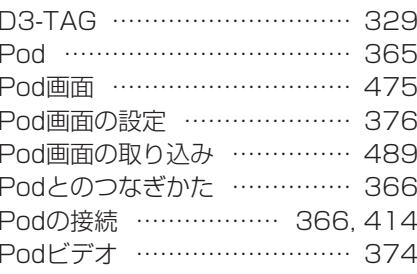

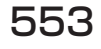

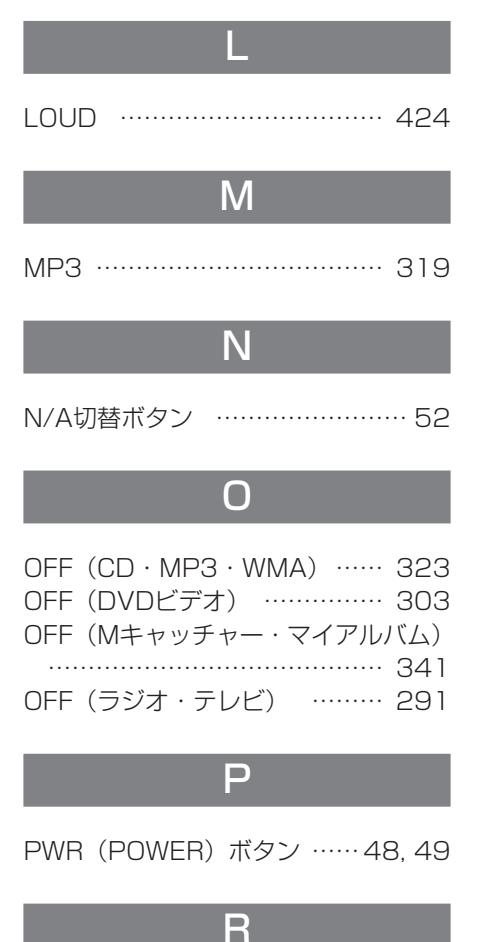

RECボタン ……………………… 339

S

#### SA/PA情報 ……………………… 148 SA/PA情報のマーク …………… 165 SOURCEボタン …………………… 32 SOURCEメニュー ……………… 101

## Т

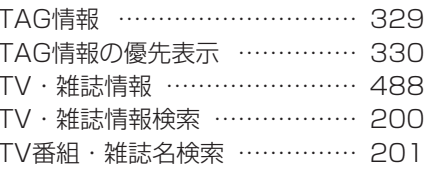

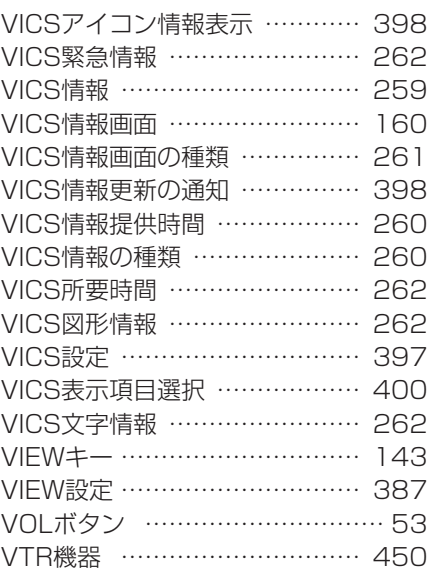

# 

W

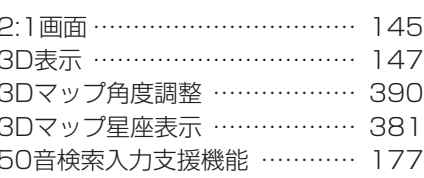